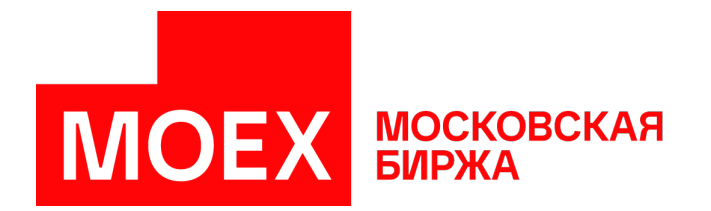

# **Руководство пользователя MOEX Trade Currency**

**Версия 3.24.36**

Авторские права © 2024 ПАО Московская Биржа

# Содержание

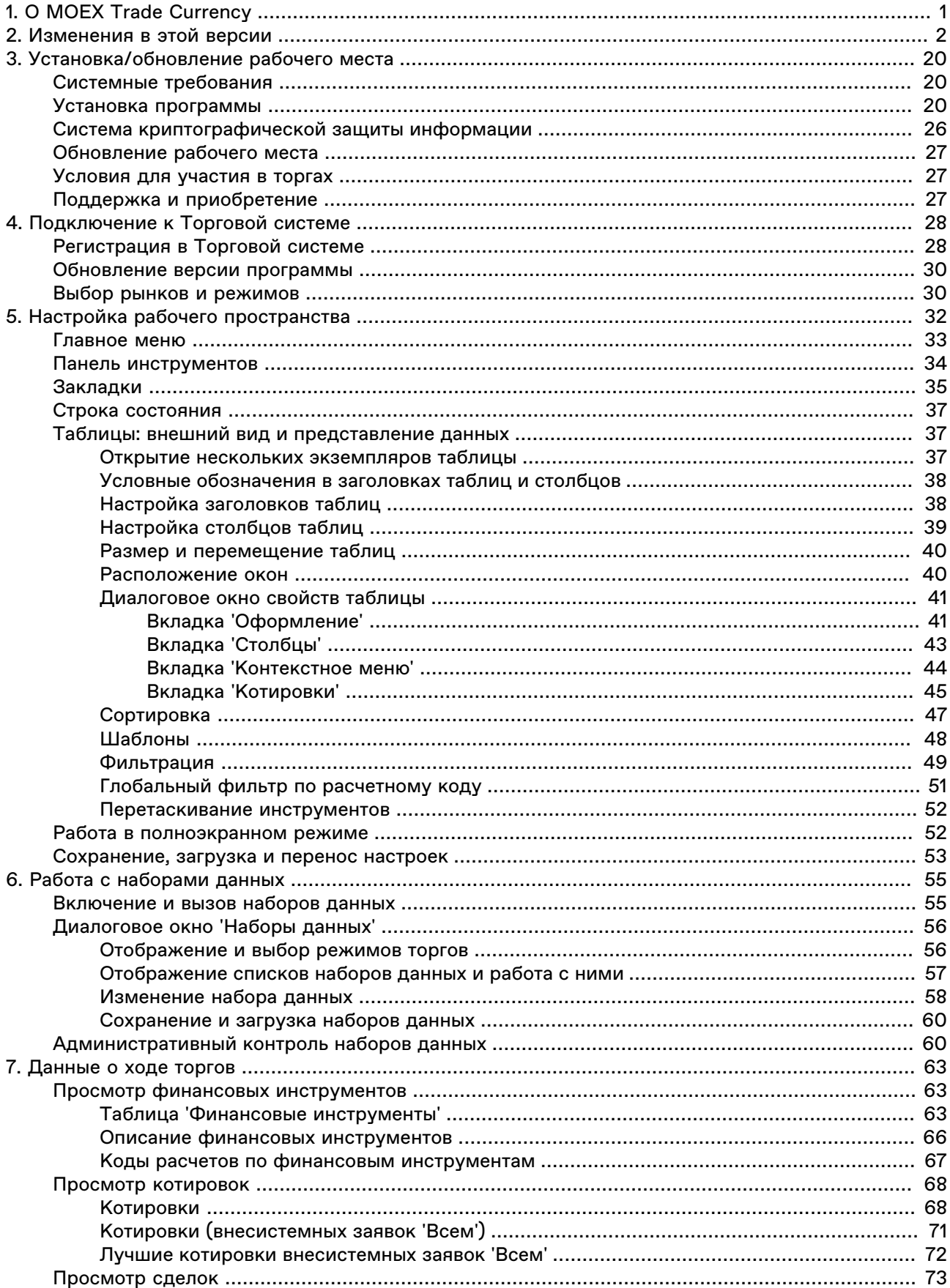

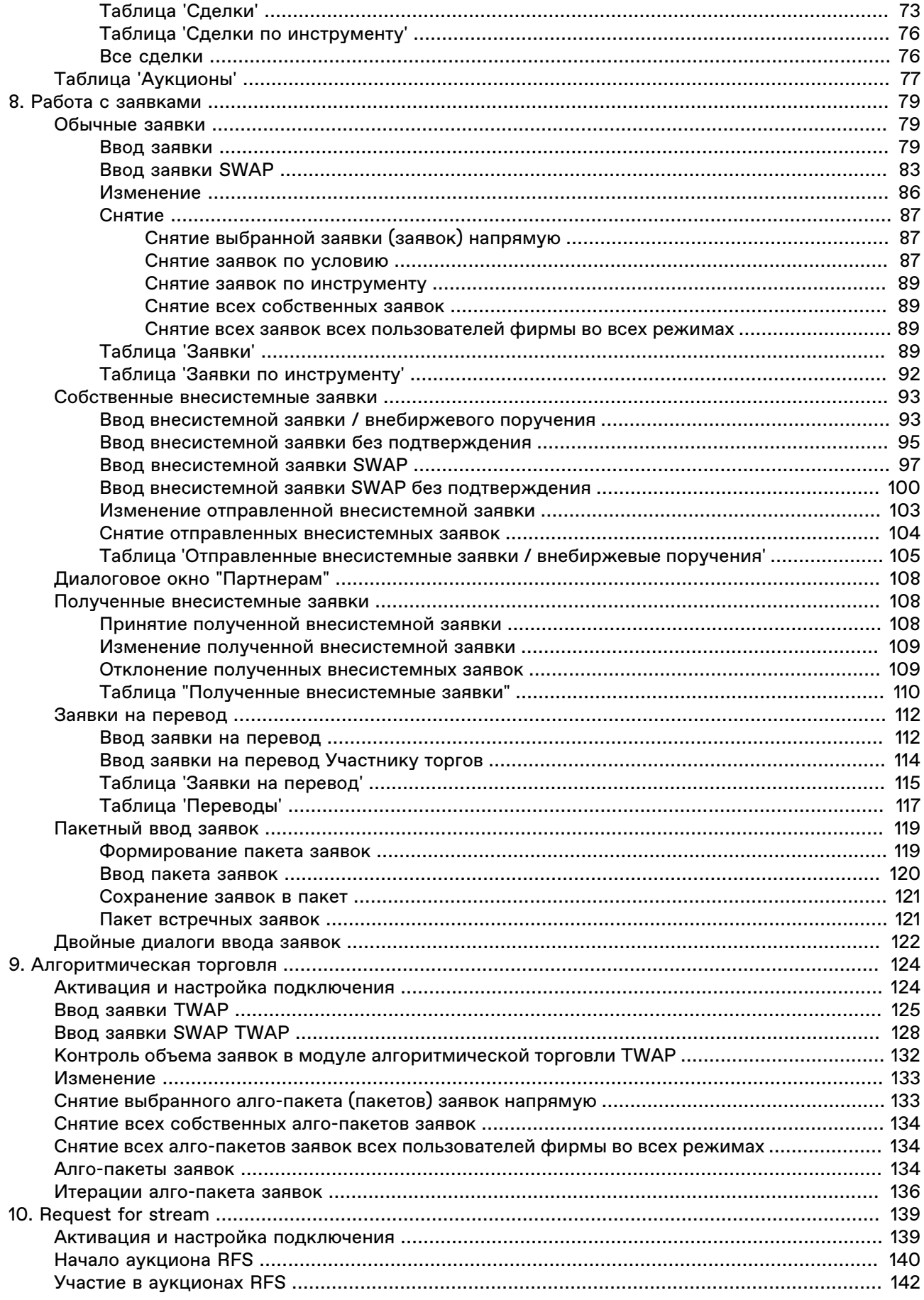

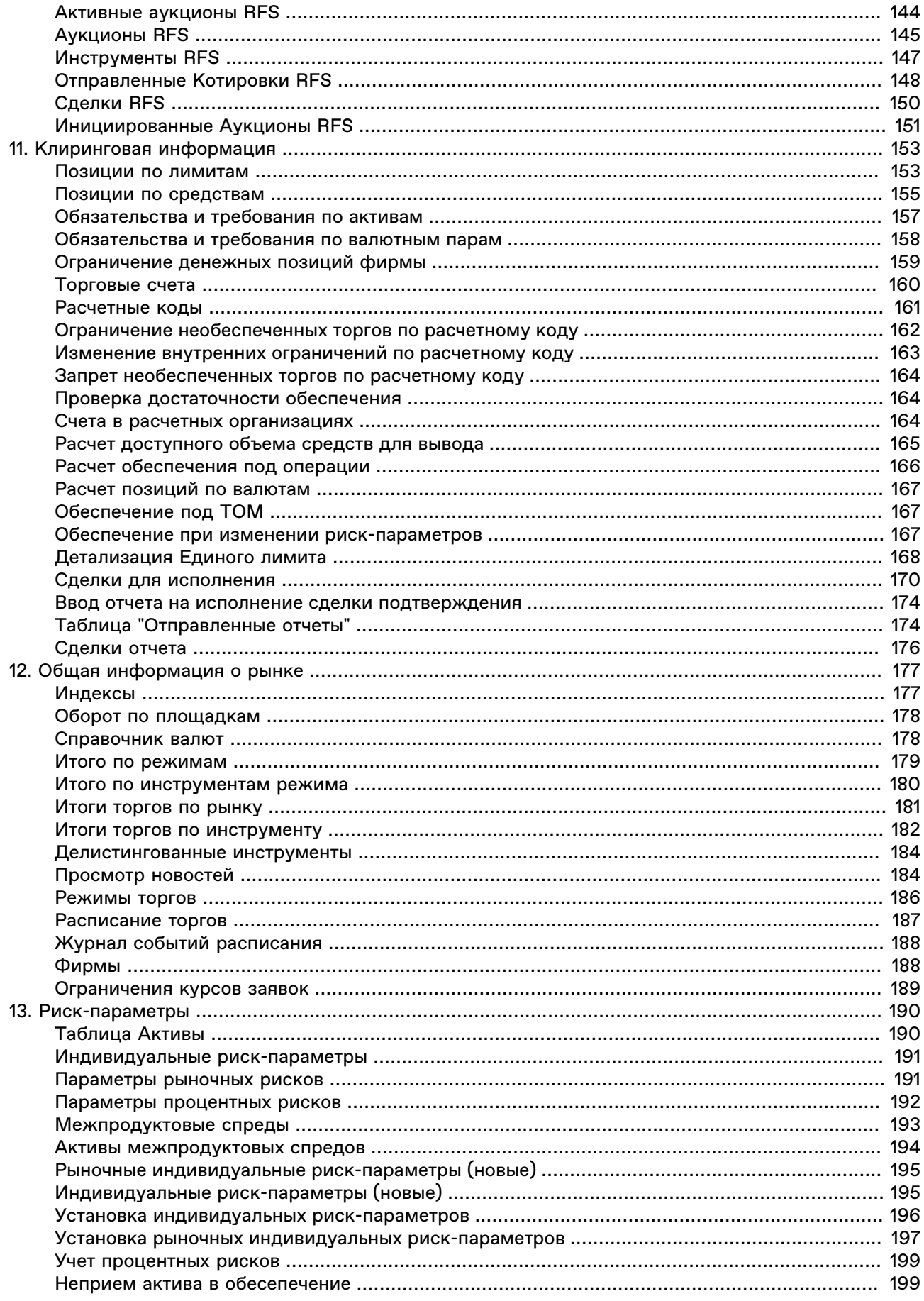

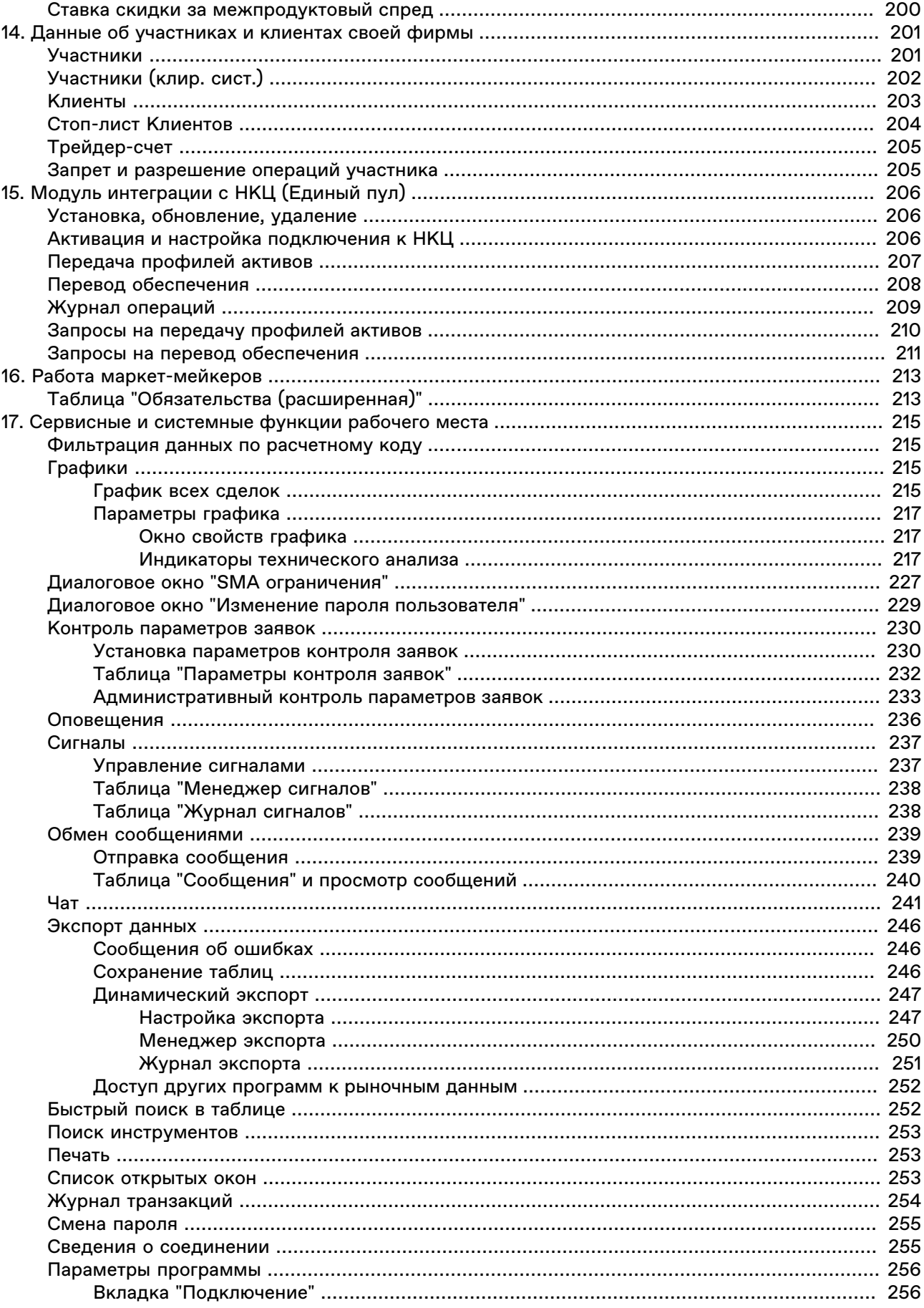

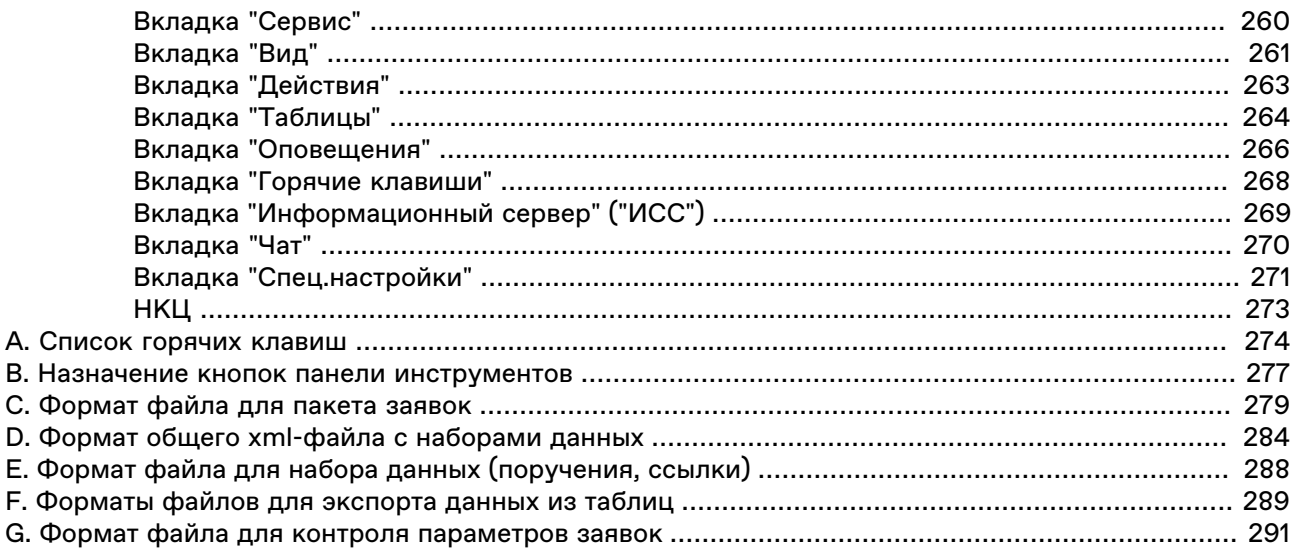

# <span id="page-7-0"></span>**Глава 1. О MOEX Trade Currency**

MOEX Trade Currency - это универсальный терминал для участия в торгах на валютном рынке Московской Биржи.

#### **Функции MOEX Trade Currency для участия в торгах:**

- Наблюдение за ходом торгов на валютном рынке Московской Биржи в режиме реального времени, в т.ч. отслеживание сделок по отдельным инструментам.
- Все предусмотренные на рынке типы заявок (рыночные и лимитированные с различными типами исполнения).
- Обычные заявки, внесистемные заявки и заявки типа SWAP.
- Поддержка второго уровня клиентского доступа на рынок.
- Оптимизированные методы ввода заявок горячими клавишами и из различных таблиц с подстановкой значений. Возможность открывать несколько немодальных окон ввода заявок.
- Быстрый поиск инструментов.
- Просмотр текущих позиций по инструментам, валютам, средствам, сделкам, лимитам, в том числе глобальная фильтрация всей информации по расчетному коду.

#### **Сервисные функции MOEX Trade Currency:**

- Динамическая выгрузка информации в MS Excel и базы данных.
- Гибкая организация наборов данных для быстрого поиска, фильтрации и ввода данных.
- Широкие возможности по рациональной настройке рабочего пространства.
- Фильтрация по любой комбинации полей, изменение порядка полей и сортировки данных в таблицах, сохранение настроек таблиц в шаблонах.
- Графики с исторической информацией и индикаторами технического анализа.
- Загрузка итогов торгов за предыдущие дни.
- Обмен сообщениями с другими участниками торгов.
- Возможность настройки нескольких виртуальных "рабочих столов" и оперативного переключения между ними посредством закладок.
- Система оповещения о получении внесистемной заявки или сообщения.
- Выбор языка интерфейса.
- Автоматизированная система контроля и обновления версий.
- Техническая поддержка специалистами Московской Биржи.

# <span id="page-8-0"></span>Глава 2. Изменения в этой версии

(условные обозначения: "+" - новая функция или возможность; "о" - изменение существующей функции или поведения; "-" - изъятая функция; "!" - исправленная ошибка)

#### Версия 3.24.36

! Исправлены незначительные недочёты интерфейса.

#### Версия 3.24.30

+ В терминал добавлено окно чата Московской Биржи.

о Таблица "Позиции по инструментам" больше не отображается в терминале в связи с отказом от публикации данных о позициях по инструментам на валютном рынке. Данные о позициях публикуются в таблице "Обязательства и требования по активам".

о Уточнена методика расчета Единого лимита в окне детализации и в калькуляторе ЕЛ.

о Поле "Тип" в выпадающем списке в формах ввода заявок и в таблице "Клиенты" теперь заполняется не номером типа, а его названием в соответствии со справочником типов кодов клиентов.

о Поле "Тип ввода заявки" в таблице "Заявки" теперь заполняется не буквенным значением типа, а его названием в соответствии со справочником типов ввода заявок.

#### Версия 3.24.20

+ В форму "Детализация Единого лимита" добавлено поле для учета дополнительных составляющих.

+ Добавлена таблица "Обязательства и требования по валютным парам".

+ В терминале реализована поддержка СКЗИ Валидата новой версии.

#### Версия 3.24.15

о В терминал добавлен новый профиль подключения "Боевой сервер подключения Московской Биржи (VPN)".

о Описание типов позиций в полях таблиц отображается на русском или на английском языке в зависимости от языка, выбранного пользователем.

! Доработаны детализация и расчет Единого лимита.

#### Версия 3.24.10

+ Поле "Тип ввода заявки" добавлено в таблицу "Заявки".

#### Версия 3.24.05

+ В терминал добавлены следующие окна: [Сделки для исполнения,](#page-176-0) [Ввод отчета на исполнение сделки](#page-180-0) [Подтверждения](#page-180-0), [Отправленные отчеты,](#page-180-1) [Сделки отчета](#page-182-0).

#### **Версия 3.23.45**

! Исправлены недочеты при вычислении эффективной ставки рыночного риска в форме ["Детализация Единого лимита"](#page-174-0).

! При редактировании полученной внесистемной заявки можно изменить значение в поле **Псевдоним адресата**.

#### **Версия 3.23.40**

+ Добавлена форма "[Детализация Единого лимита"](#page-174-0). Форму можно вызвать соответствующей командой из меню "Запрос" главного меню.

o Пользователям с типом "Трейдер-счет" разрешены операции с внесистемными заявками.

o В форму [ввода внесистемной заявки SWAP](#page-103-0) добавлено поле **Псевдоним адресата**.

#### **Версия 3.23.35**

+ Терминал поддерживает ввод [запроса RFS](#page-146-0) с новыми инструментами. Доступны TOD, TOM, SPT инструменты валютной пары KZT/RUB, а также инструменты TOD, TOM валютных пар TRY/RUB и BYN/RUB.

+ В форму ввода запроса [запроса RFS](#page-146-0) добавлено информационное поле "Котировка за".

#### **Версия 3.23.31**

! Исправлена ошибка, возникавшая при подключении к [модулю НКЦ](#page-212-0).

! Исправлена ошибка: при формировании [пакета встречных адресных заявок](#page-127-1) не учитывался указанный код клиента.

#### **Версия 3.23.30**

+ В форму ввода [заявки SWAP](#page-89-0) добавлено поле **Скрыто лотов**. Возможен ввод айсберг-заявок SWAP.

+ В область "Оповещать о событиях" на вкладке [Оповещения](#page-272-0) окна параметров программы добавлен флаг **Получение сообщений**, с помощью которого можно включать и отключать сигналы о получении сообщений торговой системы.

+ Поле "Лимит необеспеченных торгов" добавлено в таблицы [Активы,](#page-196-1) [Межпродуктовые спреды](#page-199-0), [Активы межпродуктовых спредов.](#page-200-0)

+ Поле "Торговый счет" добавлено в таблицу [Полученные внесистемные заявки](#page-116-0) для отображения счёта, с которого была выставлена заявка.

o Пользователю с ролью "Трейдер-счет" доступны команды пункта "Администрирование" в меню "Действие" для подконтрольных ему счетов и расчётных кодов.

#### **Версия 3.23.26**

+ Столбец "Частичный прием в обеспечение" для отображения значения частичного приема актива в обеспечение на сегодня добавлен в таблицу "[Индивидуальные риск-параметры \(новые\)](#page-201-1)".

o Расчет Единого Лимита доработан в связи с добавлением параметра актива "Частичный прием в обеспечение".

o Добавлены горячие клавиши для установки (Ctrl+G) и снятия (Ctrl+H) фильтра по столбцу.

! Исправлена ошибка "List index out of bounds" при расчете средств, доступных для вывода.

#### **Версия 3.23.25**

o Расчёт Единого Лимита доработан для случая неучёта покрытых продаж по активу в Едином Лимите.

#### **Версия 3.23.20**

o Расчёт Единого Лимита доработан с учётом особенностей инструментов с особым режимом расчётов.

! Исправлена ошибка завершения работы терминала после приостановки торговой или клиринговой системы.

#### **Версия 3.23.05**

o Добавлена поддержка экспорта таблиц в формате рабочего места CMA v2.16.10.

#### **Версия 3.22.30**

+ Во все формы ввода заявок добавлен переключатель режима выбора: выбор идентификатора инструмента или выбор валютной пары.

+ Добавлена таблица ["Журнал событий расписания](#page-194-0)".

+ В форму [Ввода заявки](#page-85-2) добавлен тип исполнения по остатку "Только пассивная".

#### [Новости Интерфакс:](#page-190-1)

 o Возможность настройки через вкладку "Оформление" [окна свойств таблицы](#page-47-0) размера и цвета шрифтов в окне новостей.

o Фильтр по дате "Сегодня" настроен по умолчанию.

o Используется время торговой системы вместо локального времени.

o Настроено поведение при изменении глобальных фильтров.

! Исправлена ошибка при подключении к ИСС через некорректный прокси-сервер.

#### **Версия 3.22.25**

#### [Новости Интерфакс:](#page-190-1)

- + Добавлена фильтрация по времени публикации.
- + Реализована загрузка новостей за нужную дату.

 + Добавлены сообщения диагностики: "Выполняется загрузка", "В текущий момент новостей нет", "Просмотр новости не доступен. Подключение к ИСС не активно".

+ Автоматическая загрузка пропущенных элементов.

#### **Версия 3.22.21**

o Расчет Единого Лимита доработан в соответствии с Правилами клиринга.

! Новости Интерфакс: исправлена ошибка включения новостей без использования протокола https.

#### **Версия 3.22.20**

+ Добавлена [лента новостей](#page-190-1) "Интерфакс - новости валютного рынка" и переключатель для выбора нужной ленты новостей.

o Новости Интерфакс включаются независимо от исторических данных ИСС и не требуют подключения к passport.moex.com в режимах **Анонимно** и **Автоматически** .

o В мастер [динамического экспорта](#page-253-1) для ADO добавлен флажок "Очищать таблицу перед экспортом".

o В окне выбора файла для динамического экспорта в Excel показываются файлы с расширением \*.xlsm.

! Можно изменить Источник (валюта инструмента / валюта расчетов) у индикатора "Объем" в [графиках](#page-223-0) при работе с ИСС.

#### **Версия 3.22.15**

+ Добавлен запрос подтверждения при [вводе алгоритмического пакета](#page-131-0) и [вводе алгоритмического](#page-134-0) [пакета SWAP](#page-134-0) объёмом более 1 000 000 лотов, а также другие [проверки объёма](#page-138-0) алгоритмического пакета связанных заявок.

#### **Версия 3.22.10**

+ Добавлена возможность устанавливать флаг [приема актива в обеспечение.](#page-205-1)

! Правки в окне просмотра [списка новостей](#page-190-1).

#### **Версия 3.22.05**

+ В терминал добавлено окно для просмотра [списка новостей](#page-190-1). Новости предоставляются агенством "Интерфакс" и транслируются через Информационно-статистический сервер.

+ В поля ввода пароля при регистрации в системе и смене пароля добавлена возможность показать введенный пароль.

! Исправлена ошибка при передаче профилей активов и переводе обеспечения, которая возникала при подключении к модулю НКЦ с профилем Валидаты версии 6.

#### **Версия 3.21.40**

+ В терминал добавлена функциональность для участия в аукционе открытия на валютном рынке.

+ Сообщения от системы длинее 255 символов отображаются в терминале полностью.

+ В заголовке боевого терминала отображается признак [боевые торги]/[тестовые торги].

! При [Установке параметров контроля заявок](#page-236-1) по цене "От последней" если отсутсвует значение цены последней сделки, котроль устанавливается относительно последней цены предыдущего дня.

#### **Версия 3.21.35**

+ Новый параметр на вкладке ["Спец. настройки"](#page-277-0) Параметров: опция "Подсвечивать котировки участника, а не фирмы".

+ Дополнительные [параметры контроля заявок,](#page-236-1) которые действуют для алго-пакетов TWAP.

+ Новый параметр контроля заявок, который устанавливается в валюте лота: "Количество".

#### **Версия 3.21.30**

+ Добавлена возможность указывать цену в заявках фиксинга по новому инструменту USDRUB\_WAPV.

+ Терминал поддерживает цены увеличенной размерности. Новое максимальное число символов для ввода и отображения цен - 17.

+ В набор [параметров подключения](#page-264-0) через шлюз добавлена опция **Защищенное соединение** для подключения OpenSSL шифрования соединения. Параметр можно использовать, если не выбран профиль Валидаты. Если используется Валидата, то канал зашифрован по умолчанию одним из способов: либо с помощью "канального шифрования" Валидаты, если такой способ поддерживается её используемой версией, либо с помощью OpenSSL (TLS 1.2).

o В таблицу ["Клиенты"](#page-209-0) добавлен столбец с признаком "Доступ к ПФИ".

o В контекстном меню таблицы ["Участники"](#page-207-1) для администратора фирмы доступны команды "Сменить пароль" и "Потребовать сменить пароль".

o В таблицу "Участники" добавлен столбец с признаком "Смена пароля при входе".

o Запрос на подтверждение подключения к шлюзу теперь всегда выдается сразу после подключения, до проверки автообновления.

o Ошибки в данных при загрузке из файла [административного контроля](#page-239-0) параметров заявок игнорируются. Пользователь не может прервать загрузку файла контроля.

o Строка специального вида %today% может использоваться в сохраненных XML-файлах рабочего стола для установки сегодняшней даты в фильтре по столбцу с типом "Дата".

! Котировки с одинаковой ценой в режиме OTC Крупные сделки отображаются в порядке убывания их объёмов.

! В список профилей подключения добавлены параметры подключения к Hosted среде UAT.

! Исправлено поведение терминала при включённом механизме COD. Терминал можно использовать в качестве Мастера для SMA-доступа.

#### **Версия 3.21.10**

+ При [выборе рынков и режимов торгов](#page-36-1) следующие режимы по умолчанию добавляются в список выбранных: Внебиржевые сделки RFS, Клиринг OTC с ЦК, Крупные сделки, Рынок OTC, Рынок OTC крупные сделки, Фиксинг системный.

+ Доработки турбо режима ввода заявок 68} изменен внешний курсора, добавлена возможность менять цвет панели турбо режима ("Специальный цвет" на вкладке "Оформление" [свойств таблицы\)](#page-47-0), добавлены всплывающие подсказки для элементов панели турбо режима.

+ В таблицу [Финансовые инструменты](#page-69-2) добавлено поле "Оценка с 10:00 до 11:30" для динамического отображения средневзвешенной цены сделок с 10:00 до 11:30.

+ Значение в поле "Количество" в таблицах "Котировки", "Заявки", "Сделки", "Все сделки", "Полученные адресные заявки", "Отправленные адресные заявки" отображается не целым числом для инструментов с дробными лотами.

+ В форме [ввода заявки](#page-85-2) на кнопках быстрого выбора количества для инструментов с дробными лотами размещены значения 1, 10, 50, 100, 500, 1К;

#### **Версия 3.13.11**

#### Модуль RFS:

+ Формы "Котирование RFS" и "Запросить RFS" поддерживают проведение аукционов с инструментами SWAP и золотом.

Алгоритмический модуль:

! На формах ввода заявок исправлено отображение лучших котировок.

#### **Версия 3.13.10**

+ Добавлена форма ввода [алго-заявки SWAP TWAP](#page-134-0).

o Добавлена закладка рабочего стола по умолчанию FXDesk.

o Рабочие столы по умолчанию ALGO и RFS переработаны.

! Пользователю с типом "Администратор фирмы" Разрешено устанавливать SMA-ограничения.

! Актуализированы номера портов подключения к промышленной ТС.

#### **Версия 3.13.9**

+ В демонстрационном режиме представлен [Алгоритмический модуль](#page-130-0).

o Доработаны настройки шрифтов на кнопках панели турбо-режима в таблице "Котировки".

! Исправлено поведение закладки RFS.

#### **Версия 3.13.8**

+ В терминал добавлена возможность [установки пре-трейд проверок](#page-233-0) для SMA-идентификаторов.

+ В форму ввода [внесистемной заявки](#page-99-1) добавлено поле "Псевдоним адресата".

+ Добавлена возможность свернуть стакан котировок, оставив кнопки [быстрого ввода заявок \[68\]](#page-74-2).

+ При установке флажка "Турбо" рамка окна котировок становится красной, курсор меняется на "прицел", активируется режим блокировки.

+ На вкладку ["Спец. настройки"](#page-277-0) окна "Параметры" добавлены настройки автоблокировки окна котировок и автоотключения турбо-режима.

o Профиль подключения MOEX VPN доступен для выбора при установке программы.

o В форме ввода завок в режиме крупных внебиржевых сделок на кнопках ввода количества отображаются значения 1M, 2M, 5M, 10M.

! При частичном исполнении заявки по режиму "Рынок OTC" теперь отображается сообщение с указанием объёма, на который исполнена заявка.

#### **Версия 3.13.7**

+ В терминал добавлен режим OTCF (Крупные внебиржевые сделки).

o Модуль RFS: индикация лучших котировок исключена из формы ["Котирование RFS".](#page-148-0)

o В [Модуль RFS](#page-145-0) добавлена поддержка пользователя с типом "Наблюдатель".

#### **Версия 3.13.6**

+ В рамках реализации сервиса Request for stream (RFS) в терминал добавлено меню [RFS](#page-145-0).

#### **Версия 3.13.5**

+ Инструменты XAU торгуются в единицах измерения "oz" - унция.

o Команды "Позиции по средствам", "Позиции по лимитам", "Позиции по инструментам", "Обязательства и требования по активам", "Торговые счета", "Расчетные коды" перенесены из подменю "Позиции" на уровень выше, в меню "Таблица".

o В секцию панели инструментов "Таблицы фирмы" добавлены кнопки "Торговые счета" и "Расчетные коды".

o В формах [ввода заявок](#page-85-2) на кнопках быстрого ввода количества вместо количества лотов теперь отображается объем заявки в валюте инструмента.

! Исправлена ошибка при редактировании курса для [ввода заявок SWAP.](#page-89-0)

! Разрешен расчет ЕЛ для Расчетных кодов 2/3-го уровней Участников торгов.

! Исправлена ошибка именования DDEServer в терминалах MOEX.

! Исправлена потенциальная возможность дважды нажать кнопку "Ввести заявку" в форме ввода заявки, если выключена [опция](#page-269-0) "Сообщать об успешном исполнении транзакций».

! Исправлена ошибка при вводе поручения в заявке при включенной [настройке](#page-277-0) Добавлять код клиента в поле "Примечание".

#### **Версия 3.13.4**

+ В таблице [котировок](#page-74-1) по инструменту USDRUB WAP0, который торгуется в системном режиме фиксинга WAPS, наличие заявок на покупку или продажу отображается символом "+".

! В фильтре по полю "Клиринговый РК" не отображались расчетные коды второго уровня.

#### **Версия 3.13.3**

+ В формах ввода [заявок](#page-85-2) по металлам добавлена размерность "грамм".

+ Добавлено предупреждение о возможном удержании комиссии с участника, если заявка встанет в очередь (участник=мейкер) при вводе заявки по инструменту USDRUB\_TDB с флагом "Поставить в очередь".

o Из дистрибутивов исключены настройки для подключения к региональным техническим центрам. Текущие настройки пользователей остались без изменений.

o По умолчанию включена настройка "Показывать разделитель разрядов" в числовых полях.

! Исправлена ошибка "invalid floating point" в графиках.

#### **Версия 3.13.2**

+ Столбец "1-й уровень" (признак Расчетного кода 1-го уровня) добавлен в таблицы ["Позиции по](#page-159-1) [лимитам",](#page-159-1) ["Позиции по средствам"](#page-161-0), "Позиции по инструментам", ["Обязательства и требования по](#page-163-0) [активам".](#page-163-0)

+ В таблицу ["Торговые счета"](#page-166-0) добавлен столбец "1-й уровень" (признак торгового счета первого уровня).

+ Участнику клиринга доступен глобальный фильтр по всем обслуживаемым фирмам Участникам торгов.

+ В [глобальный фильтр](#page-57-0) по расчетному коду добавлена кнопка "Показать РК низшего уровня", чтобы показать подчиненные РК Участника торгов Участнику клиринга, который имеет обслуживаемые фирмы.

+ Модуль НКЦ: в форме ["Передача профилей активов"](#page-213-0) поле "Второй рынок" и "Список изменений" для него становятся опциональными.

#### **Версия 3.13.1**

! Поле "Фирма торгового счета" при [пакетном приеме](#page-125-1) входящих адресных заявок автоматически заполняется кодом фирмы.

#### **Версия 3.13.0**

+ В рамках реализации функционала индивидуальных риск-параметров в терминал добавлены таблицы ["Рыночные индивидуальные риск-параметры \(новые\)](#page-201-0)", ["Индивидуальные риск-параметры](#page-201-1) [\(новые\)](#page-201-1)", а также формы [установки рыночных индивидуальных риск-параметров,](#page-203-0) [учета процентных](#page-205-0) [рисков](#page-205-0) (по расчетному коду) и [ставки скидки за межпродуктовый спред.](#page-206-0)

+ В таблицу "Расчетные коды" добавлен столбец "Не проверять ЕЛ".

+ В форме [ввода внебиржевой](#page-99-1) заявки для режима OTCT отображаются кнопки быстрого набора "Лотов" с крупными объемами: 100k, 500k, 1M, 3M, 5M, 10M.

+ В панель [турбо-ввода заявки \[68\]](#page-74-2) добавлена информация о размере лота и общем объеме заявки.

+ В формы ввода [заявок](#page-85-2), [заявок SWAP,](#page-89-0) [внесистемных](#page-99-1) и [внесистемных заявок SWAP](#page-99-1) добавлено поле "Фирма" (торгового счета).

+ В [пакетный ввод](#page-125-1) заявок добавлено поле "Фирма" (торгового счета).

+ Добавлена таблица ["Стоп-лист клиентов".](#page-210-0)

+ Добавлены формы "Перевод участнику торгов", ["Ввод внесистемной заявки участнику торгов"](#page-101-0) и ["Ввод внесистемной заявки SWAP участнику торгов"](#page-106-0)

+ Изменены формы ["Ввод внесистемной заявки без подтверждения"](#page-101-0) и ["Ввод внесистемной заявки](#page-106-0) [SWAP без подтверждения"](#page-106-0)

+ Добавлена транзакция ["Проверить достаточность обеспечения"](#page-170-1) по расчетному коду.

+ В окно [настройки котировок](#page-51-0) добавлена опция "Требовать подтверждение заявок по инструменту": По умолчанию / Всегда / Никогда.

o Калькулятор Единого Лимита учитывает новые индивидуальные риск-параметры.

! Поле "Фирма торгового счета" при [пакетном приеме](#page-125-1) входящих адресных заявок автоматически заполняется кодом фирмы.

#### **Версия 3.12.8**

+ В панель "быстрого ввода" в [окне котировок](#page-74-1) добавлено информационное поле, содержащее величину спреда между средневзвешенной ценой заявок на покупку и на продажу на выбранный объем.

+ Настройка [контроля параметров заявок](#page-238-0) расширена на "Быстрый ввод" (Турбо-режим).

+ Форма ["Партнеры":](#page-114-0) задание списка партнеров для использования при вводе [внесистемной заявки](#page-99-1).

+ В связи с доработкой системы аутентификации пользователей реализованы предупреждения об истечении срока действия пароля и предложение [смены пароля](#page-261-0) при входе в Торговую Систему.

! При расчете максимального кол-ва лотов будет учитываться запрет необеспеченных торгов по активу и фирме.

#### **Версия 3.12.7**

+ В формы [ввода заявок](#page-85-2) (включая ввод [заявок SWAP,](#page-89-0) [внесистемных](#page-99-1), и [внесистемных SWAP](#page-103-0)) добавлена возможность расчета комиссии и Единого Лимита.

+ В [модуле НКЦ](#page-212-0) реализована поддержка русского и английского языка.

+ В [модуль НКЦ](#page-212-0) добавлены возможности просмотра запросов на перевод обеспечения, передачи профилей активов, направленных в адрес КТ.

+ В [модуль НКЦ](#page-212-0) добавлены комбинации для открытия диалогов ["Передача профилей активов"](#page-213-0) (Ctrl +F6) и "[Перевод обеспечения"](#page-214-0) (Alt+F6).

+ В [модуле НКЦ](#page-212-0) для таблицы ["Журнал операций"](#page-215-0) добавлено поле "Поступил в клиринговую систему".

o В [модуле НКЦ](#page-212-0) для таблицы ["Журнал операций](#page-215-0)" расшифрованы статусы операций, термин "Документ" изменен на "Запрос".

o В [модуле НКЦ](#page-212-0) заголовок "Номер запроса" изменен на "ИД запроса" в таблице "[Запросы на передачу](#page-216-0) [профилей активов"](#page-216-0), форме "[Перевод обеспечения"](#page-214-0).

#### **Версия 3.12.6**

o В глобальный фильтр по расчетному коду добавлен столбец "Фирма" (для РК 2,3 уровней).

o Внебиржевые заявки переименованы во [внесистемные](#page-111-0); для заявок на режиме «Рынок OTCT» используется новый термин "внебиржевое поручение".

o В соответствии с Правилами торгов на валютном рынке поле "Лимитная" в форме [ввода заявки](#page-85-2) переименовано в "Лимитированная".

! Режим «Системный фиксинг» скрыт в формах ввода [внесистемных заявок.](#page-99-1)

! Исправлена ошибка «Ошибка доступа к конфигурации» при подключении к шлюзу МБ с использованием RSA-криптографии для нерезидентов.

! Пользователю с ролью "Менеджер группы" был недоступен просмотр границ изменения цены.

#### **Версия 3.12.5**

+ Добавлены таблицы ["Активы межпродуктовых спредов"](#page-200-0), ["Межпродуктовые спреды"](#page-199-0) (новая).

o Вследствие отказа от технологии торговых лимитов форма "Расчет обеспечения и торгового лимита под операции" переименована в ["Расчет обеспечения под операции"](#page-172-0). Поле "Требуемый торговый лимит в RUB" исключено из формы.

- Исключена таблица "Межпродуктовые спреды".

#### **Версия 3.12.4**

+ В рамках внедрения новой версии Системы с отдельным подключением к торговой и клиринговой компонентам добавлена возможность [подключения к Клиринговой Системе.](#page-265-0) Подключение необходимо для получения пользователем риск-параметров и клиринговых данных.

+ В таблицу ["Обязательства и требования по активам"](#page-163-0) добавлен столбец "Лимит обеспеченных продаж".

o Значение в столбце "Плановая Т+" таблицы ["Обязательства и требования по активам"](#page-163-0) рассчитывается без учета информации о переданных профилях.

o Значение в столбце "Расчетная" таблицы ["Позиции по средствам"](#page-161-0) расчитывается без учета профиля.

! Таблица ["Торговые счета"](#page-166-0) теперь автоматически обновляется.

! Если после выполнения транзакции Торговая Система вернула более одного ответа, отображаются все, а не только первый.

#### **Версия 3.12.3**

+ [Контроль суммы](#page-236-1) второй части заявки SWAP, обычной и внебиржевой.

+ [Контроль суммы](#page-236-1) обычной внебиржевой заявки.

+ [Контроль параметра](#page-236-1) "Курс" с видом проверки "От текущего спроса/предложения" для внебиржевых заявок использует значения "Спрос"/"Предложения" из таблицы ["Лучшие котировки внебиржевых](#page-78-0) [заявок "Всем"](#page-78-0).

+ В [модуль интеграции с НКЦ](#page-212-0) добавлена возможность подключения через интернет (аутентификация с помощью MOEX Passport).

+ В таблицы ["Позиции по средствам"](#page-161-0), "Позиции по инструментам", ["Позиции по лимитам"](#page-159-1), ["Обязательства и требования по активам"](#page-163-0) добавлен столбец "Единый пул" - признак расчетного кода единого пула.

+ Добавлена таблица ["Счета в расчетных организациях"](#page-170-2)

o Оптимизирована загрузка таблицы ["Параметры процентных рисков"](#page-198-0): значительно сокращен объем данных, получаемых из ТС.

! Исправлена ошибка при построении графиков по сделкам фиксинга.

#### **Версия 3.12.1**

+ в рамках реализации проекта "Единый пул обеспечения" в дистрибутив терминала включен [Модуль](#page-212-0) [интеграции с НКЦ;](#page-212-0)

+ добавлена таблица ["Ограничение необеспеченных торгов по расчетному коду"](#page-168-0);

+ добавлена форма ["Изменение внутренних ограничений по расчетному коду";](#page-169-0)

+ добавлена поддержка [ввода](#page-85-2) нового типа заявки "По средневзвешенной на объем»;

+ В окне "[Сведения о соединении](#page-261-1)" добавлена кнопка "Протокол..." (если включено протоколирование) и информация об идентификаторе участника.

#### **Версия 3.12.0**

+ поддержка торгов валютными парами с использованием фиксинга Московской Биржи: подача заявок в системном режиме фиксинга осуществляется через форму [Ввод заявки](#page-85-2), во внесистемном - через форму [Ввести внебиржевую заявку](#page-99-1) с указанием конечного контрагента;

! исправлена ошибка [динамического экспорта](#page-253-1) в таблицы, в заголовках столбцов которых содержатся специальные символы;

#### **Версия 3.11.4**

+ в формах [вывода средств по одной и нескольким валютам](#page-171-0) добавлена опция "Учитывать обязательства с наступившей датой исполнения";

o автозамена широковещательных адресов на адреса нового датацентра;

! исправлена ошибка "зависания" терминала у некоторых пользователей;

! поле "Центральный курс" в таблице [Финансовые инструменты](#page-69-2) заполняется только для инструментов, валютой расчётов по которым является рубль;

! исправлена ошибка построения графиков, возникавшая при потере связи с ИСС.

#### **Версия 3.11.3**

- + [Административный контроль параметров заявок](#page-239-0);
- + добавлена форма [Обеспечение при изменении риск-параметров;](#page-173-2)

+ добавлена возможность печати в альбомной ориентации, а также масштабирование;

! в таблице "Позиции под исполнение" поле "Входящая" переименовано в "Текущая", а "Текущая" переименовано в "Не прекращенные обязательства". Добавлено новое поле "Входящая", значение которого выгружается из поля "Входящая" таблицы "[Обязательства и требования по активам"](#page-163-0).

#### **Версия 3.11.2**

+ добавлены формы [Расчет позиций по валютам](#page-173-0) и [Расчет обеспечения под TOM](#page-173-1);

+ формы [Заявка на перевод](#page-118-1) и Заявка на перевод контрагенту; таблицы [Заявки на перевод](#page-121-0) и [Переводы](#page-123-0), "Просмотр информации о переводе" в контекстном меню этих таблиц;

+ возможность ввода Внебиржевой заявки без подтверждения и Внебиржевой заявки СВОП без подтверждения;

+ таблица [Межпродуктовые спрэды](#page-199-0);

о в [глобальный фильтр по расчетному коду](#page-57-0) добавлена возможность показать/скрыть связанные расчетные коды;

о в таблицу [Обязательства и требования по активам](#page-163-0) добавлен столбец "Входящая";

o в форму [Расчет обеспечения и торгового лимита под операции](#page-172-0) добавлена опция "Считать, что все заявки приводят к заключению сделок (режим закрытия позиции)";

- исключены таблицы "Позиции по валютам" и "Позиции по сделкам;"

- заявки "по средневзвешенной цене" запрещены на валютном рынке;

! [Динамический экспорт](#page-253-1) в MS Excel версии 2007 и старше позволяет экспортировать более 65535 строк.

**Версия 3.11.1**

+ добавлена таблица Справочник валют:

о на вкладке Действия окна параметров программы добавлена опция "Показывать разделитель групп разрядов в числовых полях";

о нововведения в фильтрации таблиц по столбцу: возможна пометка и выделение сразу нескольких строк в списке; при активном фильтре все выбранные значения сгруппированы в начале списка;

о в параметрах подключения по TSMR в списках адресов можно задавать имена хостов, а не только IP-адреса;

о при включенном Административном контроле наборов данных выполняется проверка параметров (инструмент, счёт, контрагент) на допустимость при выполнении транзакции, например, при вводе пакета заявок:

! устранена уязвимость Административного контроля наборов данных, позволявшая принимать адресные заявки от запрещенных контрагентов;

#### Версия 3.11

+ установка терминала для текущего пользователя возможна без прав локального администратора;

+ поддержка разделения фирм на Участников Торгов и Участников Клиринга;

о ВҮР, GBP и НКD учитываются при расчете Единого лимита, как валюты с частичным обеспечением;

о добавлена возможность фильтровать таблицы по списку значений в поле "Код клиента";

о поддержка регулярных heartbeat при включенном режиме Cancel-On-Disconnect;

! устранена уязвимость Административного контроля наборов данных, позволявшая использовать инструменты, не включенные в набор, посредством Быстрого поиска инструментов, и изменять набор при приеме Внебиржевых заявок;

- исключена таблица "Обеспеченность позиций";

- исключена таблица "Обязательства". Для получения информации о выполнении обязательств маркет-мейкера используйте таблицу "Обязательства (расширенные)".

#### Версия 3.10.1

! восстановлена возможность приема заявок в таблице Котировки (внебиржевых заявок \*Всем);

! исправлена ошибка неверного расчета Единого Лимита в формах Вывод средств по одной/ нескольким валютам:

! исправлен механизм сортировки данных в таблицах Риск-параметров;

! скорректирован механизм обработки ответа ИСС, если сервер возвращал html-страницу (например, с ошибкой 404) вместо запрошенного формата json;

! исправлены ошибки [Динамического экспорта](#page-253-1).

#### **Версия 3.10**

- + Изменения в связи с модернизацией СУР валютного рынка:
- возможность [установки индивидуальных риск-параметров;](#page-202-0)
- учет лимитов концентрации;
- учет проброса риска со срочного рынка при расчете Единого Лимита;
- форма [Запрет необеспеченных торгов](#page-170-0) для Управляющего фирмы, вызываемая из таблицы [Расчетные коды](#page-167-0);
- + добавлена таблица [Обязательства \(расширенная\)](#page-219-1);

o добавлена возможность включения/отключения автостарта [динамического экспорта](#page-253-1) при подключении к Торговой системе с настраиваемым временем задержки запуска.

#### **Версия 3.9.2**

#### + [административный контроль наборов данных;](#page-66-1)

o в формах ввода заявок, если не выбран режим, в списке инструментов отображаются все инструменты всех режимов, доступные для ввода в заявках соответствующего типа.

#### **Версия 3.9.1**

+ в форму "[Снятие заявок по условию](#page-93-2)" добавлено поле "Клиент" для снятия заявок по коду клиента;

o разрешается пакетное снятие заявок, даже если выбрано более 99 заявок. Снимаются первые 99 из выбранных заявок;

o в таблицу ["Финансовые инструменты"](#page-69-2) добавлено поле "Дата расчетов 1" (дата расчетов по первой части сделки SWAP);

! расчет доходности СВОП-заявок выполняется на основе точной информации о дате расчетов первой части сделки;

! в случае возникновения ошибки при загрузке конфигурационных файлов, поврежденные данные не сохраняются, не затрагивая корректную конфигурацию на жестком диске.

#### **Версия 3.9**

- + поддержка новой СУР валютного рынка (торги драгоценными металлами);
- + в меню "Запрос"->"Риск-параметры" добавлены таблицы:
- [Активы](#page-196-1);
- [Индивидуальные риск-параметры;](#page-197-0)
- [Параметры рыночных рисков](#page-197-1);
- [Параметры процентых рисков](#page-198-0);
- + в меню "Таблицы"->"Позиции" добавлена таблица [Обязательства и требования по активам;](#page-163-0)
- исключены таблицы:
- "Диапазоны оценки рисков";
- "Индикативные курсы сделок СВОП";
- "Позиции по инструментам по датам исполнения";
- "Позиции по возврату КВ по датам исполнения";

! исправлена ошибка, возникавшая при смене конфигурации мониторов в процессе работы программы.

#### **Версия 3.8.2**

- + доходность для СВОП-инструментов:
- в формах ввода:
	- [заявок SWAP](#page-89-0)
	- [внебиржевых заявок SWAP](#page-103-0)
- столбец в таблице "[Котировки \(внебиржевых заявок 'Всем'\)](#page-77-0)";
- + поддержка нового механизма расчета обязательств маркет-мейкеров;

o в таблицы котировок добавлена опция "Выделять лучшие котировки шрифтом";

- изъята таблица "Позиции по деньгам участника" и команда "Ограничение денежных позиций участника";

! исправлена ошибка, возникавшая при закрытии формы ввода заявки во время загрузки таблицы "Финансовые инструменты";

! устранены ошибки сортировки, фильтрации и поиска по столбцам, содержащим кириллические символы.

#### **Версия 3.8.1**

+ добавлена таблица "Расчетные организации".

#### **Версия 3.8**

+ поддержка новой СУР валютного рынка (частичное обеспечение по Китайскому Юаню);

+ ввод собственного базового курса для Внебиржевых SWAP-заявок;

o в окно [подключения к Торговой системе](#page-34-1) добавлена опция "Включить протоколирование";

o снятие нескольких выделенных внебиржевых заявок из таблиц "Отправленные/полученные внебиржевые заявки";

o автоматическое обновление программы может работать без привилегий локального администратора, если соответствующий каталог доступен для записи пользователем.

#### **Версия 3.7**

+ поддержка нового формата сертификатов "Валидата" и криптографии для нерезидентов;

+ добавлена таблица "Трейдер-счет";

+ в окно ["Установка параметров контроля заявок](#page-236-1)" добавлена опция "Запретить нарушение ограничения";

+ поддержка Direct2D для ускорения отрисовки графиков;

+ дистрибутивы и исполняемые модули программы подписаны с помощью цифрового сертификата;

! исправлена ошибка, возникающая при некорректной настройке принтера по-умолчанию.

#### **Версия 3.6.3**

+ в таблице "Участники" значение Тип участника расшифровывается с учетом его Роли;

+ в таблицы котировок добавлены кнопки Купить/Продать (режим быстрого ввода заявок / турбо режим);

o модификация интерфейса графиков: навигационный бегунок в нижней части окна для пролистывания и масштабирования графика;

контроль параметров заявок: при проверке допустимости количества лотов учитывается значение в поле "Скрыто лотов":

! ИСС: небольшие исправления;

#### Версия 3.6.2

о в форме "Расчет обеспечения и торгового лимита под операции" добавлена возможность копирования рассчитанных значений в буфер обмена;

! исправлена ошибка "Cannot access field 'IS\_NULLABLE' as type Boolean" при динамическом экспорте **B** Oracle.

#### Версия 3.6.1

+ в формы ввода обычных заявок добавлено описание кода и даты расчетов:

+ в таблицу "Финансовые инструменты" добавлен столбец "Дата расчетов";

о модифицирован расчет дополнительного обеспечения;

о интервал обновления данных таблиц может быть задать с точностью до десятой доли секунды. Минимальный интервал обновления уменьшен до 0.2 сек;

о в формах ввода заявок в список "Коды расчетов" вновь добавлена кнопка "Запросить коды..." для возможности ручного перезапроса кодов;

о при формировании пакета заявок разрешено использование произвольных кодов расчетов;

! динамический экспорт: исправления для корректной работы с .DBF;

! исправлен расчет макс. числа лотов в длинных СВОП заявках на куплю/продажу.

#### Версия 3.6

+ версия дистрибутива для 64-битных версий Windows;

+ добавлены таблицы "Котировки внебиржевых заявок "Всем" и "Лучшие котировки внебиржевых заявок "Всем";

+ добавлены таблицы "Позиции по инструментам по датам исполнения" и "Позиции по возврату КВ по датам исполнения";

+ добавлена таблица "Индикативные курсы сделок СВОП";

+ новый калькулятор СУР;

+ модифицирована форма «Расчет обеспечения и торгового лимита под операции», добавлена поддержка форвардов и длинных СВОПов;

o модифицированы диалоги ввода заявок (при вводе кода расчетов больше не задействована отдельная кнопка "Запросить коды");

o в диалог «Ограничение курсов заявок» добавлен выбор кода расчета из списка;

o в таблицу «Обязательства» добавлен столбец «Коэффициент выполнения";

! исправлено отображение котировок в режиме постоянной глубины;

! cинхронизация времени клиентской машины с TС выполняется, только если разница составляет не более 15 часов (например, чтобы исключить смену времени на компьютере при подключении к тестовой системе);

! при копировании данных из таблицы в буфер обмена изъяты разделители тысяч;

! исправлена сортировка строк в котировках СВОП-инструментов;

- изъята таблица "Позиции по датам исполнения".

# <span id="page-26-0"></span>**Глава 3. Установка/обновление рабочего места**

# <span id="page-26-1"></span>**Системные требования**

Минимальные системные требования:

- процессор Intel Core или совместимый с тактовой частотой от 1,4 ГГц;
- оперативная память 4 Гб, свободное место на диске 1 Гб;
- разрешение экрана от 1280х1024 с глубиной цвета от 32 бит;
- клавиатура, мышь;
- пропускная способность канала связи от 128 кбит/с на каждое рабочее место;
- операционная система Windows 10 и новее, Windows Server 2016 и новее, 32-х или 64-х разрядные версии;
- Microsoft Edge.

Рекомендуемые системные требования:

- процессор Intel Core или совместимый с тактовой частотой от 2ГГц x 2 ядра;
- оперативная память 16 Гб, свободное место на диске 10 Гб для ведения журналов;
- разрешение экрана от 1920х1080 с глубиной цвета от 32 бит;
- пропускная способность канала связи от 4 Мбит/с на каждое рабочее место;

### <span id="page-26-2"></span>**Установка программы**

Чтобы установить терминал MOEX Trade Currency выполните следующую последовательность действий:

- 1. Скопируйте инсталляционный файл **moex-cur-номер\_версии.exe** на жесткий диск компьютера.
- 2. Дважды щелкните значок сохраненного файла, чтобы запустить мастер установки. При этом появится окно выбора типа установки программы: для всех пользователей (требуются права администратора) или установка только для текущего пользователя.

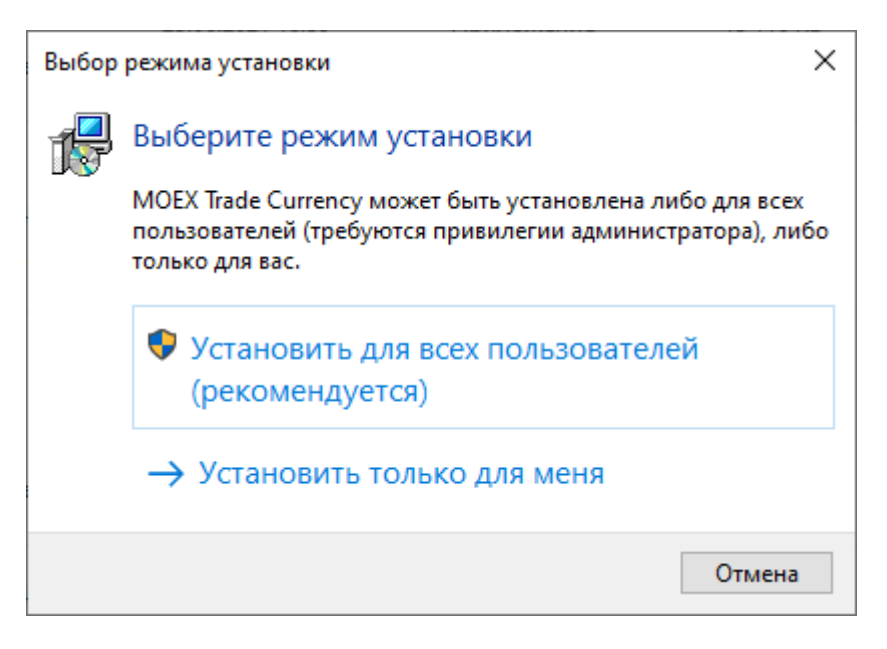

Выберите тип установки и введите имя пользователя и пароль при необходимости.

3. Появится окно языка программы установки (язык интерфейса программы выбирается в самой программе, после ее установки). В зависимости от региональных настроек операционной системы диалоговое окно откроется или на русском, или на английском языке.

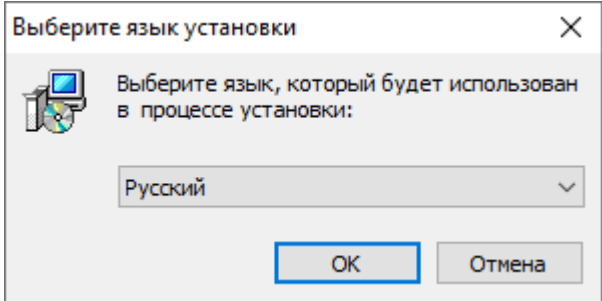

Выберите язык мастера установки и нажмите кнопку **OK** для перехода к выбору папки.

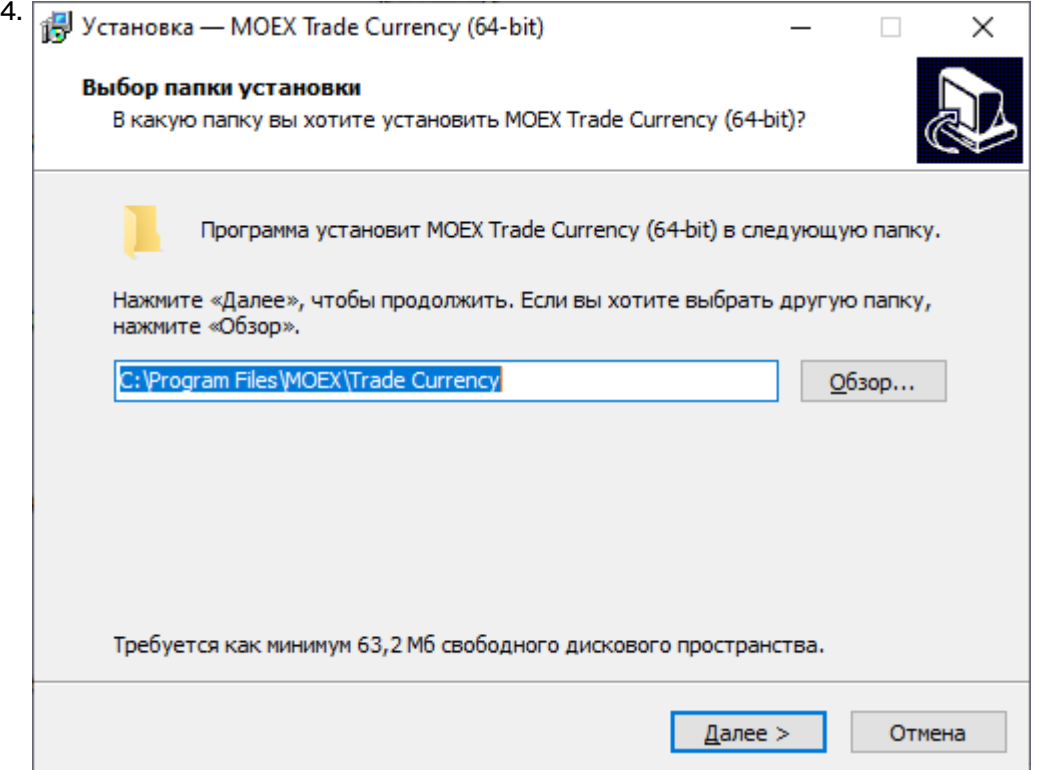

Если другие версии программы ранее не устанавливались, то по умолчанию компоненты программы устанавливаются в директорию:

- для всех пользователей **Program Files\MOEX\Trade Currency**
- для текущего пользователя **Users\Имя Пользователя\AppData\Local\Programs\MICEX\ Trade Currency**

Если на компьютере уже установлены версии программы, то будет предложено произвести установку поверх старой версии, в ту же папку. Чтобы изменить папку для установки программы, нажмите кнопку **Обзор...**. Появится стандартное окно **Обзор папок**, с помощью которого можно выбрать (создать) папку для установки. Подтвердив выбор папки, нажмите кнопку **Далее** для перехода к следующему окну.

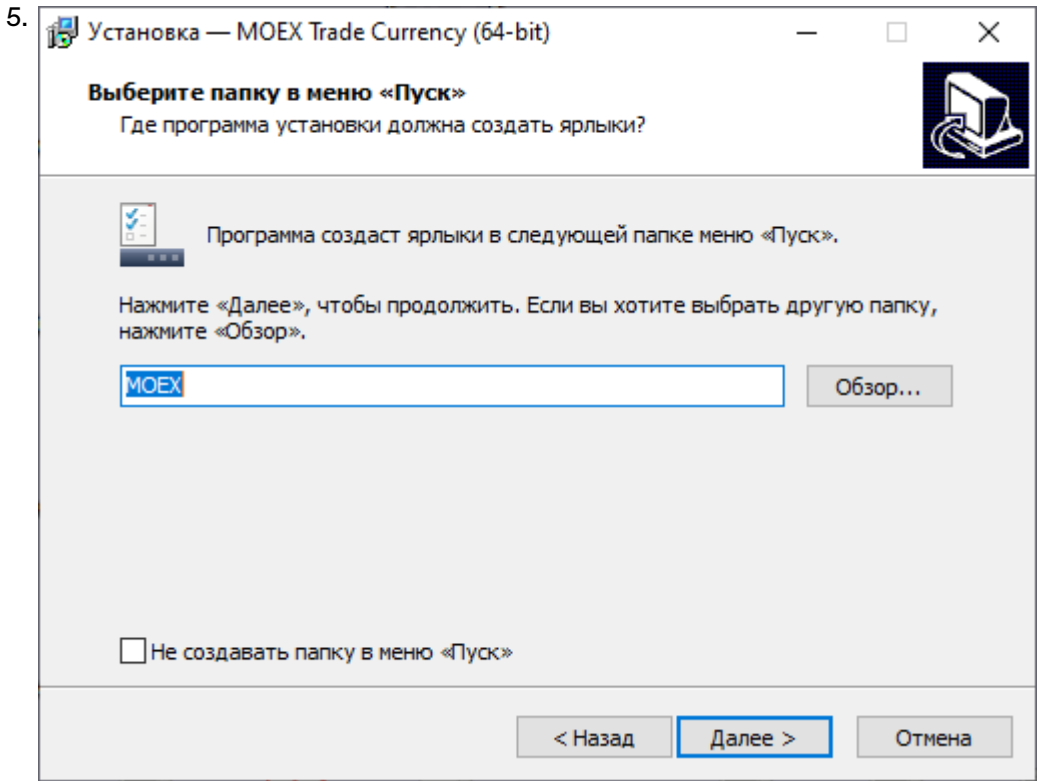

Введите имя для папки с ярлыками программы в меню Пуск или выберите существующую группу. Можно установить флажок, чтобы не создавать папок и значков в меню Пуск. Нажмите кнопку **Далее** для перехода к окну выбора дополнительных задач.

6. Выберите дополнительные задачи, которые следует выполнить при установке терминала.

Установите флажок ["Модуль интеграции с НКЦ](#page-212-0)" для установки этого модуля в составе терминала Trade Сurrency. При необходимости удалить уже установленный модуль - снимите флажок в процессе переустановки терминала.

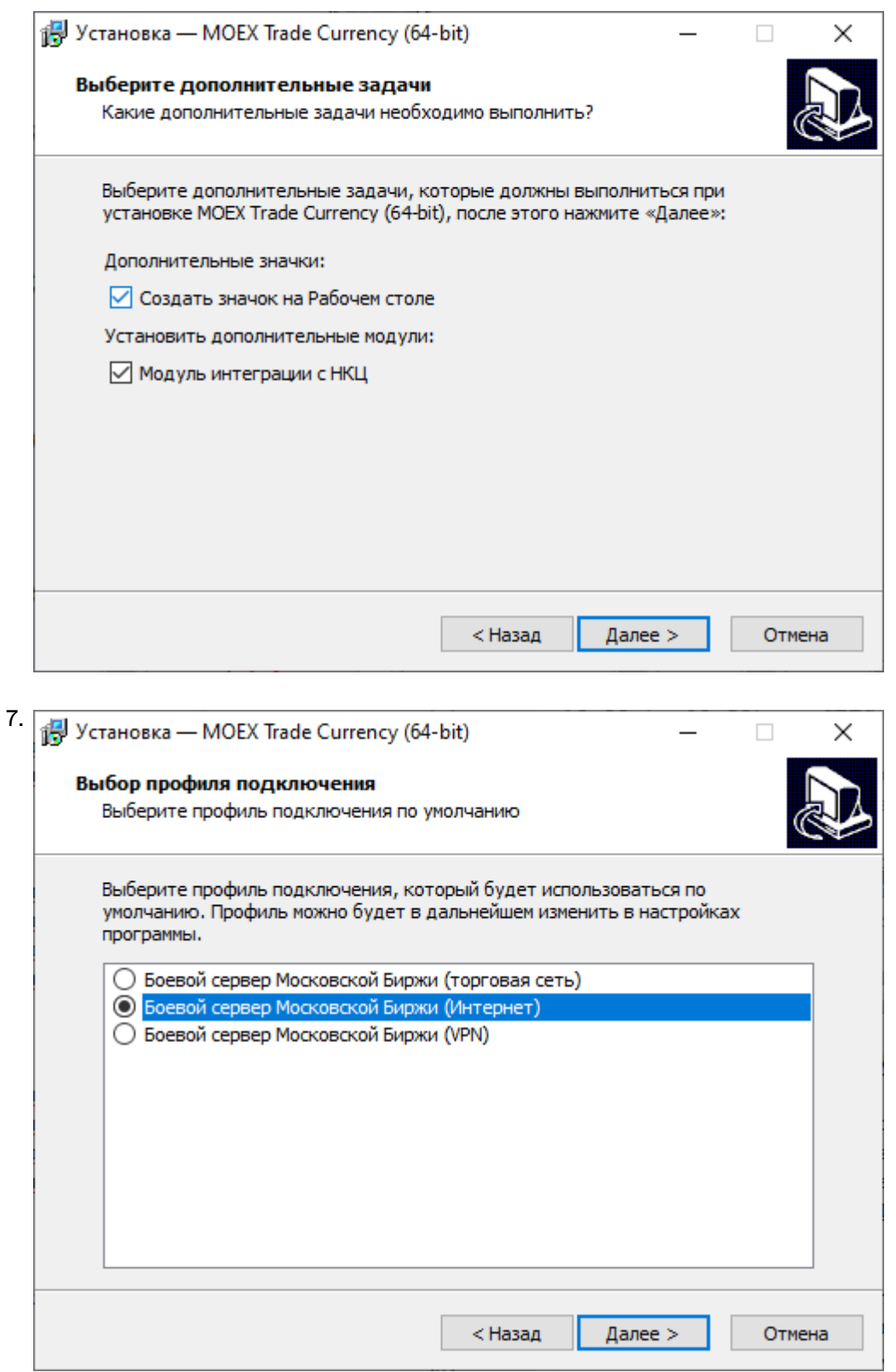

Выберите планируемый способ подключения - по выделенной сети, через Интернет, или посредством VPN, а также тип системы, к которой подключаетесь - боевая или тестовая. Выбор способа подключения и типа системы определяют набор параметров, используемых при соединении с Торговой системой. Параметры соединения и тип подключения могут быть изменены позднее, в настройках терминала. Нажмите кнопку **Далее**, после чего откроется диалоговое окно с выбранными опциями.

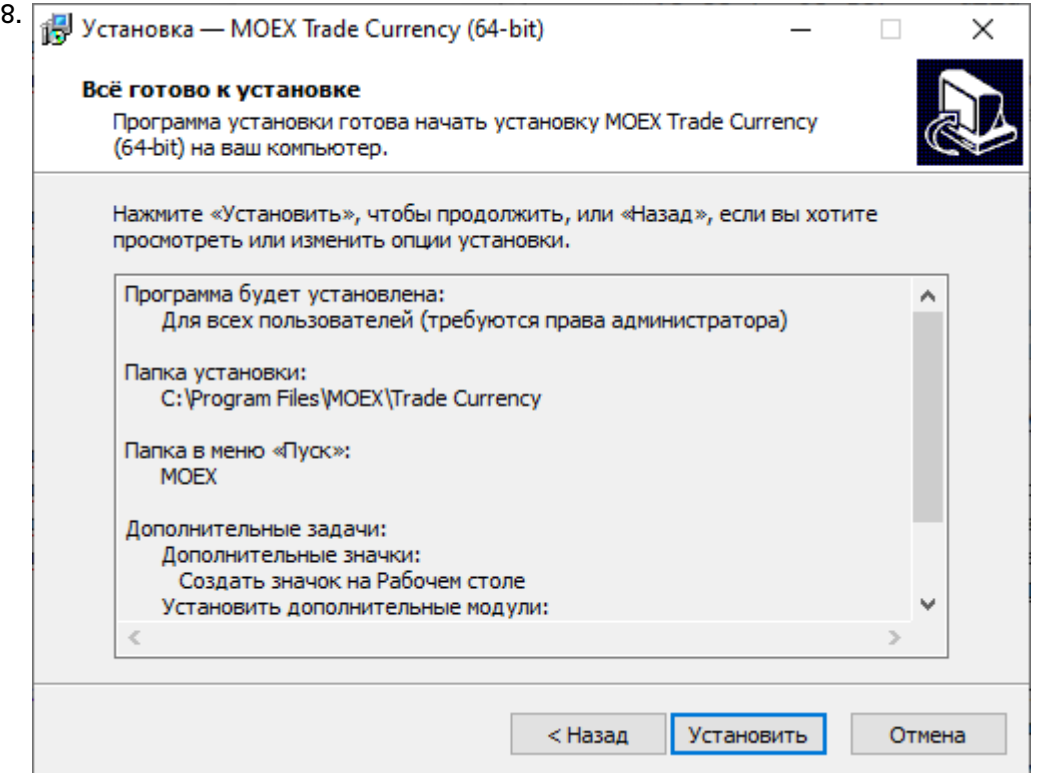

Убедитесь в правильности выбранных опций и нажмите кнопку **Установить** для запуска процесса установки программы на локальный компьютер.

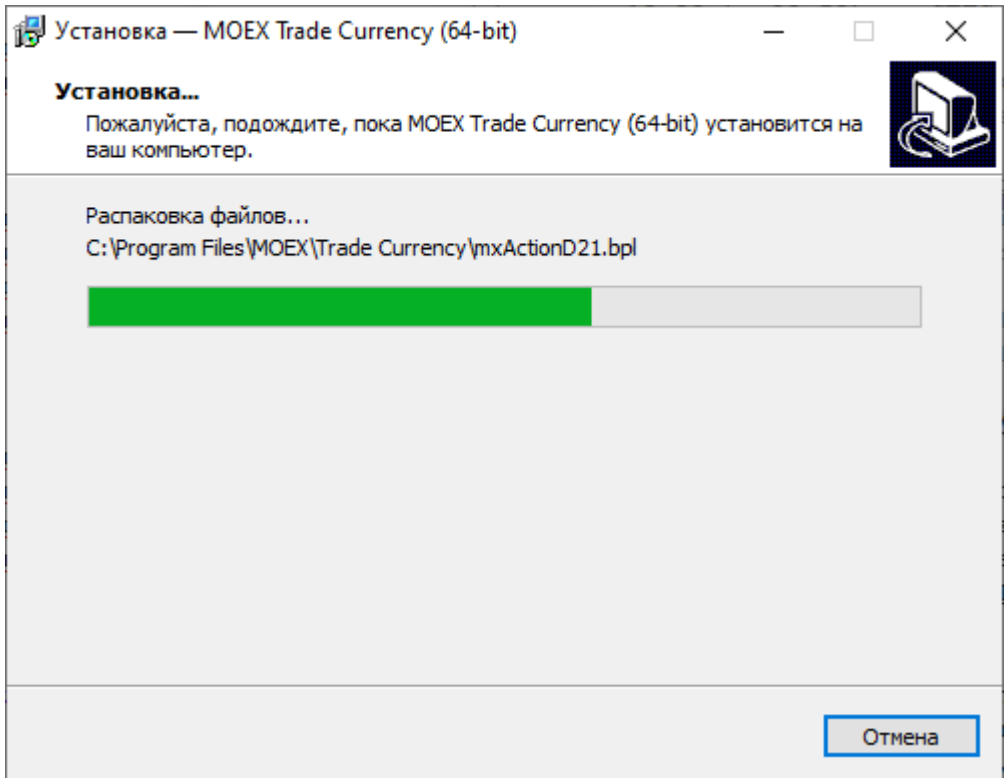

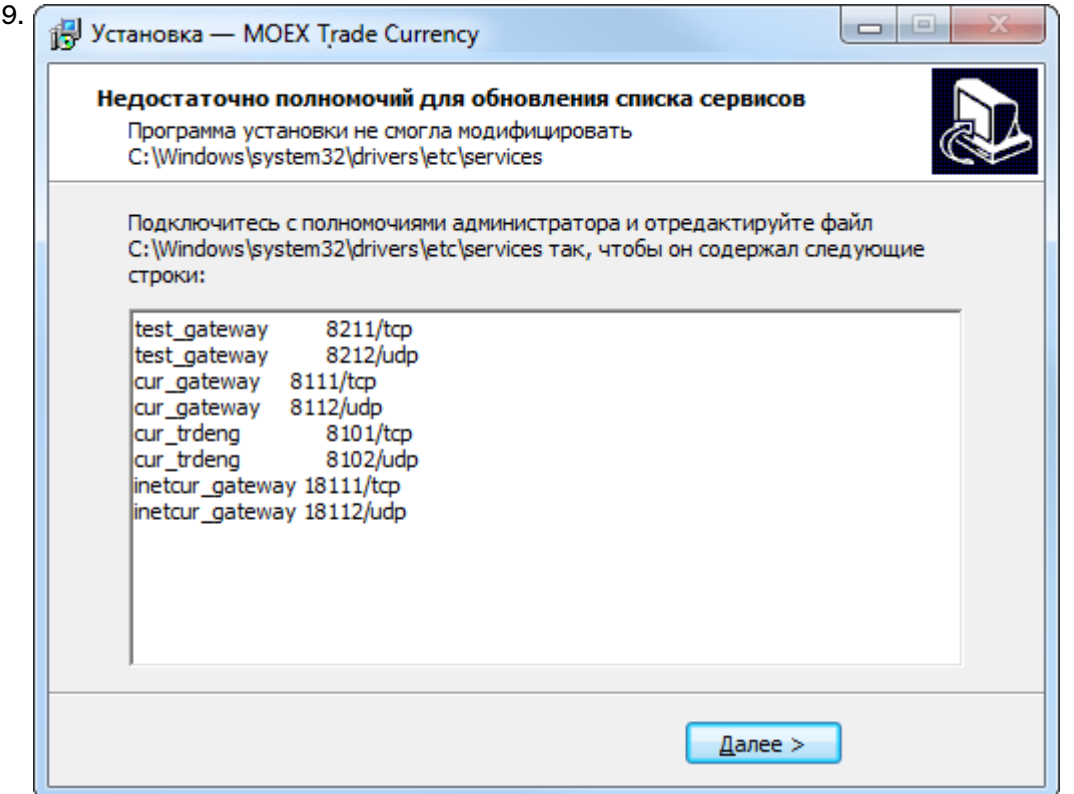

В случае возникновения проблем при установке программы для всех пользователей компьютера, например нехватки полномочий для обновления списка сервисов, то появится дополнительное окно со строками, которые должны быть добавлены системным администратором в файл **windows \system32\drivers\etc\services** каталога установки windows на системном диске. До добавления данных строк в файл программа не сможет установить соединения с Торговой системой. Внимание: при добавлении строк в файл services в конце файла должна оставаться как минимум одна пустая строка. Нажмите кнопку **Далее**, после чего программа уведомит об успешном завершении установки.

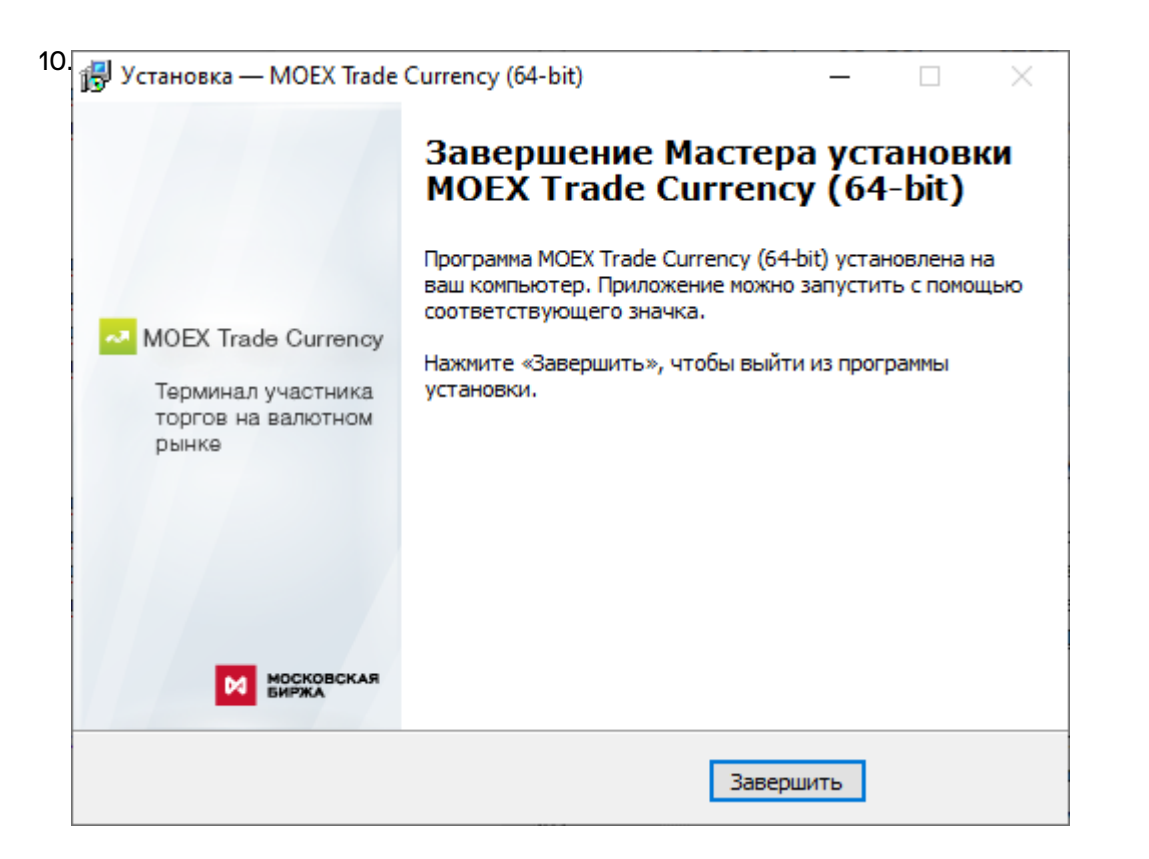

Нажмите кнопку **Завершить** и установка программы будет закончена. Если в этом окне установлен флажок **Запустить MOEX Trade Currency** , то программа будет сразу же запущена.

### <span id="page-32-0"></span>**Система криптографической защиты информации**

В настоящее время защищенный юридически значимый электронный документооборот при осуществлении Интернет-трейдинга обеспечивается при помощи сертифицированных средств криптографической защиты информации (СКЗИ) в рамках Системы электронного документооборота, организатором которой является ПАО Московская Биржа (СЭД).

В качестве СКЗИ в СЭД в настоящее используется СКЗИ "Валидата CSP".

В СЭД реализована технология управления сертификатами ключей электронной подписи, соответствующая международным стандартам X.509v3.

ПК "Справочник сертификатов", входящий в состав ПО СЭД, обеспечивает выполнение операций по управлению криптографическими ключами и сертификатами на клиентском рабочем месте (изготовление криптографических ключей, формирование запросов на выпуск сертификатов, добавление/удаление сертификатов в локальный справочник, обеспечение доступа к сетевому справочнику сертификатов и т.п.).

При использовании удаленного клиентского рабочего места для Интернет-трейдинга на рабочем месте трейдера одновременно с терминалом трейдера должны быть в обязательном порядке установлены СКЗИ "Валидата CSP" и ПК "Справочник сертификатов".

При использовании терминала трейдера в выделенной торговой сети Московской Биржи установка указанных выше программных средств не требуется.

По вопросам подключения к СЭД, получения и использования программных средств криптографической защиты информации, изготовления криптографических ключей и сертификатов ключей электронной подписи необходимо обращаться в Управление обеспечения ЭДО и защиты информации по тел. +7 (495) 745-81-42.

# <span id="page-33-0"></span>Обновление рабочего места

Проверка наличия новой версии терминала происходит автоматически, во время каждой процедуры регистрации в Торговой системе. В целях стабильности работы и доступности всех функций настоятельно рекомендуется устанавливать все предлагаемые обновления.

# <span id="page-33-1"></span>Условия для участия в торгах

Для участия в торгах на валютном рынке пользователь MOEX Trade Currency должен организовать технический доступ к Торговой системе (через Интернет или из выделенной сети) и иметь допуск к торгам на валютном рынке.

# <span id="page-33-2"></span>Поддержка и приобретение

• В случае возникновения проблем при использовании программы, обращайтесь в Службу технической поддержки:

Телефон: +7 (495) 733-95-07

• По вопросам приобретения дополнительных копий терминала или других программных продуктов Московской Биржи, обращайтесь в Отдел организации технического доступа:

Телефон: +7 (495) 363-32-32, доб. 3377

• По любым вопросам связанным с программными продуктами Московской Биржи:

e-mail: help@moex.com [mailto:help@moex.com?subject=MOEX Trade Support]

Техническая поддержка программы осуществляется по рабочим дням с 9:00 до 19:00.

При обращении в службу технической поддержки по причине возникших проблем, пожалуйста, указывайте следующую информацию:

- версия программы (можно посмотреть, выбрав команду О программе в меню Справка главного меню);
- версия операционной системы Windows:
- подключаетесь ли вы к тестовой системе или к "боевой";
- описание возникшей проблемы;
- предшествующие возникновению проблемы шаги;
- воспроизводится ли проблема или возникала единовременно;
- тип учетной записи пользователя Windows (администратор или обычный пользователь).

# <span id="page-34-0"></span>**Глава 4. Подключение к Торговой системе**

# <span id="page-34-1"></span>**Регистрация в Торговой системе**

После запуска программы выберите команду **Подключиться** в меню **Сеанс** главного меню. В появившемся диалоговом окне **Регистрация в Торговой Системе** введите свои идентификатор участника (или выберите из выпадающего списка один из ранее использованных идентификаторов) и пароль, и нажмите кнопку **Да**. Параметры программы позволяют включить автоматическое появление диалогового окна регистрации в Торговой системе сразу после ее запуска (меню Сервис -> Параметры -> Сервис -> Показывать окно регистрации при запуске программы).

Если необходимо подключиться к Торговой системе, отличающейся от той, которая была выбрана

при установке программы, нажмите кнопку **Показать параметры**, а затем щелкните значок **М**, чтобы ввести полученные от биржи [параметры подключения](#page-262-1) (или же закройте диалоговое окно и выберите команду **Параметры** в меню **Сервис** главного меню).

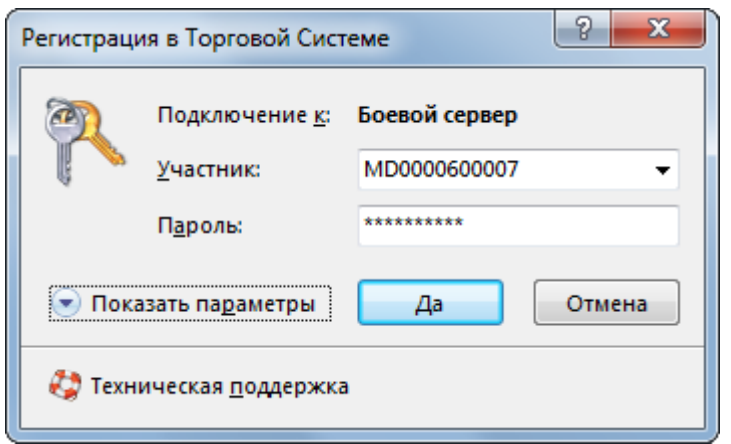

Внимание! Будьте внимательны при вводе пароля. В диалоговом окне символы пароля отображаются звездочками (\*). Переключение между строчными и заглавными буквами, а также текущее значение языка (английский или русский) при вводе пароля могут привести к вводу неверного пароля и к отказу в регистрации в Торговой системе.

Имя (идентификатор) участника может быть введено только латинскими буквами с английской раскладки клавиатуры.

Нажмите кнопку **Показать параметры**, чтобы отобразить дополнительные параметры:

- **Подключение к** выбрать профиль с параметрами подключения.
- **ВТ** открыть диалоговое окно [настройки профилей и параметров подключения](#page-262-1).
- $\mathsf{\mathsf{X}}$  удалить выбранного участника из списка и стереть его настройки.
- **Не использовать сохраненные данные** заново загрузить из Торговой системы содержимое всех таблиц. По умолчанию, при перезапуске рабочего места в течение торговой сессии, все данные загружаются из локального кэша. Данный параметр используется в аварийных ситуациях для повторной загрузки всей информации из Торговой системы.
- **Не восстанавливать рабочий стол** открыть рабочее место, не открывая ни одной таблицы. Используется в случае, если есть необходимость загрузиться без восстановления настроек или в случае повреждения настроек.
- **Включить протоколирование** рекомендуется использовать эту опцию в случае возникновения проблем при подключении к Торговой системе.

Чтобы показать справочную информацию по регистрации в Торговой системе (эту страницу), нажмите кнопку со знаком вопроса.

В процессе регистрации в Торговой системе могут возникать следующие сообщения об ошибках:

**Таблица 4.1. Возможные сообщения об ошибках при подключении к ТС**

| Сообщение об ошибке                                                                                                    | Способ устранения                                                                                                    |
|----------------------------------------------------------------------------------------------------|----------------------------------------------------------------------------------------------------|
| ERROR: (154) Invalid user id                                                                                                    | Убедитесь, что в поле "Участник" указан верный<br>идентификатор.                                                                                                    |
| ОШИБКА: (207) Неверно указан пароль                                                                                                    | Убедитесь, что в поле "Пароль" введен верный<br>пароль участника торгов.                                                                                                    |
| Нет доступного сервера                                                                                                    | Сервер доступа не запущен, или участник<br>пытается войти в Торговую систему вне времени<br>торгов, или указано неверное название сервера<br>или широковещательного канала, см. параметры<br>подключения                                                                                                    |
| Не найден сервис UDP                                                                                                    | Сервис UDP не был прописан в системных<br>сервисах во время установки или же указано<br>неверное название сервиса, см. параметры<br>подключения.                                                                                                    |
| Интерфейс '' отсутствует на сервере, либо вам Следует обратиться к маклеру<br>не доступен                                                                                                    | рынка<br>для<br>проверки полномочий участника.                                                                                                    |
| 'Подключение не установлено, т.к. конечный <br>компьютер отверг запрос на подключение' in<br>connect.<br>WinSock error 10049 (WSAEADDRNOTAVAIL):<br>'Требуемый адрес для своего контекста неверен'<br>in connect.<br>Или другая ошибка WinSock.<br>[022] Укажите идентификатор торговой системы,<br>с которой вы желаете соединиться; | WinSock error 10061 (WSAECONNREFUSED): В настройке подключения неверно задан список<br>серверов доступа.<br>Или шлюз на торговой площадке уже остановлен.<br>Или используется firewall или proxy-сервер<br>для выхода в Интернет, которые запрещают<br>исходящие соединения, либо возникли сетевые<br>проблемы на участке от клиента до торговой<br>площадки.<br>В настройке профиля подключения неправильно<br>задан идентификатор сервера. |
| [023] Вы подключаетесь к торговой системе<br>'XXXXXX', указывая идентификатор системы<br>'ҮҮҮҮҮҮ'. Проверьте адрес и порт подключения,<br>возможно, требуемая Вам система доступна по<br>другому адресу.<br>сервером.                                                                                                    | [910] Истек таймаут при установке соединения с Соединение с Интернет настолько медленное,<br>что ответ не приходит в течение отведенного                                                                                                    |
| [050] Отсутствует ЭЦП транзакции. Вы должны<br>подписывать ваши транзакции.                                                                                                    | времени.<br>Не включено шифрование и ЭЦП. В настройке<br>профиля<br>подключения<br>следует<br>установить<br>флажок "Защищенное соединение, профиль<br>Валидаты и выбрать профиль из списка.                                                                                                    |
| [057] Для подключения к шлюзу MOEX Bridge,<br>Область1, Область 2, , Область N.                                                                                                    | Сертификат должен содержать хотя бы одну<br>Ваш сертификат должен содержать одну из расширенную область действия сертификата<br>следующих расширенных областей действия: шлюза. Возможно, был использован сертификат,<br>предназначенный для другого рынка.                                                                                                    |
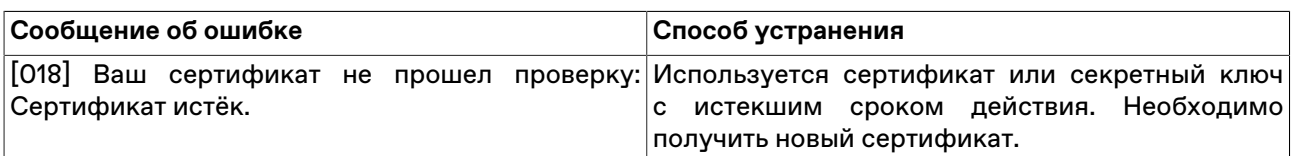

**Примечание:** язык сообщений об ошибке для каждого отдельного пользователя зависит от языка интерфейса рабочего места, используемого в двух последних успешных подключениях к Торговой системе.

## **Обновление версии программы**

Если на сервере Торговой системы доступна новая версия программы, то после успешной аутентификации пользователя откроется диалоговое окно с предложением установить обновленные компоненты.

Если у пользователя недостаточно прав на локальном компьютере, то обновленные компоненты будут загружены во временную папку, но не установлены. После этого, установка должна быть выполнена пользователем с административными правами путем запуска команды **Установка обновления MOEX Trade Currency**, находящейся в меню **Пуск - Программы - MOEX - MOEX Trade Currency - Утилиты** операционной системы.

Чтобы отменить последнее обновление и вернуться к предыдущей версии, запустите команду **Отмена обновления MOEX Trade Currency**, находящуюся в меню **Пуск - Программы - MOEX - MOEX Trade Currency - Утилиты** операционной системы.

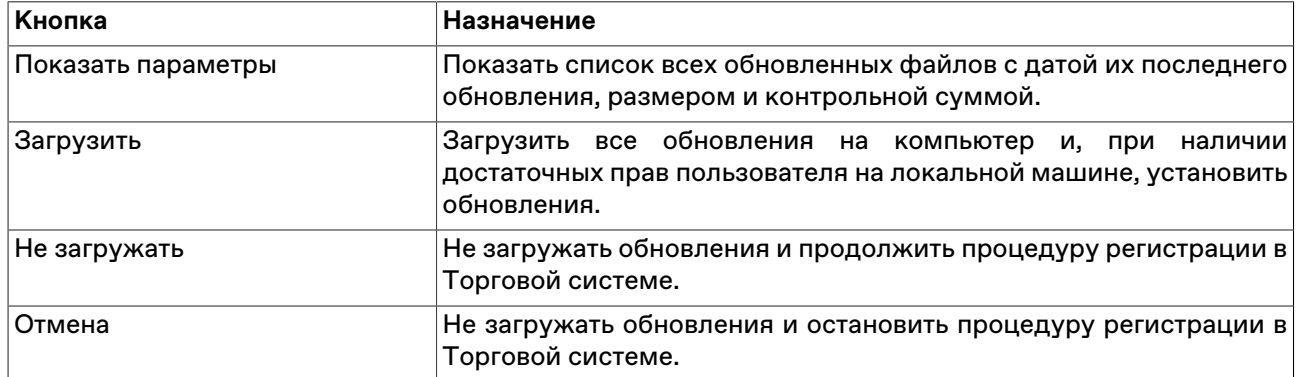

#### **Таблица 4.2. Назначение кнопок диалогового окна загрузки новой версии**

### **Выбор рынков и режимов**

В случае успешного подключения к Торговой системе и положительного результата проверки идентификатора пользователя и пароля откроется диалоговое окно **Выбор режимов**.

Данное диалоговое окно служит для выбора рынков и режимов, информация по которым будет транслироваться на удаленное рабочее место и на которых участник сможет выполнять торговые операции.

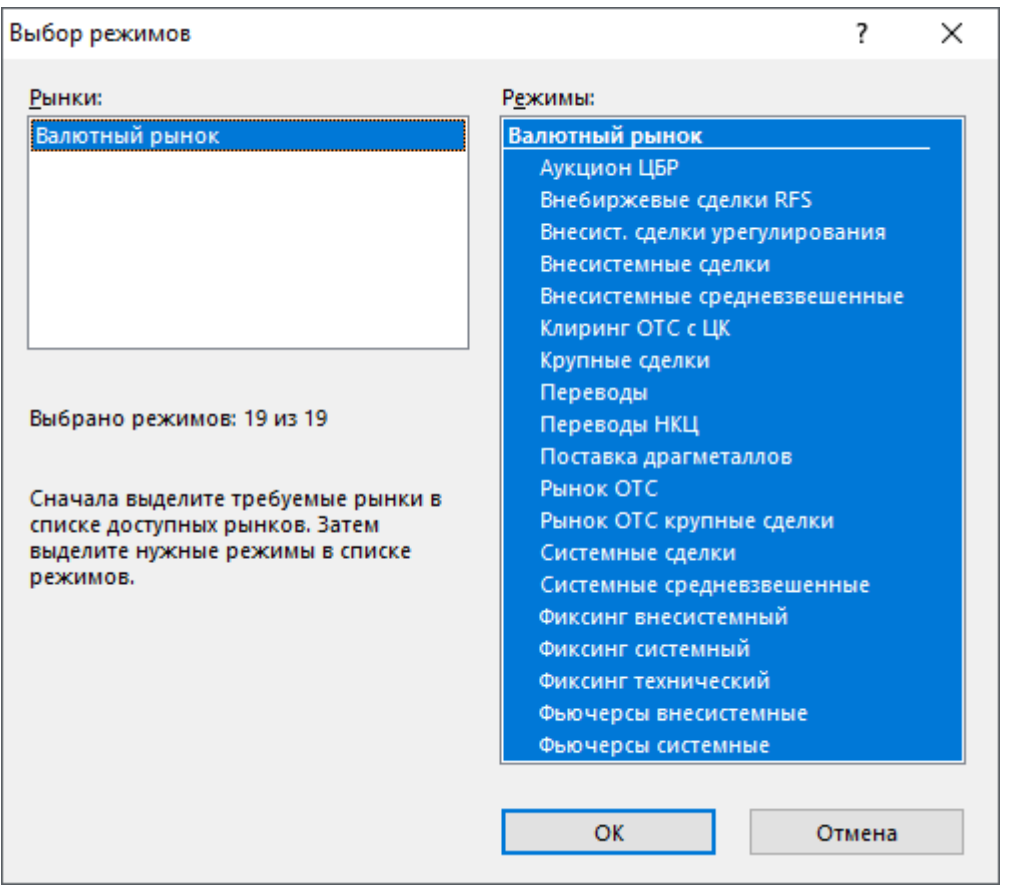

Сначала выберите требуемый рынок в левой половине диалогового окна, а затем выберите режимы в правой. Для выбора нескольких отдельных рынков или режимов, щелкайте их названия, удерживая нажатой клавишу **Ctrl**. Для выбора расположенных последовательно рынков или режимов, щелкните первый требуемый пункт, а затем, удерживая нажатой клавишу **Shift**, - последний; или же щелкните первый пункт и, не отпуская левой кнопки мыши, проведите указатель мыши до последнего требуемого рынка или режима и отпустите левую кнопку.

Для выбора всех рынков или всех режимов, воспользуйтесь комбинацией клавиш **Ctrl+A**.

Нажмите кнопку **Да** для подтверждения выбора и перехода к участию в торгах.

При следующем подключении к Торговой системе, в диалоговом окне уже будут выбраны рынки и режимы, выбранные в текущей сессии.

Для завершения работы с Торговой системой и закрытия рабочего места выберите команду **Выход** в меню **Сеанс** главного меню.

Чтобы завершить работу с Торговой системой, не закрывая рабочего места, выберите команду **Завершить сеанс** в меню **Сеанс** главного меню. Для возобновления работы с Торговой системой повторите описанную выше процедуру подключения.

При установке защищенного соединения с использованием электронной цифровой подписи в верхней части диалогового окна появляется дополнительная кнопка **Сертификат сервера** для просмотра данных о сертификатах сервера и рабочего места.

# **Глава 5. Настройка рабочего пространства**

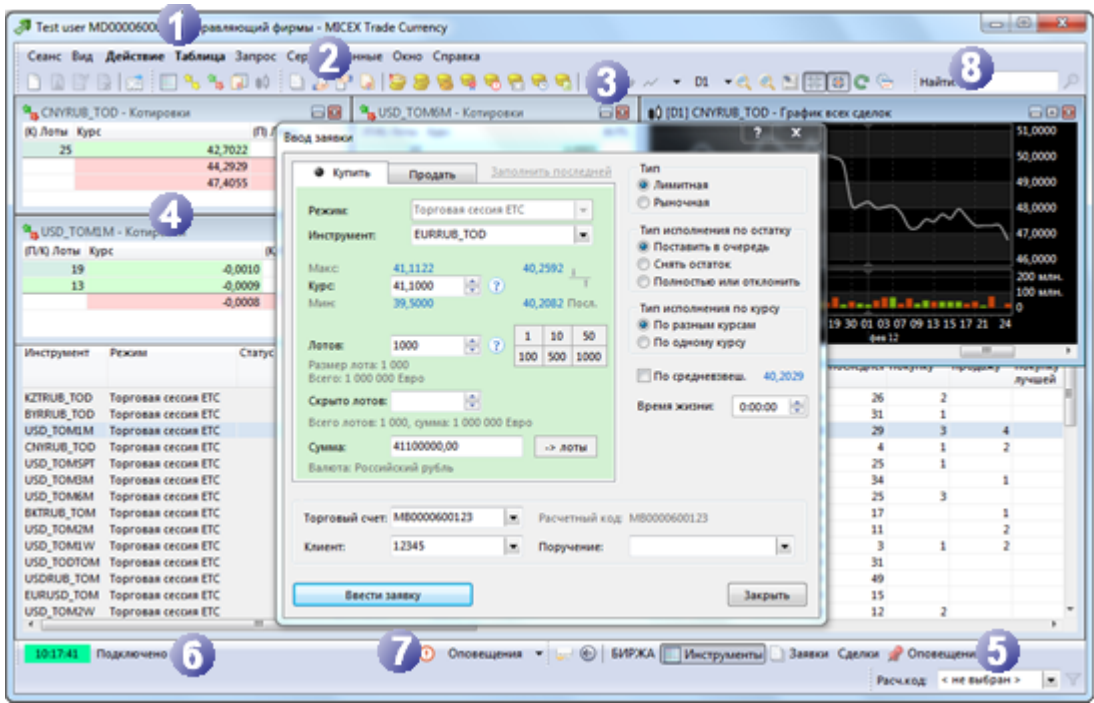

Главное окно программы состоит из следующих областей:

## **Таблица 5.1. Области главного окна программы**

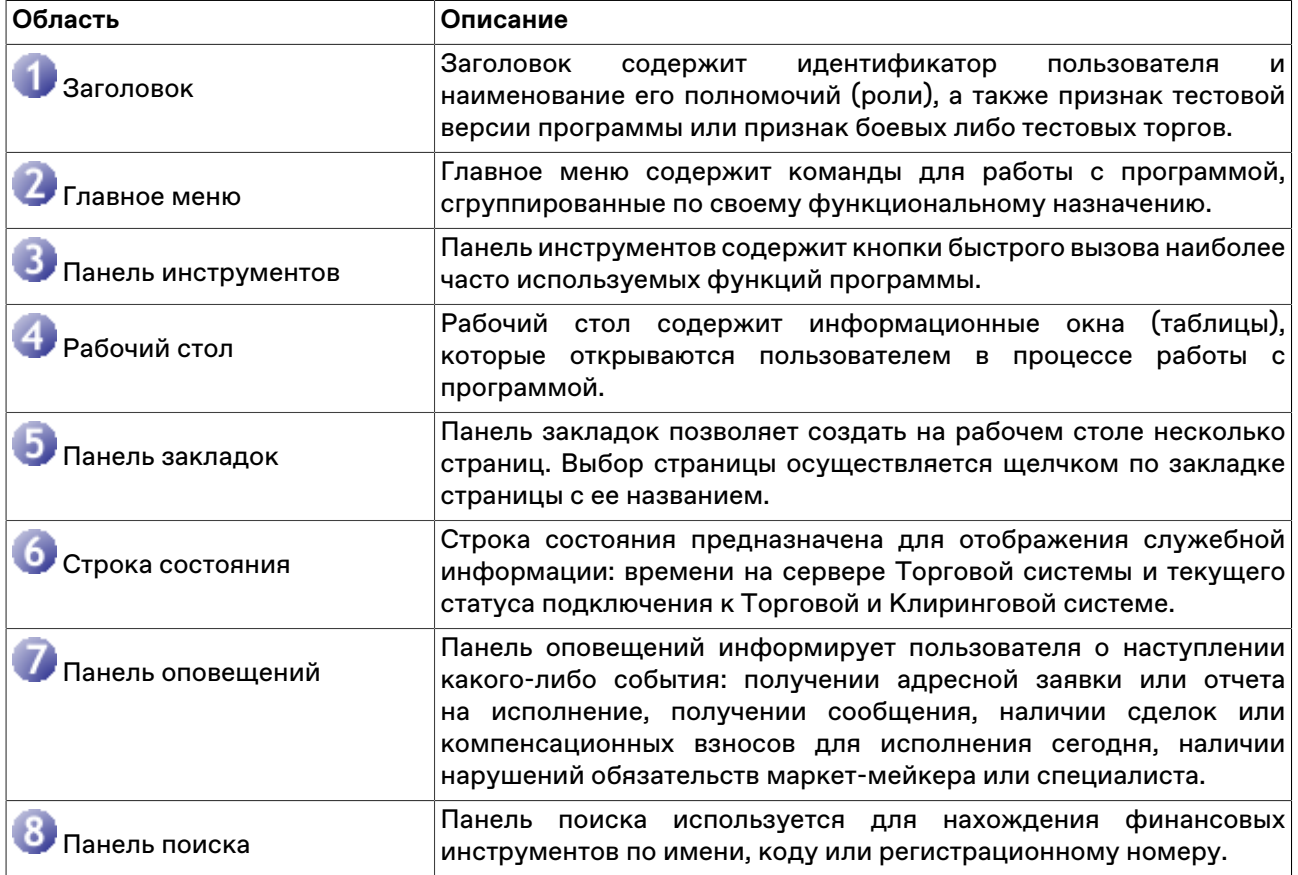

На рабочем столе программы располагаются информационные окна (таблицы), которые открываются пользователем в процессе работы с программой. Пользователю достаточно один раз расположить нужные окна на рабочем столе и настроить каждое окно, чтобы программа при следующей загрузке восстановила прежнее состояние.

В программе реализована возможность многостраничного интерфейса, при котором пользователь может создавать несколько страниц на рабочем столе. Каждая страница может создаваться и настраиваться пользователем по его усмотрению. Выбор страницы осуществляется щелчком по закладке страницы с ее названием.

Для того чтобы случайным изменением интерфейса не потерять текущее состояние Рабочего стола программы (расположение окон, их оформление, содержание страниц), это состояние рекомендуется сохранить в файле настройки. Для сохранения настроек в файл используется команда **Сохранить рабочий стол**, а для загрузки - команда **Загрузить рабочий стол** в меню **Сервис** главного меню.

В интерфейсе реализован множественный подход к вызову действий. Основные действия программы (например, ввод заявки) можно вызывать несколькими способами:

- через главное меню программы;
- через панель инструментов;
- через контекстное меню соответствующей таблицы;
- через комбинацию "горячих клавиш".

Пользователь может по своему желанию выбирать удобный для него способ вызова действия.

**Примечание:** при использовании "горячих клавиш", основная причина, по которой действие не выполняется программой - это недоступность вызываемого действия из-за отсутствия логической связи между действием и состоянием окон на рабочем столе. Например, программа не сможет выполнить действие "Изменение заявки", если она была инициирована комбинацией горячих клавиш при неактивной таблице заявок. Программа окрашивает в серый цвет строки тех команд в главном и контекстном меню, а также соответствующие кнопки на панели инструментов, для которых возникает подобная ситуация.

### **Главное меню**

Главное меню программы содержит команды управления рабочим местом, сгруппированные по своему функциональному назначению по следующим выпадающим меню:

- Сеанс
- Вид
- Действие
- Таблица
- Запрос
- Сервис
- Данные
- Окно
- Справка

Главное меню является плавающим: чтобы переместить меню в другую область рабочего места, перетащите его за вертикальную пунктирную полоску, находящуюся с левой стороны. Если меню не прикреплено к границе окна программы, то оно отображается в виде небольшого окна; в этом случае его можно перетаскивать за заголовок.

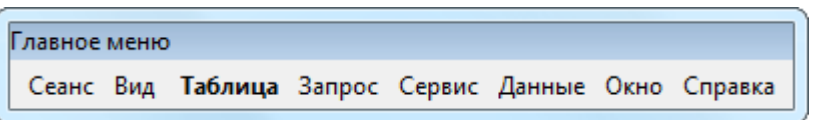

Наиболее часто используемые пункты меню, относящиеся к открытию таблиц и выполнению транзакций, выделены полужирным шрифтом. Кроме того, подпункты меню "Таблица" сгруппированы по тематике отображаемых в таблицах данных. Переключиться на отображение названий всех таблиц одним списком можно в настройках программы.

## **Панель инструментов**

Панель инструментов содержит кнопки быстрого доступа к наиболее часто вызываемым действиям и для быстрого открытия часто используемых таблиц.

Если выполняемая кнопкой операция не доступна, то кнопка неактивна и ее значок обесцвечен. Для ее активизации необходимы соответствующие условия. Например, чтобы кнопка "Котировки" была активна, необходимо открыть таблицу ["Финансовые инструменты"](#page-69-0) и выбрать инструмент.

Панель инструментов состоит из трех независимых панелей: с кнопками для выполнения действий, с кнопками для открытия общих биржевых таблиц и с кнопками для открытия таблиц, относящихся к фирме участника. При этом, функции первой группы кнопок могут меняться в зависимости от текущей таблицы и текущей записи в таблице. Например, в зависимости от выбранной в таблице "Финансовые инструменты" записи, при нажатии на кнопку ввода заявки откроется диалоговое окно ввода заявки для того режима, в котором торгуется выбранный инструмент.

Панели инструментов являются плавающими: чтобы переместить панель в другую область рабочего места, перетащите ее за вертикальную пунктирную полоску, находящуюся с левой стороны. Если панель не прикреплена к границе окна программы, то она отображается в виде небольшого окна; в этом случае ее можно перетаскивать за заголовок. В режиме окна в верхнем правом углу панели инструментов отображается кнопка закрытия панели.

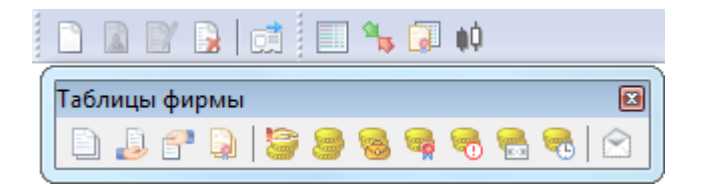

Чтобы отобразить или скрыть панель инструментов, выберите ее название (**Действия, Таблицы биржи** или **Таблицы фирмы**) в пункте **Панели инструментов** меню **Вид** главного меню. Чтобы вызвать контекстное меню со списком панелей инструментов, можно также щелкнуть правой кнопкой мыши по любой панели инструментов или главному меню.

Чтобы настроить порядок расположения и состав значков на панелях инструментов, а также создать собственные панели инструментов, выполните одно из следующих действий:

- выберите команду **Настроить** в пункте **Панели инструментов** меню **Вид** главного меню;
- щелкните правой кнопкой мыши панель инструментов и в контекстном меню выберите команду **Настроить**.

### **Таблица 5.2. Назначение полей диалогового окна "Настройка панелей инструментов"**

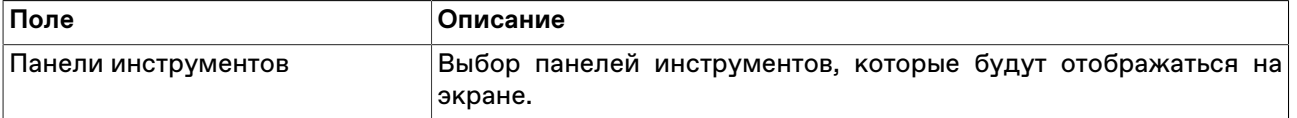

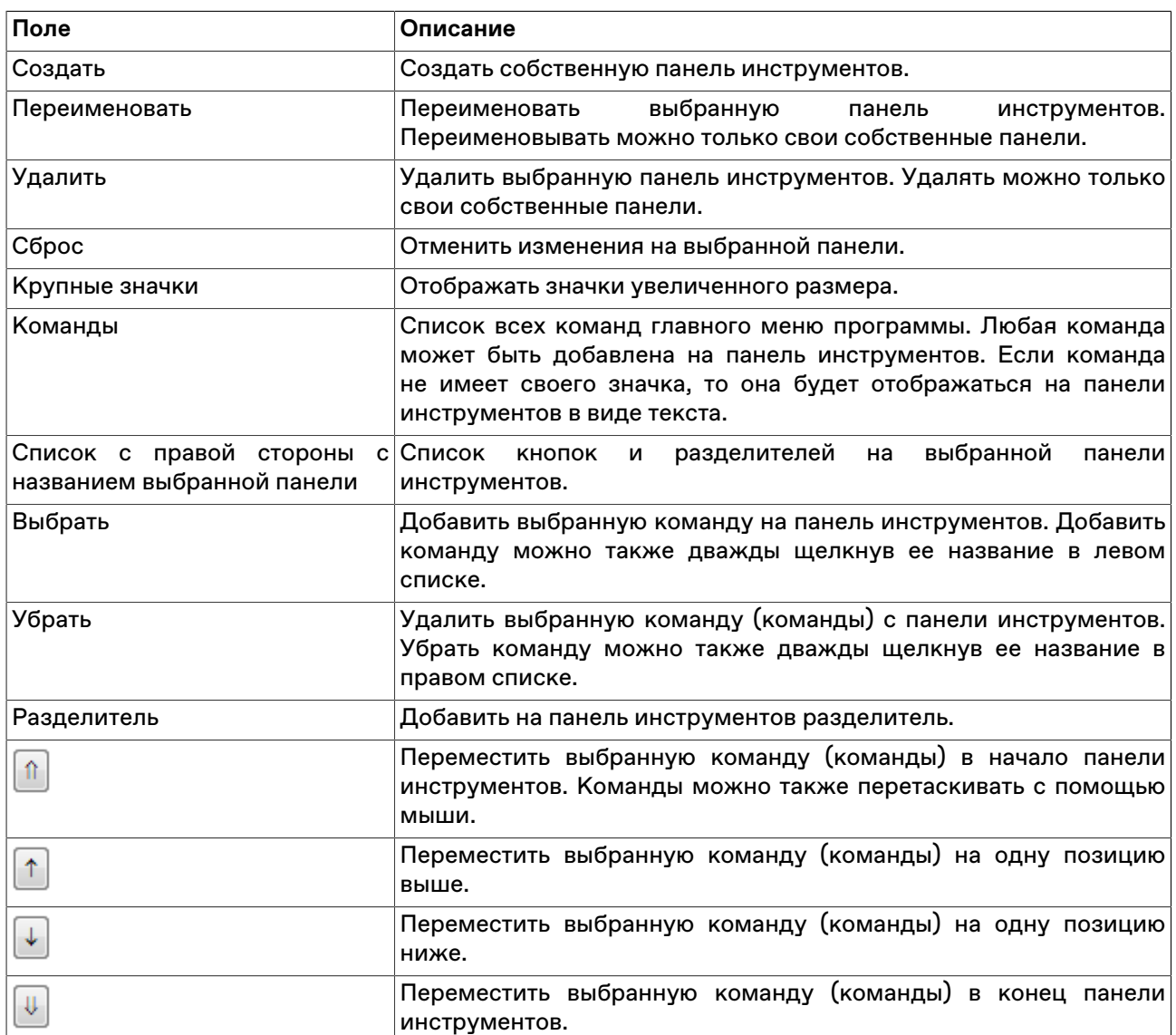

## **Закладки**

Для удобства размещения большого количества открытых окон в рабочей области программы можно создать несколько страниц с закладками. Закладки представляют собой ярлычки с названиями страницы, расположенные на панели закладок. На каждой странице может быть размещено несколько окон, сгруппированных, например, по функциональному назначению.

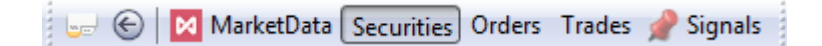

Для быстрого переключения между страницами щелкните соответствующую закладку или используйте комбинацию клавиш **Alt+стрелки управления курсором** или **Alt+цифра с порядковым номером закладки**. При этом становятся видимыми связанные с закладкой окна, а окна, относящиеся к другим страницам, становятся невидимыми. Все открываемые окна появляются на активной странице. Для возврата к предыдущей активной закладке нажмите **Alt+BackSpace** или нажмите кнопку  $\bigodot$ на панели закладок.

Чтобы перенести таблицу на другую страницу, выполните одно из следующих действий:

• выберите название закладки в пункте **Переместить на закладку** контекстного меню, вызываемого щелчком правой кнопки мыши по заголовку таблицы;

- выберите название закладки в пункте **Переместить на закладку**, находящемся в меню **Окно** главного меню;
- переместите таблицу на закладку, используя диалоговое окно настройки закладок (см. ниже).

Панель закладок является плавающей: чтобы переместить панель в другую область рабочего места, перетащите ее за вертикальную пунктирную полоску, находящуюся с левой стороны. Если панель не прикреплена к границе окна программы, то она отображается в виде небольшого окна; в этом случае ее можно перетаскивать за заголовок. В режиме окна в верхнем правом углу панели закладок отображается кнопка закрытия панели.

Чтобы отобразить или скрыть панель закладок, выберите команду **Закладки** в меню **Вид** главного меню.

Чтобы настроить закладки, щелкните кнопку вызова настроек на панели закладок **водили выберите** команду **Настроить закладки** в меню **Сервис** главного меню или нажмите комбинацию клавиш **Ctrl +B**.

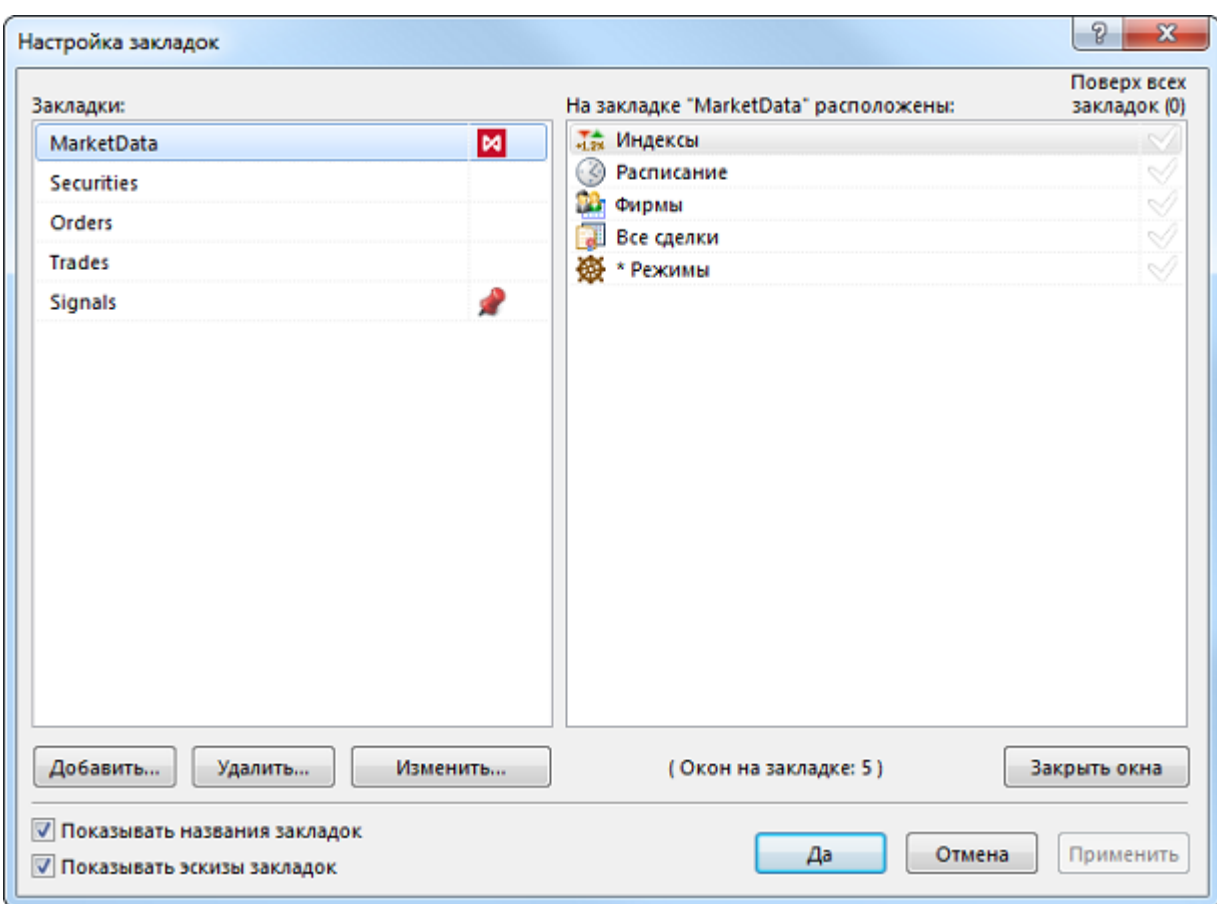

В левой части диалогового окна отображается список закладок, в правой – список таблиц, размещенных на выбранной закладке. Чтобы перенести таблицу с одной закладки на другую, выберите ее в правом списке и перетащите на название закладки. Установите флажок справа от названия таблицы, чтобы показывать ее на всех вкладках. Эти же действия можно выполнять через контекстное меню, вызываемой щелчком правой кнопки мыши по заголовку любой таблицы.

Для добавления новых закладок, удаления или переименования существующих, нажмите кнопку **Добавить**, **Удалить** или **Изменить**, соответственно.

При добавлении или изменении закладки можно выбрать картинку, которая будет отображаться рядом с её названием. В раскрывающемся списке представлен набор стандартных пиктограмм терминала.

Для установки собственной картинки нажмите кнопку "...", расположенную в правой части диалогового окна. Допускается использование файлов изображений следующих форматов: gif, jpeg, jpg, png, bmp, tif, tiff, ico, emf, wmf. Выбранное изображение будет масштабировано до размера 16 х 16 пикселей.

При удалении закладки, на которой находились открытые таблицы, все таблицы будут закрыты.

Чтобы закрыть выделенные таблицы, нажмите кнопку **Закрыть**. Для выделения нескольких таблиц, щелкайте их названия, удерживая нажатой клавишу **Ctrl**. Для выбора расположенных последовательно таблиц, щелкните первую, а затем, удерживая нажатой клавишу **Shift**, - последнюю; чтобы выделить все таблицы на закладке, нажмите комбинацию клавиш **Ctrl+A**

Чтобы добавить новую закладку, можно также выбрать команду **Новая закладка** в меню **Вид** главного меню или щелкнуть правой кнопкой мыши панель закладок и выбрать из контекстного меню команду **Новая закладка**.

Назначение дополнительных флажков:

- "Показывать названия закладок" если флажок установлен, то на палени закладок будут отображаться и их названия, и значок; если флажок снят, то при условии наличия у закладки значка, отображаться будет только он.
- "Показывать эскизы закладок" если флажок установлен, то при наведении указателя мыши на название или значок закладки появится всплывающее миниатюрное изображение ее содержимого.

## **Строка состояния**

Строка состояния показывает текущее время и состояние соединения с Торговой и Клиринговой Cистемой.

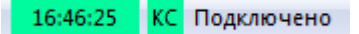

Панель строки состояния является плавающей: чтобы переместить панель в другую область рабочего места, перетащите ее за пунктирную полоску. Если панель не прикреплена к границе окна программы, то она отображается в виде небольшого окна; в этом случае ее можно перетаскивать за заголовок. В режиме окна в верхнем правом углу панели отображается кнопка закрытия панели.

Чтобы отобразить или скрыть панель, выберите команду **Строка состояния** в меню **Вид** главного меню.

### **Таблицы: внешний вид и представление данных**

Внешне элементы таблиц соответствуют внешнему виду стандартных окон операционной системы Microsoft Windows. Но в целях повышения гибкости настройки рабочего места для оптимального использования экранного пространства поведение некоторых элементов отличается от стандартного.

Все настройки таблиц задаются отдельно для каждой таблицы. При закрытии таблицы или рабочего места настройки сохраняются. Для сохранения нескольких вариантов настроек таблицы следует использовать шаблоны. Настройки полной раскладки окон и оформления программы можно зафиксировать посредством сохранения настроек рабочего стола.

При открытии таблицы сначала проверяется, не открыта ли она на какой-либо из закладок. Если таблица найдена на другой закладке, закладка будет автоматически активирована. Если при открытии таблицы удерживать нажатой клавишу Shift, то таблица откроется на текущей закладке, а если такая таблица на закладке уже есть, то откроется еще один экземпляр таблицы.

#### **Открытие нескольких экземпляров таблицы**

Чтобы открыть новые экземпляры таблицы в дополнение к уже открытым, выполните одно из следующих действий:

- нажмите клавишу **Ctrl** и щелкните значок таблицы на панели инструментов или выберите ее название в меню **Таблица** главного меню;
- нажмите комбинацию горячих клавиш **Ctrl+N** для создания копии текущей таблицы;
- щелкните правой кнопкой мыши заголовок таблицы и выберите в контекстном меню команду **Новое окно**;
- выберите последовательно команды **Окно** > **Новое окно** в главном меню.

#### **Условные обозначения в заголовках таблиц и столбцов**

В развернутом состоянии, помимо названия таблицы, заголовок может содержать следующую информацию:

- Первое число указывает число строк в таблице. В окнах с котировками данное число не отображается, т.к. глубина котировок является фиксируемым значением (которое, однако, может быть изменено в настройках таблицы).
- В таблицах со включенной фильтрацией перед числом строк отображается звездочка.
- Заголовок таблиц с котировками содержит краткое наименование финансового инструмента и режима торгов.
- Квадратные скобки вокруг названия таблицы "Финансовые инструменты" сигнализируют об использовании наборов данных.
- Фигурные скобки вокруг названия таблицы "Котировки" сигнализируют об установке заданной глубины котировок.
- Цифра после двоеточия обозначает номер экземпляра таблицы при открытии нескольких копий.

Заголовки столбцов могут содержать следующие условные обозначения:

- А включена сортировка по столбцу по возрастанию;
- $\blacktriangledown$  включена сортировка по столбцу по убыванию;
- $\triangleq$  или  $\blacktriangledown$  вместе с цифрой очередность сортировки при задании сортировки по нескольким столбцам одновременно;
- более темный фон заголовка столбца по сравнению с остальными и значок воронки признак включенной фильтрации по содержимому столбца.

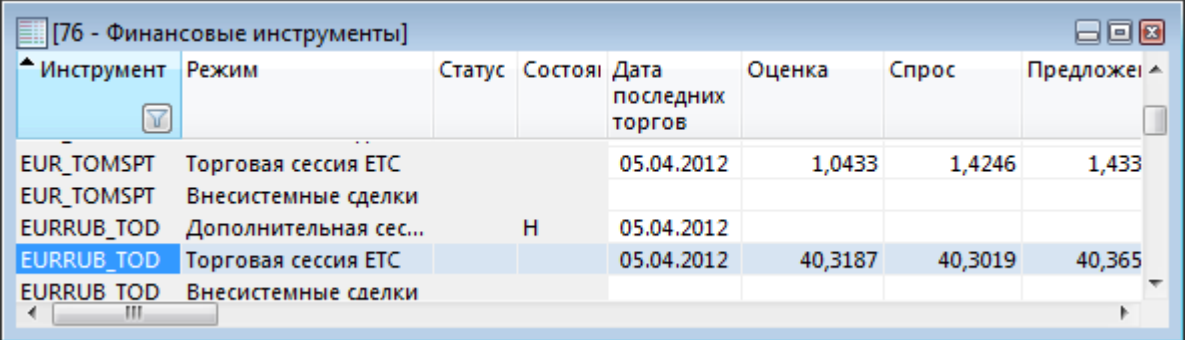

### **Настройка заголовков таблиц**

Помимо стандартного горизонтального расположения заголовка таблицы, заголовок можно развернуть на 90 градусов, поместив его с левой стороны окна. Для этого щелкните правой кнопкой мыши заголовок таблицы и выберите в контекстном меню команду **Слева**. Для возвращения

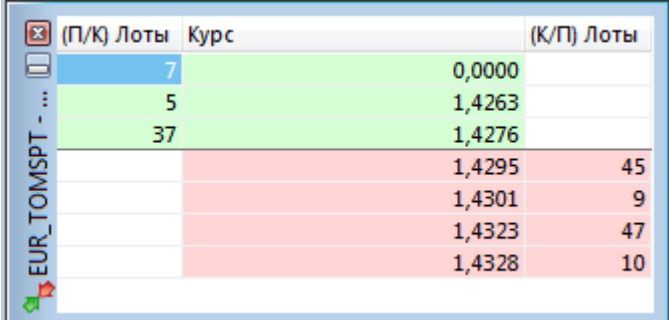

заголовка в традиционное положение используйте команду **Наверху** из контекстного меню заголовка.

Чтобы свернуть заголовок таблицы до узкой полосы без названия, оставив лишь уменьшенные кнопки закрытия и свертывания таблицы, используйте команду **Тонкий** из контекстного меню заголовка. Эта же команда разворачивает заголовок в исходный вид.

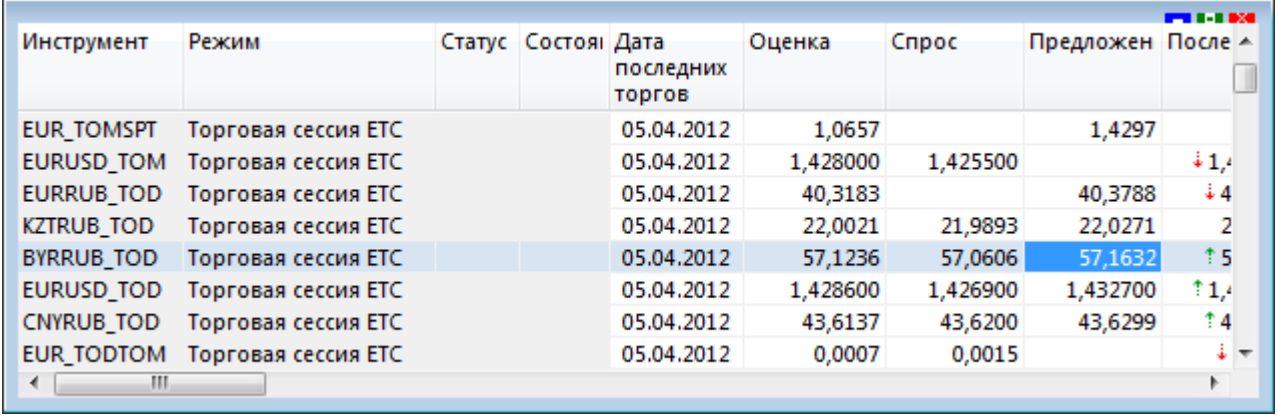

Нажмите кнопку свертывания  $\blacksquare$ , чтобы свернуть всю таблицу и оставить видимым лишь полосу с заголовком, нажатие на кнопку развертывания **Р** разворачивают таблицу до исходного размера.

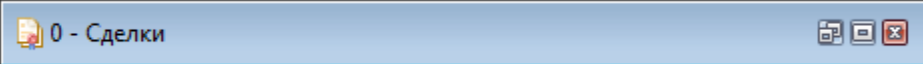

Чтобы развернуть таблицу на весь рабочий стол, дважды щелкните заголовок таблицы или нажмите кнопку развертывания **.** Чтобы восстановить размер таблицы, дважды щелкните заголовок или нажмите на кнопку $\Xi$ .

Для изменения настроек заголовка можно также использовать диалоговое окно свойств таблицы. Для вызова этого диалогового окна щелкните правой кнопкой мыши внутри таблицы и выберите в контекстном меню команду **Свойства** (см. [описание диалогового окна свойств](#page-47-0)).

## **Настройка столбцов таблиц**

Настраивать столбцы и их заголовки можно с помощью мыши или контекстного меню. Щелкните правой кнопкой мыши заголовок столбца таблицы, чтобы открыть контекстное меню. Некоторые из настроек можно выполнить как одним, так и другим способом.

### **Таблица 5.3. Способы настройки столбцов таблиц**

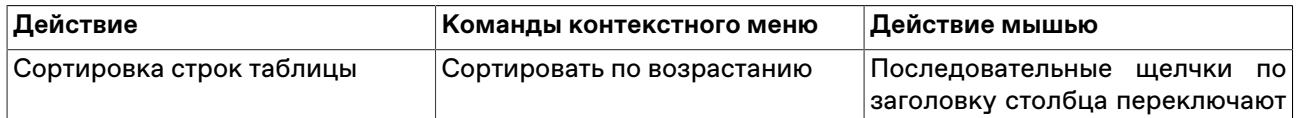

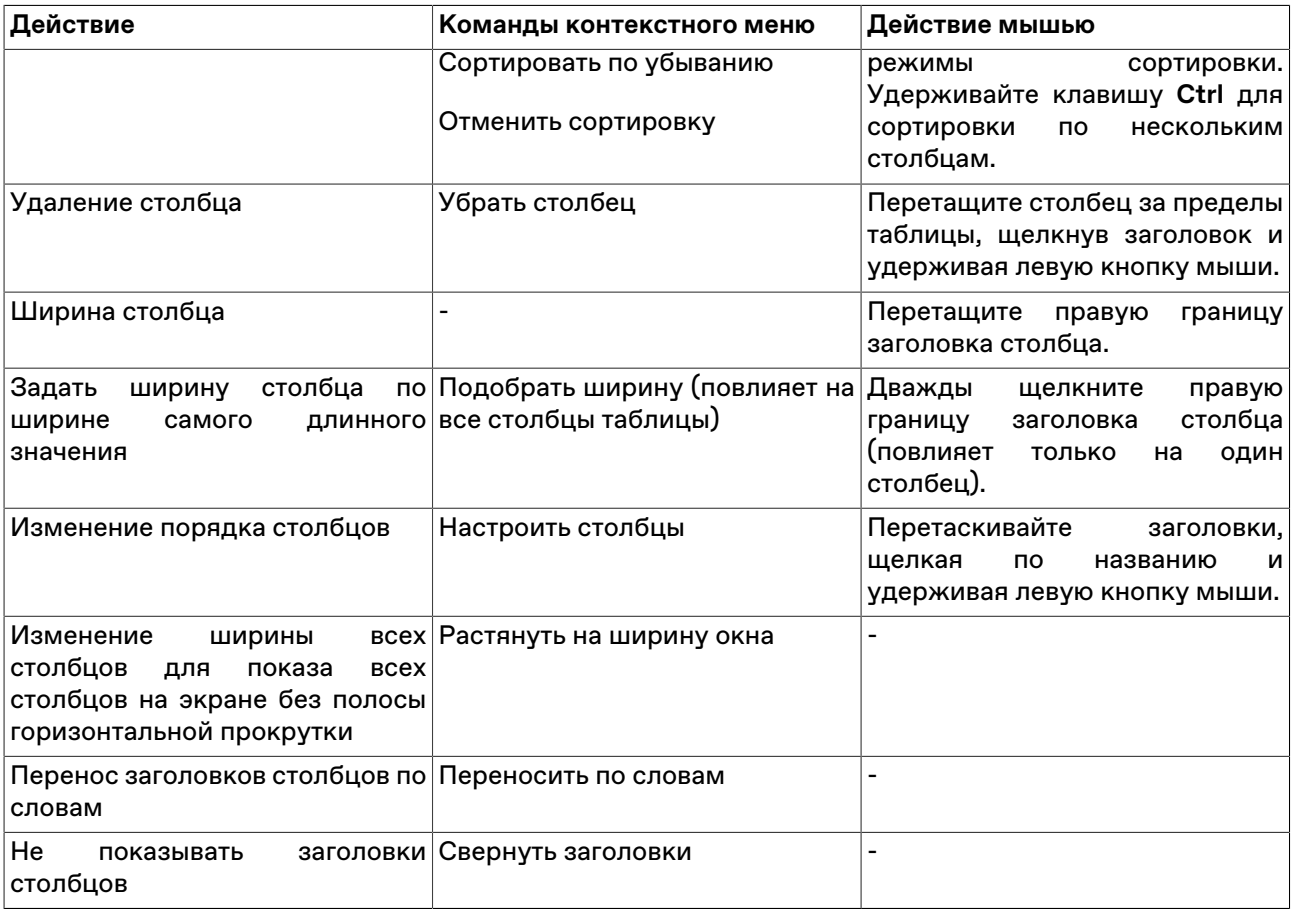

Для изменения настроек столбцов можно также использовать диалоговое окно свойств таблицы. Для вызова этого диалогового окна щелкните правой кнопкой мыши внутри таблицы и выберите в контекстном меню команду **Свойства** (см. [описание диалогового окна свойств](#page-47-0)).

### **Размер и перемещение таблиц**

Аналогично стандартному поведению окон в операционной системе, таблицы можно перемещать по рабочему месту, удерживая их за заголовок, а также менять размер, перетаскивая любую из границ окна.

Особенностью программы, способствующей аккуратной и быстрой настройке взаиморасположения таблиц, является то, что при приближении перемещаемой таблицы к какой-либо из соседних таблиц или к краю программного окна происходит "прилипание" таблицы к краю окна или к соседней таблице. Отключить данную функцию, а также задать дистанцию, на которой происходит "прилипание" можно в [настройках рабочего места](#page-262-0).

В настройках рабочего места можно также наложить на экран воображаемую сетку, к линиям которой будут "прилипать" таблицы при перемещении или при изменении их размеров.

### **Расположение окон**

Чтобы автоматически расположить открытые таблицы на рабочем столе, выберите одну из следующих команд в меню **Окно** > **Расположить окна** >

- **Рядом** для расположения окон в виде мозаики.
- **Каскадом** для расположения окон одно за другим со смещением и масштабированием до одинакового размера.
- **По-другому** для открытия диалогового окна с выбором дополнительных вариантов расположения.

## <span id="page-47-0"></span>**Диалоговое окно свойств таблицы**

Чтобы изменить настройки таблицы, щелкните правой кнопкой мыши внутри любой таблицы и выберите команду **Свойства** из контекстного меню таблицы или из меню **Окно** главного меню.

Данные настройки индивидуальны для каждой таблицы. Однако, настройки цветов могут быть перенесены на другие таблицы посредством шаблонов.

# **Вкладка 'Оформление'**

Вкладка "Оформление" позволяет настроить внешний вид заголовка таблицы, заголовков столбцов, а также шрифт и цветовую гамму содержимого таблицы. В верхнем правом углу диалогового окна отображается пример, как будет выглядеть таблица с выбранными настройками.

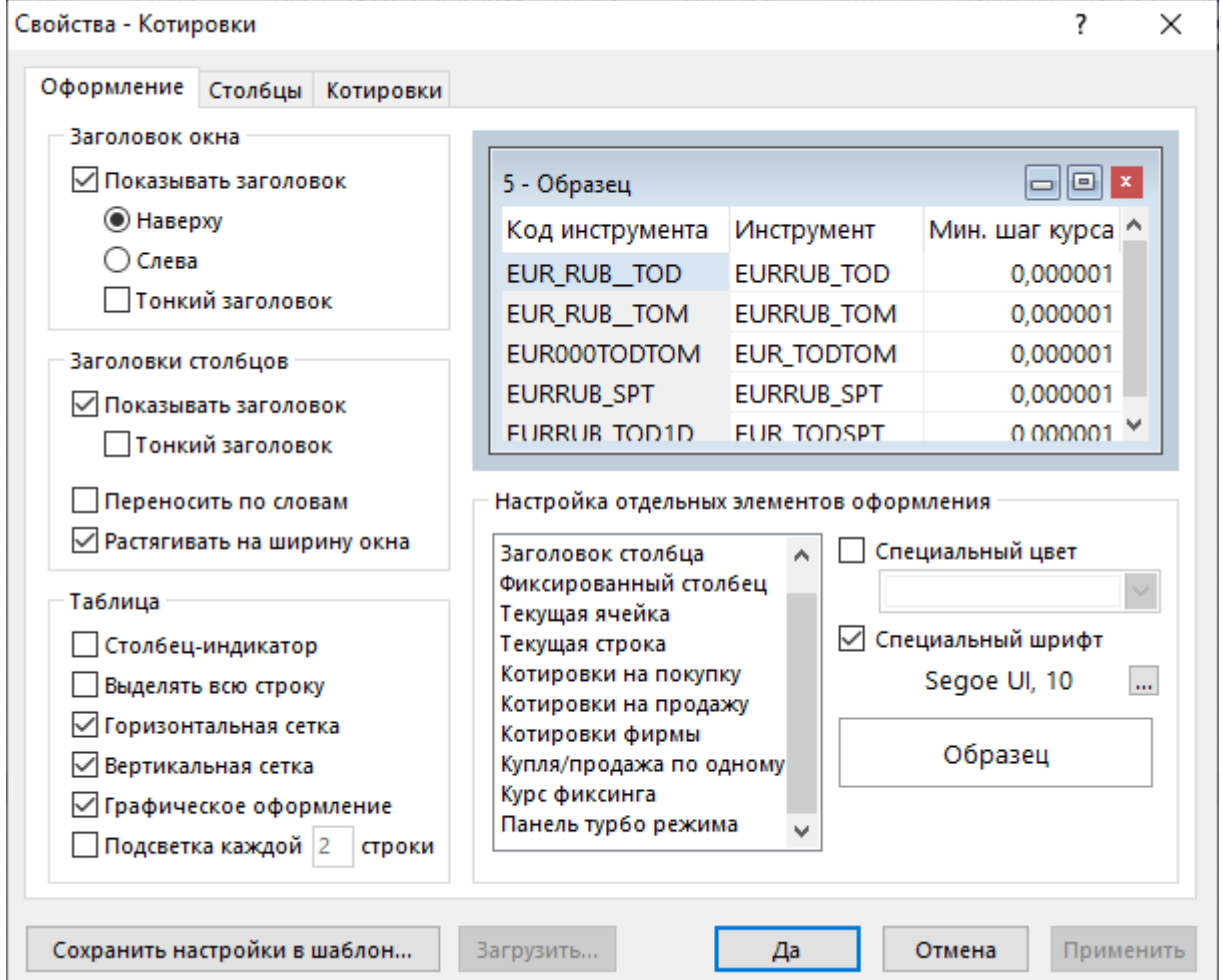

### **Таблица 5.4. Назначение полей на вкладке "Оформление"**

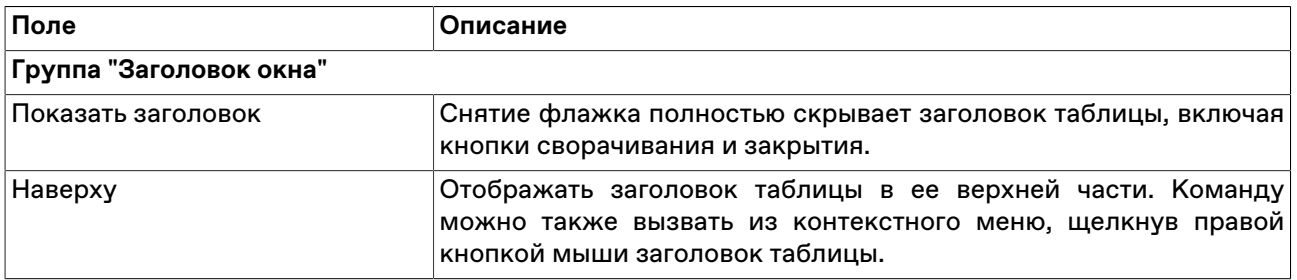

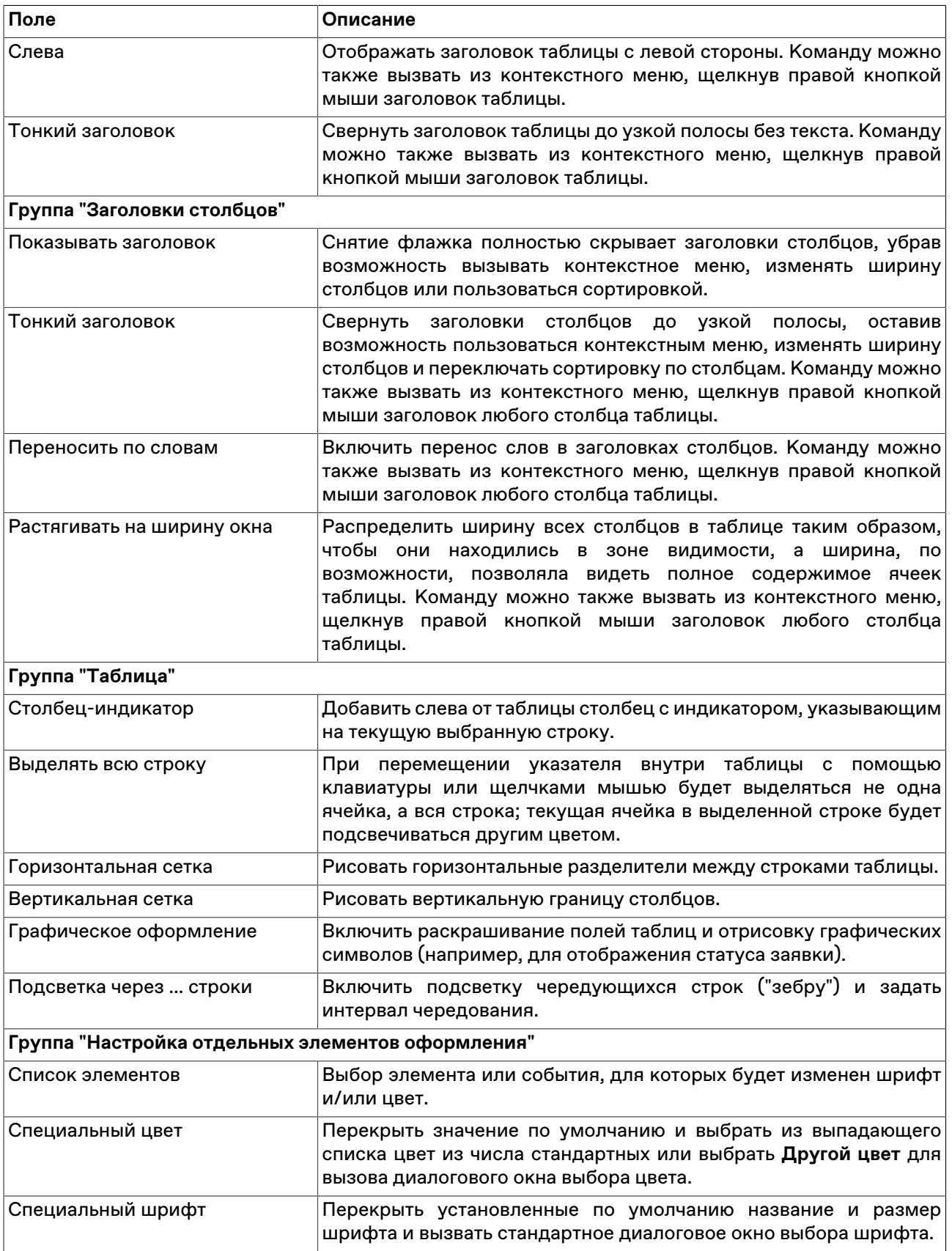

Нажмите кнопку **Да**, чтобы применить настройки и закрыть диалоговое окно. Нажмите кнопку **Применить**, чтобы применить настройки не закрывая окна. Нажатие этих кнопок применит настройки ко всем вкладкам диалогового окна. Кнопки **Сохранить настройки в шаблон** и **Загрузить** используются для сохранения и загрузки настроек из [шаблонов](#page-54-0).

# **Вкладка 'Столбцы'**

Вкладка "Столбцы" позволяет составить набор отображаемых столбцов из доступных в Торговой системе полей, а также изменить порядок их расположения. В левой половине окна отображается список доступных полей. В правой половине – список выбранных полей и порядок их расположения в таблице.

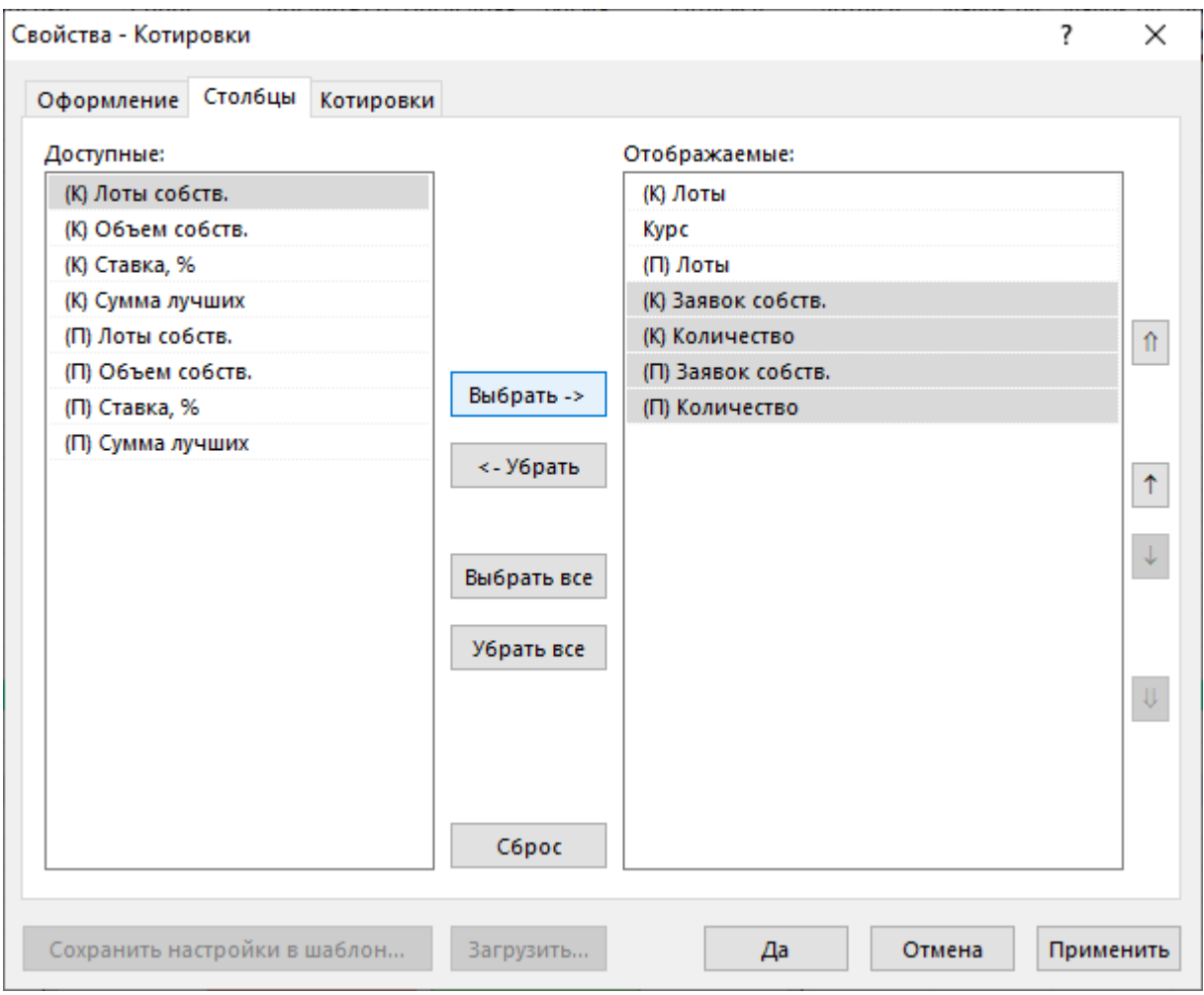

### **Таблица 5.5. Назначение кнопок на вкладке "Столбцы"**

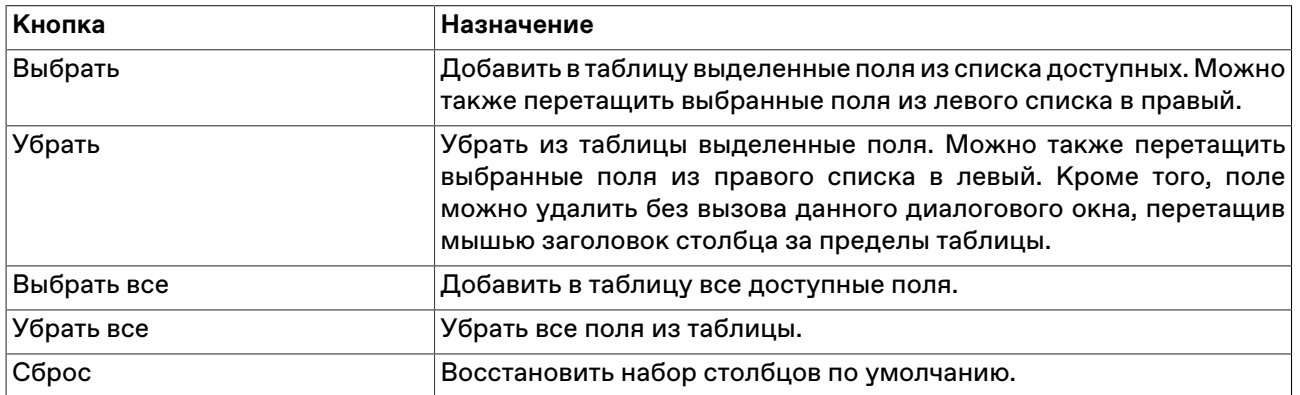

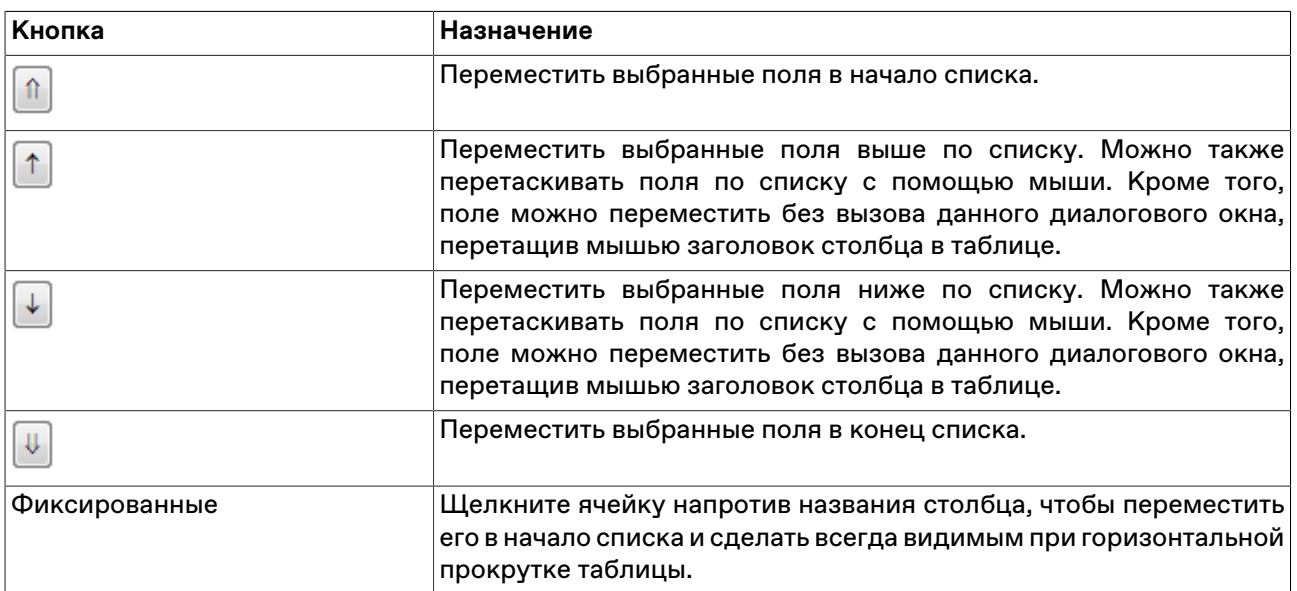

Для выбора нескольких отдельных полей, щелкайте их названия, удерживая нажатой клавишу **Ctrl**. Для выбора расположенных последовательно полей, щелкните первый требуемый пункт, а затем, удерживая нажатой клавишу **Shift**, - последний.

Нажмите кнопку **Да**, чтобы применить настройки и закрыть диалоговое окно. Нажмите кнопку **Применить**, чтобы применить настройки не закрывая окна. Нажатие этих кнопок применит настройки ко всем вкладкам диалогового окна. Кнопки **Сохранить настройки в шаблон** и **Загрузить** используются для сохранения и загрузки настроек из [шаблонов](#page-54-0).

# **Вкладка 'Контекстное меню'**

Вкладка "Контекстное меню" позволяет задать команду по умолчанию для контекстного меню таблицы - т.е. команду, которая будет вызываться двойным щелчком по строке таблицы. Вкладка доступна только для таблиц, из которых возможно выполнение каких-либо действий, не связанных с настройкой таблицы.

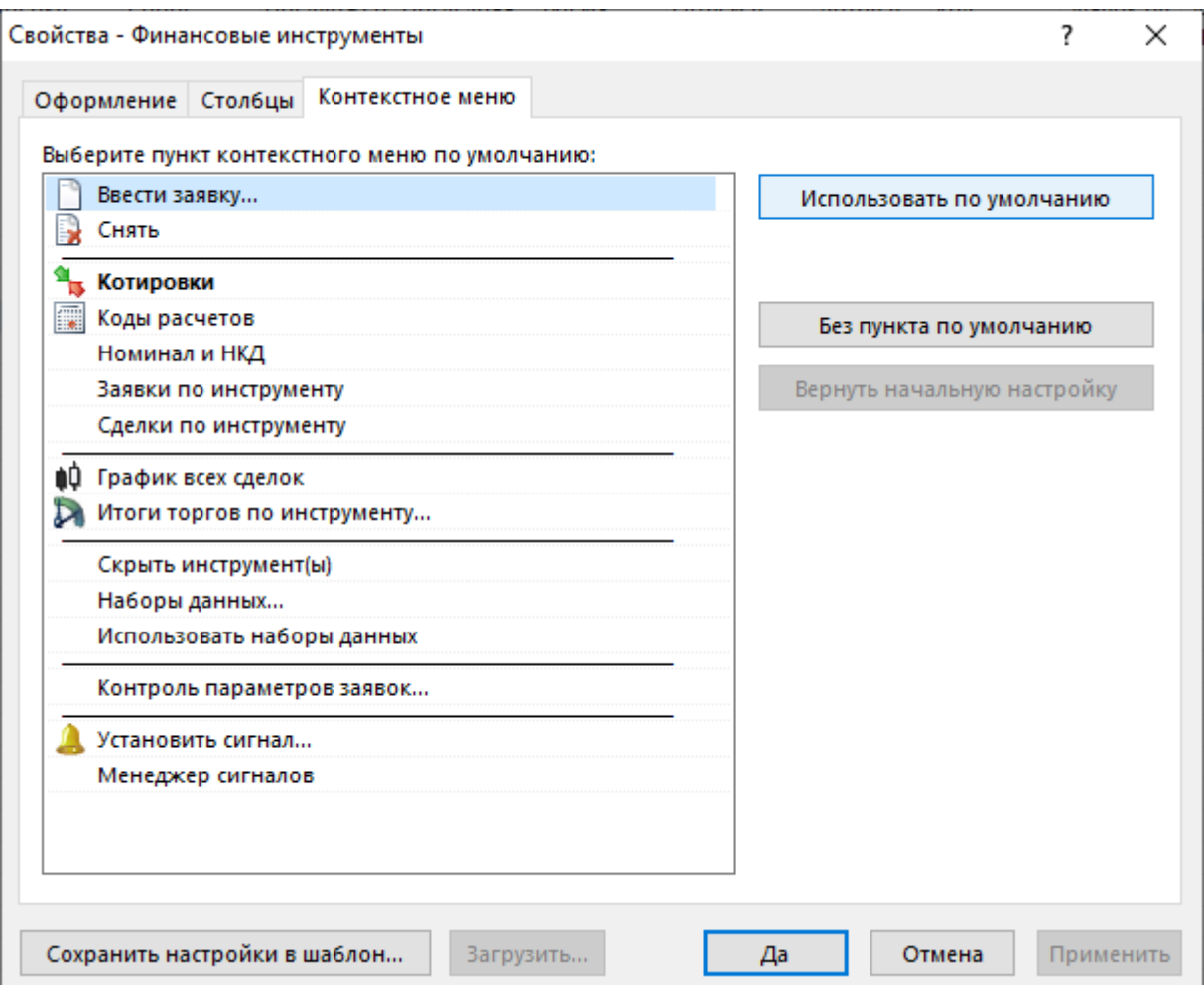

### **Таблица 5.6. Назначение кнопок на вкладке "Контекстное меню"**

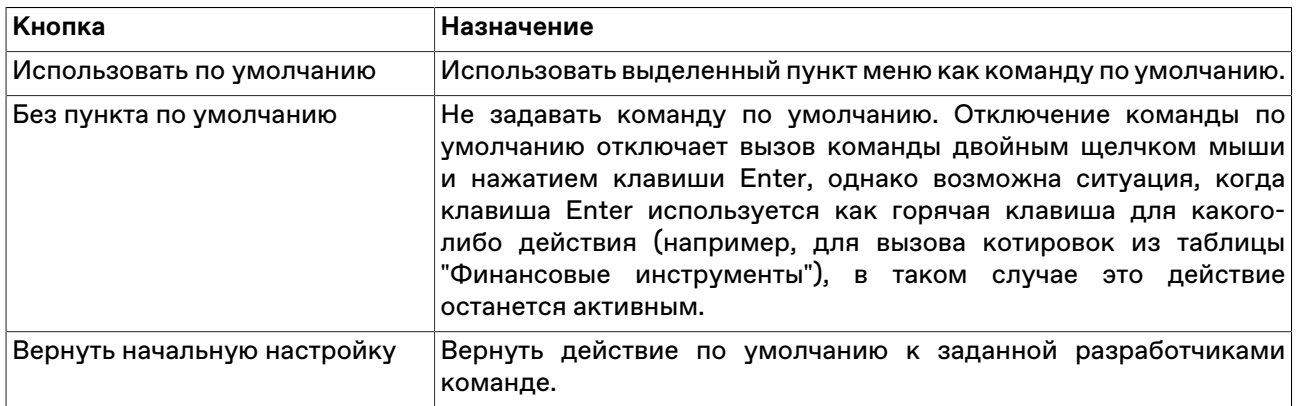

Нажмите кнопку **Да**, чтобы применить настройки и закрыть диалоговое окно. Нажмите кнопку **Применить**, чтобы применить настройки не закрывая окна. Нажатие этих кнопок применит настройки ко всем вкладкам диалогового окна. Кнопки **Сохранить настройки в шаблон** и **Загрузить** используются для сохранения и загрузки настроек из [шаблонов](#page-54-0).

# **Вкладка 'Котировки'**

Вкладка "Котировки" позволяет задать дополнительные настройки отображения котировок. Данная вкладка доступна только при вызове диалогового окна настройки из таблиц с котировками. Для

быстрого открытия вкладки "Котировки" выберите команду **Настроить котировки** в контекстном меню таблицы "Котировки".

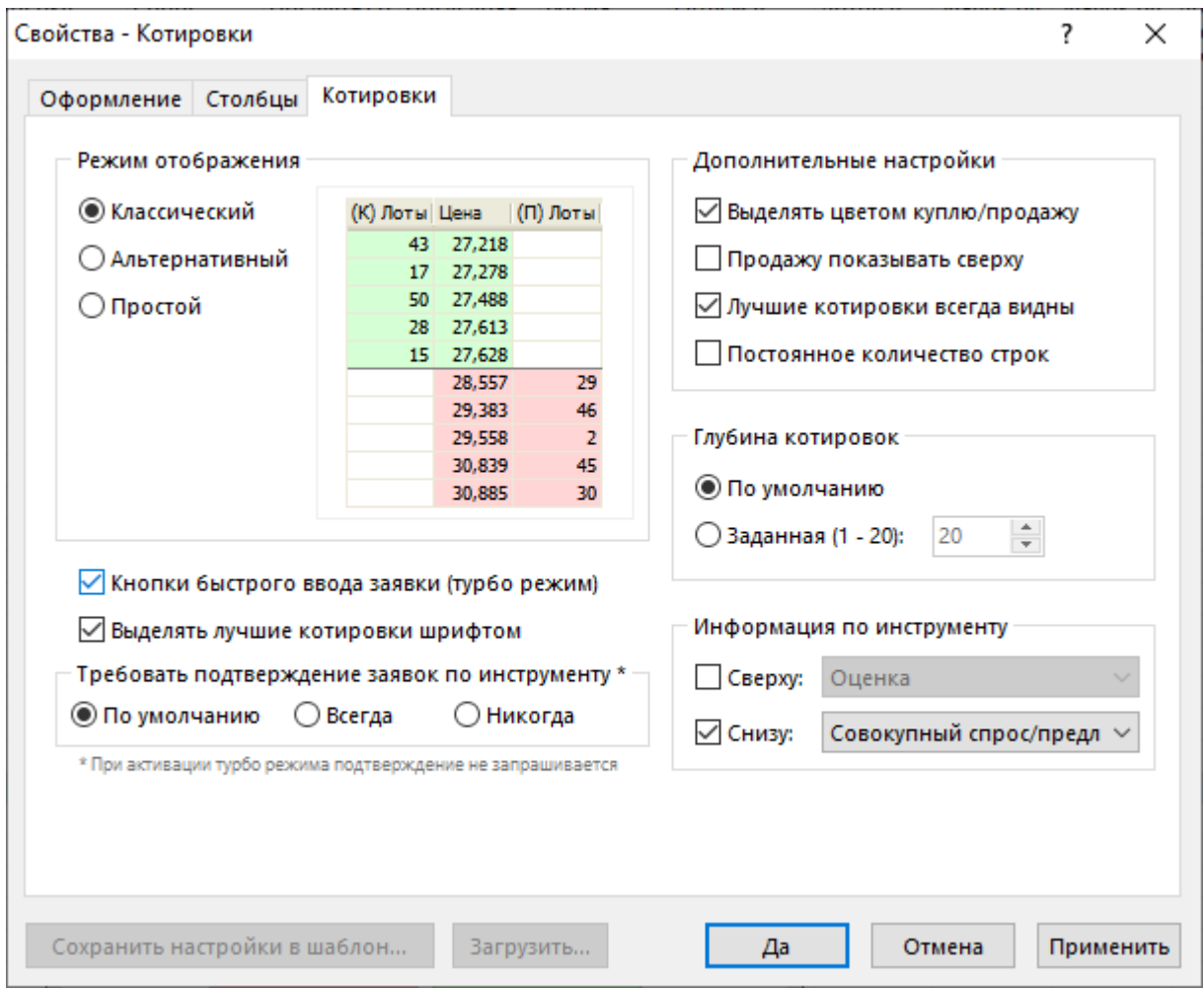

## **Таблица 5.7. Назначение кнопок на вкладке "Котировки"**

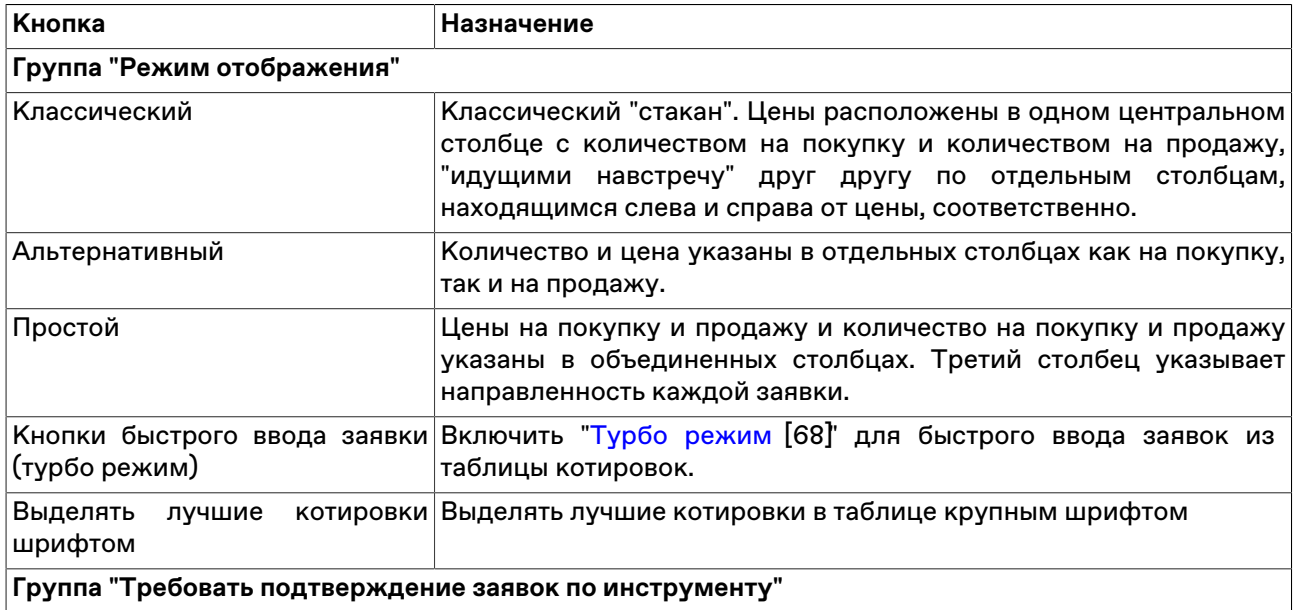

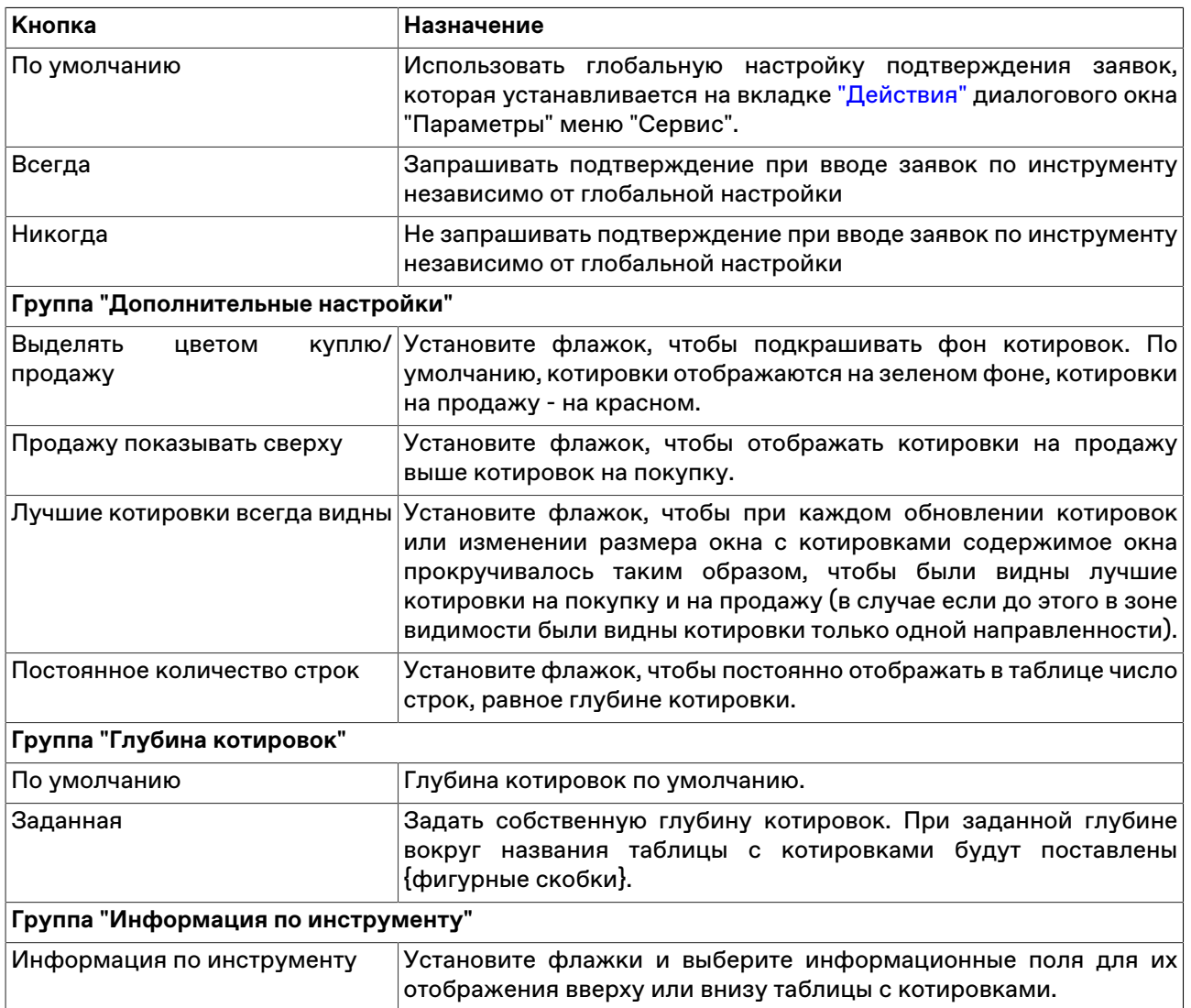

Нажмите кнопку **Да**, чтобы применить настройки и закрыть диалоговое окно. Нажмите кнопку **Применить**, чтобы применить настройки не закрывая окна. Нажатие этих кнопок применит настройки ко всем вкладкам диалогового окна. Кнопки **Сохранить настройки в шаблон** и **Загрузить** используются для сохранения и загрузки настроек из [шаблонов](#page-54-0).

## **Сортировка**

Чтобы отсортировать данные в таблице по одному столбцу, щелкните заголовок столбца правой кнопкой мыши и выберите в контекстном меню команду **Сортировать по возрастанию** или **Сортировать по убыванию**. Для отключения сортировки, выберите команду **Отменить сортировку**. Также для сортировки по столбцу можно щелкать его заголовок мышью, переключаясь последовательно между режимами сортировки по возрастанию, по убыванию, отмены.

Чтобы отсортировать данные в нескольких столбцах, щелкайте заголовки столбцов, удерживая нажатой клавишу **Ctrl**. Цифра рядом со значком сортировки в заголовке таблицы указывает очередность сортировки.

Условные обозначения сортировки в заголовках столбцов:

- – включена сортировка по столбцу по возрастанию;
- $\P$  включена сортировка по столбцу по убыванию;
- – очередность сортировки при задании сортировки по нескольким столбцам одновременно.

## <span id="page-54-0"></span>**Шаблоны**

С помощью системы шаблонов можно сохранять настройки текущей таблицы и применять их к другим открытым или к открываемым таблицам такого же типа.

Чтобы сохранить текущее оформление таблицы как шаблон, щелкните правой кнопкой мыши внутри таблицы, выберите в подменю **Шаблоны** контекстного меню команду **Сохранить** и в открывшемся диалоговом окне введите название шаблона.

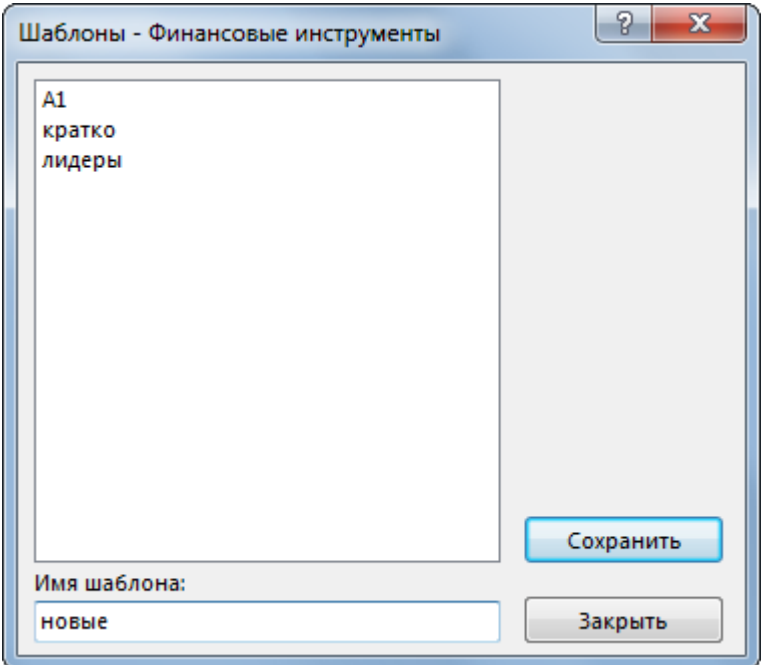

Чтобы применить уже существующий шаблон к таблице, щелкните правой кнопкой мыши внутри таблицы и в контекстном меню выберите нужный шаблон из подменю **Шаблоны**.

Для работы с готовыми шаблонами, щелкните правой кнопкой мыши внутри таблицы и в контекстном меню выберите команду **Настроить** из подменю **Шаблоны**.

48

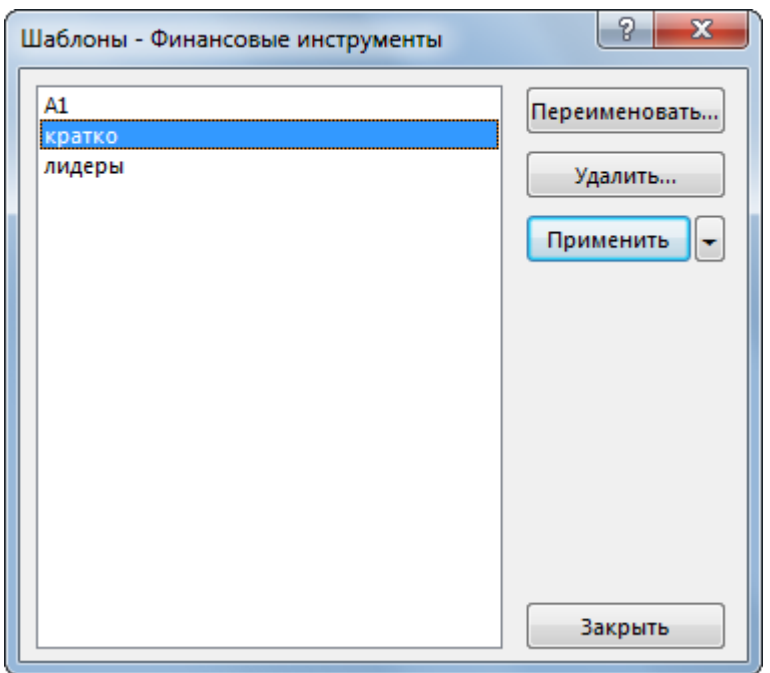

В левой части диалогового окна отображен список всех шаблонов, доступных для данного типа таблиц.

Назначение кнопок диалогового окна:

### **Таблица 5.8. Кнопки диалогового окна "Шаблоны"**

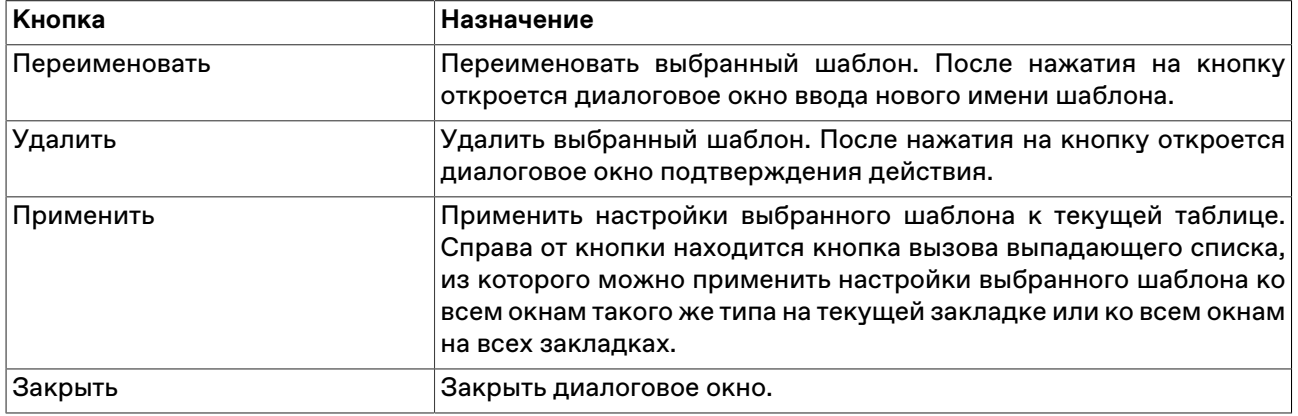

### **Фильтрация**

Чтобы настроить фильтрацию данных в таблице, щелкните правой кнопкой мыши внутри таблицы:

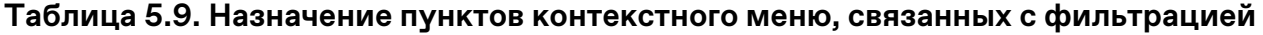

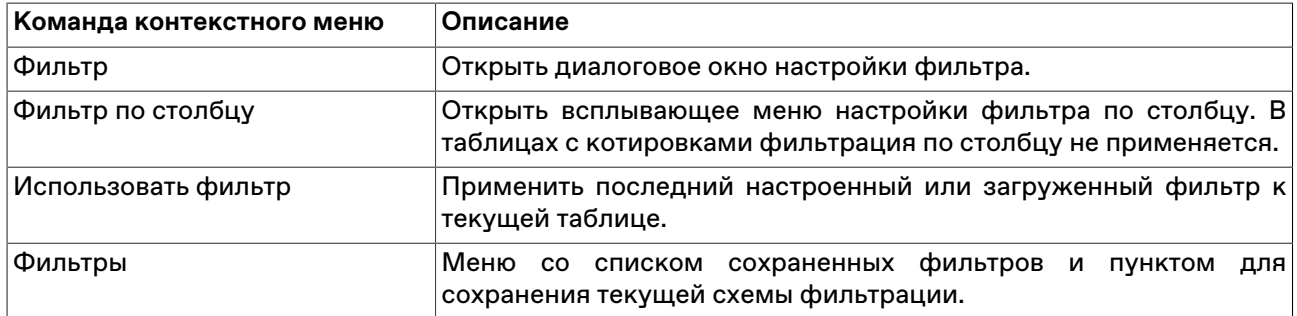

Команды **Фильтр**, **Фильтр по столбцу** и **Использовать фильтр** продублированы в меню **Данные** главного меню.

#### **Всплывающее меню настройки фильтра по столбцу.**

Для быстрого доступа к фильтру по столбцу, помимо описанных выше способов, можно просто

навести указатель мыши на заголовок столбца и нажать на появившийся значок  $\boxed{\color{black} \textsf{V}}$ 

Интерфейс фильтра по столбцу варьируется в зависимости от типа данных в столбце.

Фильтр для списков отображает все доступные значения в столбце. Поставьте флажки напротив значений, которые должны отображаться при фильтрации (возможна пометка и выделение сразу нескольких строк в списке с помощью клавиш Ctrl и Shift). В некоторых списках существует возможность сортировки по столбцам, аналогично сортировке по столбцам таблиц. Щелкните флажок слева от надписи "Выбрано", чтобы выбрать все значения или убрать все выделение.

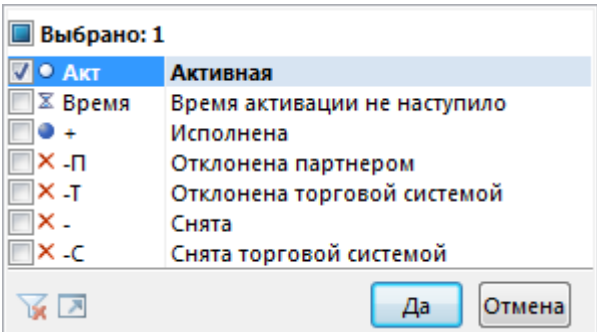

Фильтр для числовых значений позволяет ввести числовое значение, по которому будет производиться фильтрация. Щелкните левый выпадающий список, чтобы задать математическое условие выборки значений относительно введенного числа.

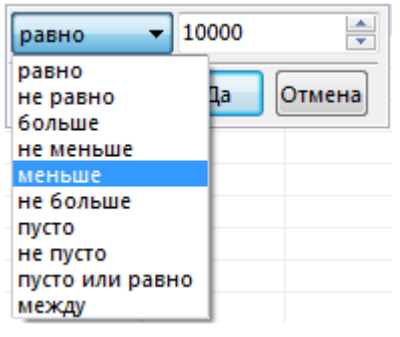

Фильтр для дат позволяет задать дату, относительно которой будет производиться фильтрация. Щелкните на стрелку в правой части диалогового окна, чтобы открыть стандартный диалог выбора даты. Аналогично предыдущему фильтру, щелкните левый выпадающий список, чтобы задать логическое условие фильтрации относительно введенной даты.

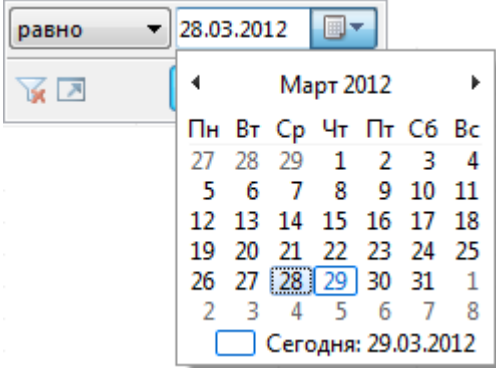

На всех всплывающих меню фильтрации по столбцу присутствуют следующие кнопки:

- $\triangledown$  переключиться, если применимо, в другой режим выбора значений (например, из режима выбора из списка в режим ввода значения);
- $\blacktriangleright$  отключить фильтрацию по данному столбцу;
- $\blacksquare$  открыть диалоговое окно настройки сложного фильтра;
- **Да** отфильтровать столбец в соответствии с указанным условием;
- **Отмена** закрыть всплывающее меню, не меняя настройки фильтрации.

#### **Назначение полей диалогового окна "Фильтр"**

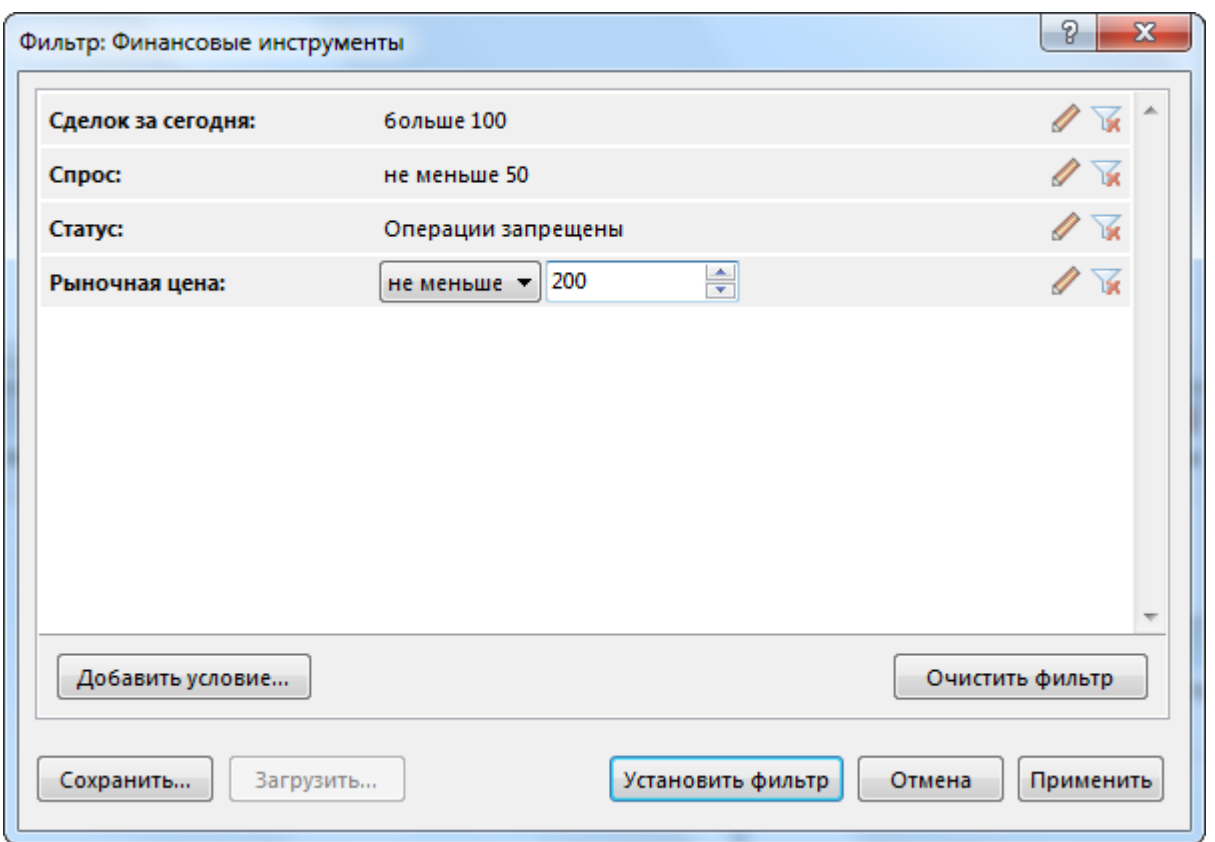

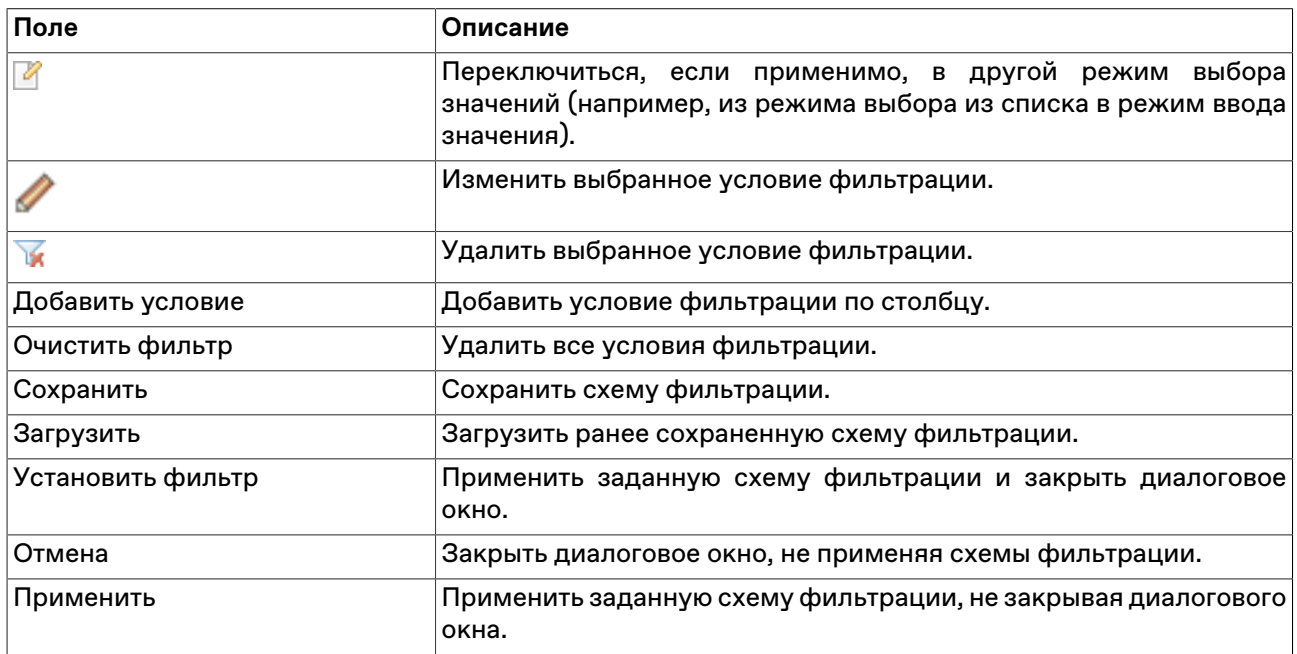

## **Глобальный фильтр по расчетному коду**

В рабочем месте предусмотрена возможность использования глобального фильтра по расчетному коду, ограничивающего видимое содержимое таблиц. При использовании фильтра в таблицах будут отражаться только записи, относящиеся к выбранному значению, а не все доступные в Торговой системе. Для Участника клиринга, имеющего Участников торгов на клиринговом обслуживании, доступна функция "Показать РК низшего уровня", таким образом вместе с информацией по выбранному расчетному коду будет отображаться информация по подчиненному расчетному коду участника торгов.

Чтобы включить фильтрацию, выберите требуемый код в раскрывающемся списке в строке состояния программы:

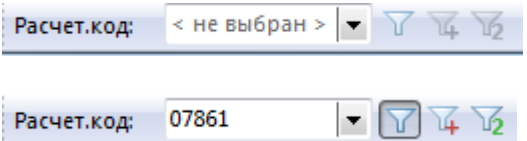

Панель может быть отключена или включена посредством команды из пункта **Панели инструментов** меню **Вид** главного меню.

В дальнейшем, для включения/отключения фильтрации выполните одно из следующих действий:

- нажмите кнопку **и около поля выбора кода**:
- выберите последовательно следующие команды в главном меню **Сервис** > **Фильтр по расчетному коду**.
- нажмите сочетание клавиш **Ctrl + F8**.

Кнопка предназначена для включения/отключения отображения связанных расчетных кодов.

При активном фильтре, видимое содержимое будет ограничено в следующих таблицах:

- ["Позиции по лимитам](#page-159-0)";
- ["Позиции по средствам"](#page-161-0);
- "Позиции по инструментам";
- "Позиции под исполнение";
- ["Торговые счета](#page-166-0)";
- ["Расчетные коды"](#page-167-0);

#### **Перетаскивание инструментов**

Чтобы быстро переключить инструмент, который отражается в одном из следующих окон:

- графики;
- котировки;
- заявки по инструменту;
- сделки по инструменту;

выберите инструмент в таблице "Финансовые инструменты" и перетащите его на требуемое окно, удерживая нажатой левую кнопку мыши.

### **Работа в полноэкранном режиме**

Рабочее место может быть переключено в полноэкранный режим. В полноэкранном режиме окно программы разворачивается на весь экран, закрывая собой, в числе прочего, и стандартную панель задач операционной системы.

Чтобы переключить рабочее место в полноэкранный режим, выполните одно из следующих действий:

• выберите команду **Во весь экран** в меню **Вид** главного меню;

• нажмите горячую клавишу **F11**.

Переключение в обычный режим осуществляется аналогично.

## **Сохранение, загрузка и перенос настроек**

Чтобы сохранить настройки рабочего места, выберите команду **Сохранить рабочий стол** в меню **Сервис** главного меню.

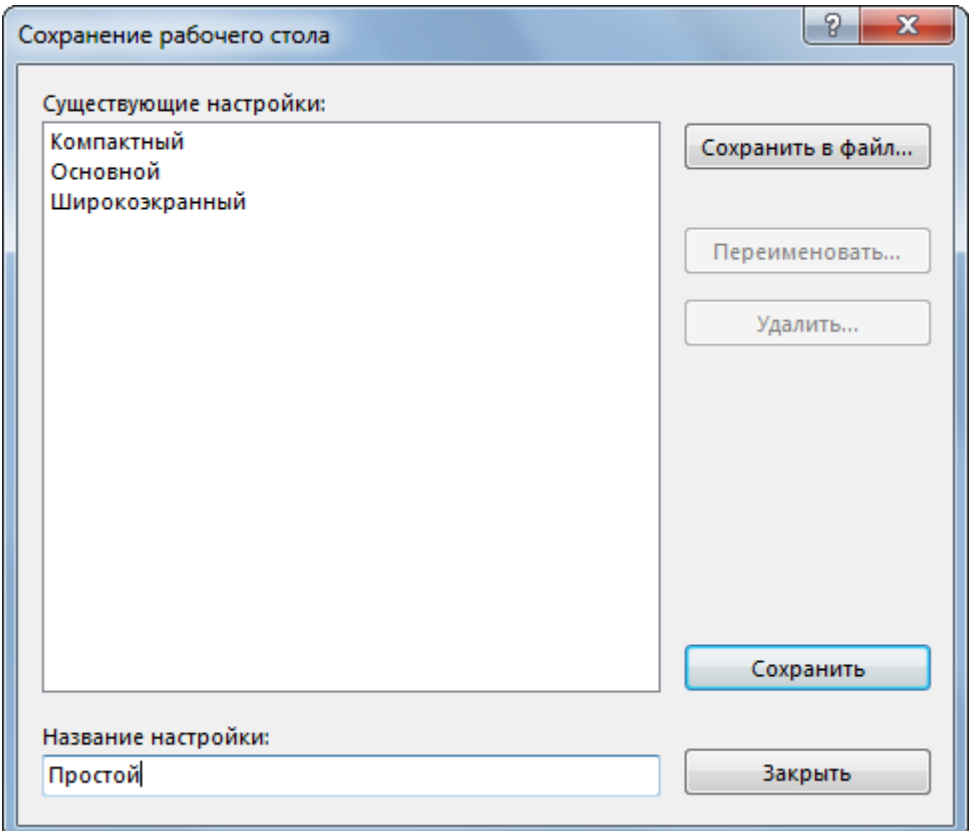

## **Таблица 5.10. Назначение полей диалогового окна сохранения настроек рабочего стола**

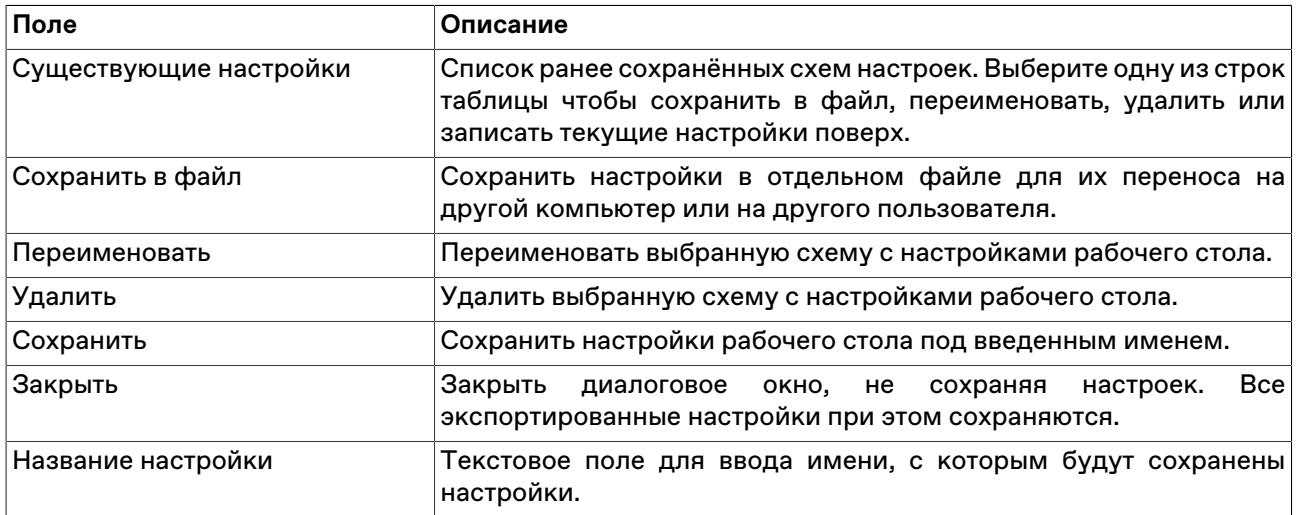

Чтобы загрузить настройки рабочего места, выберите команду **Загрузить рабочий стол** в меню **Сервис** главного меню.

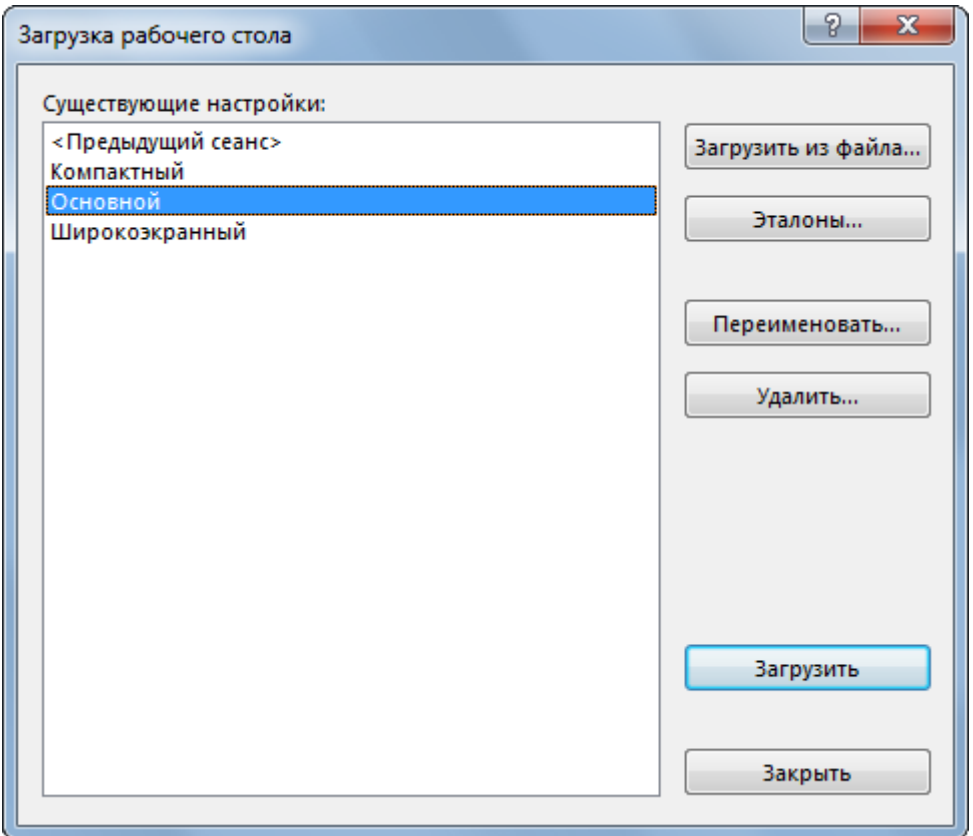

## **Таблица 5.11. Назначение полей диалогового окна загрузки настроек рабочего стола**

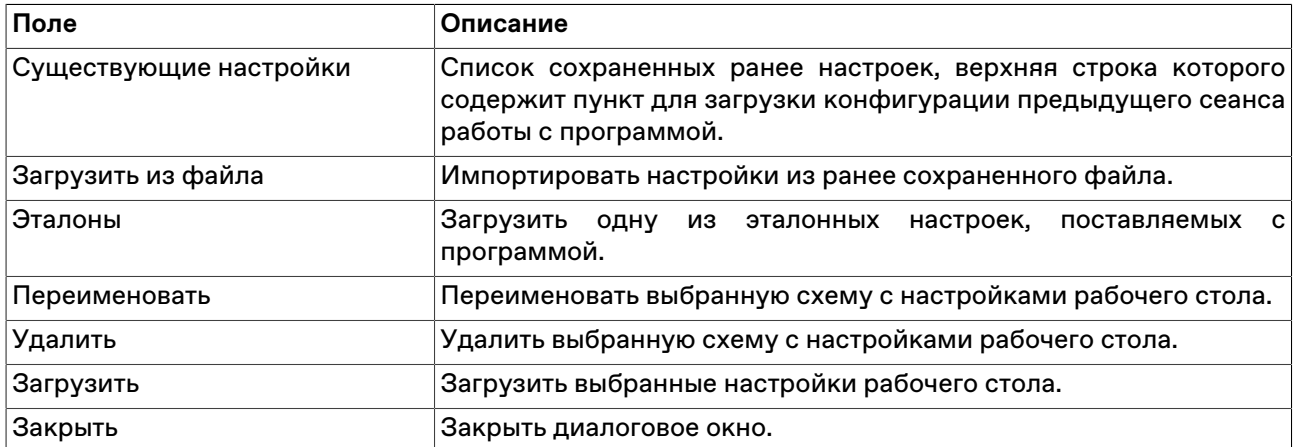

# **Глава 6. Работа с наборами данных**

## **Включение и вызов наборов данных**

Для упрощения работы с формами ввода заявок предусмотрена возможность создания наборов данных для расположенных на формах списков, включающих только необходимые для данной формы и режима торгов данные.

При использовании наборов данных в выпадающих списках диалоговых окон ввода заявок различных типов будут отображаться лишь выбранные значения, а не все значения, доступные в Торговой системе.

Кроме того, наборы данных могут использоваться для фильтрации таблицы "[Финансовые](#page-69-0) [инструменты](#page-69-0)".

Наборы данных могут быть созданы для следующих списков:

- инструмент;
- контрагент;
- код расчетов;
- торговый счет;
- клиент;
- поручение;
- ссылка;
- торговый счет партнера.

Чтобы включить режим использования наборов данных, выполните одно из следующих действий:

- выберите команду **Использовать набор данных** в меню **Сервис** главного меню;
- выберите команду **Использовать набор данных** в контекстном меню таблиц "Финансовые инструменты";
- нажмите комбинацию горячих клавиш **Ctrl+Shift+Пробел**, находясь в любой таблице.

После включения режима использования набора данных информация в таблице "Финансовые инструменты" будет отфильтрована по набору данных "Инструменты". Выпадающие списки в диалоговых окнах ввода заявок будут содержать лишь значения из набора данных.

Отключение режима использования наборов данных производится аналогично включению.

Помимо флажка напротив команды **Использовать набор данных** в меню **Сервис** главного меню, о включенном режиме использования наборов данных также сигнализируют квадратные скобки вокруг заголовков отфильтрованных таблиц.

Чтобы открыть диалоговое окно составления наборов данных, выполните одно из следующих действий:

- выберите команду **Наборы данных** в меню **Сервис** главного меню;
- выберите команду **Наборы данных** в контекстном меню таблиц "Финансовые инструменты" или "Режимы";

• если использование наборов данных уже включено, дважды щелкните один из следующих выпадающих списков в окне ввода заявки: Режим, Инструмент, Торговый счет, Клиент, Поручение, Код расчетов, Контрагент (для внесистемных заявок) или Ссылка (для внесистемных заявок).

При вызове диалогового окна наборов данных из диалогового окна ввода заявки следует учитывать, что для выбора инструмента, торгового счета, клиента, поручения, кода расчетов, контрагента или ссылки необходимо сначала выбрать режим. Кроме того, при вызове диалогового окна из списков Режим, Поручение или Ссылка откроется общее диалоговое окно наборов данных (как это происходит при вызове диалогового окна из главного меню программы); а при вызове диалогового окна из других списков откроется непосредственно диалоговое окно изменения набора данных для конкретного активного списка.

При вводе заявки по финансовому инструменту, который не включен в набор данных (например, из таблицы с котировками), данный инструмент будет автоматически добавлен в набор данных.

При загрузке файла поручений очищается набор данных "Клиент" и вновь задать этот набор до выгрузки поручений нельзя.

## <span id="page-62-0"></span>**Диалоговое окно 'Наборы данных'**

Левая часть диалогового окна "Наборы данных" содержит список режимов торгов, для которых формируются наборы данных. Правая – вкладки со списками наборов данных и кнопки для работы с ними.

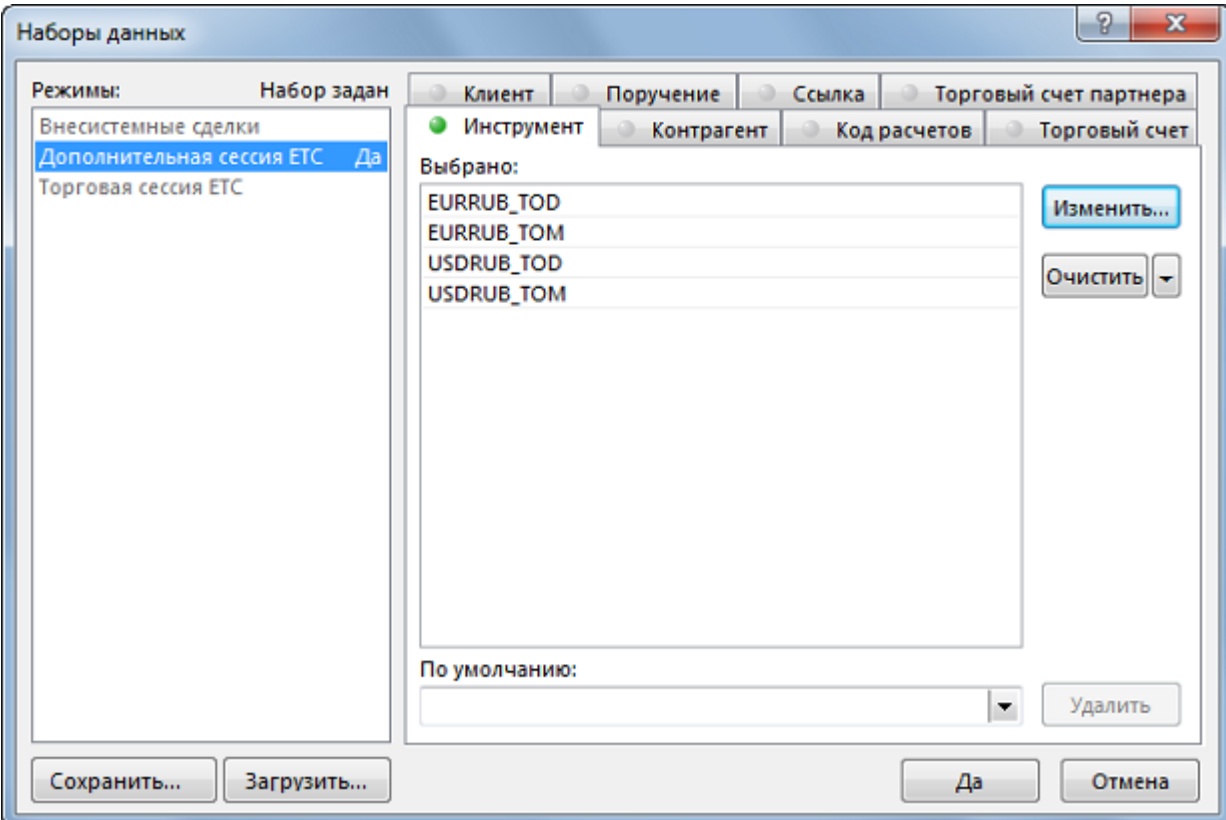

### **Отображение и выбор режимов торгов**

Названия режимов торгов, для которых не сформировано наборов данных, отображаются серым цветом шрифта. Названия режимов торгов, имеющих сформированные наборы данных, - черным цветом; при этом, если какой-либо из режимов торгов имеет набор данных в активной группе (вкладке), то рядом с названием режима отображается слово "Да".

Для выбора нескольких режимов торгов, щелкайте их названия, удерживая нажатой клавишу **Ctrl**. Для выбора расположенных последовательно режимов, щелкните первый требуемый пункт, а затем, удерживая нажатой клавишу **Shift**, - последний; или же щелкните первый пункт и, не отпуская левой кнопки мыши, проведите указатель мыши до последнего требуемого режима и отпустите левую кнопку.

При выборе нескольких режимов торгов можно работать только с теми данными, которые присутствуют в каждом из режимов - например, с клиентами, партнерами и др., но не с инструментами.

### **Отображение списков наборов данных и работа с ними**

Заголовок каждого списка с набором данных содержит цветовой индикатор, принимающий следующие значения:

- серый набор данных для выбранного режима (режимов) не задан и отображаются все доступные записи;
- зеленый выбранный режим имеет набор данных; при нескольких выбранных режимах все выбранные режимы имеют одинаковые наборы данных;
- серый с зеленым выбранные режимы имеют неодинаковые наборы данных или часть из выбранных режимов имеет набор данных, а часть нет.

Вкладки с наборами данных имеют следующие элементы:

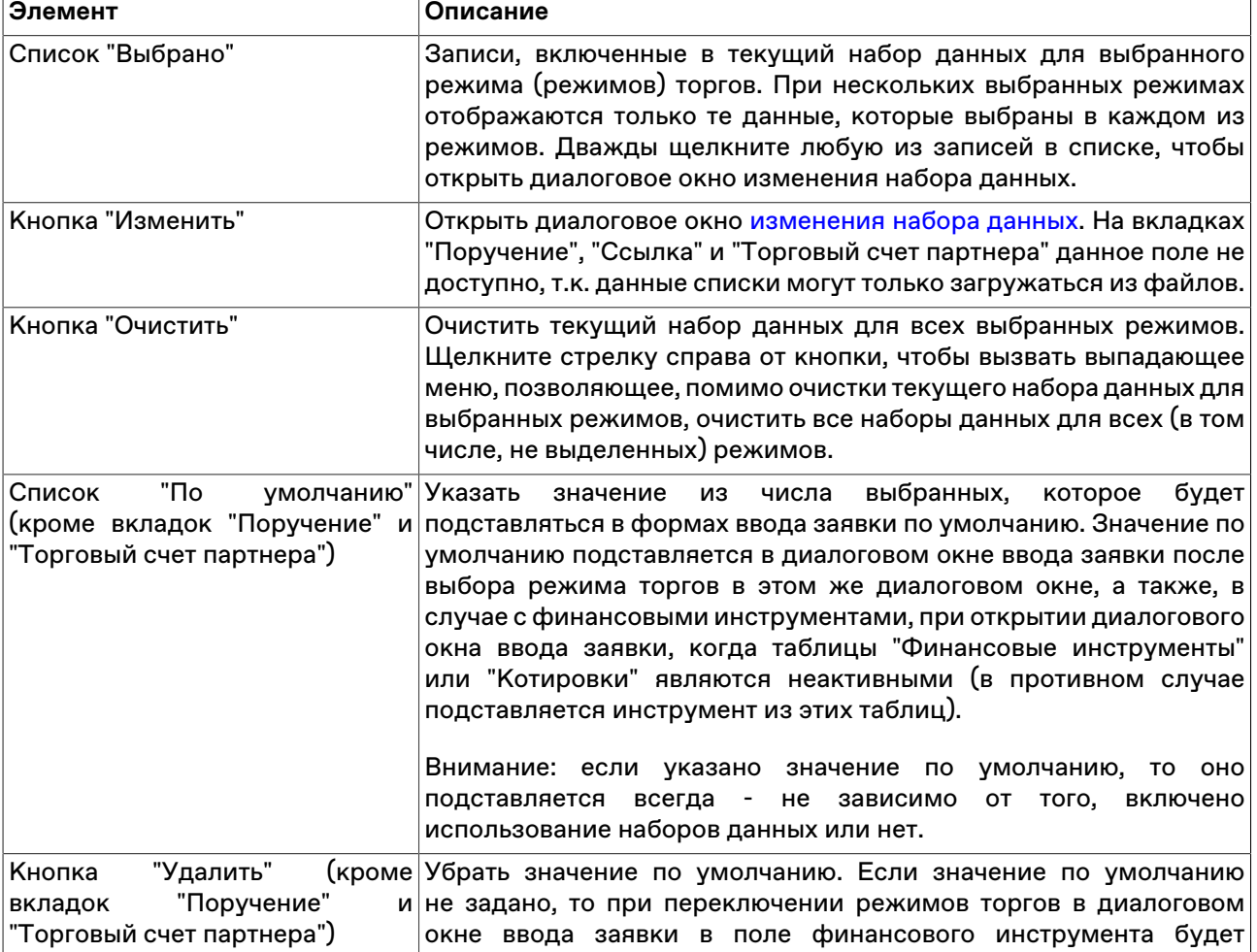

### **Таблица 6.1. Элементы вкладок с наборами данных**

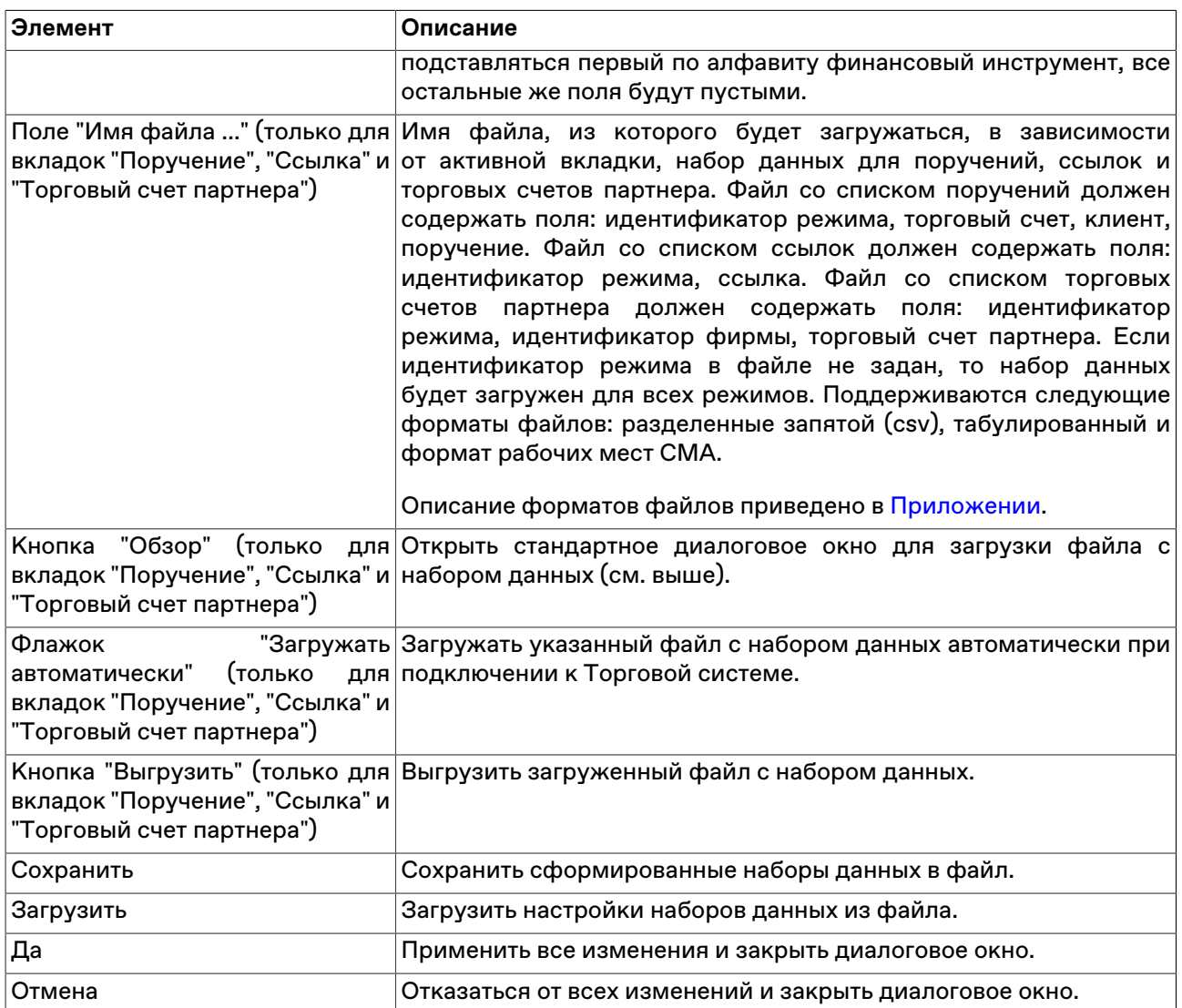

### <span id="page-64-0"></span>**Изменение набора данных**

Чтобы открыть диалоговое окно изменения набора данных, выполните следующую последовательность действий:

- 1. откройте диалоговое окно ["Наборы данных](#page-62-0)";
- 2. выберите режим торгов;
- 3. выберите вкладку со списком, для которого необходимо задать набор данных;
- 4. нажмите кнопку "Изменить".

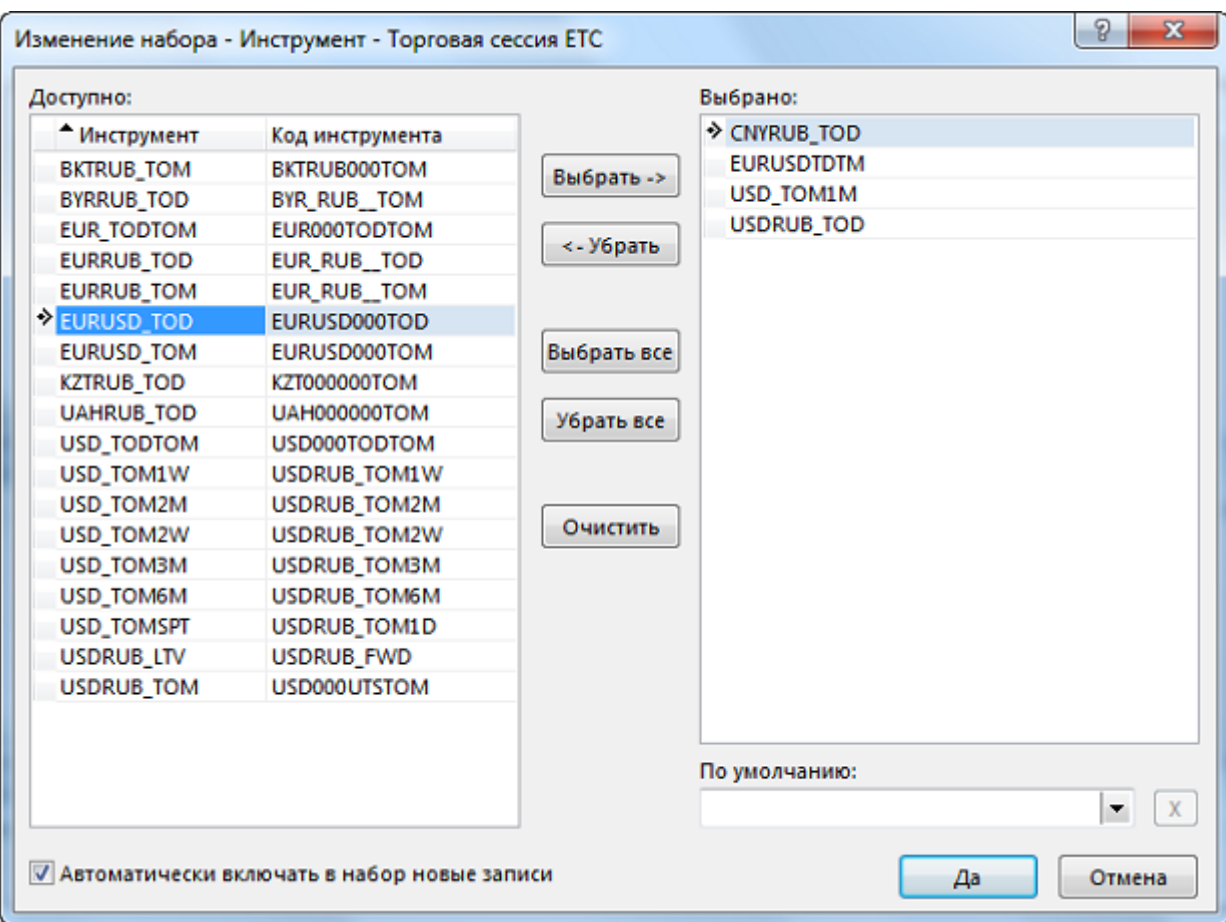

Когда наборы данных активны, то для изменения набора можно также дважды щелкнуть соответствующий выпадающий список в диалоговом окне ввода заявки.

Левая часть диалогового окна "Изменение набора" содержит доступные в Торговой системе значения элементов списка. Правая часть – выбранные для набора данных элементы.

В выпадающем списке в нижней правой части диалогового окна можно установить (из числа выбранных) или убрать (нажав на кнопку с крестиком) значение по умолчанию. Значение по умолчанию подставляется в диалоговом окне ввода заявки после выбора режима торгов в этом же диалоговом окне, а также, в случае с финансовыми инструментами, при открытии диалогового окна ввода заявки, когда таблицы "Финансовые инструменты" или "Котировки" являются неактивными (в противном случае подставляется инструмент из этих таблиц). Если значение по умолчанию не задано, то при переключении режимов торгов в диалоговом окне ввода заявки в поле финансового инструмента будет подставляться первый по алфавиту финансовый инструмент, все остальные же поля будут пустыми.

Назначение кнопок диалогового окна:

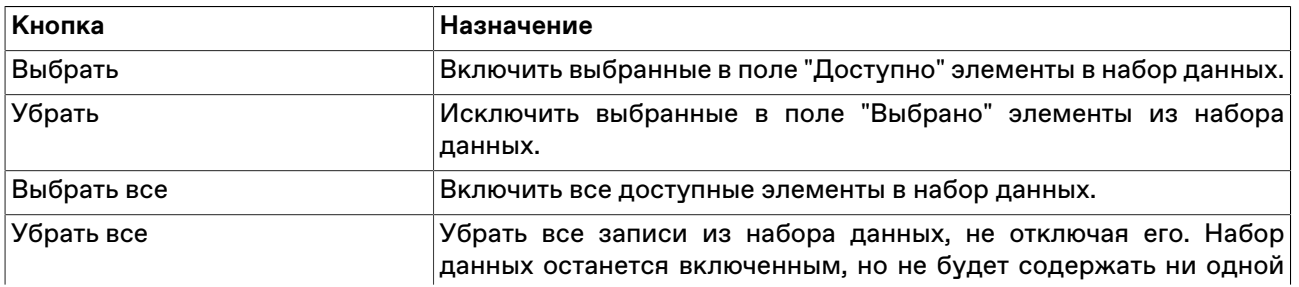

### **Таблица 6.2. Кнопки диалогового окна "Изменение набора данных"**

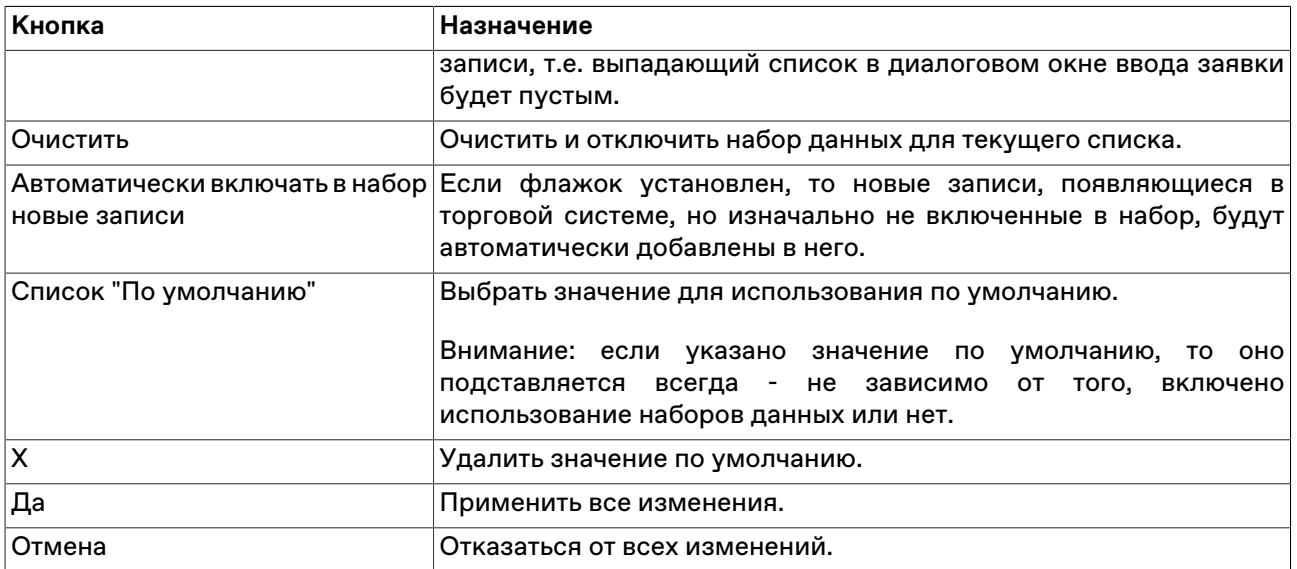

Для выбора нескольких значений в списках, щелкайте их названия, удерживая нажатой клавишу **Ctrl**. Для выбора расположенных последовательно значений, щелкните первое значение, а затем, удерживая нажатой клавишу **Shift**, - последнее; или же щелкните первое значение и, не отпуская левой кнопки мыши, проведите указатель мыши до последнего значения и отпустите левую кнопку.

Существует возможность сортировки значений в списке "Доступно" по одному или нескольким (если применимо) столбцам. Последовательные щелчки по заголовку столбца переключают режимы сортировки в цикле: по возрастанию, по убыванию, выключено. Чтобы отсортировать список по нескольким столбцам, щелкайте заголовок второго, третьего и т.д. столбца, удерживая нажатой клавишу **Ctrl**.

### **Сохранение и загрузка наборов данных**

В рабочем месте предусмотрена возможность сохранения сформированных наборов данных в файл для последующей загрузки.

Для выполнения этих операций воспользуйтесь, соответственно, кнопками "Сохранить" и "Загрузить" в диалоговом окне работы с наборами данных.

Для хранения наборов данных используются xml-файлы с произвольным именем и путём, которые должны быть доступны пользователю компьютера на чтение и запись соответственно.

Описание формата файла приведено в [Приложении.](#page-290-0)

## **Административный контроль наборов данных**

### **Общие сведения**

Совокупность наборов данных, с которыми разрешено работать пользователю, может быть установлена административно и централизовано, в том числе для группы пользователей. Подобный сценарий может быть использован в случаях, когда необходимо задать определенные ограничения для трейдеров, например, список контрагентов, с которыми разрешено заключать сделки, или разрешить куплю-продажу только ограниченного числа финансовых инструментов.

См. также [Административный контроль параметров заявок.](#page-239-0)

По умолчанию, настройки наборов данных хранятся в конфигурационном файле datasets.xml, полный путь к которому выглядит следующим образом:

\Users\USER-NAME\AppData\Roaming\MOEX\Trade Currency\Profiles\[MoexUserId]\datasets.xml.

\* По умолчанию каталог "AppData" является скрытым. Для быстрого перехода в каталог с настройками выполните команду " cd %appdata% " в командной строке.

Типичный сценарий использования файла datasets.xml выглядит следующим образом:

- 1. при подключении к Торговой системе терминал считывает данные из файла datasets.xml;
- 2. изменения, внесенные в наборы данных в процессе работы посредством диалога [Изменение](#page-64-0) [наборов данных](#page-64-0), хранятся в оперативной памяти компьютера и не записываются в файл;
- 3. по завершении сеанса, данные об изменениях наборов данных, внесенных пользователем, записываются в файл datasets.xml.

#### **Формирование файла наборов данных**

Сформировать файл datasets.xml для последующего его использования в качестве источника настроек наборов данных можно двумя способами:

- посредством интерфейса терминала: сформировать необходимые наборы через диалог [Изменение набора данных](#page-64-0) терминала, затем скопировать файл на общий ресурс и использовать в качестве административно установленного для одного или нескольких пользователей.
- вручную: см. [Приложение;](#page-290-0)

#### **Формат xml-файла с наборами данных**

Формат файла, и описание узлов и атрибутов приведены в [Приложении.](#page-290-0)

#### **Запрет модификации наборов данных трейдером**

Для запрета модификации/отключения наборов данных трейдером, необходимо разместить заранее подготовленный файл с настройками наборов данных на ресурсе, недоступном для изменения трейдером, а также внести путь к этому ресурсу в системный реестр (описание приведено далее в разделе "Изменения в реестре операционной системе на трейдерском компьютере").

Если соответствующие изменения внесены в реестр на трейдерском компьютере, при невозможности загрузить файл параметров контроля заявок по какой-либо причине, сеанс работы пользователя с Торговой системой будет принудительно завершён.

#### **Размещение файла datasets.xml**

Файл datasets.xml может быть размещен:

- локально, в каталоге, доступном трейдеру только на чтение поддерживаются пути формата LFS, например, " C:\AnyFolder\datasets.xml ";
- на общем ресурсе, доступном трейдеру только на чтение каталоги с общим доступом, а также smb-ресурсы должны именоваться в формате " \\Server\SharedFolder ". Поддерживаются пути в формате UNC, для 64-битной версии терминала также Long UNC.

Предлагается два сценария доступа к файлу:

- общий файл для всех пользователей\* единый источник настроек наборов данных для множества пользователей. В этом случае файл может быть размещен в произвольном каталоге, например \ \Server\SharedFolder\datasets.xml.
- индивидуальный файл для конкретного пользователя\* для каждого пользователя можно создать отдельный подкаталог с именем, соответствующим идентификатору пользователя в Торговой системе. В таком случае путь к файлу будет выглядеть следующим образом: \\Server\SharedFolder \[MoexUserId]\datasets.xml.

Примечание: под термином "пользователь" подразумевается уникальный идентификатор пользователя в Торговой системе ASTS, но не пользователь Windows.

#### **Изменения в реестре операционной системе на трейдерском компьютере**

Для указания пути конфигурационного файла datasets.xml в реестр операционной системы трейдерского компьютера, на котором установлен терминал, необходимо добавить специальные значения. Изменения должны быть внесены администратором компьютера в следующую ветвь реестра:

HKEY\_LOCAL\_MACHINE\SOFTWARE\MICEX\ Trade Currency \

Примечание: Трейдер не должен иметь административных прав на компьютере, и не должен иметь возможности изменения указанной ветви реестра.

Требуется добавить следующие значения:

- DatasetsPathOverride REG\_SZ путь к каталогу, в котором находится файл datasets.xml, например \\Server\SharedFolder. Если путь задан - пользователь не сможет вносить изменения в настройки наборов данных самостоятельно, и терминал не будет работать при отсутствии datasets.xml в указанном расположении. Если значение не задано - файл наборов данных будет считываться из стандартного размещения на локальном компьютере, и будет доступен для изменения (см. общие сведения);
- DatasetsPathIsShared REG\_DWORD указывает, является ли файл наборов данных общим. Может принимать значение "1" (считывать из указанного каталога общий файл для всех пользователей) или "0" (считывать индивидуальный файл из подкаталога с именем, соответствующим идентификатору пользователя).

Пример 1:

 DatasetsPathOverride=\\Server\SharedFolder DatasetsPathIsShared=1

Для всех пользователей будет считываться файл \\Server\SharedFolder\datasets.xml

Пример 2:

 DatasetsPathOverride=H:\SharedFolder DatasetsPathIsShared=0

В этом случае будет считываться индивидуальный файл, находящийся в подкаталоге с именем, соответствующим идентификатору пользователя в Торговой системе, например H:\SharedFolder \[MoexUserId1]\datasets.xml или H:\SharedFolder\[MoexUserId2]\datasets.xml.

# **Глава 7. Данные о ходе торгов**

## **Просмотр финансовых инструментов**

## <span id="page-69-0"></span>**Таблица 'Финансовые инструменты'**

В таблице "Финансовые инструменты" представлен перечень и текущие параметры торгуемых на рынке финансовых инструментов для выбранных при подключении к Торговой системе режимов.

Чтобы открыть таблицу "Финансовые инструменты", выполните одно из следующих действий:

- выберите команду **Финансовые инструменты** в меню **Таблица** главного меню;
- нажмите кнопку на панели инструментов.

#### **Пометка финансовых инструментов**

Для быстрого поиска или категоризации финансовых инструментов строки с инструментами можно пометить цветными значками. Для этого выделите одну или несколько строк в таблице "Финансовые инструменты" и выберите цвет в пункте **Пометить** контекстного меню таблицы или меню **Данные** главного меню.

Если в таблице "Финансовые инструменты" не отображался столбец "Пометка", то после выбора цвета он появится в первой позиции, как фиксированный столбец.

Пометка финансовых инструментов также появится в списке "Инструмент" диалогов ввода заявки и в полях "Инструмент" таблиц с заявками и сделками.

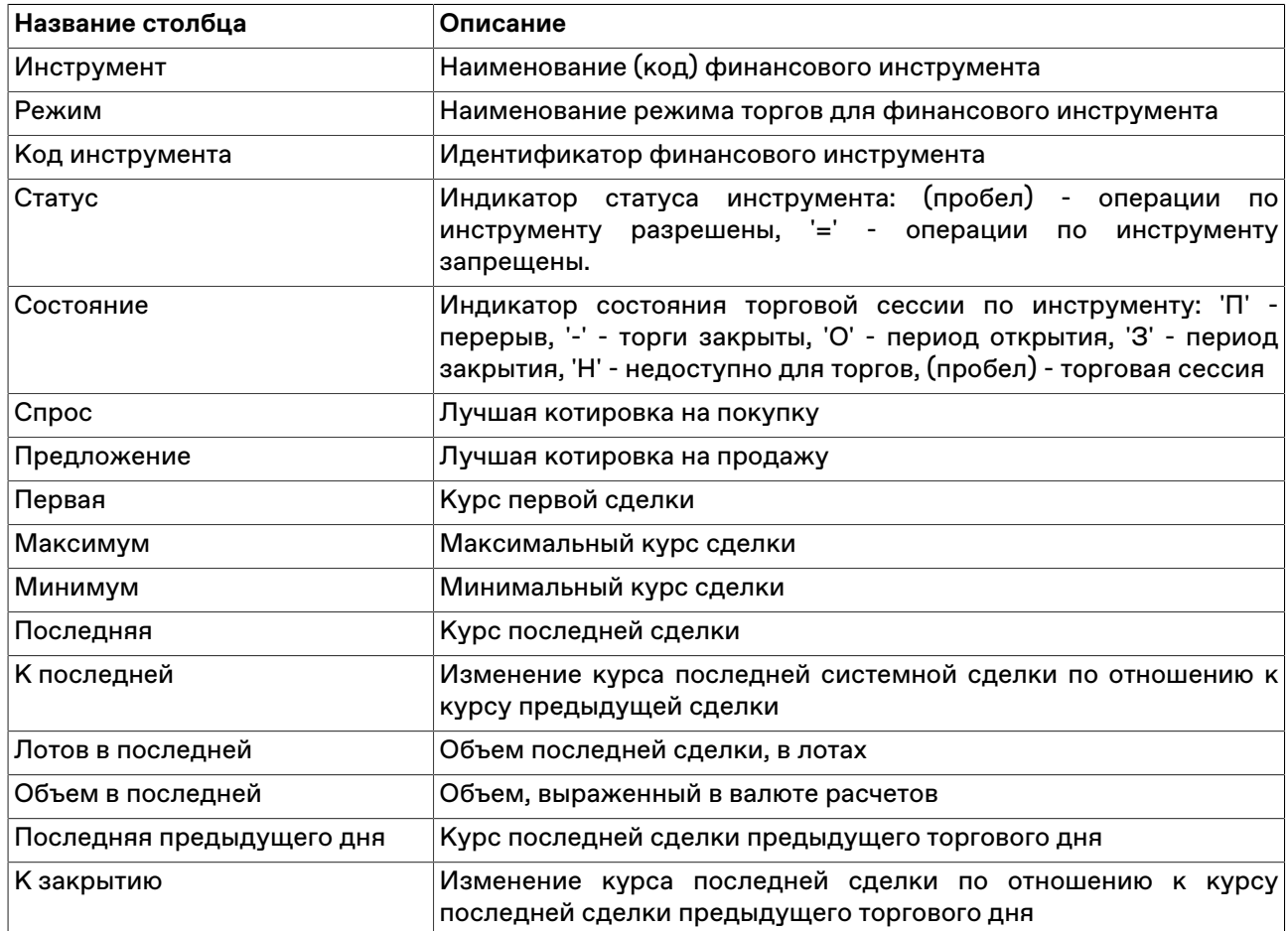

### **Таблица 7.1. Столбцы таблицы "Финансовые инструменты"**

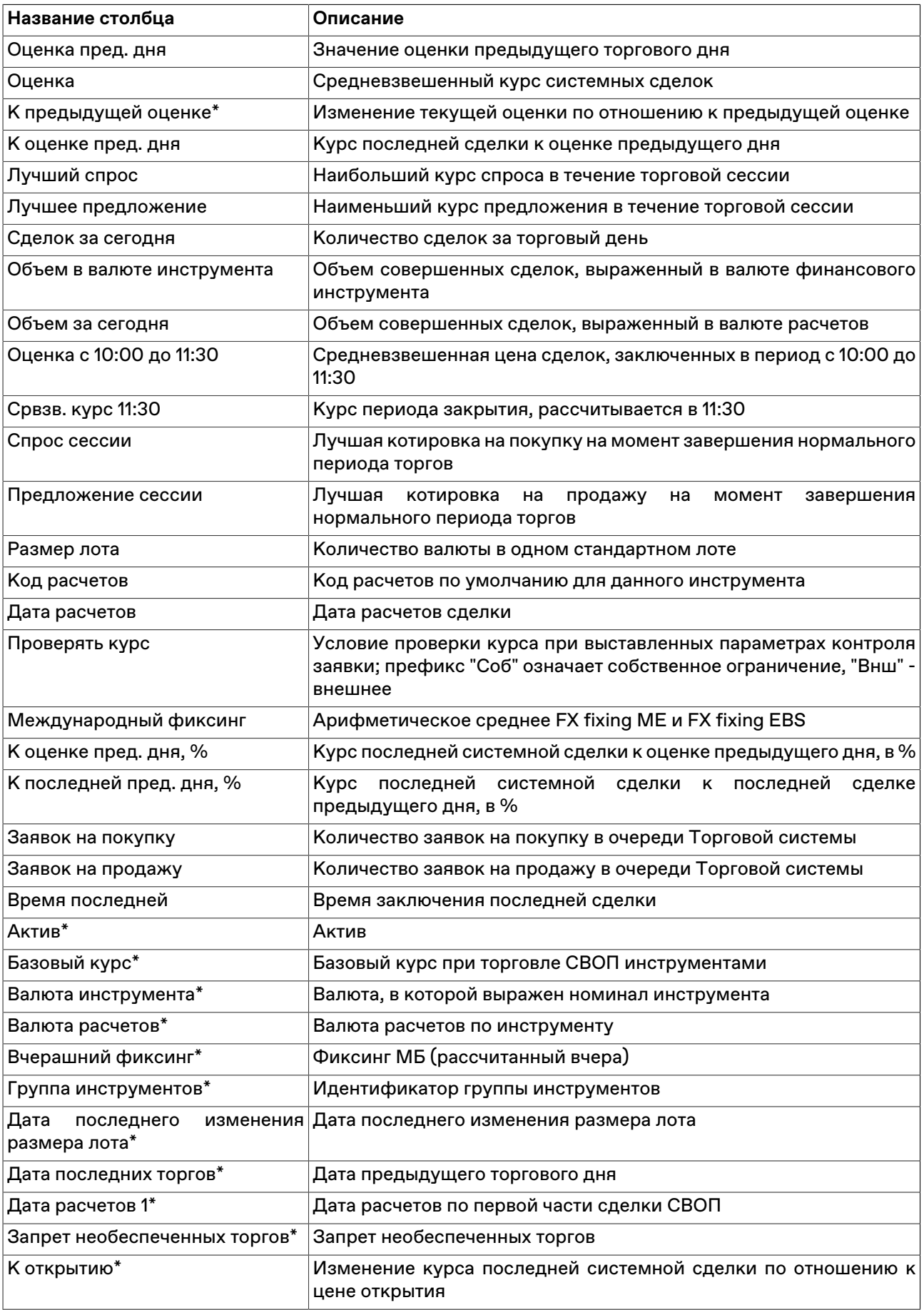

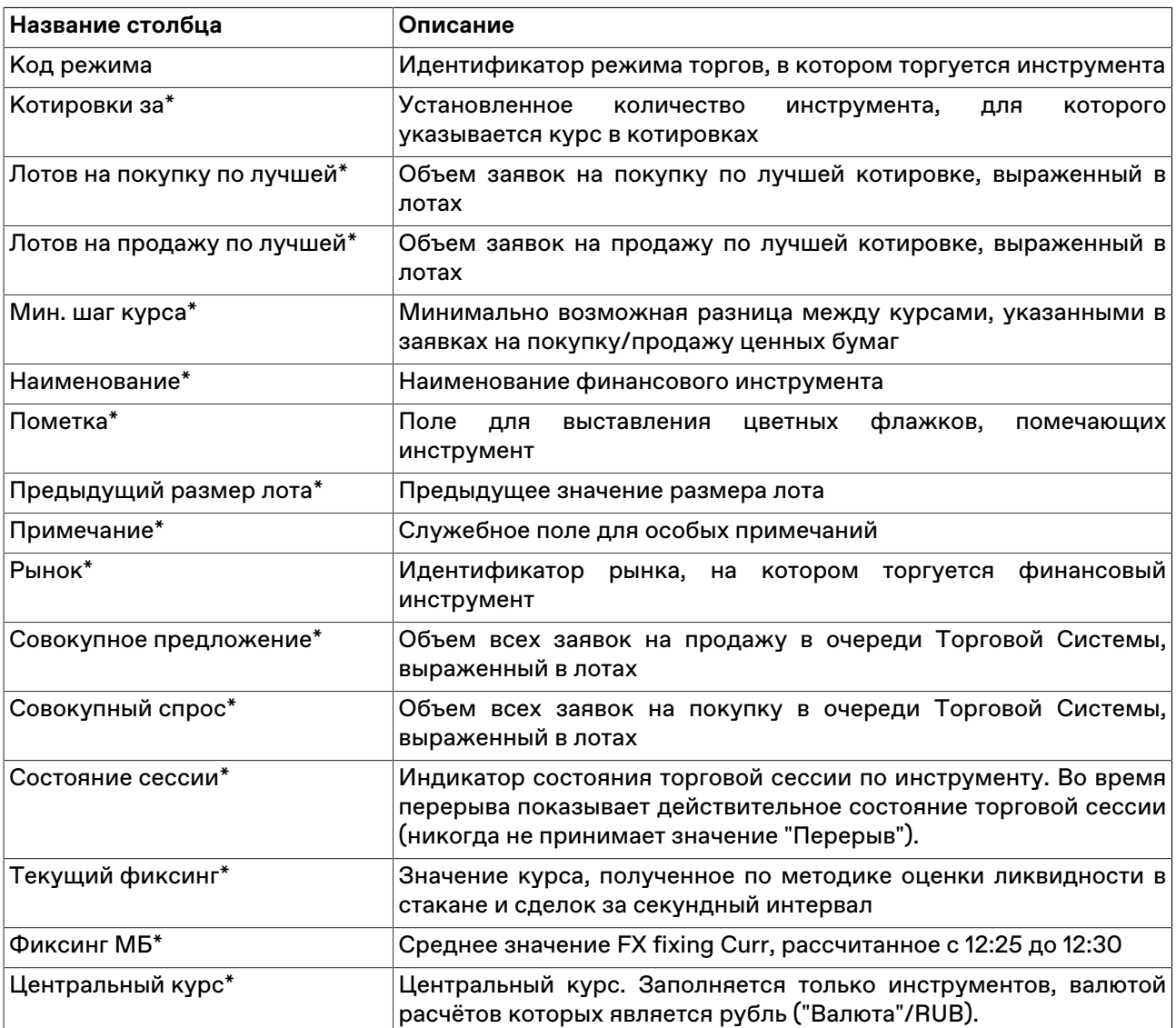

\* Отмеченные звездочкой столбцы по умолчанию скрыты.

#### **Команды контекстного меню**

Щелкните правой кнопкой мыши строку таблицы, чтобы открыть контекстное меню.

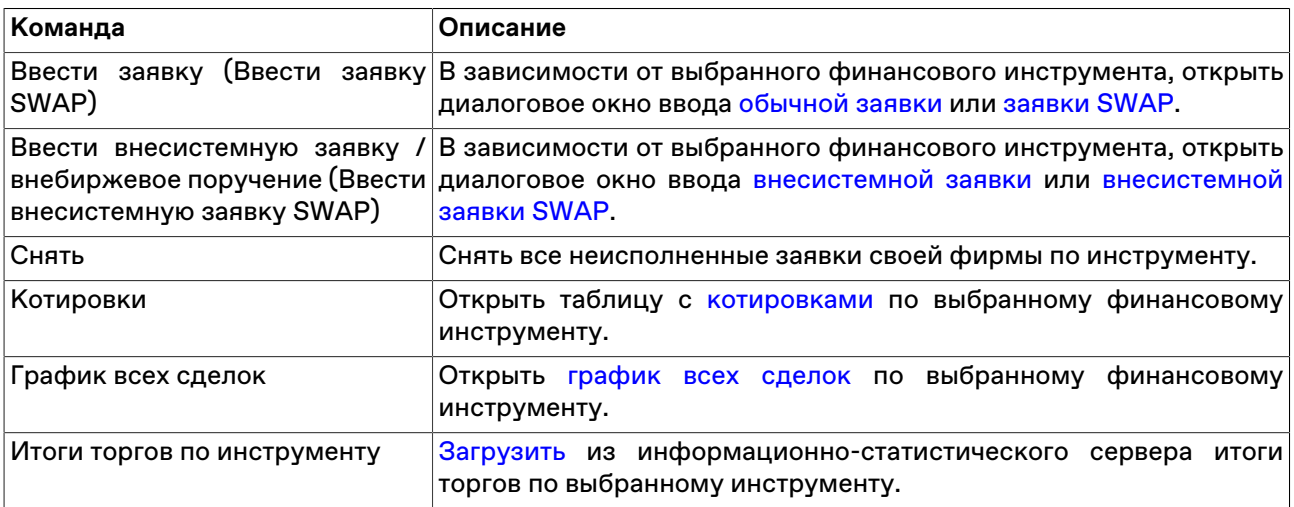
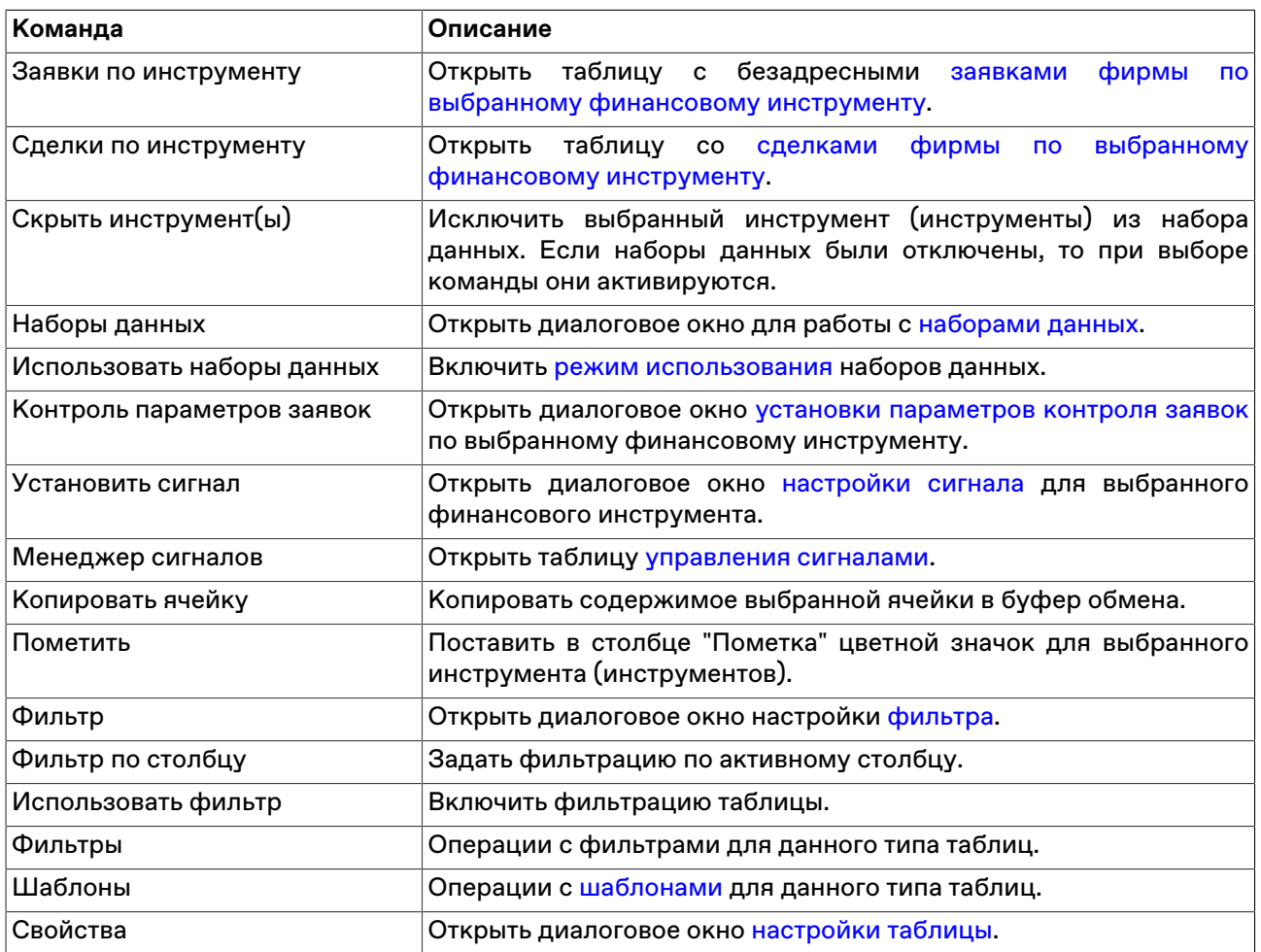

### **Описание финансовых инструментов**

В таблице "Описание финансовых инструментов" представлен перечень и описание торгуемых на рынке финансовых инструментов, входящих в выбранные при подключении к Торговой системе режимы.

Чтобы открыть таблицу "Описание финансовых инструментов", выполните одно из следующих действий:

- выберите команду **Описание финансовых инструментов** в пункте **Таблицы биржи** меню **Таблица** главного меню;
- •<br>• нажмите кнопку **въ** на панели инструментов.

#### **Таблица 7.2. Столбцы таблицы "Описание финансовых инструментов"**

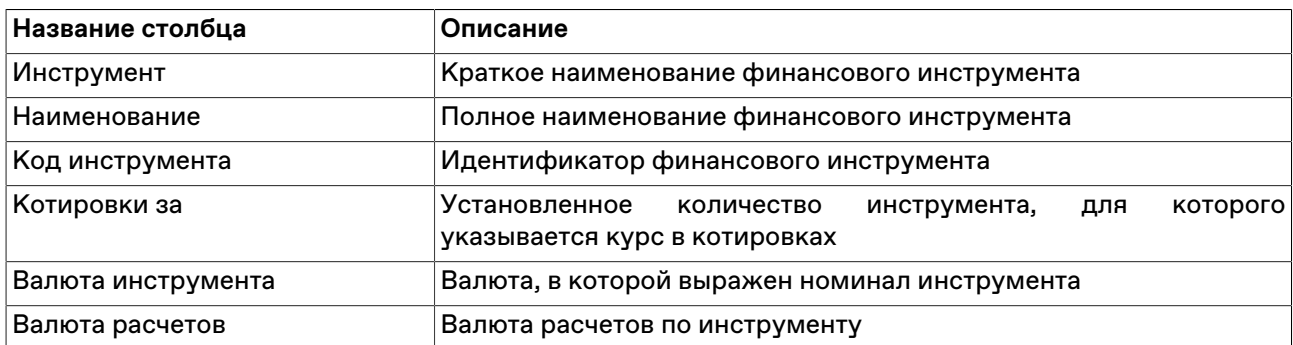

#### **Команды контекстного меню**

Щелкните правой кнопкой мыши строку таблицы, чтобы открыть контекстное меню.

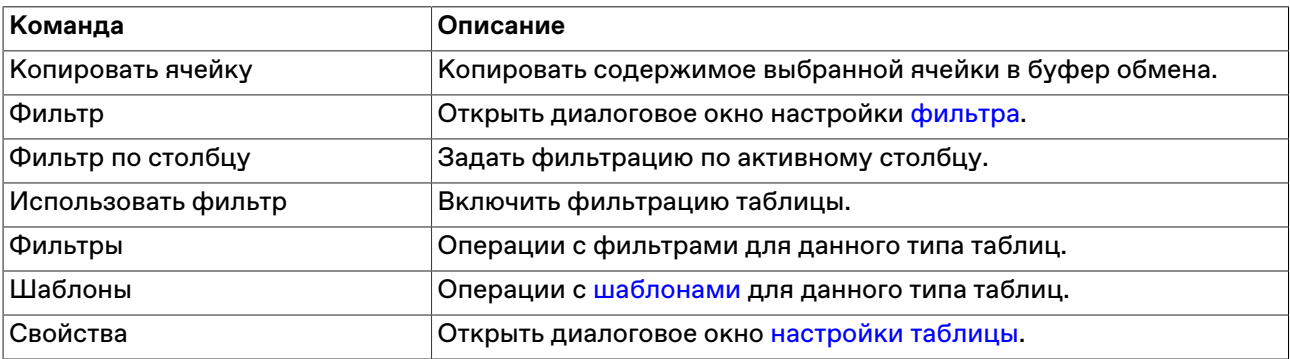

### **Коды расчетов по финансовым инструментам**

В таблице "Коды расчетов" представлены доступные коды расчетов для выбранного финансового инструмента.

Чтобы открыть таблицу "Коды расчетов", выберите инструмент в таблице "[Финансовые инструменты](#page-69-0)" и выполните одно из следующих действий:

- выберите команду **Коды расчетов** в пункте **Таблицы биржи** меню **Таблица** главного меню;
- нажмите кнопку на панели инструментов;
- выберите команду **Коды расчетов** в контекстном меню таблицы "Финансовые инструменты".

#### **Таблица 7.3. Столбцы таблицы "Коды расчетов"**

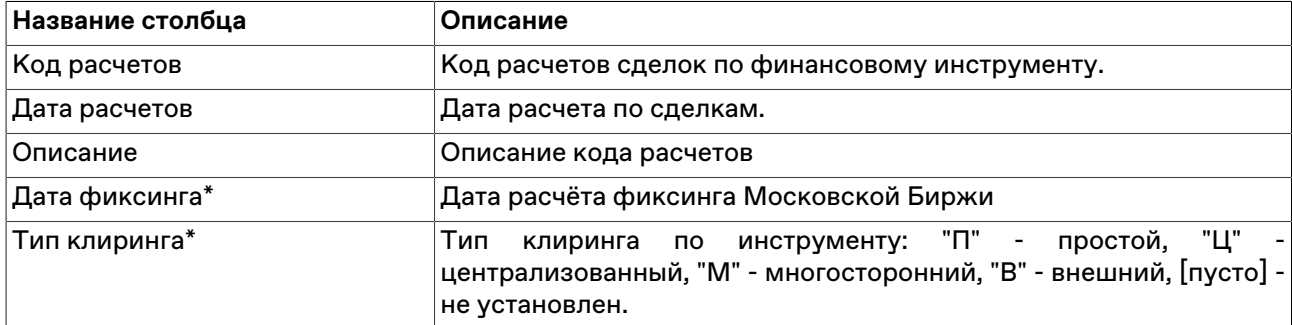

\* Отмеченные звездочкой столбцы по умолчанию скрыты.

#### **Команды контекстного меню**

Щелкните правой кнопкой мыши строку таблицы, чтобы открыть контекстное меню.

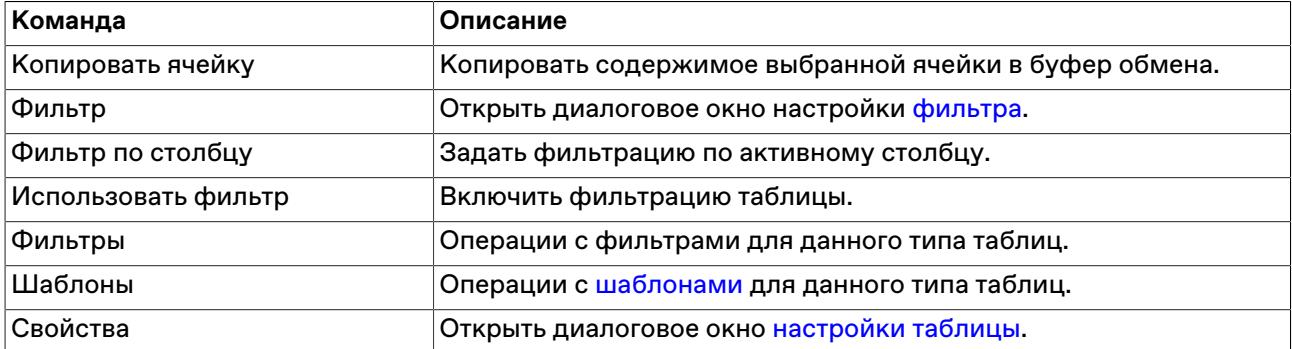

# **Просмотр котировок**

### <span id="page-74-0"></span>**Котировки**

В таблице "Котировки" представлены заявки участников торгов по выбранному финансовому инструменту. Каждая из строк таблицы соответствует одному уровню цен и отражает суммарное число единиц данного финансового инструмента, выставленных на покупку или продажу по данной цене.

Открыть таблицу "Котировки" можно только находясь в одной из следующих таблиц, при условии, что в них есть хотя бы одна запись: "[Финансовые инструменты](#page-69-0)", ["Заявки](#page-95-0)", "[Заявки по инструменту"](#page-98-0), ["Сделки](#page-79-0)", ["Сделки по инструменту](#page-82-0)". Положение курсора в данных таблицах определяет финансовый инструмент, котировки по которому будут отражены.

Чтобы открыть таблицу "Котировки", выполните одно из следующих действий, находясь в любой из перечисленных непустых таблиц:

- выберите команду **Котировки** в меню **Таблица** главного меню;
- выберите команду **Котировки** в контекстном меню текущей таблицы;
- дважды щелкните строку таблицы "Финансовые инструменты";
- нажмите кнопку **на панели инструментов.**

#### **Режимы просмотра котировок**

Для таблиц с котировками можно выбрать один из предопределенных режимов просмотра, отличающихся взаиморасположением полей с данными на покупку и на продажу, а также включить показ дополнительных информационных полей.

Указать эти и другие параметры окон с котировками можно на вкладке "Котировки" диалогового окна [свойств таблиц](#page-47-0).

#### **Режим быстрого ввода заявок (Турбо режим)**

Кнопки быстрого ввода заявок позволяют оперативно разместить заявку на покупку/продажу финансового инструмента по лучшим ценам, калькулируемым автоматически, в зависимости от объема заявки.

Режим быстрого ввода заявок может быть выключен/включен на вкладке "Котировки" диалогового окна [свойств таблиц.](#page-47-0)

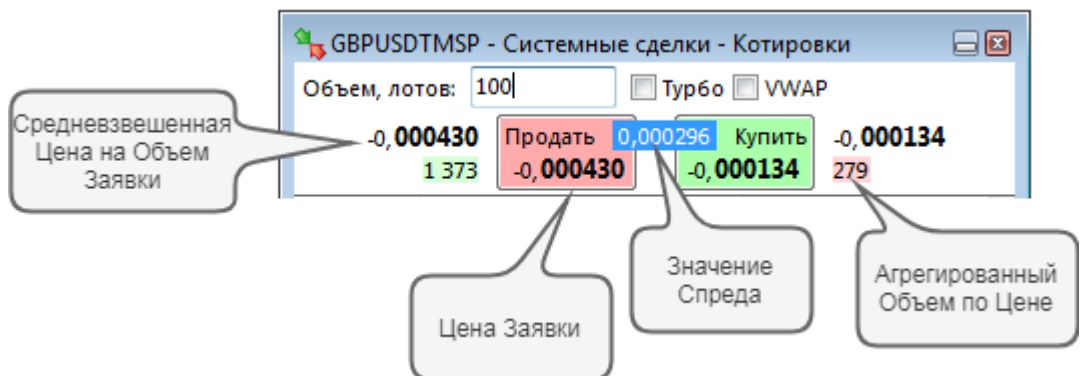

Для быстрого ввода заявки из таблицы котировок введите необходимое количество лотов финансового инструмента в поле **Объем заявки**. При этом кнопки **Продать** и **Купить** заполняются наибольшей и наименьшей ценой соответственно, по которым возможно полное удовлетворение объема, указанного в поле **Объем заявки**. Если глубины спроса/предложения по выбранному инструменту недостаточно для удовлетворения заданного объема, то отображаются худшие из отображаемых в стакане цены Спроса/Предложения по инструменту на текущий момент времени. В данном случае поле с величиной спреда подсвечивается красным.

Также на форме присутствуют три информационных поля:

- Средневзвешенная цена на "Объем заявки";
- Агрегированный объем по цене.
- При вводе объема отображается поле, которое содержит величину спреда между средневзвешенной ценой заявок на покупку и на продажу на выбранный объем.

Нажатие кнопки **Купить** или **Продать** вызывает диалог [Ввода заявки](#page-85-0), подставив параметры выбранной котировки и соответствующую направленность заявки.

При установленном флажке **Турбо** возможен ввод заявки в один клик (без вызова диалога Ввода заявки). Данный режим требует установленного по умолчанию Торгового счета. Воспользуйтесь диалогом ["Наборы данных"](#page-62-0) для выбора счета по умолчанию.

Будьте внимательны! При включенном Турбо режиме подтверждение ввода заявок не запрашивается. При установке флажка **Турбо** рамка окна становится красной, курсор меняется на "прицел", иконка в заголовке меняется на открытый замок.

Во избежание ошибок, пользуйтесь режимом блокировки: при нажатии на иконку Поткрытого замка

в заголовке таблицы содержимое окна становится недоступным, иконка в заголовке меняется на закрытый замок. Таймауты для включения режима блокировки и отключения опции **Турбо** можно настроить на вкладке ["Спец. настройки"](#page-277-0) окна "Параметры".

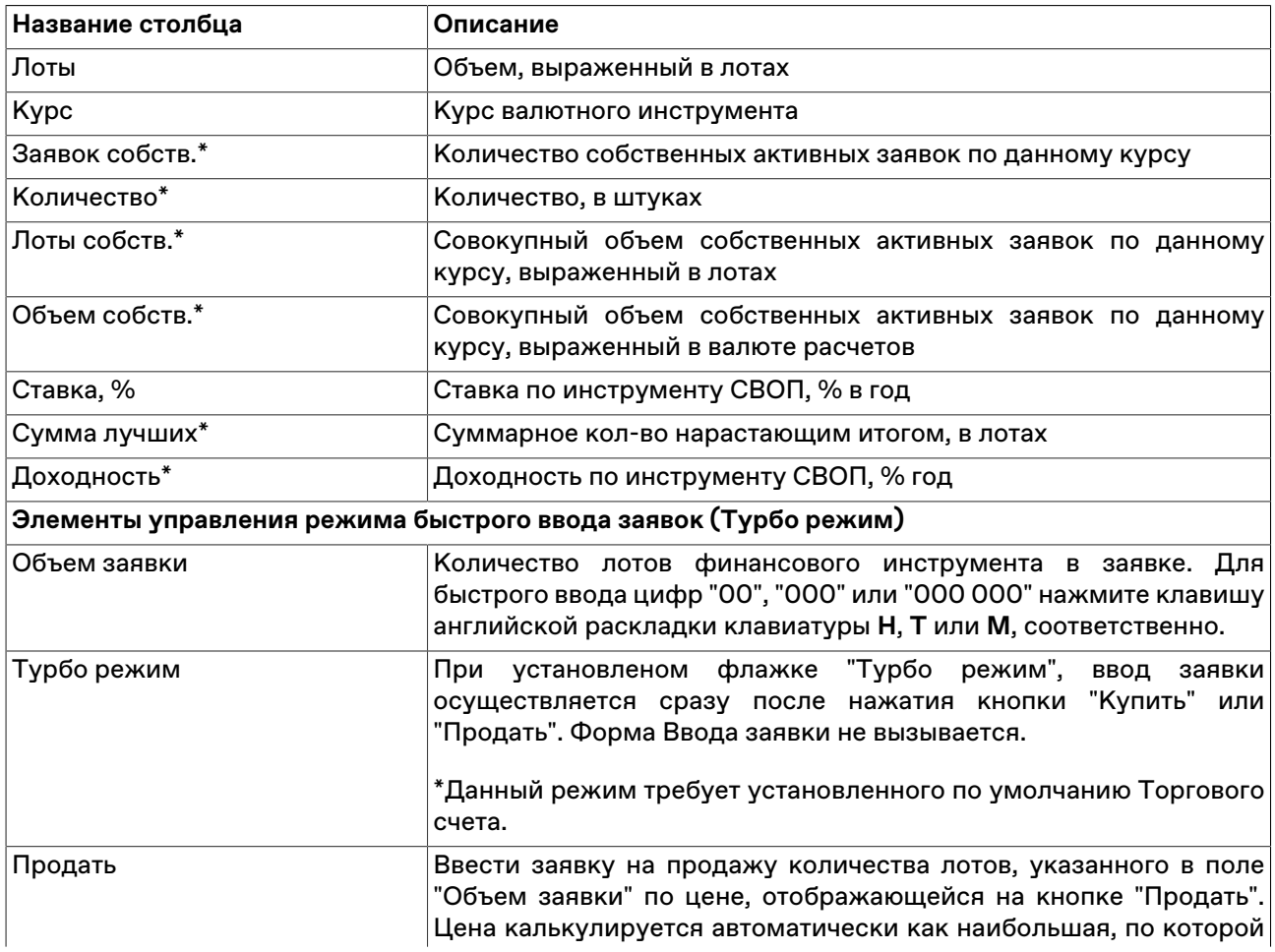

#### **Таблица 7.4. Столбцы таблицы "Котировки"**

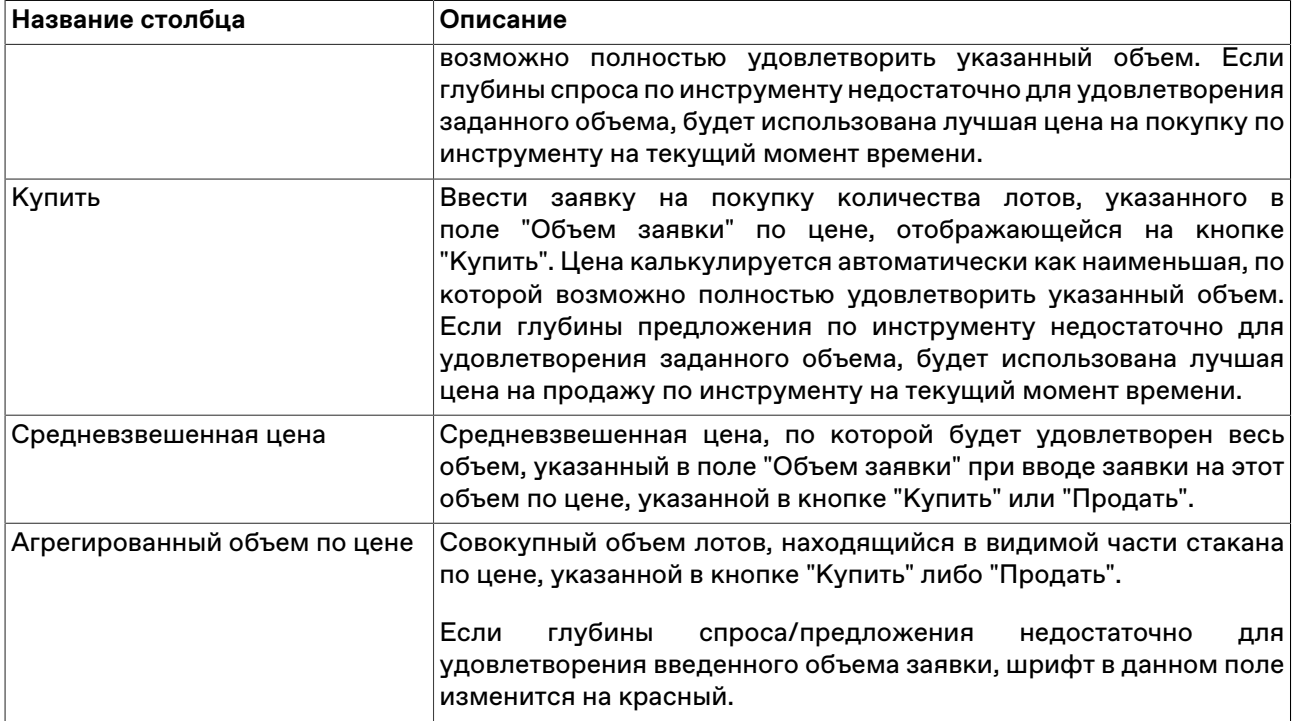

\* Отмеченные звездочкой столбцы по умолчанию скрыты.

#### **Команды контекстного меню**

Щелкните правой кнопкой мыши строку таблицы, чтобы открыть контекстное меню.

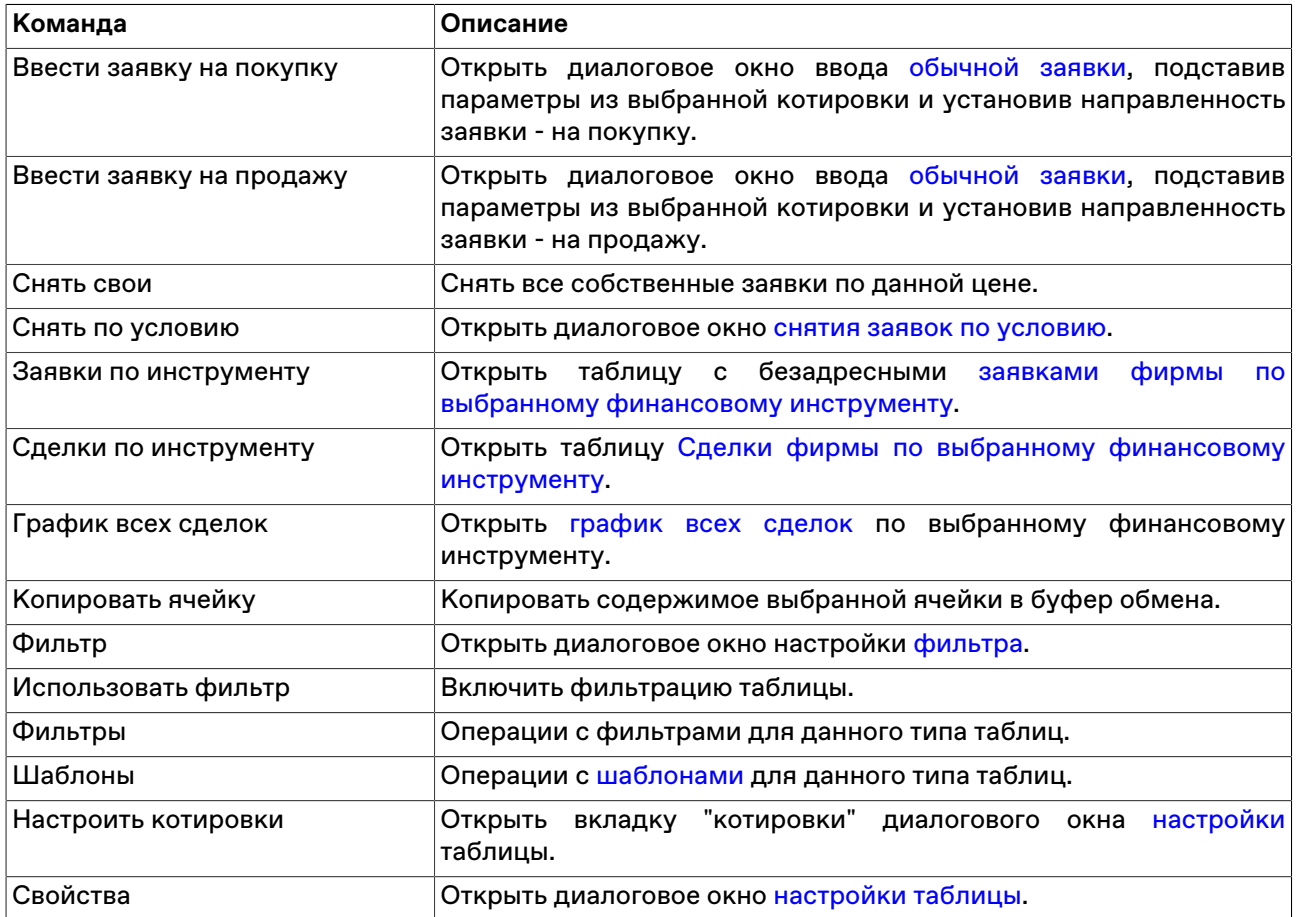

# <span id="page-77-0"></span>**Котировки (внесистемных заявок 'Всем')**

В таблице "Котировки (внесистемных заявок "Всем")" представлены зарегистрированные внесистемные заявки участников торгов по выбранному финансовому инструменту, в которых в качестве конечного контрагента указаны все зарегистрированные Участники торгов("Всем"). Каждая из строк таблицы соответствует одному уровню цен и отражает суммарное число единиц данного финансового инструмента, выставленных на покупку или продажу по данной цене.

Открыть таблицу "Котировки (внесистемных заявок "Всем")" можно только находясь в одной из следующих таблиц, при условии, что в них есть хотя бы одна запись, соответствующая режиму торгов "Внесистемные сделки": "[Финансовые инструменты](#page-69-0)", ["Отправленные внесистемные заявки /](#page-95-0) [внебиржевые поручения"](#page-95-0), ["Сделки](#page-79-0)", "[Сделки по инструменту"](#page-82-0). Положение курсора в данных таблицах определяет финансовый инструмент, котировки по которому будут отражены.

Чтобы открыть таблицу "Котировки (внесистемных заявок "Всем")", выполните одно из следующих действий, находясь в любой из перечисленных непустых таблиц:

- выберите команду **Котировки (внесистемных заявок "Всем")** в меню **Таблица** главного меню;
- выберите команду **Котировки (внесистемных заявок "\*Всем")** в контекстном меню текущей таблицы;
- дважды щелкните строку таблицы "Финансовые инструменты";
- •<br>• нажмите кнопку на панели инструментов.

Для таблиц с котировками можно выбрать один из предопределенных режимов просмотра, отличающихся взаиморасположением полей с данными на покупку и на продажу, а также включить показ дополнительных информационных полей.

Указать эти и другие параметры окон с котировками можно на вкладке "Котировки" диалогового окна [свойств таблиц](#page-47-0).

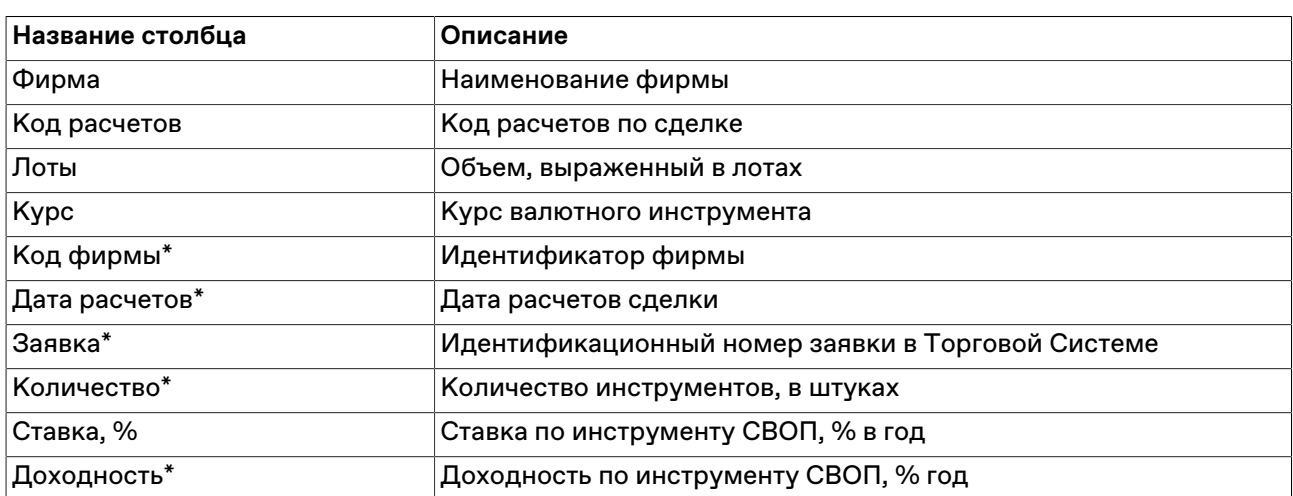

### **Таблица 7.5. Столбцы таблицы "Котировки (внесистемных заявок "Всем")"**

\* Отмеченные звездочкой столбцы по умолчанию скрыты.

#### **Команды контекстного меню**

Щелкните правой кнопкой мыши строку таблицы, чтобы открыть контекстное меню.

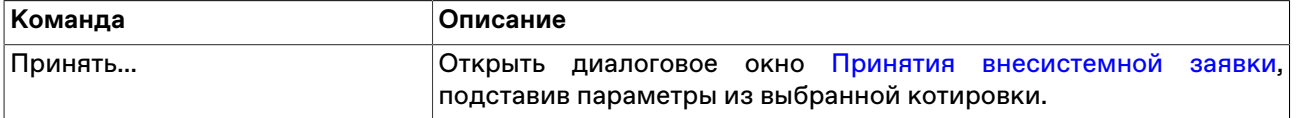

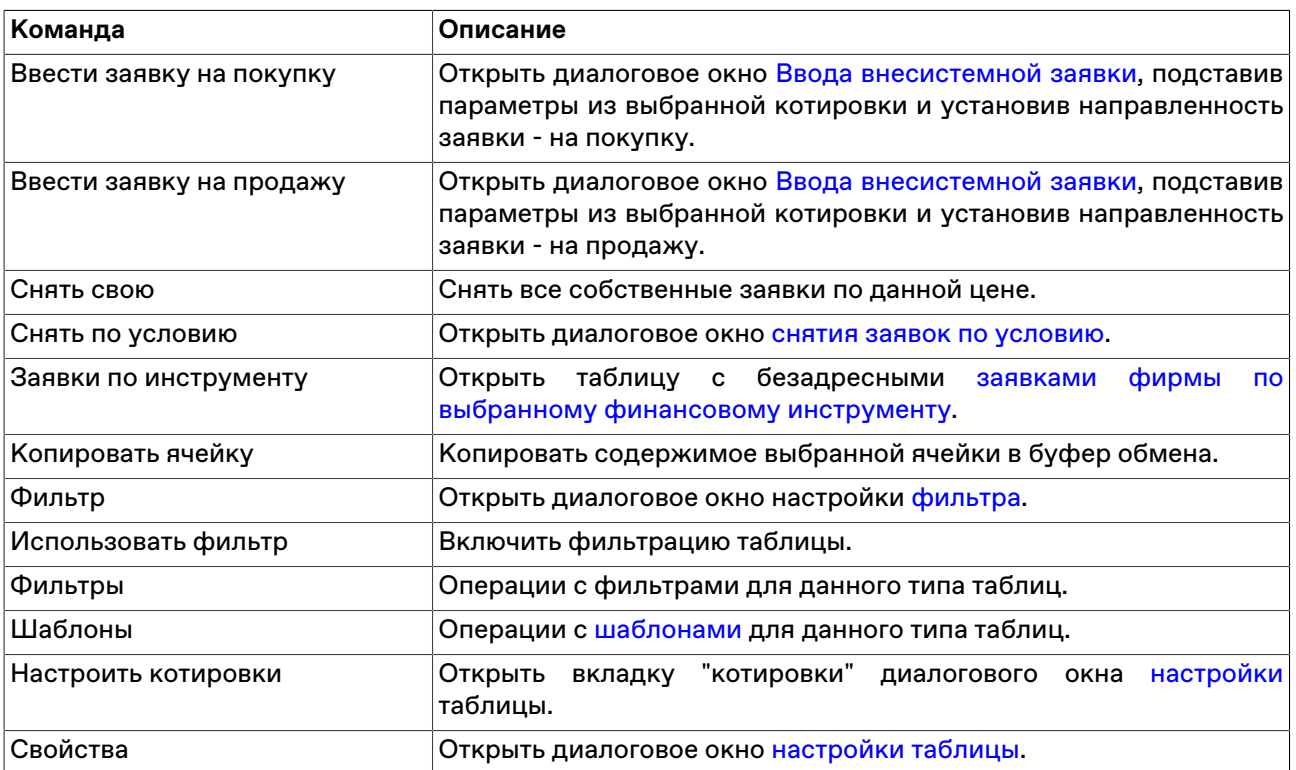

#### **Лучшие котировки внесистемных заявок 'Всем'**

В таблице "Лучшие котировки внесистемных заявок "Всем" представлены лучшие зарегистрированные внесистемные заявки участников торгов по каждому финансовому инструменту, в которых в качестве конечного контрагента указаны все зарегистрированные Участники торгов("Всем").

Чтобы открыть таблицу "Лучшие котировки внесистемных заявок "Всем", выполните одно из следующих действий:

- выберите команду **Лучшие котировки внесистемных заявок "Всем"** в меню **Таблица** главного меню;
- нажмите кнопку **на панели инструментов.**

### **Таблица 7.6. Столбцы таблицы "Лучшие котировки внесистемных заявок "Всем"**

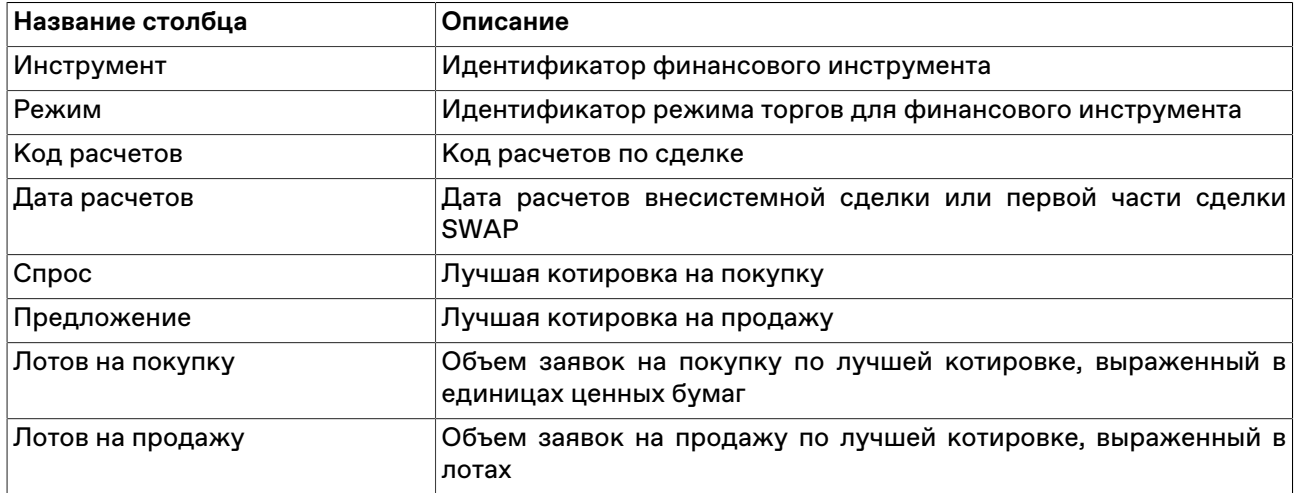

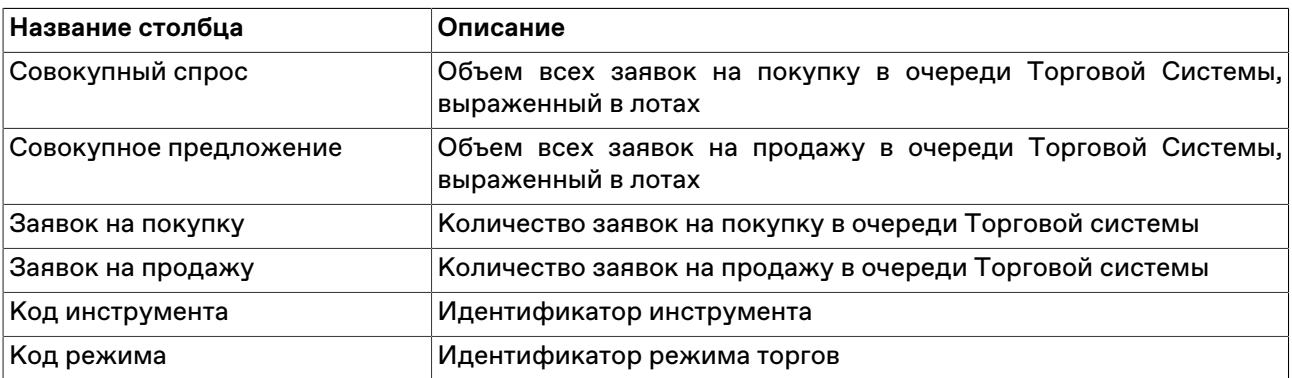

\* Отмеченные звездочкой столбцы по умолчанию скрыты.

#### **Команды контекстного меню**

Щелкните правой кнопкой мыши строку таблицы, чтобы открыть контекстное меню.

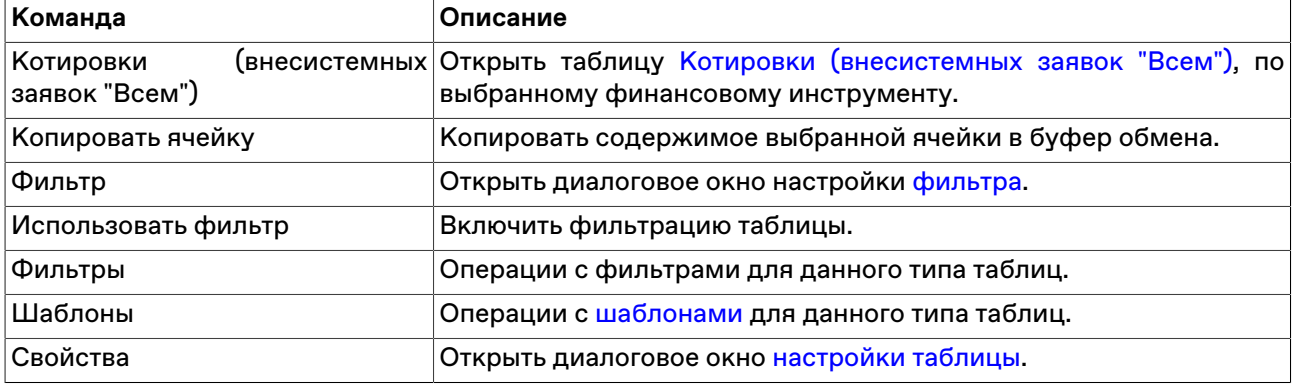

# **Просмотр сделок**

## <span id="page-79-0"></span>**Таблица 'Сделки'**

В таблице "Сделки" представлены все собственные сделки, заключенные на рынке с начала торговой сессии.

Чтобы открыть таблицу "Сделки", выполните одно из следующих действий:

- выберите команду **Сделки** в меню **Таблица** главного меню;
- нажмите кнопку на панели инструментов.

#### **Таблица 7.7. Столбцы таблицы "Сделки"**

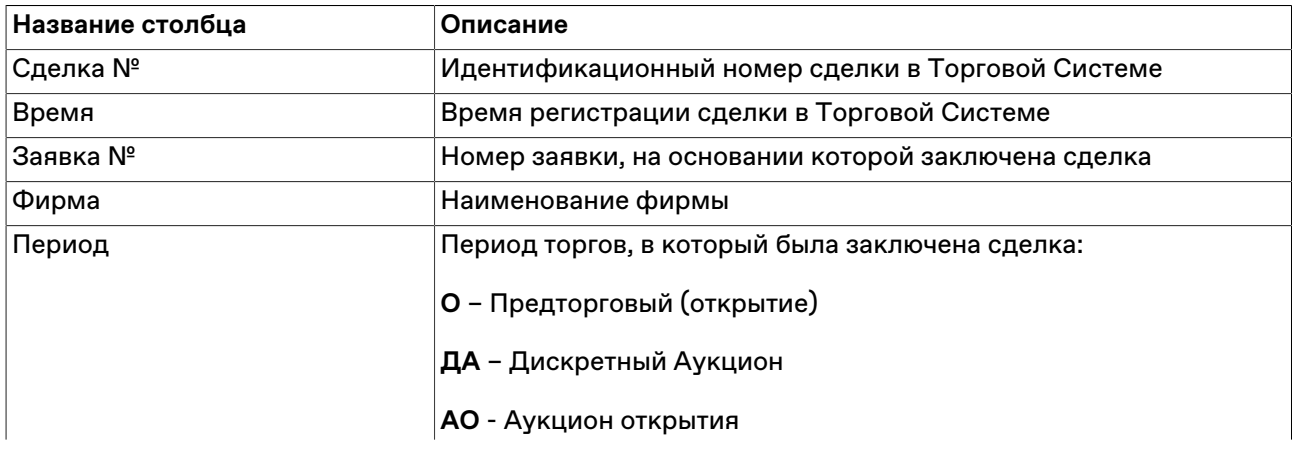

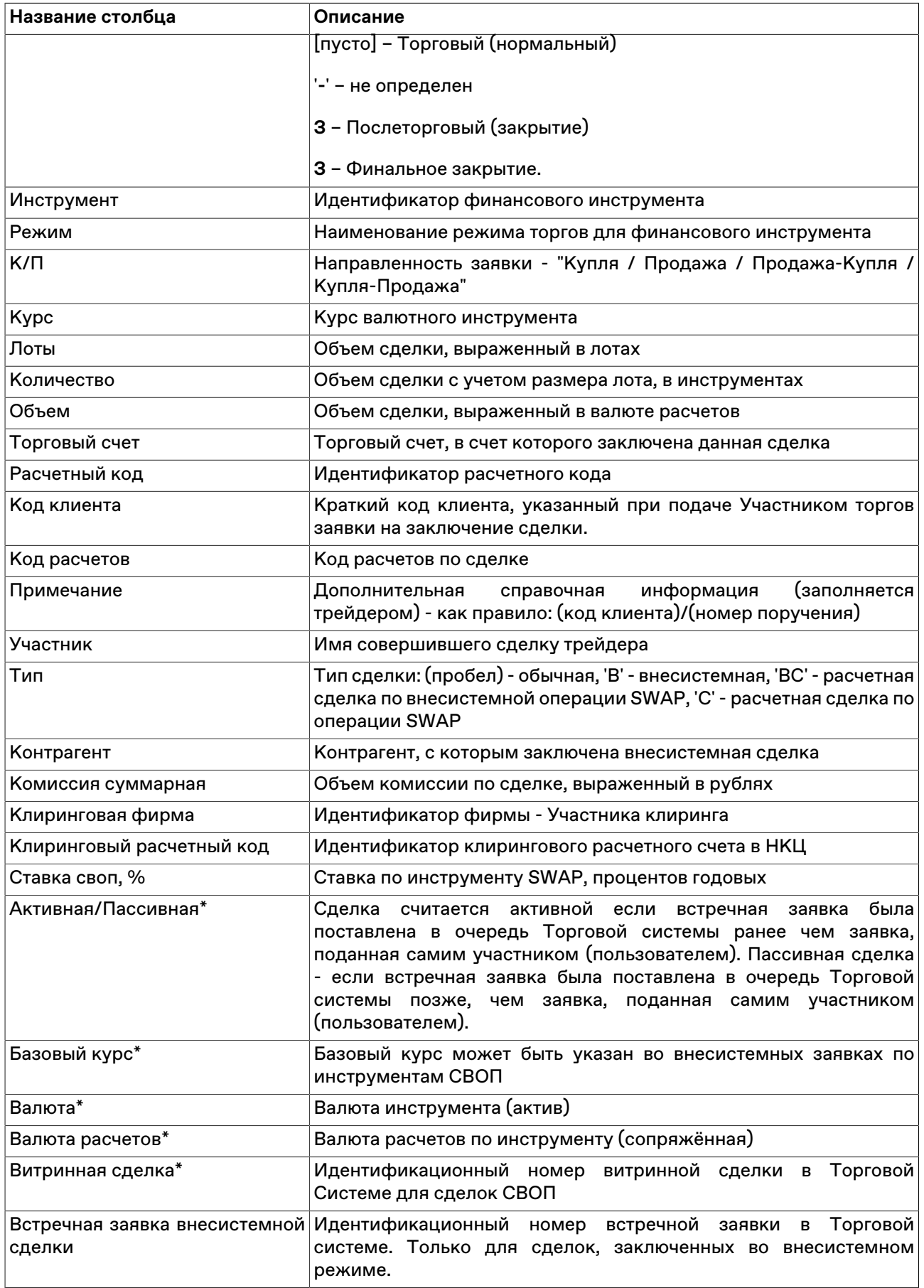

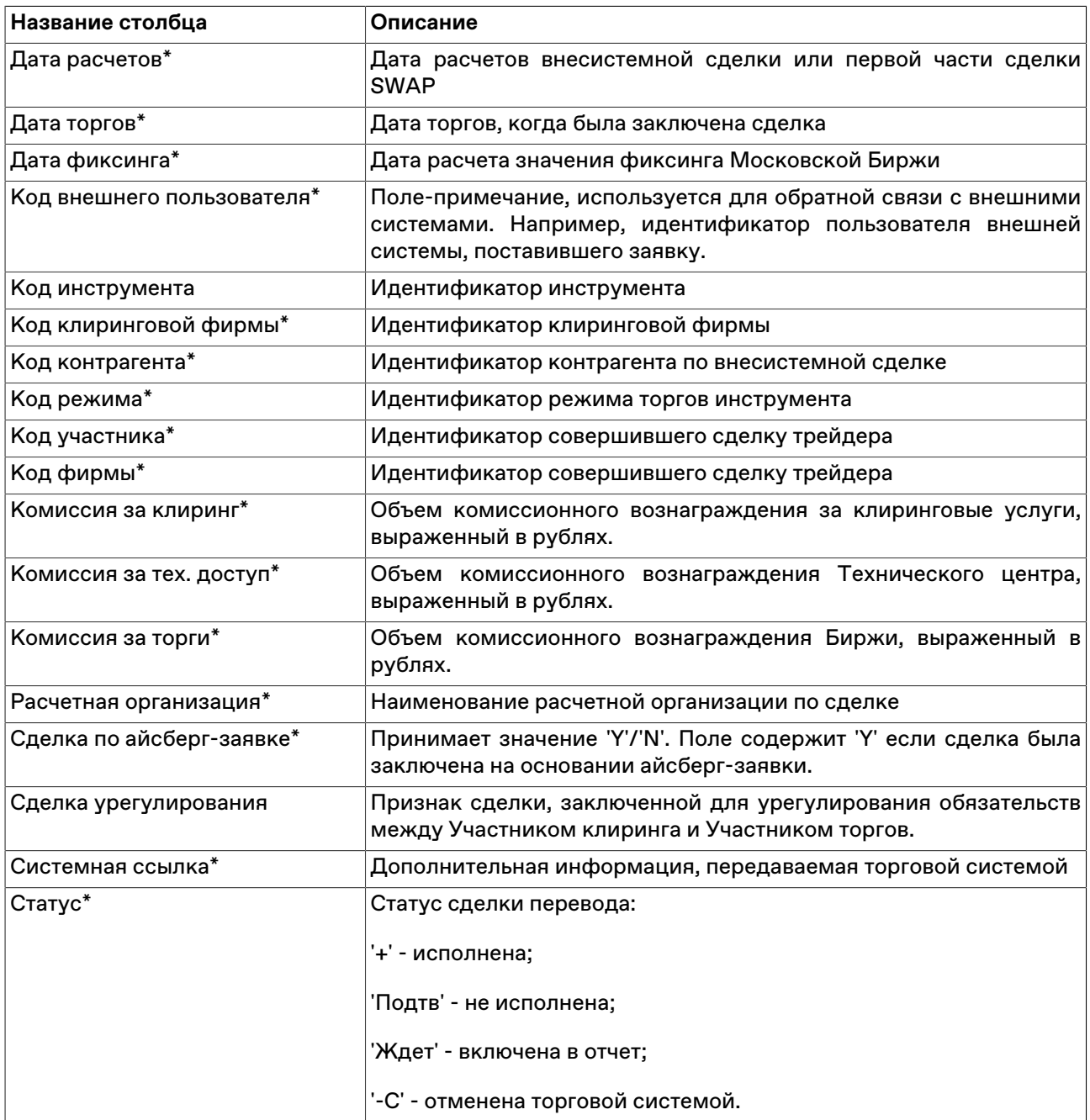

\* Отмеченные звездочкой столбцы по умолчанию скрыты.

#### **Команды контекстного меню**

Щелкните правой кнопкой мыши строку таблицы, чтобы открыть контекстное меню.

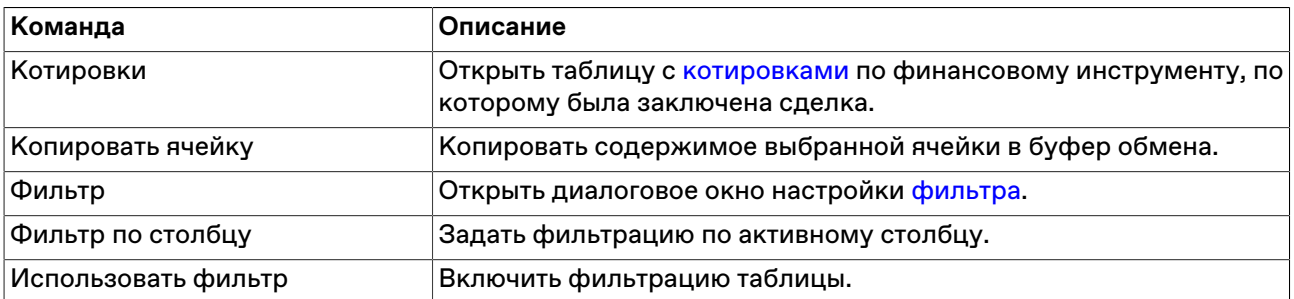

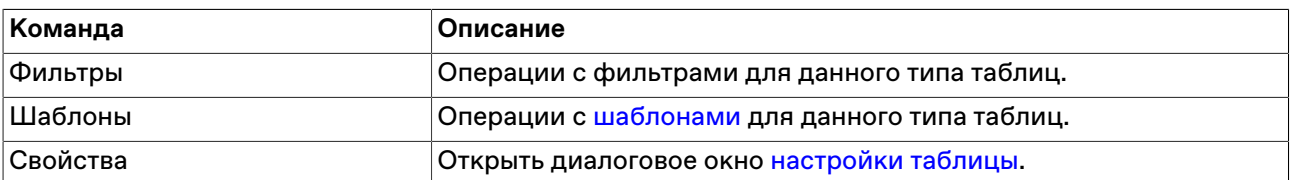

### <span id="page-82-0"></span>**Таблица 'Сделки по инструменту'**

В таблице "Сделки по инструменту" представлены все собственные сделки по выбранному финансовому инструменту, заключенные на рынке с начала торговой сессии.

Чтобы открыть таблицу "Сделки по инструменту", выберите интересующий финансовый инструмент в одной из следующих таблиц: ["Финансовые инструменты](#page-69-0)", "[Котировки](#page-74-0)", "[Заявки"](#page-95-0), ["Отправленные](#page-111-0) [внесистемные заявки / внебиржевые поручения"](#page-111-0), "[Полученные внесистемные заявки](#page-116-0)", а затем выберите команду **Сделки по инструменту** в контекстном меню таблицы.

#### **Столбцы таблицы**

Таблица по составу полей аналогична таблице "[Сделки](#page-79-0)".

#### **Команды контекстного меню**

Пункты контекстного меню таблицы аналогичны таблице ["Сделки"](#page-79-0).

#### **Все сделки**

В таблице "Все сделки" представлена обезличенная (без указания сторон) информация обо всех системных сделках, заключенных на рынке с начала торговой сессии.

Чтобы открыть таблицу "Все сделки", выполните одно из следующих действий:

- выберите команду **Все сделки** в меню **Таблица** главного меню;
- •<br>• нажмите кнопку **на панели инструментов.**

#### **Таблица 7.8. Столбцы таблицы "Все сделки"**

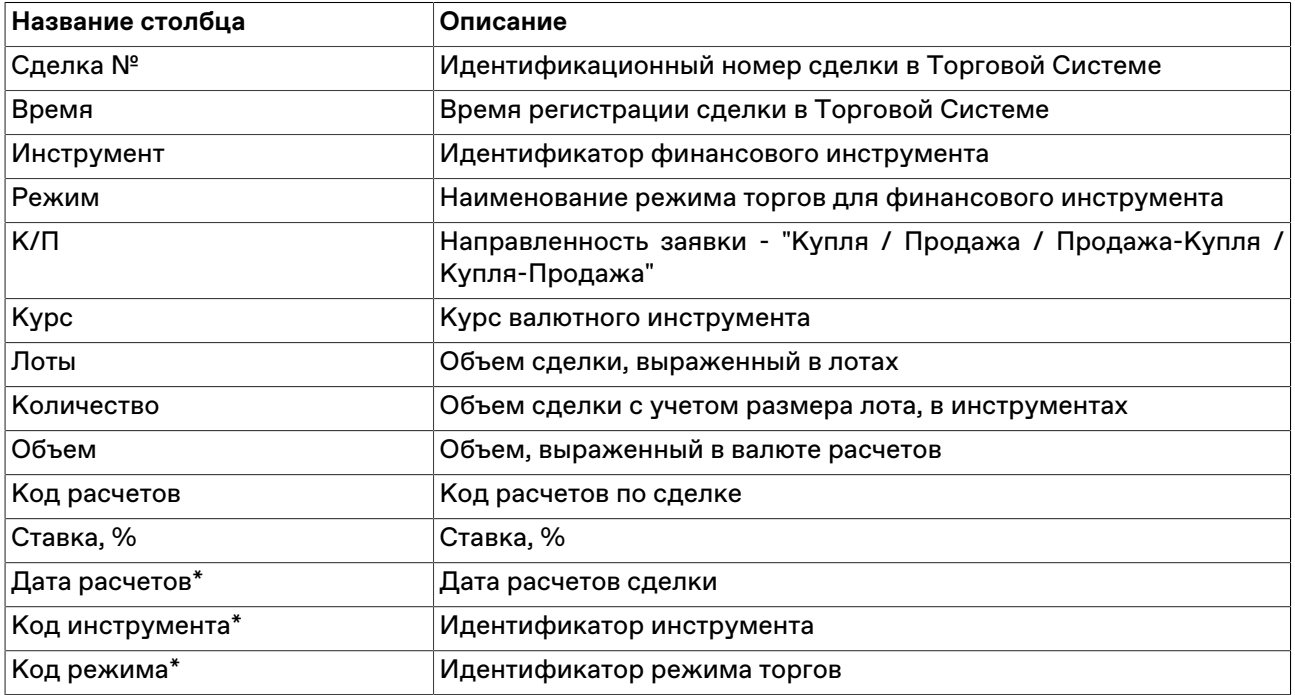

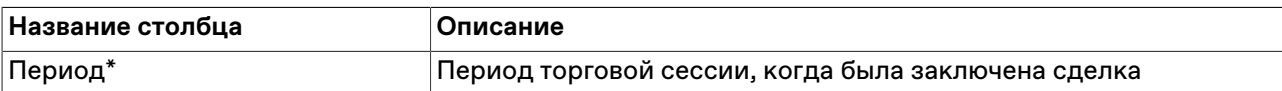

#### **Команды контекстного меню**

Щелкните правой кнопкой мыши строку таблицы, чтобы открыть контекстное меню.

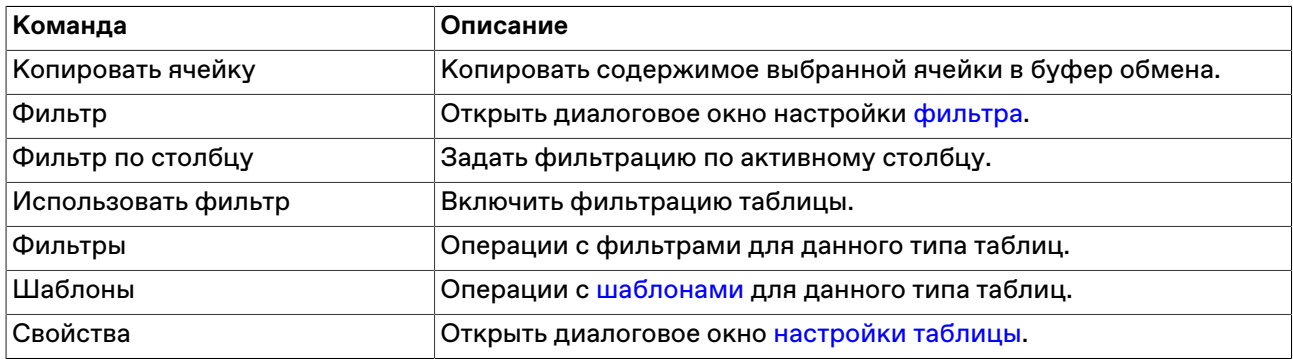

# **Таблица 'Аукционы'**

В таблице "Аукционы" представлена информация по текущим и завершившимся аукционам на валютном рынке.

Чтобы открыть таблицу, выберите последовательно следующие команды в главном меню: **Таблица** > **Таблицы биржи** > Аукционы.

### **Таблица 7.9. Столбцы таблицы "Аукционы"**

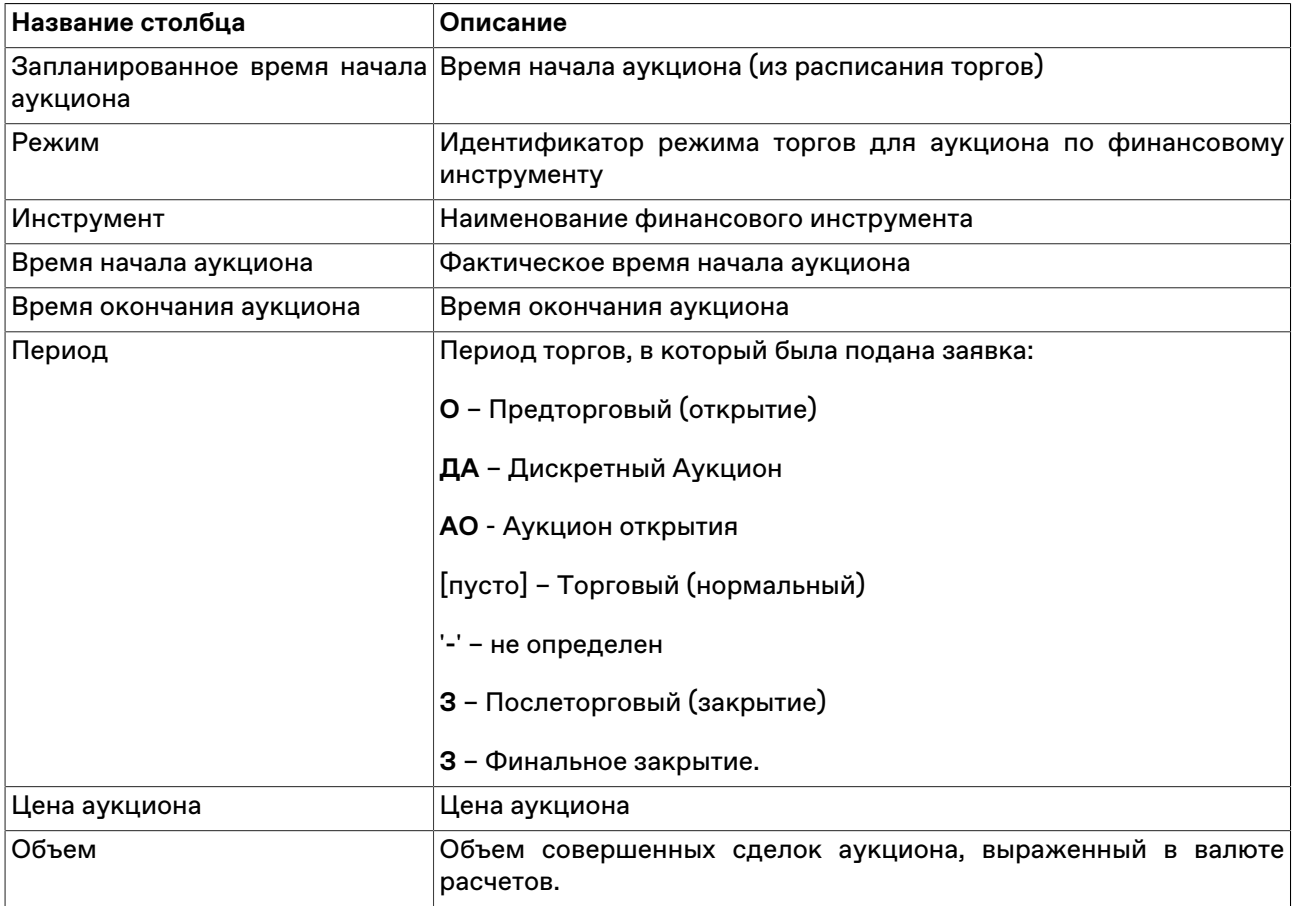

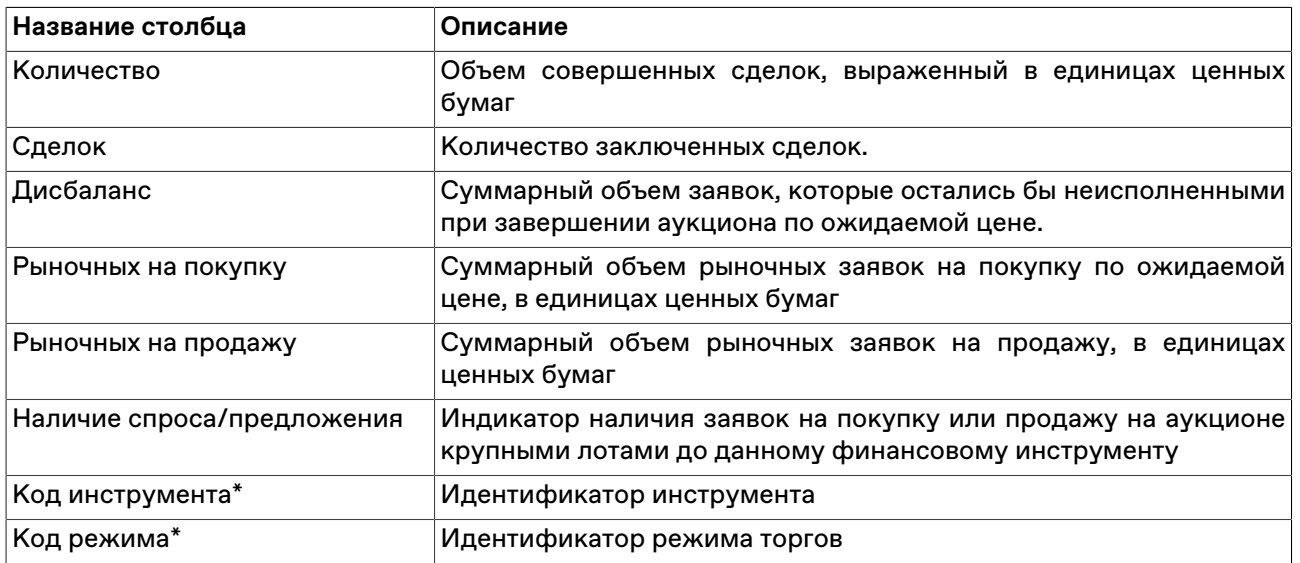

# **Глава 8. Работа с заявками**

## **Обычные заявки**

### <span id="page-85-0"></span>**Ввод заявки**

Чтобы сформировать и отправить в Торговую систему безадресную заявку на покупку или продажу финансового инструмента, по которому проводятся торги, выполните одно из следующих действий:

- нажмите горячую клавишу F2;
- нажмите кнопку на панели инструментов (при активной таблице ["Финансовые инструменты](#page-69-0)", в ней должна быть выбрана строка с требуемым инструментом);
- выберите команду **Ввести** в пункте **Заявка** меню **Действие** главного меню;
- дважды щелкните строку в таблице ["Котировки"](#page-74-0);
- воспользуйтесь кнопками Быстрого Ввода Заявок (Турбо режим) в таблице ["Котировки"](#page-74-0);
- выберите команду **Ввести заявку** в контекстном меню таблицы "[Финансовые инструменты"](#page-69-0), выбрав строку с требуемым инструментом;
- выберите команду **Ввести заявку на покупку** или **Ввести заявку на продажу** в контекстном меню таблицы "[Котировки"](#page-74-0) для требуемого инструмента;
- выбрав заявку в таблице [Заявки](#page-95-0), выберите команду **Копировать** в пункте **Заявка** меню **Действие** главного меню или в контекстном меню таблицы.

Если при вызове диалогового окна ввода заявки была активна таблица "Финансовые инструменты", то поля "Режим" и "Инструмент" будут заполнены соответствующими значениями из текущей строки таблицы. Если диалоговое окно вызывалось из таблицы "Котировки", то поля "Режим", "Инструмент", "Курс" и "Лоты" будут заполнены соответствующими значениями из текущей строки таблицы, а направленность заявки будет противоположной.

Фон диалогового окна ввода заявки соответствует выбранной направленности заявки:

- зеленый для заявок на покупку;
- красный для заявок на продажу.

Введенная заявка заносится в таблицы ["Заявки](#page-95-0)" и "[Заявки по инструменту](#page-98-0)", а после ее исполнения информация по сделке появляется в таблице "[Сделки"](#page-79-0) и "[Сделки по инструменту](#page-82-0)".

#### **Особенности окна ввода заявки**

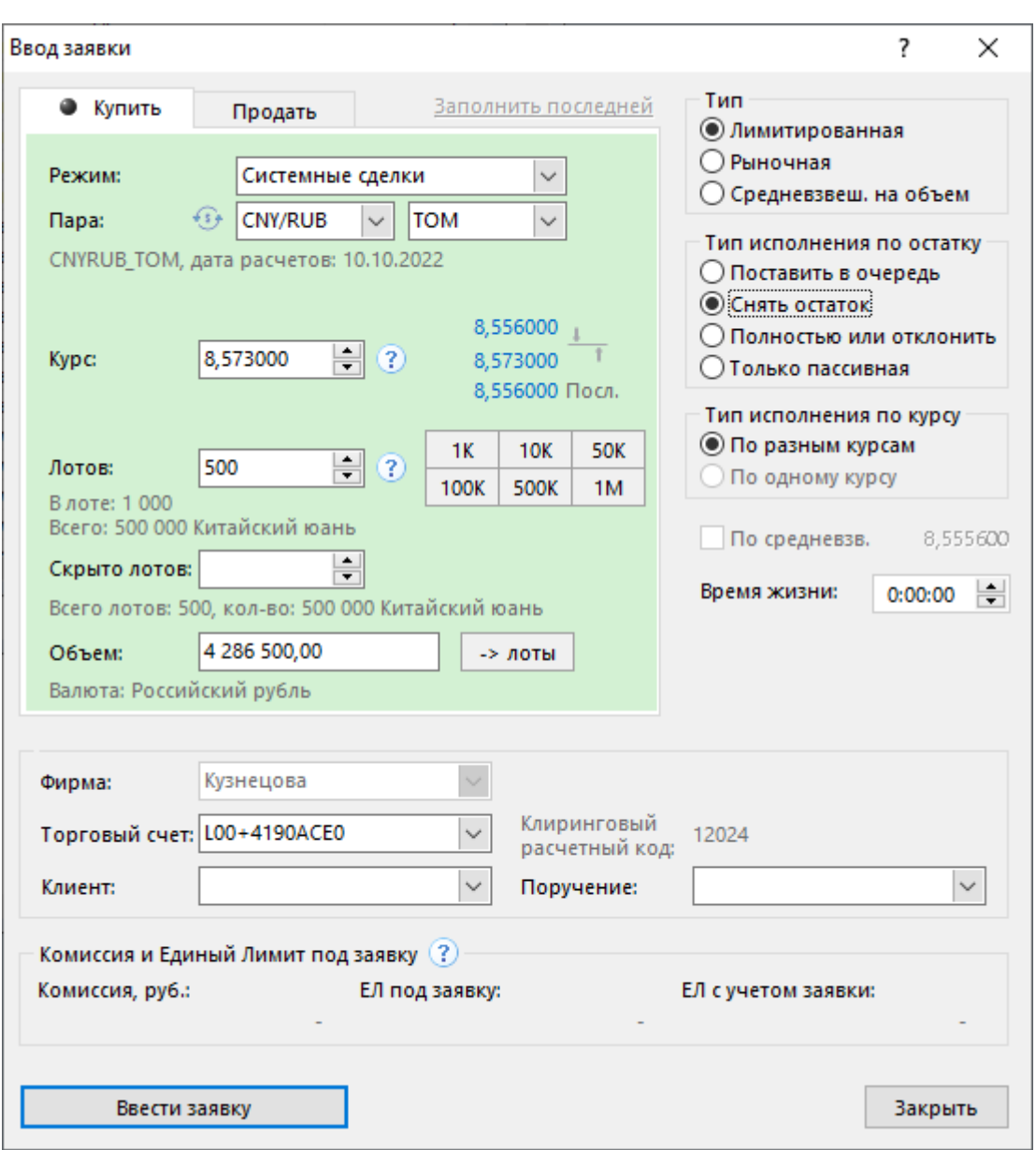

- Выбор направленности заявки осуществляется переключением закладки "Купить" или "Продать". Для быстрого переключения воспользуйтесь комбинацией клавиш **Ctrl+Tab**.
- Правее поля ввода курса указаны лучшие заявки на покупку и на продажу, а также цена последней сделки. Щелкните одно из этих чисел, чтобы подставить его в поле курса.
- Рядом с полем ввода курса расположена кнопка с вопросительным знаком, предназначенная для запроса максимального и минимального значений курса для выбранного инструмента.
- Рядом с полем ввода числа лотов расположена кнопка с вопросительным знаком, предназначенная для запроса максимального числа лотов для заявки для сохранения положительного значения единого и торгового лимитов.
- Справа от поля с числом лотов расположены кнопки с количеством в валюте инструмента 1, 10, 50, 100, 500, 1000 или кратные им . Щелкните одно из этих чисел, чтобы подставить нужное количество лотов в поле **Лотов**. Щелкните любое из чисел, удерживая нажатой клавишу **Ctrl**, чтобы увеличить число лотов на выбранное количество единиц.
- В нижней части закладки с направленностью сделки отображено поле "Объем". При изменении значений в полях с курсом и с количеством лотов, в данном поле отображается объём заявки.

Введите желаемый объём заявки в сопряженной валюте и щелкните значок "**-> лоты**", чтобы рассчитать и подставить в поле "Лотов" число лотов, необходимое для достижения указанной суммы при указанном курсе.

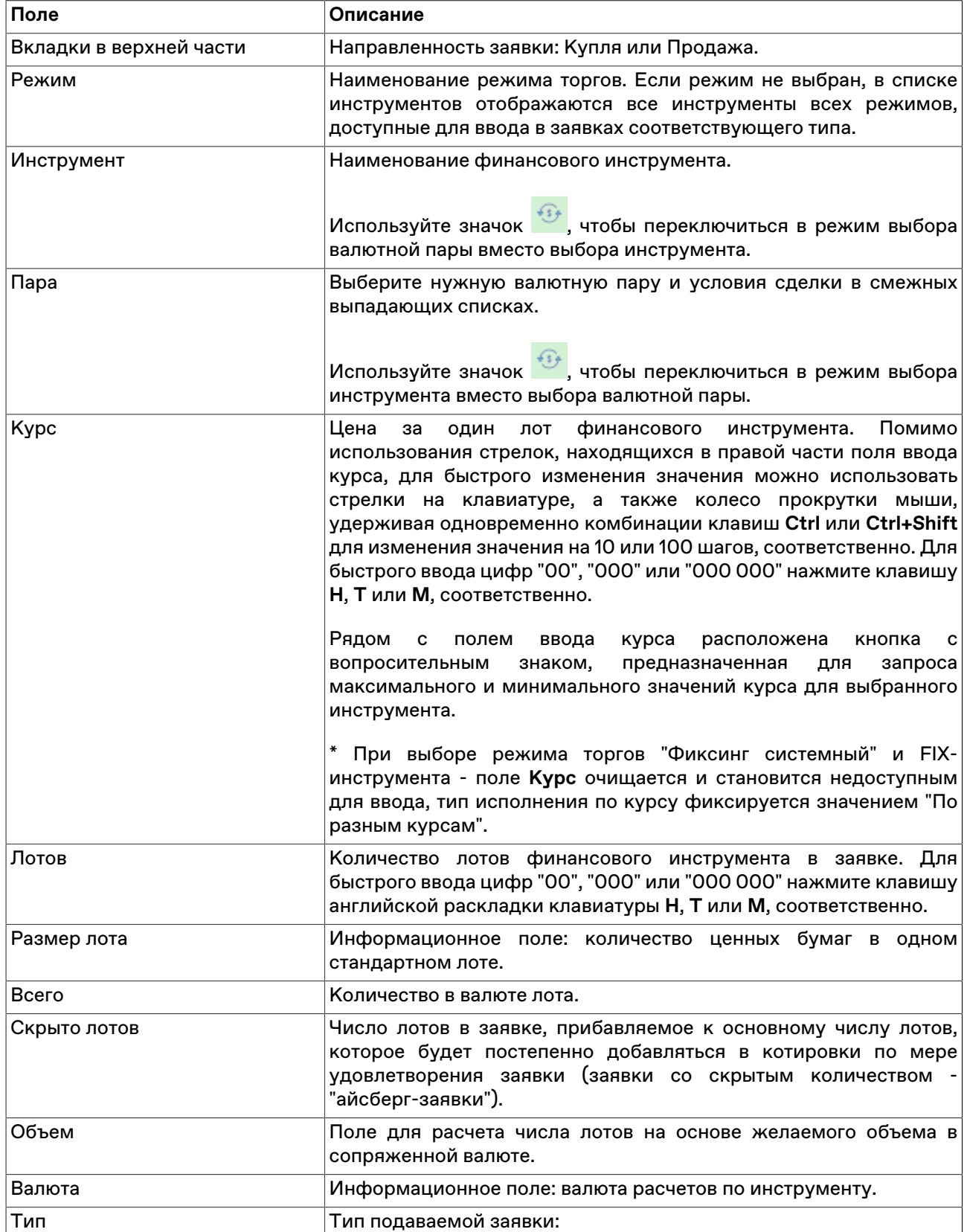

#### **Таблица 8.1. Назначение полей диалогового окна "Ввод заявки"**

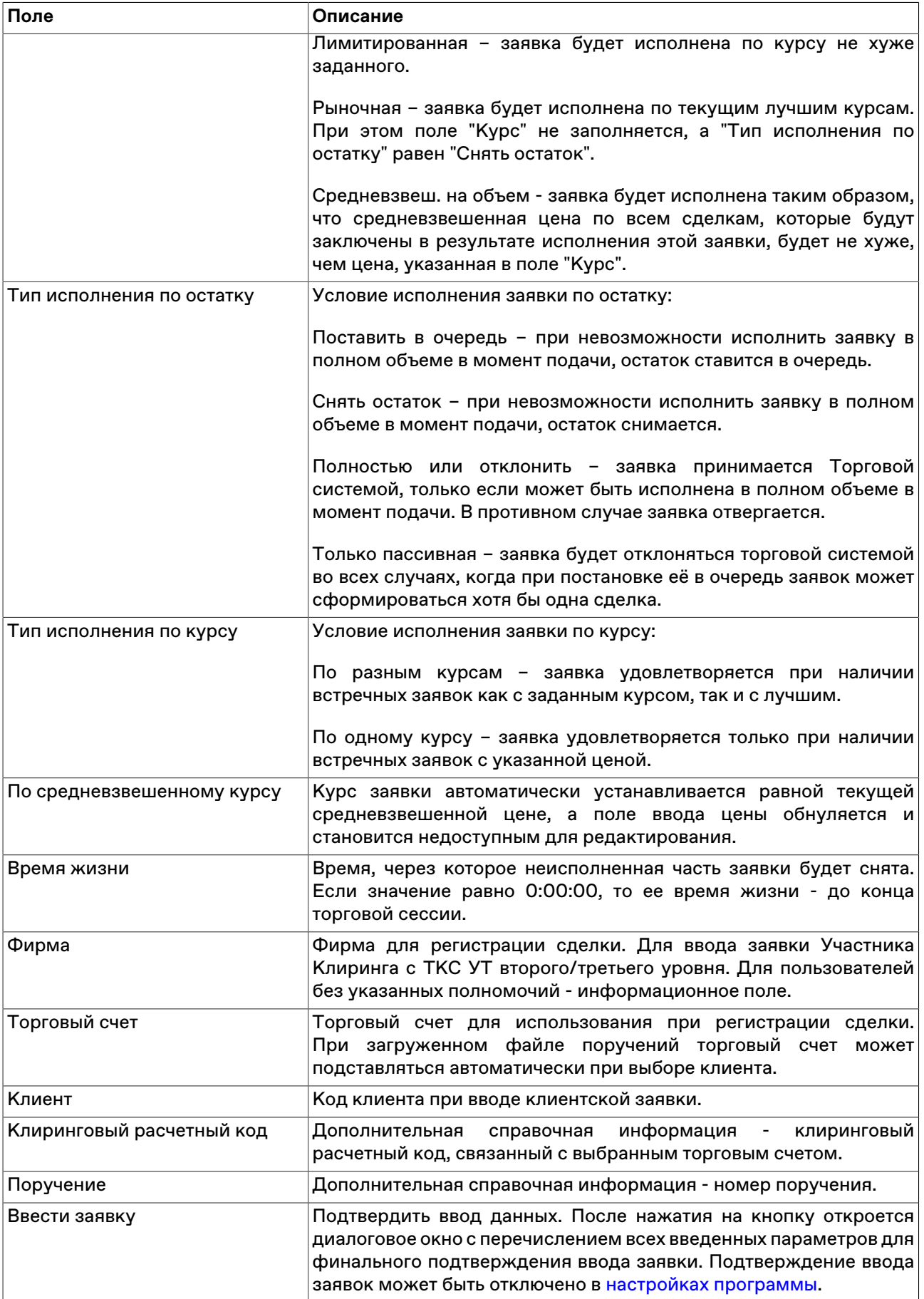

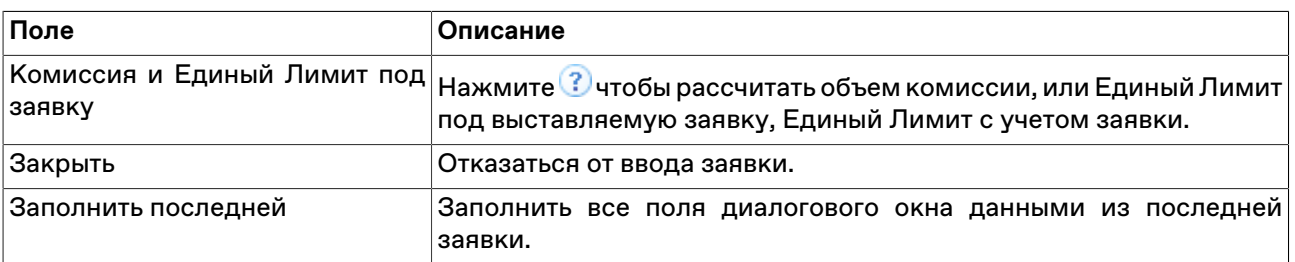

Список значений во всех выпадающих списках диалогового окна "Ввод заявки" может быть ограничен с помощью наборов данных. См. раздел "[Работа с наборами данных](#page-61-1)" для более подробной информации.

## **Ввод заявки SWAP**

Чтобы сформировать и отправить в Торговую систему безадресную заявку типа SWAP на покупку или продажу финансового инструмента, по которому проводятся торги, выполните одно из следующих действий:

- нажмите горячую клавишу F4;
- выберите инструмент типа SWAP в таблице ["Финансовые инструменты](#page-69-0)" и нажмите кнопку  $\Box$  на панели инструментов;
- выберите команду **Ввести SWAP** в пункте **Заявка** меню **Действие** главного меню;
- дважды щелкните строку в таблице ["Котировки"](#page-74-0) для инструмента типа SWAP;
- выберите команду **Ввести заявку SWAP** в контекстном меню таблицы "[Финансовые инструменты"](#page-69-0), выбрав строку с инструментом типа SWAP;
- выберите команду **Ввести заявку на покупку** или **Ввести заявку на продажу** в контекстном меню таблицы "[Котировки"](#page-74-0) для инструмента типа SWAP;
- выбрав заявку в таблице [Заявки](#page-95-0), выберите команду **Копировать** в пункте **Заявка** меню **Действие** главного меню или в контекстном меню таблицы.

Если при вызове диалогового окна ввода заявки была активна таблица "Финансовые инструменты", то поля "Режим" и "Инструмент" будут заполнены соответствующими значениями из текущей строки таблицы. Если диалоговое окно вызывалось из таблицы "Котировки", то поля "Режим", "Инструмент", "Курс" и "Лоты" будут заполнены соответствующими значениями из текущей строки таблицы, а направленность заявки будет противоположной.

Фон диалогового окна ввода заявки соответствует выбранной направленности заявки:

- зеленый для заявок Продать/Купить;
- красный для заявок Купить/Продать.

Введенная заявка заносится в таблицы ["Заявки](#page-95-0)" и "[Заявки по инструменту](#page-98-0)", а после ее исполнения информация по сделке появляется в таблице "[Сделки"](#page-79-0) и "[Сделки по инструменту](#page-82-0)".

#### **Особенности окна ввода заявки**

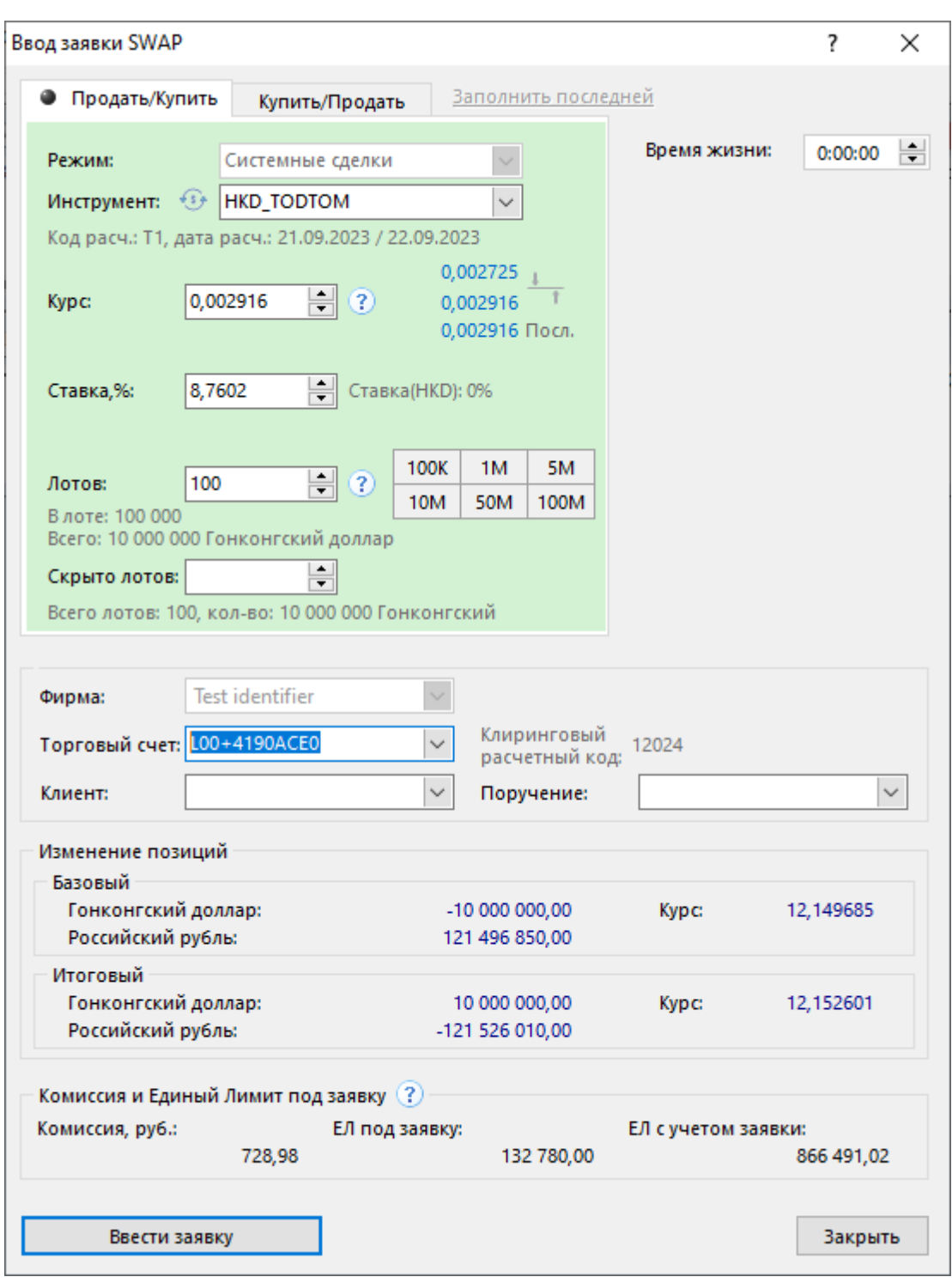

- Выбор направленности заявки осуществляется переключением закладки "Продать/Купить" или "Купить/Продать". Для быстрого переключения нажмите комбинацию клавиш **Ctrl+Tab**.
- Правее полей ввода курса и доходности указаны лучшие заявки на покупку и на продажу, а также цена последней сделки. Щелкните одно из этих чисел, чтобы подставить его в поле курса.
- Рядом с полем ввода курса расположена кнопка с вопросительным знаком, предназначенная для запроса максимального и минимального значений курса для выбранного инструмента.
- Рядом с полем ввода числа лотов расположена кнопка с вопросительным знаком, предназначенная для запроса максимального числа лотов для заявки для сохранения положительного значения единого и торгового лимитов.

• Справа от поля с числом лотов расположены кнопки с количеством в валюте инструмента 1, 10, 50, 100, 500, 1000 или кратные им . Щелкните одно из этих чисел, чтобы подставить нужное количество лотов в поле **Лотов**. Щелкните любое из чисел, удерживая нажатой клавишу **Ctrl**, чтобы увеличить число лотов на выбранное количество единиц.

| Поле                    | Описание                                                                                                    |
|-------------------------|----------------------------------------------------------------------------------------------------|
| Вкладки в верхней части | Направленность заявки: Продать/Купить или Купить/Продать.                                                                                                    |
| Режим                   | Наименование режима торгов.                                                                                                    |
| Инструмент              | Наименование финансового инструмента.<br>чтобы переключиться в режим выбора<br>Используйте значок<br>валютной пары вместо выбора инструмента.                                                                                                    |
| Пара                    | Выберите нужную валютную пару и условия сделки в смежных<br>выпадающих списках.<br>Используйте значок и чтобы переключиться в режим выбора<br>инструмента вместо выбора валютной пары.                                                                                                    |
| Kypc*                   | Цена за один лот финансового инструмента.                                                                                                    |
|                         | Помимо использования стрелок, находящихся в правой части<br>поля ввода курса, для быстрого изменения значения можно<br>использовать стрелки на клавиатуре, а также колесо прокрутки<br>мыши, удерживая одновременно комбинации клавиш Ctrl или<br>Ctrl+Shift для изменения значения на 10 или 100 шагов,<br>соответственно. Для быстрого ввода цифр "00", "000" или "000<br>ООО" нажмите клавишу Н, Т или М, соответственно. |
|                         | Рядом<br>c<br>полем<br>ввода<br>расположена<br>кнопка<br>курса<br>С<br>предназначенная<br>вопросительным<br>знаком,<br>ДЛЯ<br>запроса<br>максимального и минимального значений курса для выбранного<br>инструмента.                                                                                                    |
| Ставка, %*              | Ставка по инструменту, выраженная в процентах в год.                                                                                                    |
| Ставка(валюта), %*      | Информационное поле: процентная ставка по валюте.                                                                                                    |
| Лотов                   | * Примечание:<br>Поля "Курс" и "Ставка, %" взаимосвязаны. При вводе значения в<br>одно из полей, другое поле заполняется автоматически.<br>Количество лотов финансового инструмента в заявке.<br>Для<br>быстрого ввода цифр "00", "000" или "000 000" нажмите клавишу                                                                                                    |
|                         | английской раскладки клавиатуры Н, Т или М, соответственно.                                                                                                    |
| Скрыто лотов            | Число лотов в заявке, прибавляемое к основному числу лотов,<br>которое будет постепенно добавляться в котировки по мере<br>удовлетворения заявки (заявки со скрытым количеством<br>"айсберг-заявки").                                                                                                    |
| Размер лота             | Информационное поле: количество ценных бумаг в одном<br>стандартном лоте.                                                                                                    |
| Всего                   | Количество в валюте лота.                                                                                                    |
| Время жизни             | Время, через которое неисполненная часть заявки будет снята.<br>Если значение равно 0:00:00, то ее время жизни - до конца<br>торговой сессии.                                                                                                    |

**Таблица 8.2. Назначение полей диалогового окна "Ввод заявки SWAP"**

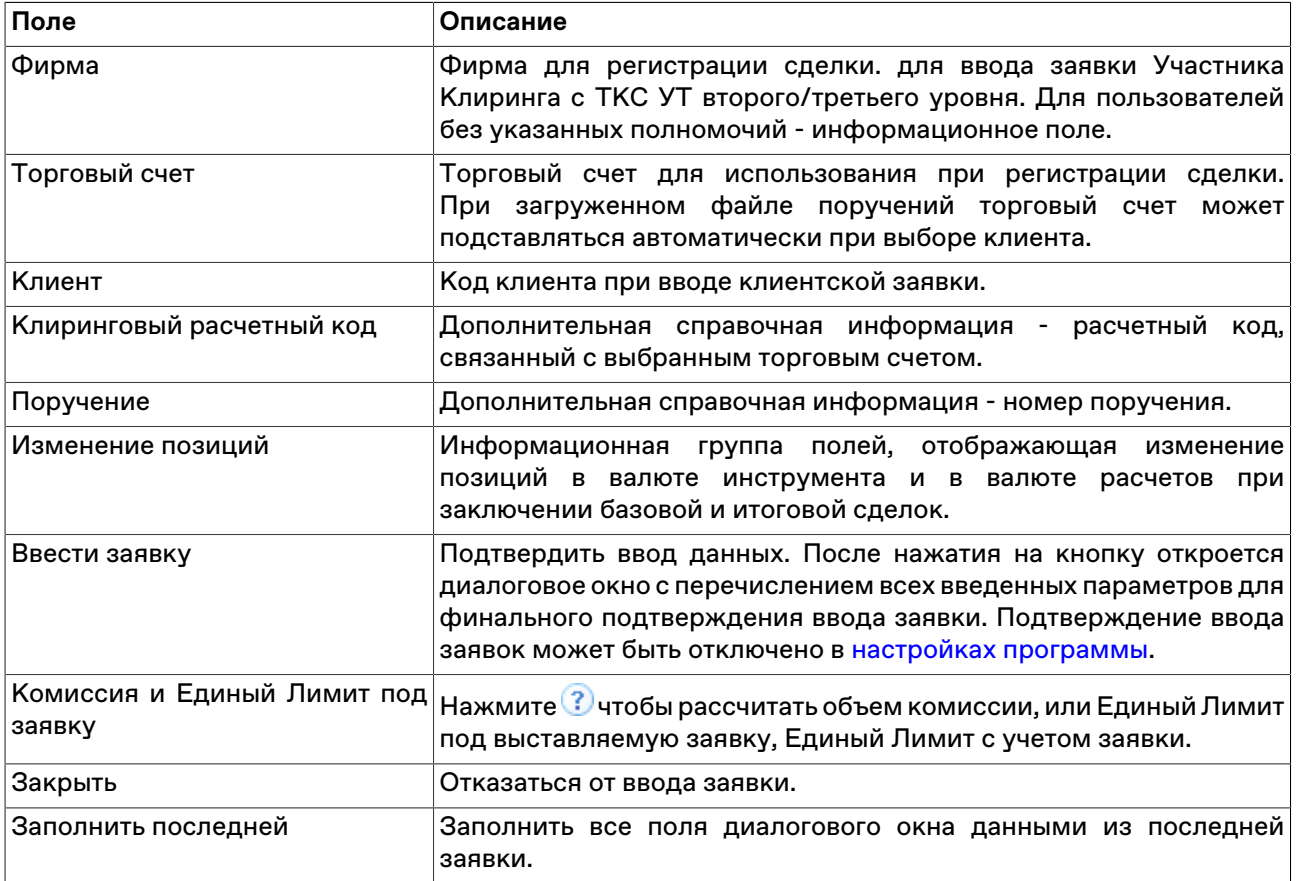

Список значений во всех выпадающих списках диалогового окна "Ввод заявки" может быть ограничен с помощью наборов данных. См. раздел "[Работа с наборами данных](#page-61-1)" для более подробной информации.

### <span id="page-92-0"></span>**Изменение**

Чтобы изменить параметры заявки своей фирмы, исполненной не в полном объеме и находящейся в очереди Торговой системы, выделите требуемую заявку в таблице "[Заявки"](#page-95-0) или "[Заявки по](#page-98-0) [инструменту](#page-98-0)" и выполните одно из следующих действий:

- выберите команду **Изменить** в пункте **Заявка** меню **Действие** главного меню;
- нажмите кнопку и на панели инструментов;
- выберите команду **Изменить** в контекстном меню таблицы ["Заявки](#page-95-0)" или "[Заявки по инструменту"](#page-98-0).

Заголовок диалогового окна содержит номер изменяемой заявки в Торговой системе.

**На время редактирования заявка снимается из очереди Торговой системы**. Чтобы ввести скорректированную заявку в Торговую систему, нажмите кнопку **Да**. Чтобы отказаться от изменений и восстановить заявку с прежними параметрами, нажмите кнопку **Восстановить**. Чтобы оставить заявку снятой, нажмите кнопку **Закрыть**. Нажмите клавишу **Escape**, чтобы восстановить заявку и закрыть диалоговое окно.

Изменение заявки для Торговой системы равнозначно удалению старой заявки и вводу новой, т.е. измененная заявка теряет свое положение в очереди заявок и перемещается в конец этой очереди.

#### **Назначение полей диалогового окна**

Поля диалогового окна "Изменение заявки" аналогичны полям диалогового окна ["Ввод заявки"](#page-85-0). Однако, для изменения доступны лишь следующие поля:

- Курс
- Лотов
- Время жизни
- Клиент / Поручение

Дополнительная кнопка "Восстановить" используется для отказа от изменений и восстановления старой заявки.

## **Снятие**

# **Снятие выбранной заявки (заявок) напрямую**

Чтобы снять одну или несколько собственных заявок, выполните следующую последовательность действий:

- 1. Выделите заявки для снятия в таблице ["Заявки](#page-95-0)" или ["Заявки по инструменту](#page-98-0)". Для выбора нескольких заявок, щелкайте строки таблицы с заявками, удерживая нажатой клавишу **Ctrl**. Для выбора расположенных последовательно заявок, щелкните первую из них, а затем, удерживая нажатой клавишу **Shift**, - последнюю; или же щелкните первую заявку и, не отпуская левой кнопки мыши, проведите указатель мыши до последней и отпустите левую кнопку.
- 2. выполните одно из следующих действий:
	- выберите команду **Снять** в пункте **Заявка** меню **Действие** главного меню;
	- нажмите кнопку в на панели инструментов;
	- нажмите клавишу Del;
	- выберите команду **Снять** в контекстном меню таблицы "[Заявки"](#page-95-0) или "[Заявки по инструменту](#page-98-0)".
- 3. В появившемся диалоговом окне подтвердите операцию снятия или отклоните ее. Подтверждение снятия заявок может быть отключено в [настройках программы.](#page-262-0)

# <span id="page-93-0"></span>**Снятие заявок по условию**

Чтобы снять заявки фирмы по какому-либо условию, выберите любую заявку в таблице "[Заявки"](#page-95-0), ["Заявки по инструменту"](#page-98-0) или "[Котировки"](#page-74-0) (т.е. просто активируйте таблицу), а затем выполните одно из следующих действий:

- выберите команду **Снять по условию** в пункте **Заявка** меню **Действие** главного меню;
- выберите команду **Снять по условию** в контекстном меню таблицы ["Заявки](#page-95-0)", ["Заявки по](#page-98-0) [инструменту](#page-98-0)" или ["Котировки](#page-74-0)".

В открывшемся диалоговом окне задайте одно или несколько условий снятия заявки.

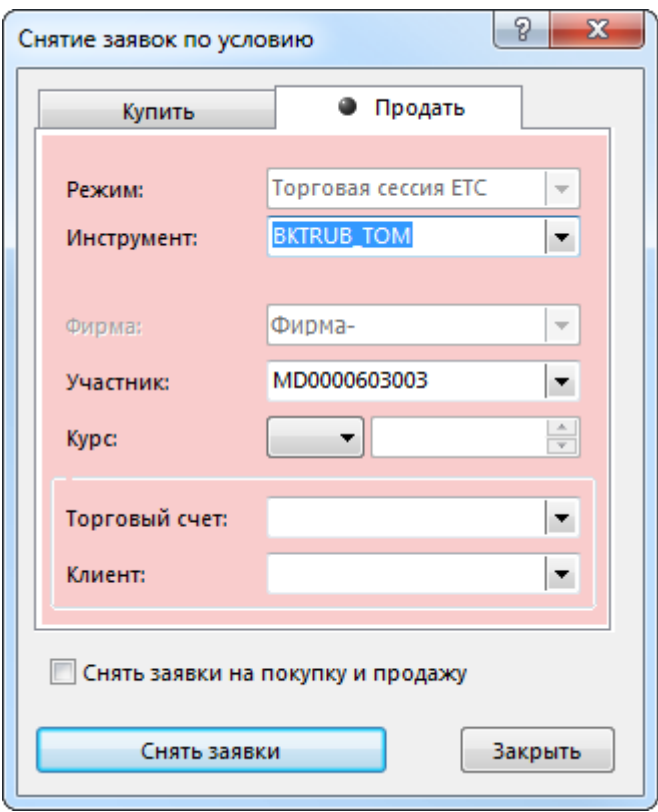

# **Таблица 8.3. Назначение полей диалогового окна "Снятие заявок по условию"**

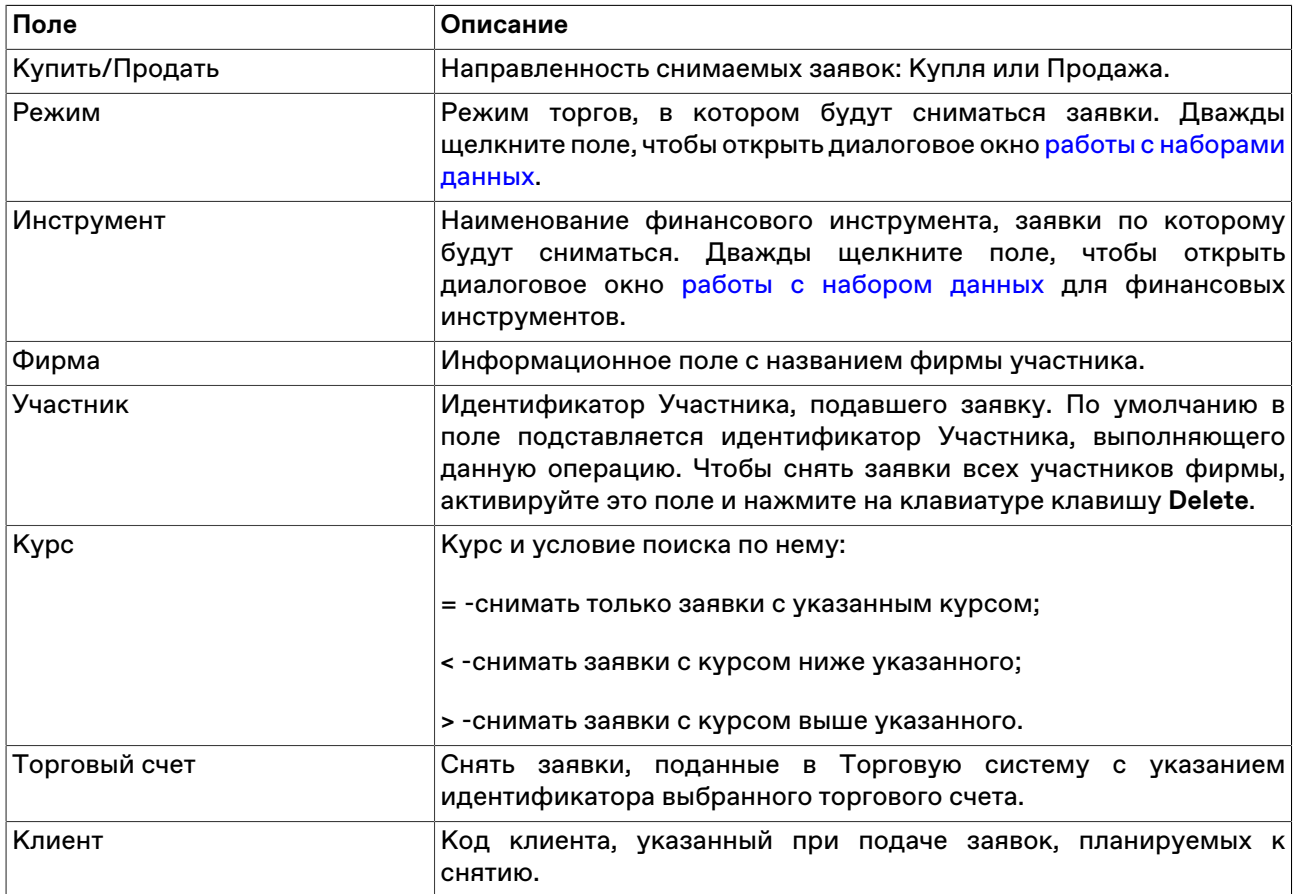

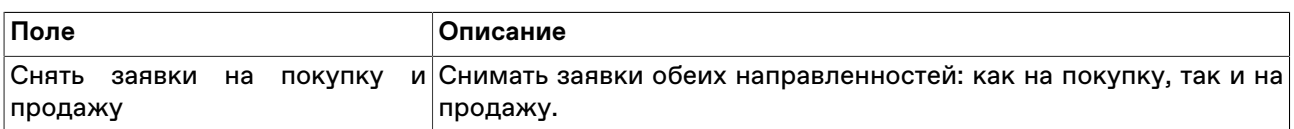

При открытии диалогового окна из таблицы "Заявки" или "Заявки по инструменту", значения полей "Режим" и "Инструмент" заполняются данными из текущей строки таблицы. При открытии диалогового окна из таблицы "Котировки", помимо перечисленных полей также устанавливается направленность заявки, курс и условие строгого равенства цены снимаемых заявок введенному значению цены.

После нажатия на кнопку **Снять заявки** откроется диалоговое окно подтверждения операции снятия заявок по условию. Подтверждение снятия заявок может быть отключено в [настройках программы.](#page-262-0)

# **Снятие заявок по инструменту**

Чтобы снять все собственные заявки по какому-либо одному финансовому инструменту, выберите инструмент в таблице ["Финансовые инструменты"](#page-69-0) и выполните одно из следующих действий:

- выберите команду **Снять** в пункте **Заявка** меню **Действие** главного меню;
- выберите команду **Снять** в контекстном меню таблицы "[Финансовые инструменты"](#page-69-0).

После вызова команды откроется диалоговое окно подтверждения операции снятия всех заявок по выбранному инструменту. Подтверждение снятия заявок может быть отключено в [настройках](#page-262-0) [программы](#page-262-0).

### **Снятие всех собственных заявок**

Чтобы снять все собственные заявки, выберите любую заявку в таблице ["Заявки](#page-95-0)" или ["Заявки по](#page-98-0) [инструменту](#page-98-0)" (т.е. просто активируйте таблицу) и выполните одно из следующих действий:

- выберите команду **Снять все свои** в пункте **Заявка** меню **Действие** главного меню;
- выберите команду **Снять все свои** в контекстном меню таблицы "[Заявки"](#page-95-0) или "[Заявки по](#page-98-0) [инструменту](#page-98-0)".

После вызова команды откроется диалоговое окно подтверждения операции снятия всех собственных заявок. Подтверждение снятия заявок может быть отключено в [настройках программы](#page-262-0).

## **Снятие всех заявок всех пользователей фирмы во всех режимах**

Чтобы снять все заявки, поданные всеми пользователями фирмы во всех режимах, выберите любую заявку в таблице "[Заявки"](#page-95-0) или ["Заявки по инструменту"](#page-98-0) (т.е. просто активируйте таблицу), а затем выберите команду **Снять все** в пункте **Заявка** меню **Действие** главного меню.

После вызова команды откроется диалоговое окно подтверждения операции снятия заявок. В отличие от других способов снятия заявок, данное подтверждение не может быть отключено.

# <span id="page-95-0"></span>**Таблица 'Заявки'**

В таблице "Заявки" представлен перечень безадресных заявок от фирмы участника торгов, поданных за текущий торговый день.

Чтобы открыть таблицу "Заявки", выполните одно из следующих действий:

- выберите команду **Заявки** в меню **Таблица** главного меню;
- нажмите кнопку  $\Box$  на панели инструментов.

Дважды щелкните по строке в таблице, чтобы открыть таблицу с [котировками](#page-74-0) по соответствующему инструменту.

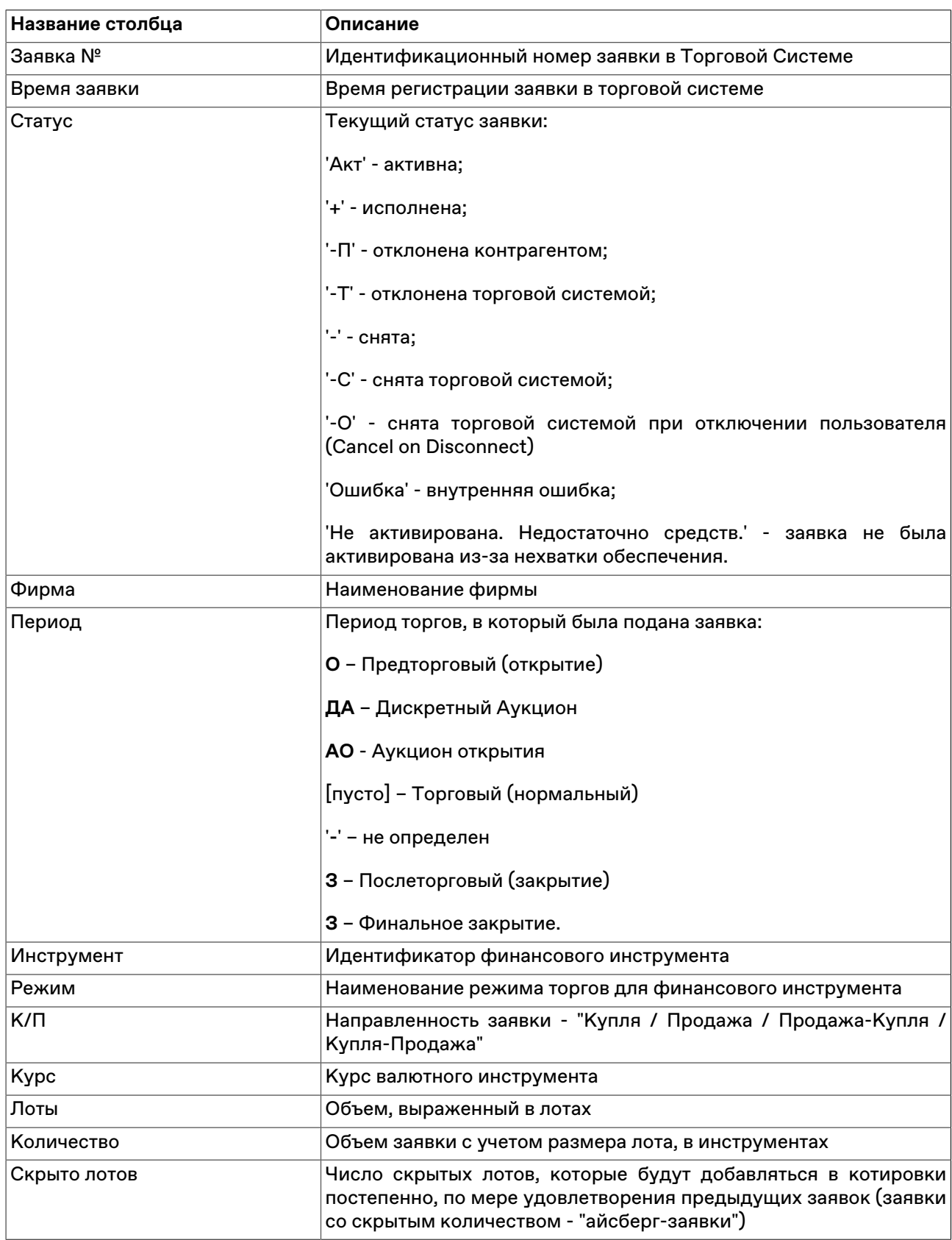

# **Таблица 8.4. Столбцы таблицы "Заявки"**

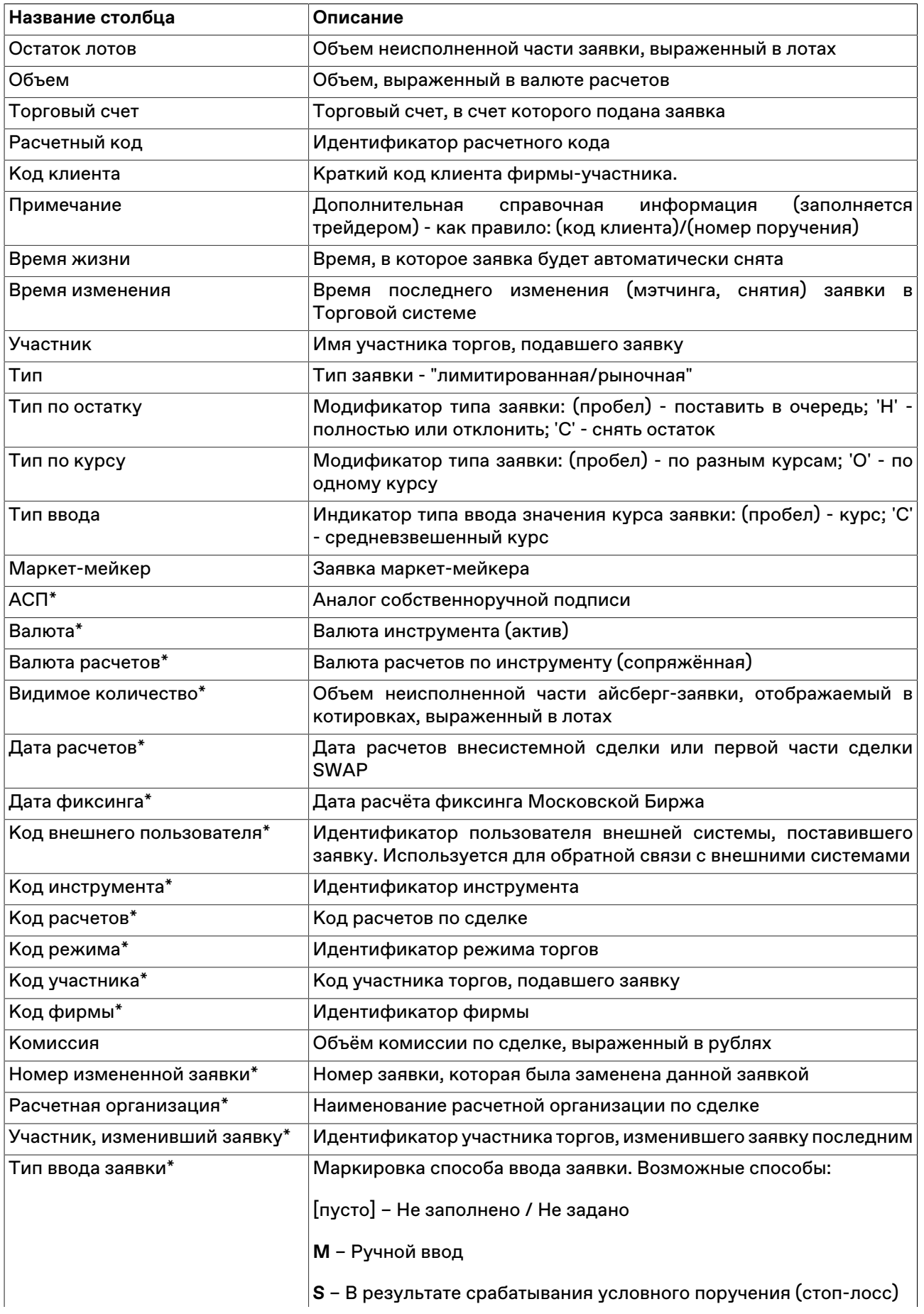

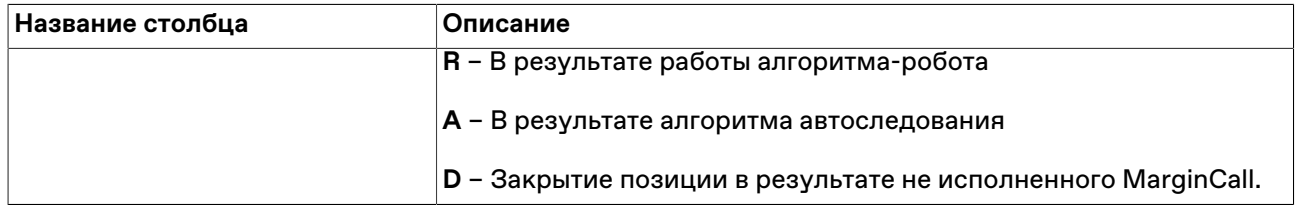

\* Отмеченные звездочкой столбцы по умолчанию скрыты.

#### **Команды контекстного меню**

Щелкните правой кнопкой мыши строку таблицы, чтобы открыть контекстное меню.

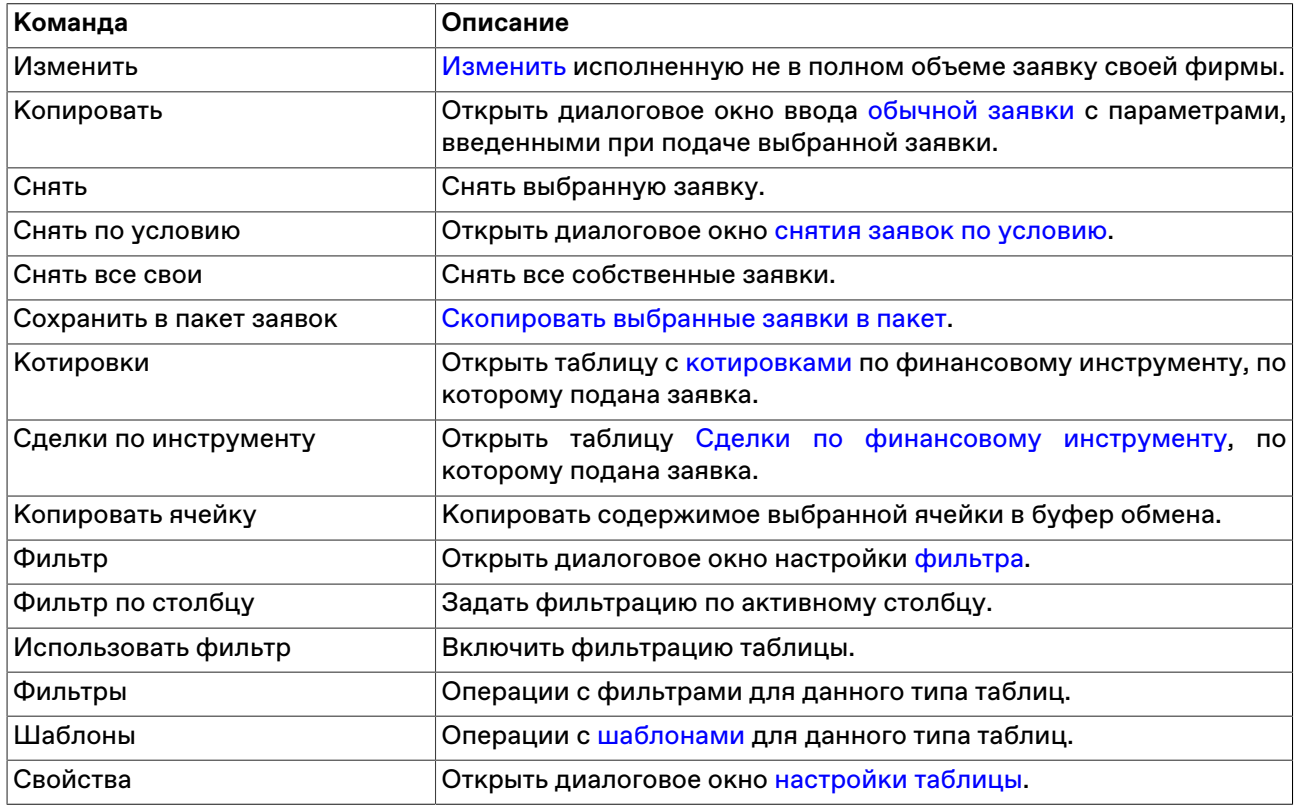

### <span id="page-98-0"></span>**Таблица 'Заявки по инструменту'**

В таблице "Заявки по инструментам" представлен перечень безадресных заявок от фирмы участника торгов по выбранному инструменту, поданных за текущий торговый день.

Чтобы открыть таблицу "Заявки по инструменту", выберите интересующий инструмент в таблице ["Финансовые инструменты](#page-69-0)" или ["Котировки"](#page-74-0) и выберите команду **Заявки по инструменту** в контекстном меню таблицы.

#### **Столбцы таблицы**

Таблица по составу полей аналогична таблице "[Заявки"](#page-95-0).

#### **Команды контекстного меню**

Пункты контекстного меню таблицы аналогичны таблице ["Заявки](#page-95-0)".

## **Собственные внесистемные заявки**

### **Ввод внесистемной заявки / внебиржевого поручения**

Чтобы сформировать и отправить контрагенту внесистемную заявку на покупку или продажу финансового инструмента, выполните одно из следующих действий:

- нажмите горячую клавишу F3;
- выберите последовательно следующие команды в главном меню: **Действие** > **Заявка внесистемная / внебиржевое поручение** > **Ввести** ;
- выберите инструмент в таблице "[Финансовые инструменты"](#page-69-0) и нажмите кнопку **вай** на панели инструментов или выберите команду **Ввести внесистемную заявку** в контекстном меню таблицы;
- выбрав заявку в таблице "[Отправленные внесистемные заявки / внебиржевые поручения"](#page-111-0), выберите последовательно следующие команды в главном меню: **Действие** > **Заявка внесистемная / внебиржевое поручение** > **Копировать**.

Если при вызове диалогового окна ввода заявки была активна таблица ["Финансовые инструменты"](#page-69-0), то поля "Режим" и "Инструмент" будут заполнены соответствующими значениями из текущей строки таблицы.

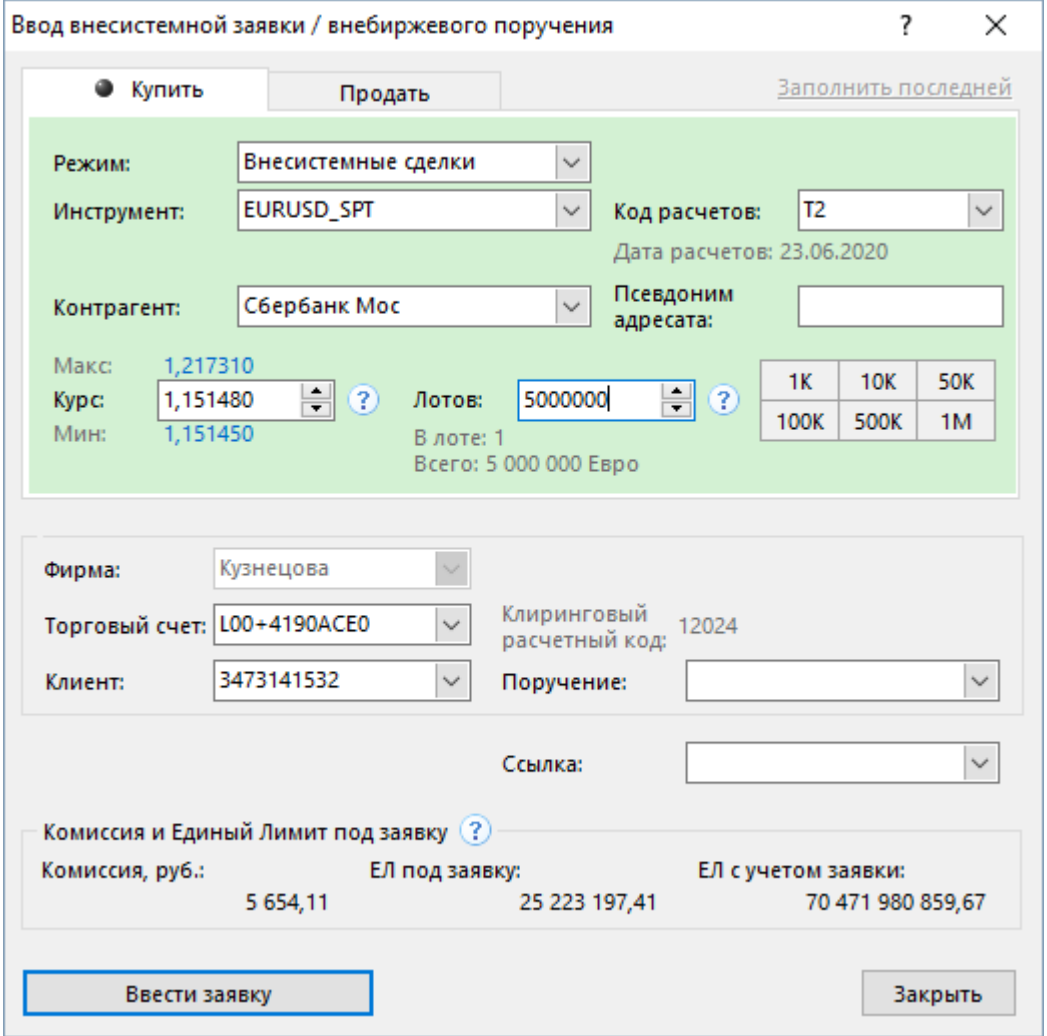

Фон диалогового окна ввода заявки соответствует выбранной направленности заявки:

• зеленый – для заявок на покупку;

• красный – для заявок на продажу.

Введенная заявка заносится в таблицу ["Отправленные внесистемные заявки / внебиржевые](#page-111-0) [поручения"](#page-111-0), а после ее исполнения информация по сделке появляется в таблицах ["Сделки"](#page-79-0) и ["Сделки](#page-82-0) [по инструменту](#page-82-0)".

### **Таблица 8.5. Назначение полей диалогового окна "Ввод внесистемной заявки / внебиржевого поручения"**

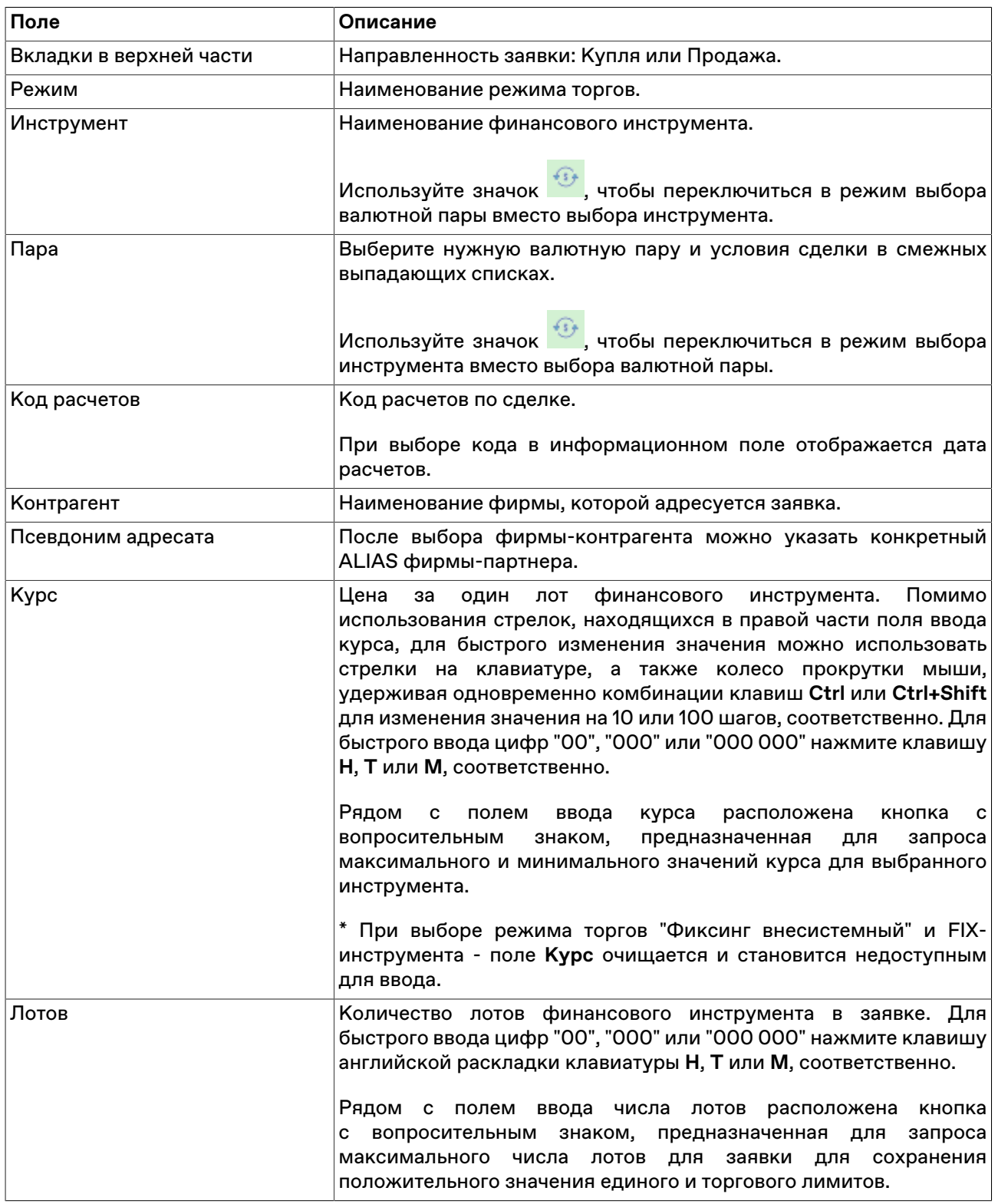

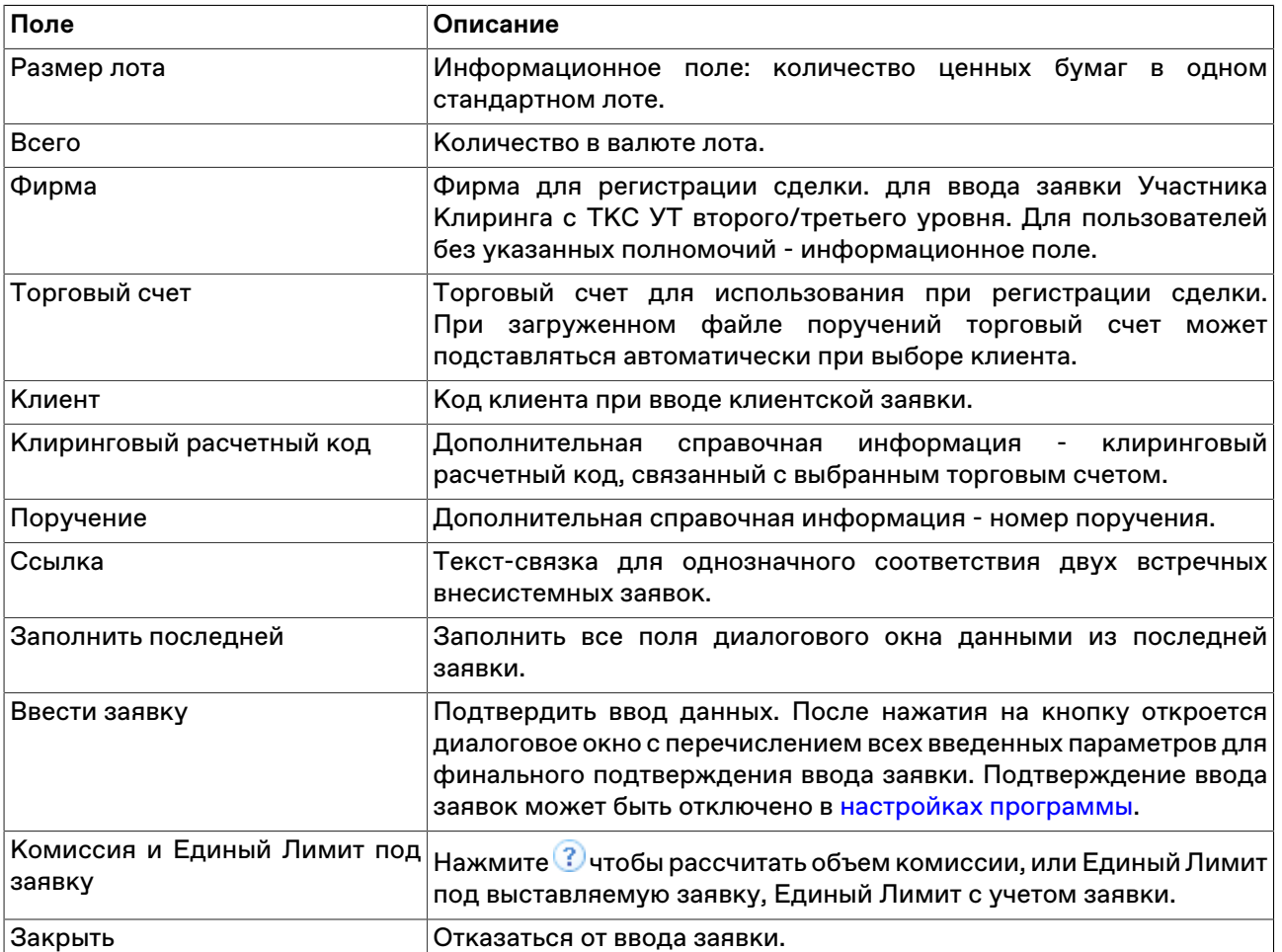

Список значений во всех выпадающих списках диалогового окна "Ввод внесистемной заявки / внебиржевого поручения" может быть ограничен с помощью наборов данных. См. раздел "[Работа с](#page-61-1) [наборами данных"](#page-61-1) для более подробной информации.

## **Ввод внесистемной заявки без подтверждения**

Диалоговое окно "Ввод внесистемной заявки без подтверждения" предназначено для регистрации в Торговой системе внесистемной заявки на заключение сделки между фирмой участником клиринга и фирмой участником торгов на клиринговом обслуживании или для регистрации в Торговой системе внесистемной заявки на заключение сделки в рамках одной фирмы для разных торговых счетов.

Чтобы открыть диалоговое окно **Ввод внесистемной заявки без подтверждения** выберитие последовательно следующие команды в главном меню программы: **Действие** > **Заявка внесистемная / внебиржевое поручение** > **Ввести без подтверждения**.

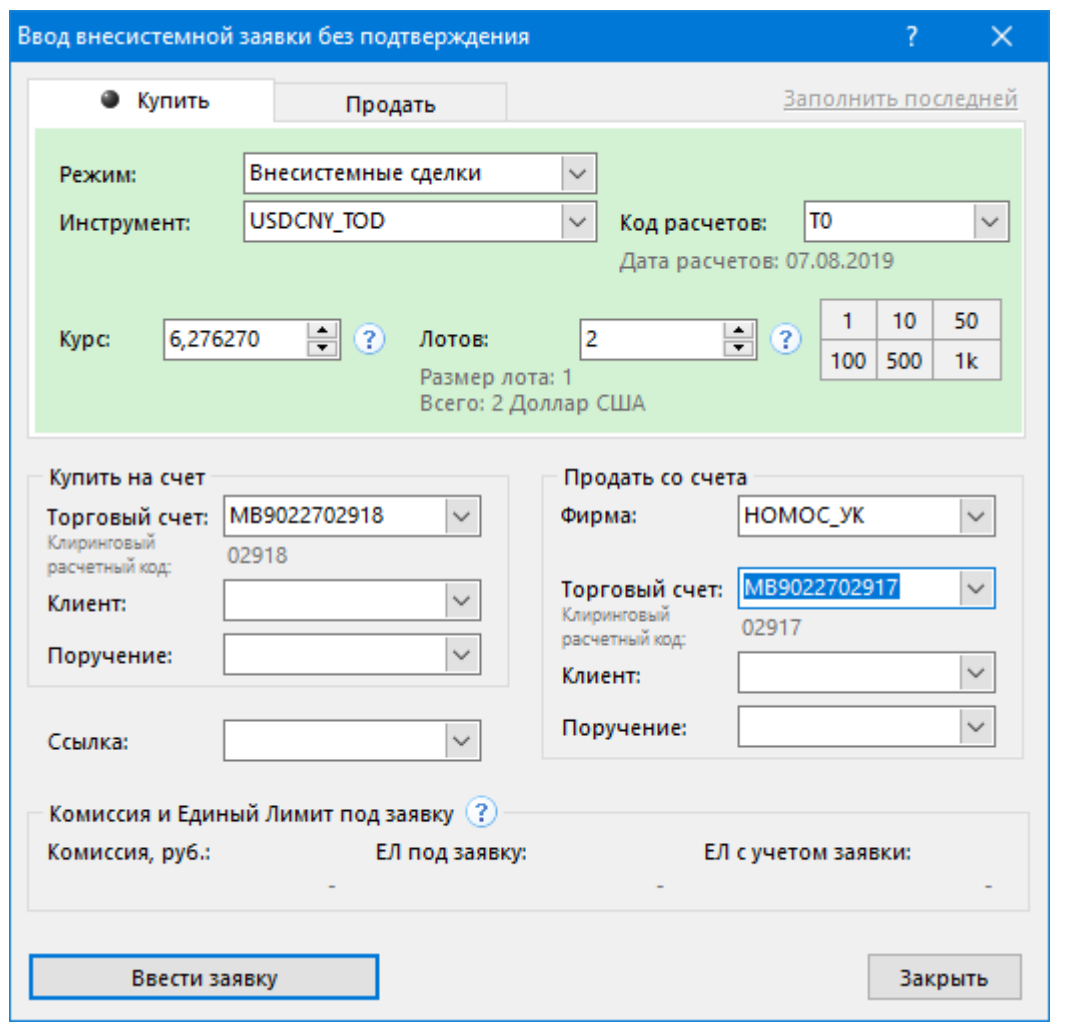

**Таблица 8.6. Назначение полей диалогового окна "Ввод внесистемной заявки без подтверждения"**

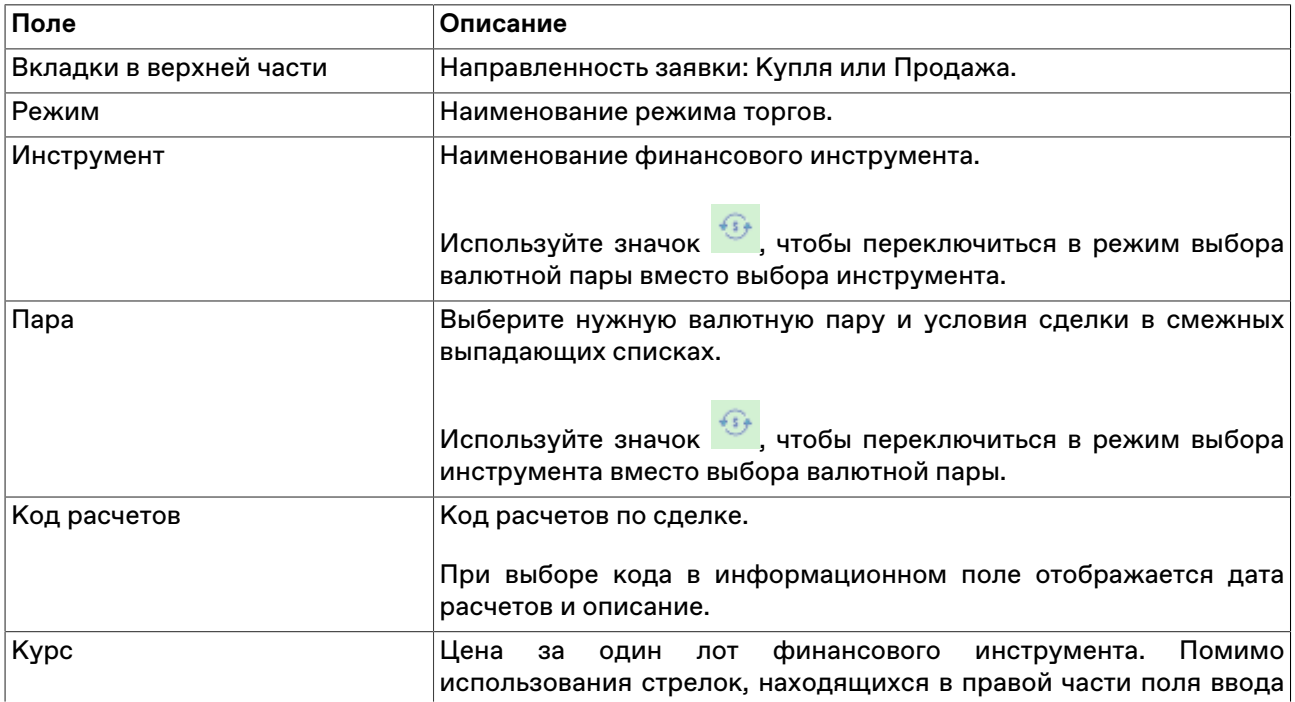

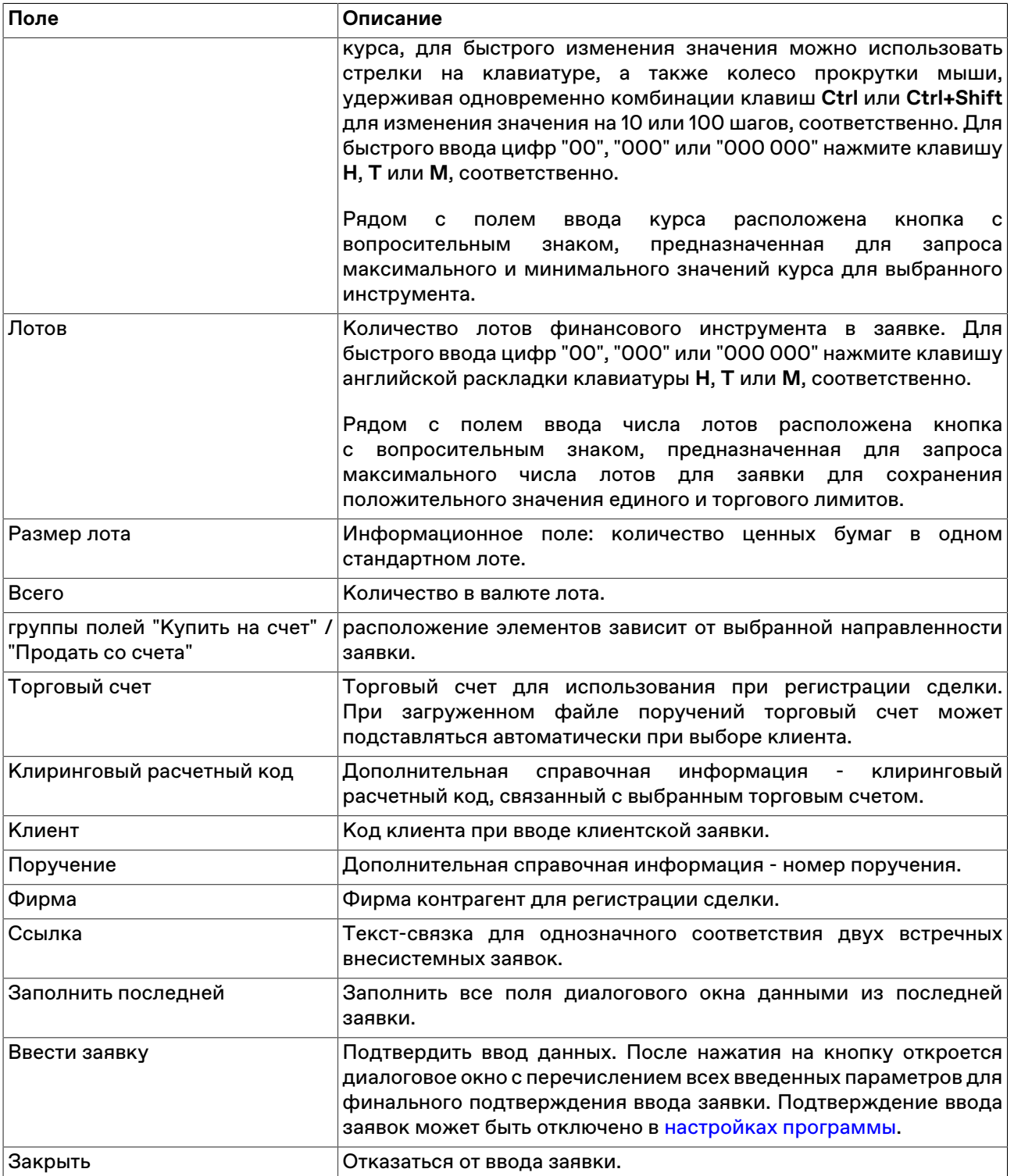

Список значений во всех выпадающих списках диалогового окна "Ввод внесистемной заявки без подтверждения" может быть ограничен с помощью наборов данных. См. раздел "[Работа с наборами](#page-61-1) [данных](#page-61-1)" для более подробной информации.

### **Ввод внесистемной заявки SWAP**

Чтобы сформировать и отправить контрагенту внесистемную заявку SWAP на покупку или продажу финансового инструмента, выполните одно из следующих действий:

• нажмите горячую клавишу F6;

- выберите команду **Ввести SWAP** в пункте **Заявка внесистемная / внебиржевое поручение** меню **Действие** главного меню;
- выберите инструмент типа SWAP в таблице ["Финансовые инструменты](#page-69-0)" и нажмите кнопку **ва** на панели инструментов или выберите команду **Ввести внесистемную заявку SWAP** в контекстном меню таблицы;
- выбрав заявку в таблице "[Отправленные внесистемные заявки / внебиржевые поручения"](#page-111-0), выберите команду **Копировать** в пункте **Заявка внесистемная / внебиржевое поручение** меню **Действие** главного меню или в контекстном меню таблицы.

Если при вызове диалогового окна ввода заявки была активна таблица ["Финансовые инструменты"](#page-69-0), то поля "Режим" и "Инструмент" будут заполнены соответствующими значениями из текущей строки таблицы.

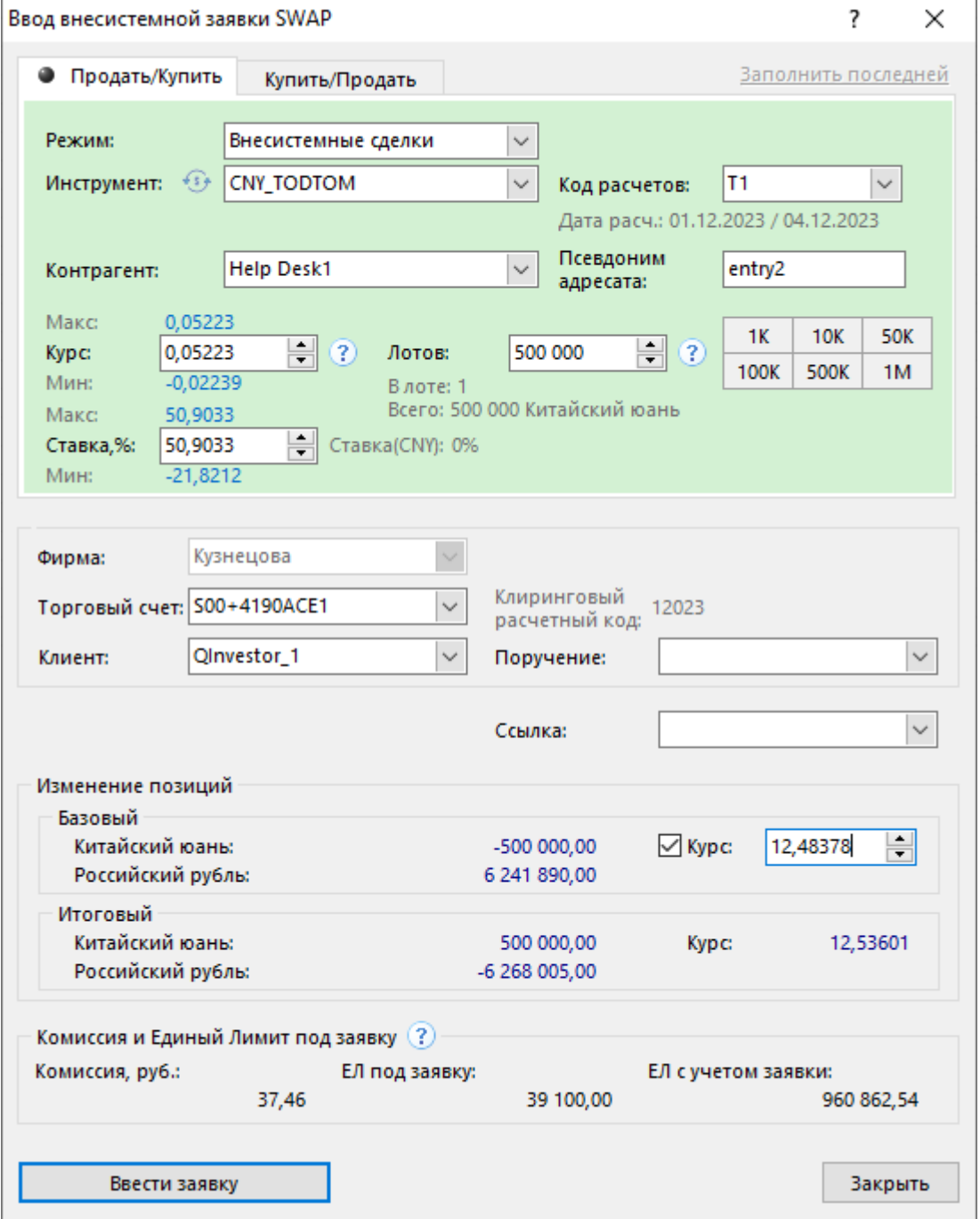

Фон диалогового окна ввода заявки соответствует выбранной направленности заявки:

- зеленый для заявок Продать/Купить;
- красный для заявок Купить/Продать.

Введенная заявка заносится в таблицу ["Отправленные внесистемные заявки / внебиржевые](#page-111-0) [поручения"](#page-111-0), а после ее исполнения информация по сделке появляется в таблицах ["Сделки"](#page-79-0) и ["Сделки](#page-82-0) [по инструменту](#page-82-0)".

### **Таблица 8.7. Назначение полей диалогового окна "Ввод внесистемной заявки SWAP"**

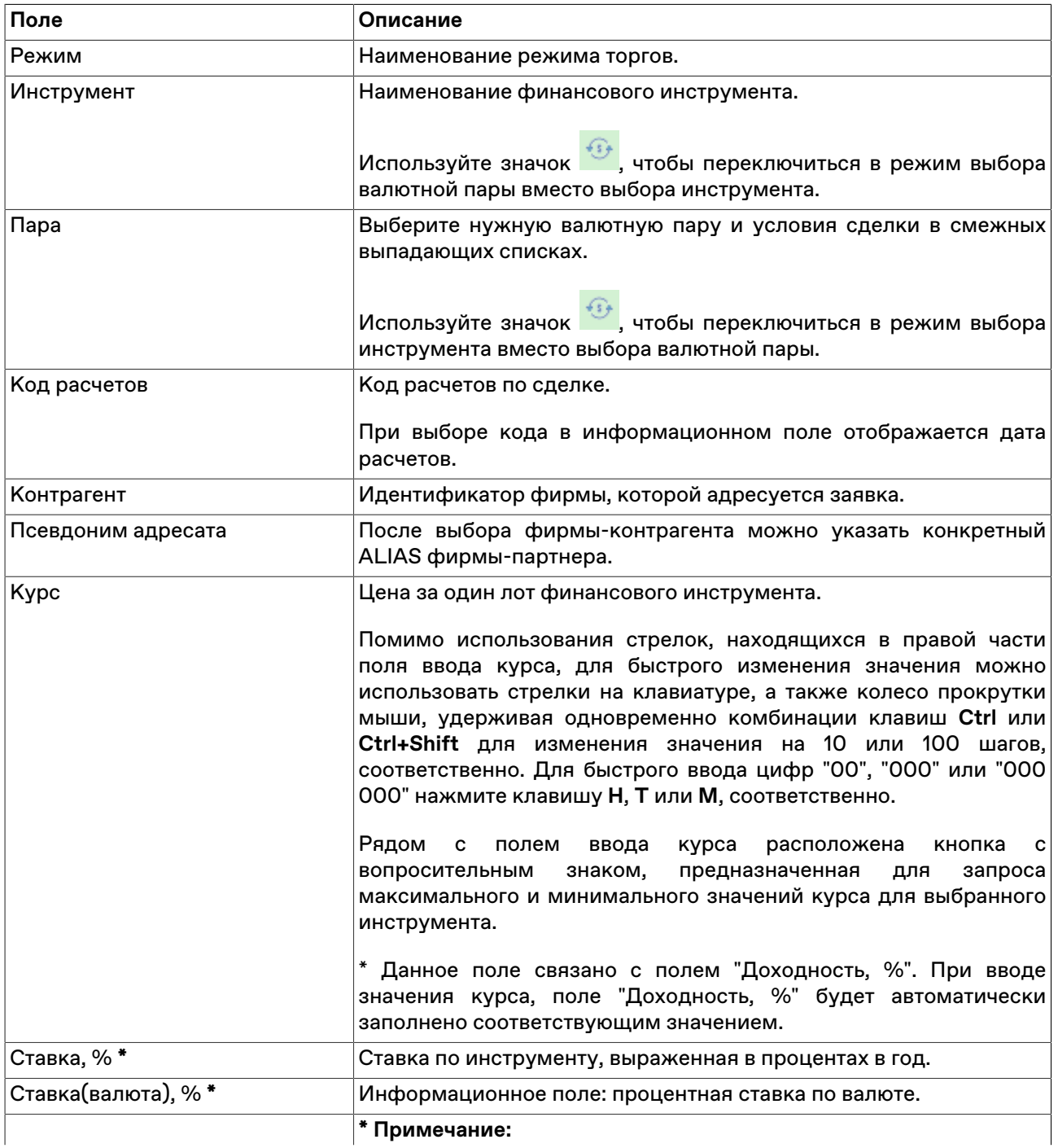

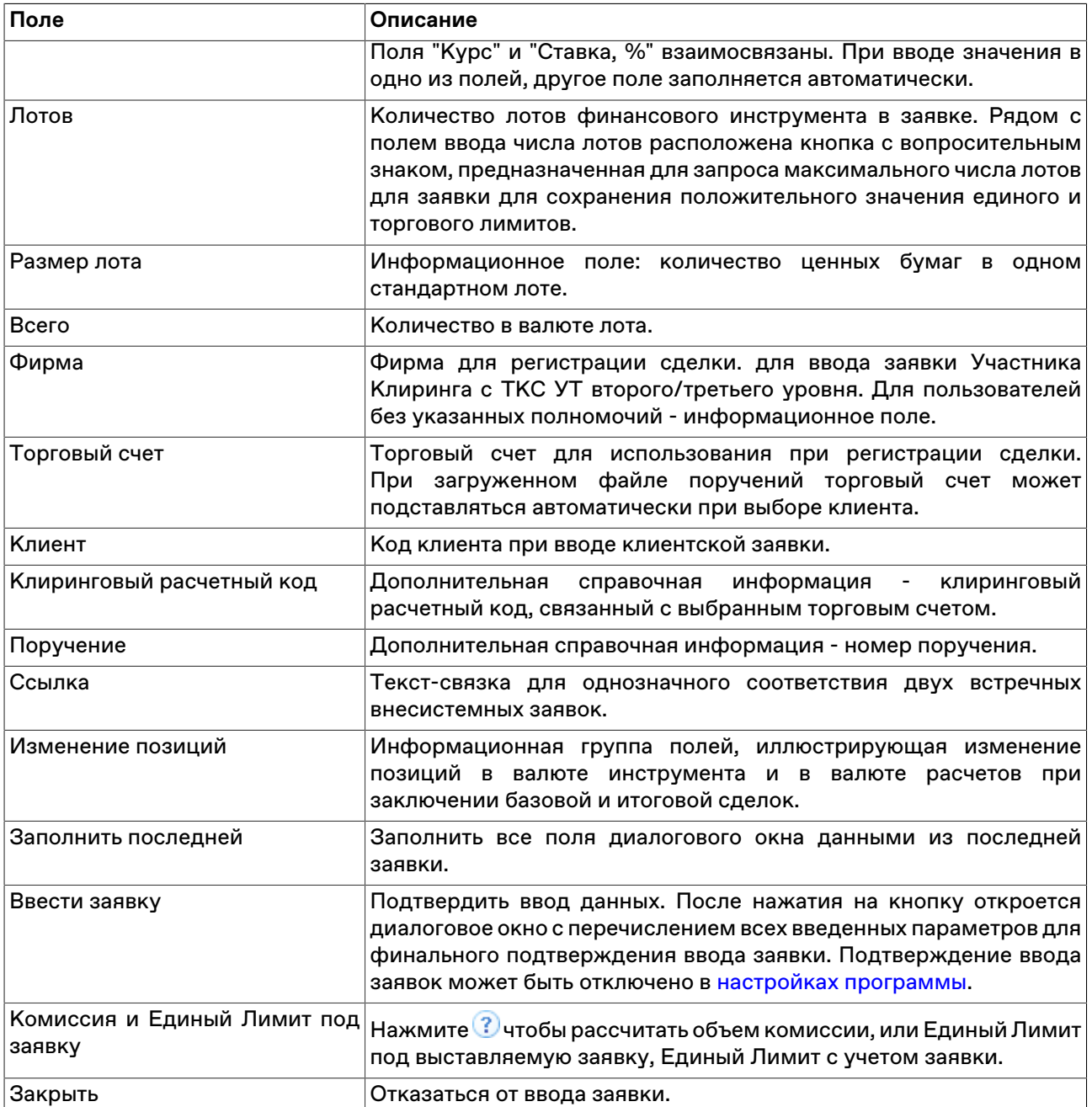

Список значений во всех выпадающих списках диалогового окна "Ввод внесистемной заявки / внебиржевого поручения" может быть ограничен с помощью наборов данных. См. раздел "[Работа с](#page-61-1) [наборами данных"](#page-61-1) для более подробной информации.

## **Ввод внесистемной заявки SWAP без подтверждения**

Чтобы сформировать и отправить внесистемную заявку SWAP на покупку или продажу финансового инструмента, выберите команду **Ввести SWAP без подтверждения** в пункте **Заявка внесистемная / внебиржевое поручение** меню **Действие** главного меню;

Фон диалогового окна ввода заявки соответствует выбранной направленности заявки:

- зеленый для заявок Продать/Купить;
- красный для заявок Купить/Продать.

Введенная заявка заносится в таблицу ["Отправленные внесистемные заявки / внебиржевые](#page-111-0) [поручения"](#page-111-0), а после ее исполнения информация по сделке появляется в таблицах ["Сделки"](#page-79-0) и ["Сделки](#page-82-0) [по инструменту](#page-82-0)".

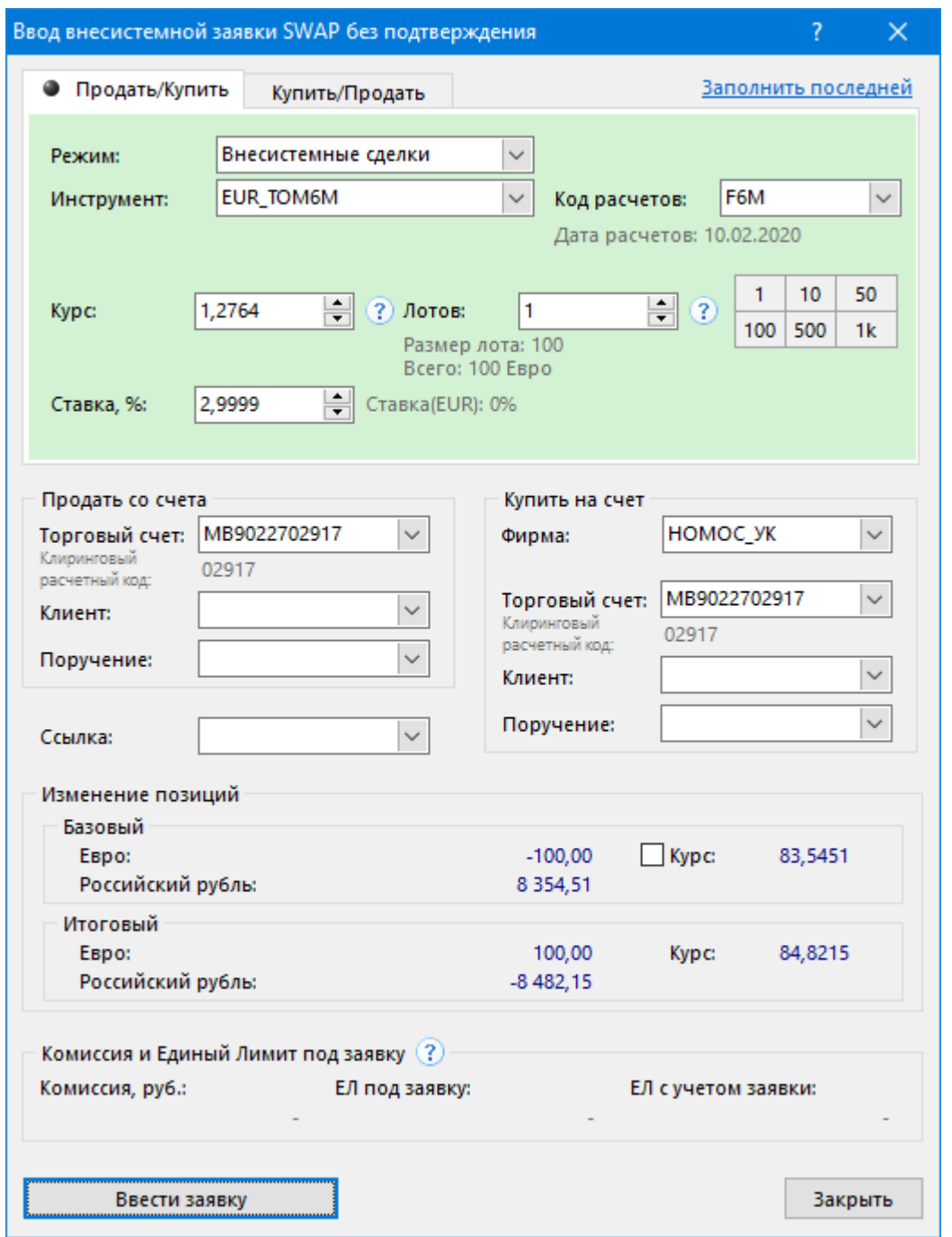

## **Таблица 8.8. Назначение полей диалогового окна "Ввод внесистемной заявки SWAP без подтверждения"**

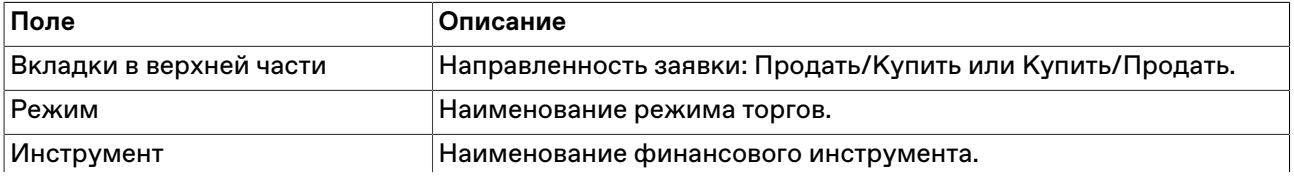
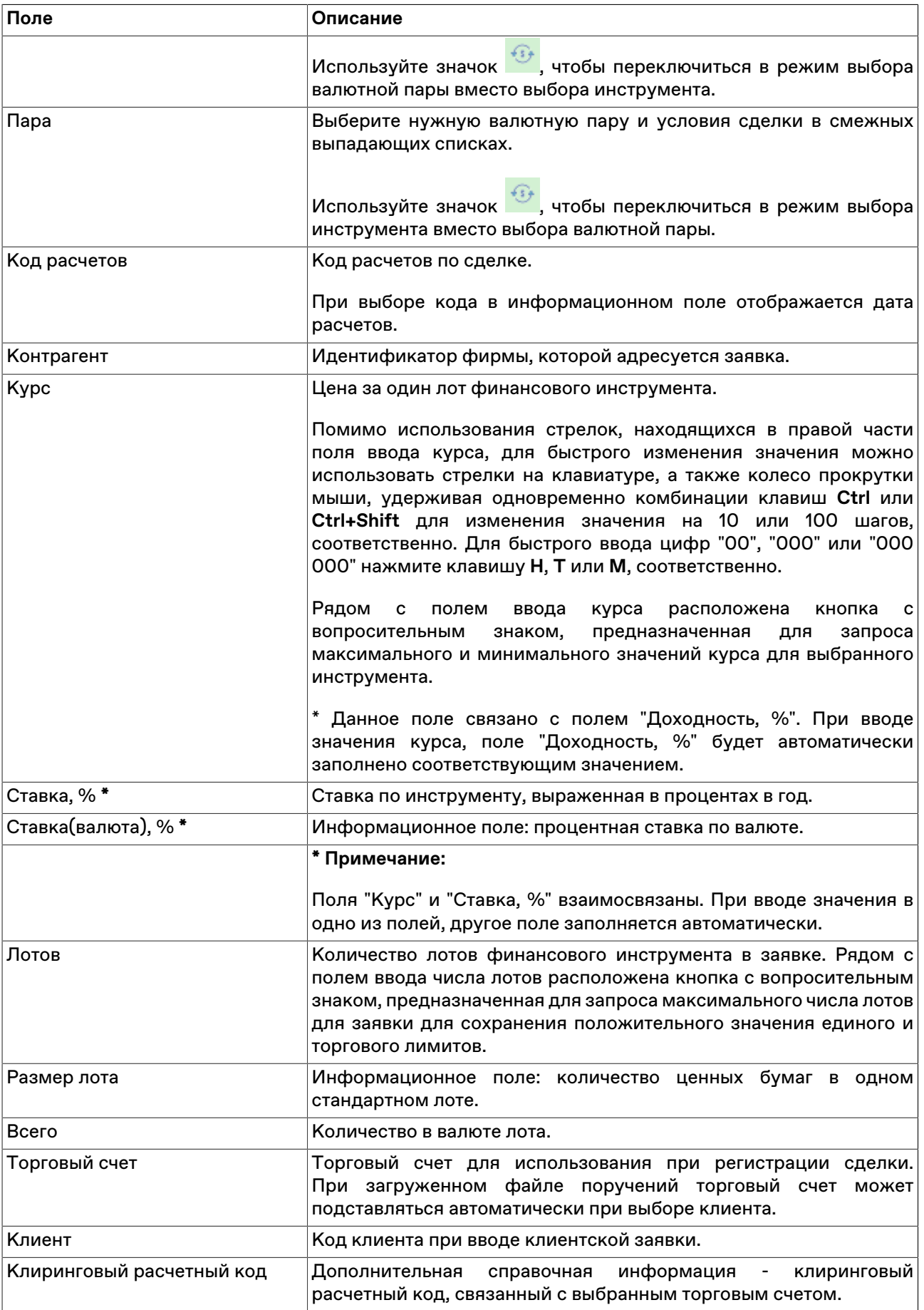

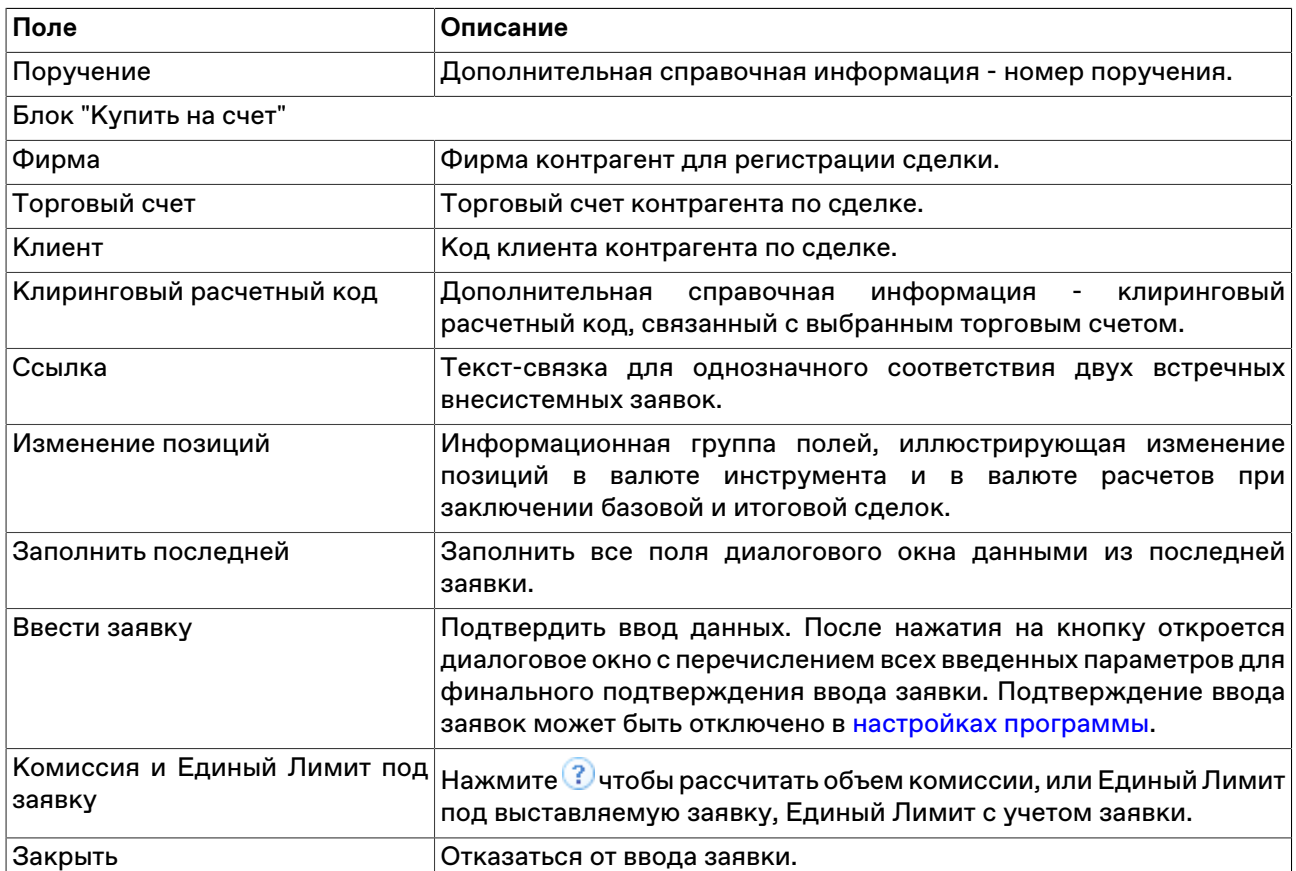

### <span id="page-109-0"></span>**Изменение отправленной внесистемной заявки**

Чтобы изменить параметры непринятой внесистемной заявки, выделите требуемую заявку в таблице ["Отправленные внесистемные заявки](#page-111-0)" и выполните одно из следующих действий:

- выберите команду **Изменить** в пункте **Заявка внесистемная / внебиржевое поручение** меню **Действие** главного меню;
- нажмите кнопку на панели инструментов;
- выберите команду **Изменить** в контекстном меню таблицы "[Отправленные внесистемные заявки /](#page-111-0) [внебиржевые поручения"](#page-111-0).

Заголовок диалогового окна содержит номер изменяемой заявки в Торговой системе.

**На время редактирования заявка снимается из очереди Торговой системы**. Чтобы ввести скорректированную заявку в Торговую систему, нажмите кнопку **Ввести заявку**. Чтобы отказаться от изменений и восстановить заявку с прежними параметрами, нажмите кнопку **Восстановить**. Чтобы оставить заявку снятой, нажмите кнопку **Закрыть**. Нажмите клавишу **Escape**, чтобы восстановить заявку и закрыть диалоговое окно.

Изменение заявки для Торговой системы равнозначно удалению старой заявки и вводу новой, т.е. измененная заявка теряет свое положение в очереди заявок и перемещается в конец этой очереди.

#### **Назначение полей диалогового окна**

Поля диалогового окна "Изменение внесистемной заявки" аналогичны полям диалогового окна "[Ввод](#page-99-0) [внесистемной заявки / внебиржевого поручения"](#page-99-0), но поля Режим и Инструмент недоступны для изменения.

Кнопка "Восстановить" используется для отказа от изменений и восстановления старой заявки.

#### **Снятие отправленных внесистемных заявок**

#### **Снятие выбранной заявки напрямую**

Чтобы снять еще непринятую контрагентом внесистемную заявку, выполните следующую последовательность действий:

- 1. Выберите заявку для снятия в таблице "[Отправленные внесистемные заявки / внебиржевые](#page-111-0) [поручения"](#page-111-0).
- 2. Выполните одно из следующих действий:
	- выберите команду **Снять** в пункте **Заявка внесистемная / внебиржевое поручение** меню **Действие** главного меню;
	- нажмите кнопку в на панели инструментов;
	- нажмите на клавиатуре клавишу **Del** ;
	- выберите команду **Снять** в контекстном меню таблицы ["Отправленные внесистемные заявки /](#page-111-0) [внебиржевые поручения"](#page-111-0).
- 3. В появившемся диалоговом окне подтвердите операцию снятия или отклоните ее. Подтверждение снятия заявок может быть отключено в [настройках программы.](#page-262-0)

#### **Снятие всех заявок всех пользователей фирмы**

Чтобы снять все отправленные неисполненные внесистемные заявки своей фирмы, выберите любую заявку в таблице "[Отправленные внесистемные заявки / внебиржевые поручения](#page-111-0)", а затем выберите команду **Снять все**в пункте **Заявка внесистемная / внебиржевое поручение** меню **Действие** главного меню.

В появившемся диалоговом окне подтвердите операцию снятия или отклоните ее. Подтверждение снятия заявок может быть отключено в [настройках программы.](#page-262-0)

#### **Снятие всех собственных заявок**

Чтобы снять все собственные внесистемные заявки, выберите любую заявку в таблице ["Отправленные внесистемные заявки / внебиржевые поручения"](#page-111-0) (т.е. просто активируйте таблицу) и выполните одно из следующих действий:

- выберите команду **Снять все свои** в пункте **Заявка внесистемная / внебиржевое поручение** меню **Действие** главного меню;
- выберите команду **Снять все свои** в контекстном меню таблицы "[Отправленные внесистемные](#page-111-0) [заявки / внебиржевые поручения"](#page-111-0).

После вызова команды откроется диалоговое окно подтверждения операции снятия всех собственных заявок. Подтверждение снятия заявок может быть отключено в [настройках программы](#page-262-0).

#### **Снятие заявок по условию**

Чтобы снять заявки фирмы по какому-либо условию, выберите любую заявку в таблице ["Отправленные внесистемные заявки / внебиржевые поручения"](#page-111-0) (т.е. просто активируйте таблицу) и выполните одно из следующих действий:

• выберите команду **Снять по условию** в пункте **Заявка внесистемная / внебиржевое поручение** меню **Действие** главного меню;

• выберите команду **Снять по условию** в контекстном меню таблицы ["Отправленные внесистемные](#page-111-0) [заявки / внебиржевые поручения"](#page-111-0).

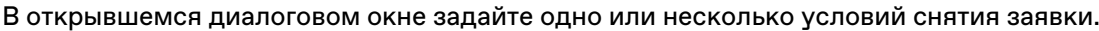

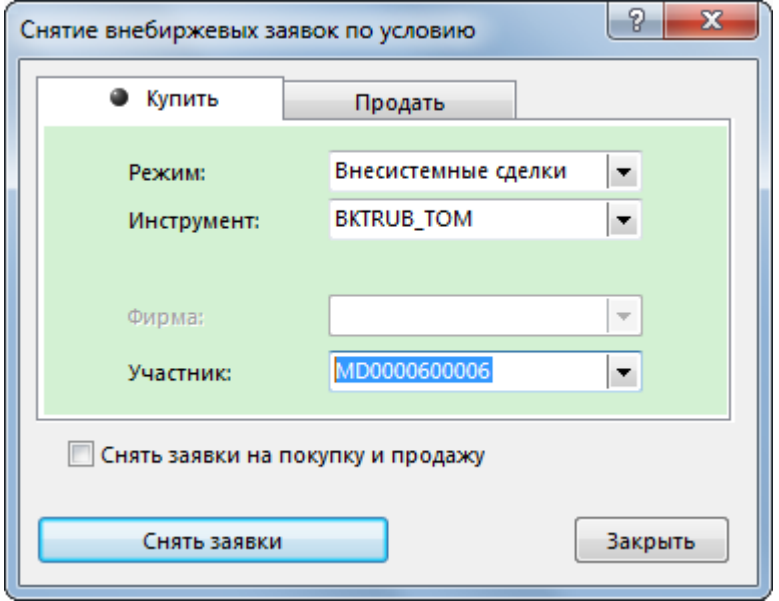

### **Таблица 8.9. Назначение полей диалогового окна "Снятие заявок по условию"**

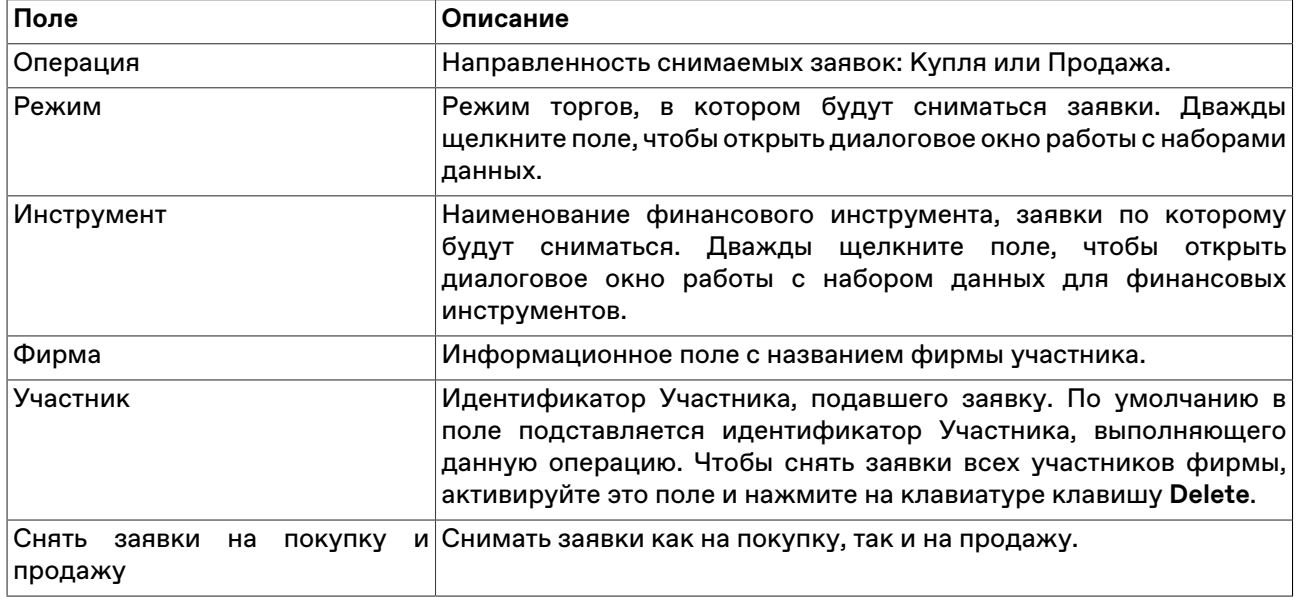

После нажатия на кнопку **Снять заявки** откроется диалоговое окно подтверждения операции снятия заявок по условию. Подтверждение снятия заявок может быть отключено в [настройках программы.](#page-262-0)

## <span id="page-111-0"></span>**Таблица 'Отправленные внесистемные заявки / внебиржевые поручения'**

В таблице "Отправленные внесистемные заявки / внебиржевые поручения" представлен перечень собственных внесистемных заявок, поданных за текущий торговый день.

Чтобы открыть таблицу "Отправленные внесистемные заявки / внебиржевые поручения", выполните одно из следующих действий:

• выберите команду **Отправленные внесистемные заявки / внебиржевые поручения** в меню **Таблица** главного меню;

• нажмите кнопку **вы** на панели инструментов.

# **Таблица 8.10. Столбцы таблицы "Отправленные внесистемные заявки / внебиржевые поручения"**

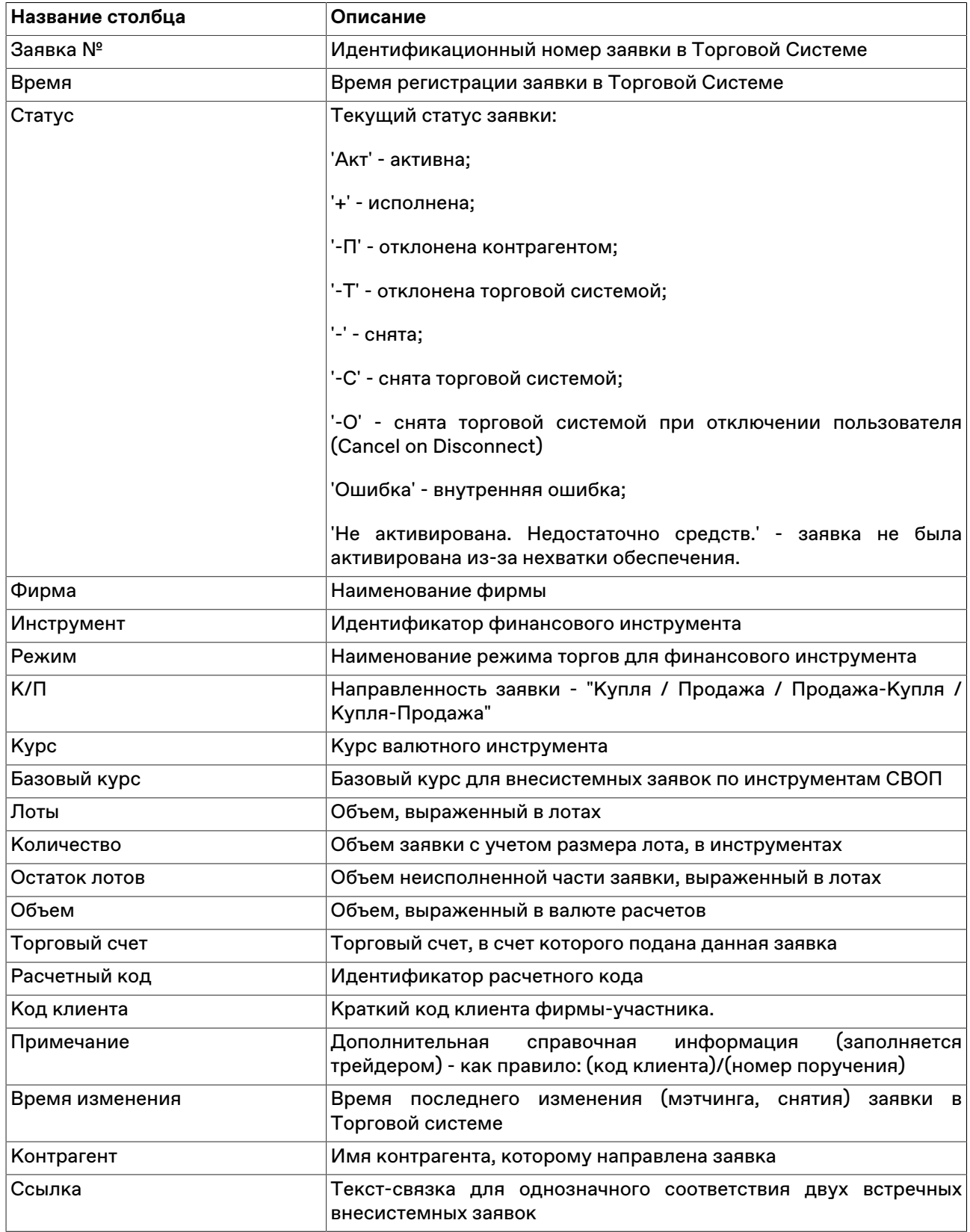

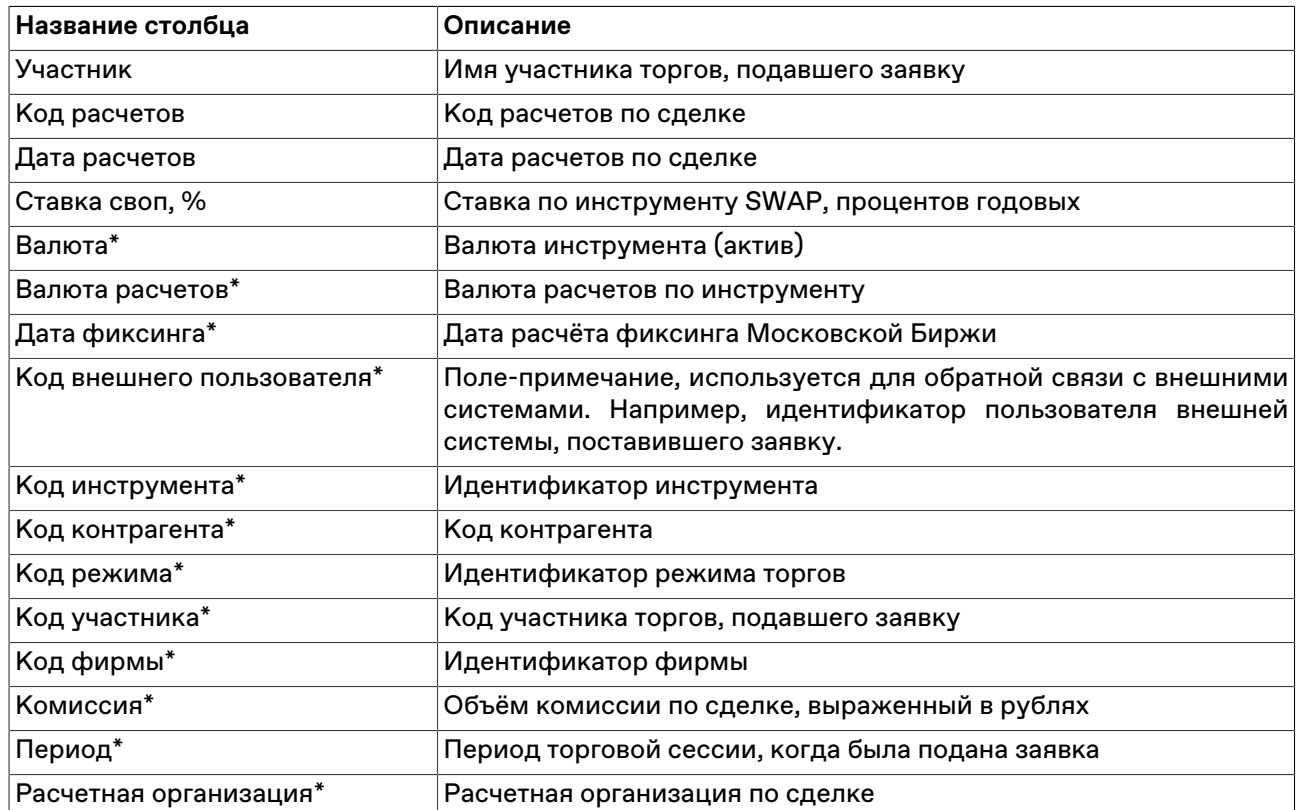

\* Отмеченные звездочкой столбцы по умолчанию скрыты.

### **Команды контекстного меню**

Щелкните правой кнопкой мыши строку таблицы, чтобы открыть контекстное меню.

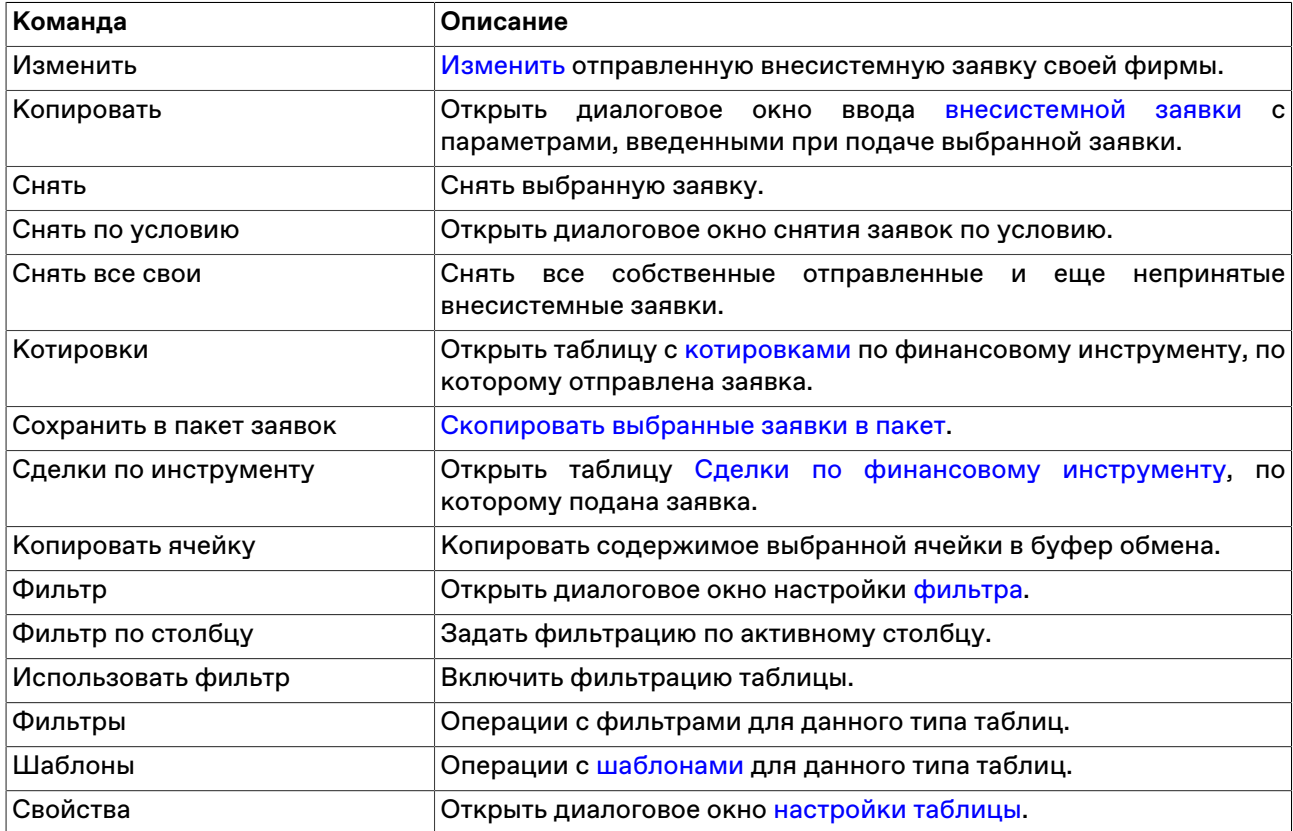

# **Диалоговое окно "Партнерам"**

Предназначено для формирования списка партнеров, который может быть использован при вводе [внесистемных](#page-99-0), и [внесистемных SWAP](#page-103-0) заявок.

Чтобы открыть форму, выберите пункт **Партнеры** меню **Администрирование** главного меню.

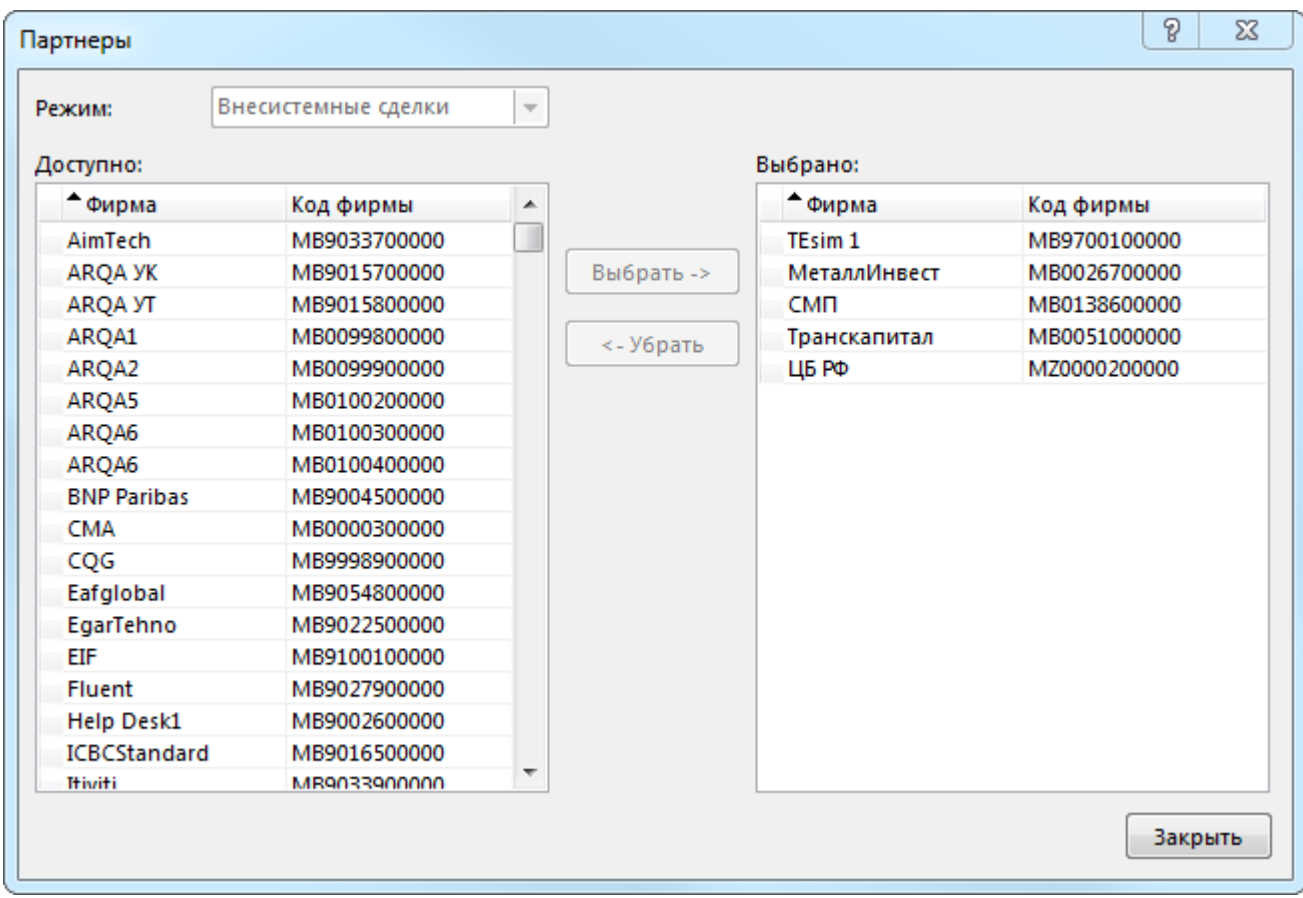

## **Таблица 8.11. Назначение полей диалогового окна "Партнеры"**

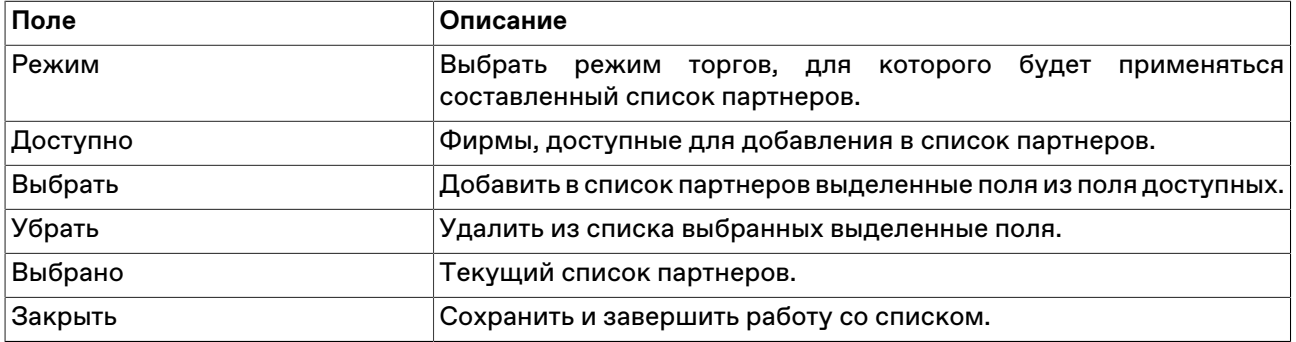

### **Полученные внесистемные заявки**

### **Принятие полученной внесистемной заявки**

Все полученные внесистемные заявки отображаются в таблице ["Полученные внесистемные заявки](#page-116-0)".

Чтобы принять полученную внесистемную заявку, выполните следующую последовательность действий:

- 1. выберите интересующую заявку в таблице ["Полученные внесистемные заявки](#page-116-0)";
- 2. выполните одно из следующих действий:
	- выберите команду **Принять** в пункте **Заявка внесистемная полученная** меню **Действие** главного меню;
	- выберите команду **Принять** в контекстном меню таблицы ["Полученные внесистемные заявки](#page-116-0)";
	- дважды щелкните строку с заявкой;
	- $\bullet$  нажмите кнопку $\Box$ на панели инструментов;
- 3. в открывшемся диалоговом окне "Принятие внесистемной заявки" укажите, если необходимо, код клиента и номер поручения. Состав полей диалогового окна аналогичен диалоговому окну "[Ввод](#page-99-0) [внесистемной заявки / внебиржевого поручения](#page-99-0) ";
- 4. нажмите кнопку **Ввести заявку** и подтвердите принятие заявки в открывшемся диалоговом окне. Подтверждение принятия заявок может быть отключено в [настройках программы.](#page-262-0) Принятие заявки осуществляется путем отправки встречной заявки с такими же параметрами, как у полученной.

### **Изменение полученной внесистемной заявки**

Чтобы изменить параметры полученной внесистемной заявки и отправить ее обратно подавшей фирме, выделите требуемую заявку в таблице "[Полученные внесистемные заявки](#page-116-0)" и выполните одно из следующих действий:

- выберите команду **Изменить** в пункте **Заявка внесистемная полученная** меню **Действие** главного меню;
- нажмите кнопку и на панели инструментов:
- выберите команду **Изменить** в контекстном меню таблицы ["Полученные внесистемные заявки](#page-116-0)".

Заголовок диалогового окна содержит номер изменяемой заявки в Торговой системе.

Чтобы ввести скорректированную заявку в Торговую систему, нажмите кнопку **Ввести заявку**. После этого старая заявка будет снята из очереди Торговой системы. Чтобы отказаться от изменений и оставить заявку в очереди, нажмите кнопку **Закрыть**.

#### **Назначение полей диалогового окна**

Поля диалогового окна "Изменение внесистемной заявки" аналогичны полям диалогового окна ["Ввод внесистемной заявки / внебиржевого поручения](#page-99-0)", но поля Режим, Инструмент и Контрагент недоступны для изменения:

#### **Отклонение полученных внесистемных заявок**

#### **Отклонение отдельных заявок**

Чтобы отклонить полученную внесистемную заявку, выполните следующую последовательность действий:

- 1. Выберите отклоняемую заявку в таблице "[Полученные внесистемные заявки"](#page-116-0).
- 2. Выполните одно из следующих действий:
	- нажмите на клавиатуре клавишу **Del** ;
- выберите команду **Отклонить** в пункте **Заявка внесистемная полученная** меню **Действие** главного меню;
- нажмите кнопку в на панели инструментов;
- выберите команду **Отклонить** в контекстном меню таблицы ["Полученные внесистемные заявки"](#page-116-0).
- 3. В появившемся диалоговом окне подтвердите операцию отклонения или откажитесь от отклонения. Подтверждение отклонения заявки может быть отключено в [настройках программы.](#page-262-0)

#### **Отклонение всех полученных заявок**

Чтобы отклонить все полученные внесистемные заявки, выполните следующую последовательность действий:

- 1. Выберите любую заявку в таблице "[Полученные внесистемные заявки"](#page-116-0);
- 2. выберите команду **Отклонить все** в пункте **Заявка внесистемная полученная** меню **Действие** главного меню или в контекстном меню таблицы;
- 3. В появившемся диалоговом окне подтвердите операцию отклонения или откажитесь от отклонения. Подтверждение отклонения заявки может быть отключено в [настройках программы.](#page-262-0)

#### **Отклонение заявок по условию**

Чтобы отклонить полученные заявки по какому-либо условию, выберите любую заявку в таблице ["Полученные внесистемные заявки](#page-116-0)" (т.е. просто активируйте таблицу), а затем выберите команду **Отклонить по условию** в пункте **Заявка внесистемная полученная** меню **Действие** главного меню или в контекстном меню таблицы.

В открывшемся диалоговом окне задайте одно или несколько условий отклонения заявки.

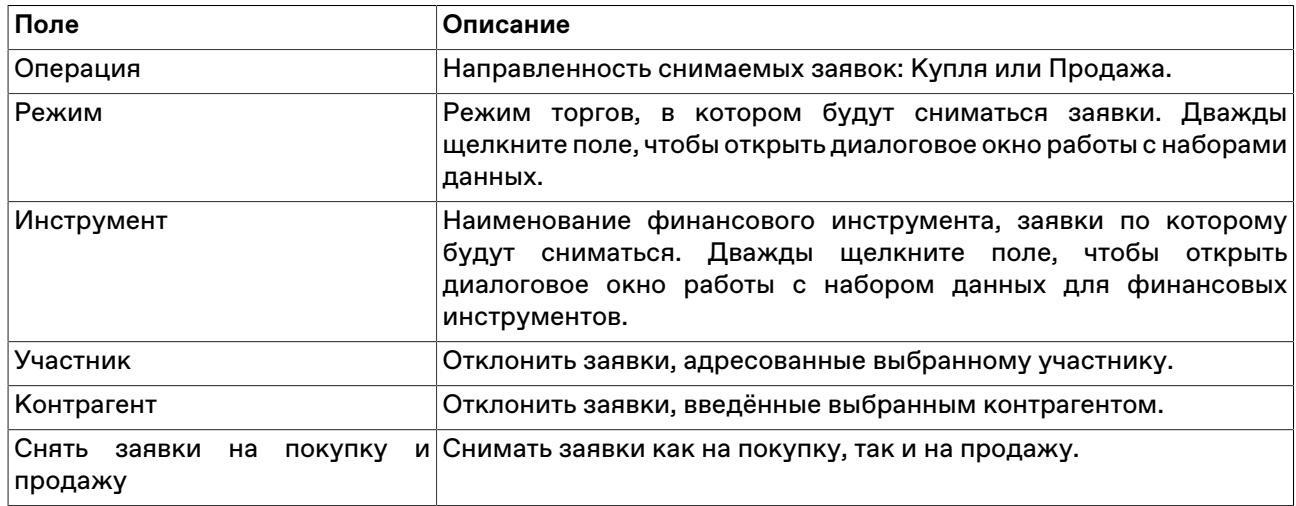

### **Таблица 8.12. Назначение полей диалогового окна "Отклонение заявок по условию"**

<span id="page-116-0"></span>Отклоненные внесистемные заявки удаляются из таблицы ["Полученные внесистемные заявки](#page-116-0)".

## **Таблица "Полученные внесистемные заявки"**

В таблице "Полученные внесистемные заявки" представлен перечень непринятых внесистемных заявок, полученных за текущий торговый день.

Чтобы открыть таблицу "Полученные внесистемные заявки", выполните одно из следующих действий:

- выберите команду **Полученные внесистемные заявки** в меню **Таблица** главного меню;
- $\bullet$  нажмите кнопку  $\Box$  на панели инструментов.

## **Таблица 8.13. Столбцы таблицы "Полученные внесистемные заявки"**

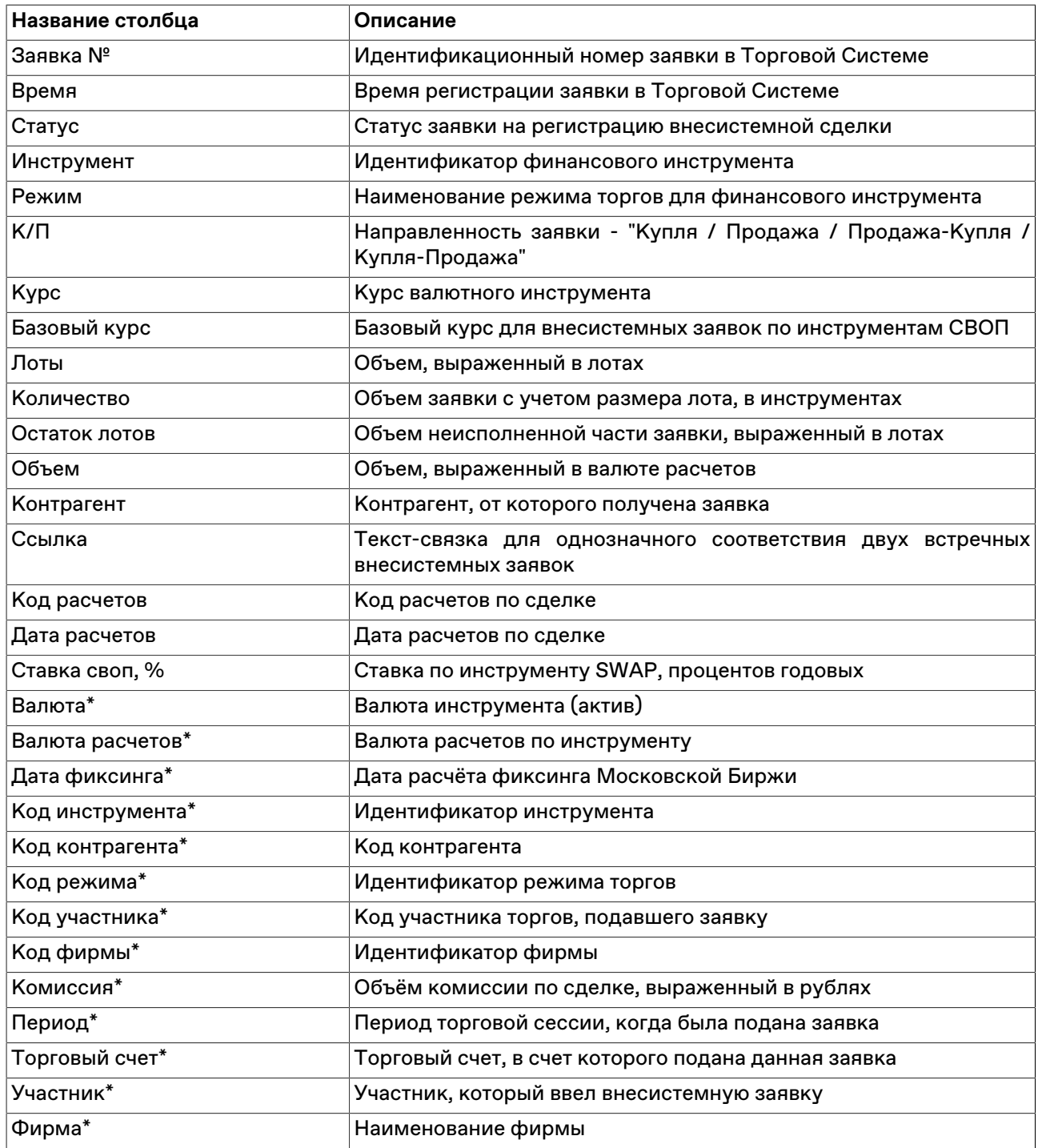

\* Отмеченные звездочкой столбцы по умолчанию скрыты.

#### **Команды контекстного меню**

Щелкните правой кнопкой мыши строку таблицы, чтобы открыть контекстное меню.

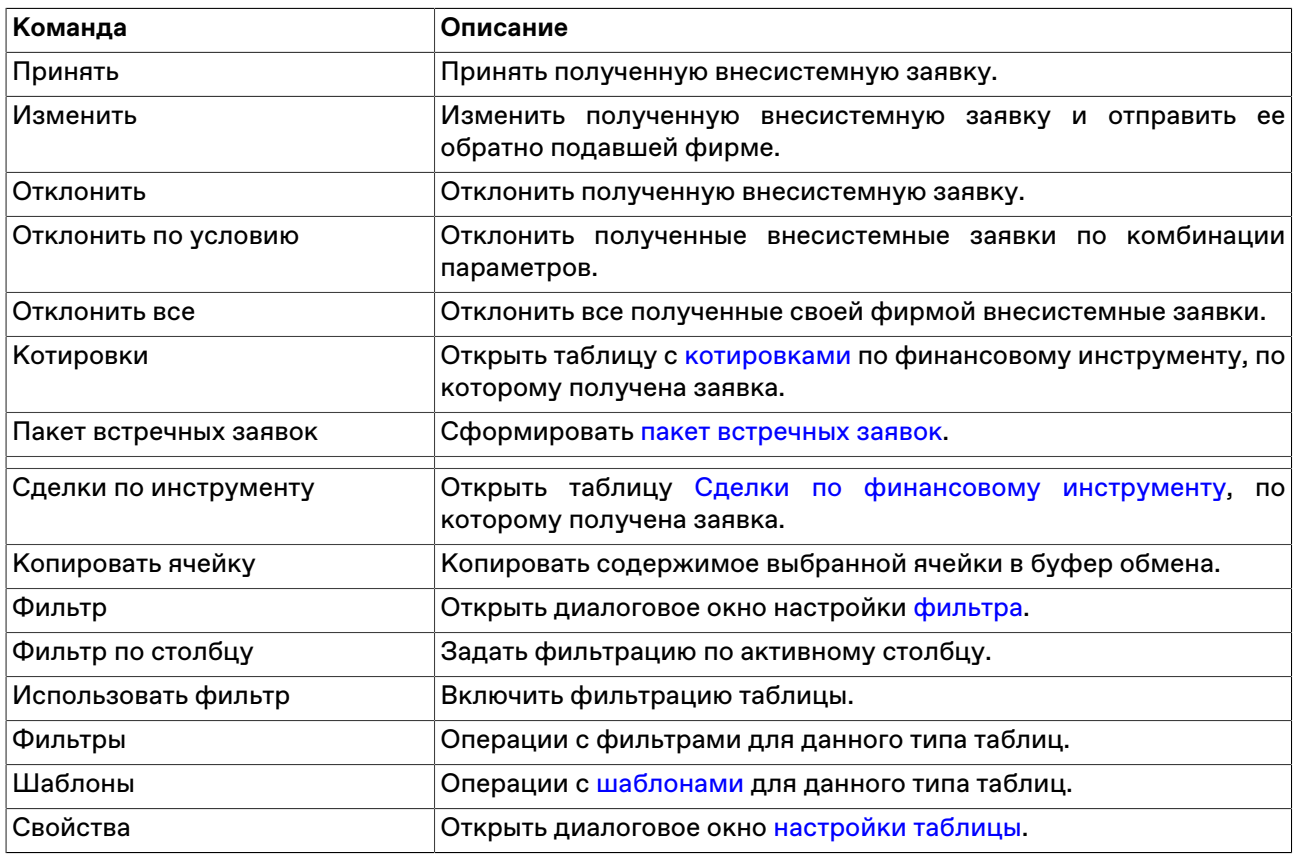

## **Заявки на перевод**

## <span id="page-118-0"></span>**Ввод заявки на перевод**

Заявки на перевод предназначены для перевода денежных средств между собственными счетами в течение торговой сессии.

Чтобы сформировать и отправить в Торговую систему заявку на перевод выполните одно из следующих действий:

- В главном меню выберите последовательно следующие команды: **Действие** > **Заявка на перевод** > **Ввести**.
- Откройте контекстное меню таблицы [Переводы](#page-123-0) и выберите команду **Ввести**

Для ввода большого количества заявок на перевод воспользуйтесь формой ["Пакетный ввод заявок"](#page-125-0).

Заявка на перевод, принятая Торговой системой, отражается в таблице ["Заявки на перевод"](#page-121-0). После её исполнения информация об успешно осуществленном переводе отражается в таблице ["Переводы"](#page-123-0).

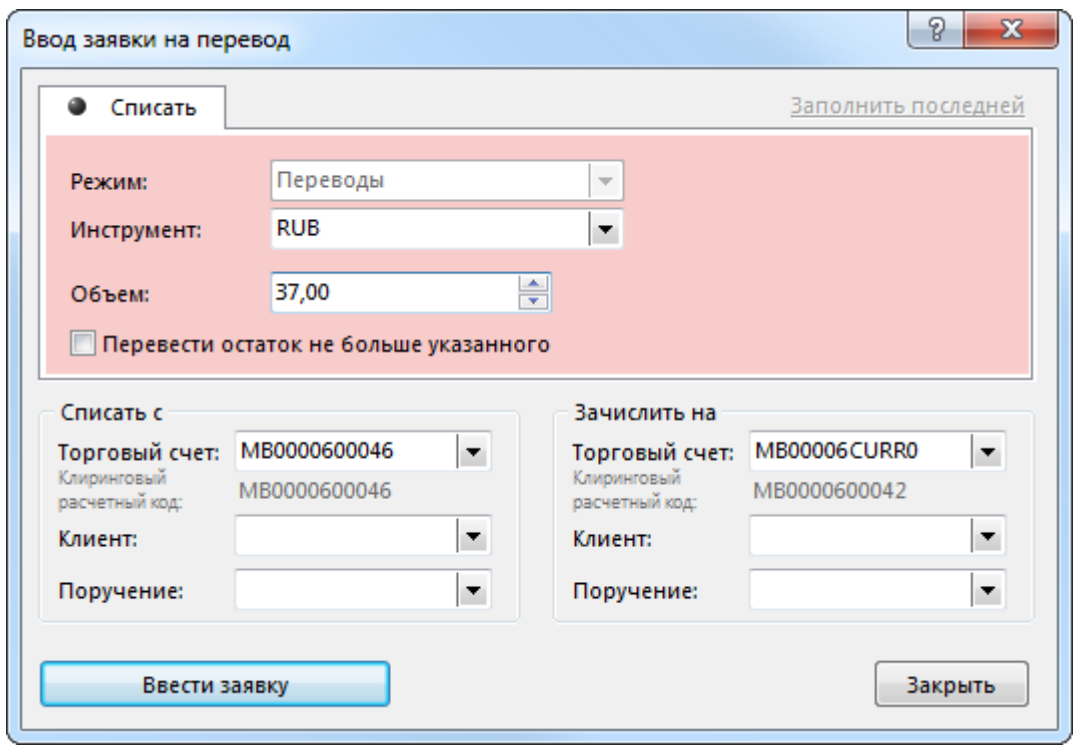

# **Таблица 8.14. Назначение полей диалогового окна "Ввод заявки на перевод"**

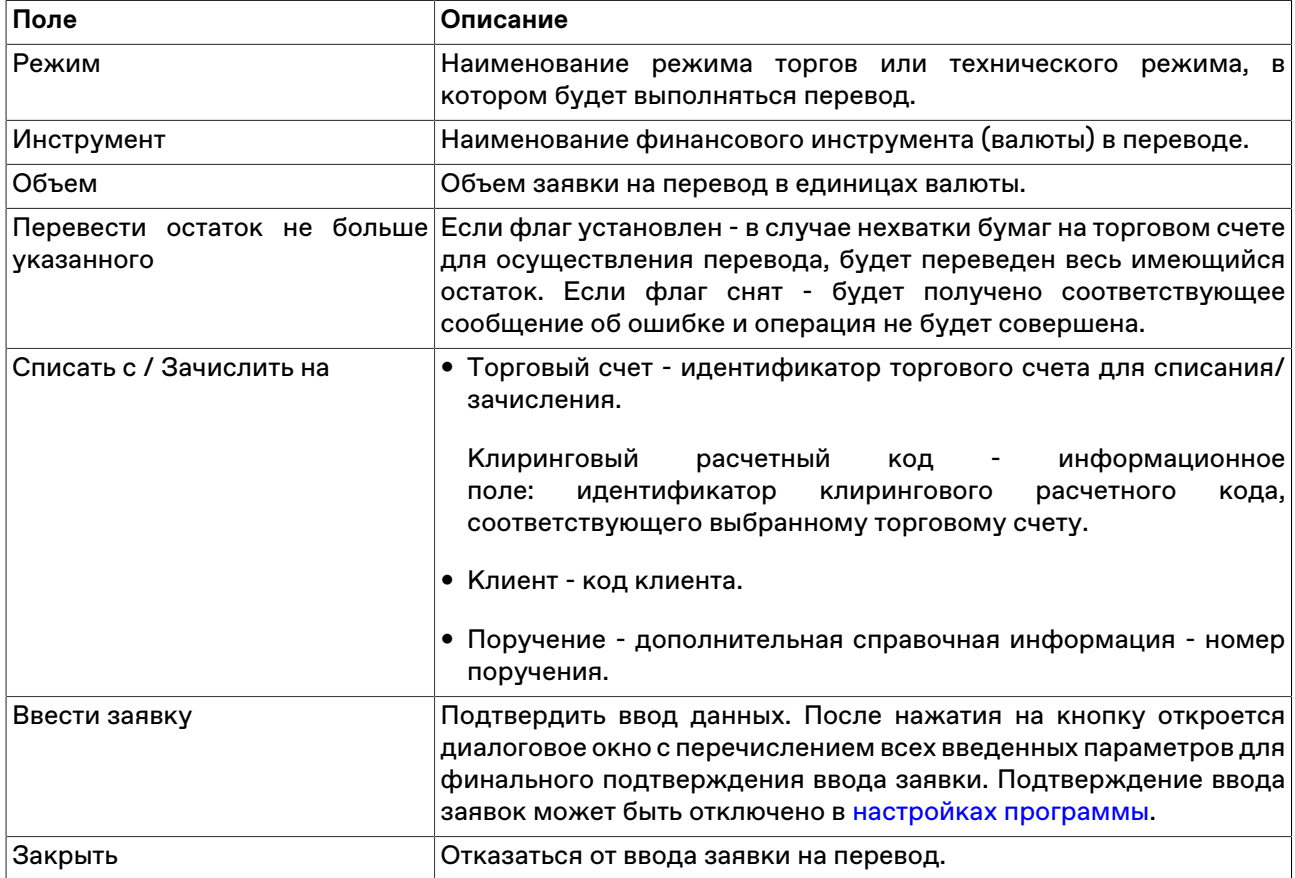

## <span id="page-120-0"></span>**Ввод заявки на перевод Участнику торгов**

Заявки на перевод контрагенту позволяют Участнику Клиринга осуществлять переводы обеспечения с собственных счетов на счета Участников Торгов, являющихся его контрагентами, и в обратном направлении.

Чтобы сформировать и отправить в Торговую систему заявку на перевод контрагенту выполните одно из следующих действий:

- В главном меню выберите последовательно следующие команды: **Действие** > **Заявка на перевод** > **Ввести участнику торгов**.
- Откройте контекстное меню таблицы [Переводы](#page-123-0) и выберите команду **Ввести участнику торгов**

Для ввода большого количества заявок на перевод воспользуйтесь формой ["Пакетный ввод заявок"](#page-125-0).

Заявка на перевод, принятая Торговой системой, отражается в таблице ["Заявки на перевод"](#page-121-0). После её исполнения информация об успешно осуществленном переводе отражается в таблице ["Переводы"](#page-123-0).

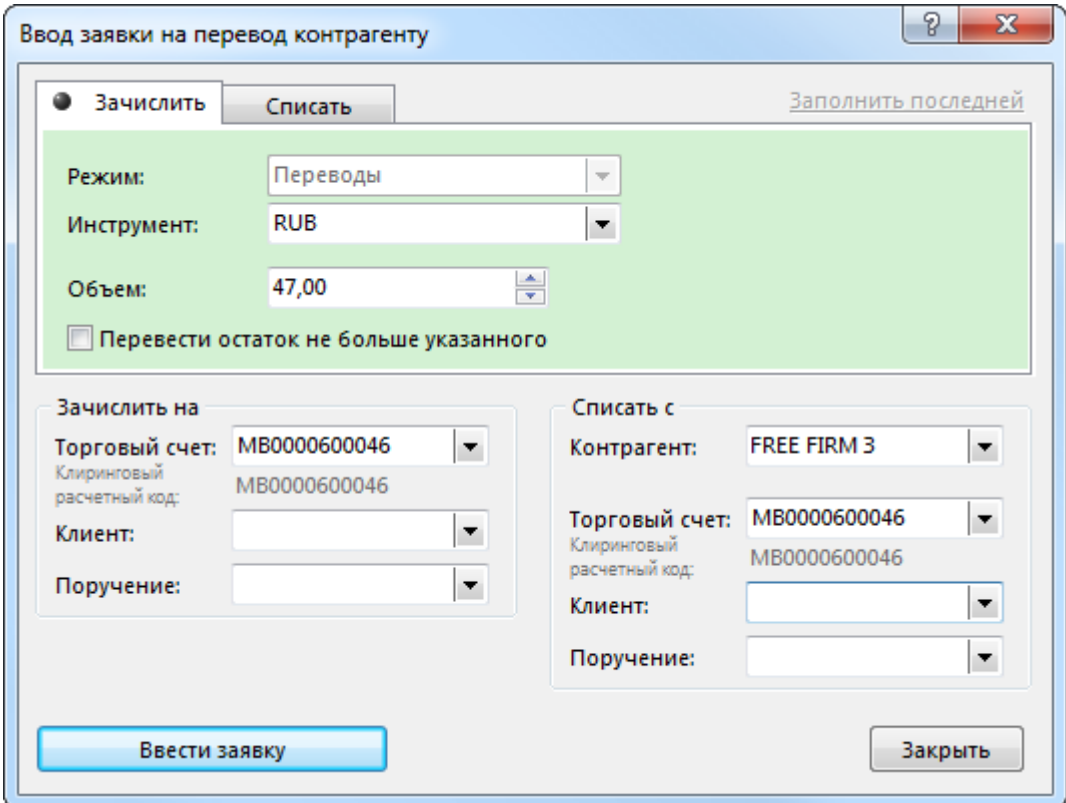

**Таблица 8.15. Назначение полей диалогового окна "Ввод заявки на перевод участнику торгов"**

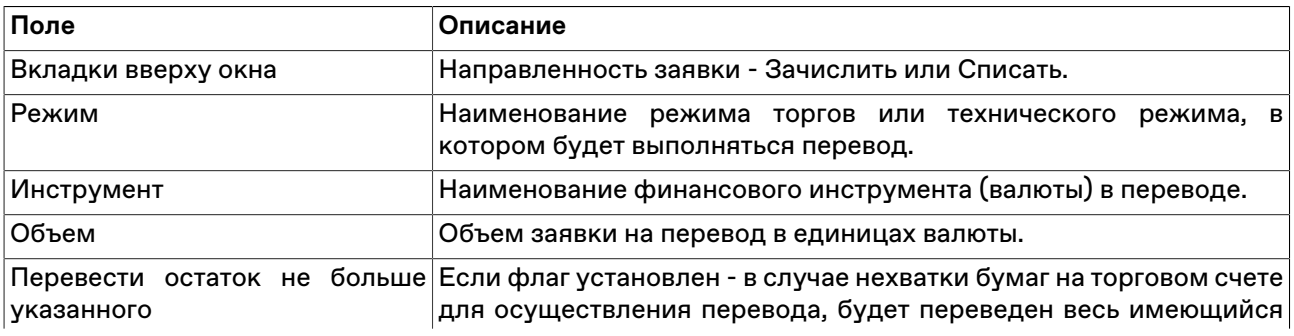

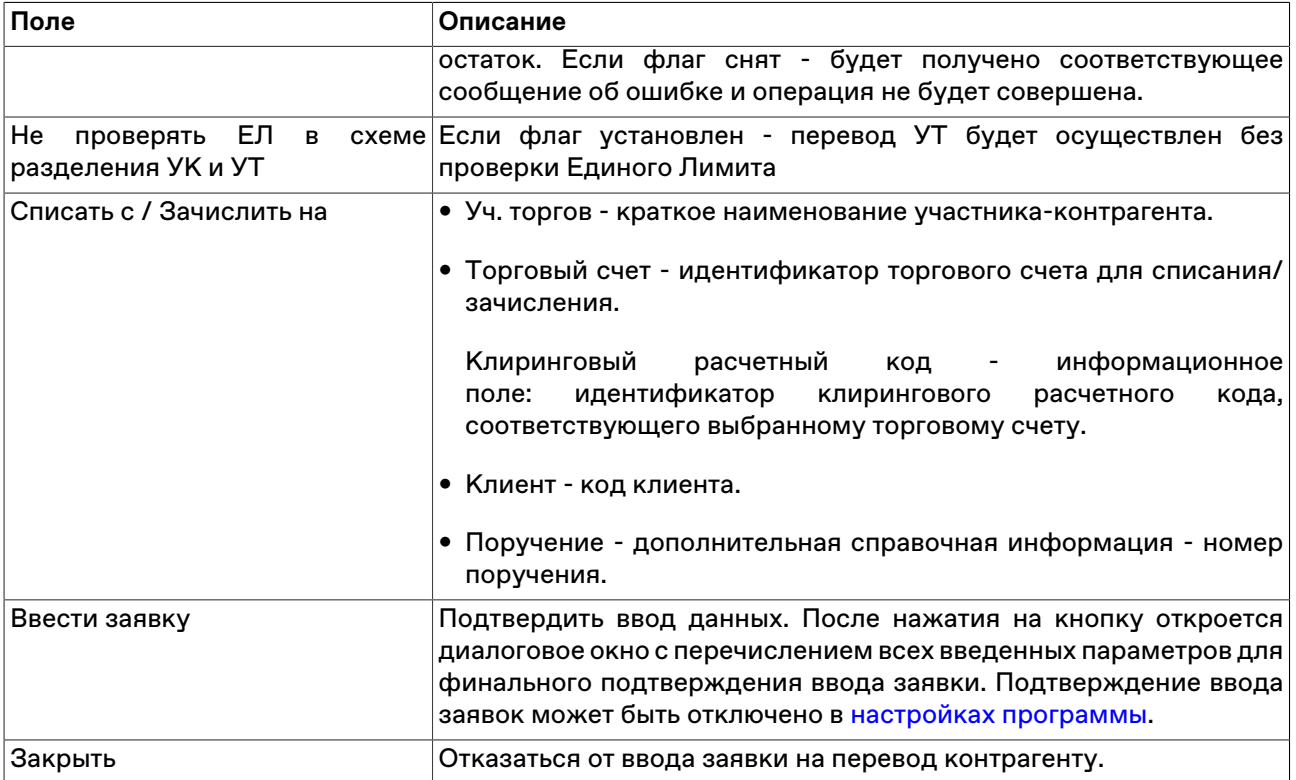

# <span id="page-121-0"></span>**Таблица 'Заявки на перевод'**

В таблице "Заявки на перевод" представлен перечень собственных заявок на перевод финансовых инструментов между счетами своей фирмы и между фирмой и контрагентами.

Чтобы открыть таблицу последовательно выберите следующие команды в главном меню: **Таблица** > **Таблицы фирмы** > **Заявки на перевод**.

## **Таблица 8.16. Столбцы таблицы "Заявки на перевод"**

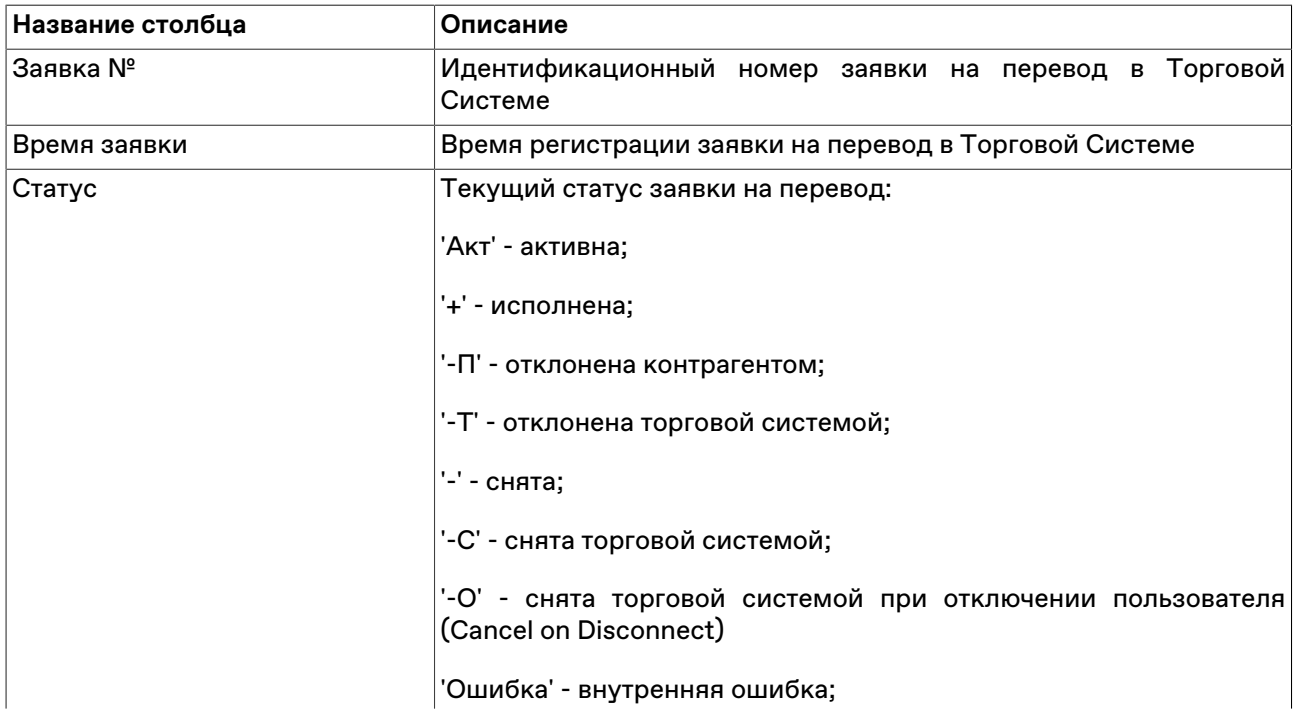

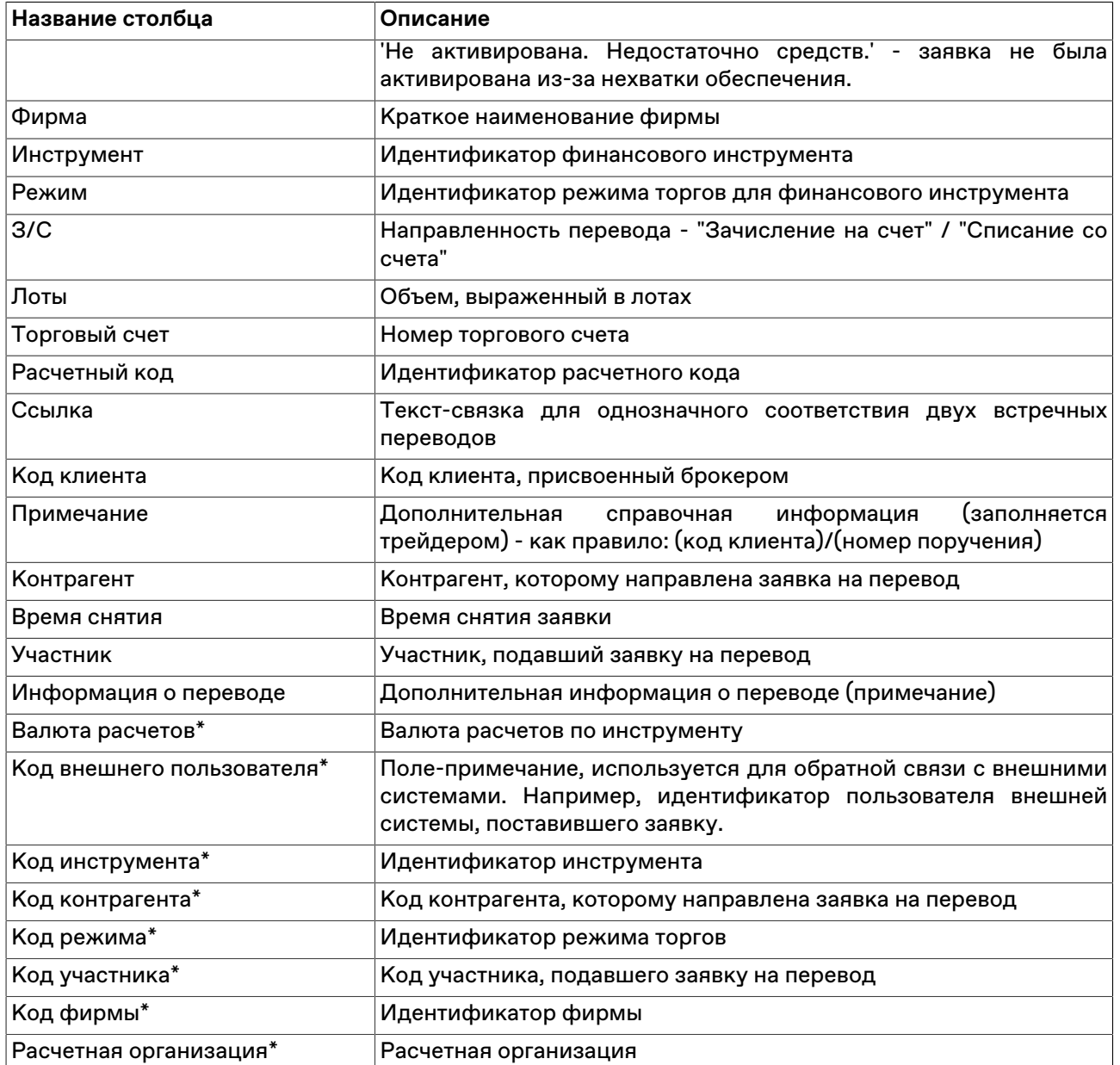

\* Отмеченные звездочкой столбцы по умолчанию скрыты.

### **Команды контекстного меню**

Щелкните правой кнопкой мыши строку таблицы, чтобы открыть контекстное меню.

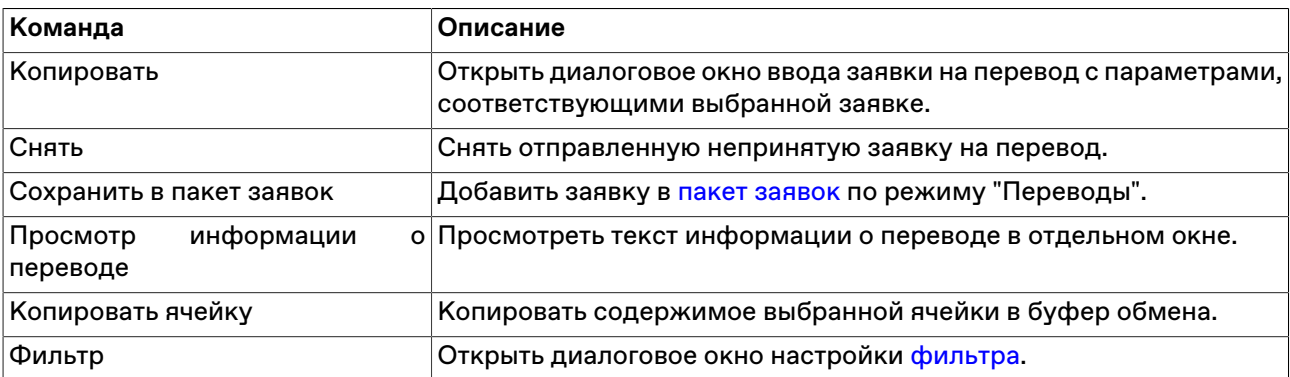

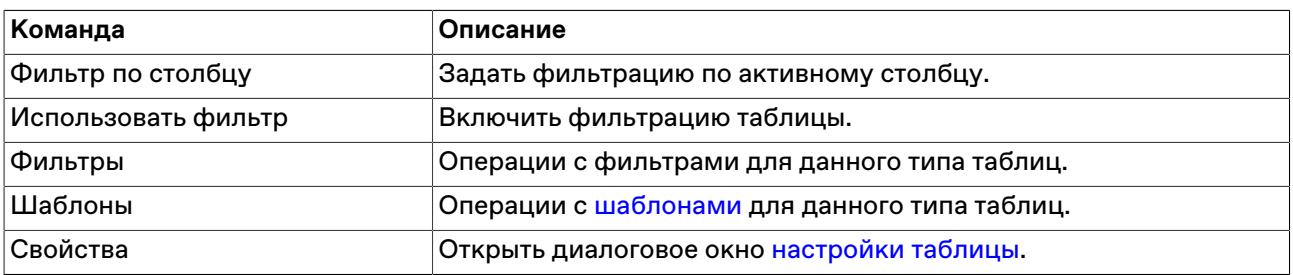

# <span id="page-123-0"></span>**Таблица 'Переводы'**

В таблице "Переводы" представлен перечень выполненных переводов финансовых инструментов между счетами своей фирмы и между фирмой и контрагентами.

Чтобы открыть таблицу последовательно выберите следующие команды в главном меню: **Таблица** > **Таблицы фирмы** > **Переводы**.

## **Таблица 8.17. Столбцы таблицы "Переводы"**

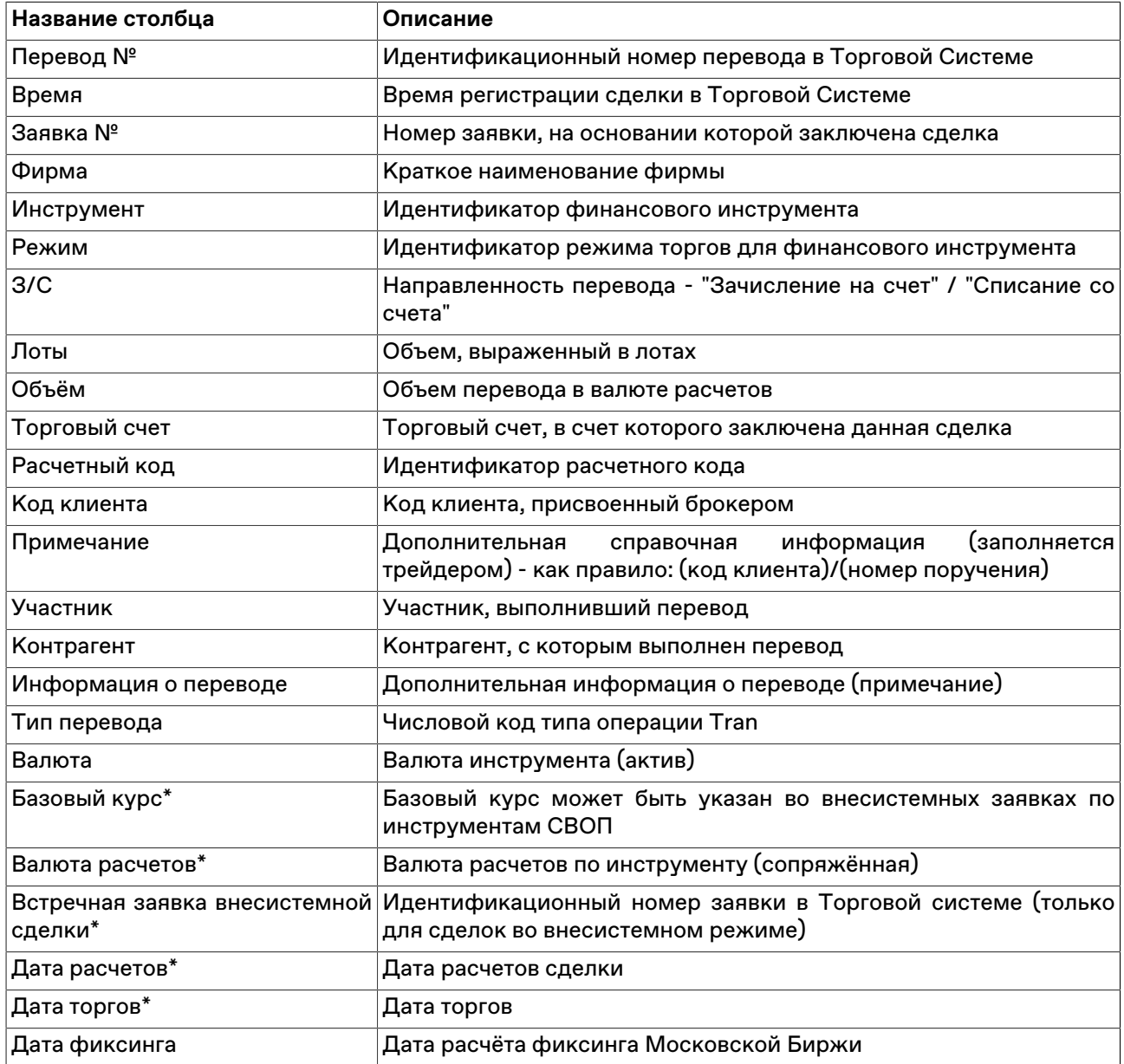

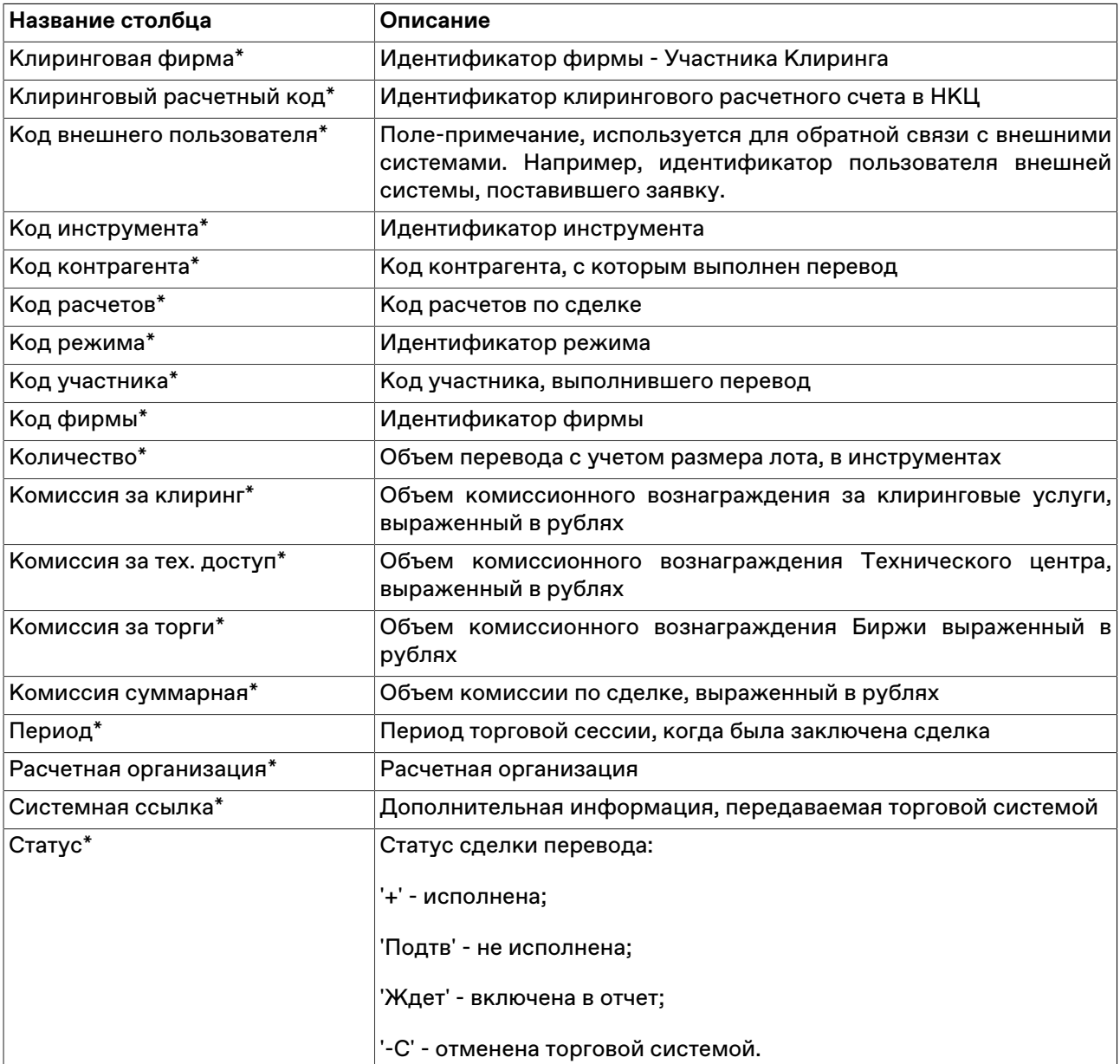

\* Отмеченные звездочкой столбцы по умолчанию скрыты.

### **Команды контекстного меню**

Щелкните правой кнопкой мыши строку таблицы, чтобы открыть контекстное меню.

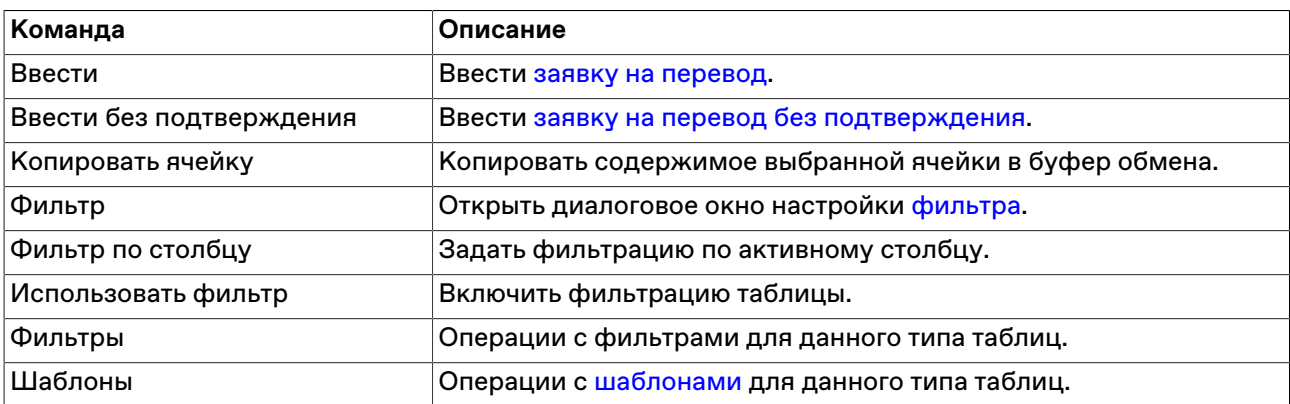

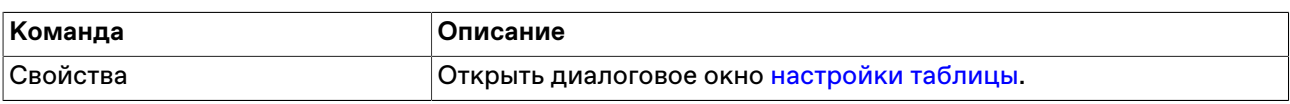

## **Пакетный ввод заявок**

### <span id="page-125-0"></span>**Формирование пакета заявок**

Чтобы открыть диалоговое окно работы с пакетом заявок, выберите команду **Ввести пакет** в меню **Действие** главного меню или нажмите комбинацию горячих клавиш **Ctrl+F2**.

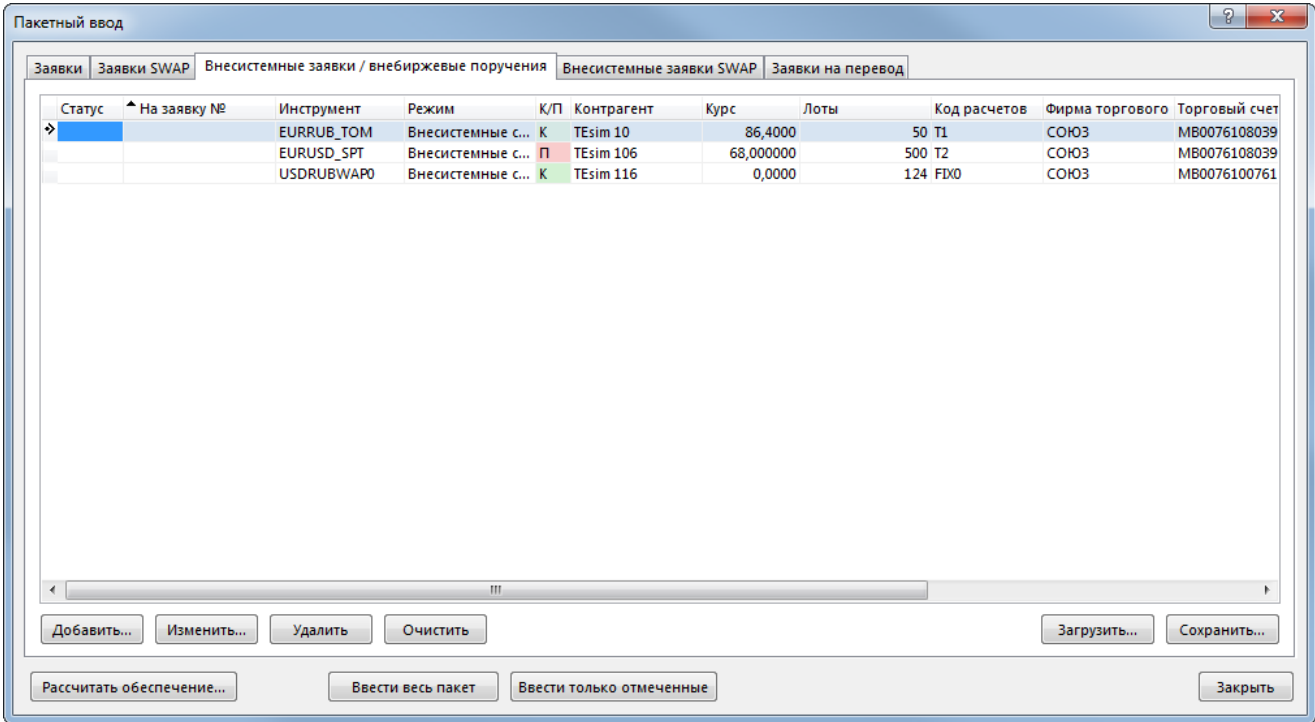

В верхней части диалогового окна расположены вкладки для переключения между режимами ввода заявок. В зависимости от выбранного режима меняется список отображаемых полей и вызываемое кнопками **Добавить** и **Изменить** диалоговое окно ввода/изменения заявки: [Заявки,](#page-85-0) [Заявки SWAP](#page-89-0), [внесистемной заявки,](#page-99-0) [внесистемной SWAP](#page-103-0), [Заявки на перевод Участнику торгов](#page-120-0). Действие всех расположенных на диалоговом окне кнопок распространяется только на список заявок, находящихся на выбранной вкладке.

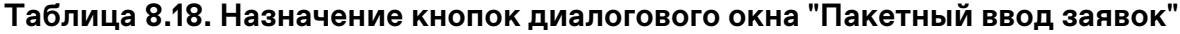

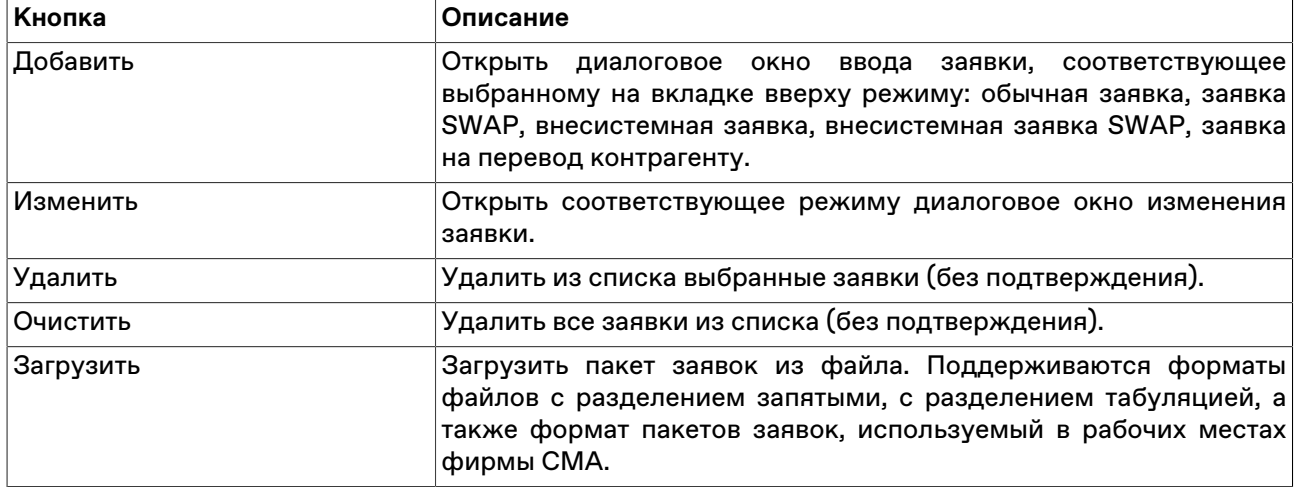

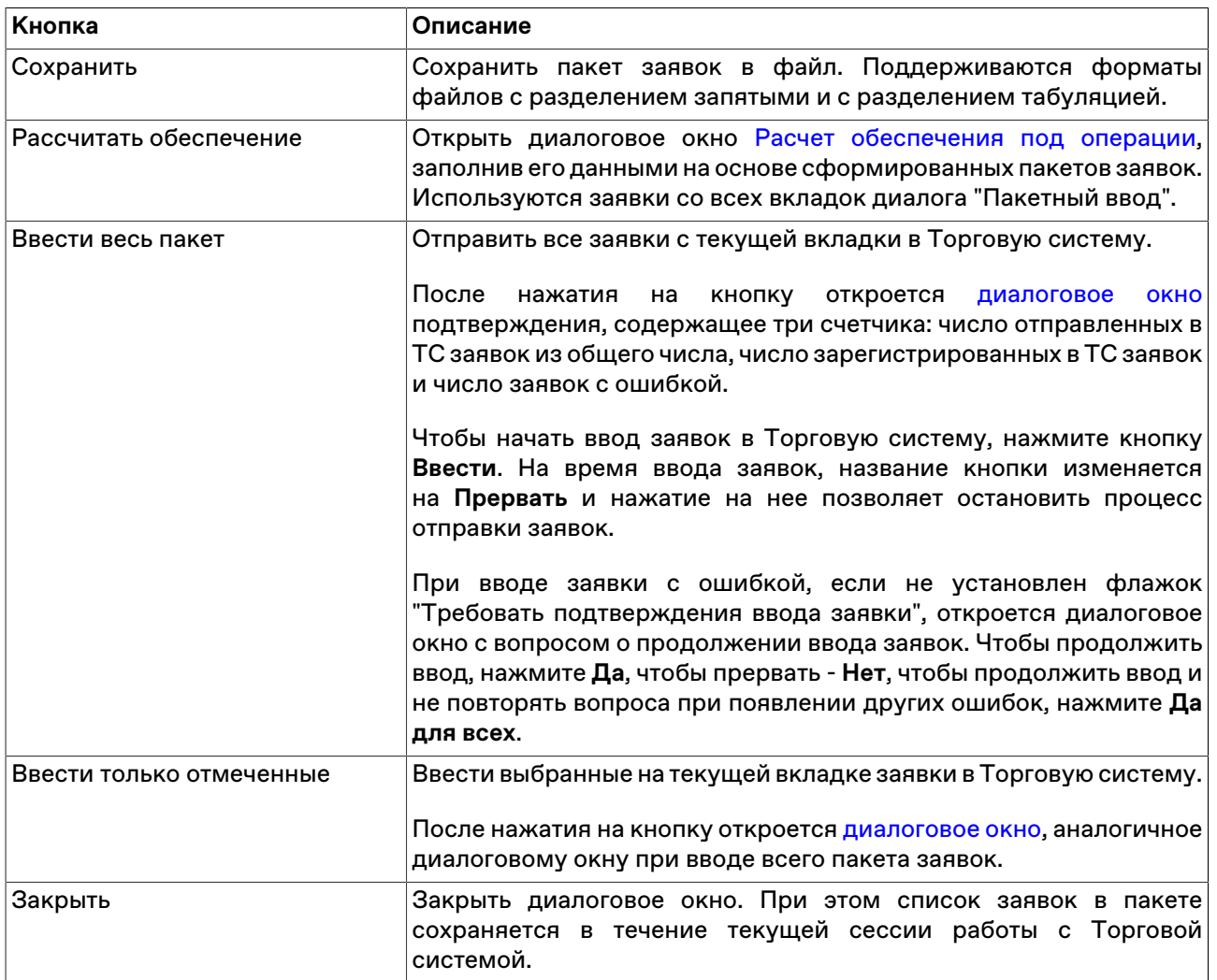

Дважды щелкните заявку в списке, чтобы открыть диалоговое окно редактирования заявки.

Для выбора нескольких заявок в списке, щелкайте строки, удерживая нажатой клавишу **Ctrl**. Для выбора расположенных последовательно заявок, щелкните первую, а затем, удерживая нажатой клавишу **Shift**, - последнюю; или же щелкните первую заявку и, не отпуская левой кнопки мыши, проведите указатель мыши до последней и отпустите левую кнопку. Чтобы выбрать все заявки, нажмите комбинацию горячих клавиш **Ctrl+A**.

## <span id="page-126-0"></span>**Ввод пакета заявок**

Чтобы произвести ввод пакета заявок, откройте диалоговое окно [работы с пакетом заявок](#page-125-0) , составьте пакет из заявок и нажмите кнопку **Ввести весь пакет** или **Ввести только отмеченные** .

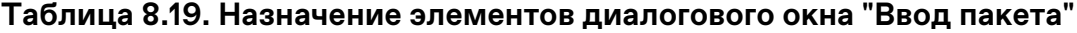

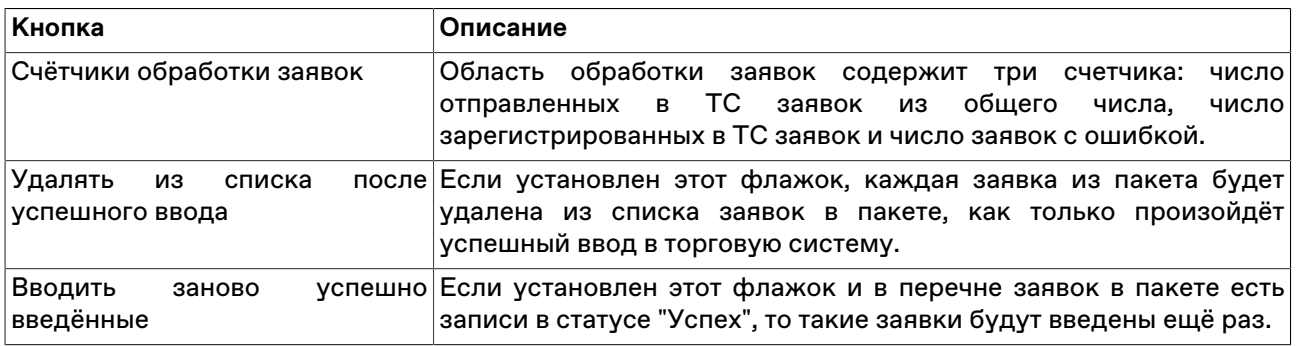

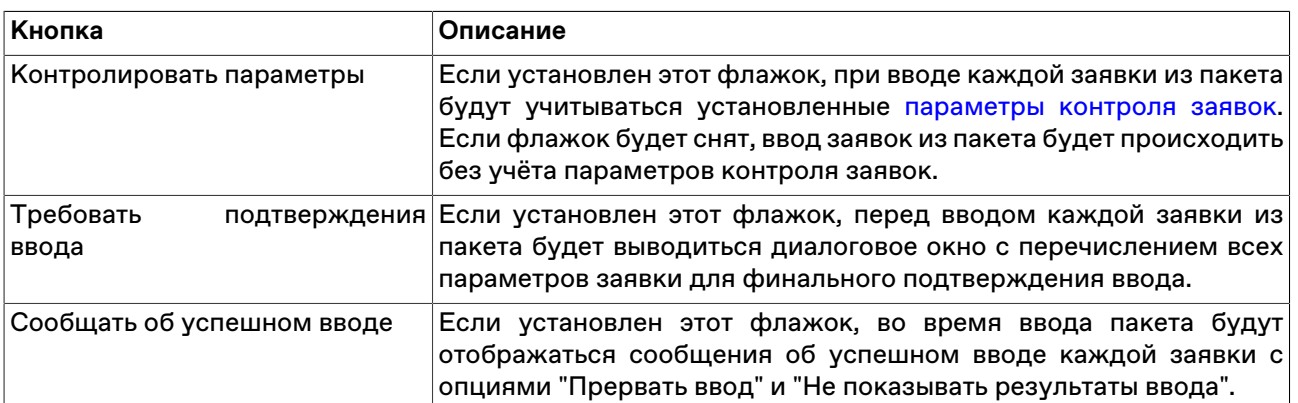

Чтобы начать ввод заявок в Торговую систему, нажмите кнопку **Ввести**. Во время ввода заявок название кнопки изменяется на **Прервать** и нажатие на нее позволяет остановить процесс отправки заявок.

При вводе заявки с ошибкой, если не установлен флажок "Требовать подтверждения ввода заявки", откроется диалоговое окно с вопросом о продолжении ввода заявок. Чтобы продолжить ввод, нажмите **Да**, чтобы прервать - **Нет**, чтобы продолжить ввод и не повторять вопроса при появлении других ошибок, нажмите **Да для всех**.

## <span id="page-127-0"></span>**Сохранение заявок в пакет**

Чтобы скопировать в пакет отправленные заявки по инструменту, выполните следующую последовательность действий:

- 1. откройте таблицу: "[Заявки"](#page-95-0) или "[Отправленные внесистемные заявки / внебиржевые поручения"](#page-111-0);
- 2. выберите строку со сделкой с требуемым инструментом и нажмите комбинацию клавиш **Shift +Ctrl+F2** или выберите команду **Сохранить в пакет заявок** в меню **Действие** главного меню или в контекстном меню таблицы;
- 3. сохраните заявки в пакет или в файл.

## <span id="page-127-1"></span>**Пакет встречных заявок**

Чтобы сформировать пакет встречных заявок, выберите полученные заявки в таблице "[Полученные](#page-116-0) [внесистемные заявки"](#page-116-0) и выберите команду **Пакет встречных заявок** в контекстном меню таблицы. Формировать пакет встречных заявок можно только из полученных заявок одного режима.

Сохранять пакет встречных заявок можно как в файл, для последующей загрузки на этом или других рабочих местах, так и в пакет. При сохранении в пакет заявок можно, по выбору, добавить встречные заявки к списку уже ранее занесенных заявок или заменить заявки в пакете.

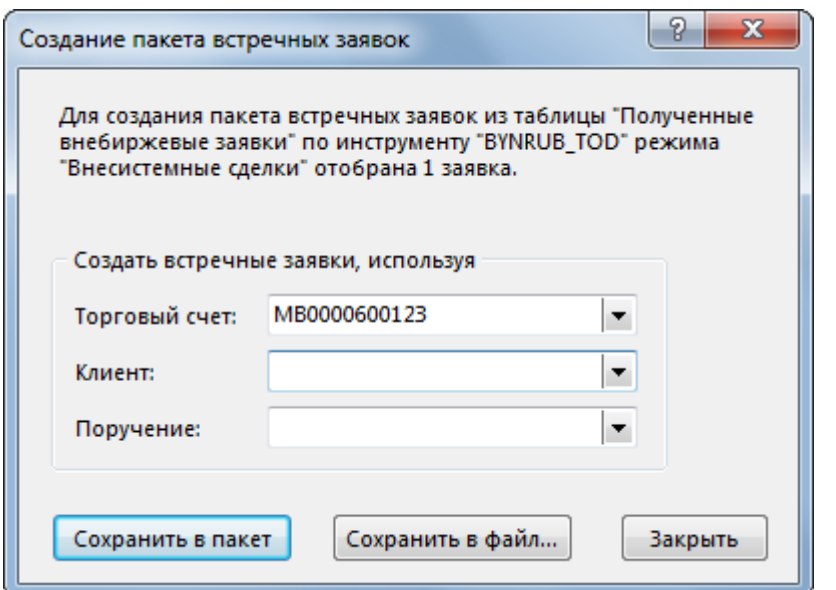

**Назначение полей диалогового окна "Создание пакета встречных заявок"**

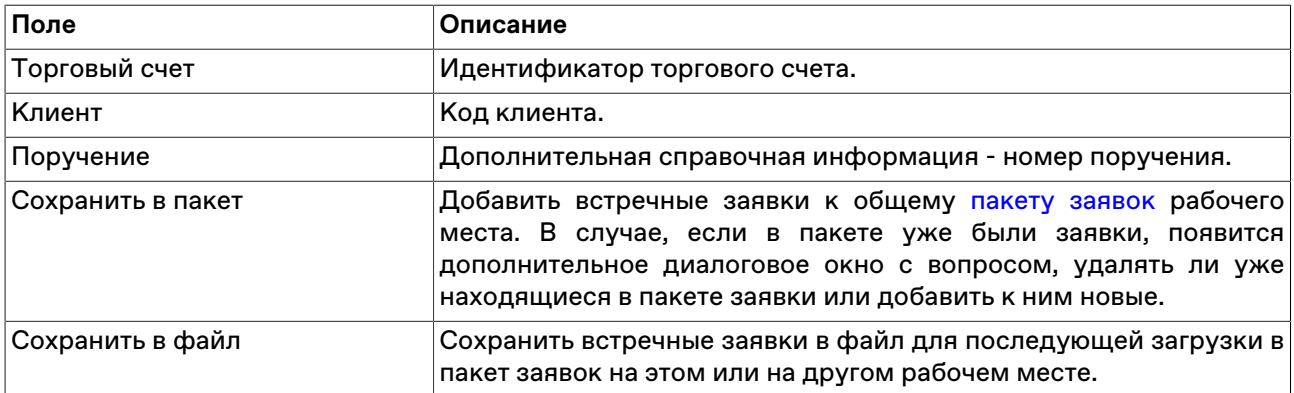

## **Двойные диалоги ввода заявок**

Если на вкладке "Спец.настройки" [настроек программы](#page-269-0) установить флажок "Диалоги ввода заявок с обеими операциями", то при открытии любых диалоговых окон ввода заявок будут одновременно видны поля для ввода заявки и на покупку и на продажу. При этом можно отправить как заявку одной направленности, так и обе заявки одновременно. Для системных заявок будут также доступны флажки для снятия активных заявок одной или другой направленности.

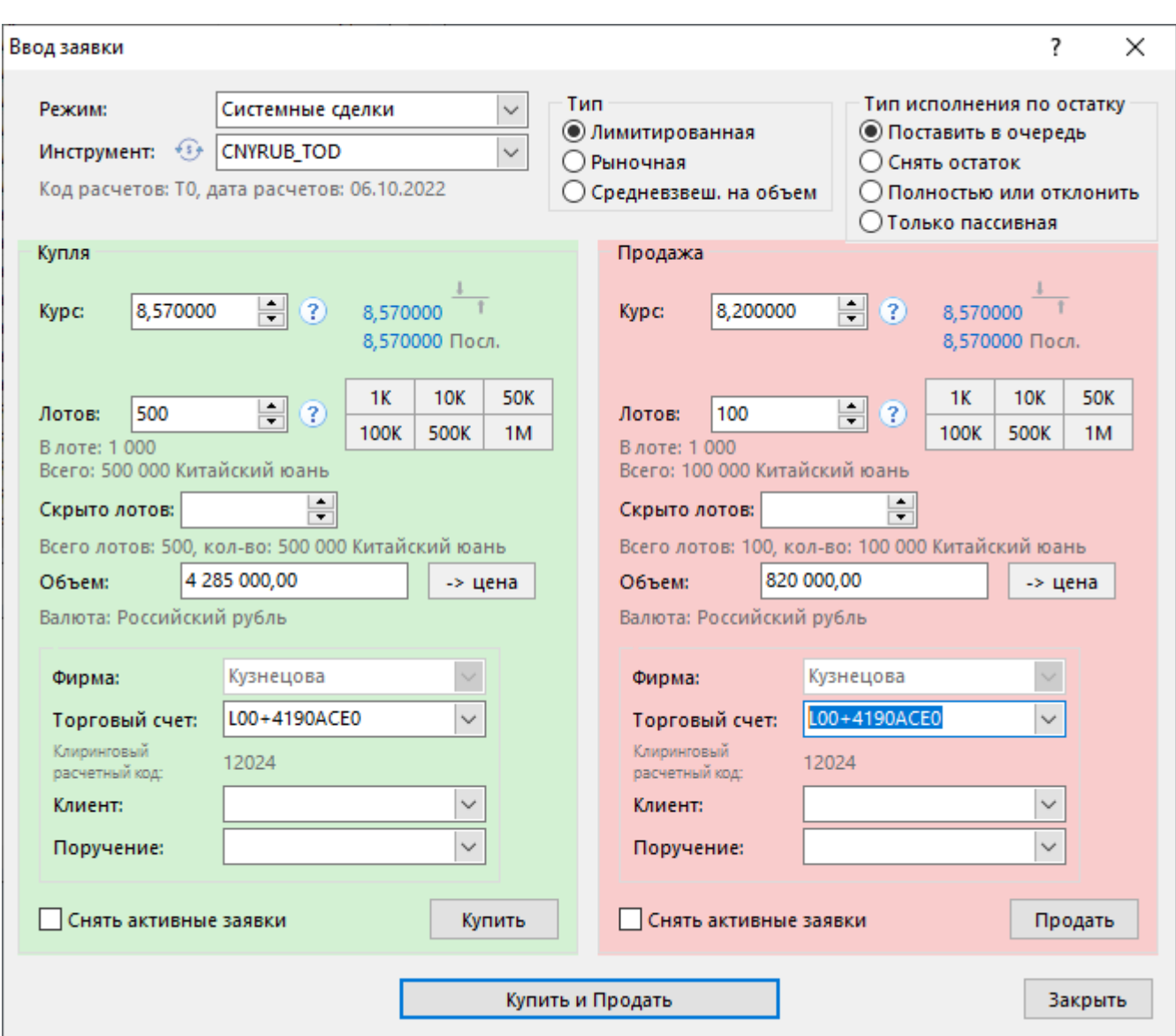

# **Глава 9. Алгоритмическая торговля**

Специальный модуль алгоритмических заявок (алго-модуль) формирует пакет связанных заявок, которые направляются в ТС в определенное время. Время подачи заявок рассчитывается по алгоритму, заранее определенному Участником торгов.

# **Активация и настройка подключения**

Для активации модуля выберите команду **[Параметры](#page-262-0)** в меню "Сервис" главного меню. В открывшемся диалоговом окне перейдите на вкладку ["Подключение"](#page-262-1), затем на вкладку **Алготорговля**, и установите флаг **Разрешить подключение**.

## **Таблица 9.1. Назначение полей вкладки "Алго-торговля"**

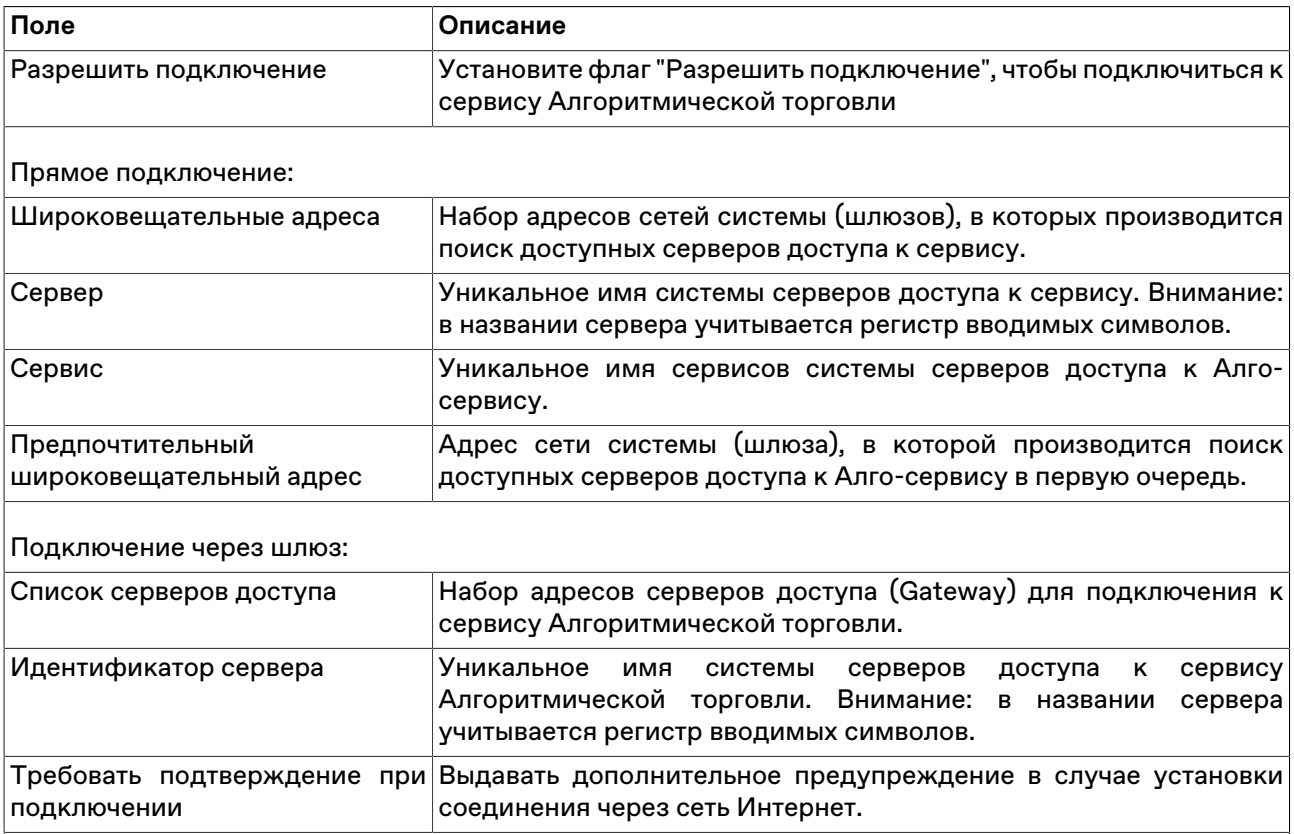

Чтобы сбросить все изменения, внесенные в диалоговом окне параметров программы, воспользуйтесь кнопкой **Отмена**.

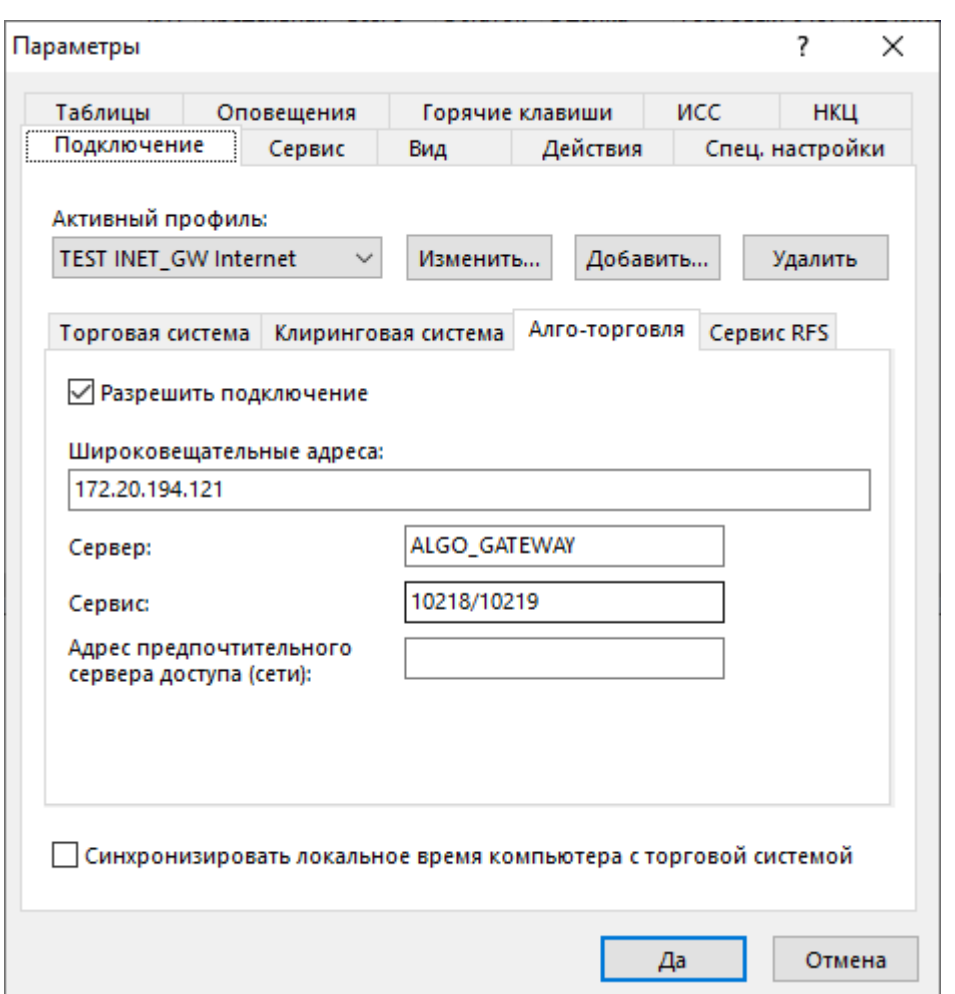

# <span id="page-131-0"></span>**Ввод заявки TWAP**

Чтобы сформировать и отправить в Торговую систему алгоритмический пакет безадресных заявок на покупку или продажу финансового инструмента, рассчитанных по алгоритму TWAP (Time Weighted Average Price), выполните одно из следующих действий:

- выберите команду **Ввести TWAP** в меню **Алго-торговля** главного меню;
- выберите команду **Ввести алго-пакет заявок TWAP** в контекстном меню таблицы "[Котировки](#page-74-0)" для требуемого инструмента;
- выбрав заявку в таблице ["Алго-пакеты заявок"](#page-140-0), выберите команду **Ввести TWAP** в меню **Алготорговля** главного меню или в контекстном меню таблицы.

Если при вызове диалогового окна ввода алго-пакета заявок была активна таблица "Финансовые инструменты", то поля "Режим" и "Инструмент" будут заполнены соответствующими значениями из текущей строки таблицы.

Фон диалогового окна ввода алго-пакета заявок соответствует выбранной направленности заявки:

- зеленый для заявок на покупку;
- красный для заявок на продажу.

Введенный алго-пакет заносится в таблицу "[Алго-пакеты заявок"](#page-140-0). Отдельные итерации заявки отображаются в таблице "Итерации алго-пакета заявок".

#### **Особенности окна ввода алго-пакета заявок**

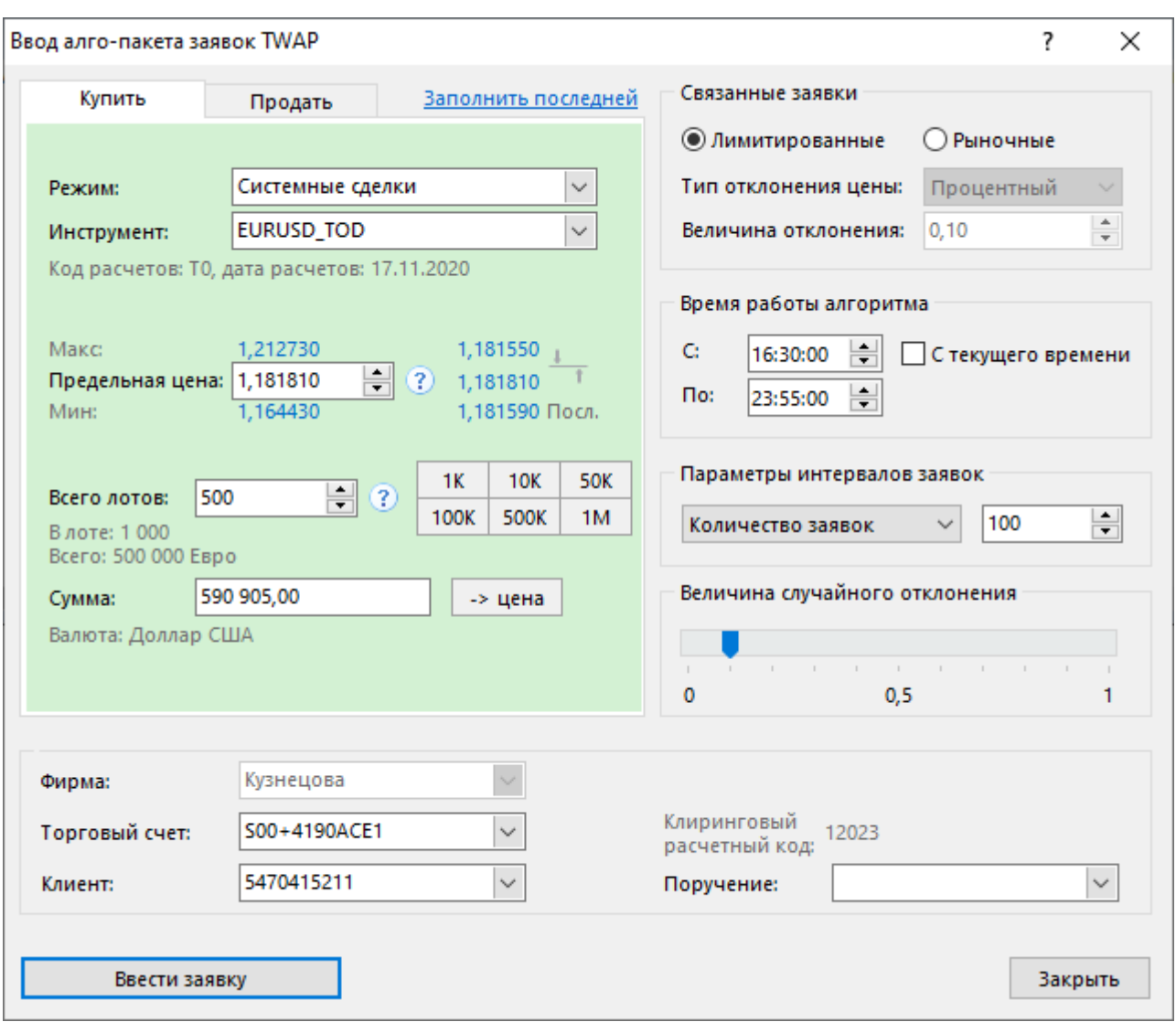

- Выбор направленности заявки осуществляется переключением закладки "Купить" или "Продать". Для быстрого переключения воспользуйтесь комбинацией клавиш **Ctrl+Tab**.
- Правее поля ввода курса указаны лучшие заявки на покупку и на продажу, а также цена последней сделки. Щелкните одно из этих чисел, чтобы подставить его в поле курса.
- Рядом с полем ввода курса расположена кнопка с вопросительным знаком, предназначенная для запроса максимального и минимального значений курса для выбранного инструмента.
- Рядом с полем ввода числа лотов расположена кнопка с вопросительным знаком, предназначенная для запроса максимального числа лотов для заявки для сохранения положительного значения единого и торгового лимитов.
- Справа от поля с числом лотов отображены числа, соответствующие объему заявки в 1000, 10000, 50000, 100000, 500000 и 1000000 единиц валюты. Щелкните одно из этих чисел, чтобы подставить его эквивалент в поле с числом лотов. Щелкните любое из чисел, удерживая нажатой клавишу **Ctrl**, чтобы увеличить число лотов на выбранное количество единиц. Удерживайте нажатой клавишу Shift, чтобы увеличить значения на кнопках до 1М, 10M, 50M, 100M, 500M и 1B.
- В нижней части закладки с направленностью сделки отображено поле "Объем". При изменении значений в полях с курсом и с количеством лотов, в данном поле отображается объём заявки. Введите желаемое значение суммы и щелкните значок "**-> лоты**", чтобы рассчитать и подставить в поле "Лотов" число лотов, необходимое для достижения указанной суммы при указанном курсе.

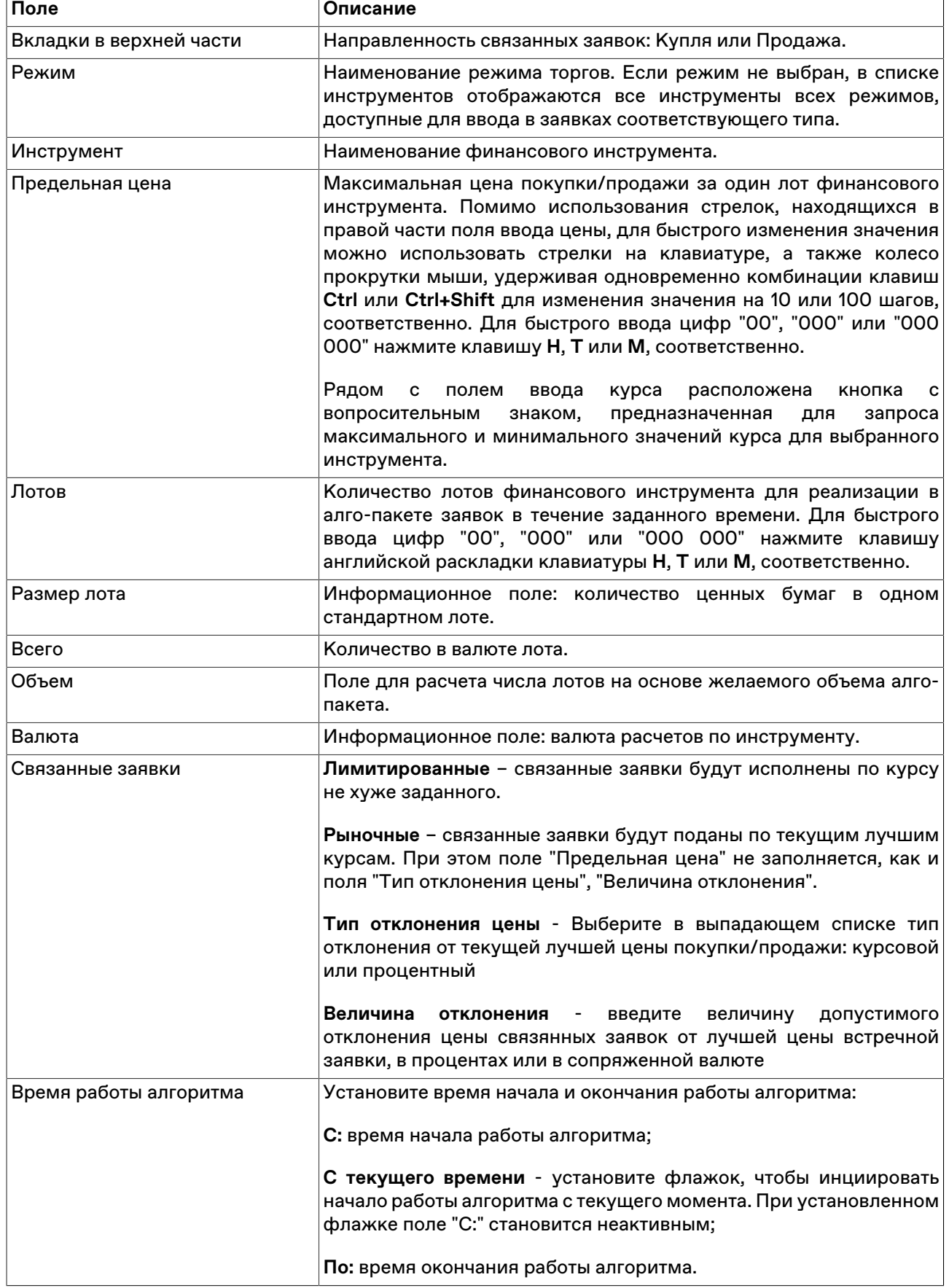

# **Таблица 9.2. Назначение полей диалогового окна "Ввод алго-пакета заявок TWAP"**

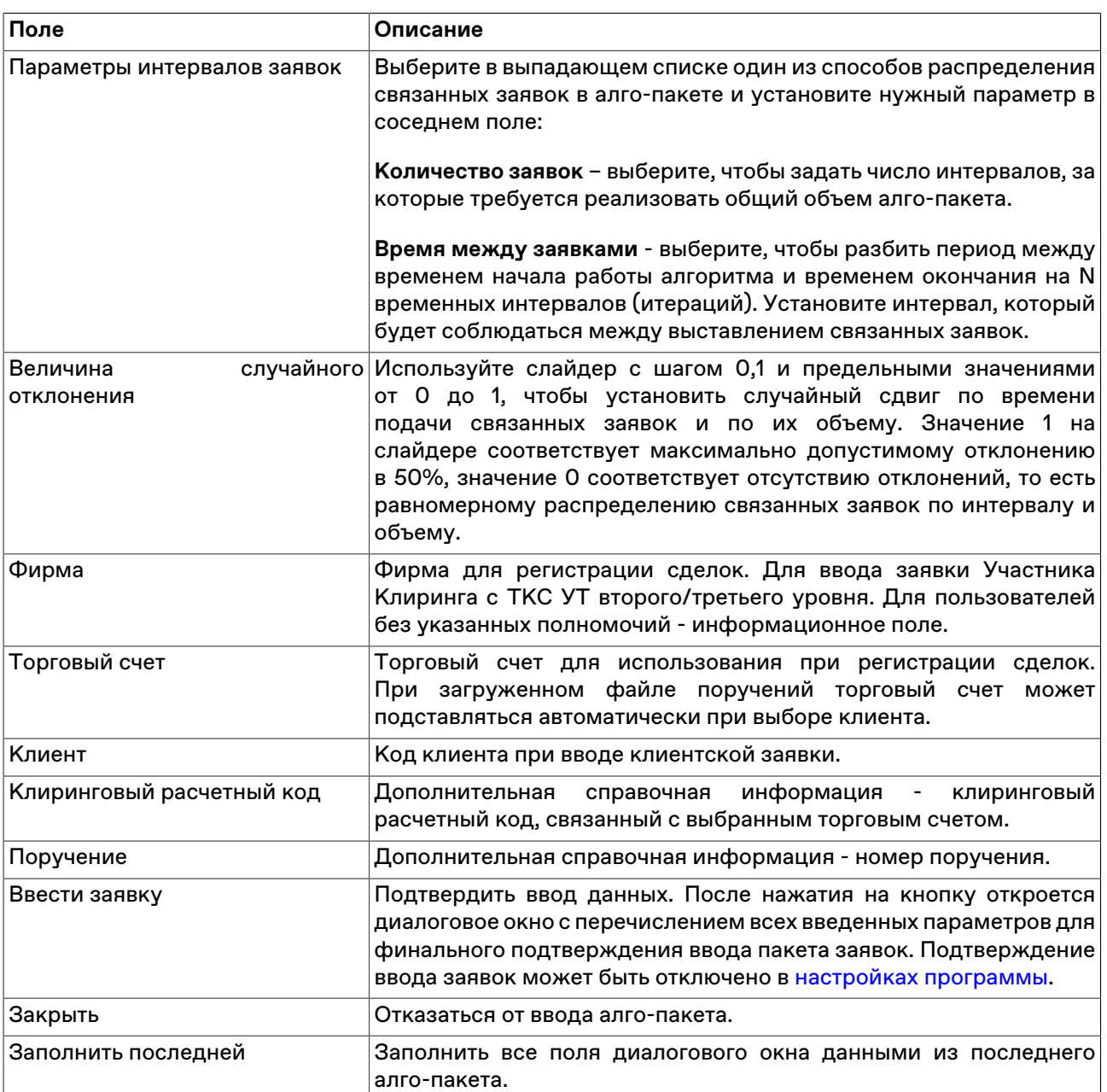

Список значений во всех выпадающих списках диалогового окна "Ввод заявки" может быть ограничен с помощью наборов данных. См. раздел "[Работа с наборами данных](#page-61-0)" для более подробной информации.

# <span id="page-134-0"></span>**Ввод заявки SWAP TWAP**

Чтобы сформировать и отправить в Торговую систему алгоритмический пакет безадресных заявок SWAP на покупку или продажу финансового инструмента, рассчитанных по алгоритму TWAP (Time Weighted Average Price), выполните одно из следующих действий:

- выберите команду **Ввести SWAP TWAP** в меню **Алго-торговля** главного меню;
- выберите команду **Ввести алго-пакет заявок TWAP** в контекстном меню таблицы "[Котировки](#page-74-0)" для требуемого инструмента типа SWAP;
- выбрав заявку в таблице [Алго-пакеты заявок](#page-95-0), выберите команду **Ввести SWAP TWAP** в контекстном меню таблицы.

Если при вызове диалогового окна ввода заявки была активна таблица "Финансовые инструменты", то поля "Режим" и "Инструмент" будут заполнены соответствующими значениями из текущей строки таблицы.

Фон диалогового окна ввода заявки соответствует выбранной направленности заявки:

- зеленый для заявок Продать/Купить;
- красный для заявок Купить/Продать.

Введенная заявка заносится в таблицу ["Алго-пакеты заявок](#page-95-0)". Отдельные итерации заявки отображаются в таблице ["Итерации алго-пакета заявок](#page-98-0)".

#### **Особенности окна ввода заявки**

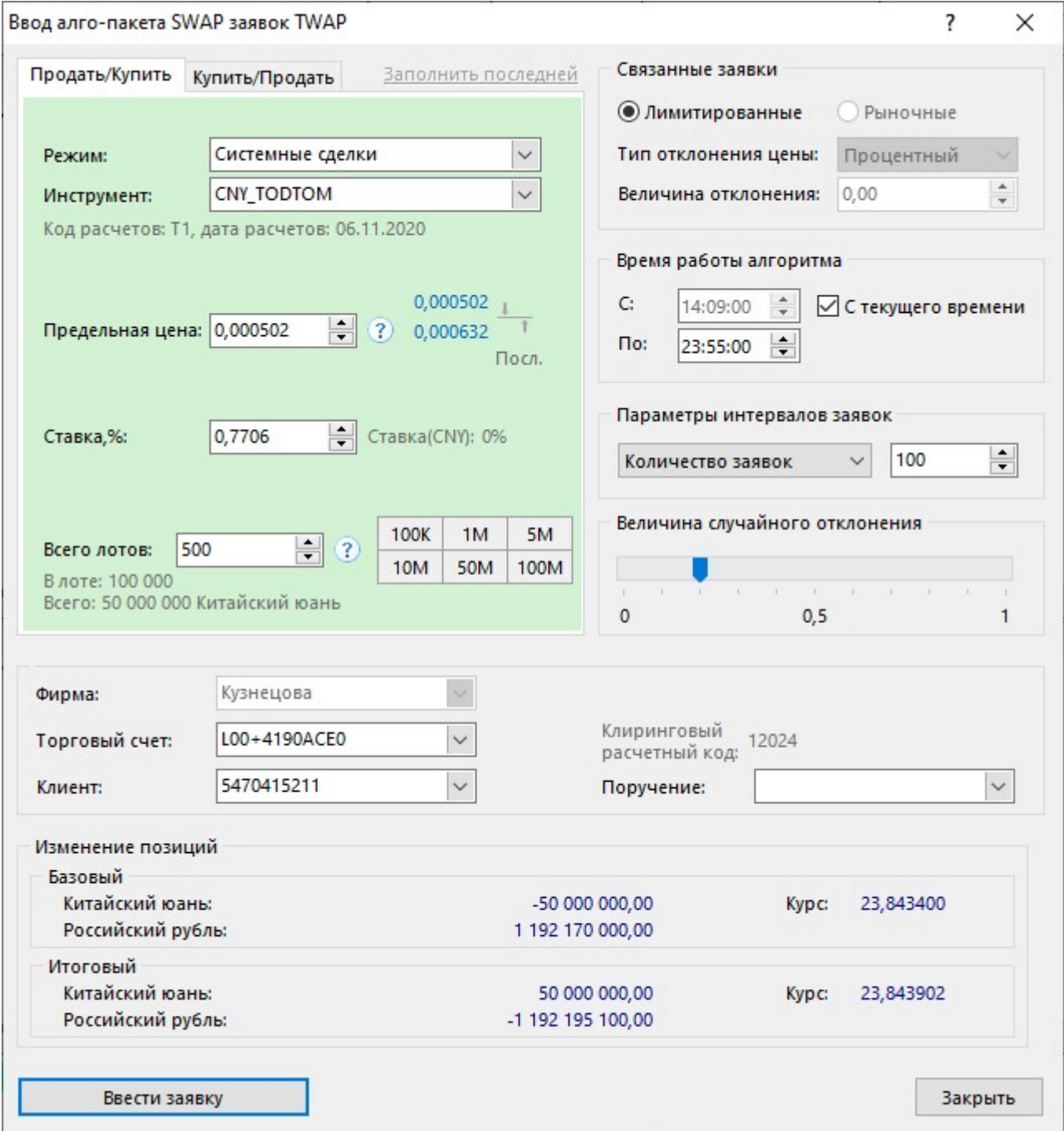

- Выбор направленности заявки осуществляется переключением закладки "Продать/Купить" или "Купить/Продать". Для быстрого переключения воспользуйтесь комбинацией клавиш **Ctrl+Tab**.
- Правее поля ввода курса указаны лучшие заявки на покупку и на продажу, а также цена последней сделки. Щелкните одно из этих чисел, чтобы подставить его в поле курса.
- Рядом с полем ввода курса расположена кнопка с вопросительным знаком, предназначенная для запроса максимального и минимального значений курса для выбранного инструмента.
- Рядом с полем ввода числа лотов расположена кнопка с вопросительным знаком, предназначенная для запроса максимального числа лотов для заявки для сохранения положительного значения единого и торгового лимитов.
- Справа от поля с числом лотов отображены числа, соответствующие объему заявки в 100K, 1M, 5M, 10M, 50M и 1B единиц валюты. Щелкните одно из этих чисел, чтобы подставить его эквивалент в поле с числом лотов. Щелкните любое из чисел, удерживая нажатой клавишу **Ctrl**, чтобы увеличить число лотов на выбранное количество единиц. Удерживайте нажатой клавишу Shift, чтобы увеличить значения на кнопках до 100М, 1B, 5B, 10B, 50B и 100B.

### **Таблица 9.3. Назначение полей диалогового окна "Ввод алго-пакета SWAP заявок TWAP"**

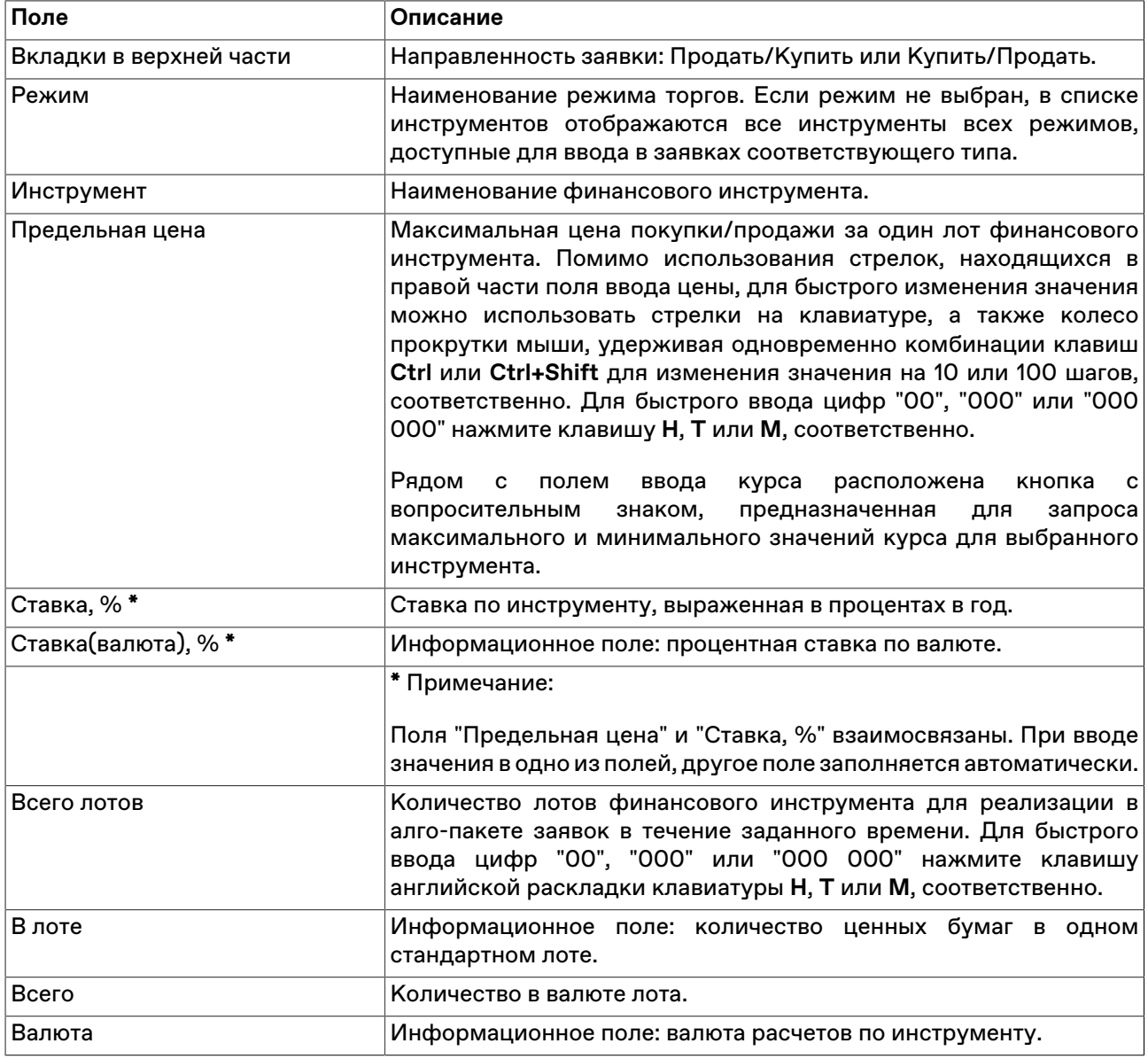

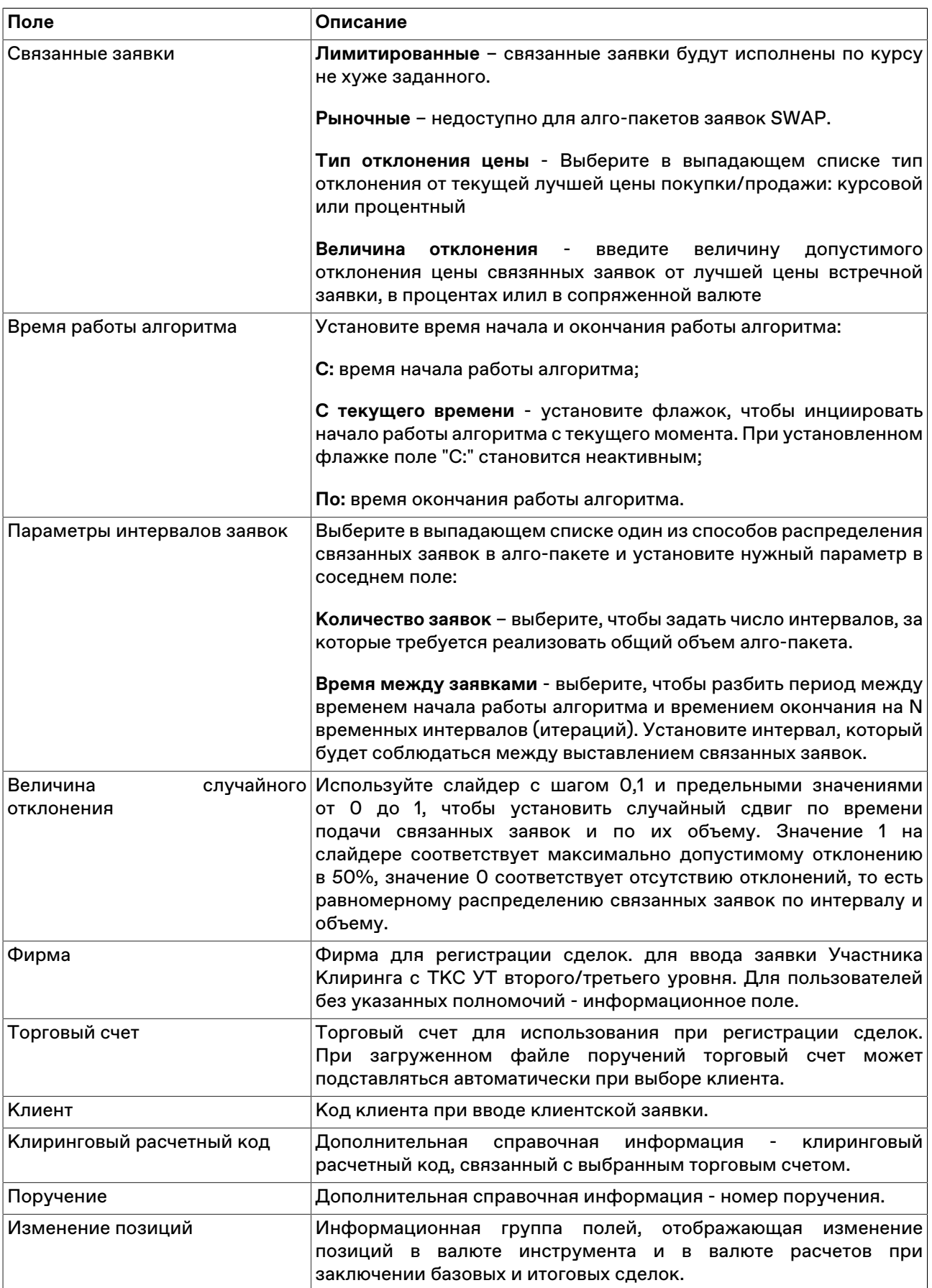

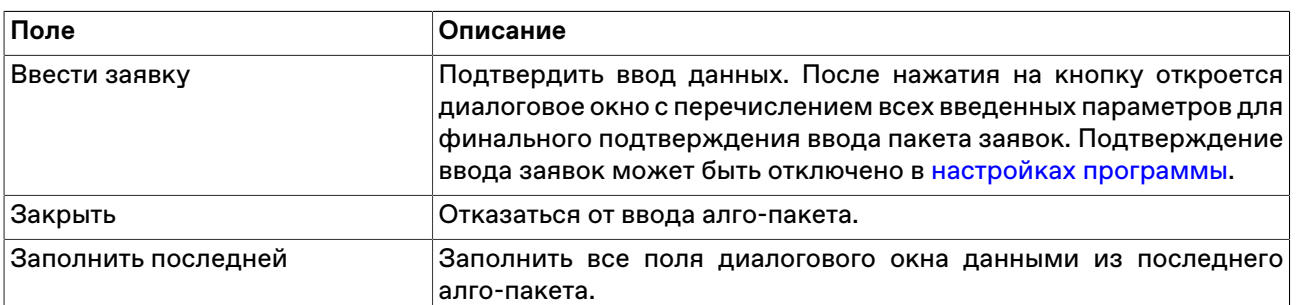

Список значений во всех выпадающих списках диалогового окна "Ввод заявки" может быть ограничен с помощью наборов данных. См. раздел "[Работа с наборами данных](#page-61-0)" для более подробной информации.

## **Контроль объема заявок в модуле алгоритмической торговли TWAP**

Контроль за операционными ошибками при вводе алгоритмических заявок действует как для рыночных, так и для лимитированных заявок. При вводе алгоритмического пакета в модуль алгоритмической торговли проводится проверка объема как самого алгоритмического пакета, так и объёма лотов в каждой связанной заявке.

Описанные ниже ограничения и предупреждения действуют как при вводе через диалоговое окно ["Ввод алго-пакета заявок TWAP"](#page-131-0), так и через диалоговое окно "[Ввод алго-пакета SWAP заявок TWAP"](#page-134-0).

• Если объем пакета превышает максимальное допустимое значение (MAX = 1 000 000 лотов), потребуется подтвердить ввод такого пакета в отдельном диалоговом окне.

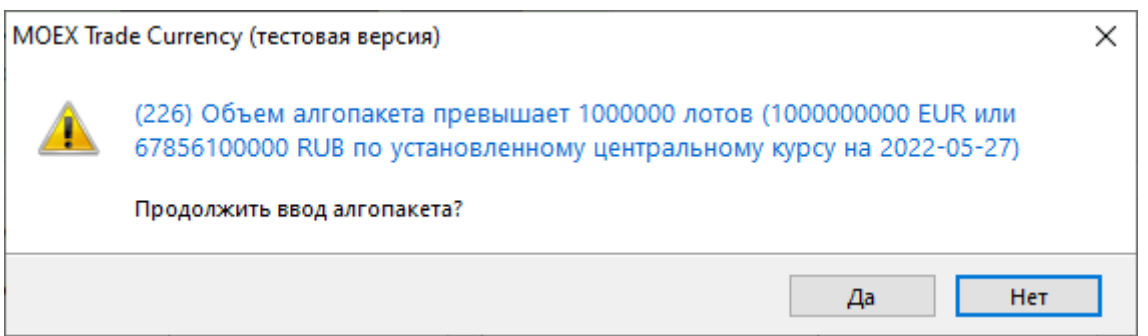

• Контроль при первоначальном расчете объемов связанных заявок.

- Если рассчитанный объем какой либо из связанных заявок в алгоритмическом пакете превысит 1000 лотов, трейдер получит информационное сообщение.

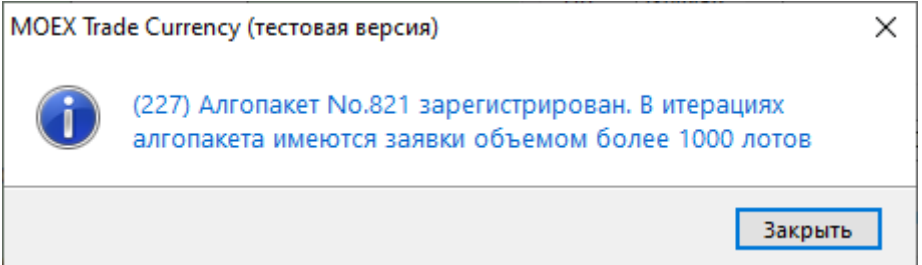

- Если рассчитанный объем какой либо из связанных заявок превысит 10 000 лотов, то весь пакет связанных заявок будет снят, терминал выведетд сообщение об ошибке в связи с превышением количества лотов в заявке итерации из алгоритмического пакета. Потребуется исправить параметры всего алгоритмического пакета и ввести его заново.

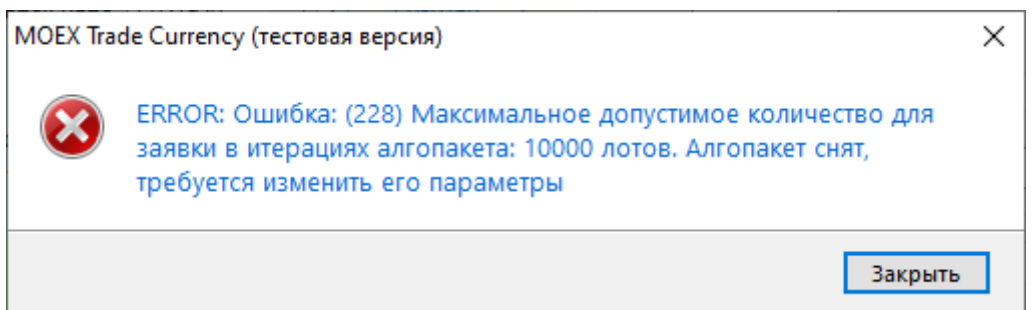

## <span id="page-139-0"></span>**Изменение**

Чтобы изменить параметры алгоритмического пакета заявок своей фирмы, исполненного не в полном объеме, выделите требуемую алгоритмическую заявку в таблице ["Алго-пакеты заявок](#page-140-0)" и выполните одно из следующих действий:

- выберите команду **Изменить** в меню **Алго-торговля** главного меню;
- выберите команду **Изменить** в контекстном меню таблицы ["Алго-пакеты заявок](#page-140-0)".

**На время редактирования связанные заявки снимаются из очереди Торговой системы**. Чтобы ввести скорректированный алго-пакет в Торговую систему, нажмите кнопку **Да**. Чтобы отказаться от изменений и восстановить пакет связанных заявок с прежними параметрами, нажмите кнопку **Восстановить**. Чтобы оставить пакет снятым, нажмите кнопку **Закрыть**. Нажмите клавишу **Escape**, чтобы восстановить алго-пакет и закрыть диалоговое окно.

Изменение алго-пакета заявок для Торговой системы равнозначно снятию всех старых связанных заявок и вводу новых, т.е. измененный алго-пакет теряет свое положение в очереди и перемещается в конец этой очереди.

#### **Назначение полей диалогового окна**

Поля диалогового окна "Изменение алго-пакета заявок TWAP" аналогичны полям диалогового окна ["Ввод алго-пакета заявок TWAP](#page-85-0)". Для изменения доступны все параметры алго-пакета, кроме:

- Режим
- Инструмент

Дополнительная кнопка "Восстановить" используется для отказа от изменений и восстановления старого алго-пакета заявок.

## **Снятие выбранного алго-пакета (пакетов) заявок напрямую**

Чтобы снять один или несколько собственных алго-пакетов заявок, выполните следующую последовательность действий:

- 1. Выделите пакеты связанных заявок для снятия в таблице ["Алго-пакеты заявок](#page-140-0)". Для выбора нескольких строк таблицы, щелкайте строки, удерживая нажатой клавишу **Ctrl**. Для выбора расположенных последовательно алго-пакетов, щелкните первый из них, а затем, удерживая нажатой клавишу **Shift**, - последний; или же щелкните первый алго-пакет и, не отпуская левой кнопки мыши, проведите указатель мыши до последнего и отпустите левую кнопку.
- 2. выполните одно из следующих действий:
	- выберите команду **Снять** в меню **Алго-торговля** главного меню;
	- нажмите клавишу Del;
	- выберите команду **Снять** в контекстном меню таблицы "[Алго-пакеты заявок](#page-140-0)".

3. В появившемся диалоговом окне подтвердите операцию снятия или отклоните ее. Подтверждение снятия заявок может быть отключено в [настройках программы.](#page-262-0)

## **Снятие всех собственных алго-пакетов заявок**

Чтобы снять все собственные пакеты связанных заявок, выберите любую заявку в таблице ["Алго](#page-140-0)[пакеты заявок"](#page-140-0) (т.е. просто активируйте таблицу) и выполните одно из следующих действий:

- выберите команду **Снять все свои** в меню **Алго-торговля** главного меню;
- выберите команду **Снять все свои** в контекстном меню таблицы ["Алго-пакеты заявок"](#page-140-0).

После вызова команды откроется диалоговое окно подтверждения операции снятия всех собственных алго-пакетов заявок. Подтверждение снятия заявок может быть отключено в [настройках](#page-262-0) [программы](#page-262-0).

# **Снятие всех алго-пакетов заявок всех пользователей фирмы во всех режимах**

Чтобы снять все пакеты связанных заявок, поданные всеми пользователями фирмы во всех режимах, выберите любую запись в таблице ["Алго-пакеты заявок](#page-140-0)" (т.е. просто активируйте таблицу), а затем выберите команду **Снять все** в меню **Алго-торговля** главного меню.

После вызова команды откроется диалоговое окно подтверждения операции снятия алго-пакетов. В отличие от других способов снятия, данное подтверждение не может быть отключено.

## <span id="page-140-0"></span>**Алго-пакеты заявок**

В таблице "Алго-пакеты заявок" представлен перечень алгоритмических пакетов связанных заявок от участников фирмы и параметры каждого пакета.

Чтобы открыть таблицу "Алго-пакеты заявок", выберите команду **Алго-пакеты заявок** в меню **Алготорговля** главного меню.

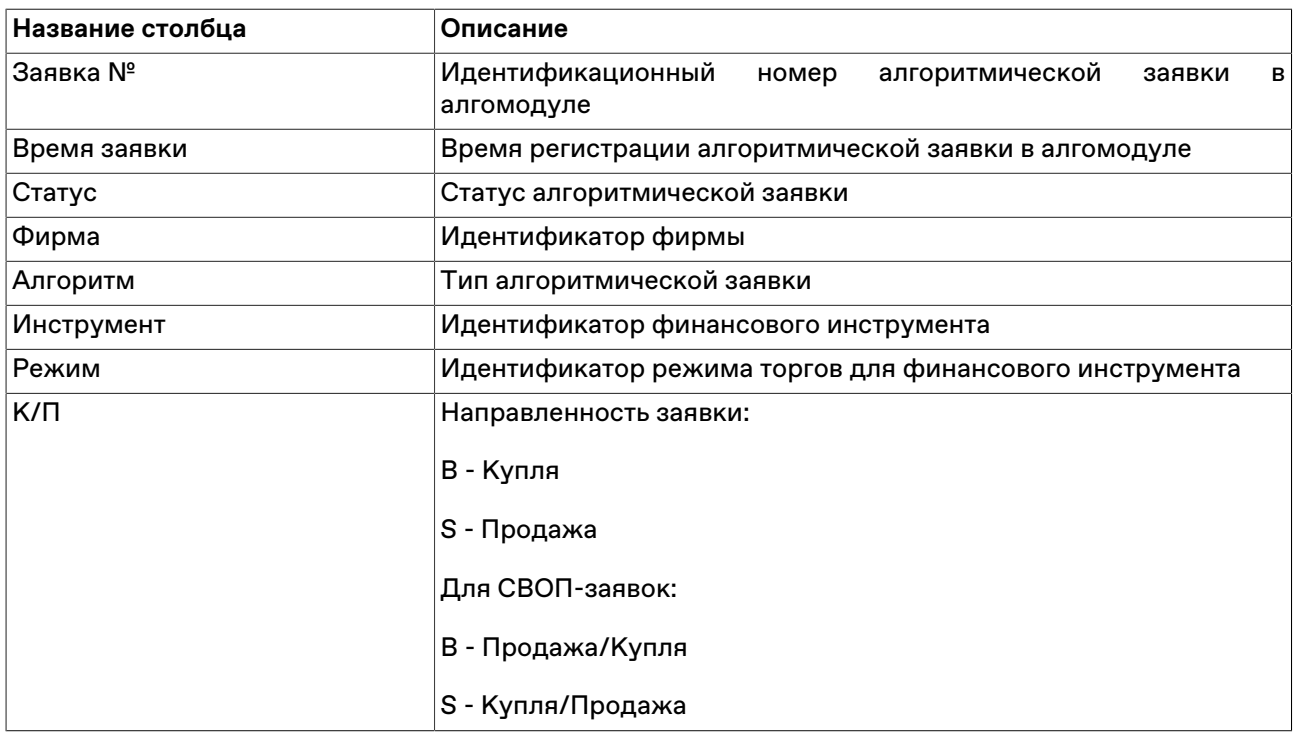

### **Таблица 9.4. Столбцы таблицы "Алго-пакеты заявок"**

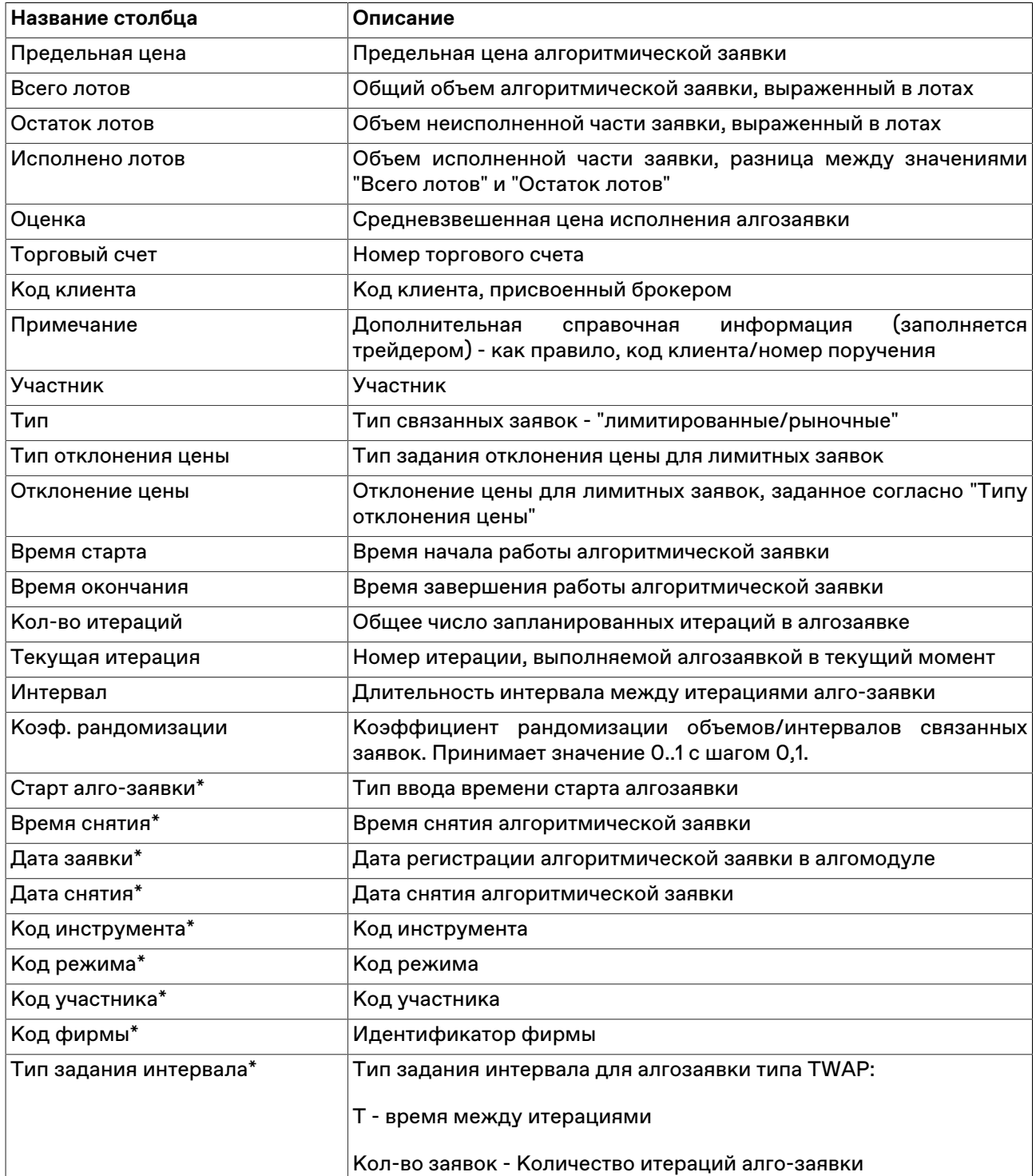

\* Отмеченные звездочкой столбцы по умолчанию скрыты.

### **Команды контекстного меню**

Щелкните правой кнопкой мыши строку таблицы, чтобы открыть контекстное меню.

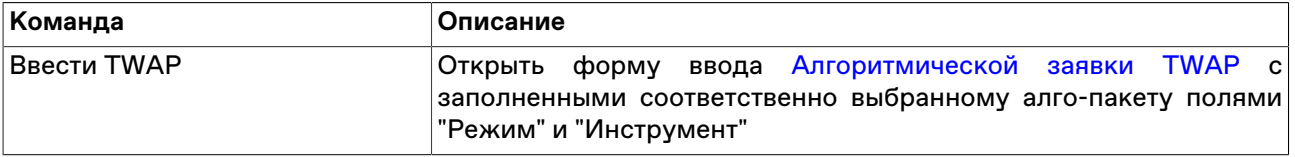

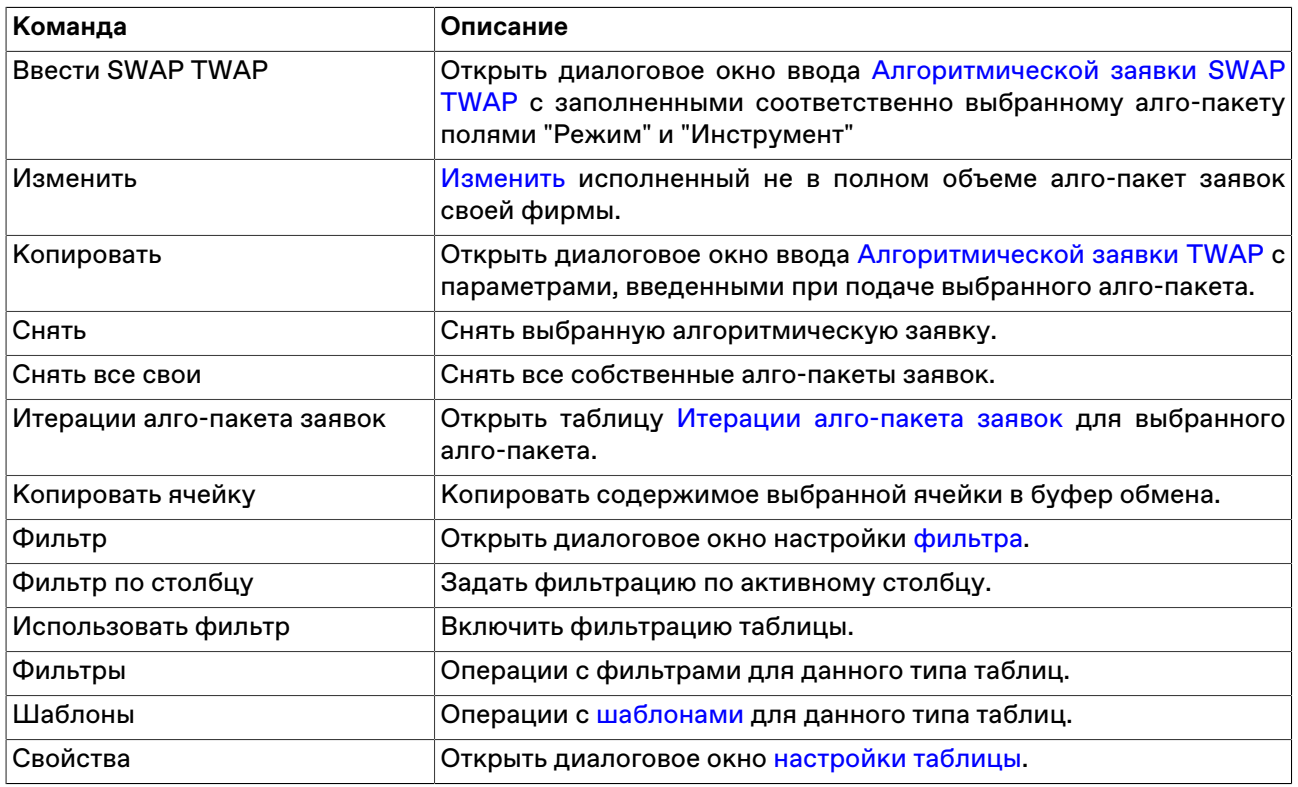

## **Итерации алго-пакета заявок**

В таблице "Итерации алго-пакета заявок" представлена информация о параметрах и ходе исполнения связанных заявок выбранного алгоритмического пакета из таблицы "Алго-пакеты заявок"

Чтобы открыть таблицу "Итерации алго-пакета заявок", выберите нужную алгоритмическую заявку в таблице ["Алго-пакеты заявок",](#page-140-0) а затем выполните одно из следующих действий:

- выберите команду **Итерации алго-пакета заявок** в меню **Алго-торговля** главного меню;
- выберите команду **Итерации алго-пакета заявок** в контекстном меню таблицы ["Алго-пакеты](#page-140-0) [заявок";](#page-140-0)
- дважды щелкните строку в таблице ["Алго-пакеты заявок"](#page-140-0);
- Захватите курсором строку с желаемым пакетом связанных заявок в таблице "Алго-пакеты заявок" и перетащите в открытый экземпляр таблицы "Итерации алго-пакета заявок".

## **Таблица 9.5. Столбцы таблицы "Итерации алго-пакета заявок"**

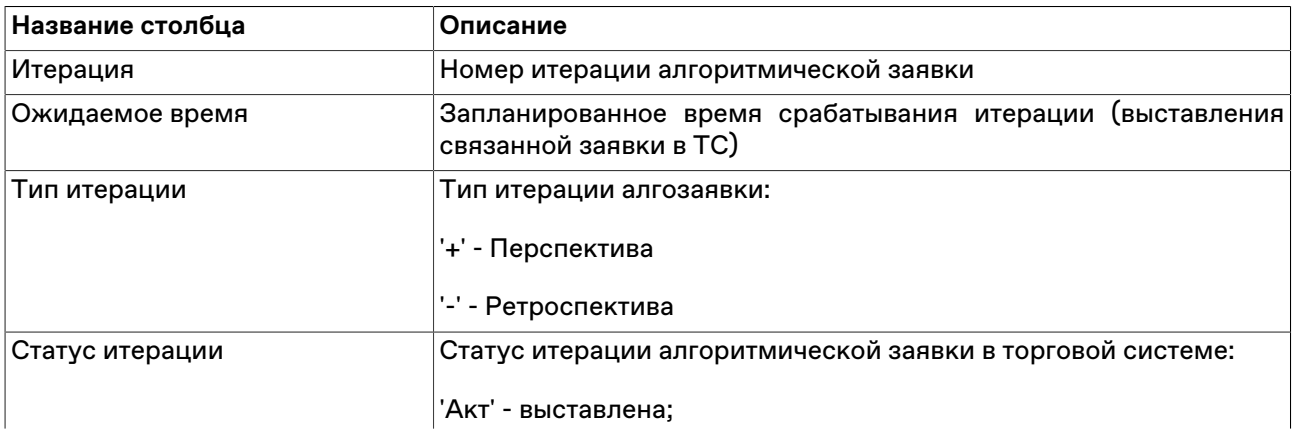

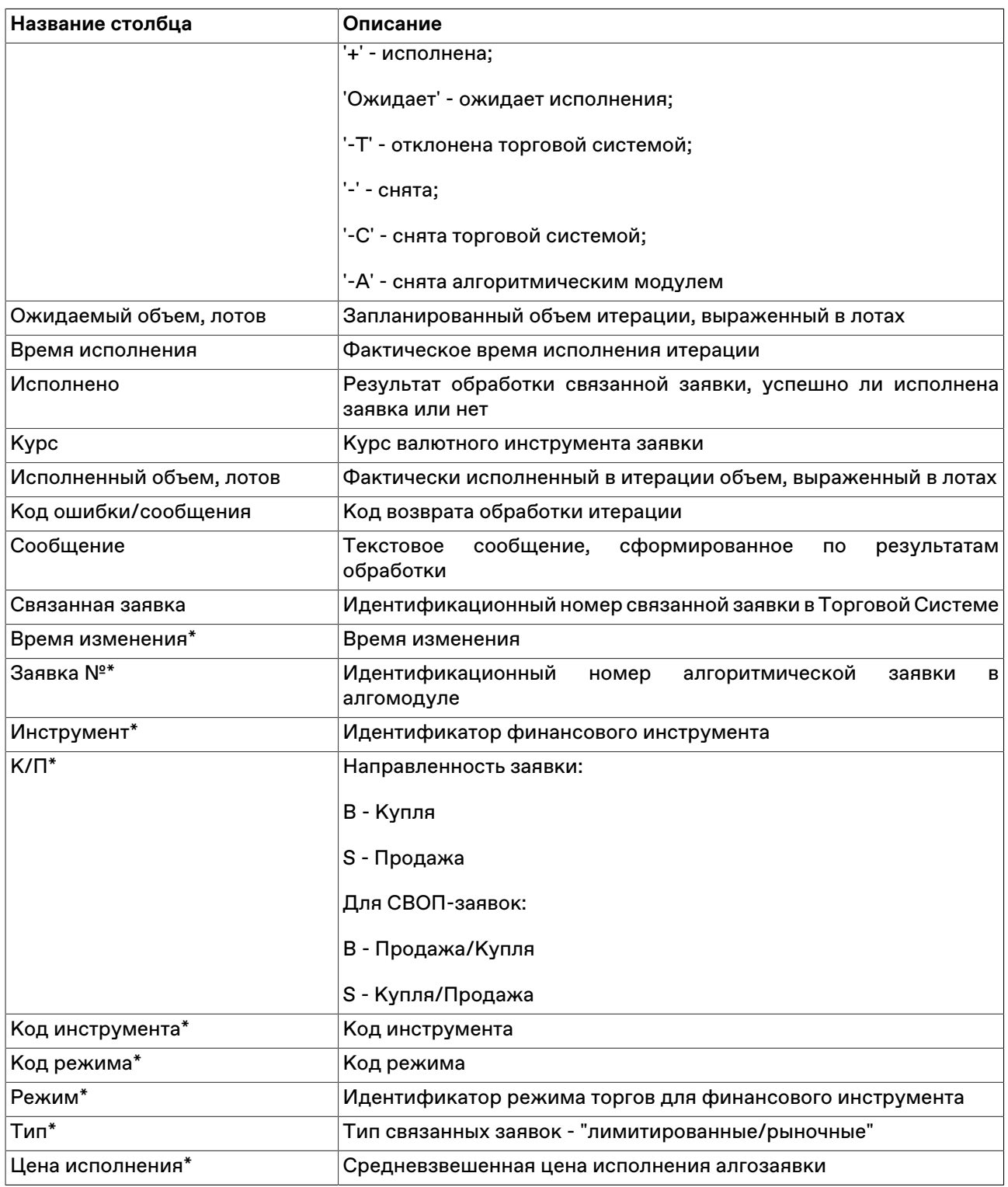

\* Отмеченные звездочкой столбцы по умолчанию скрыты.

### **Команды контекстного меню**

Щелкните правой кнопкой мыши строку таблицы, чтобы открыть контекстное меню.

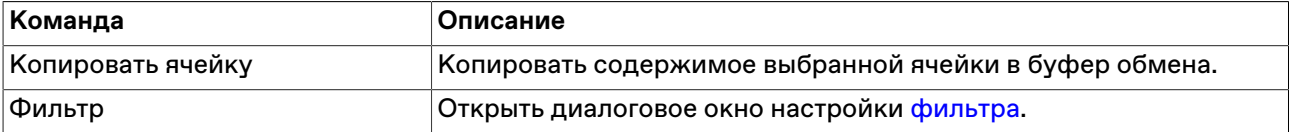
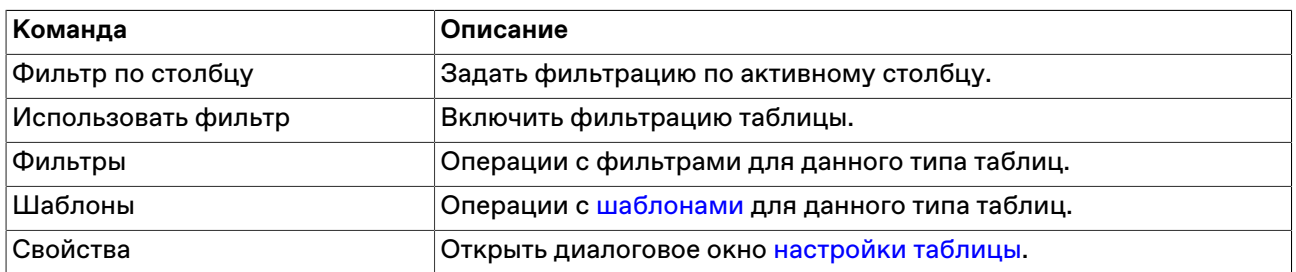

# **Глава 10. Request for stream**

Аукцион RFS является механизмом установления цены сделки для инструмента в заявленном на аукционе объеме. Инициатором аукциона является потребитель ликвидности. В рамках аукциона, провайдеры ликвидности конкурентно публикуют котировки с ценой, по которой они готовы заключить сделку. Потребитель ликвидности видит в каждый момент времени лучшие цены или все котируемые цены и имеет право отправить заявку по лучшей цене в любом направлении, как на покупку, так и на продажу. В результате, от лица провайдера формируется встречный ордер. Пара ордеров проверяется на встречную допустимость (производится мэтчинг) и отправляется в торговую систему (внесистемный режим торгов) на исполнение. Режим аукционов RFS позволяет удовлетворить спрос на исполнение крупных лотов при отсутствии негативного влияния на существующие книги заявок.

## **Активация и настройка подключения**

Для активации модуля выберите команду **[Параметры](#page-262-0)** в меню "Сервис" главного меню. В открывшемся диалоговом окне перейдите на вкладку ["Подключение",](#page-262-1) затем на вкладку **Сервис RFS**, и установите флаг **Разрешить подключение**.

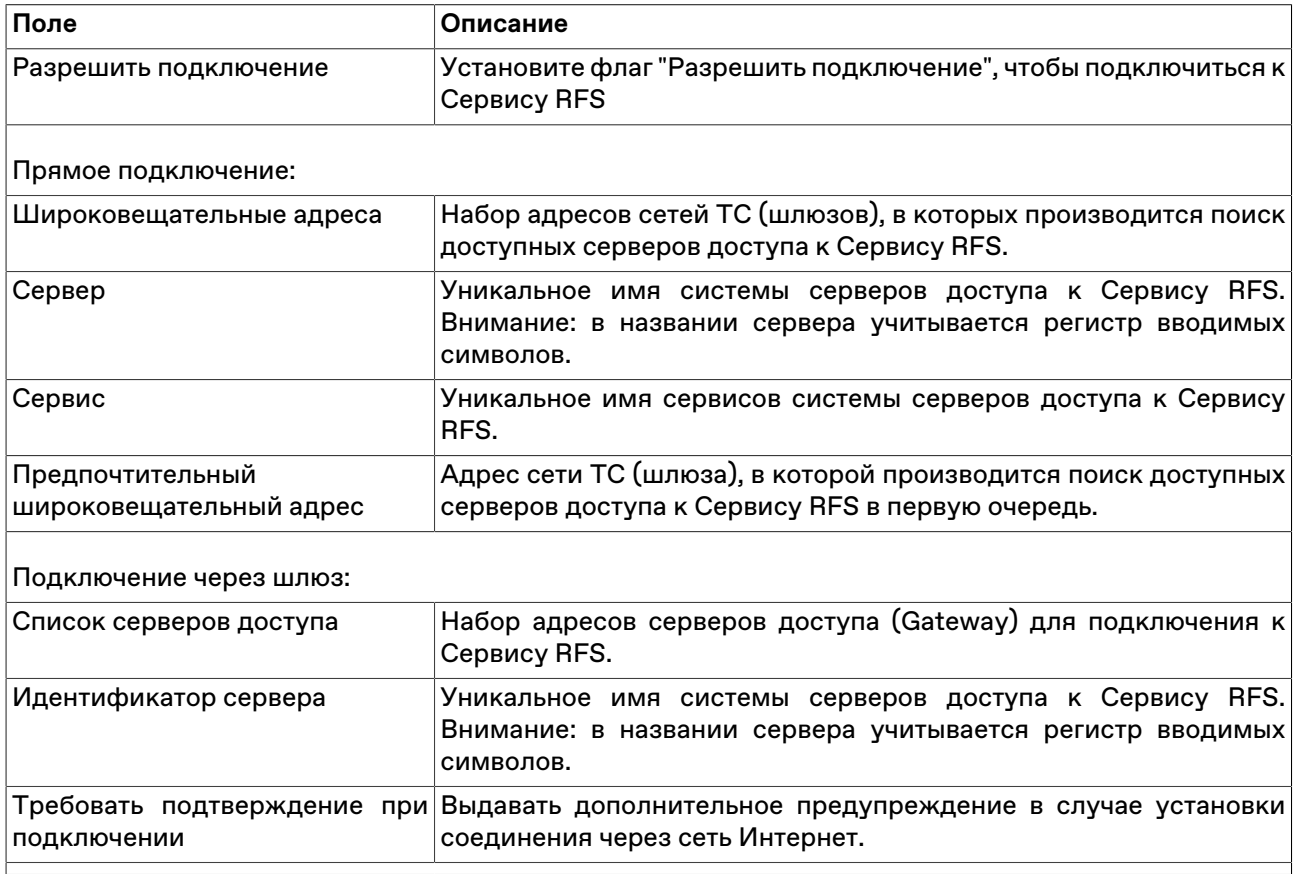

### **Таблица 10.1. Назначение полей вкладки "Сервис RFS"**

Чтобы сбросить все изменения, внесенные в диалоговом окне параметров программы, воспользуйтесь кнопкой **Отмена**.

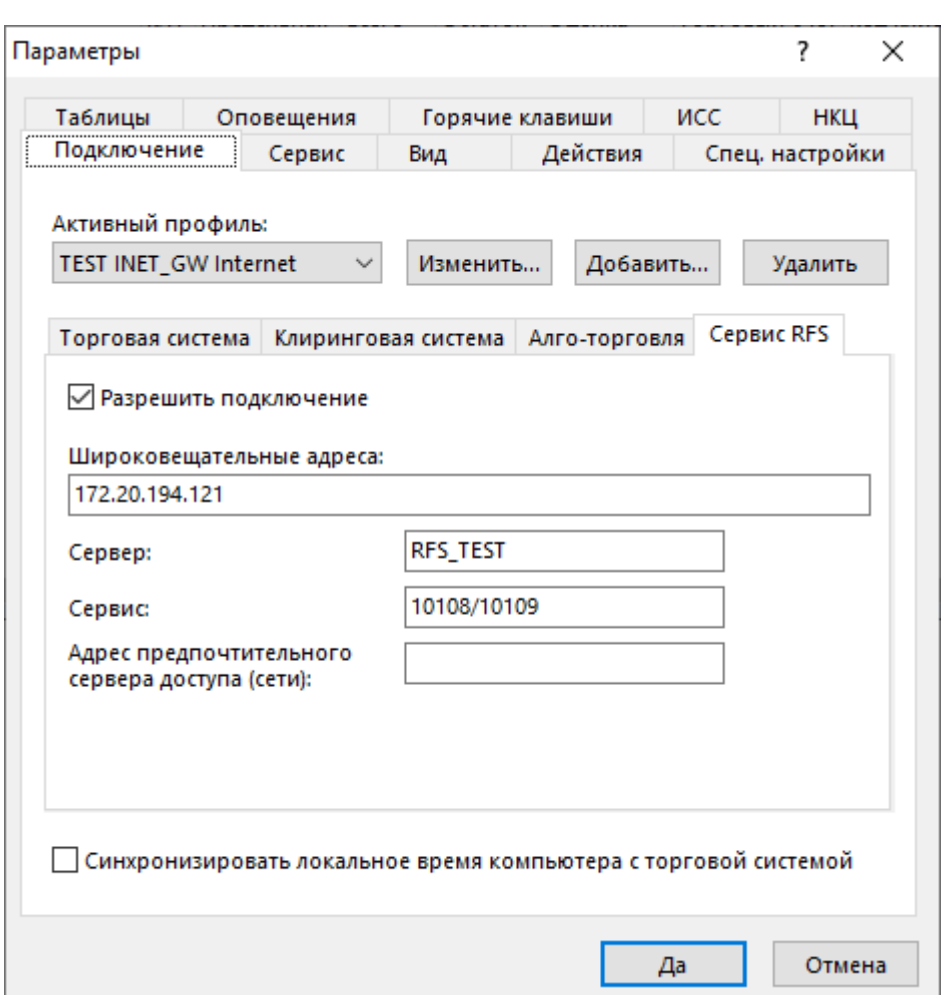

# **Начало аукциона RFS**

Потребитель ликвидности инициирует новый аукцион RFS с помощью формы "Запросить RFS". Введенный аукцион отображается в таблице ["Аукционы RFS"](#page-151-0) и ["Активные аукционы RFS"](#page-150-0)(для всех пользователей RFS, кроме инициатора).

В нижней части формы в формате Ч:ММ:СС отображается остаток времени до конца аукциона и индикатор хода аукциона.

Чтобы открыть форму, выполните следующее действие:

выберите команду **Запросить RFS** в пункте **RFS** главного меню.

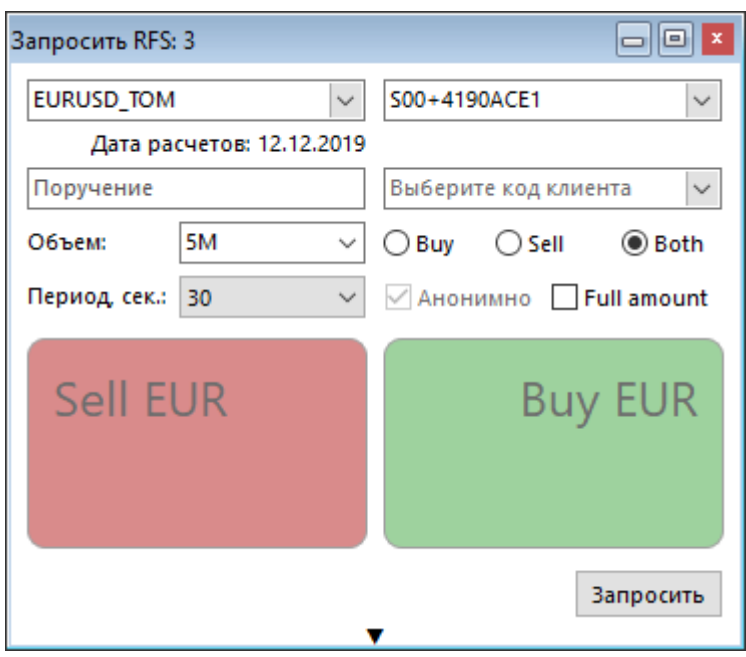

# **Таблица 10.2. Назначение полей диалогового окна "Запросить RFS"**

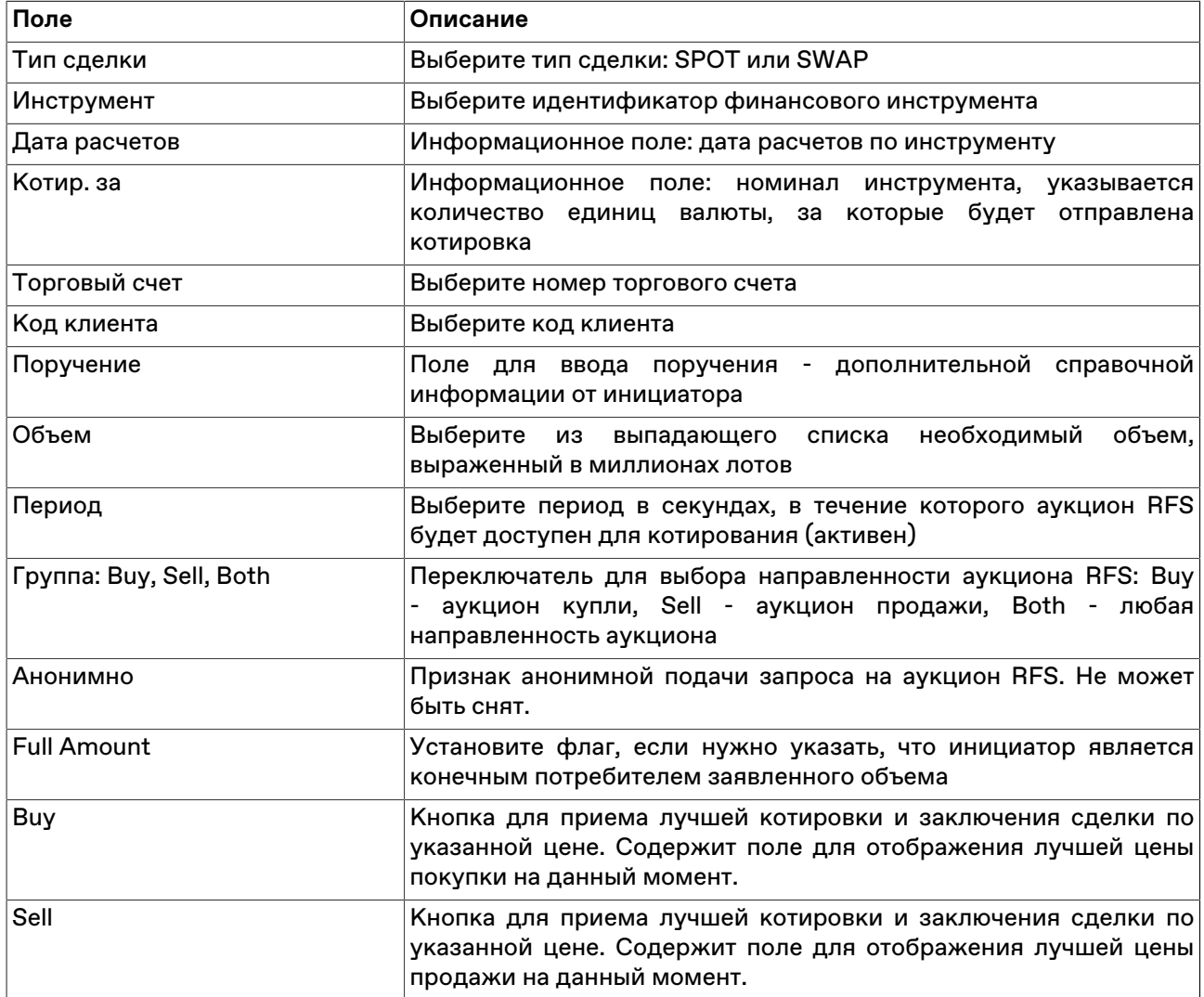

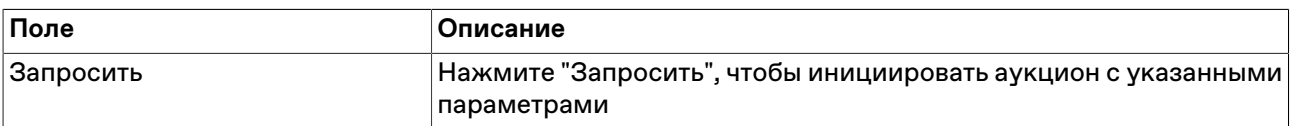

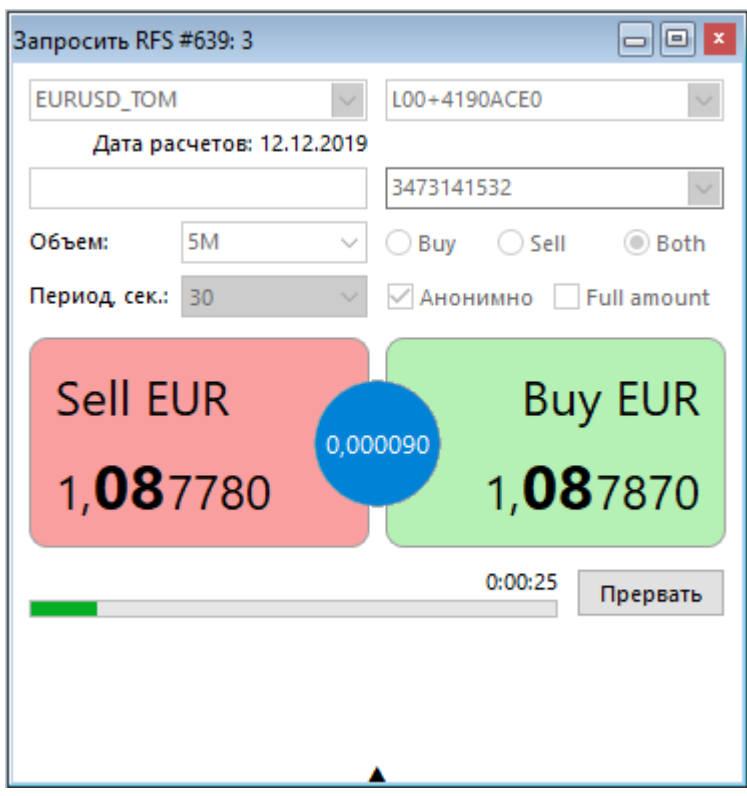

# <span id="page-148-0"></span>**Участие в аукционах RFS**

Провайдер ликвидности может отправить в активный аукцион RFS заявку на покупку или продажу через форму "Котирование RFS".

В нижней части формы в формате Ч:ММ:СС отображается остаток времени до конца аукциона и индикатор хода аукциона. По истечении времени, форма "Котирование RFS" автоматически закрывается.

Значениями в полях "Купля", "Продажа" и "Спрэд" можно управлять с помощью вертикальных и горизонтальных стрелок рядом с полями. При изменении поля "Спрэд" меняется поле "Продажа" (обратное также верно). Изменения полей "Спрэд" и "Купля" не влияют друг на друга. Для переключения между указанными полями можно использовать клавишу Tab. Для изменения цен купли и продажи одновременно используйте горизонтальные стрелки или сочетания клавиш:

- стрелка ВЛЕВО (обе цены уменьшаются на один шаг цены без изменения спреда), горячая клавиша  $Ctrl + \leftarrow$
- стрелка ВПРАВО (обе цены увеличиваются на один шаг цены без изменения спреда), горячая клавиша Ctrl +

Чтобы открыть форму, выполните одно из следующих действий:

- выберите команду **Котировать RFS** в пункте **RFS** главного меню;
- выберите пункт **Котировать RFS** контекстного меню таблицы [Активные аукционы RFS.](#page-150-0)
- выберите пункт **Котировать RFS** контекстного меню таблицы [Аукционы RFS](#page-151-0) (доступно только для активных аукционов из таблицы).

• нажмите горячую клавишу Enter, выбрав строку с активным аукционом в таблице [Аукционы RFS](#page-151-0) или Активные аукционы RFS.

| Поле               | Описание                                                                                                    |
|--------------------|----------------------------------------------------------------------------------------------------|
| Псевдоним          | Кодовое имя инициатора аукциона                                                                                                    |
| Инструмент         | Инструмент, который котируется в аукционе RFS                                                                                                    |
| <b>Full Amount</b> | потребителем<br>Признак, что инициатор является конечным<br>заявленного объема                                                                                       |
| Объем              | Информационное поле: доступный для котрирования объем<br>аукциона                                                                                                    |
| Торговый счет      | Выберите номер торгового счета                                                                                                    |
| Код клиента        | Выберите код клиента                                                                                                    |
| Поручение          | Поле для ввода поручения - дополнительной справочной<br>информации от потребителя ликвидности                                                                        |
| Только купля       | Установите флаг "Только купля", если хотите ввести котировку<br>только на покупку                                                                                    |
| Только продажа     | Установите флаг "Только продажа", если хотите ввести котировку<br>только на продажу                                                                                  |
| Купля              | Введите цену покупки                                                                                                    |
| Спрэд              | Введите спрэд                                                                                                    |
| Продажа            | Введите цену продажи                                                                                                    |
| Лучшая             | В строке "Лучшая" отображаются текущие лучшие цены в<br>аукционе: зеленым цветом на покупку, красным - на продажу.<br>Собственные лучшие котировки выделяются жирным |
| Отменить           | Нажмите "Отменить", чтобы снять введенную котировку                                                                                                    |
| Отправить          | Нажмите "Отправить", чтобы выставить котировку с указанными<br>параметрами в аукцион                                                                                 |

**Таблица 10.3. Назначение полей диалогового окна "Котировать RFS"**

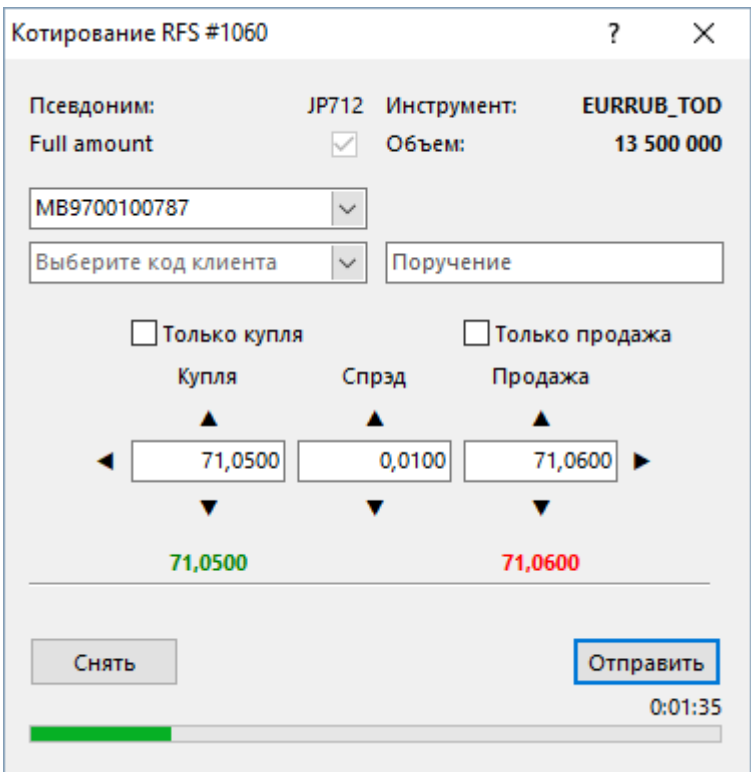

# <span id="page-150-0"></span>**Активные аукционы RFS**

Таблица "Активные аукционы RFS" содержит информацию об активных на данный момент запросах на котирование RFS, в которые можно отправить котировки. Аукционы, инициированные пользователем, не включаются в данную таблицу. По изменении статуса аукциона на любой другой, кроме "Активный", запись об аукционе удаляется из данной таблицы.

Чтобы открыть таблицу, выполните одно из следующих действий:

- выберите команду **Активные аукционы RFS** в пункте **RFS** главного меню.
- •<br>• нажмите кнопку в на панели инструментов.

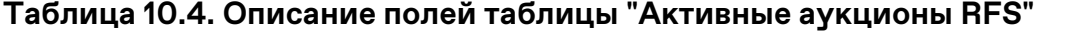

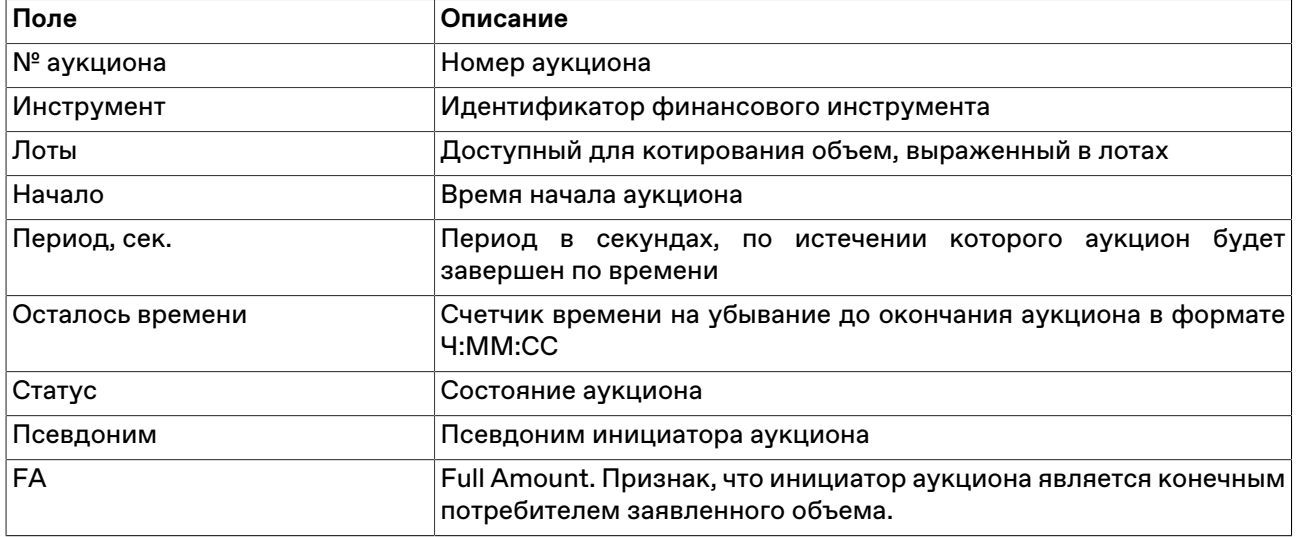

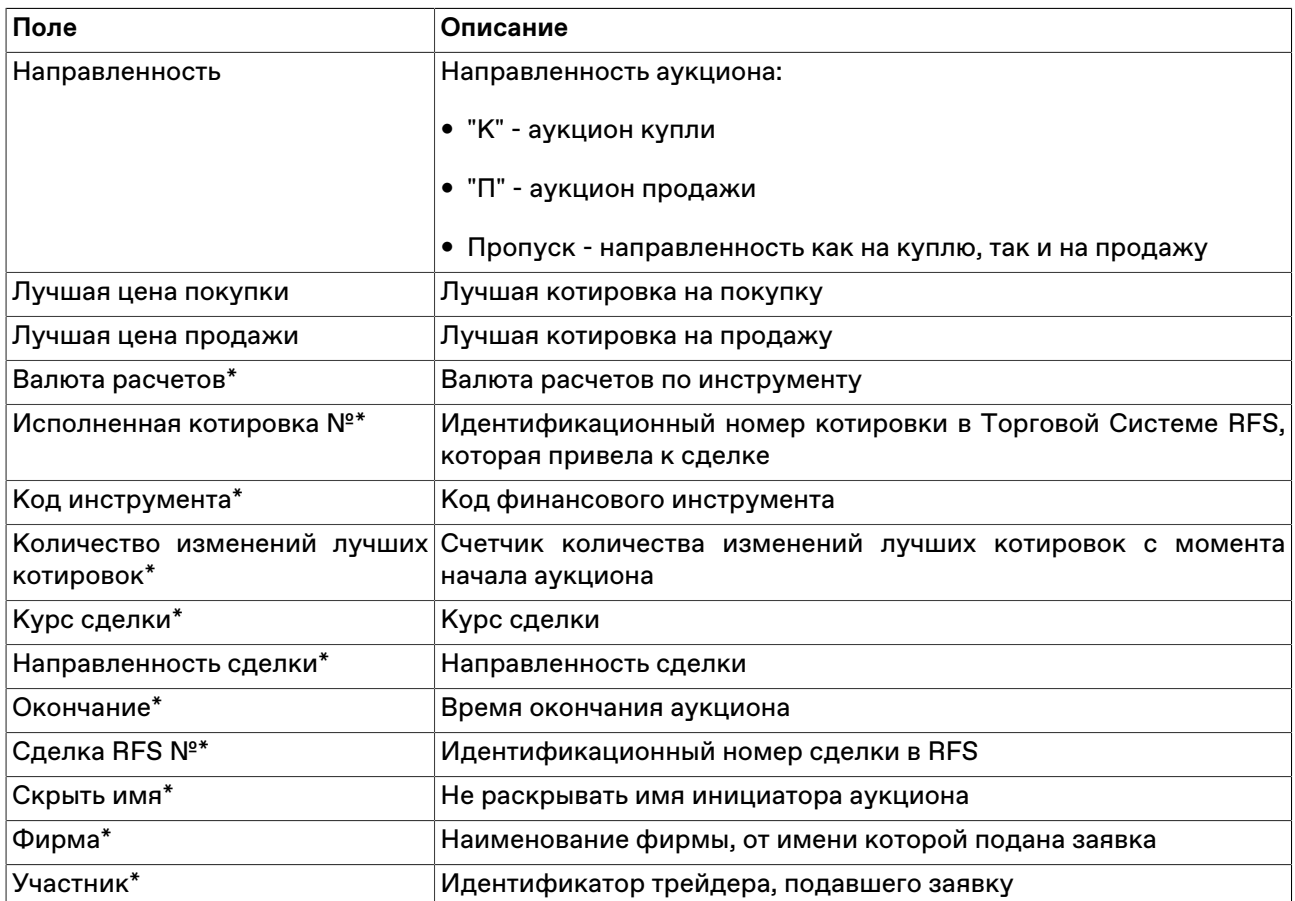

Щелкните правой кнопкой мыши строку таблицы, чтобы открыть контекстное меню.

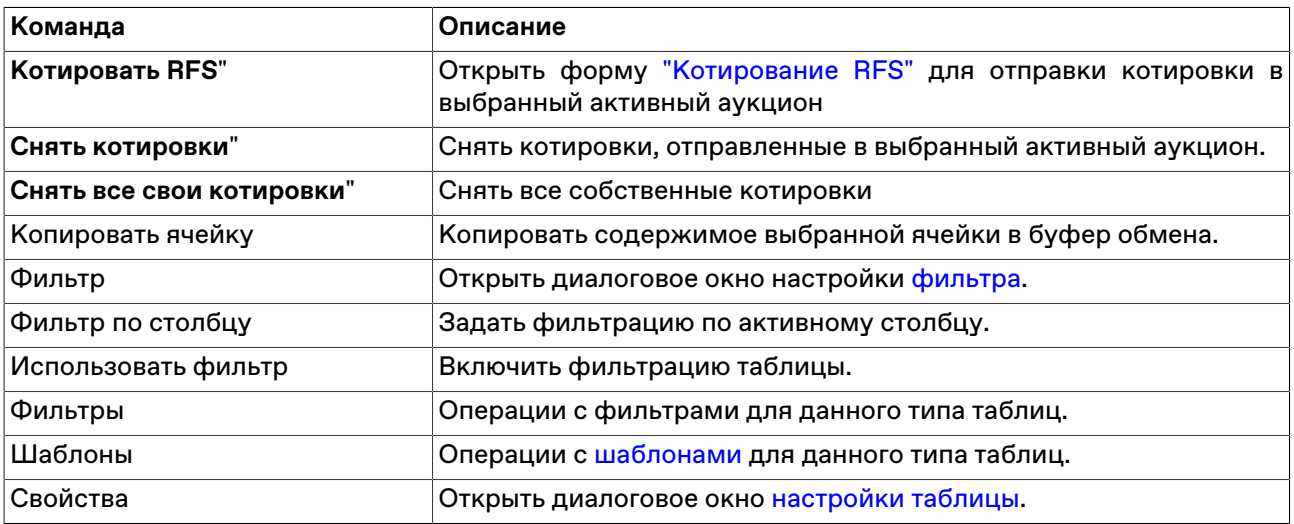

# <span id="page-151-0"></span>**Аукционы RFS**

Таблица содержит все инициированные в течение торгового дня аукционы RFS. Записи об инициированных пользователем аукционах выделяются желтым цветом.

Чтобы открыть таблицу, выполните следующее действие:

выберите команду **Аукционы RFS** в пункте **RFS** главного меню.

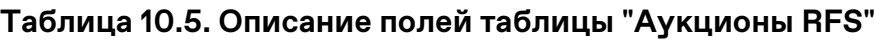

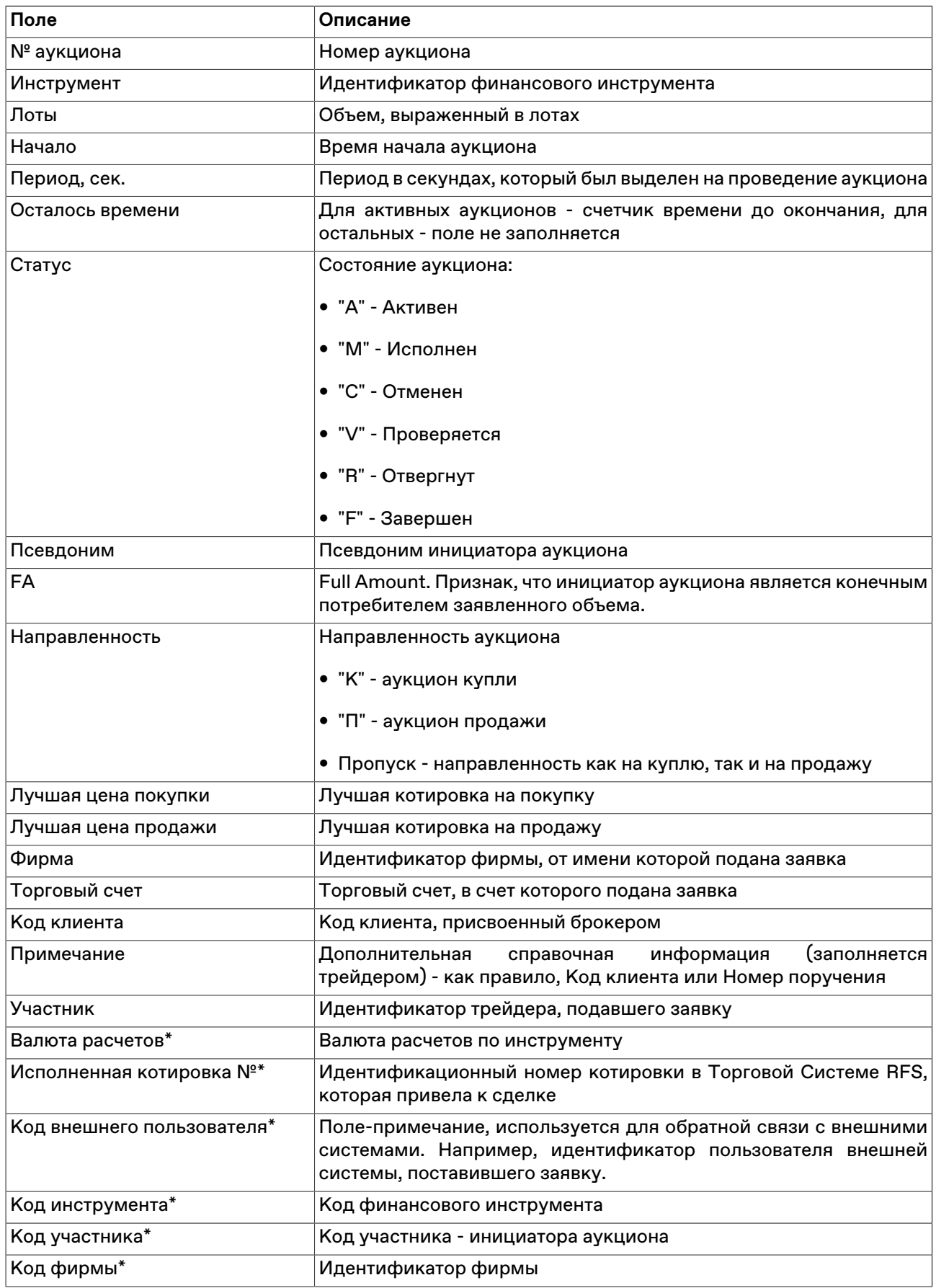

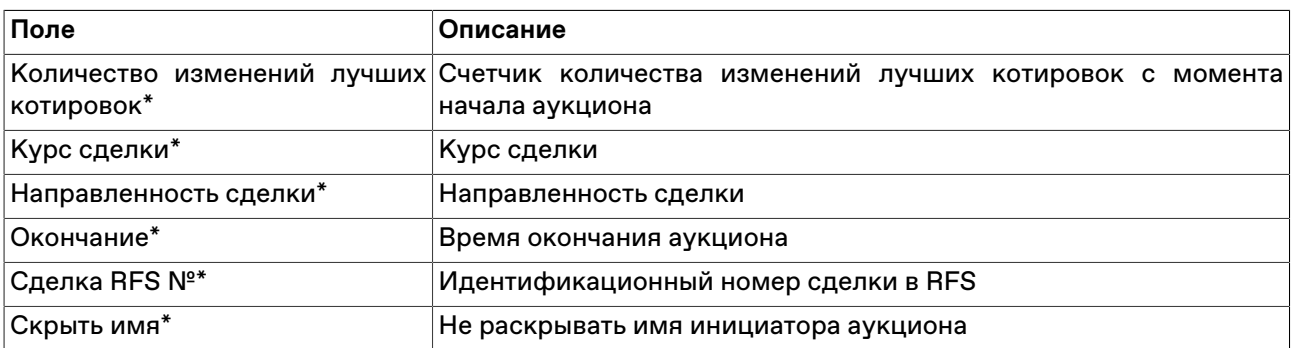

Щелкните правой кнопкой мыши строку таблицы, чтобы открыть контекстное меню.

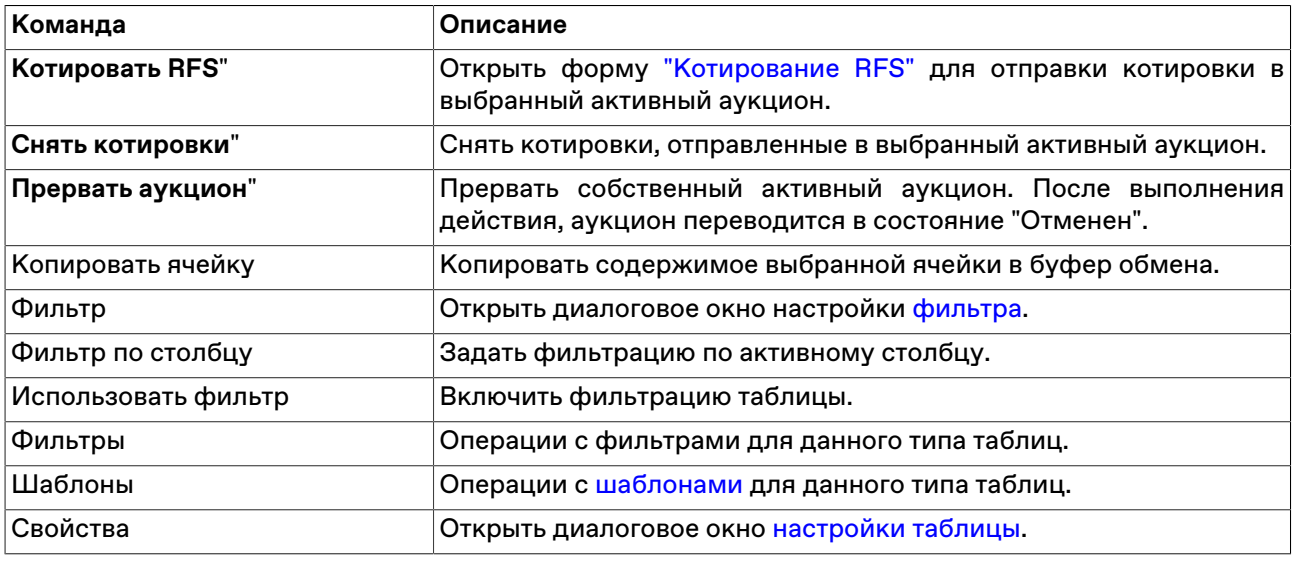

# **Инструменты RFS**

Таблица является справочником финансовых инструментов, доступных для проведения аукциона RFS.

Чтобы открыть таблицу, выполните следующее действие:

выберите команду **Инструменты RFS** в пункте **RFS** главного меню.

### **Таблица 10.6. Описание полей таблицы "Инструменты RFS"**

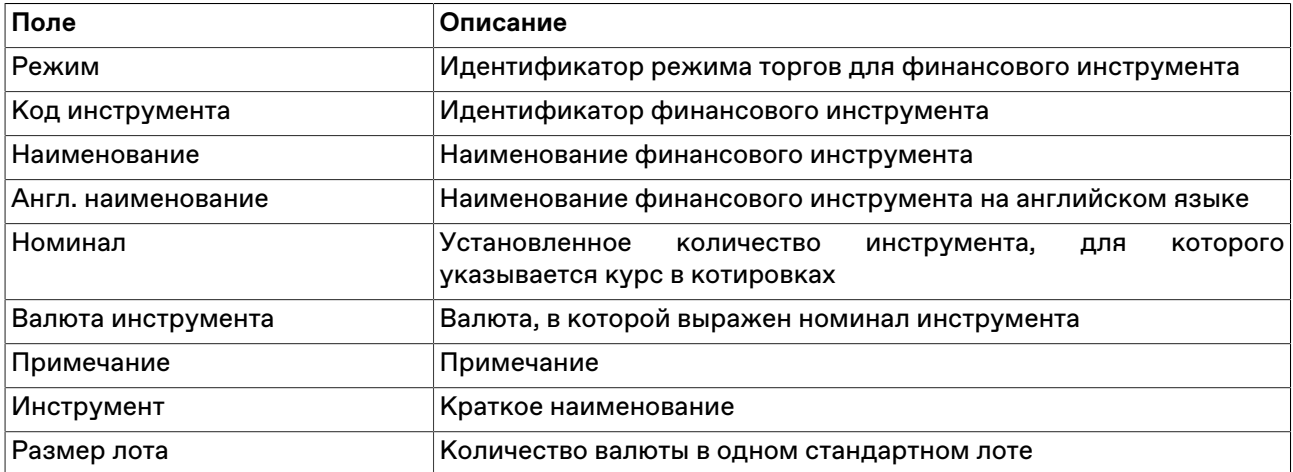

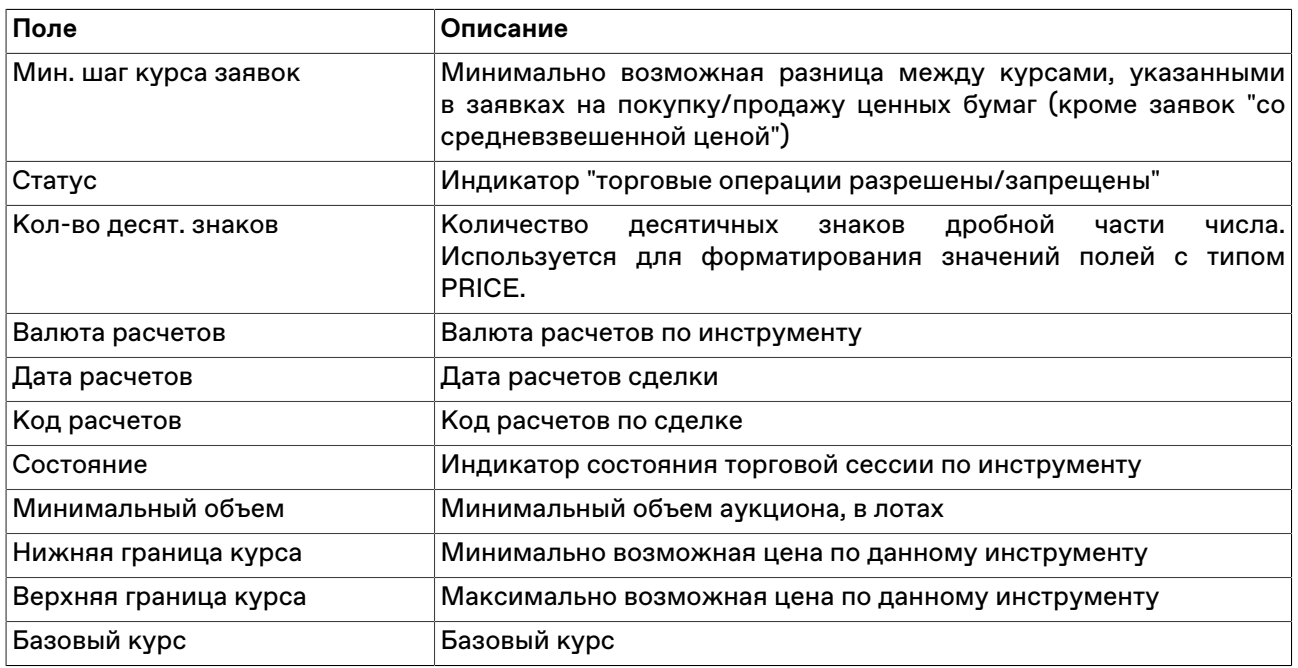

Щелкните правой кнопкой мыши строку таблицы, чтобы открыть контекстное меню.

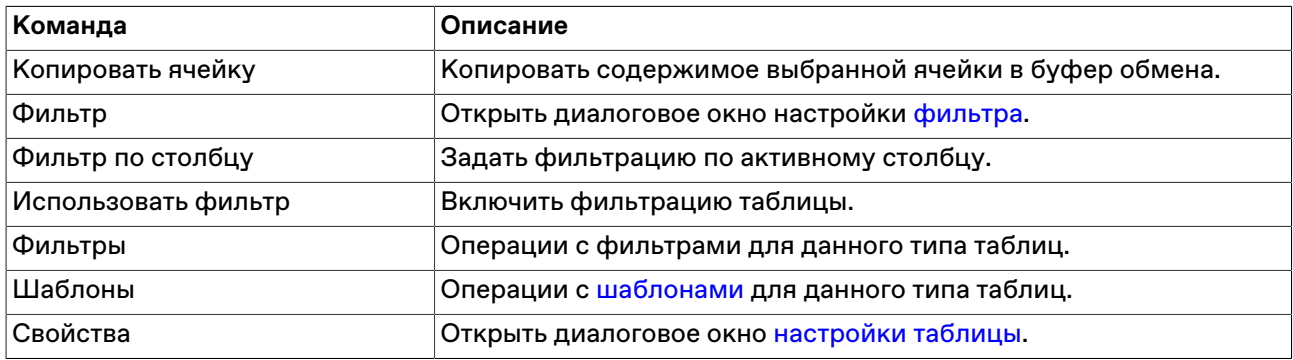

# **Отправленные Котировки RFS**

Таблица содержит информацию о собственных котировках участника, отправленных и принятых в аукционах RFS.

Чтобы открыть таблицу, выполните следующее действие:

выберите команду **Отправленные Котировки RFS** в пункте **RFS** главного меню.

### **Таблица 10.7. Описание полей таблицы "Отправленные Котировки RFS"**

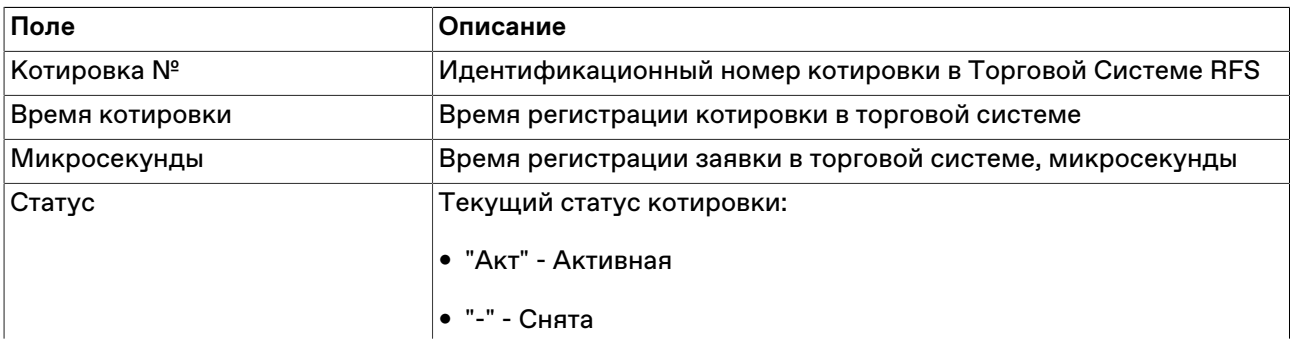

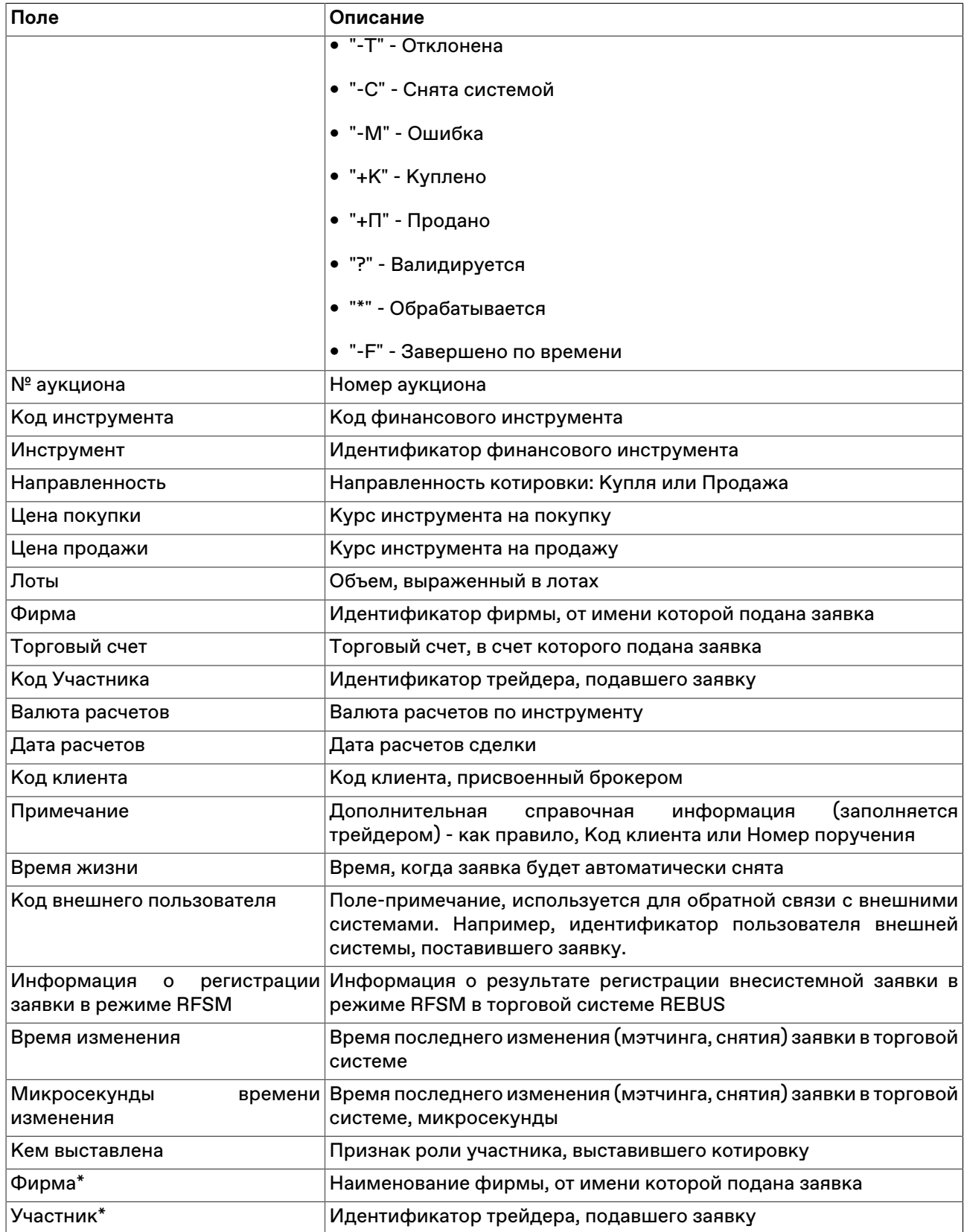

#### **Команды контекстного меню**

Щелкните правой кнопкой мыши строку таблицы, чтобы открыть контекстное меню.

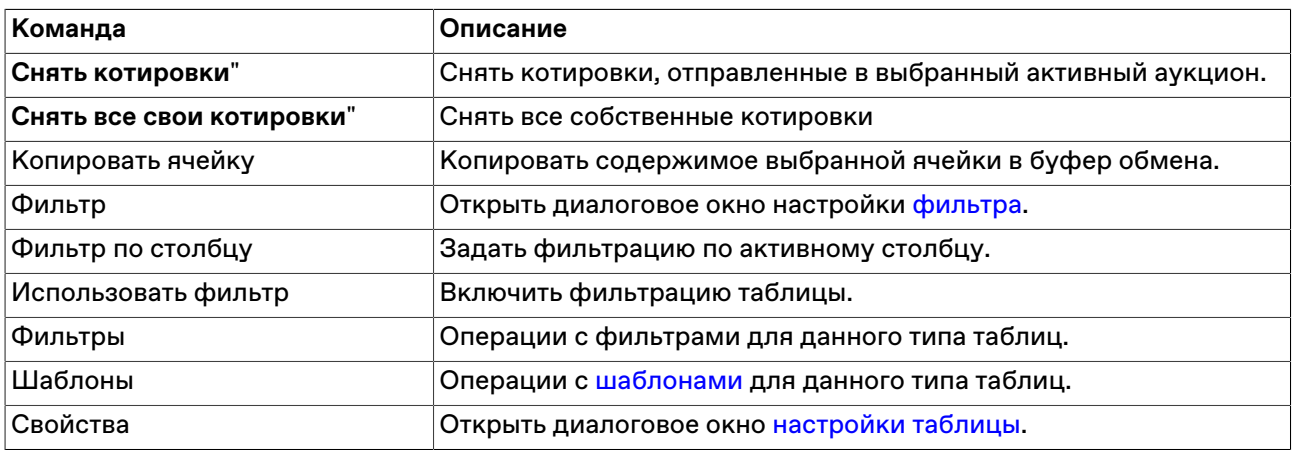

# **Сделки RFS**

Таблица содержит записи о заключенных в результате проведения аукциона RFS сделках участника.

Чтобы открыть таблицу, выполните следующее действие:

выберите команду **Сделки RFS** в пункте **RFS** главного меню.

# **Таблица 10.8. Описание полей таблицы "Сделки RFS"**

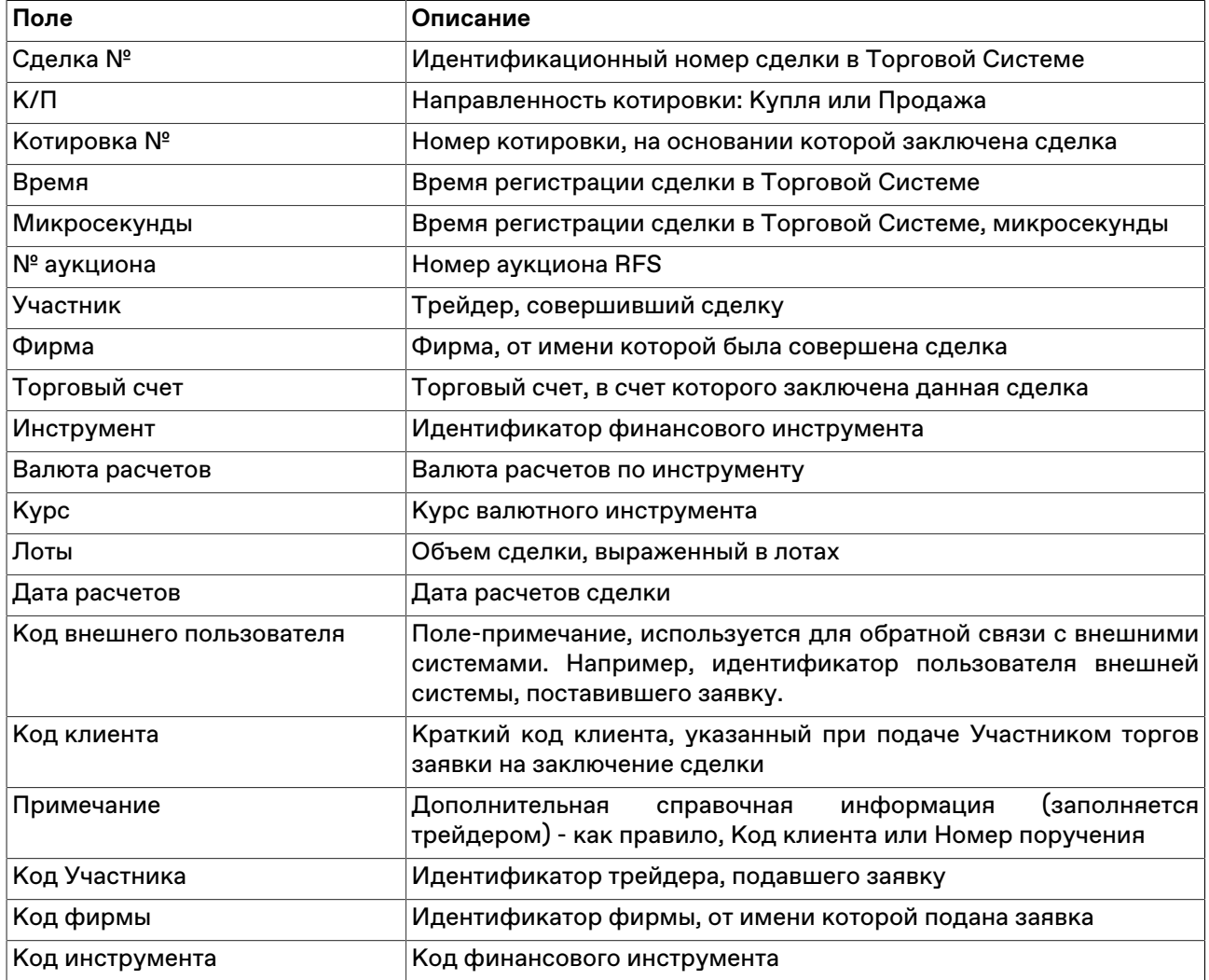

Щелкните правой кнопкой мыши строку таблицы, чтобы открыть контекстное меню.

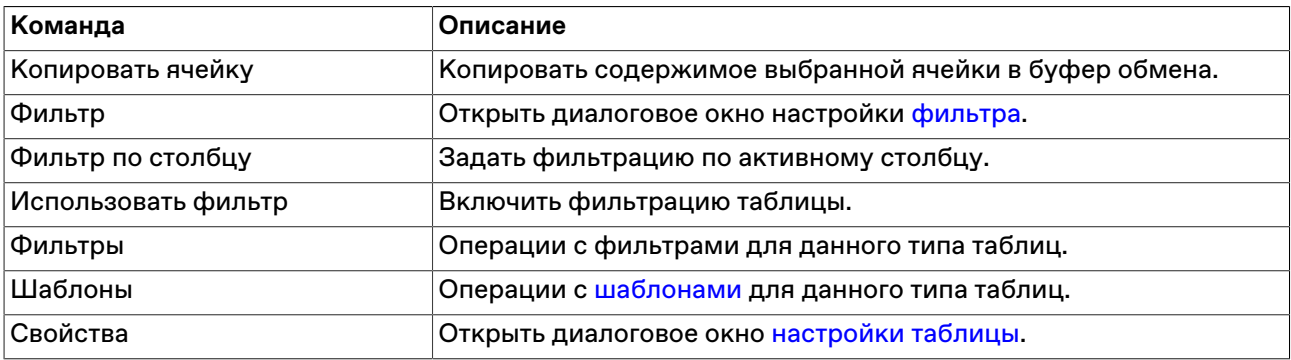

# **Инициированные Аукционы RFS**

Таблица содержит инициированные участником в течение торгового дня аукционы RFS.

Чтобы открыть таблицу, выполните следующее действие:

выберите команду **Инициированные Аукционы RFS** в пункте **RFS** главного меню.

### **Таблица 10.9. Описание полей таблицы "Инициированные Аукционы RFS"**

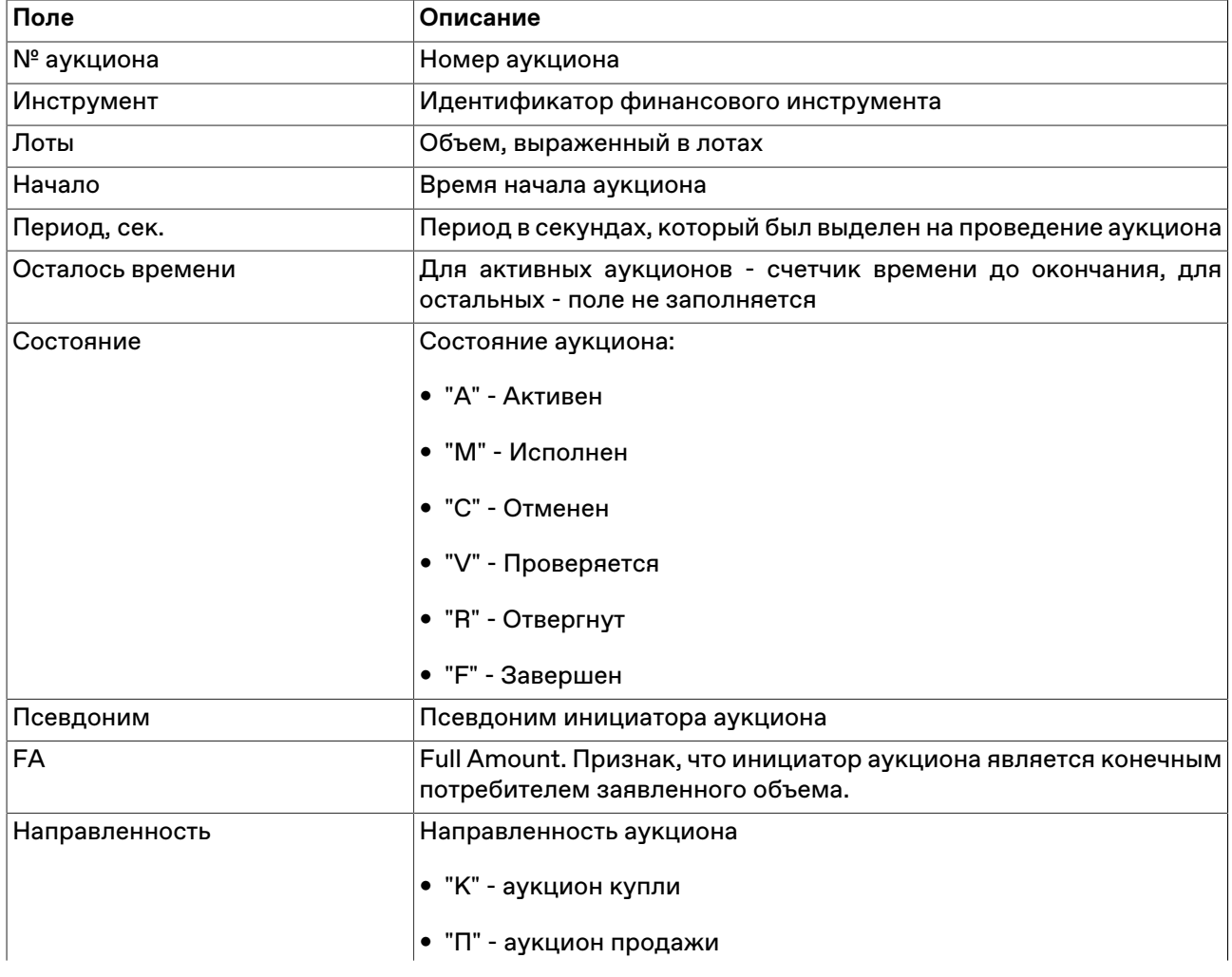

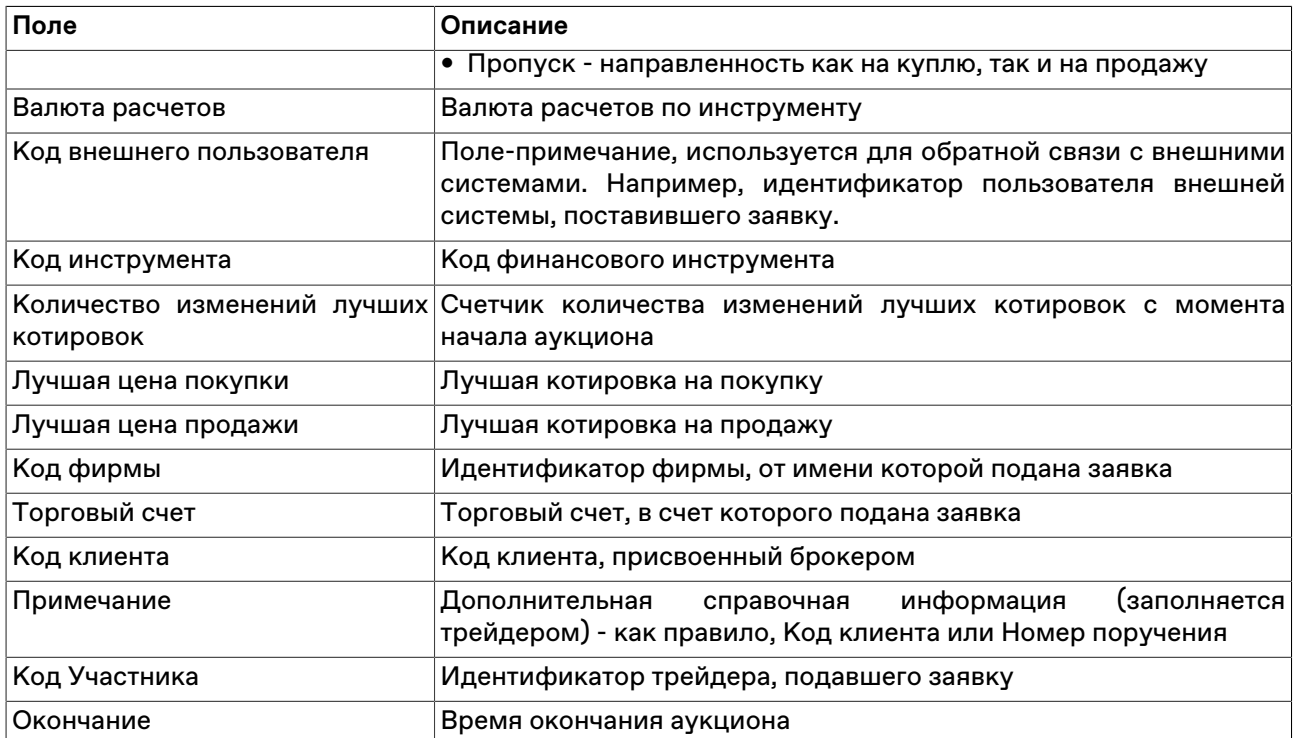

Щелкните правой кнопкой мыши строку таблицы, чтобы открыть контекстное меню.

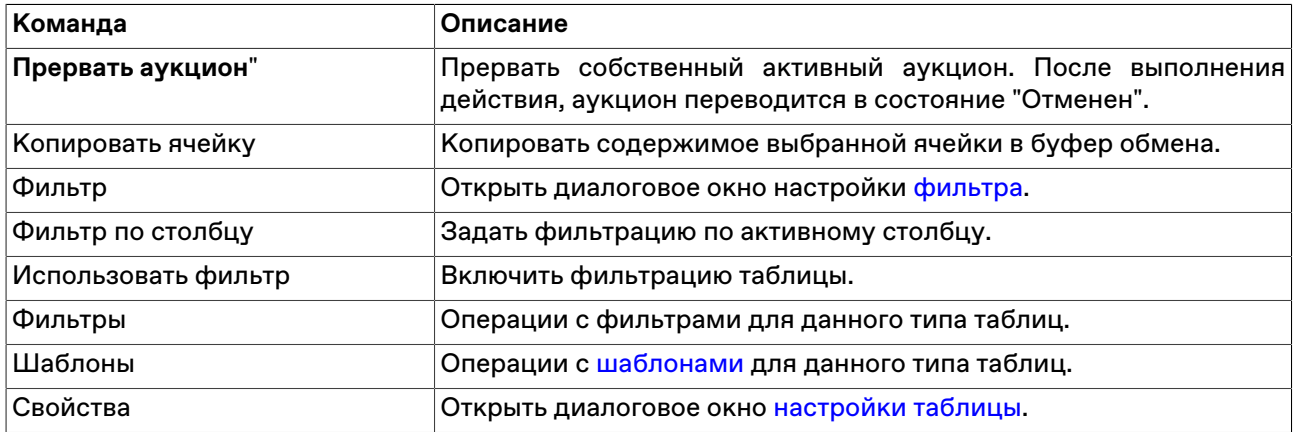

# **Глава 11. Клиринговая информация**

## <span id="page-159-0"></span>**Позиции по лимитам**

В таблице "Позиции по лимитам" представлена сводная информация о позициях фирмы в разрезе обеспечения и различных типов лимитов.

Чтобы открыть таблицу, выполните одно из следующих действий:

• выберите команду **Позиции по лимитам** в меню **Таблица** главного меню;

• нажмите кнопку на панели инструментов.

#### **Назначение строк таблицы**

#### **Единый лимит**

Единый лимит служит для установки ограничения на объявление заявок в Торговой системе по инструментам, торгуемым с частичным предварительным обеспечением. Единый лимит рассчитывается на основе: Лимита обеспеченного ФПР, денежных средств в рублях, денежных средств в долларах США, денежных средств в евро.

Столбец "Входящая" содержит информацию о значении рассчитанного Единого лимита на начало торгового дня.

В столбцах "Зачисление" и "Списание" всегда пусто.

Столбец "Текущая" отражает размер Единого лимита с учетом совершенных в процессе торгов сделках.

Столбец "Плановая" отражает размер Единого лимита с учетом совершенных сделок, зарегистрированных активных заявок и прекращенных обязательств.

Столбец "Макс.огр." служит для отражения значения уровня ограничения, установленного в Клиринговой системе (обычно ноль) для Единого лимита.

Заявки регистрируются, если после регистрации заявки значение в столбце "Плановая" Единого лимита не отрицательно.

#### **Торговый лимит**

Торговый лимит служит для установки дополнительного ограничения на объявление заявок по инструментам, торгуемым с частичным предварительным обеспечением. Лимит устанавливается: 1) на основании "Запроса об установлении Торгового лимита", направляемого Участником клиринга в Клиринговый центр. В запросе указывается значение устанавливаемого Торгового лимита; 2) на основании решения Клирингового центра при применении к Участнику клиринга исключительных временных мер воздействия, которые обусловлены выявленными фактами ухудшения финансового состояния.

Столбец "Входящая" содержит информацию о значении установленного Торгового лимита.

Столбец "Зачисление" служит для учета произведенного с момента начала торгов увеличения Торгового лимита Участника клиринга.

Столбец "Списание" служит для учета произведенного с момента начала торгов уменьшения Торгового лимита Участника клиринга.

Столбец "Текущая" отражает размер торгового лимита с учетом произведенных в процессе торгов увеличении и уменьшении Торгового лимита.

Столбец "Плановая" отражает размер Торгового лимита с учетом совершенных сделок, зарегистрированных активных заявок и прекращенных обязательств.

Столбец "Макс.огр." служит для отражения значения уровня ограничения и, одновременно, является признаком включения / отключения проверки объявляемых заявок на Торговый лимит. Если проверка регистрируемых заявок на Торговый лимит включена, то в столбце отражается значение ограничения (как правило ноль). Если проверка регистрируемых заявок на лимит не включена, то в столбце пусто.

Заявки регистрируются, если после регистрации заявки значение в столбце "Плановая" Торгового лимита не отрицательно.

#### **Маржинальное требование**

Для данной позиции существенными являются поля "Входящая" и "Текущая"

Столбец "Входящая" содержит информацию отражается значение маржинального требования к Участнику клиринга на начало торгового дня. Маржинальное требование считается исполненным, если в столбце "Текущая" Единого лимита значение становится не отрицательным. В течение дня не изменяется.

Значение столбца "Текущая" изменяется в соотвествиии с текущим размером Единого Лимита.

#### **Оборотная комиссия**

Содержит информацию о размерах оборотной части комиссионного вознаграждения.

#### **Таблица 11.1. Столбцы таблицы "Позиции по лимитам"**

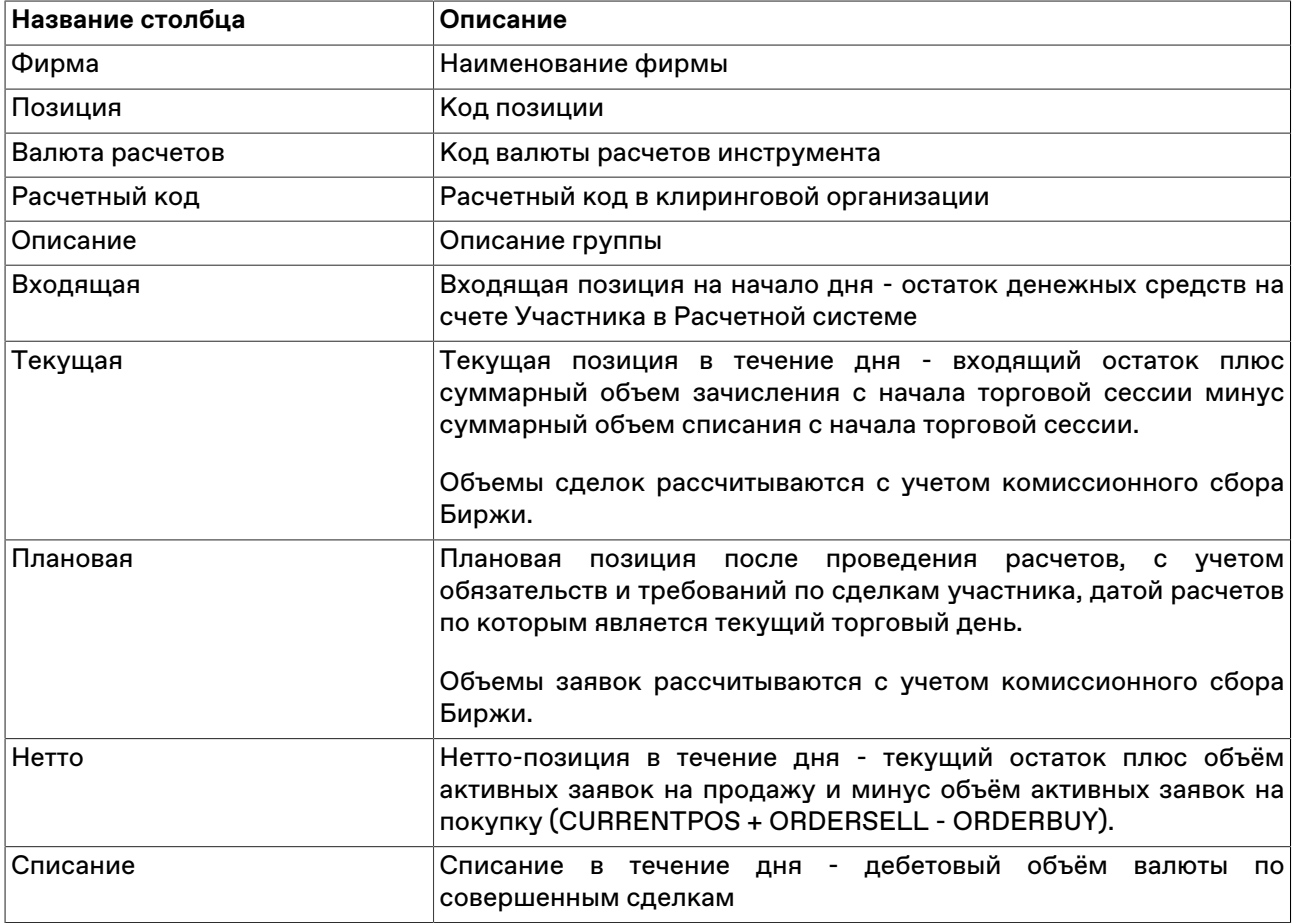

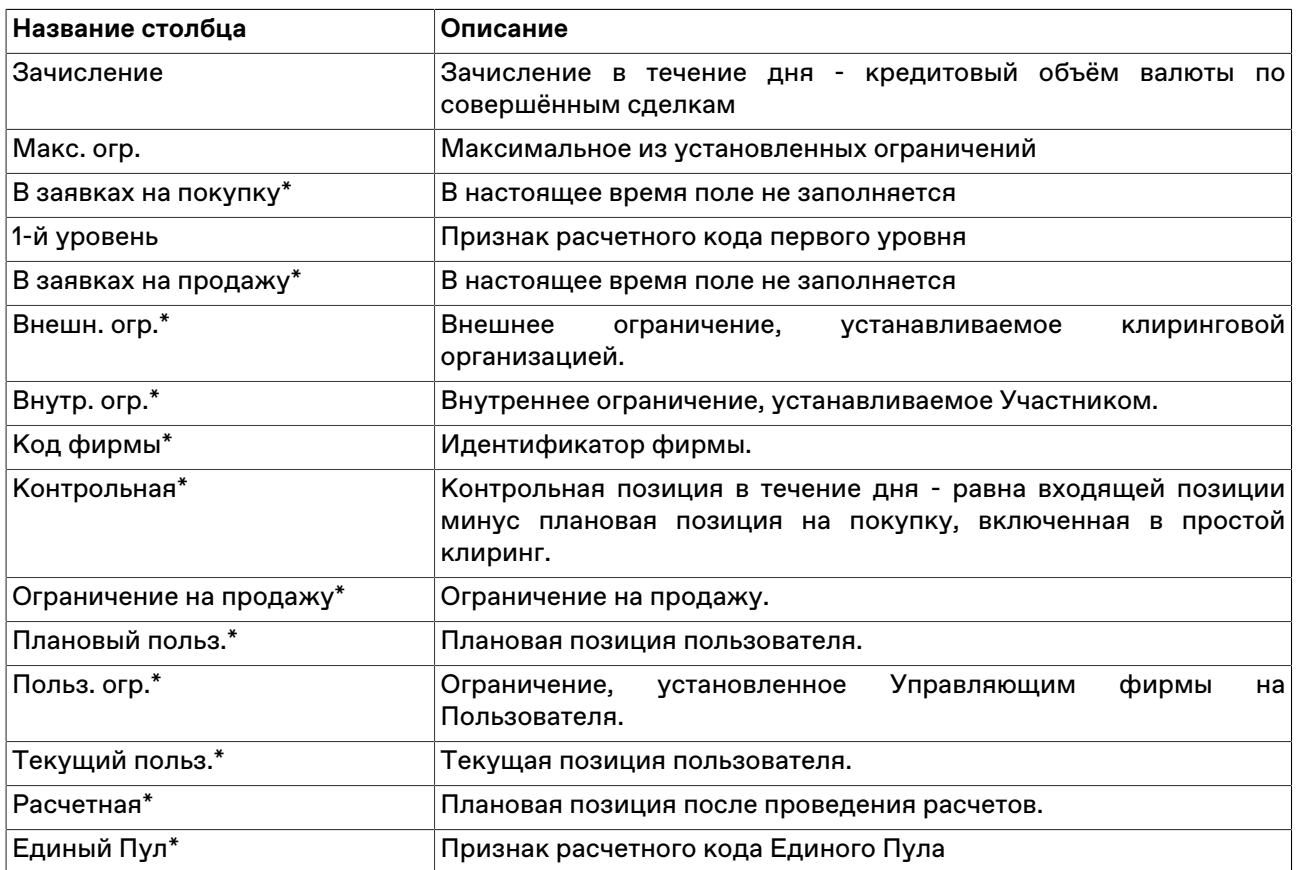

#### **Команды контекстного меню**

Щелкните правой кнопкой мыши строку таблицы, чтобы открыть контекстное меню.

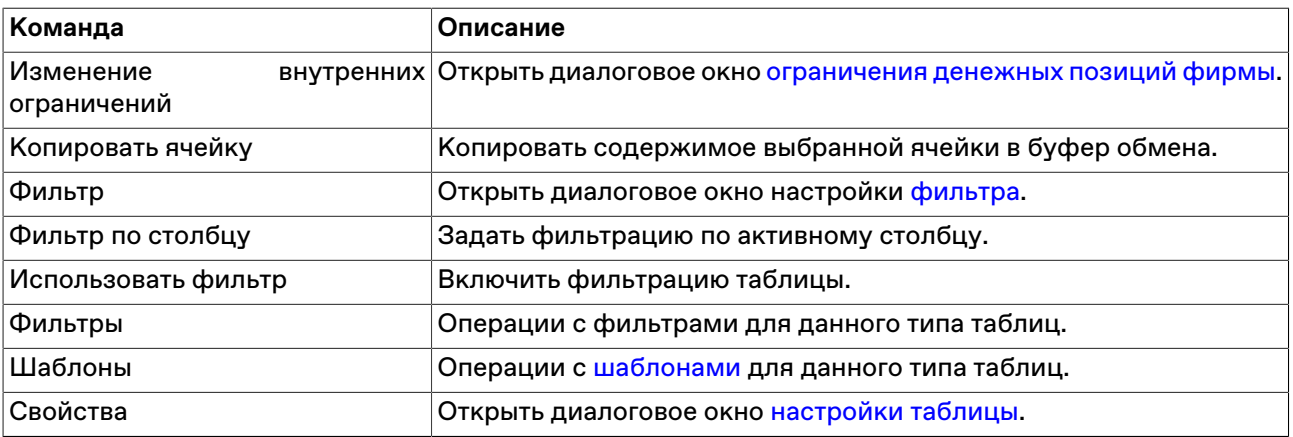

## <span id="page-161-0"></span>**Позиции по средствам**

В таблице "Позиции по средствам" представлена сводная информация о позициях фирмы по торгуемым валютам и рублям.

Чтобы открыть таблицу, выполните одно из следующих действий:

- выберите команду **Позиции по средствам** в меню **Таблица** главного меню;
- нажмите кнопку на панели инструментов.

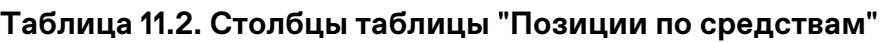

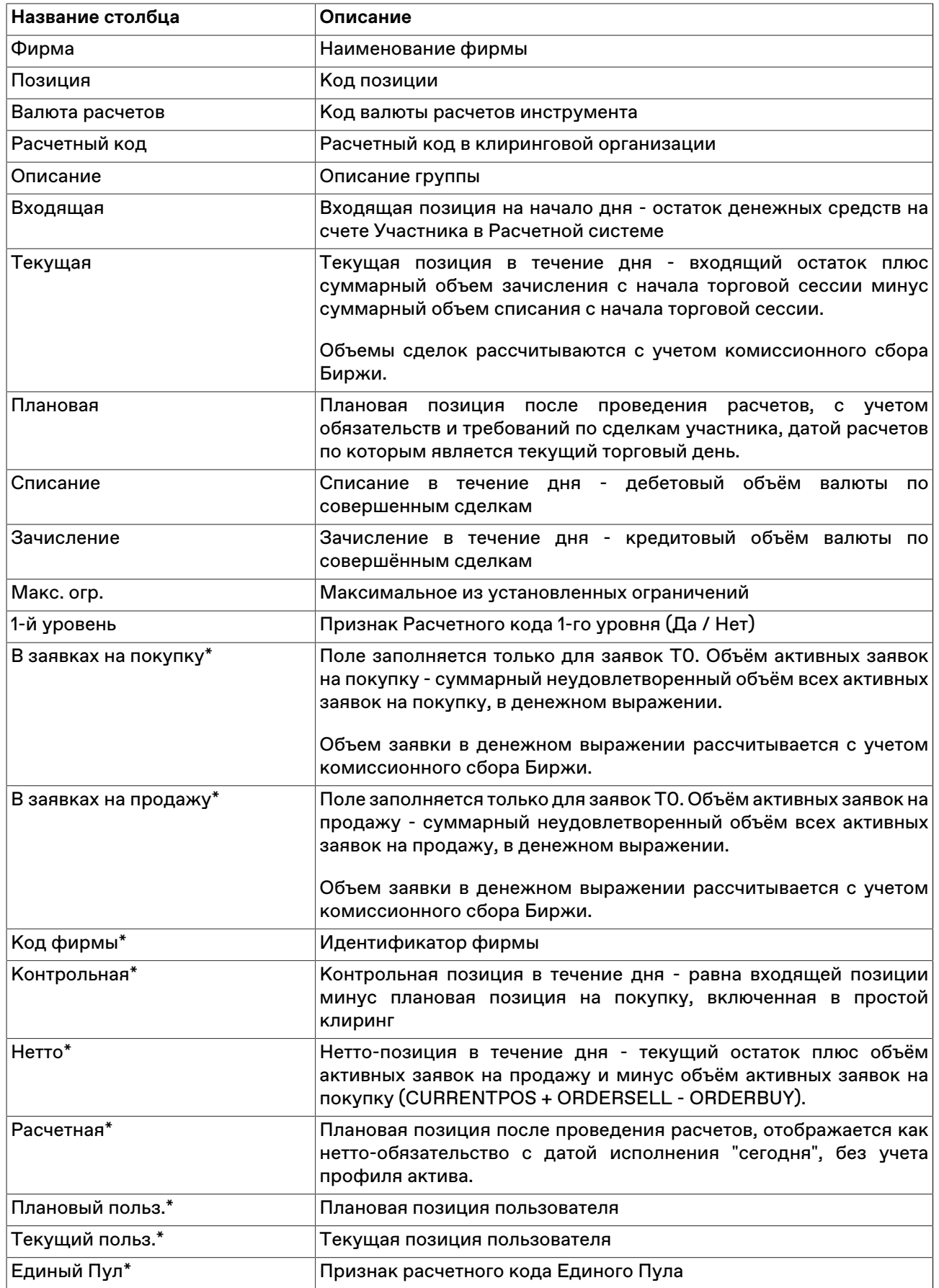

#### **Команды контекстного меню**

Щелкните правой кнопкой мыши строку таблицы, чтобы открыть контекстное меню.

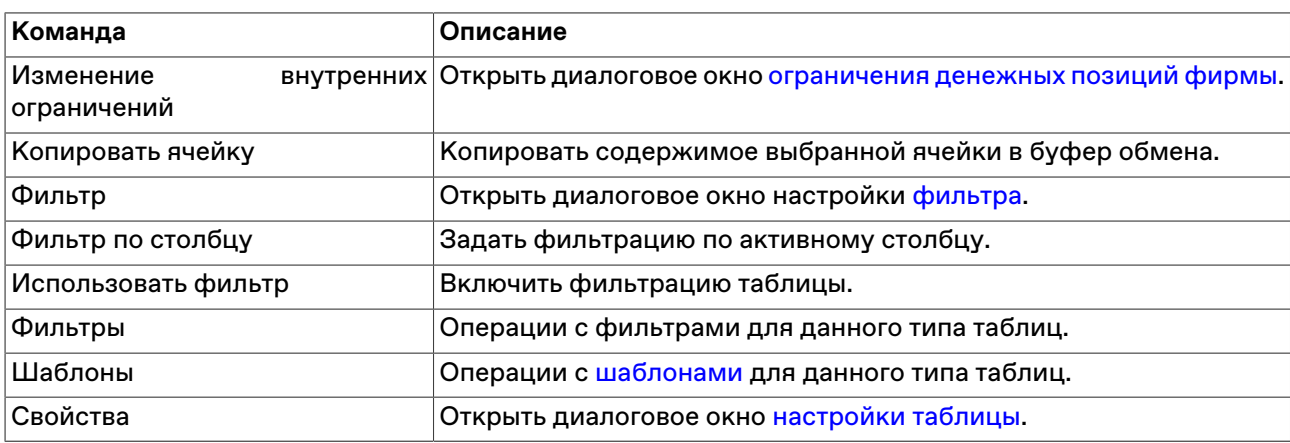

# **Обязательства и требования по активам**

В таблице представлены обязательства и требования участника торгов по активам, в разрезе торговых счетов.

Чтобы открыть таблицу, выполните одно из следующих действий:

- выберите команду **Обязательства и требования по активам** в меню **Таблица** главного меню;
- нажмите кнопку на панели инструментов.

### **Таблица 11.3. Столбцы таблицы "Обязательства и требования по активам"**

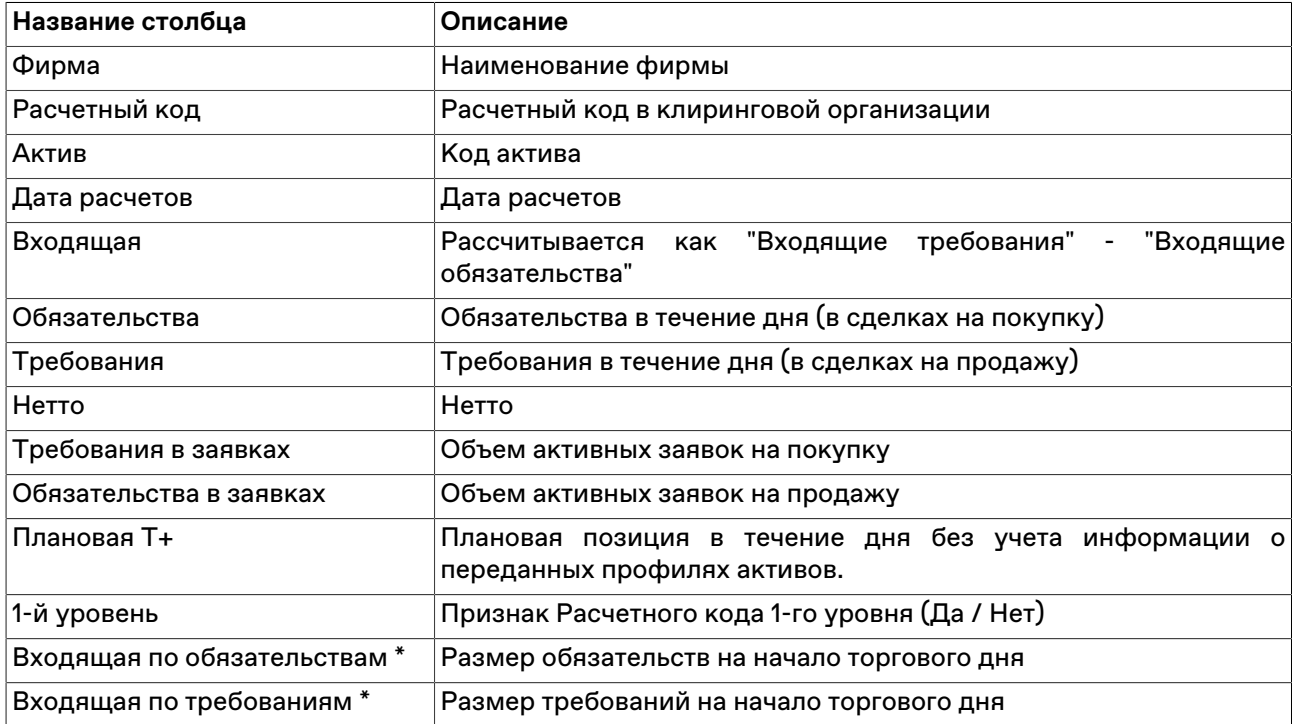

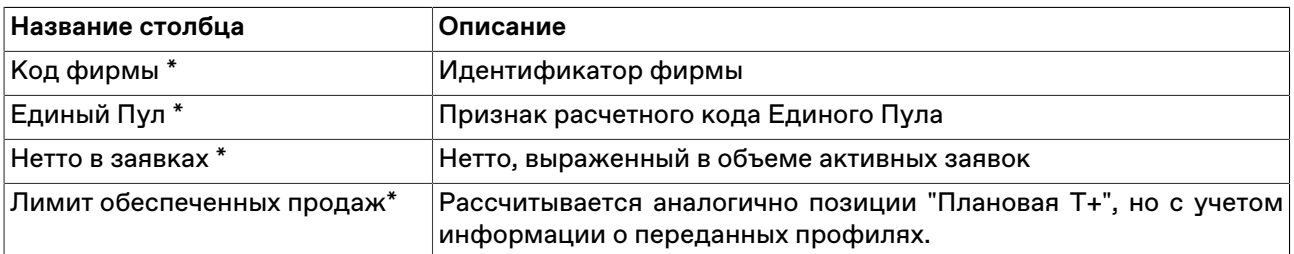

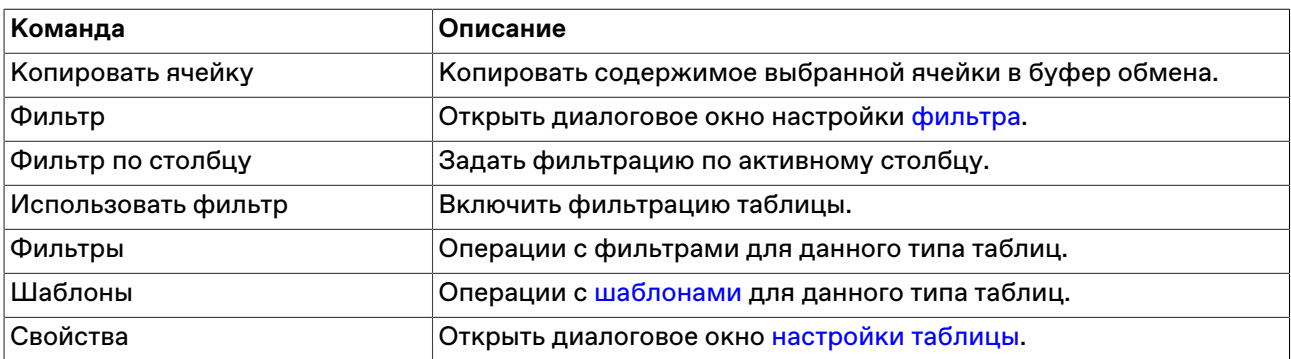

## **Обязательства и требования по валютным парам**

В таблице представлены обязательства и требования участника торгов по валютным парам, в разрезе торговых счетов.

Чтобы открыть таблицу, выберите команду **Обязательства и требования по валютным парам** в меню **Таблица** главного меню;

#### **Таблица 11.4. Столбцы таблицы "Обязательства и требования по валютным парам"**

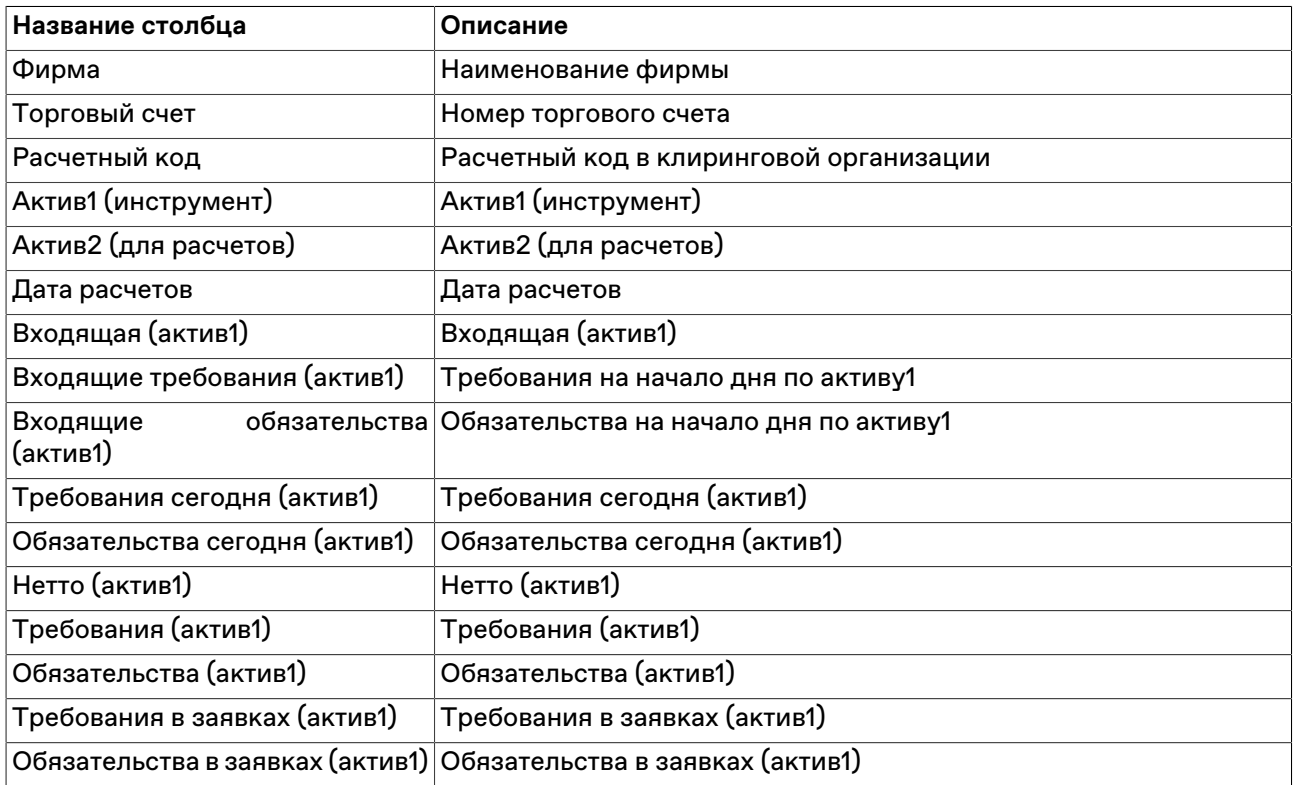

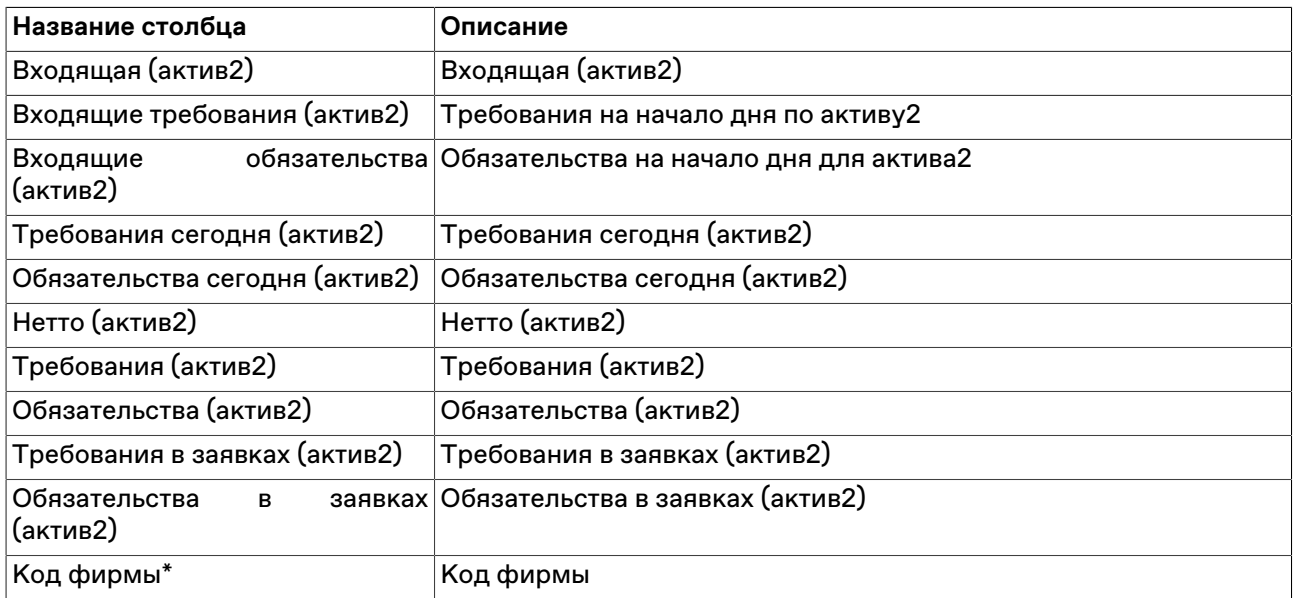

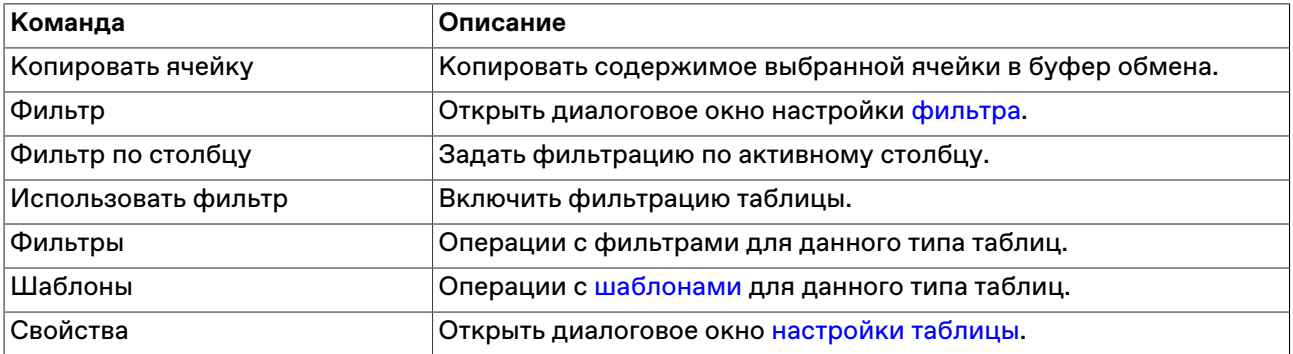

# <span id="page-165-0"></span>**Ограничение денежных позиций фирмы**

Чтобы ограничить позиции фирмы по деньгам, выберите в любой из таблиц с позициями идентифицирующую позицию строку и выполните одно из следующих действий:

- выберите команду **Изменение ограничений фирмы** в пункте **Администрирование** меню **Действие** главного меню;
- выберите команду **Изменение ограничений** в контекстном меню таблицы.

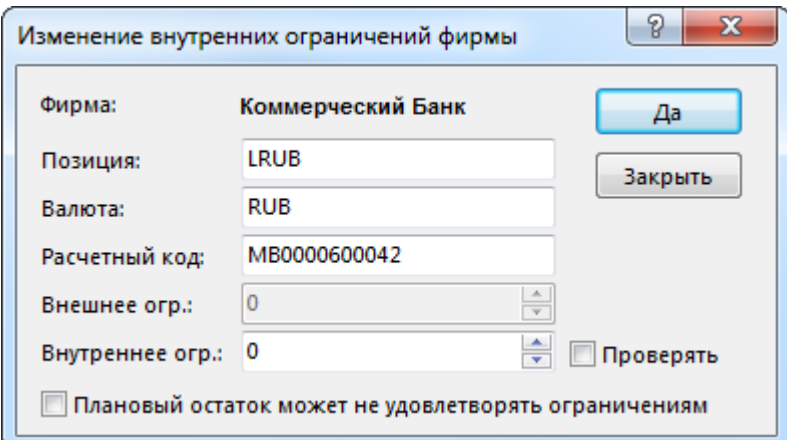

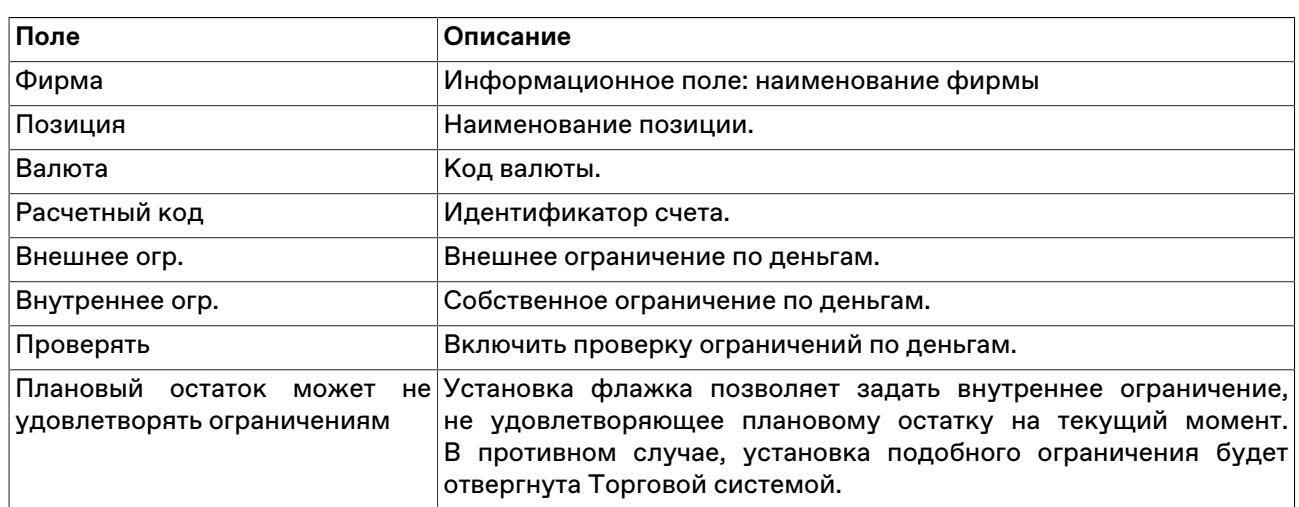

## **Таблица 11.5. Назначение полей диалогового окна "Изменение внутренних ограничений фирмы"**

# **Торговые счета**

В таблице "Торговые счета" представлено описание доступных для проведения операций с финансовыми инструментами торговых счетов.

Чтобы открыть таблицу "Торговые счета", выполните одно из следующих действий:

- выберите команду **Торговые счета** в меню **Таблица** главного меню;
- •<br>• нажмите кнопку <mark>на</mark> на панели инструментов.

### **Таблица 11.6. Столбцы таблицы "Торговые счета"**

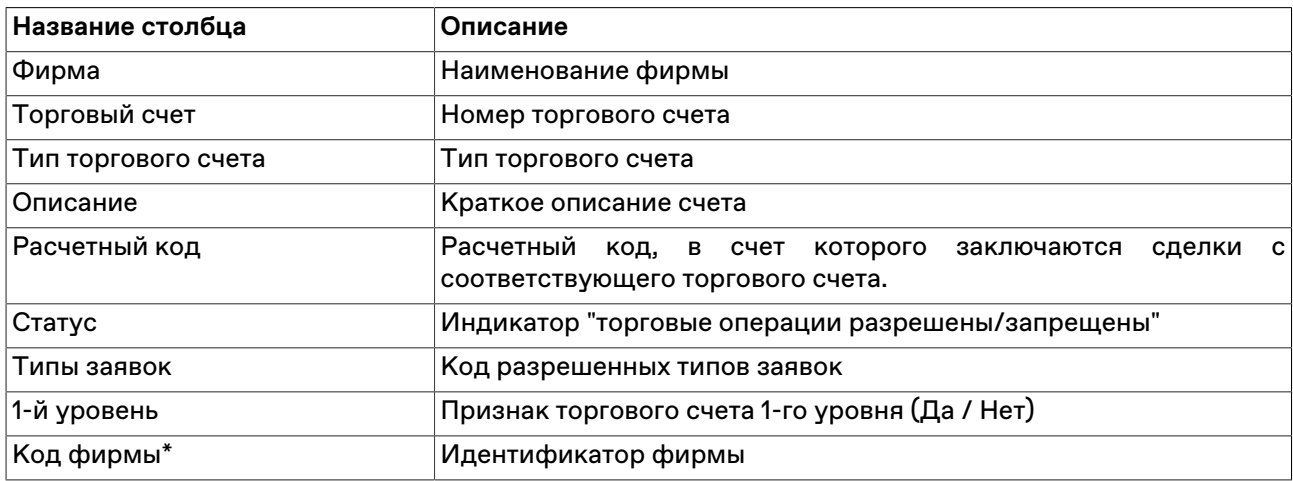

#### **Команды контекстного меню**

Щелкните правой кнопкой мыши строку таблицы, чтобы открыть контекстное меню.

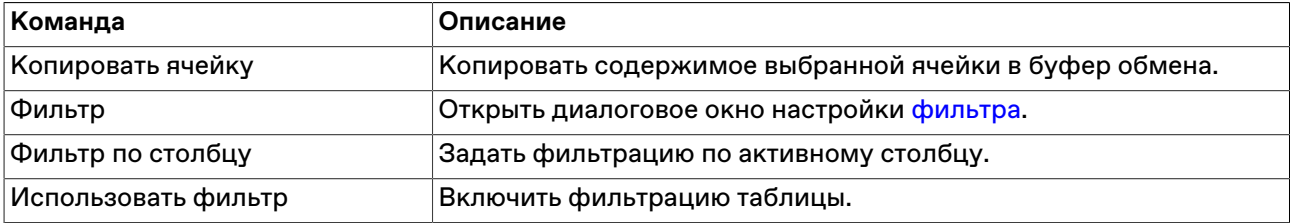

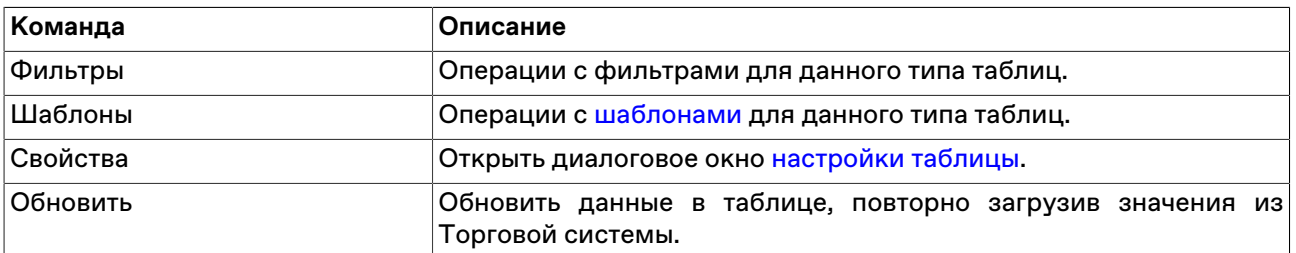

# <span id="page-167-0"></span>**Расчетные коды**

В таблице "Расчетные коды" отображаются сводная информация по расчетным кодам фирмы.

Чтобы открыть таблицу, выберите команду **Расчетные коды** в меню **Таблица** главного меню.

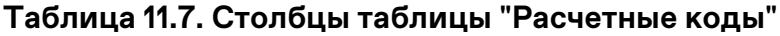

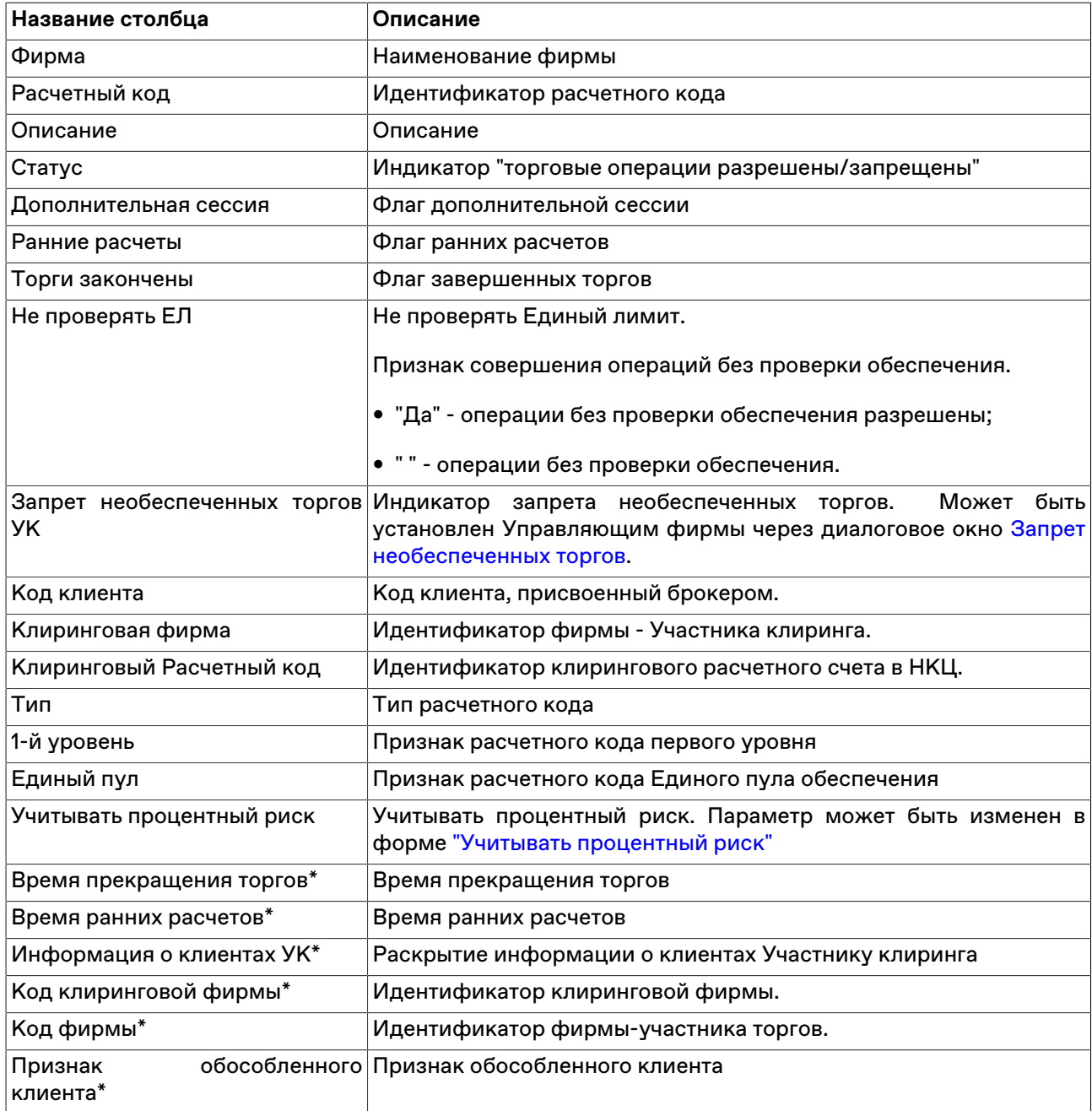

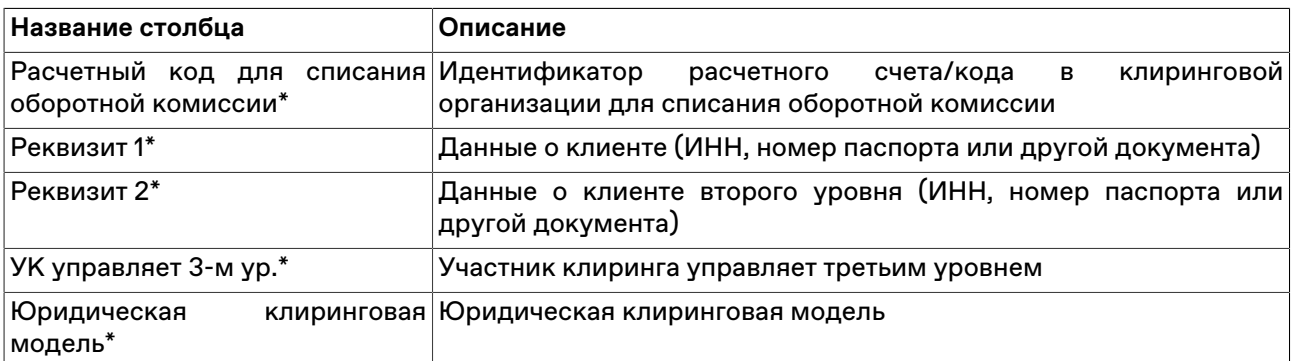

Щелкните правой кнопкой мыши строку таблицы, чтобы открыть контекстное меню.

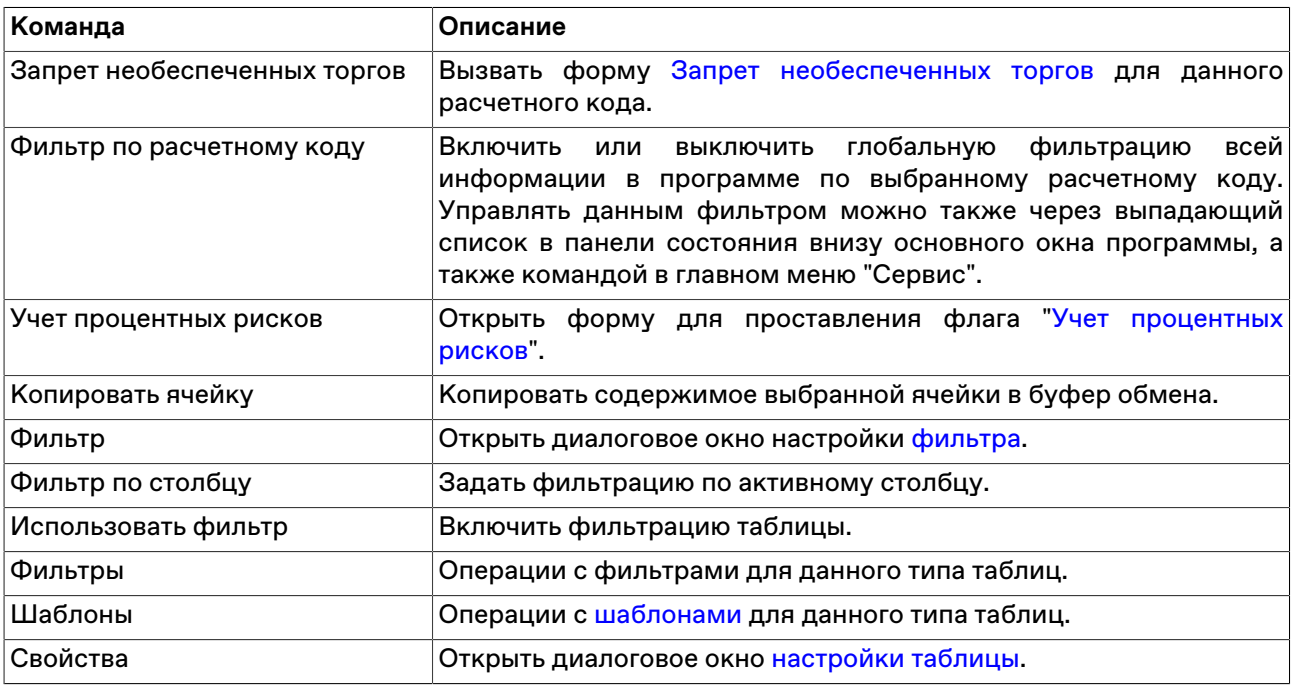

### <span id="page-168-0"></span>**Ограничение необеспеченных торгов по расчетному коду**

В таблице "Ограничение необеспеченных торгов по расчетному коду" представлена информация по всем активным ограничениям, привязанным к определенному расчетному коду.

Чтобы открыть таблицу, выберите команду **Ограничение необеспеченных торгов по расчетному коду** в пункте **Позиции** меню **Таблица** главного меню.

### **Таблица 11.8. Столбцы таблицы "Ограничение необеспеченных торгов по расчетному коду"**

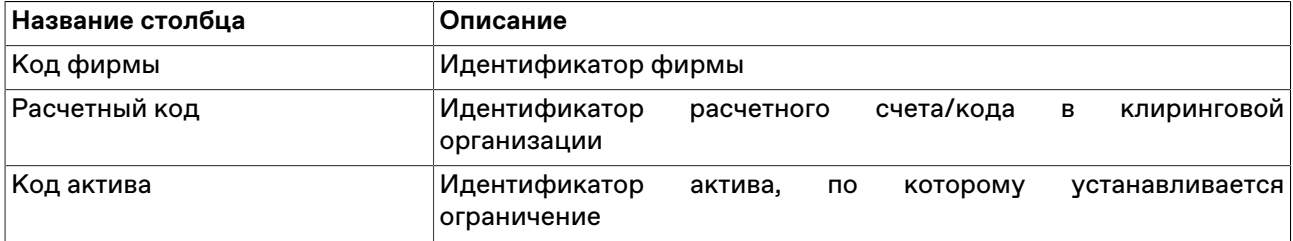

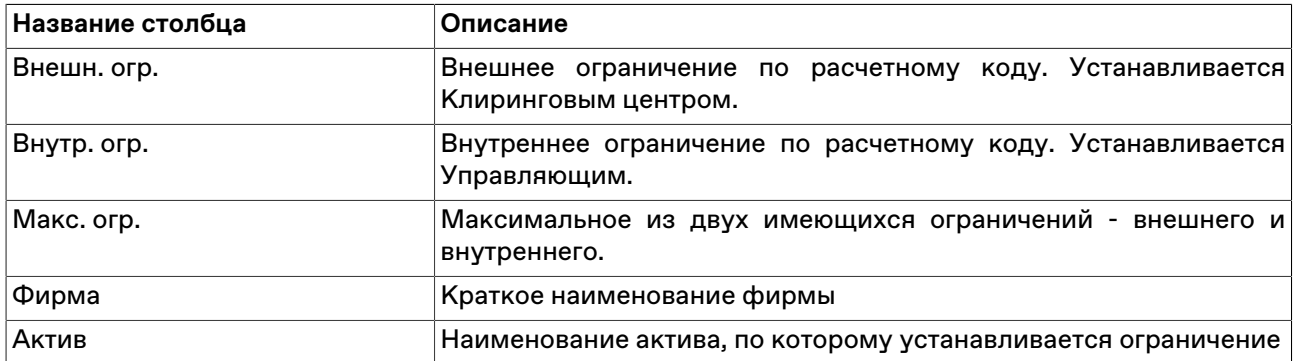

Щелкните правой кнопкой мыши строку таблицы, чтобы открыть контекстное меню.

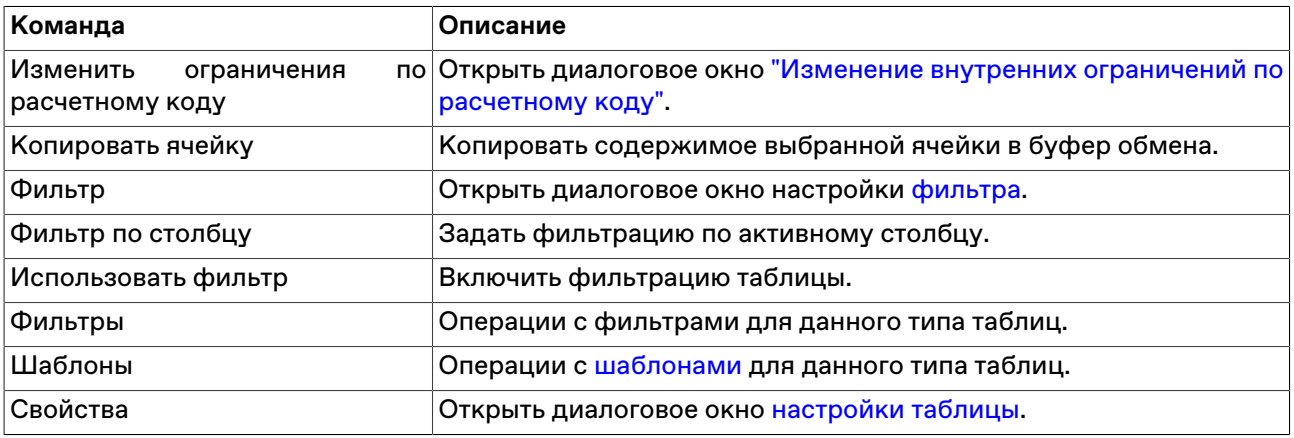

### <span id="page-169-0"></span>**Изменение внутренних ограничений по расчетному коду**

Чтобы ограничить позиции по расчетному коду, выберите требуемую позицию в таблице ["Ограничение необеспеченных торгов по расчетному коду](#page-168-0)" и выполните одно из следующих действий:

- выберите последовательно следующие команды в главном меню: **Действие** > **Администрирование** > **Изменить ограничения по расчетному коду**.
- выберите команду **Изменить ограничения по расчетному коду** в контекстном меню таблицы ["Ограничение необеспеченных торгов по расчетному коду](#page-168-0)".

### **Таблица 11.9. Назначение полей диалогового окна "Изменение внутренних ограничений по расчетному коду"**

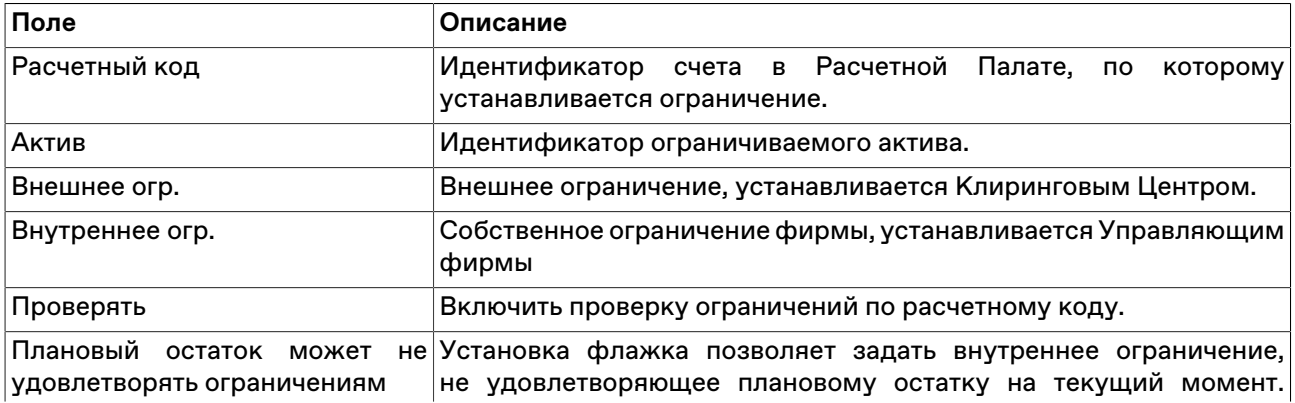

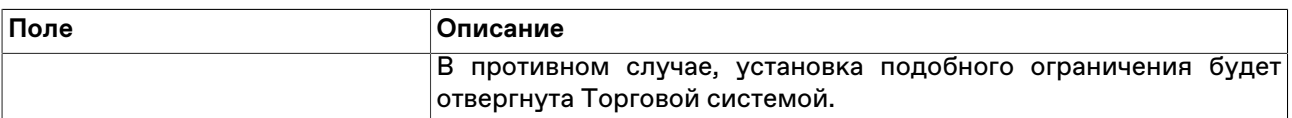

### <span id="page-170-0"></span>**Запрет необеспеченных торгов по расчетному коду**

Форма "Запрет необеспеченных торгов", доступная для Управляющего фирмы, позволяет запретить или разрешить осуществление необеспеченных торговых операций для каждого из Расчетных кодов фирмы.

Для открытия диалогового окна выберите соответствующую строку в таблице [Расчетные коды](#page-167-0), затем выберите команду **Запрет необеспеченных торгов** в контекстном меню таблицы или пункте **Администрирование** меню **Действие** главного меню.

В открывшемся диалоговом окне в списке "Расчетный код" будет указано выбранное из таблицы значение. Установите или снимите флаг "Запрет необеспеченных торгов" и нажмите "Да".

После нажатия кнопки "Да" откроется диалоговое окно с перечислением всех введенных параметров. Подтвердите изменение режима необеспеченных торгов для указанного расчетного кода.

Установленное значение отображается в таблице [Расчетные коды](#page-167-0) в столбце "Запрет необеспеченных торгов".

### **Проверка достаточности обеспечения**

Транзакция доступна только для расчетных кодов с юридической клиринговой моделью "Клиринговый брокер".

Чтобы проверить достаточность обеспечения по расчетному коду, выберите требуемую позицию в таблице "[Расчетные коды](#page-167-0)" и выполните одно из следующих действий:

- выберите последовательно следующие команды в главном меню: **Действие** > **Администрирование** > **Проверить достаточность обеспечения**.
- выберите команду **Проверить достаточность обеспечения** в контекстном меню таблицы ["Расчетные коды"](#page-167-0).

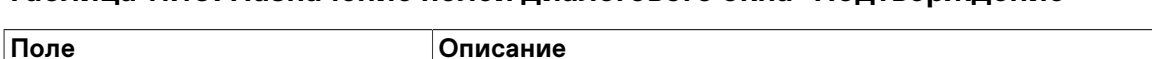

**Таблица 11.10. Назначение полей диалогового окна "Подтверждение"**

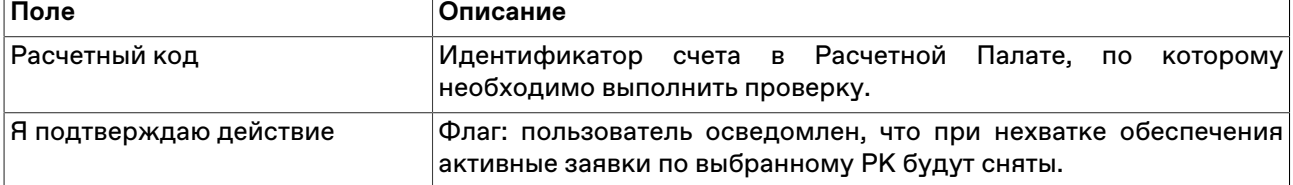

### **Счета в расчетных организациях**

Таблица отражает соответствие идентификаторов кодов позиций реальным счетам в расчетных организациях.

Чтобы открыть таблицу, выберите команду **Счета в расчетных организациях** в пункте **Позиции** меню **Таблица** главного меню.

#### **Таблица 11.11. Столбцы таблицы "Счета в расчетных организациях"**

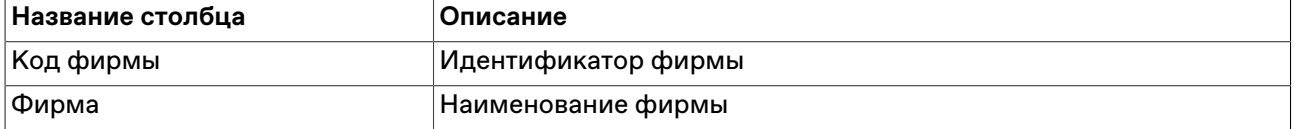

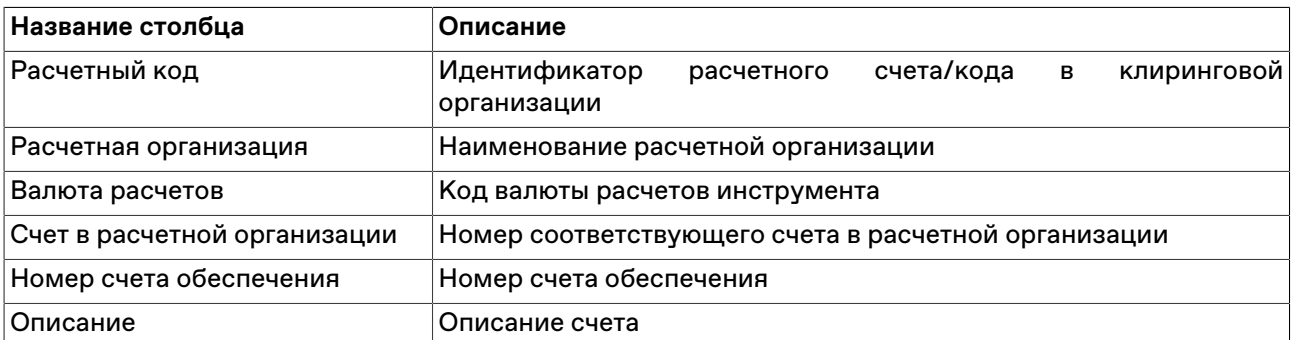

Щелкните правой кнопкой мыши строку таблицы, чтобы открыть контекстное меню.

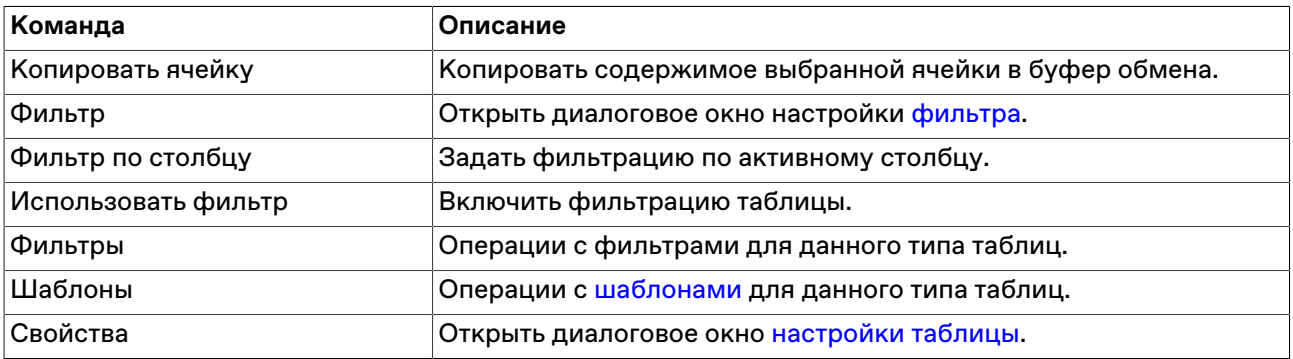

## **Расчет доступного объема средств для вывода**

Диалоговые окна "Расчет выводимых средств по одной валюте" и "Расчет выводимых средств по нескольким валютам" предназначены для вычисления доступного объема денежных средств, которые могут быть выведены из клиринговой системы по выбранному расчетному коду.

Чтобы открыть диалоговое окно, выберите команду **Вывод средств по одной валюте** или **Вывод средств по нескольким валютам** в меню **Запрос** главного меню.

### **Таблица 11.12. Назначение полей диалогового окна "Расчет выводимых средств по одной валюте"**

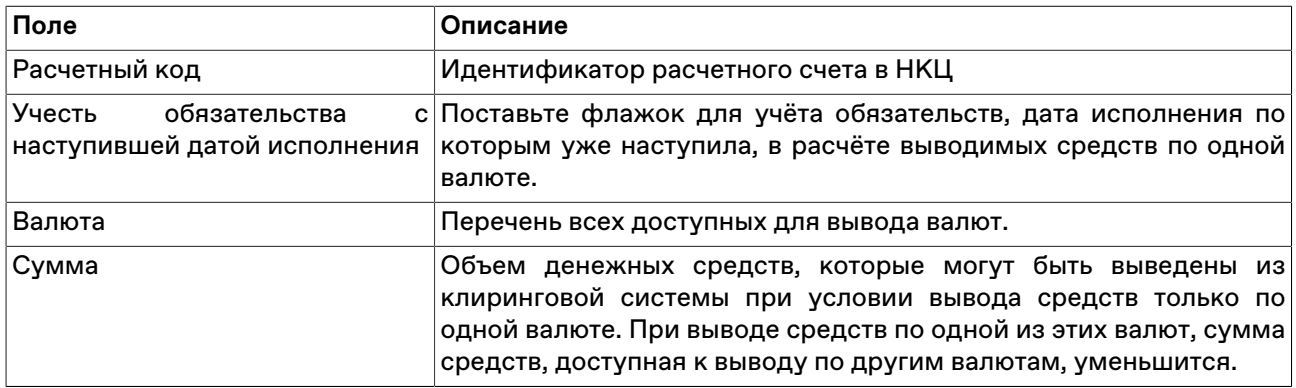

**Таблица 11.13. Назначение полей диалогового окна "Расчет выводимых средств по нескольким валютам"**

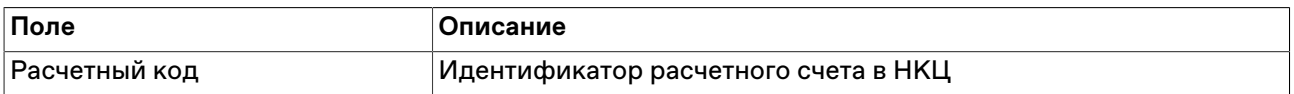

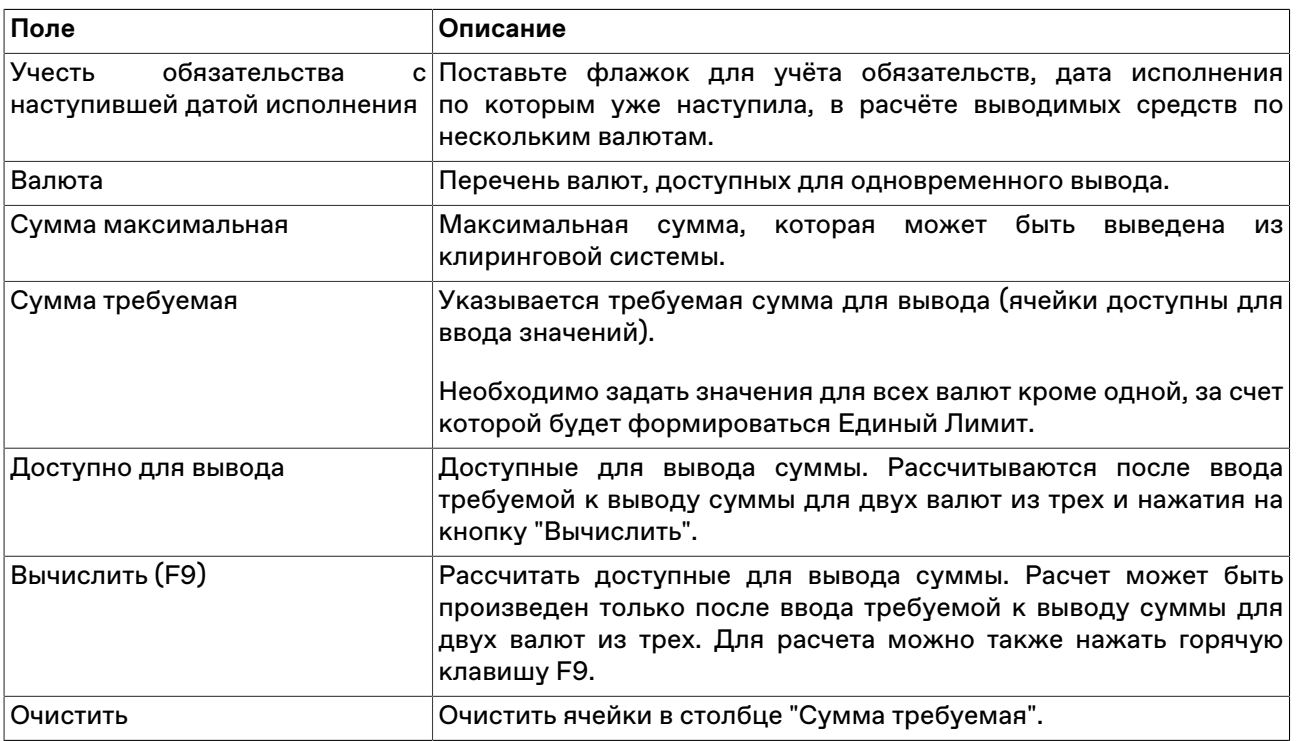

# **Расчет обеспечения под операции**

Диалоговое окно "Расчет обеспечения под операции" предназначено для расчета обеспечения, необходимого для проведения планируемых операций по покупке и продаже валюты.

Чтобы открыть диалоговое окно, выберите команду **Обеспечение под операции** в меню **Запрос** главного меню.

### **Таблица 11.14. Назначение полей диалогового окна "Расчет обеспечения под операции"**

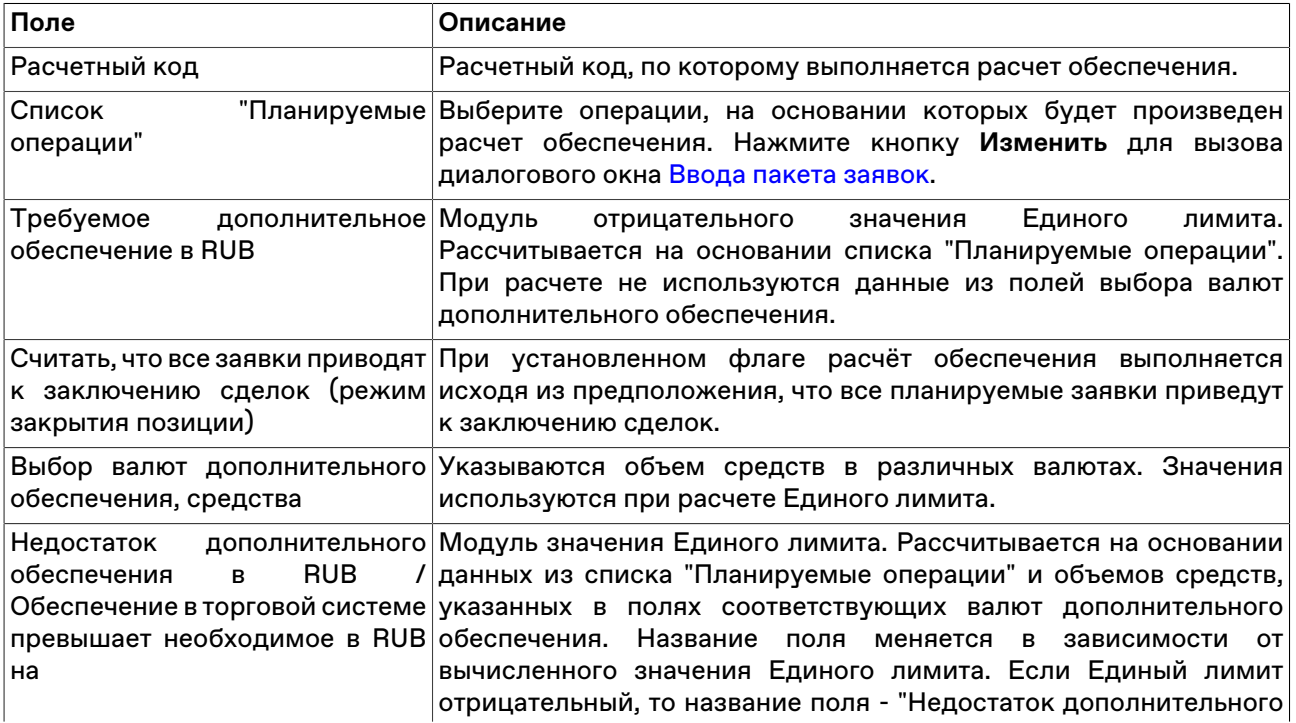

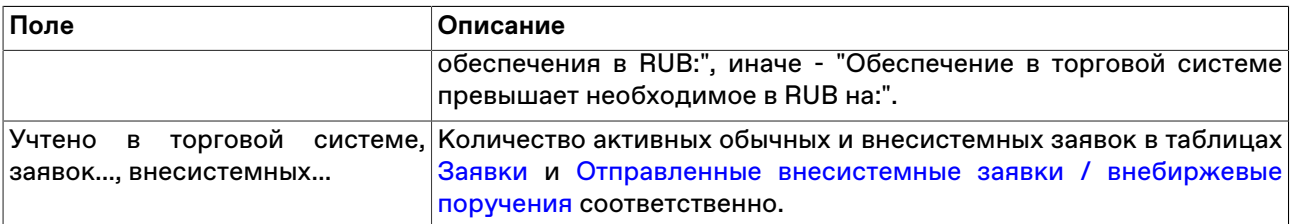

# **Расчет позиций по валютам**

Форма "Расчет позиций по валютам" предназначена для вычисления текущих позиций участника по валютам в разрезе расчётных кодов.

Чтобы открыть форму последовательно выберите следующие команыд в главном меню: **Запрос** > **Расчет позиций по валютам**.

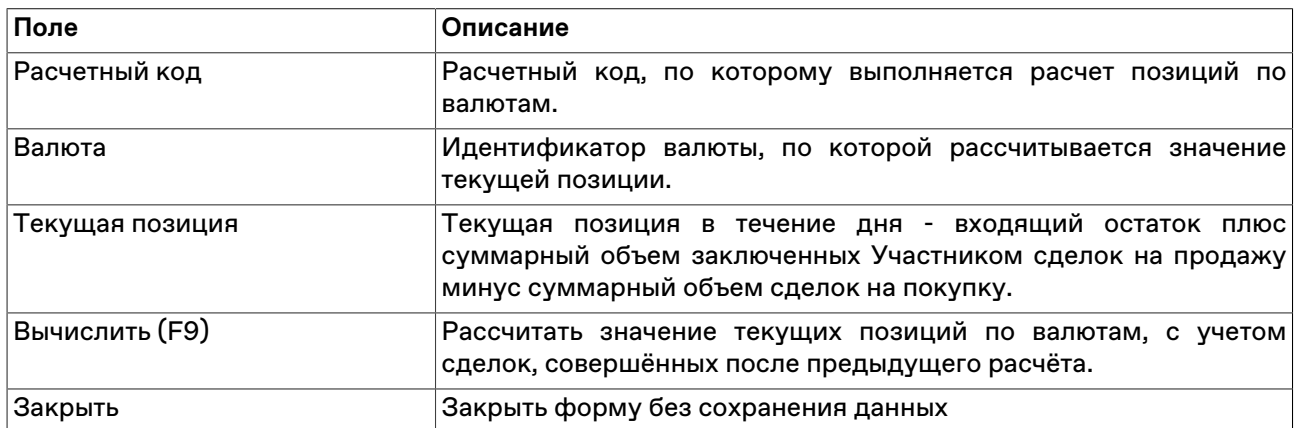

### **Таблица 11.15. Назначение полей диалогового окна "Расчет позиций по валютам"**

# **Обеспечение под TOM**

Обеспечение под TOM - размер требований к обеспечению обязательств Участника клиринга валютного рынка по сделкам с ненаступившими датами исполнения в рамках расчетного кода.

Чтобы открыть форму расчета обеспечения под TOM выберите последовательно следующие команды в главном меню терминала: **Запрос** > **Обеспечение под TOM**.

Экранная форма содержит раскрыващийся список для выбора расчетного кода участника, а также кнопки "Вычислить" и "Закрыть".

### **Обеспечение при изменении риск-параметров**

Обеспечение при изменении риск-параметров - величина, отражающая размер требований к обеспечению обязательств Участника клиринга по сделкам, заключенным на валютном рынке, в случае изменения риск-параметров. Рассчитывается в рамках одного расчетного кода с учетом значений риск-параметров, загружаемых из файла.

Чтобы открыть форму расчета обеспечения при изменении риск-параметров выберите последовательно следующие команды в главном меню терминала: **Запрос** > **Обеспечение при изменении риск-параметров**.

Значения риск-параметров, планируемых к установке, загружаются из текстового файла c расширением \*.csv с произвольным именем и расположением. Первая строка файла содержит заголовки столбцов через разделитель (символ разделителя определяется настройками операционной системы, по умолчанию в русскоязычных системах - точка с запятой "**;**", следующие строки файла содержат непосредственно значения параметров рыночных рисков по активам, через символ-разделитель.

#### **Пример структуры файла**

ASSET;DISCOUNT1;DISCOUNT2;DISCOUNT3 USD;20,373;25,0;29,0 BYN;8,5;20,344;21 EUR;8,021;14,120;20,007

#### **Таблица 11.16. Описание столбцов файла**

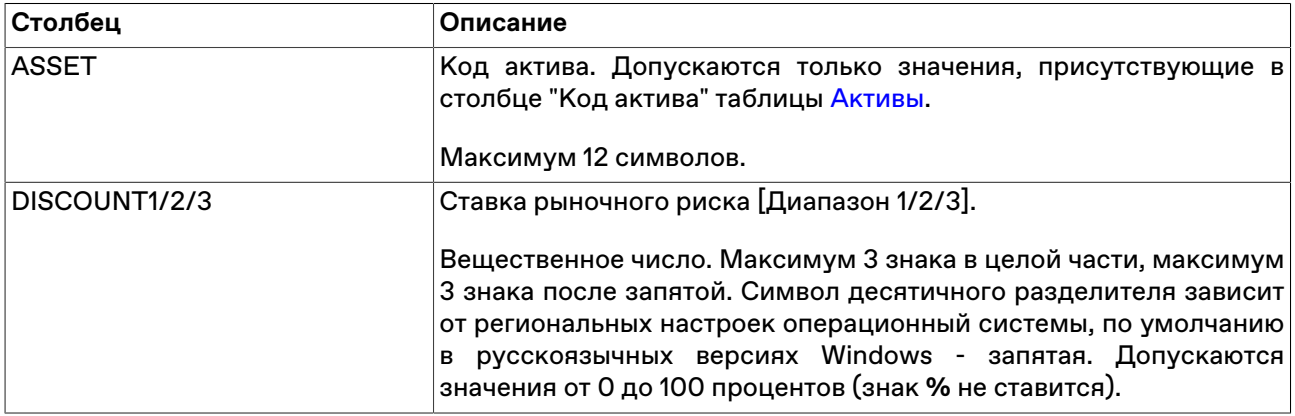

В случае если значения риск-параметров, планируемых к установке, для какого-либо актива не указаны, при расчетах будут использоваться текущие установленные в Торгово-клиринговой системе валютного рынка значения.

В качестве значений риск-параметров процентных рисков используются текущие установленные в Торгово-клиринговой системе валютного рынка значения.

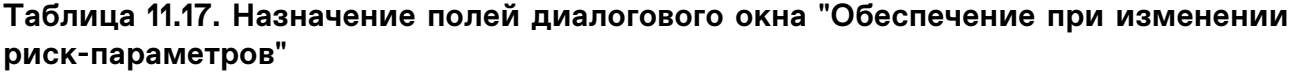

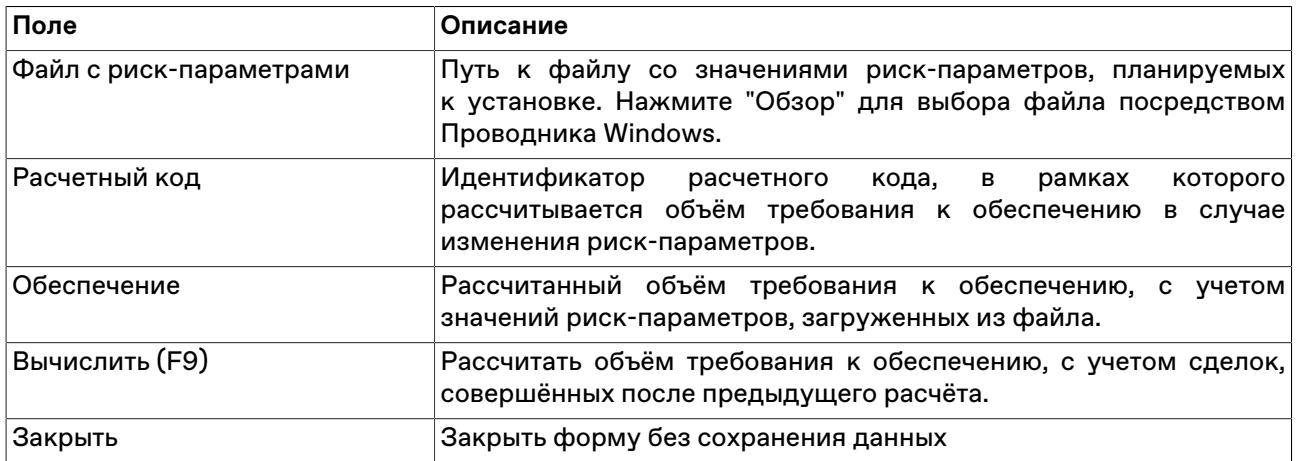

# **Детализация Единого лимита**

Форма "Детализация Единого лимита" предназначена для оценки вклада каждой из позиций в портфеле Участника клиринга в расчёт Единого лимита. Детализация расчета осуществляется только для Текущего Единого лимита.

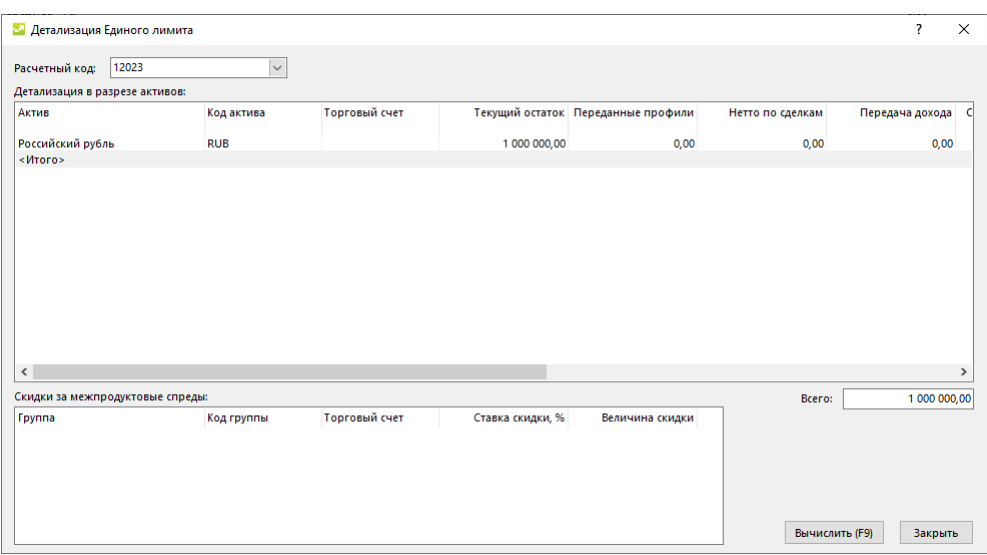

Чтобы открыть форму Детализации Единого лимита:

выберите команду **Детализация Единого лимита** в меню **Запрос** главного меню;

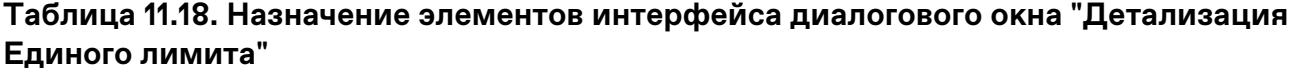

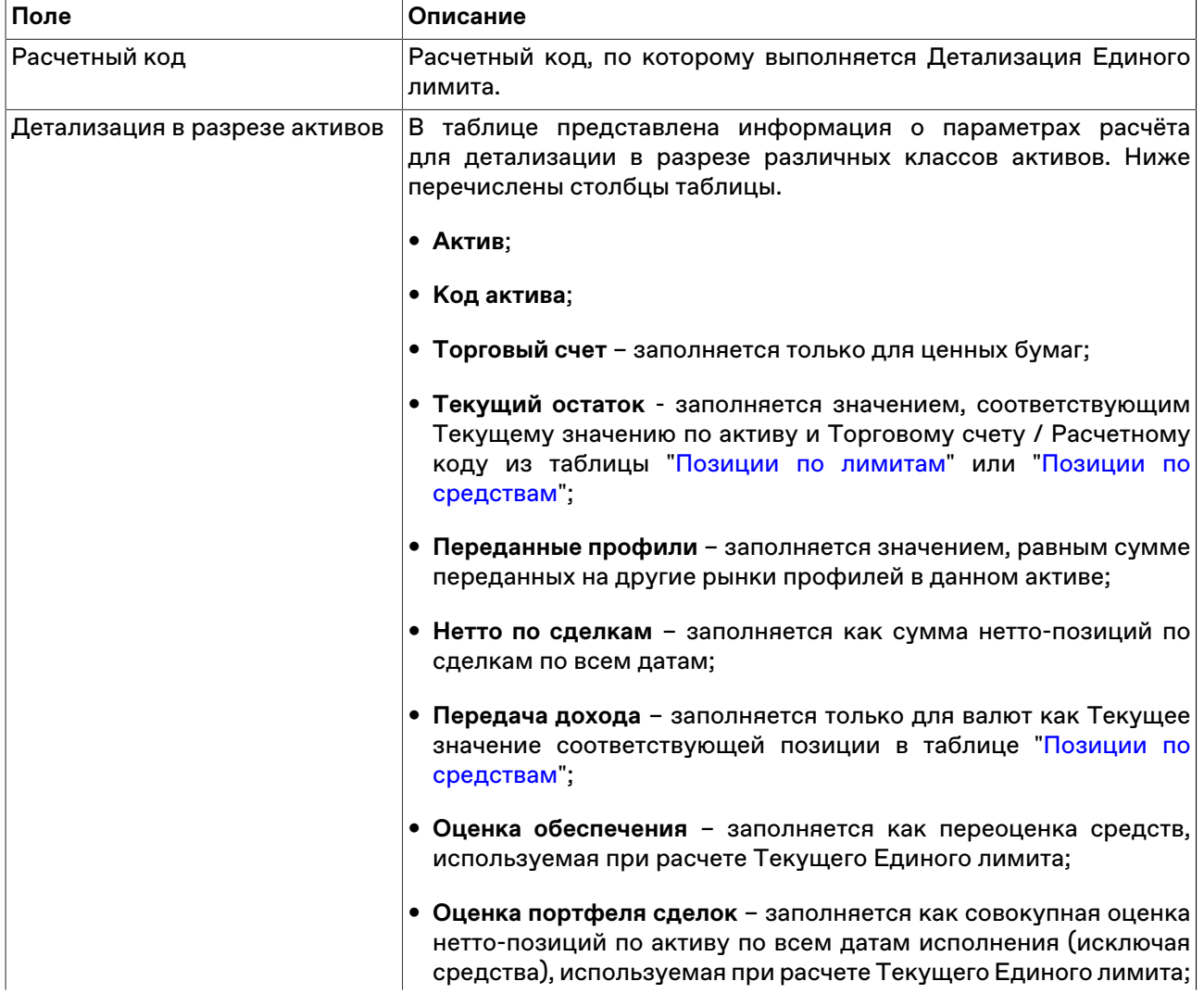

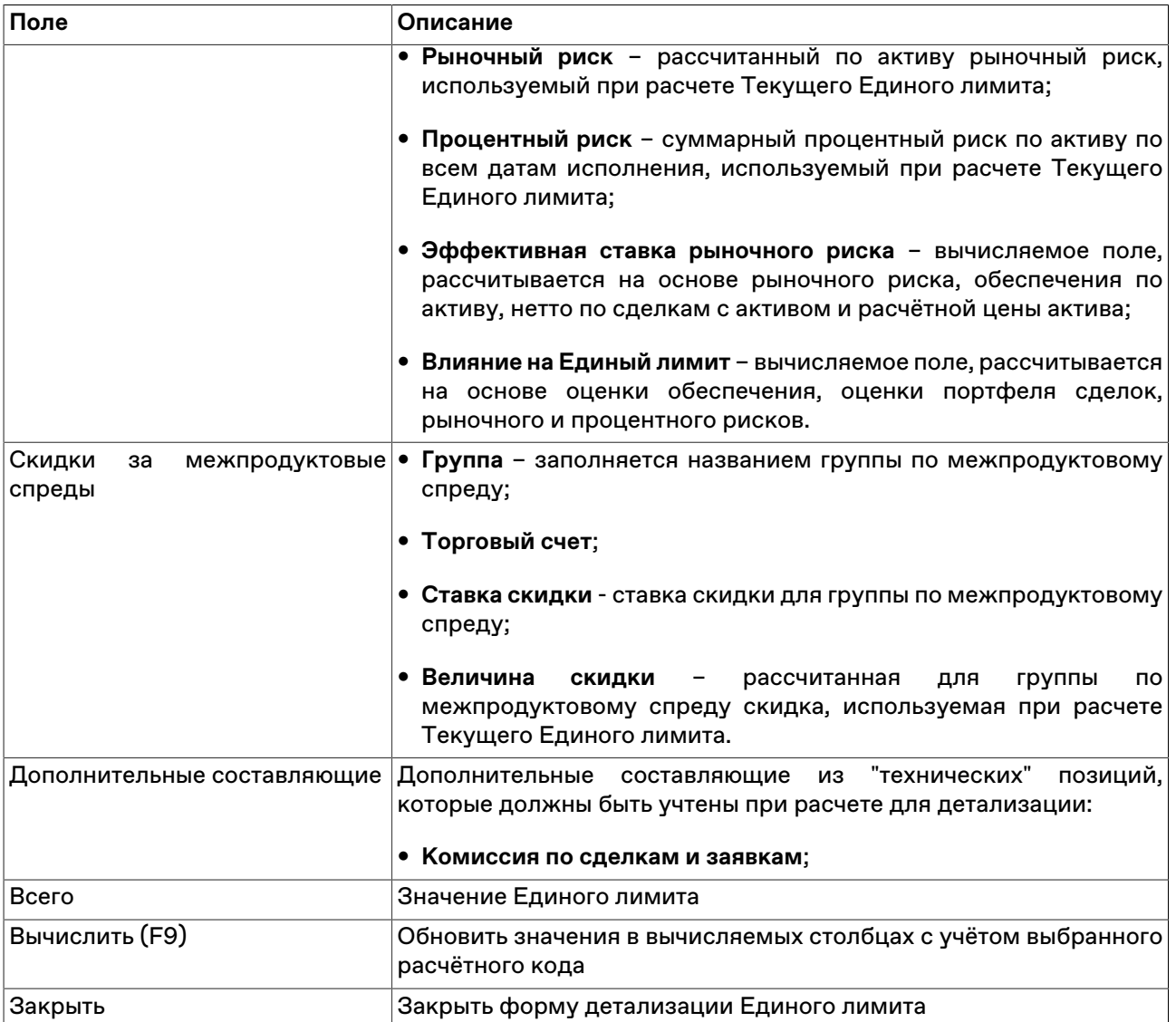

### **Сделки для исполнения**

В таблице "Сделки для исполнения" представлен список заключенных, но не исполненных внесистемных сделок на покупку или продажу финансовых инструментов. То есть по данным сделкам еще не проводилось контроля обеспечения и требуется своевременная (в зависимости от кода расчета) отправка отчета на исполнение.

Чтобы открыть таблицу "Сделки для исполнения", выполните одно из следующих действий:

- выберите команду **Сделки для исполнения** в меню **Таблица** главного меню;
- нажмите кнопку <mark>• н</mark>а панели инструментов.

Сделки со сроком исполнения "сегодня" или "завтра" по умолчанию выделены красным и оранжевым цветом, соответственно. Изменить цвета можно в [настройках таблицы](#page-47-0).

#### **Таблица 11.19. Столбцы таблицы "Сделки для исполнения"**

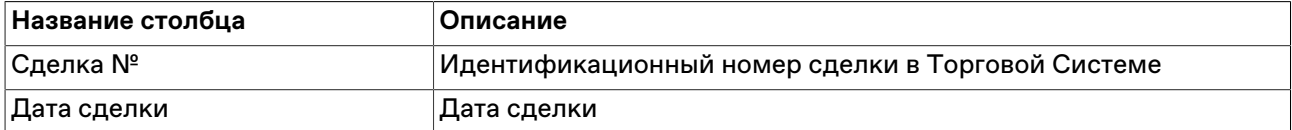

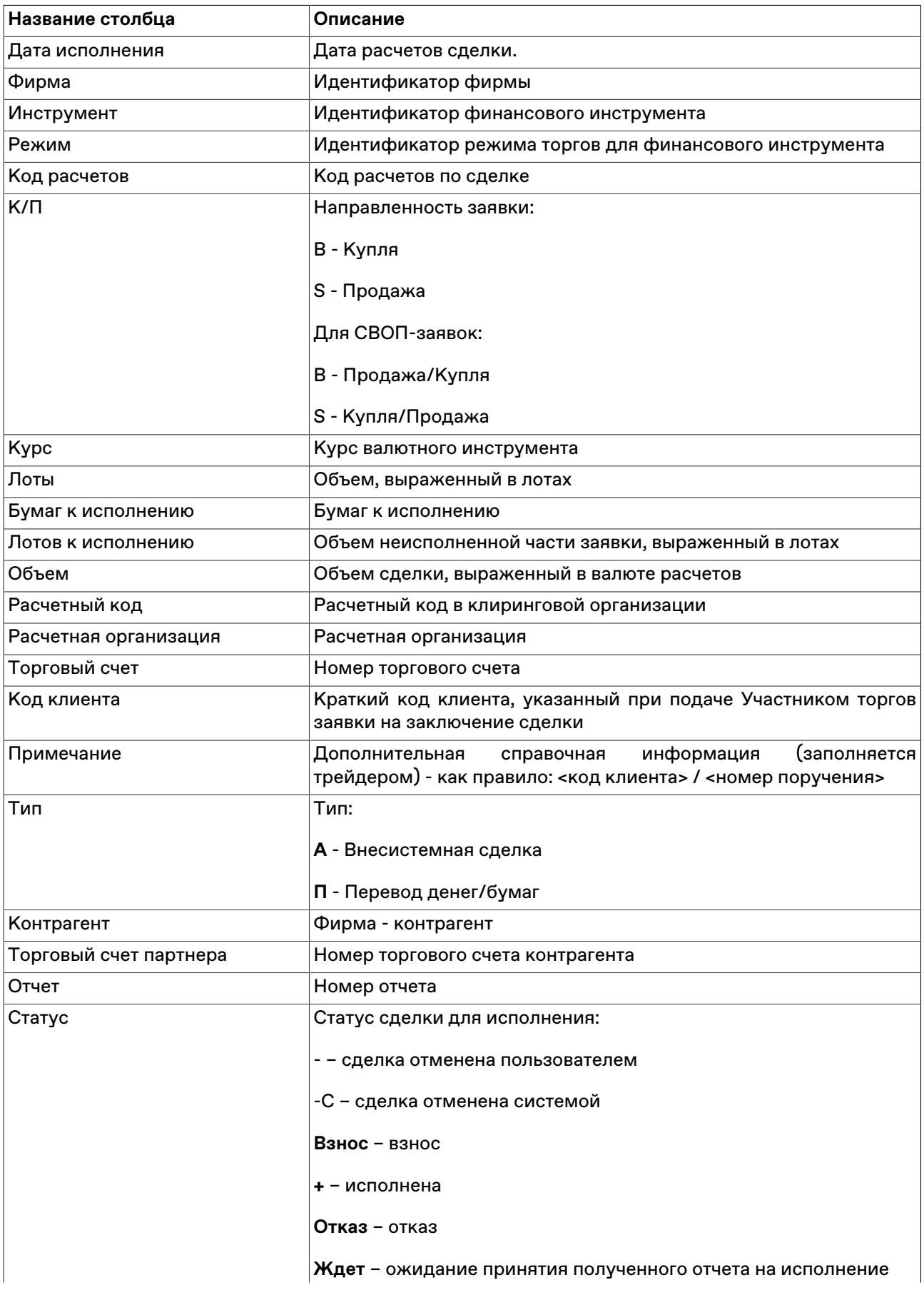

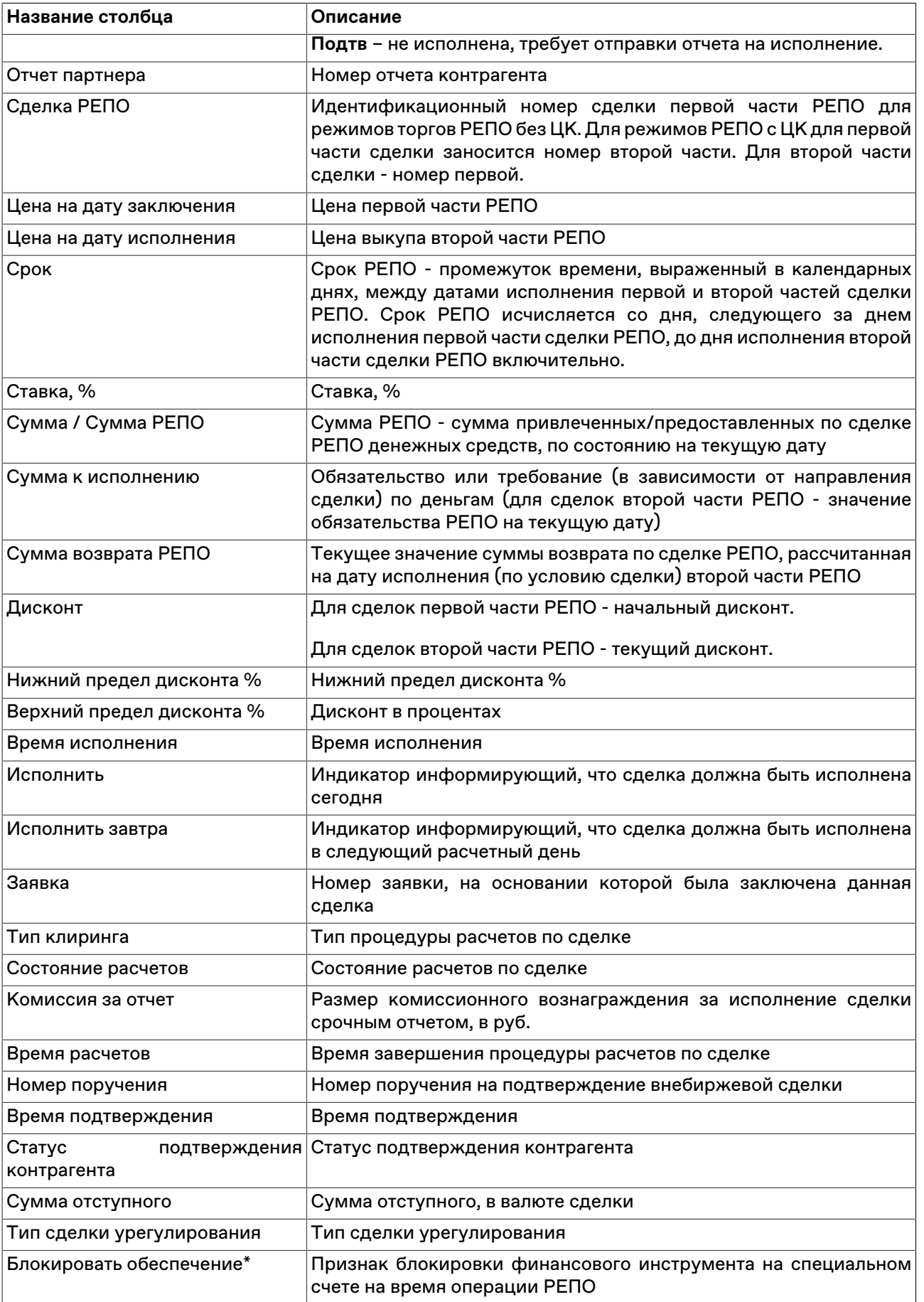

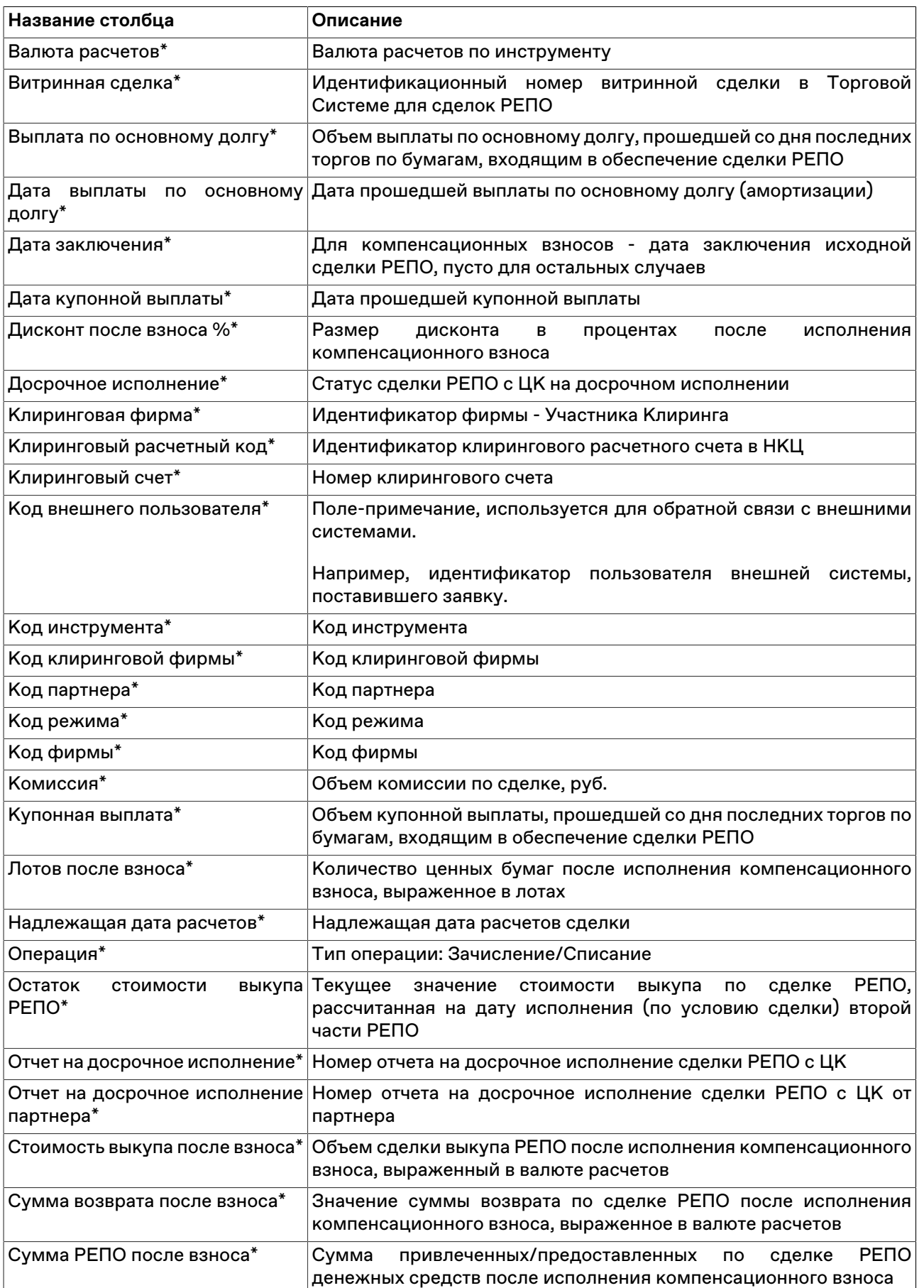
#### **Команды контекстного меню**

Щелкните правой кнопкой мыши строку таблицы, чтобы открыть контекстное меню.

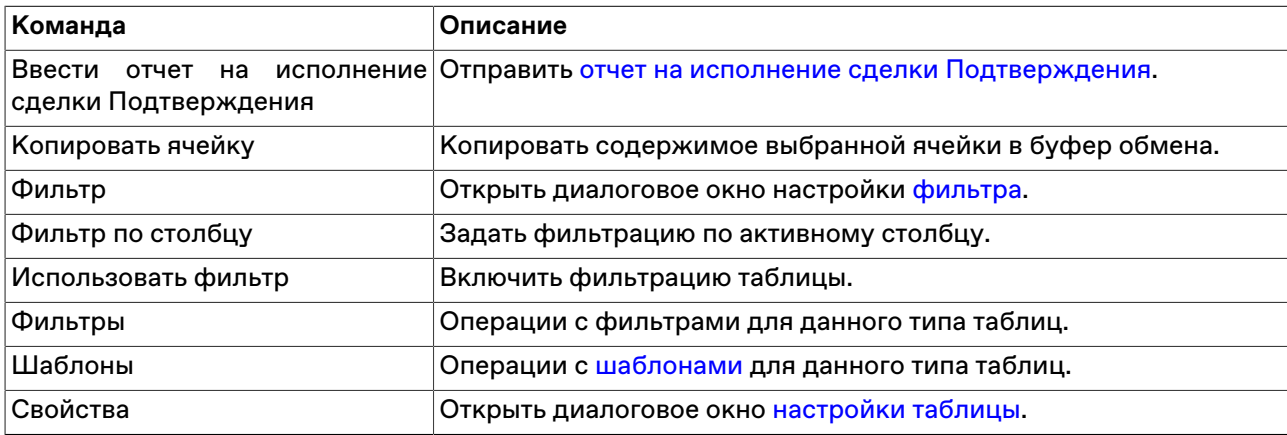

#### <span id="page-180-0"></span>**Ввод отчета на исполнение сделки подтверждения**

Чтобы отправить отчет на исполнение сделки подтверждения, выберите сделку в таблице ["Сделки](#page-176-0) [для исполнения"](#page-176-0) и выполните одно из следующих действий:

- выберите команду **Ввести отчет на исполнение сделки Подтверждения** в пункте **Отчет** меню **Действие** главного меню;
- выберите команду **Ввести отчет на исполнение сделки Подтверждения** в контекстном меню таблицы "[Сделки для исполнения"](#page-176-0).

В открывшемся диалоговом окне необходимо проверить параметры сделки.

После нажатия кнопки **Ввести отчет** откроется диалоговое окно подтверждения операции. Подтверждение ввода отчета и других транзакций может быть отключено в [настройках программы](#page-262-0).

Введенный отчет отражается в таблице ["Отправленные отчеты"](#page-180-1).

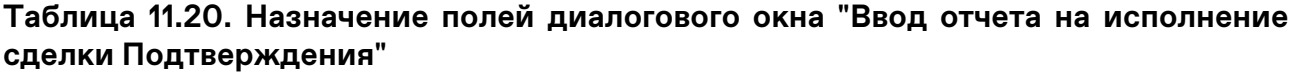

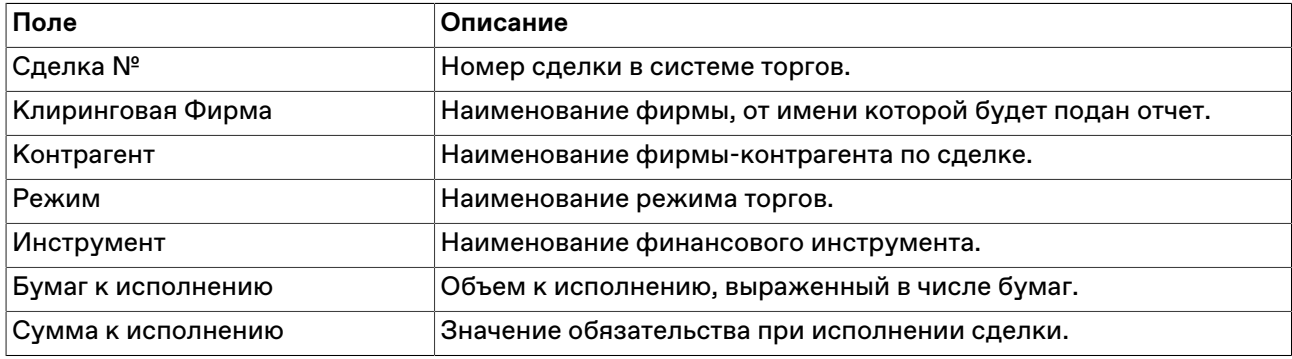

# <span id="page-180-1"></span>**Таблица "Отправленные отчеты"**

В таблице "Отправленные отчеты" представлен список отправленных партнерам отчетов на исполнение внесистемных сделок.

Чтобы открыть таблицу "Отправленные отчеты", выполните одно из следующих действий:

• выберите команду **Отправленные отчеты** в пункте **Расчеты** меню **Таблица** главного меню;

• нажмите кнопку **и на панели инструментов.** 

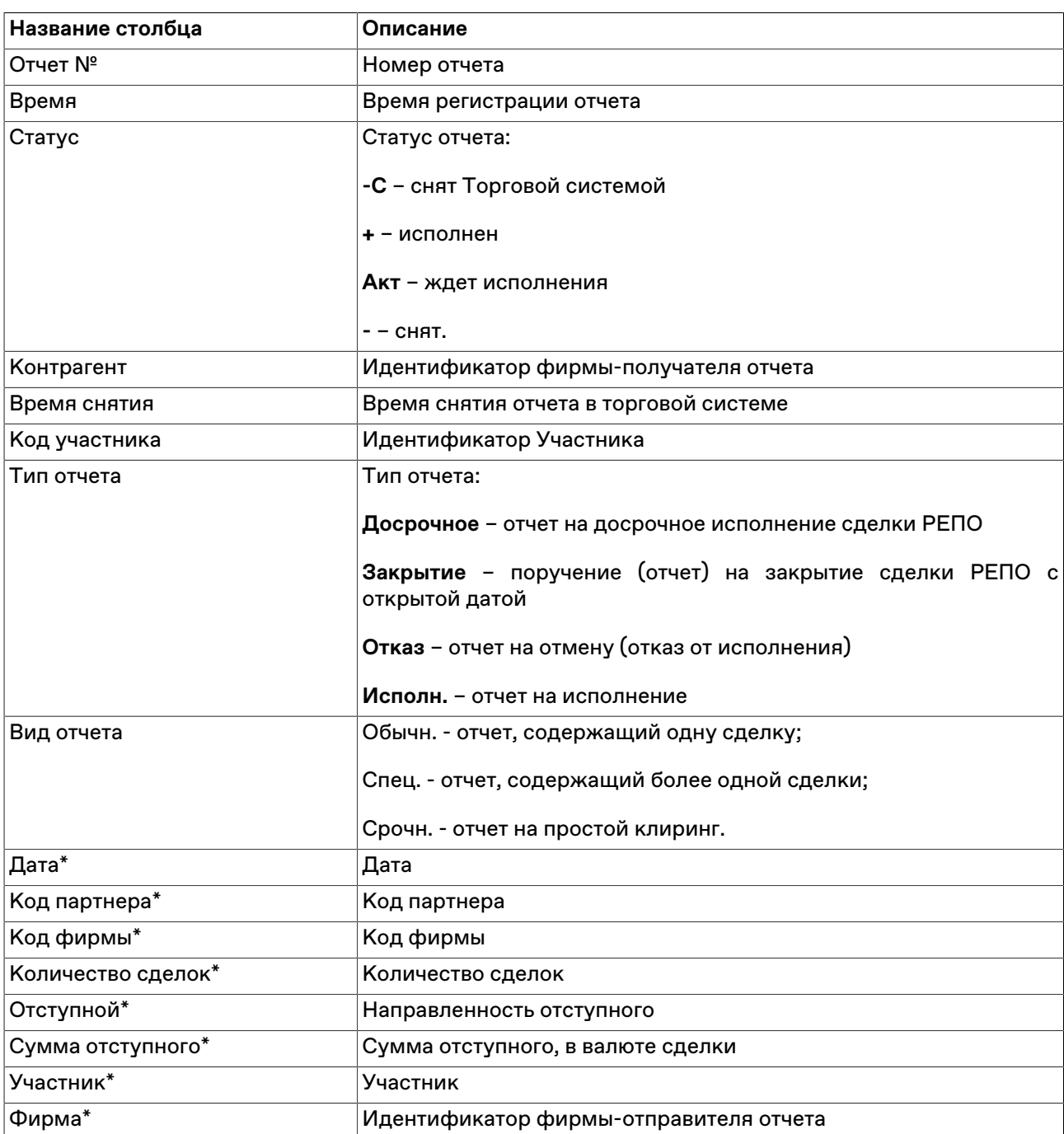

# **Таблица 11.21. Столбцы таблицы "Отправленные отчеты"**

\* Отмеченные звездочкой столбцы по умолчанию скрыты.

### **Команды контекстного меню**

Щелкните правой кнопкой мыши строку таблицы, чтобы открыть контекстное меню.

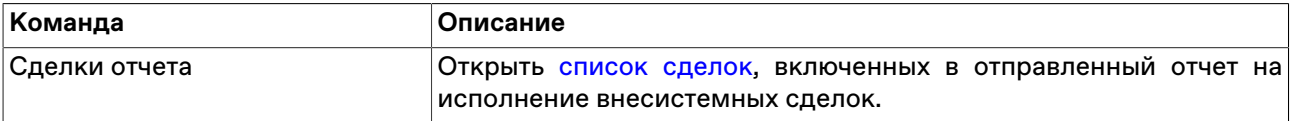

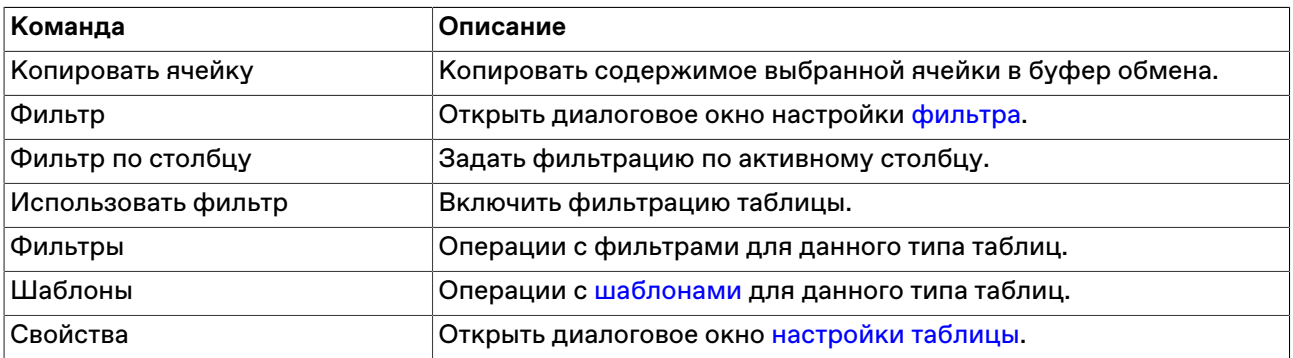

# <span id="page-182-0"></span>**Сделки отчета**

Чтобы просмотреть сделки, включенные в собственный отправленный отчет на исполнение, выберите требуемый отчет в таблице "[Отправленные отчеты](#page-180-1)" и выполните одно из следующих действий:

- выберите команду **Сделки отчета** в пункте **Отчет** меню главного меню;
- выберите команду **Сделки отчета** в контекстном меню таблицы "[Отправленные отчеты](#page-180-1)".

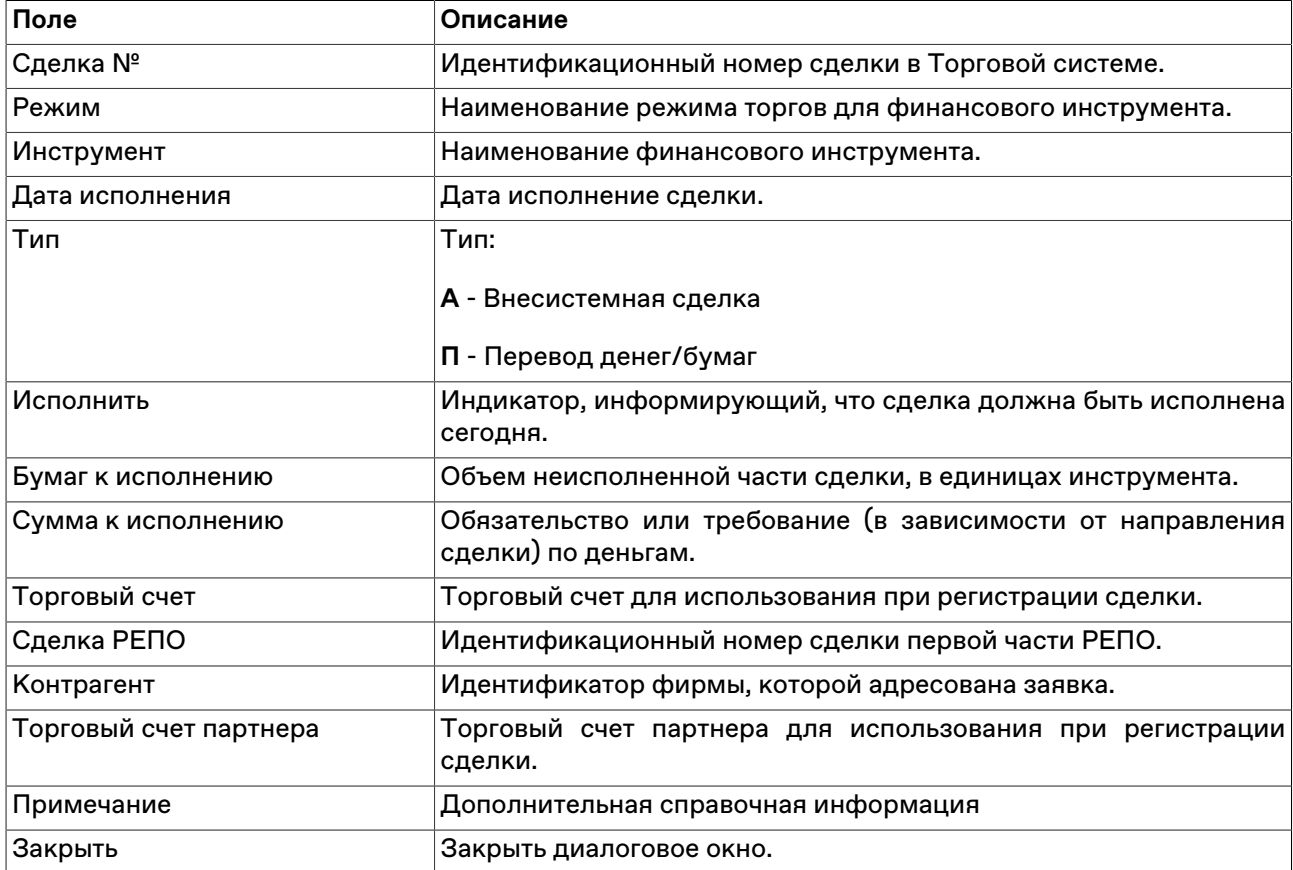

# **Таблица 11.22. Назначение полей диалогового окна "Сделки отчета"**

# **Глава 12. Общая информация о рынке**

# **Индексы**

В таблице "Индексы" представлен перечень индексов рынка и их текущие параметры.

Чтобы открыть таблицу "Индексы", выполните одно из следующих действий:

- выберите команду **Индексы** в пункте **Таблицы биржи** меню **Таблица** главного меню;
- нажмите кнопку на панели инструментов.

### **Таблица 12.1. Столбцы таблицы "Индексы"**

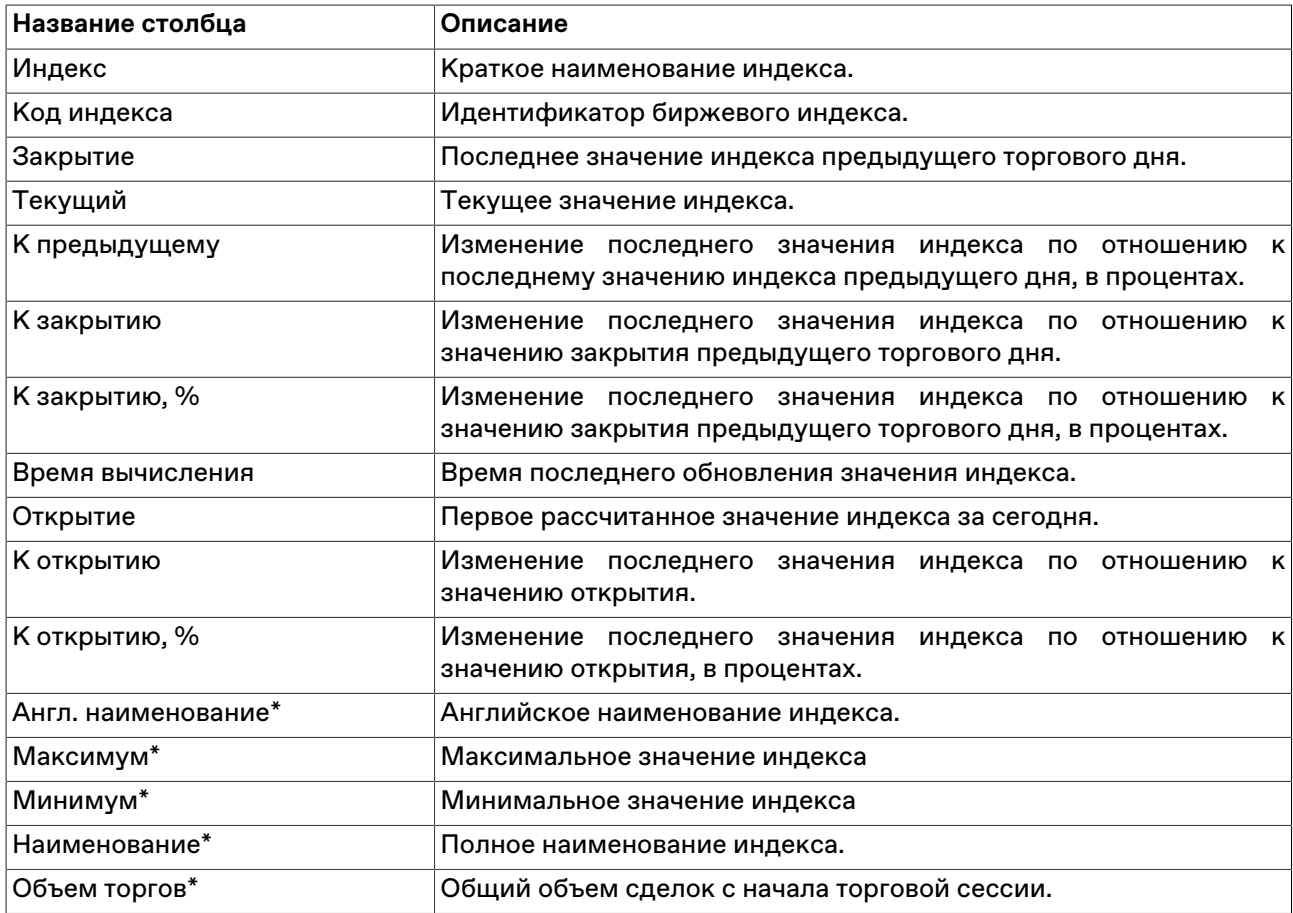

\* Отмеченные звездочкой столбцы по умолчанию скрыты.

#### **Команды контекстного меню**

Щелкните правой кнопкой мыши строку таблицы, чтобы открыть контекстное меню.

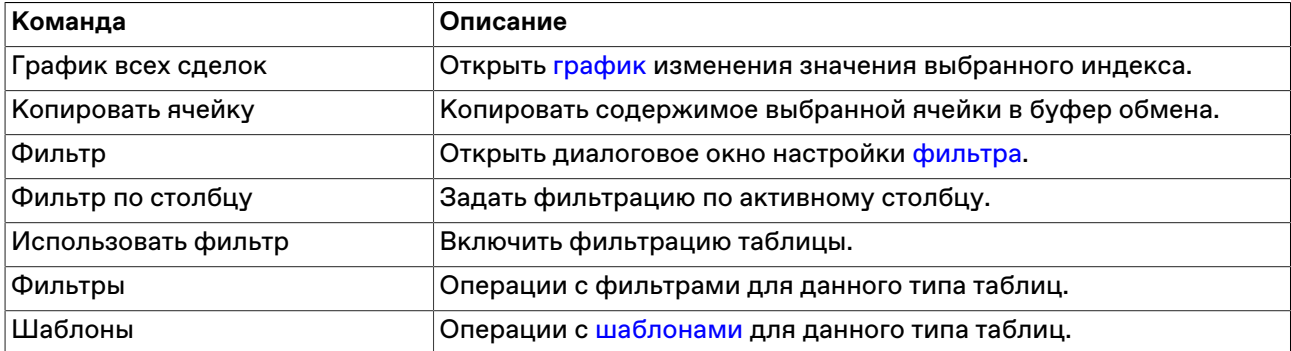

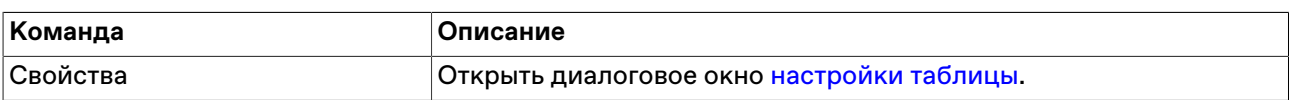

# **Оборот по площадкам**

В таблице "Оборот" представлен суммарный оборот биржи по режимам торгов.

Чтобы открыть таблицу "Оборот", выполните одно из следующих действий:

- выберите команду **Оборот по площадкам** в пункте **Таблицы биржи** меню **Таблица** главного меню;
- нажмите кнопку $\bigcirc$ на панели инструментов.

## **Таблица 12.2. Столбцы таблицы "Оборот по площадкам"**

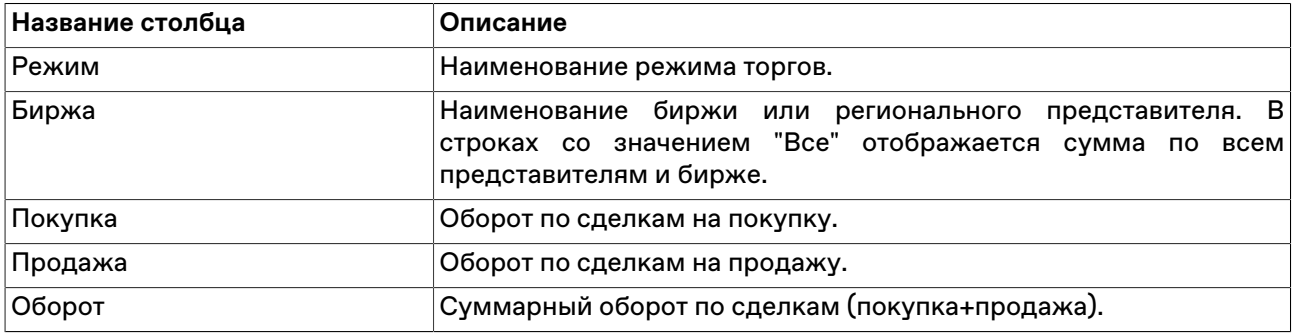

#### **Команды контекстного меню**

Щелкните правой кнопкой мыши строку таблицы, чтобы открыть контекстное меню.

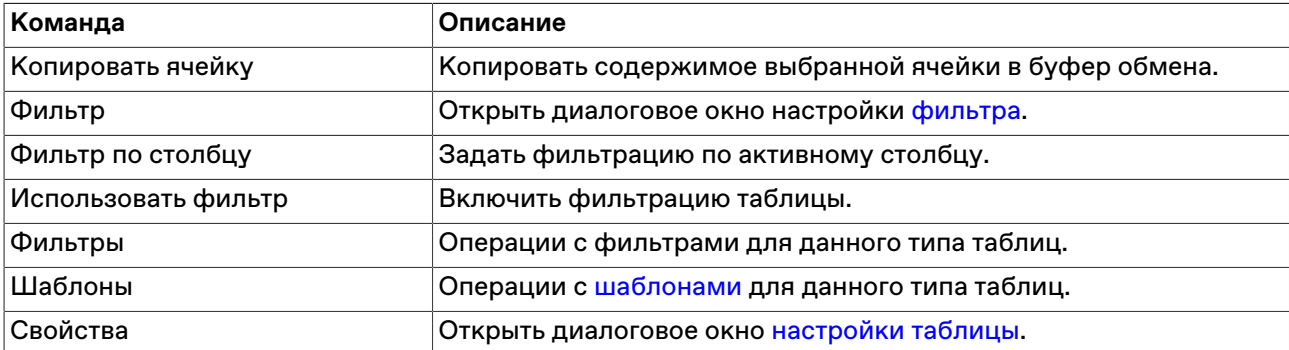

## **Справочник валют**

В таблице "Справочник валют" представлена информация о валютах, доступных в системе, и их курсу, относительно российского рубля (если применимо).

Чтобы открыть таблицу выберите последовательно следующие команды в главном меню: **Таблица** > **Таблицы биржи** > **Справочник валют**.

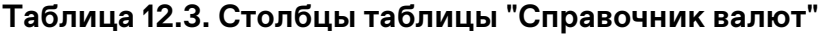

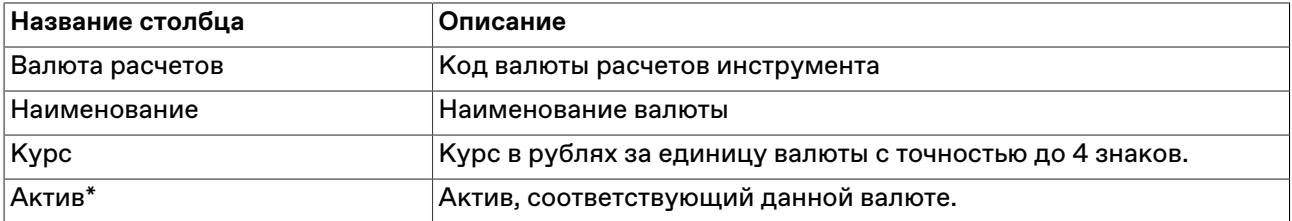

\* Отмеченные звездочкой столбцы по умолчанию скрыты.

#### **Команды контекстного меню**

Щелкните правой кнопкой мыши строку таблицы, чтобы открыть контекстное меню.

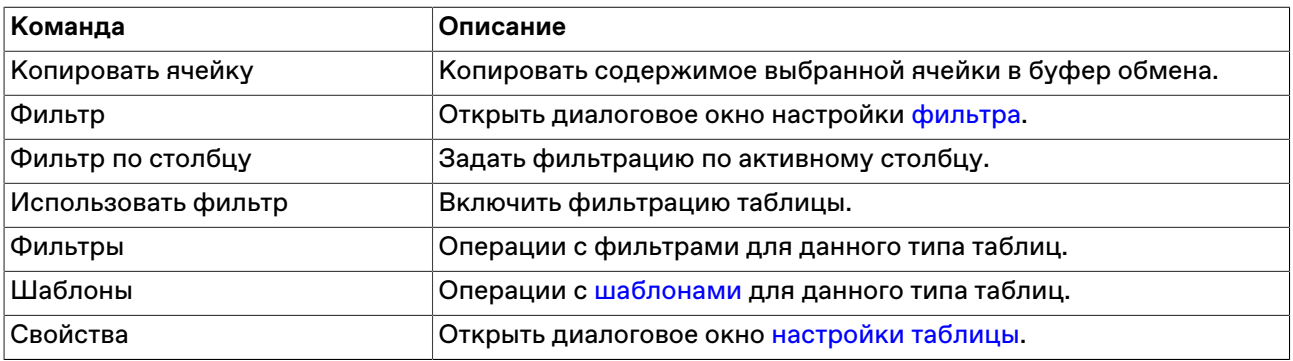

## **Итого по режимам**

В диалоговом окне "Итого по режимам" представлен суммарный объем сделок по каждому из режимов торгов с момента начала торговой сессии.

Чтобы открыть таблицу "Итого по режимам", выберите команду **Итого по режимам** в меню **Запрос** главного меню.

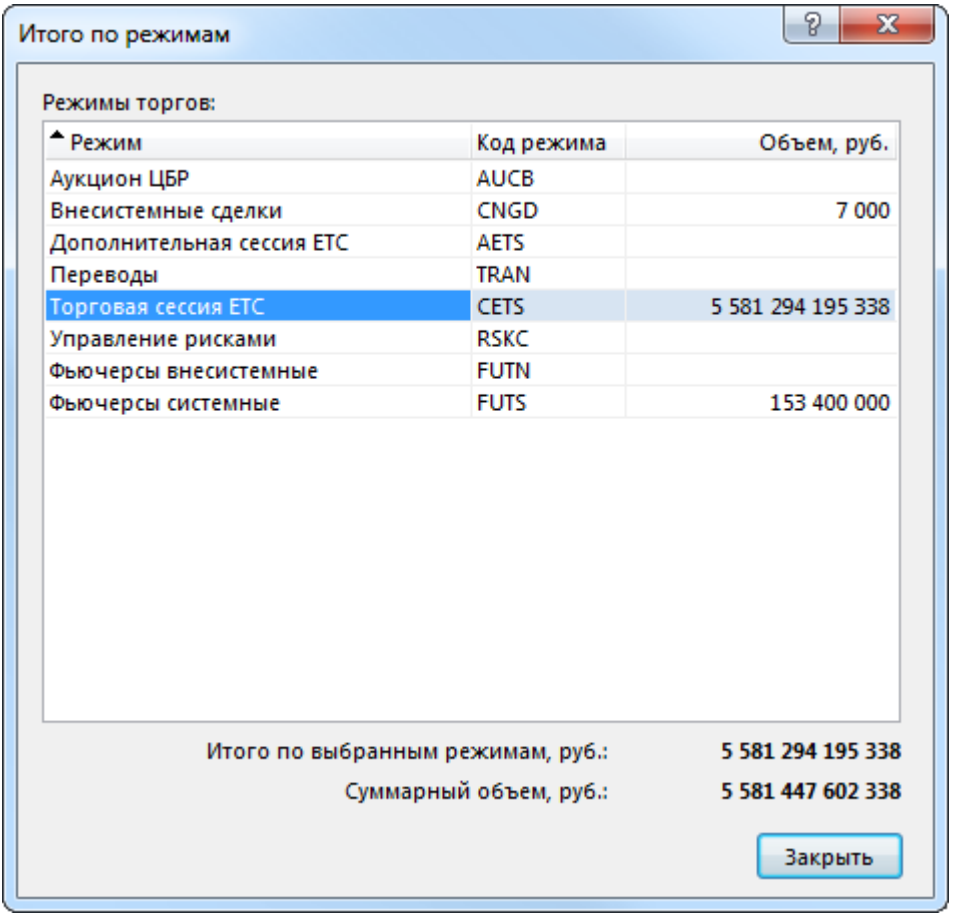

Сортируемые столбцы таблицы в диалоговом окне содержат полное наименование режима торгов, код режима и объем сделок по режиму в рублях. Внизу таблицы отображается суммарный объем, а также объем сделок по выбранным режимам.

Для выбора нескольких режимов, щелкайте их названия, удерживая нажатой клавишу **Ctrl**. Для выбора расположенных последовательно режимов, щелкните режим, а затем, удерживая нажатой клавишу **Shift**, - последний; или же щелкните первый пункт и, не отпуская левой кнопки мыши, проведите указатель мыши до последнего требуемого режима и отпустите левую кнопку. Чтобы выбрать все инструменты или все режимы, нажмите комбинацию клавиш **Ctrl+A**.

## **Итого по инструментам режима**

В диалоговом окне "Итого по инструментам режима" представлен суммарный объем сделок по каждому инструменту выбранного режима торгов с момента начала торговой сессии.

Чтобы открыть таблицу "Итого по инструментам режима", выберите идентифицирующую режим торгов строку в любой таблице (содержащей, соответственно, информацию по режимам, сделкам, заявкам и т.п.), а затем выберите команду **Итого по инструментам режима** в меню **Запрос** главного меню.

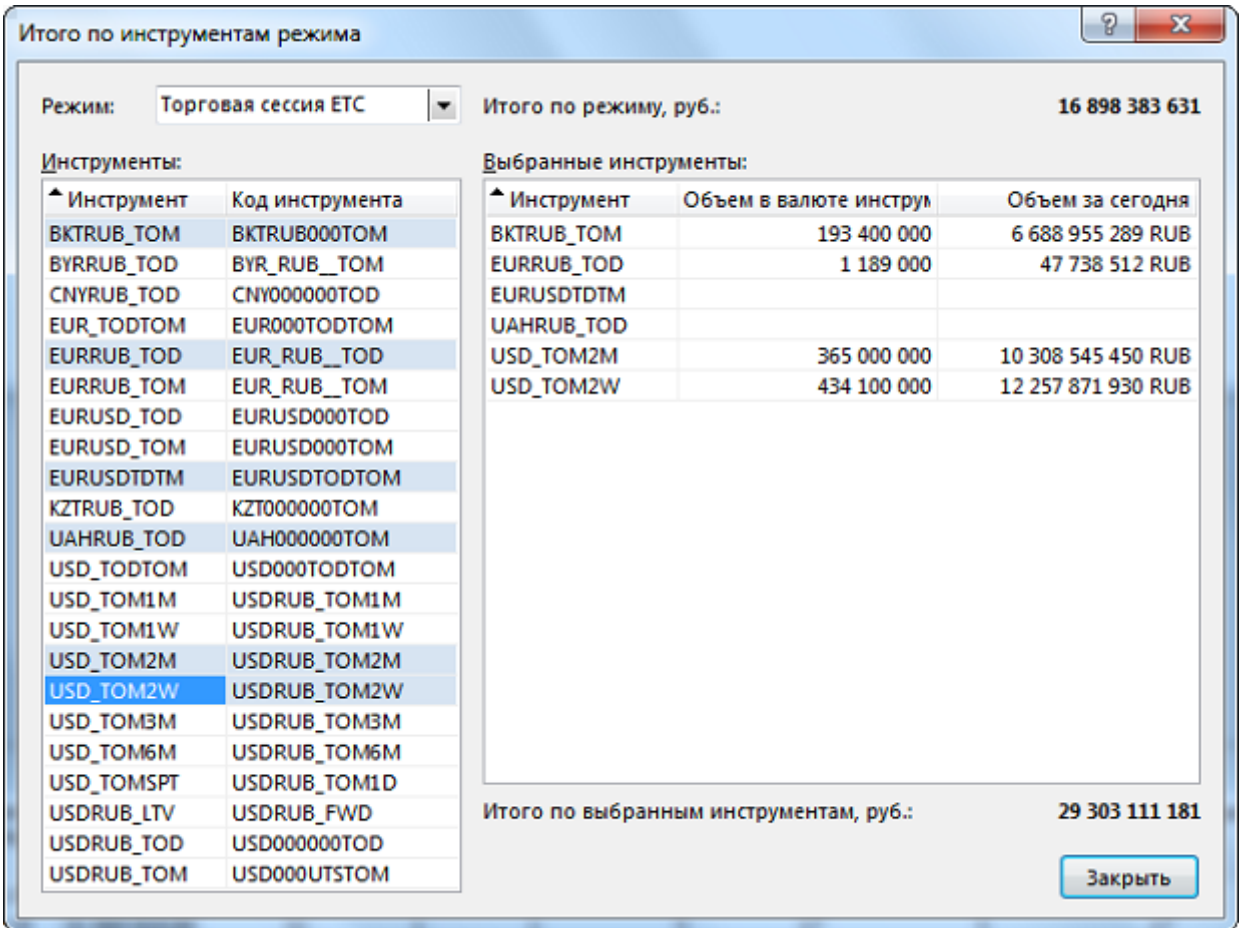

### **Таблица 12.4. Поля диалогового окна "Итого по инструментам режима"**

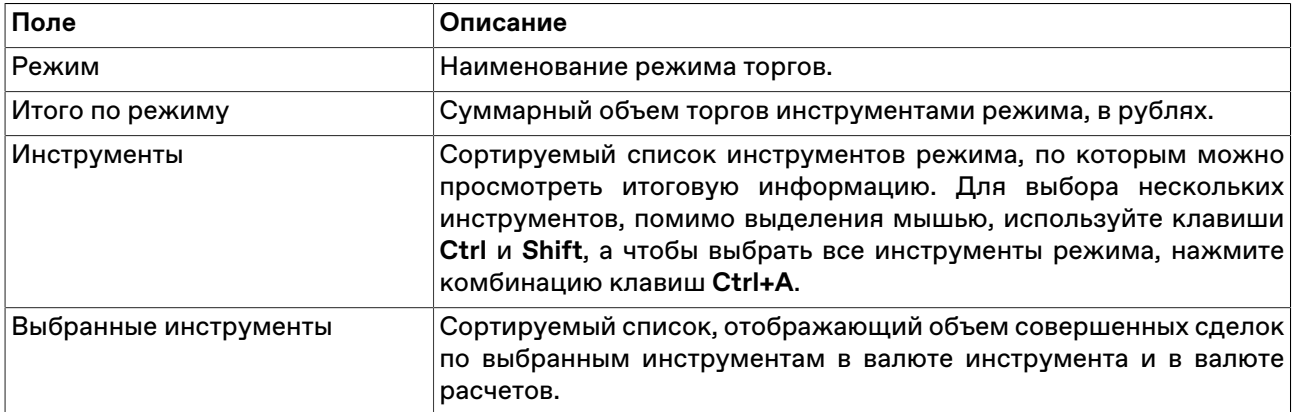

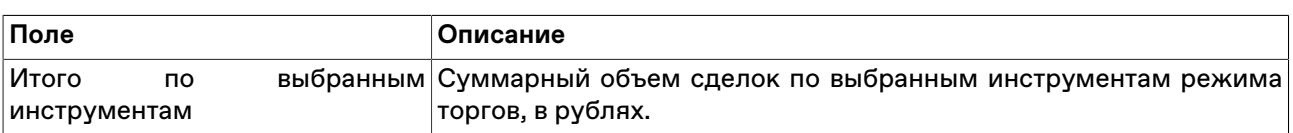

# **Итоги торгов по рынку**

Чтобы отобразить итоги торгов по всем инструментам всех режимов за определенную дату на одном рынке, перейдите в таблицу, позволяющую идентифицировать рынок (Заявки, Сделки, Финансовые инструменты, Котировки), а затем выберите команду **Итоги торгов по рынку** в меню **Запрос**. В открывшемся диалоговом окне выберите интересующую дату.

Работа данной функции требует [наличия соединения](#page-275-0) с информационно-статистическим сервером (ИСС).

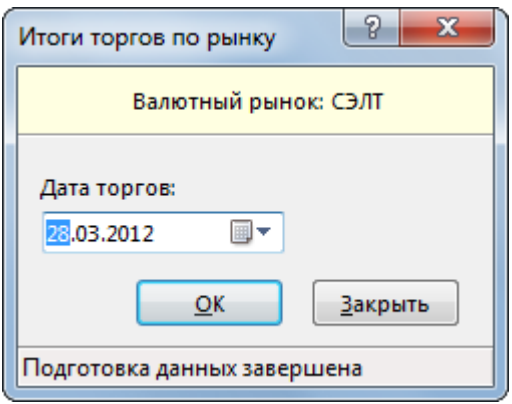

По умолчанию в диалоговом окне будет подставлена последняя дата, за которую есть итоги торгов. После нажатия на кнопку ОК откроется таблица "Итоги торгов по рынку".

### **Таблица 12.5. Столбцы таблицы "Итоги торгов по рынку"**

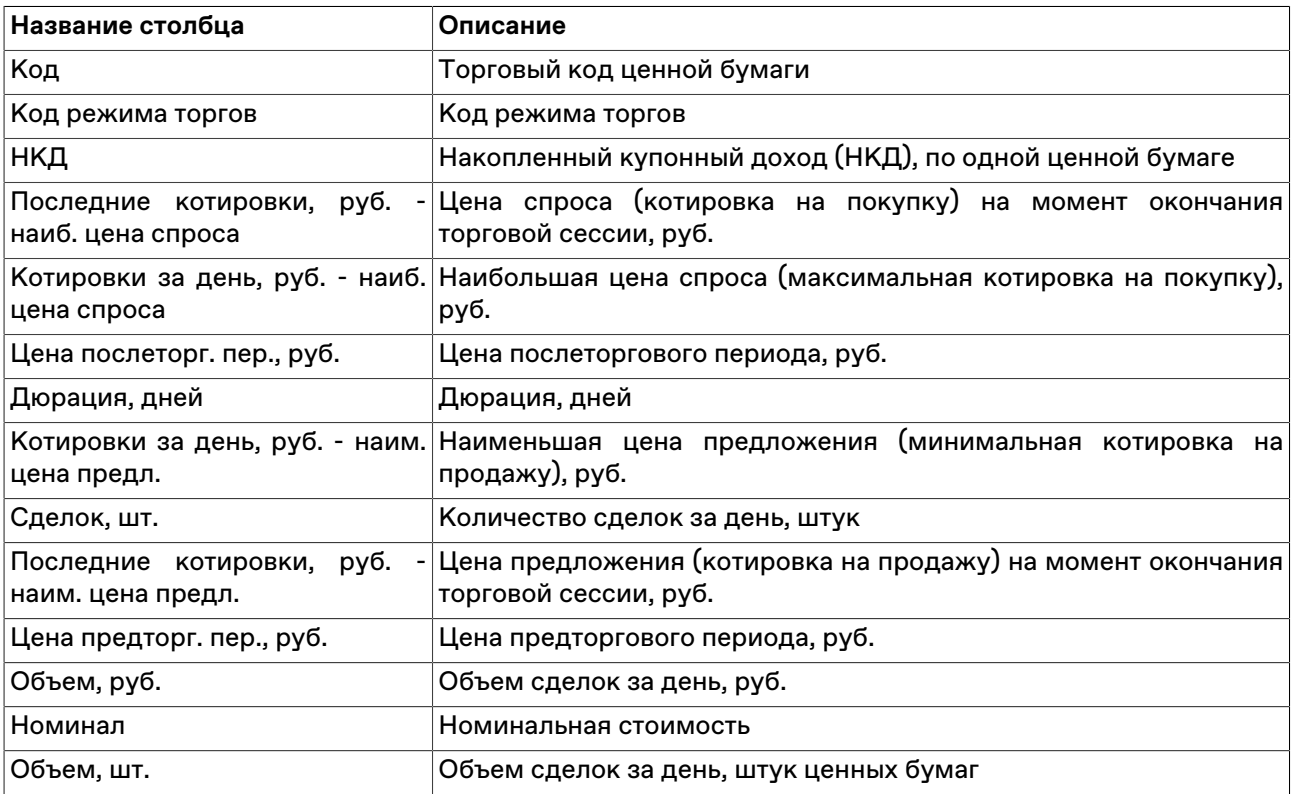

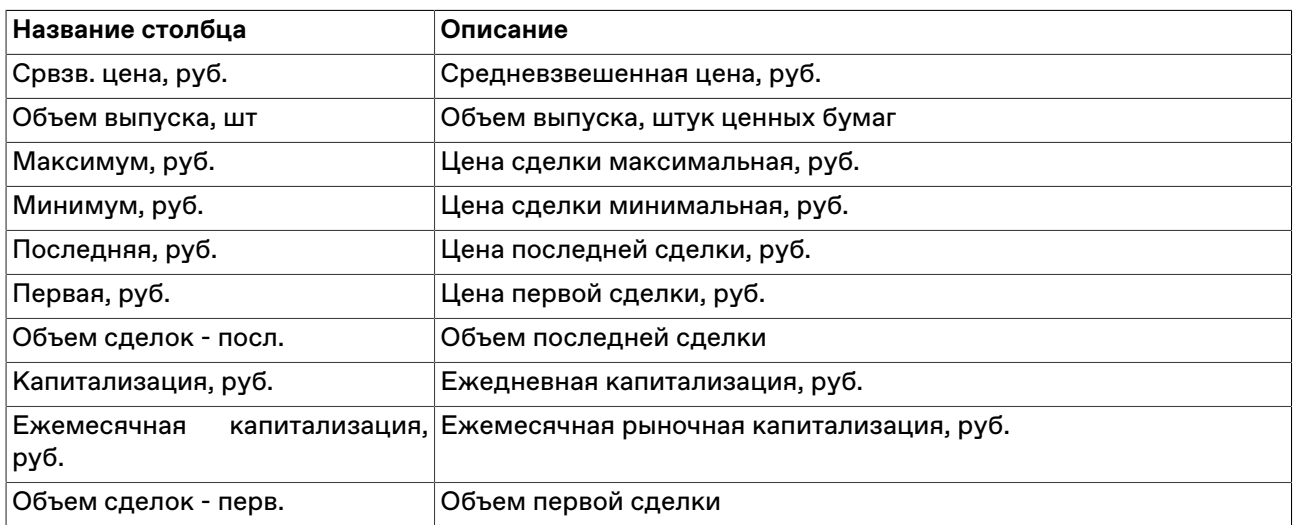

#### **Команды контекстного меню**

Щелкните правой кнопкой мыши строку таблицы, чтобы открыть контекстное меню.

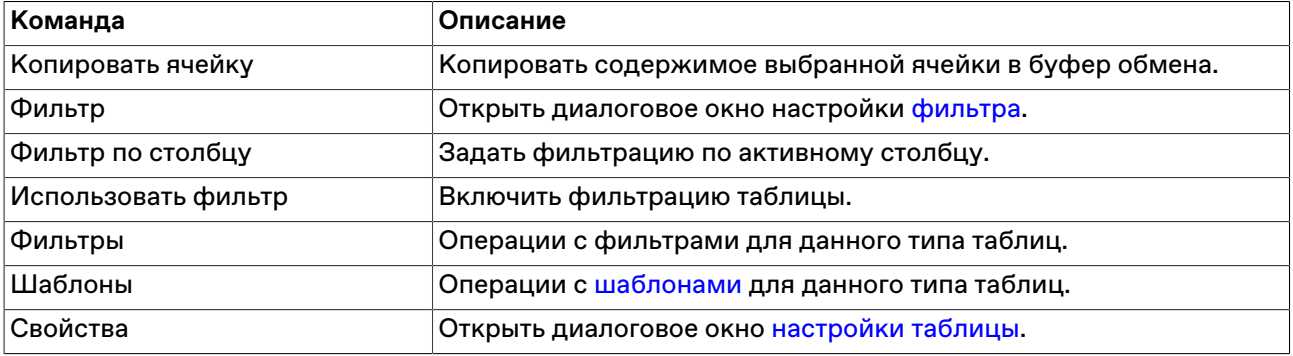

# **Итоги торгов по инструменту**

Чтобы отобразить итоги торгов по одному финансовому инструменту в одном режиме торгов за период, сначала выберите интересующий инструмент на требуемом режиме в одной из следующих таблиц: Заявки, Сделки, Финансовые инструменты, Котировки. Затем выберите команду **Итоги торгов по инструменту** в меню **Запрос**. В открывшемся диалоговом окне выберите интересующий диапазон дат.

Работа данной функции требует [наличия соединения](#page-275-0) с информационно-статистическим сервером (ИСС).

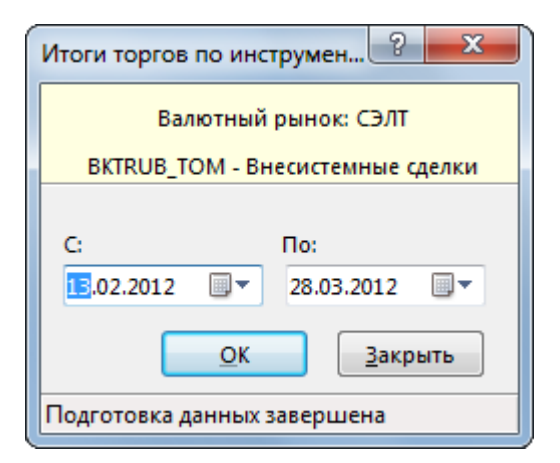

По умолчанию в диалоговом окне будет подставлен диапазон дата, за который есть итоги торгов. После нажатия на кнопку ОК откроется таблица "Итоги торгов по инструменту".

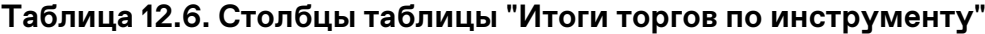

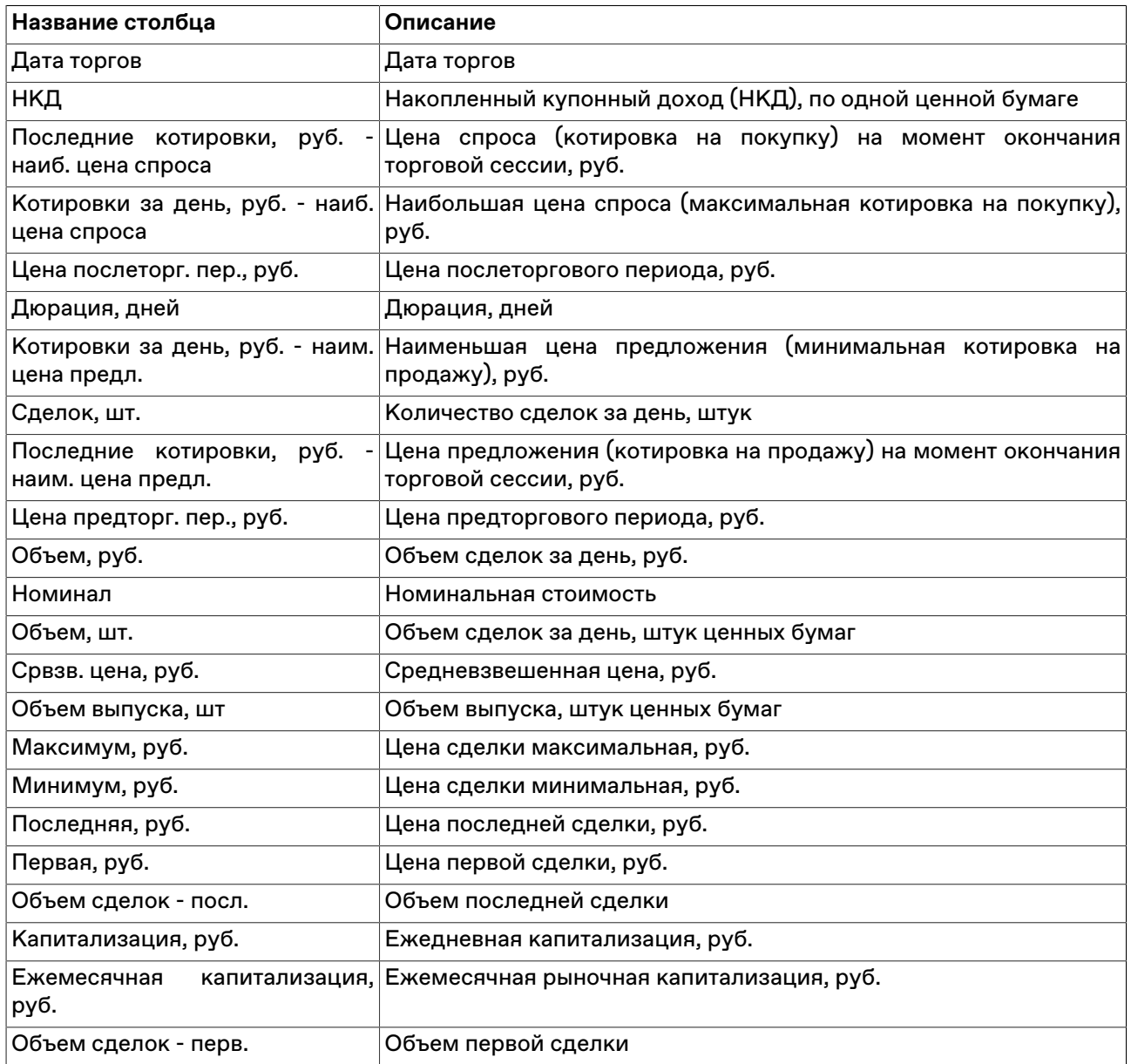

#### **Команды контекстного меню**

Щелкните правой кнопкой мыши строку таблицы, чтобы открыть контекстное меню.

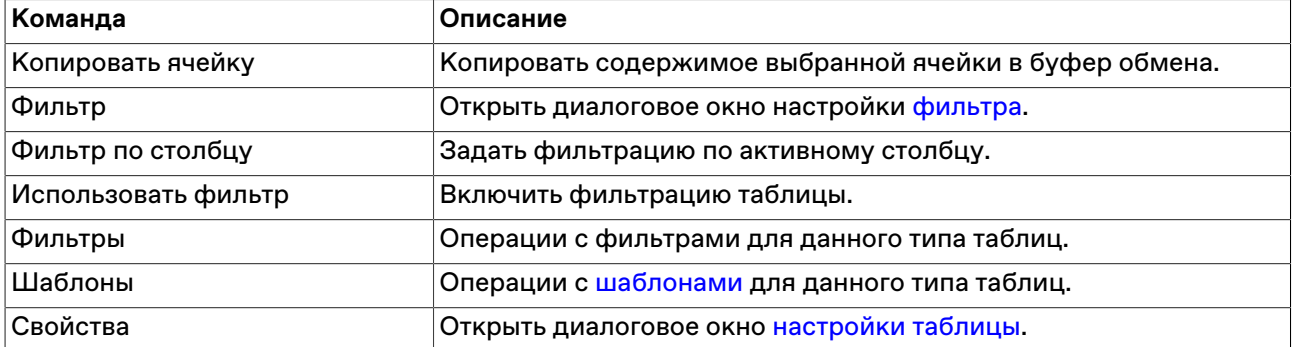

# **Делистингованные инструменты**

Чтобы отобразить список вышедших из обращения инструментов, перейдите в таблицу, позволяющую идентифицировать рынок (Заявки, Сделки, Финансовые инструменты, Котировки), а затем выберите команду **Делистингованные инструменты** в меню **Запрос**.

Работа данной функции требует [наличия соединения](#page-275-0) с информационно-статистическим сервером (ИСС).

## **Таблица 12.7. Столбцы таблицы "Делистингованные инструменты"**

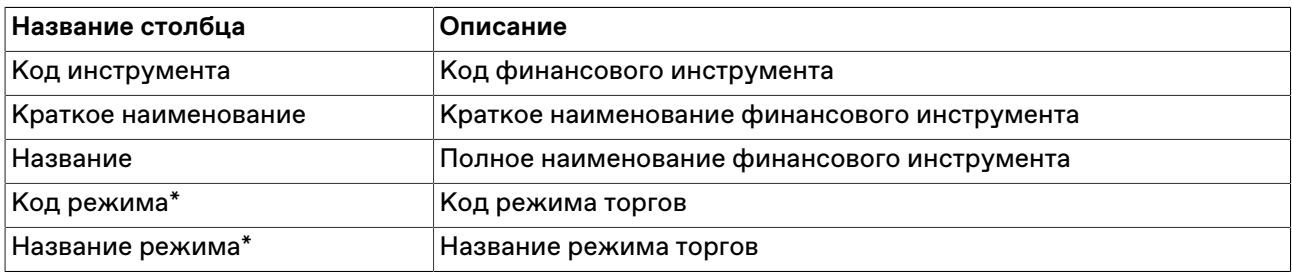

\* Отмеченные звездочкой столбцы по умолчанию скрыты.

#### **Команды контекстного меню**

Щелкните правой кнопкой мыши строку таблицы, чтобы открыть контекстное меню.

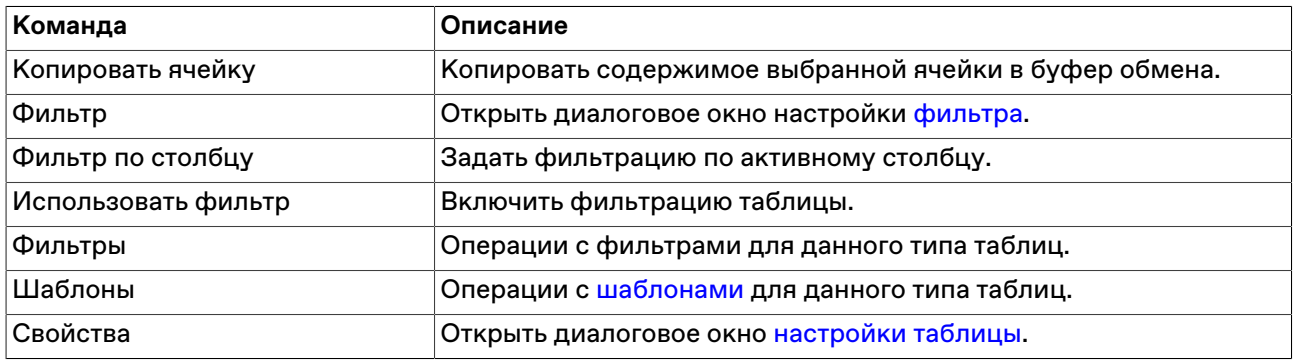

# **Просмотр новостей**

Внимание: для отображения новостей в терминале требуется активное [подключение к ИСС](#page-275-0).

Чтобы открыть окно "ИСС: Интерфакс" для просмотра списка новостей, выберите пункт **Интерфакс** в меню **Новости** главного меню.

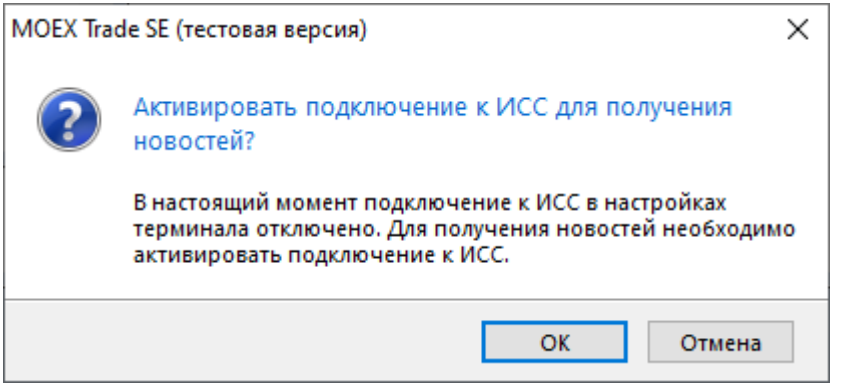

При первом подключении или если флажок **Показывать новости** был снят на вкладке ["ИСС"](#page-275-0) окна ["Параметры"](#page-262-0), появится диалоговое окно для подтверждения активации подключения к ИСС. Нажмите **Да**.

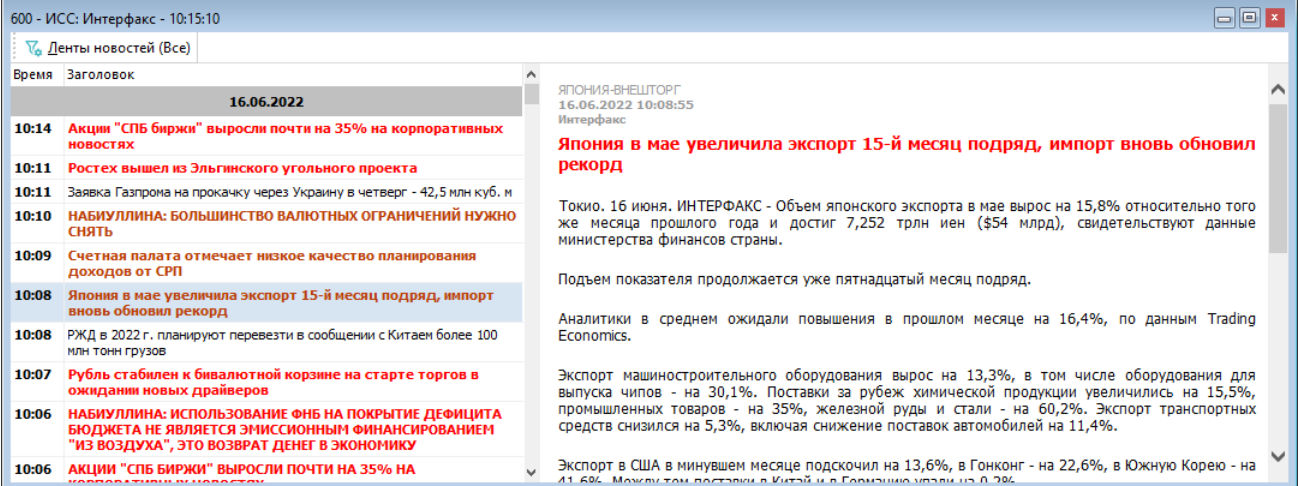

# **Таблица 12.8. Области окна "ИСС: Интерфакс"**

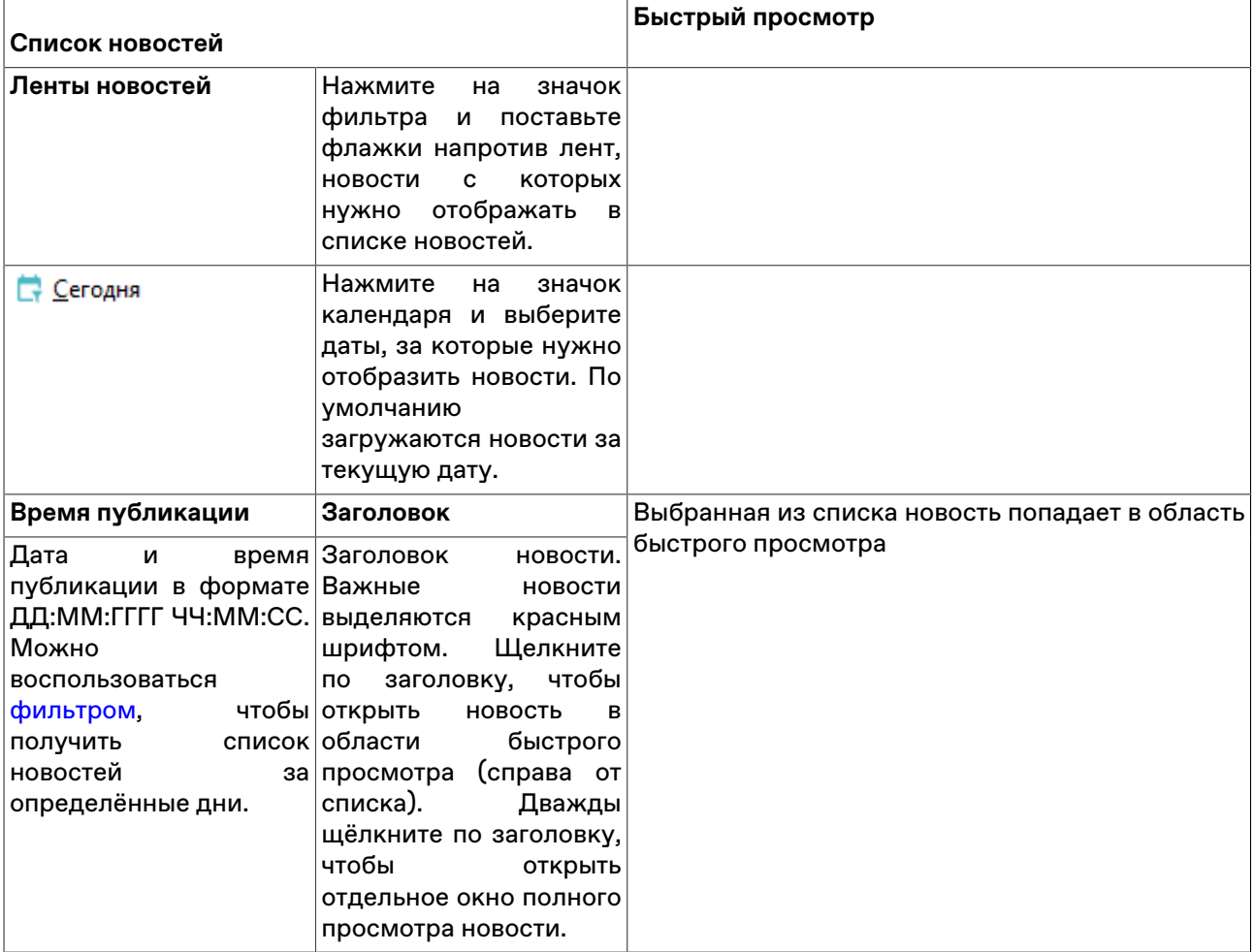

Тикеры финансовых инструментов в тексте новостей являются активными элементами. Чтобы просмотреть список новостей по нужному тикеру, найдите его в тексте и щёлкните по нему.

ПАО "Центральный телеграф" (MOEX:  $\frac{CNTL}{D}$  (ЦТ)

'Система" (MOEX: AFKS)

Чтобы выполнить поиск по тексту новостей, воспользуйтесь комбинацией клавиш **Ctrl+F**.

#### **Команды контекстного меню в списке новостей**

Щелкните правой кнопкой мыши строку списка, чтобы открыть контекстное меню.

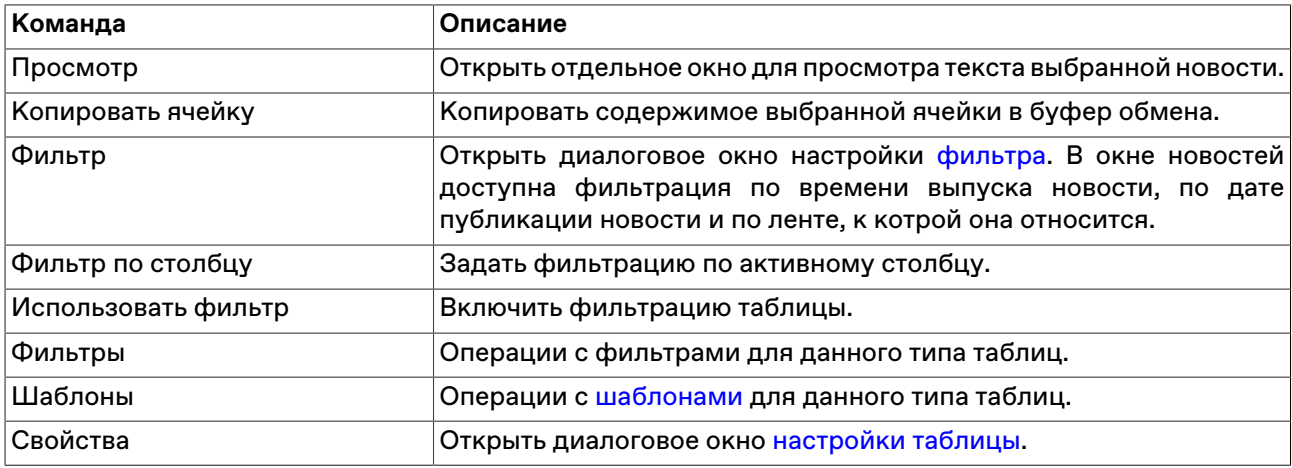

## **Режимы торгов**

В таблице "Режимы" представлен список всех режимов торгов, выбранных в процессе подключения к Торговой системе.

Чтобы открыть таблицу "Режимы", выполните одно из следующих действий:

- выберите команду **Режимы** в пункте **Таблицы биржи** меню **Таблица** главного меню;
- •<br>• нажмите кнопку <del>Ф</del> на панели инструментов.

### **Таблица 12.9. Столбцы таблицы "Режимы торгов"**

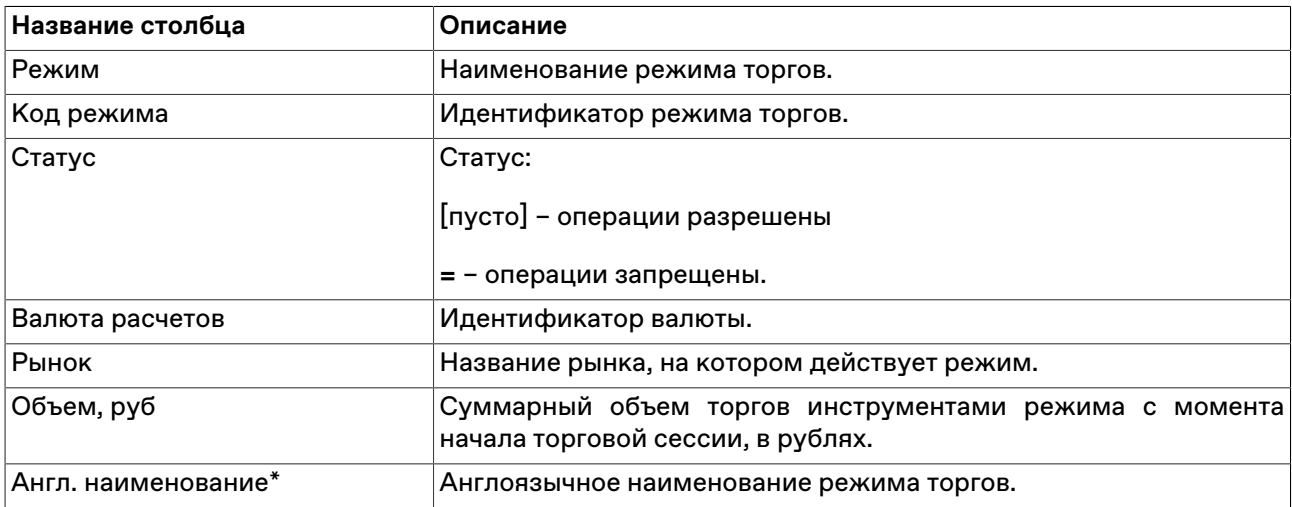

\* Отмеченные звездочкой столбцы по умолчанию скрыты.

#### **Команды контекстного меню**

Щелкните правой кнопкой мыши строку таблицы, чтобы открыть контекстное меню.

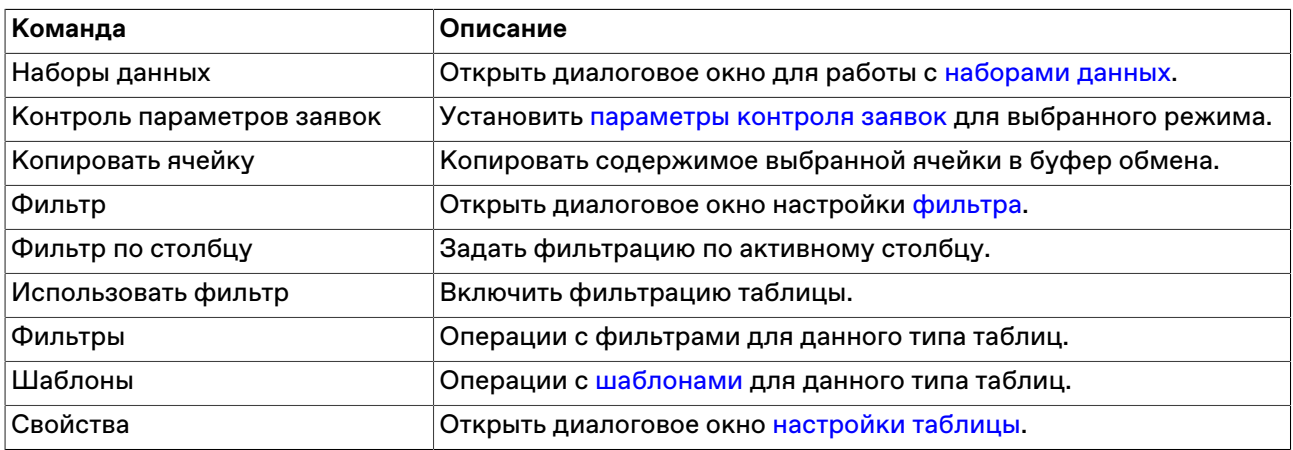

# **Расписание торгов**

В таблице "Расписание" представлен перечень временных событий, определяющих регламент торговой сессии.

Чтобы открыть таблицу "Расписание", выполните одно из следующих действий:

- выберите команду **Расписание** в пункте **Таблицы биржи** меню **Таблица** главного меню;
- $\bullet$  нажмите кнопку  $\circledS$  на панели инструментов.

### **Таблица 12.10. Столбцы таблицы "Расписание"**

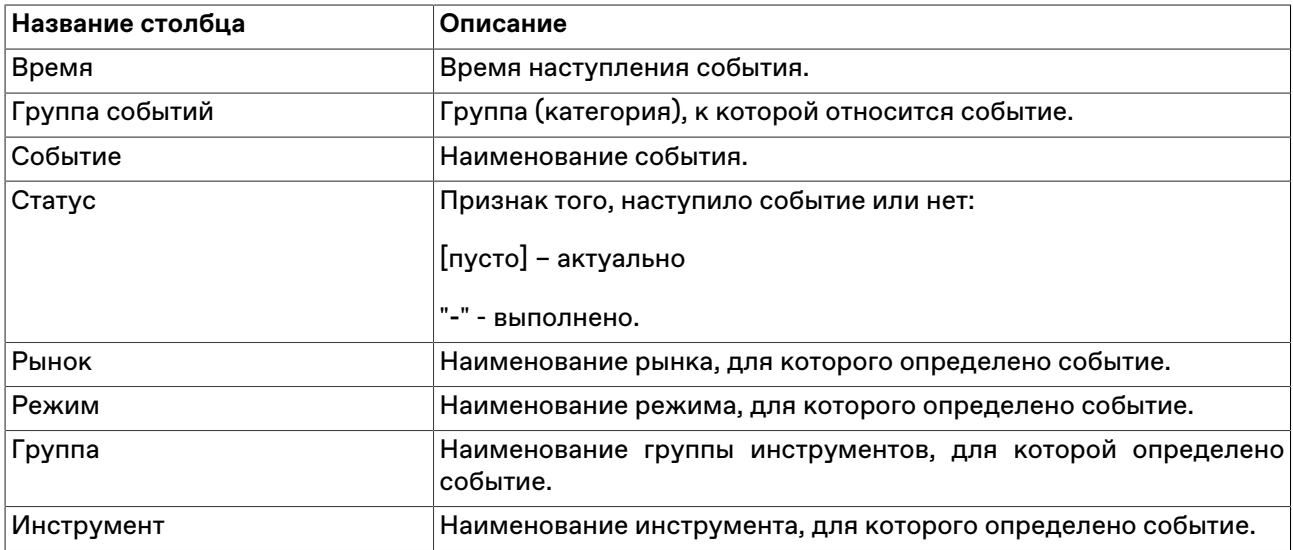

#### **Команды контекстного меню**

Щелкните правой кнопкой мыши строку таблицы, чтобы открыть контекстное меню.

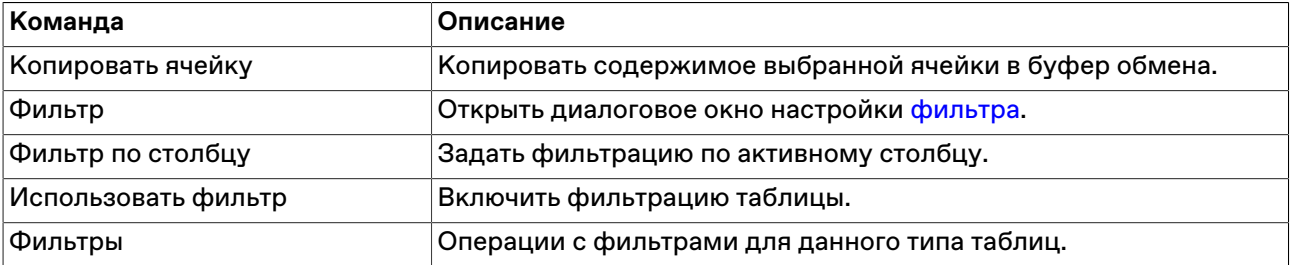

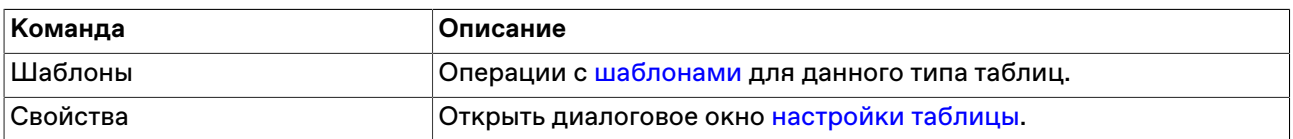

# **Журнал событий расписания**

В таблице "Журнал событий расписания" представлены записи об изменении состояния финансового инструмента в связи с событием расписания, которое повлекло изменение статуса торгов по инструменту.

Чтобы открыть таблицу "Журнал событий расписания", выполните следующиt действиz:

• выберите команду **Журнал событий расписания** в пункте **Таблицы биржи** меню **Таблица** главного меню;

### **Таблица 12.11. Столбцы таблицы "Журнал событий расписания"**

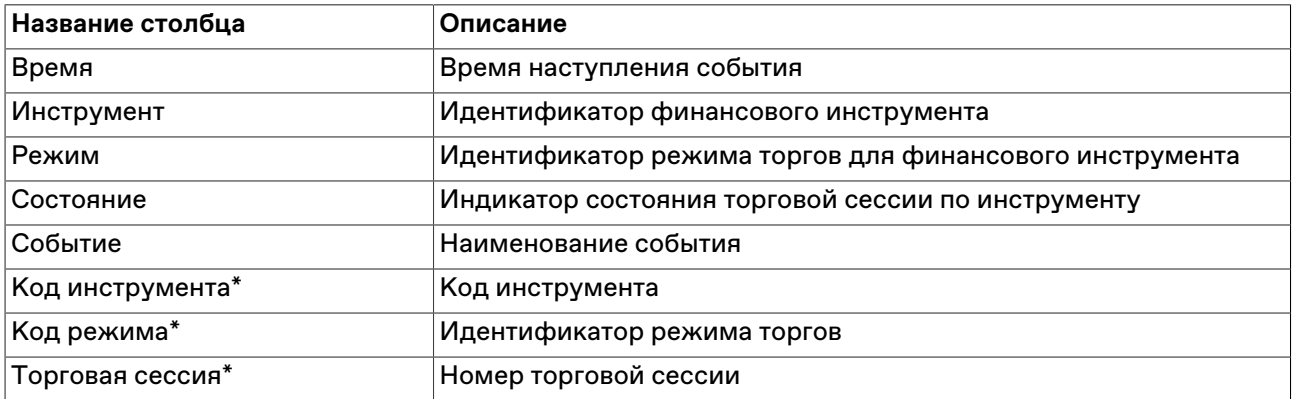

#### **Команды контекстного меню**

Щелкните правой кнопкой мыши строку таблицы, чтобы открыть контекстное меню.

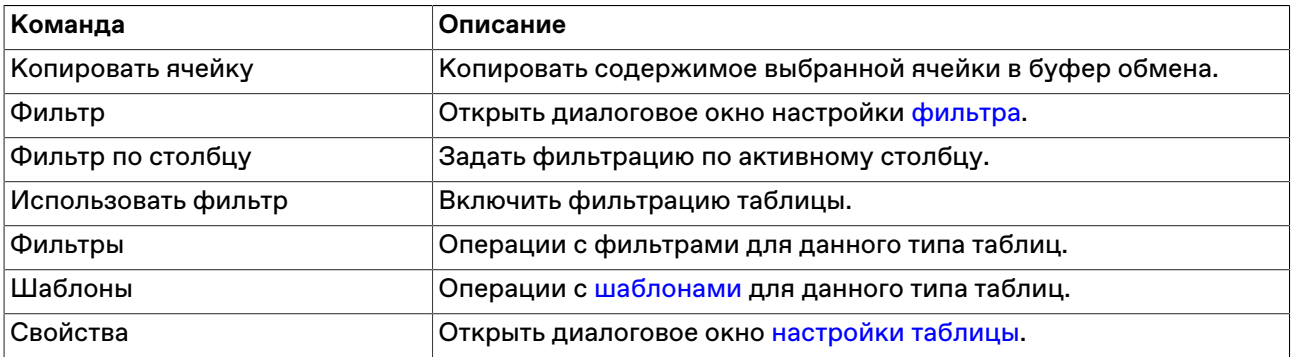

# **Фирмы**

В таблице "Фирмы" представлен список фирм (дилеров), зарегистрированных для участия в торгах на рынке.

Чтобы открыть таблицу "Фирмы", выполните одно из следующих действий:

- выберите команду **Фирмы** в пункте **Таблицы биржи** меню **Таблица** главного меню;
- •<br>• нажмите кнопку на панели инструментов.

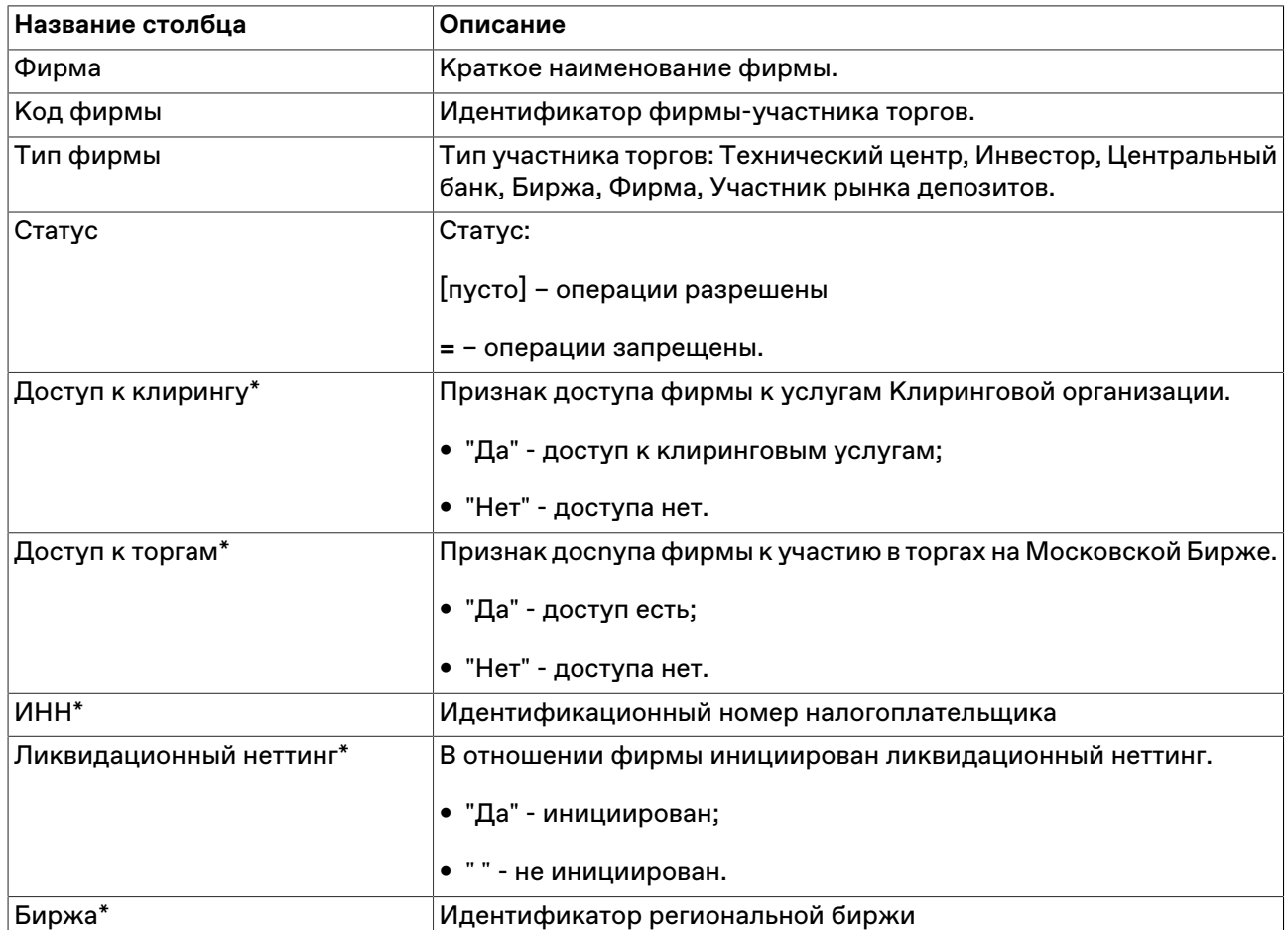

# **Таблица 12.12. Столбцы таблицы "Фирмы"**

#### **Команды контекстного меню**

Щелкните правой кнопкой мыши строку таблицы, чтобы открыть контекстное меню.

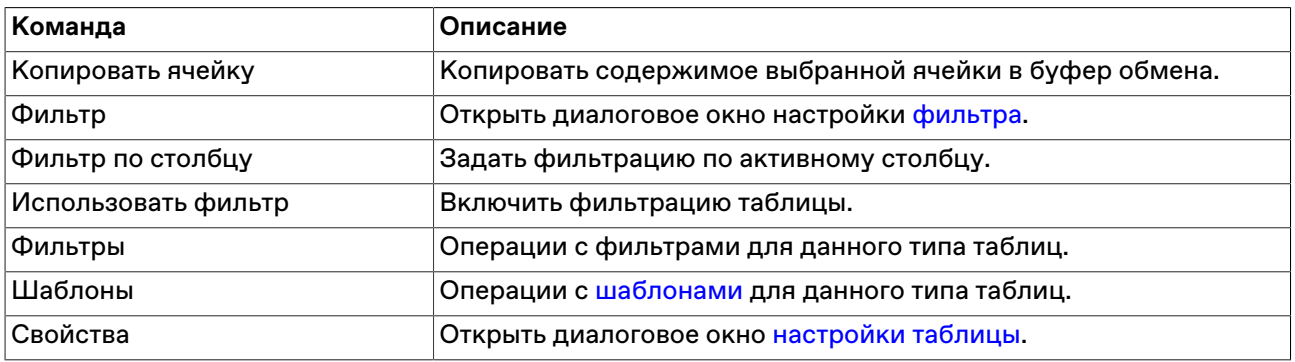

# **Ограничения курсов заявок**

В диалоговом окне "Ограничения курсов заявок" представлена информация о действующих в данный момент границах изменения курса инструмента.

Чтобы открыть диалоговое окно, выделите инструмент в таблице "Финансовые инструменты", а затем выберите команду **Ограничения курсов заявок** в меню **Запрос** главного меню.

Получить информацию о диапазоне изменения курса можно также в любом диалоговом окне [ввода](#page-85-0) [заявки](#page-85-0), нажав на кнопку со знаком вопроса, находящуюся рядом с полем ввода курса заявки.

# **Глава 13. Риск-параметры**

# <span id="page-196-0"></span>**Таблица Активы**

Таблица содержит список и основные сведения об активах, доступных в Торговой системе.

Чтобы открыть таблицу , выберите последовательно следующие команды в главном меню: **Запрос** > **Риск-параметры** > **Активы**.

# **Таблица 13.1. Столбцы таблицы "Активы"**

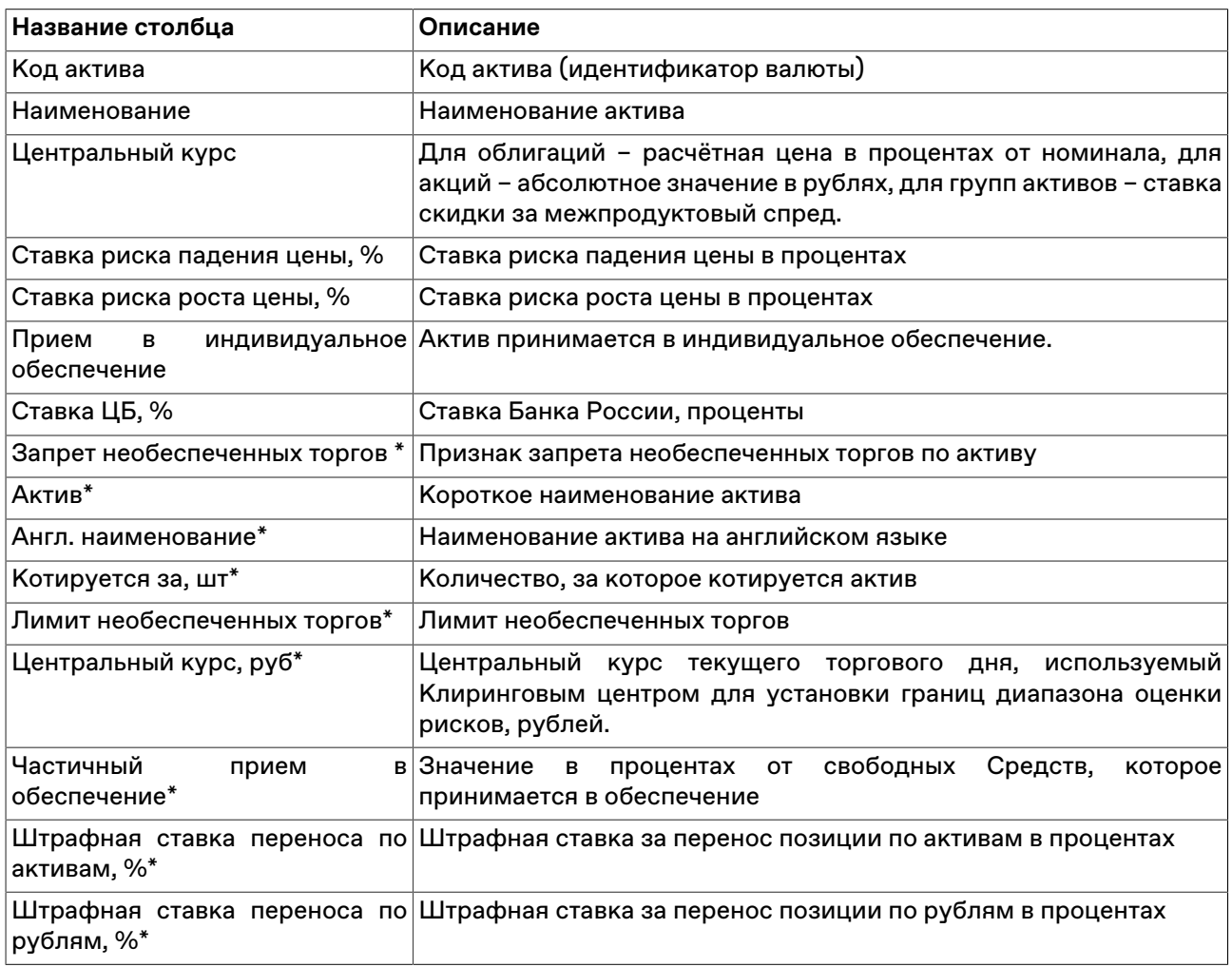

\* Отмеченные звездочкой столбцы по умолчанию скрыты.

#### **Команды контекстного меню**

Щелкните правой кнопкой мыши строку таблицы, чтобы открыть контекстное меню.

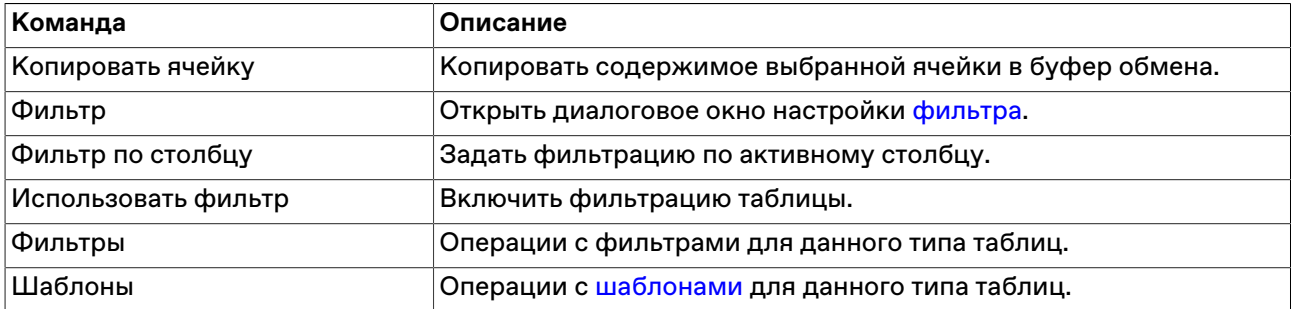

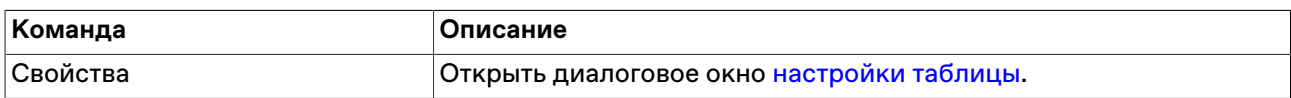

## <span id="page-197-0"></span>**Индивидуальные риск-параметры**

В таблице "Индивидуальные риск-параметры" представлены значения риск-параметров, установленные клиринговой организацией для различных торговых счетов фирмы.

Чтобы открыть таблицу , выберите последовательно следующие команды в главном меню: **Запрос** > **Риск-параметры** > **Индивидуальные риск параметры**.

**Таблица 13.2. Столбцы таблицы "Индивидуальные риск параметры"**

| Название столбца    | Описание                             |
|---------------------|--------------------------------------|
| Фирма               | Наименование фирмы                   |
| Расчетный код       | Идентификатор расчетного счета в НКЦ |
| Торговый счет       | Номер торгового счета                |
| Актив               | Актив                                |
| Коэф. ЦК на сегодня | Коэффициент ЦК на сегодня            |
| Коэф. ЦК на завтра  | Коэффициент ЦК на завтра             |
| Коэф. УК на сегодня | Коэффициент УК на сегодня            |
| Коэф. УК на завтра  | Коэффициент УК на завтра             |
| Код фирмы*          | Идентификатор фирмы                  |

#### **Команды контекстного меню**

Щелкните правой кнопкой мыши строку таблицы, чтобы открыть контекстное меню.

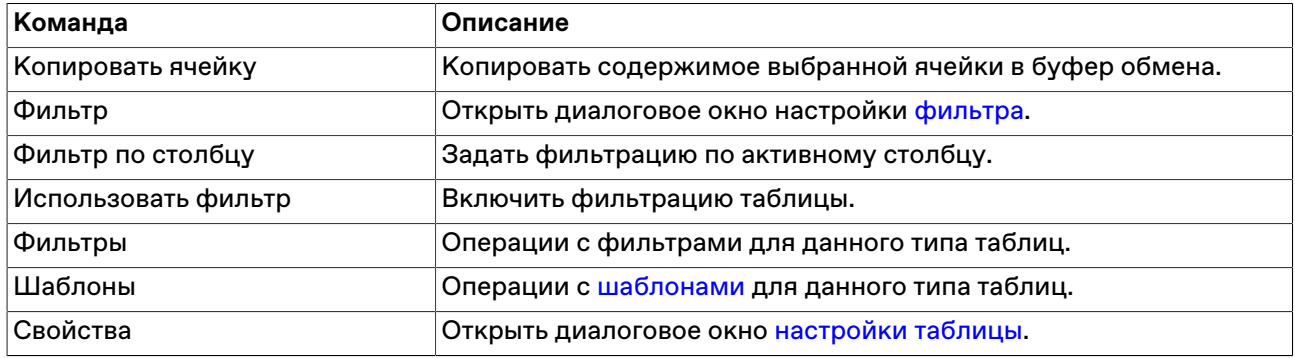

## **Параметры рыночных рисков**

В таблице представлена информация о параметрах рыночных рисков, установленных Клиринговой организацией на текущий торговый день, в разрезе активов. Значения рыночных риск параметров используются при расчете Единого лимита для проведения торгов с частичным предварительным обеспечением.

Чтобы открыть таблицу , выберите последовательно следующие команды в главном меню: **Запрос** > **Риск-параметры** > **Параметры рыночных рисков**.

#### **Таблица 13.3. Столбцы таблицы "Параметры рыночных рисков"**

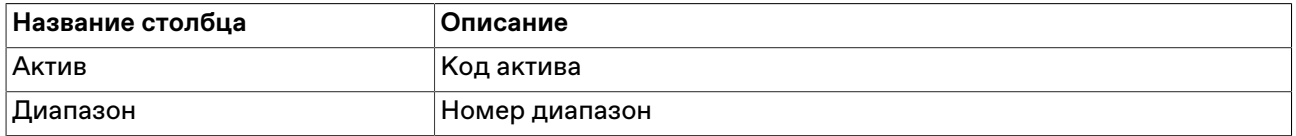

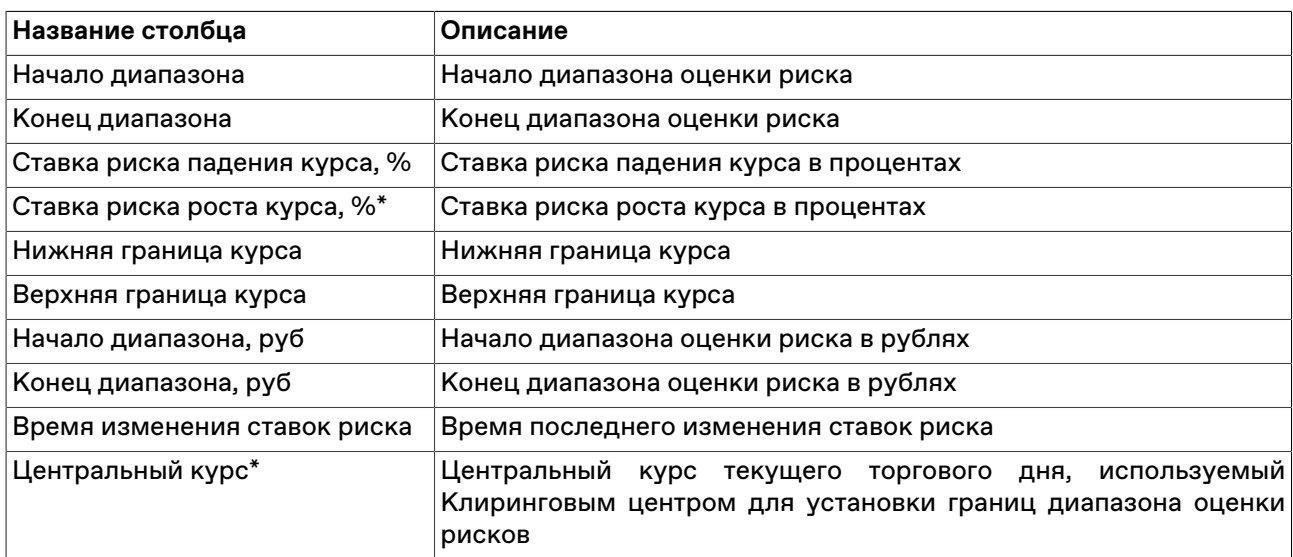

#### **Команды контекстного меню**

Щелкните правой кнопкой мыши строку таблицы, чтобы открыть контекстное меню.

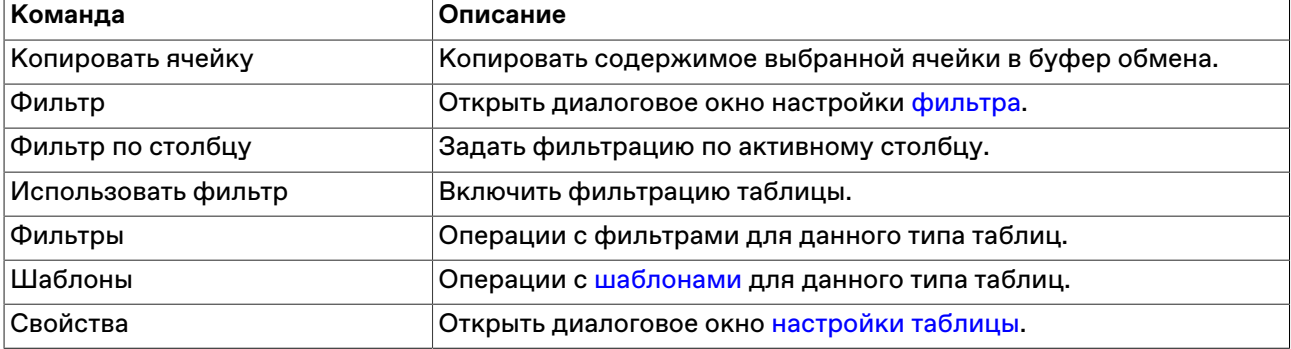

## **Параметры процентных рисков**

В таблице представлена информация о параметрах процентных рисков, установленных Клиринговой организацией на текущий торговый день, в разрезе активов. Значения процентных риск параметров используются при расчете Единого лимита для проведения торгов с частичным предварительным обеспечением.

Чтобы открыть таблицу , выберите последовательно следующие команды в главном меню: **Запрос** > **Риск-параметры** > **Параметры процентных рисков**.

#### **Таблица 13.4. Столбцы таблицы "Параметры процентных рисков"**

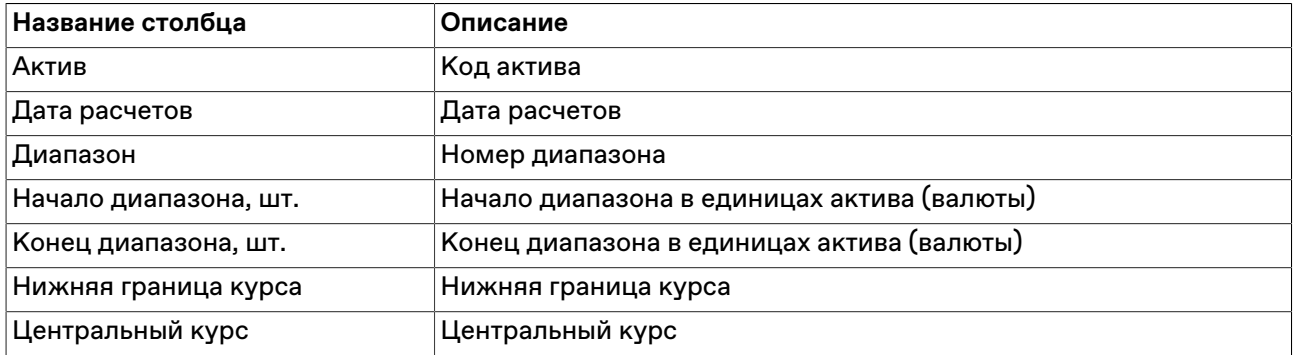

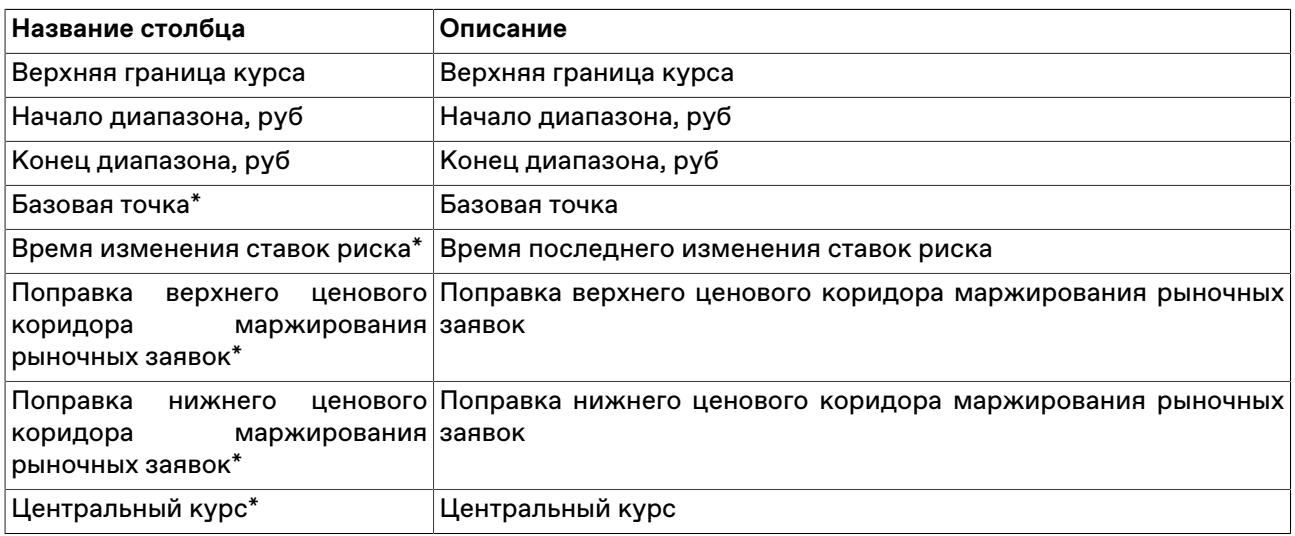

#### **Команды контекстного меню**

Щелкните правой кнопкой мыши строку таблицы, чтобы открыть контекстное меню.

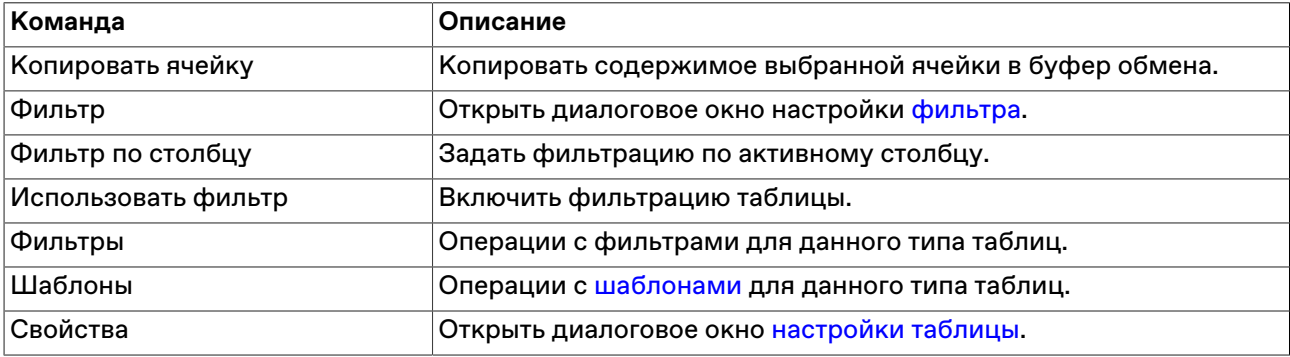

## **Межпродуктовые спреды**

В таблице представлены значения ставки скидки за межпродуктовый спред (группы активов). Рассчитанное значение скидки за межпродуктовый спред по плановой позиции добавляется в плановое значение Единого лимита по этой позиции.

Чтобы открыть таблицу , выберите последовательно следующие команды в главном меню: **Запрос** > **Риск-параметры** > **Межпродуктовые спреды**.

#### **Таблица 13.5. Столбцы таблицы "Межпродуктовые спреды"**

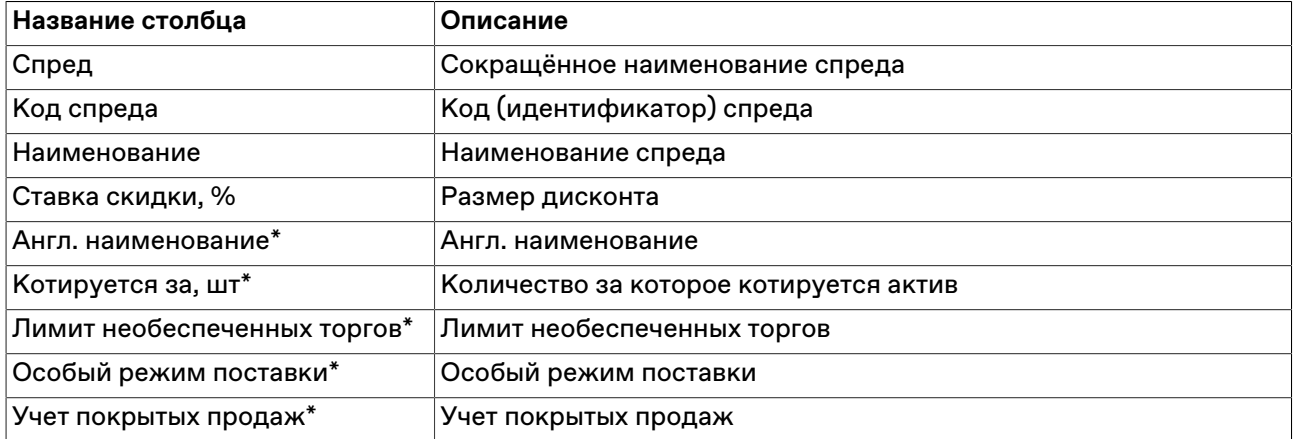

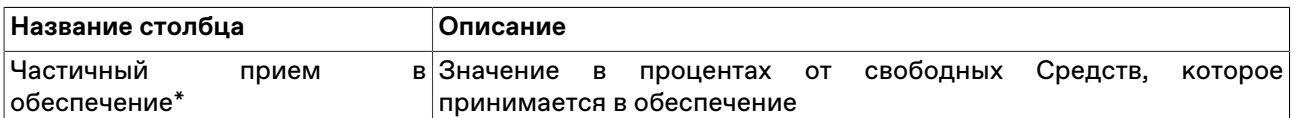

Щелкните правой кнопкой мыши строку таблицы, чтобы открыть контекстное меню.

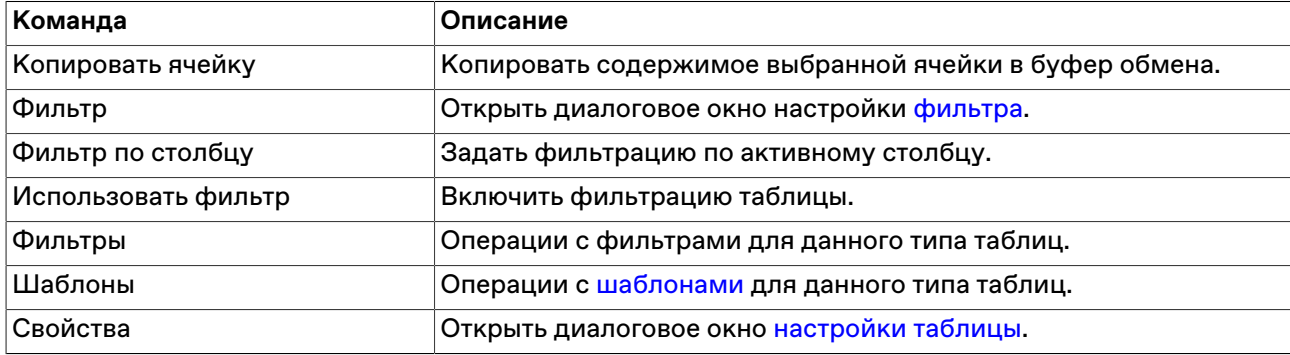

## **Активы межпродуктовых спредов**

В таблице представлена информация о группах активов, составляющих межпродуктовые спреды.

Чтобы открыть таблицу , выберите последовательно следующие команды в главном меню: **Запрос** > **Риск-параметры** > **Активы межпродуктовых спредов**.

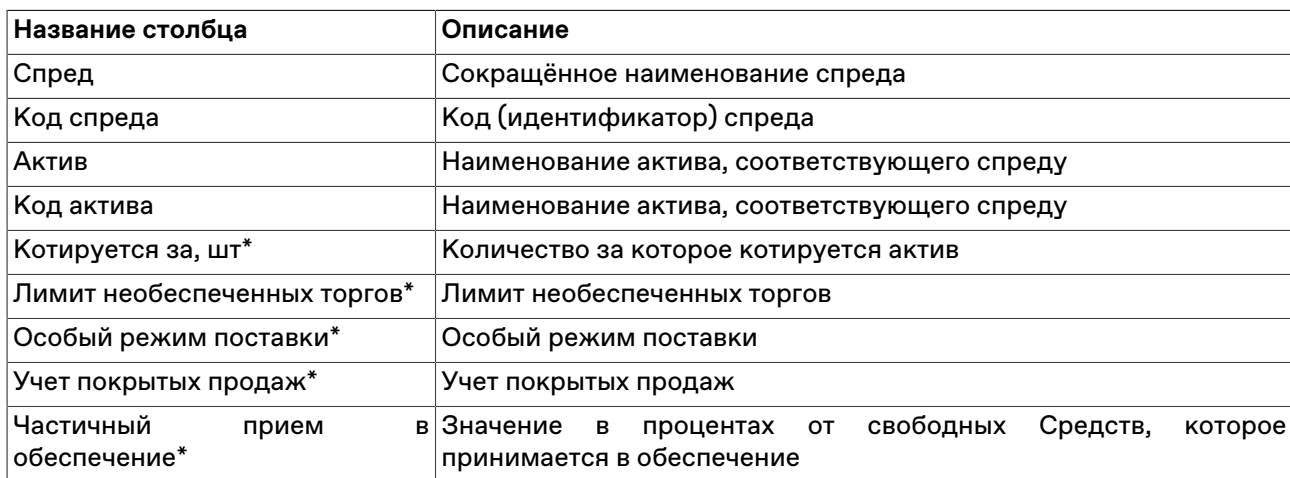

#### **Таблица 13.6. Столбцы таблицы "Активы межпродуктовых спредов"**

\* Отмеченные звездочкой столбцы по умолчанию скрыты.

Щелкните правой кнопкой мыши строку таблицы, чтобы открыть контекстное меню.

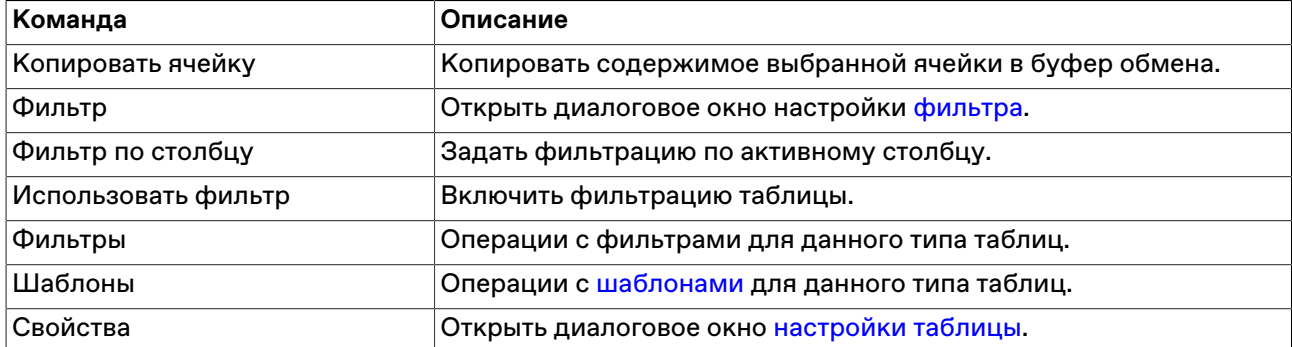

# <span id="page-201-0"></span>**Рыночные индивидуальные риск-параметры (новые)**

В таблице "Рыночные индивидуальные риск-параметры (новые)" представлены значения параметров системы управления рисками в разрезе лимитов, установленные Участниками клиринга и Участниками торгов по Расчетным кодам и Торгово-клиринговым счетам 2-го и 3-го уровней.

Управление индивидуальными риск-параметрами доступно в динамике в течение торгового дня с соответствующим пересчетом Единого лимита / плановых позиций Т+.

Чтобы открыть таблицу , выберите последовательно следующие команды в главном меню: **Запрос** > **Риск-параметры** > **Рыночные индивидуальные риск-параметры (новые)**.

**Таблица 13.7. Столбцы таблицы "Рыночные индивидуальные риск параметры (новые)"**

| Название столбца             | Описание                                             |
|------------------------------|------------------------------------------------------|
| Фирма                        | Идентификатор фирмы                                  |
| Расчетный код                | Расчетный код в клиринговой организации              |
| Торговый счет                | Номер торгового счета                                |
| Актив                        | Наименование актива                                  |
| Диапазон                     | Номер диапазона                                      |
| Диапазон, шт                 | Установленный лимит концентрации                     |
| Ставка риска падения цены, % | Ставка риска падения цены в процентах                |
| Ставка риска роста цены, %   | Ставка риска роста цены в процентах                  |
| Нижняя граница, руб.         | Рассчитанное значение нижней границы цены, в рублях  |
| Верхняя граница, руб.        | Рассчитанное значение верхней границы цены, в рублях |
| Код актива*                  | Код актива                                           |
| Код фирмы*                   | Код фирмы                                            |

#### **Команды контекстного меню**

Щелкните правой кнопкой мыши строку таблицы, чтобы открыть контекстное меню.

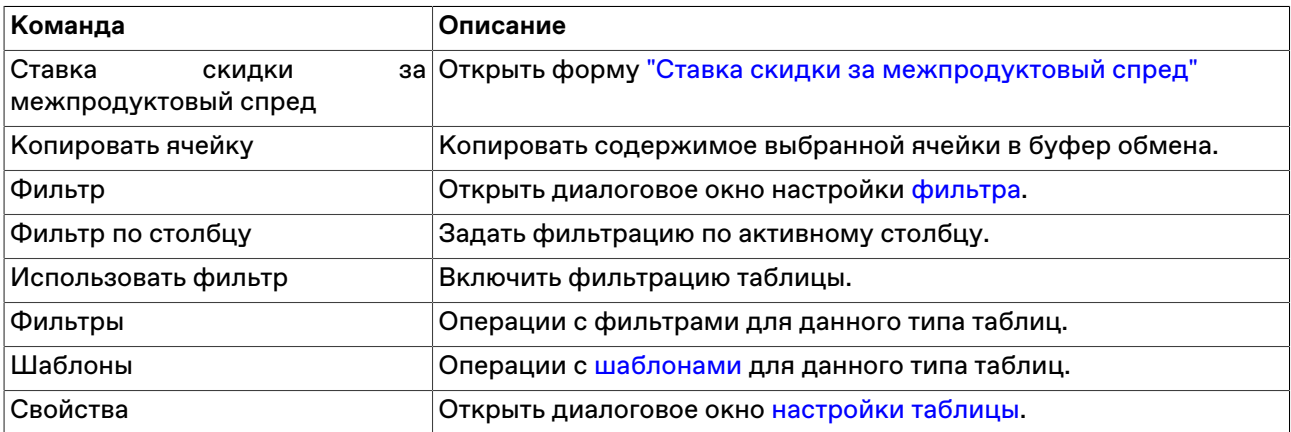

# <span id="page-201-1"></span>**Индивидуальные риск-параметры (новые)**

В таблице "Индивидуальные риск-параметры (новые)" представлены значения параметров системы управления рисками, такие как прием актива в обеспечение и скидка за межпродуктовый спред, установленные Участниками клиринга и Участниками торгов по Расчетным кодам и Торговоклиринговым счетам 2-го и 3-го уровней.

Управление индивидуальными риск-параметрами доступно в динамике в течение торгового дня с соответствующим пересчетом Единого лимита / плановых позиций Т+.

Чтобы открыть таблицу , выберите последовательно следующие команды в главном меню: **Запрос** > **Риск-параметры** > **Индивидуальные риск-параметры (новые)**.

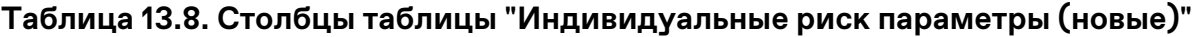

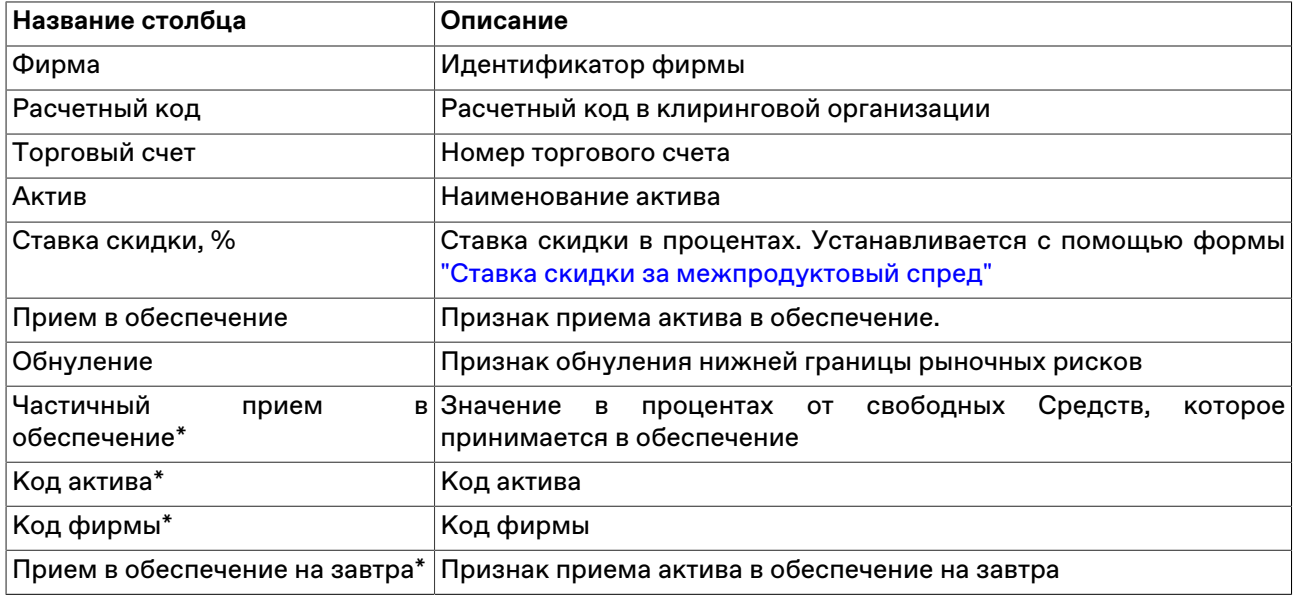

#### **Команды контекстного меню**

Щелкните правой кнопкой мыши строку таблицы, чтобы открыть контекстное меню.

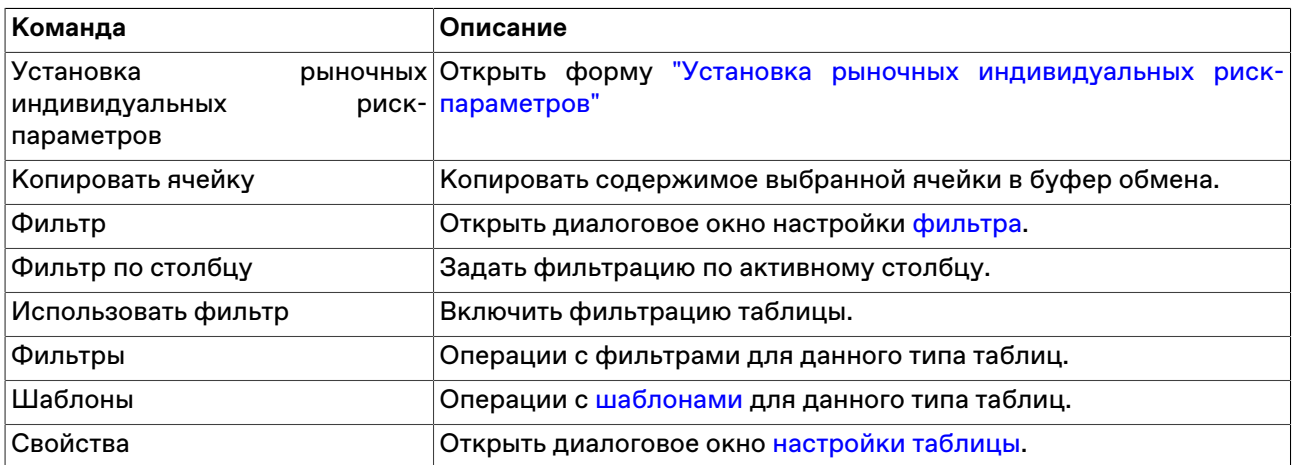

## **Установка индивидуальных риск-параметров**

Форма предназначена для установки Участником индивидуальных риск параметров в разрезе торговых счетов и активов на следующую за текущей дату.

Для вызова диалогового окна откройте таблицу [Индивидуальные риск-параметры](#page-197-0) (Запрос > Риск-параметры > Индивидуальные риск-параметры) и воспользуйтесь командой **Установка индивидуальных риск параметров** в контекстном меню таблицы или в пункте **Администрирование** меню **Действие** главного меню.

Установленные значения отображаются в таблице [Индивидуальные риск-параметры](#page-197-0)

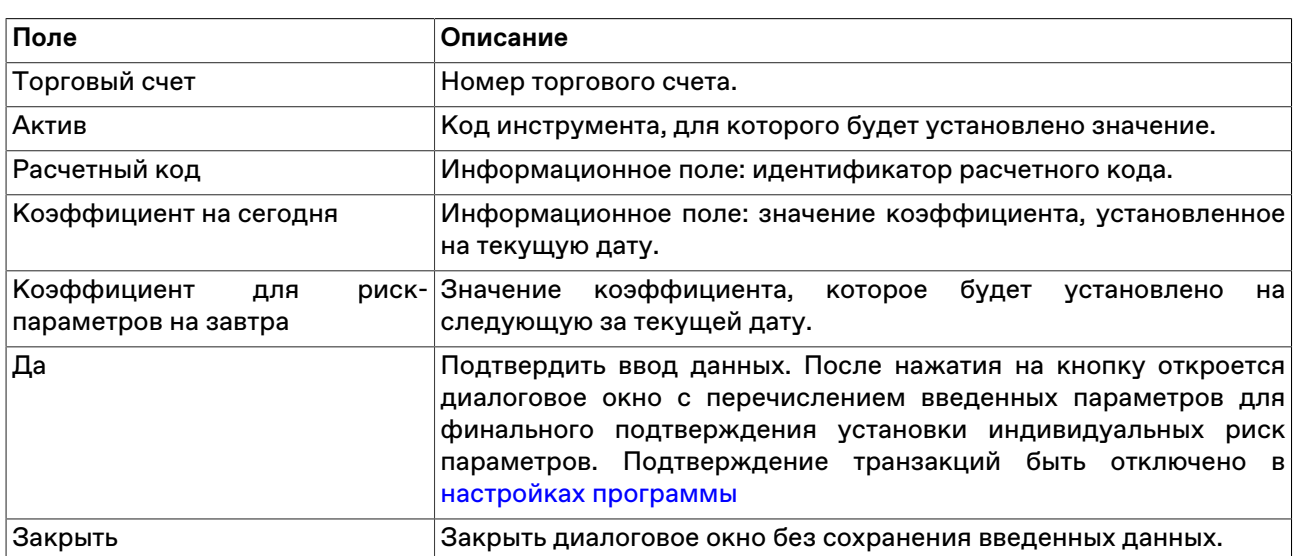

# **Таблица 13.9. Назначение элементов диалогового окна "Установка индивидуальных риск-параметров"**

## <span id="page-203-0"></span>**Установка рыночных индивидуальных риск-параметров**

Предназначена для установки участником индивидуальных параметров рыночного риска, таких как лимиты концентрации и ставки обеспечения 1-го, 2-го и 3-го уровня. Управление Индивидуальными риск-параметрами осуществляется с указанием актива, Торгово-клирингового счета и Расчетного кода.

Для вызова диалогового окна откройте таблицу ["Рыночные индивидуальные риск-параметры](#page-201-0) [\(новые\)"](#page-201-0) (Запрос > Риск-параметры > Рыночные индивидуальные риск-параметры (новые)) и воспользуйтесь командой **Установка рыночных индивидуальных риск параметров** в контекстном меню таблицы или в пункте **Администрирование** меню **Действие** главного меню.

Установленные значения отображаются в таблице ["Рыночные индивидуальные риск-параметры](#page-201-0) [\(новые\)"](#page-201-0)

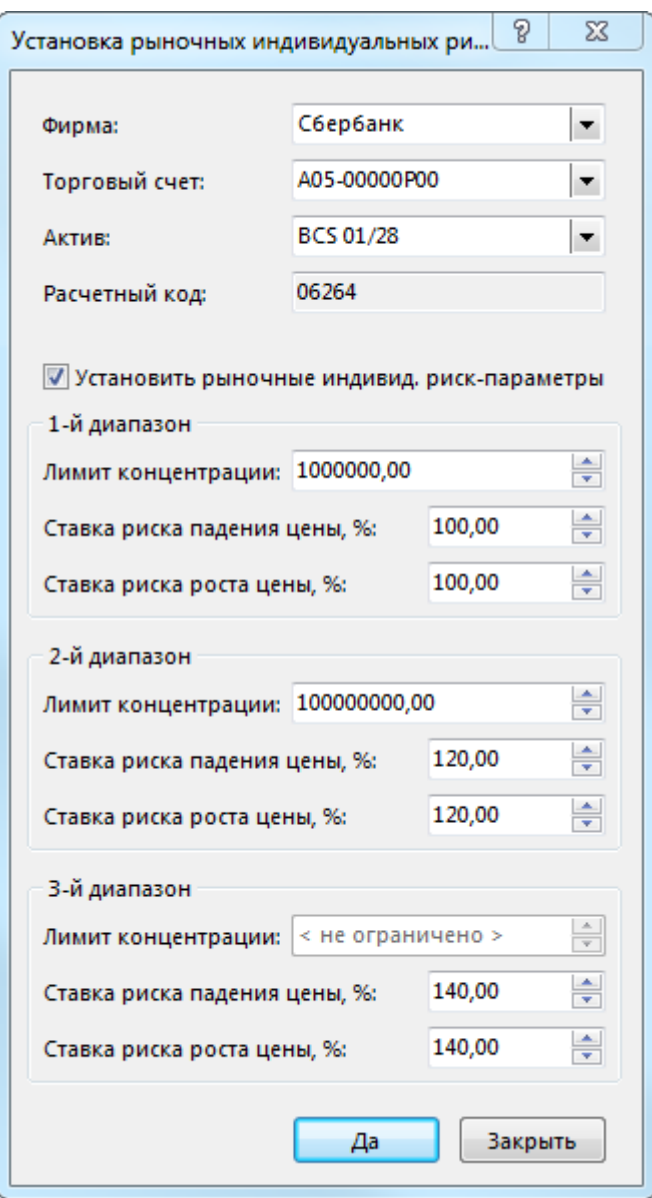

**Таблица 13.10. Назначение элементов диалогового окна "Установка рыночных индивидуальных риск параметров"**

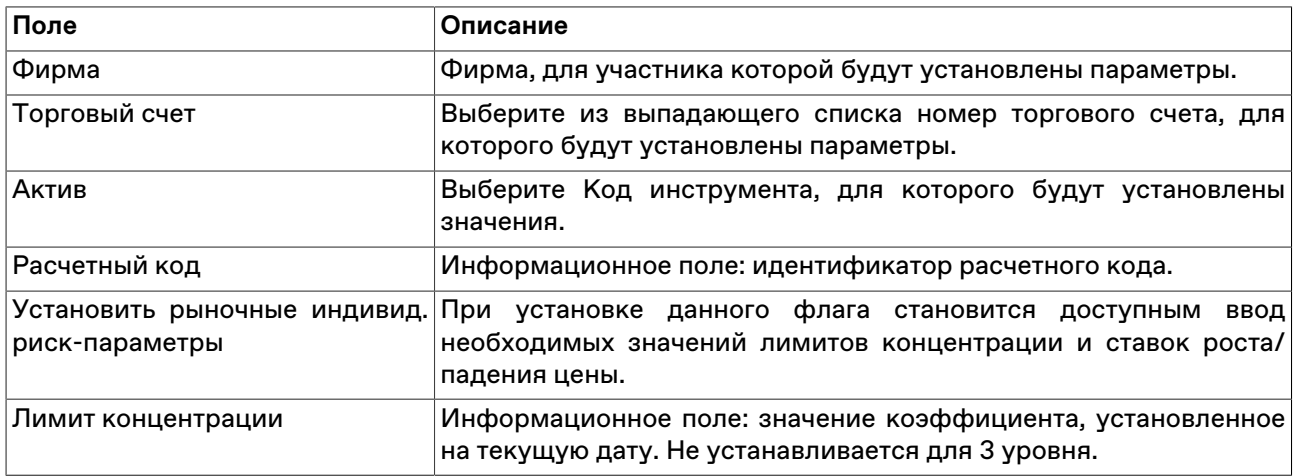

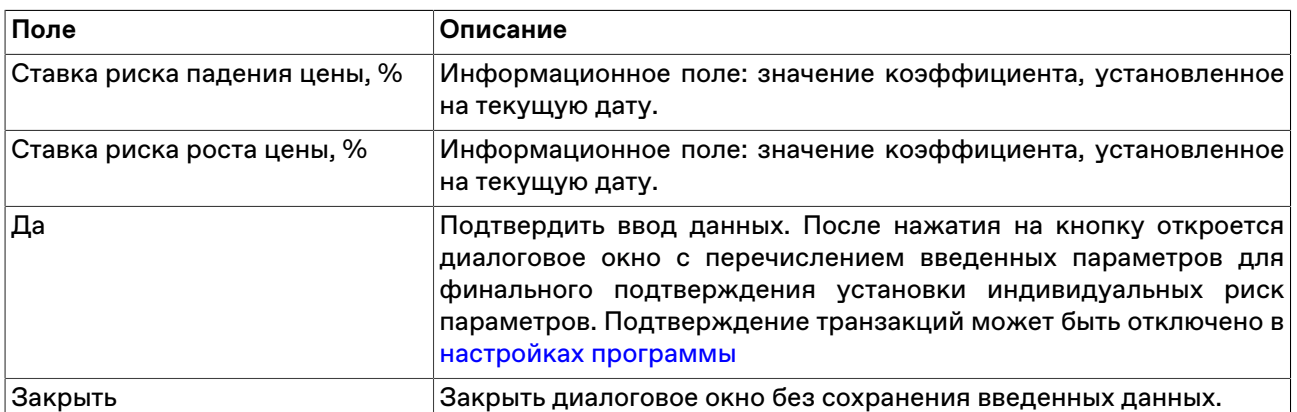

## **Учет процентных рисков**

Для вызова диалогового окна откройте таблицу ["Расчетные коды"](#page-167-0) (Таблица -> Позиции -> Расчетные коды) и воспользуйтесь командой **Учет процентных рисков** в контекстном меню таблицы или в пункте **Администрирование** меню **Действие** главного меню.

Установленные значения отображаются в столбце "Учитывать процентный риск" таблицы ["Расчетные](#page-167-0) [коды"](#page-167-0)

## **Таблица 13.11. Назначение полей диалогового окна "Учет процентных рисков"**

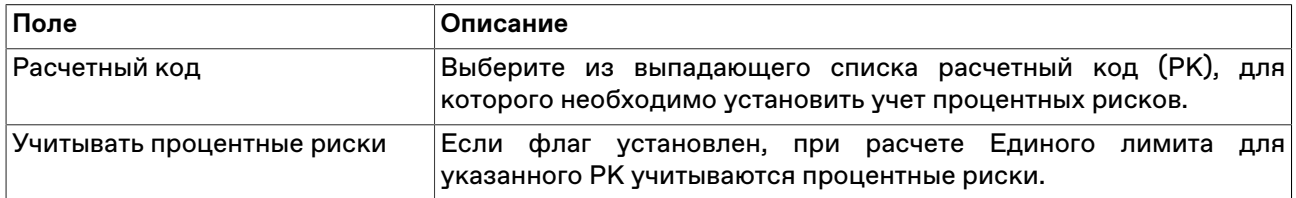

# **Неприем актива в обесепечение**

Диалоговое окно предназначено для управления индивидуальным риск-параметром приема определенного актива в обеспечение с указанием расчетного кода.

Установка флага «Неприем актива в обеспечение» доступна только в случае отсутствия активных заявок, поданных по такому активу.

Обратите внимание, что статус приема актива в обеспечение изменяется только **на следующий торговый день**.

Для вызова диалогового окна откройте таблицу ["Индивидуальные риск-параметры \(новые\)"](#page-201-1) (Запрос -> Риск-параметры -> Индивидуальные риск-параметры (новые)) и воспользуйтесь командой **Неприем актива в обеспечение** в контекстном меню таблицы или в пункте **Администрирование** меню **Действие** главного меню.

Установленные значения отображаются в таблице ["Индивидуальные риск-параметры \(новые\)"](#page-201-1), а также в таблице ["Активы".](#page-196-0)

### **Таблица 13.12. Назначение полей диалогового окна "Неприем актива в обесепечение"**

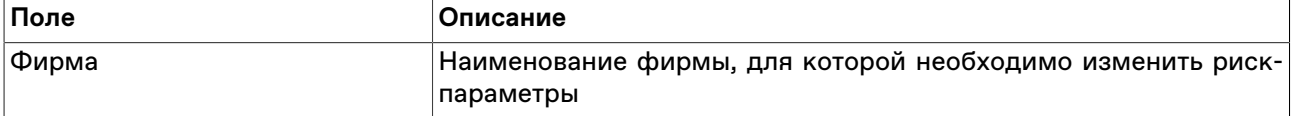

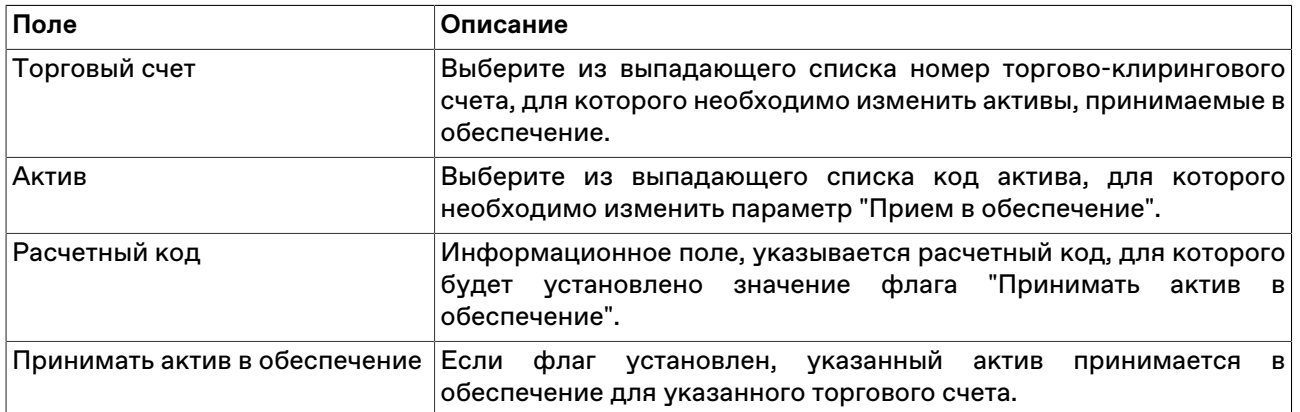

# <span id="page-206-0"></span>**Ставка скидки за межпродуктовый спред**

Для вызова диалогового окна откройте таблицу ["Индивидуальные риск-параметры \(новые\)"](#page-201-1) (Запрос -> Риск-параметры -> Индивидуальные риск-параметры (новые)) и воспользуйтесь командой **Ставка скидки за межпродуктовый спред** в контекстном меню таблицы или в пункте **Администрирование** меню **Действие** главного меню.

Установленные значения отображаются в таблице ["Индивидуальные риск-параметры \(новые\)"](#page-201-1)

## **Таблица 13.13. Назначение полей диалогового окна "Ставка скидки за межпродуктовый спред"**

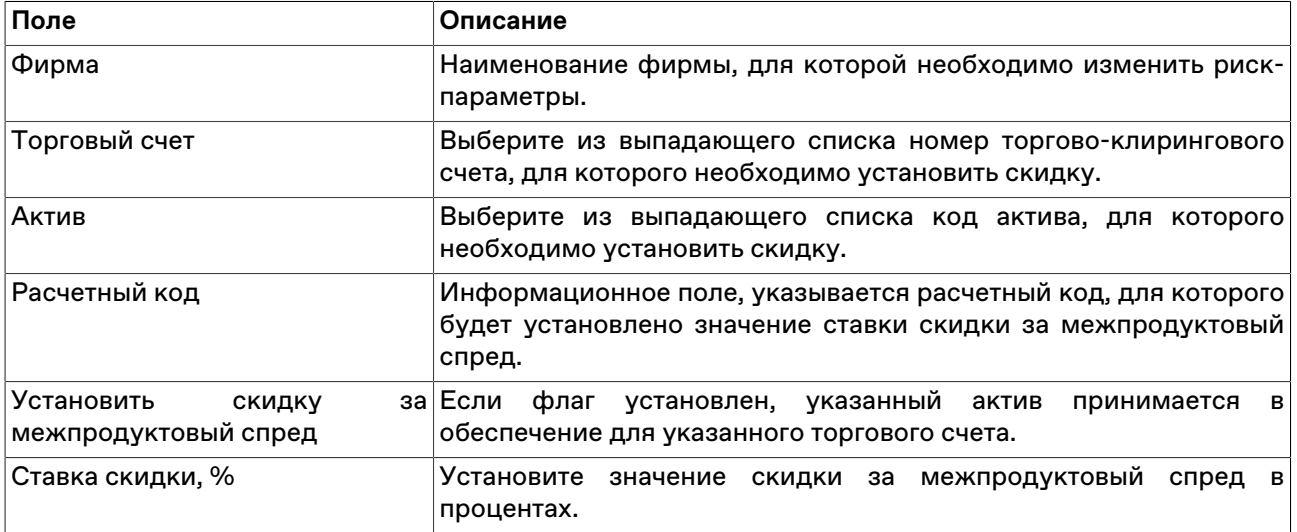

# **Глава 14. Данные об участниках и клиентах своей фирмы**

# <span id="page-207-0"></span>**Участники**

В таблице "Участники" представлен список физических лиц, представляющих фирму участника на торгах на рынке.

Чтобы открыть таблицу "Участники", выполните одно из следующих действий:

- выберите команду **Участники** в пункте **Таблицы фирмы** меню **Таблица** главного меню;
- нажмите кнопку на панели инструментов.

# **Таблица 14.1. Столбцы таблицы "Участники"**

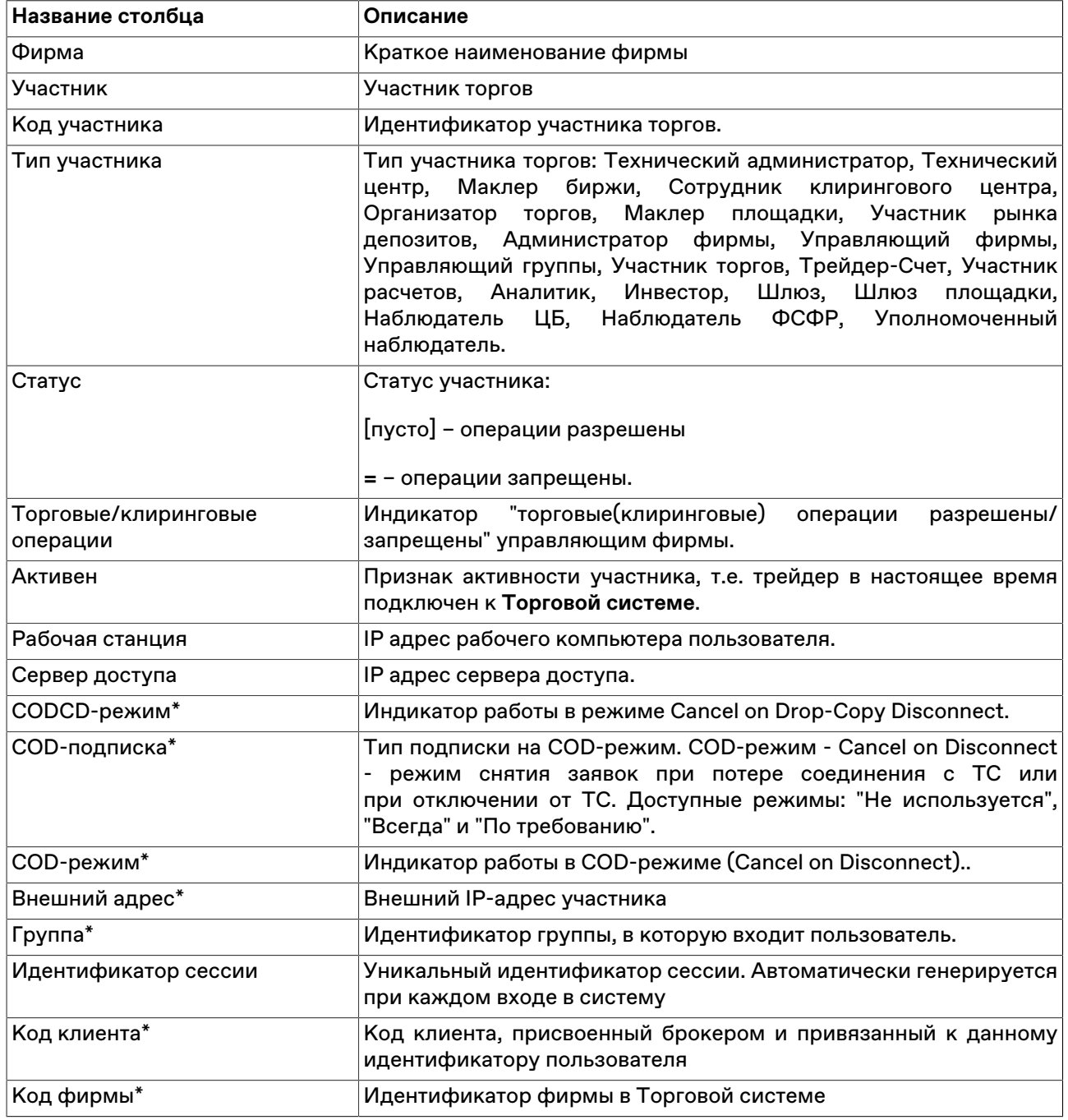

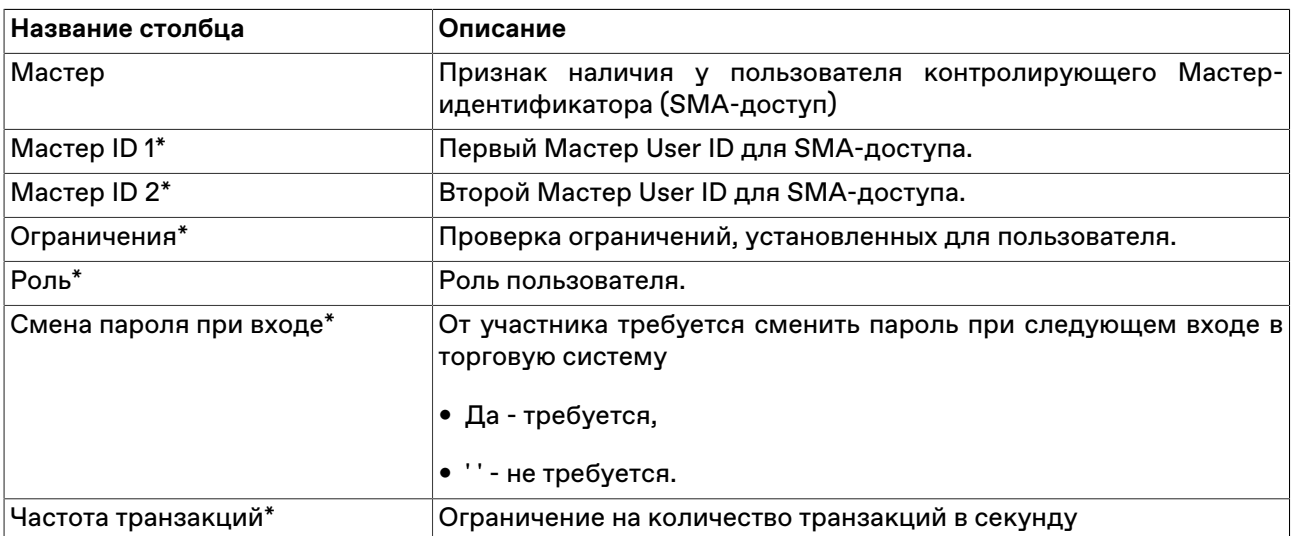

#### **Команды контекстного меню**

Щелкните правой кнопкой мыши строку таблицы, чтобы открыть контекстное меню.

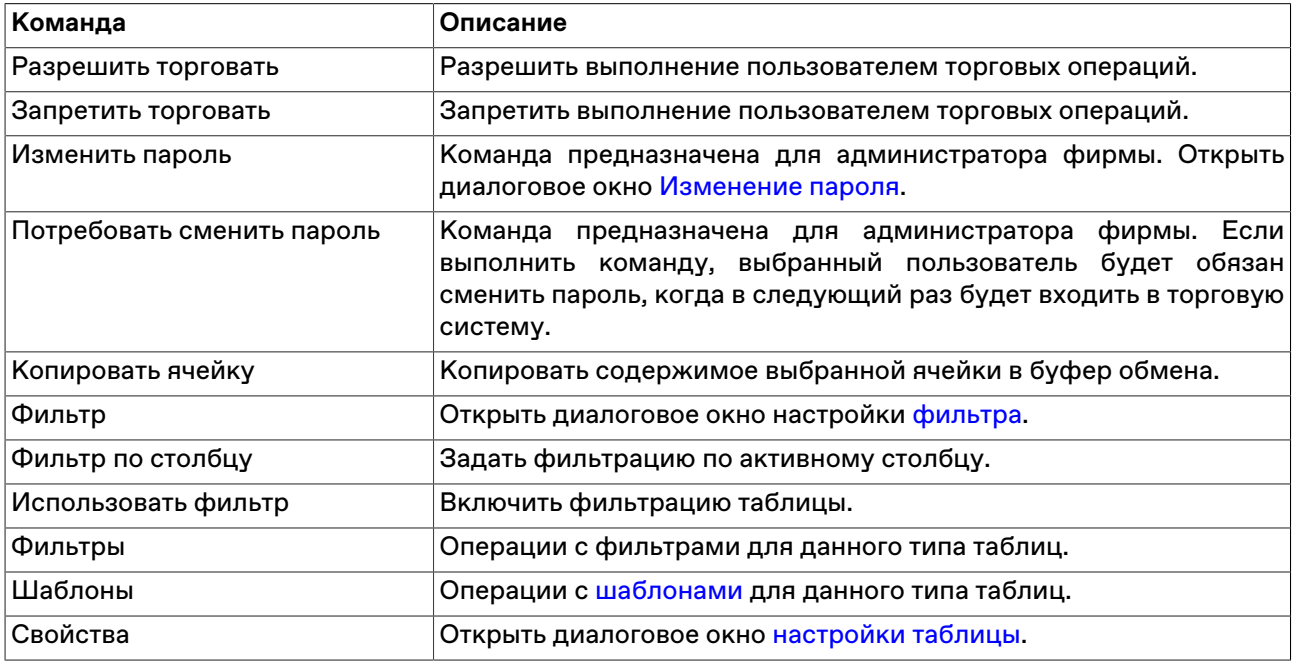

# **Участники (клир. сист.)**

В таблице "Участники (клир. сист.)" представлен перечень участников фирмы, имеющих подключение к Клиринговой Системе.

Чтобы открыть таблицу "Участники (клир. сист.)", выполните одно из следующих действий:

- выберите команду **Участники (клир. сист.)** в пункте **Таблицы фирмы** меню **Таблица** главного меню;
- нажмите кнопку **на** на панели инструментов.

# **Таблица 14.2. Столбцы таблицы "Участники (клир. сист.)"**

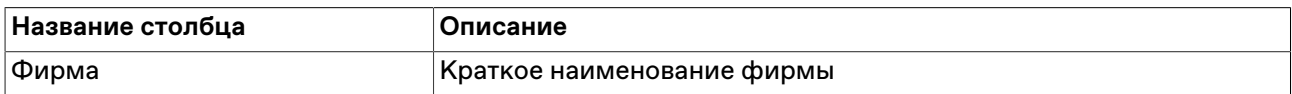

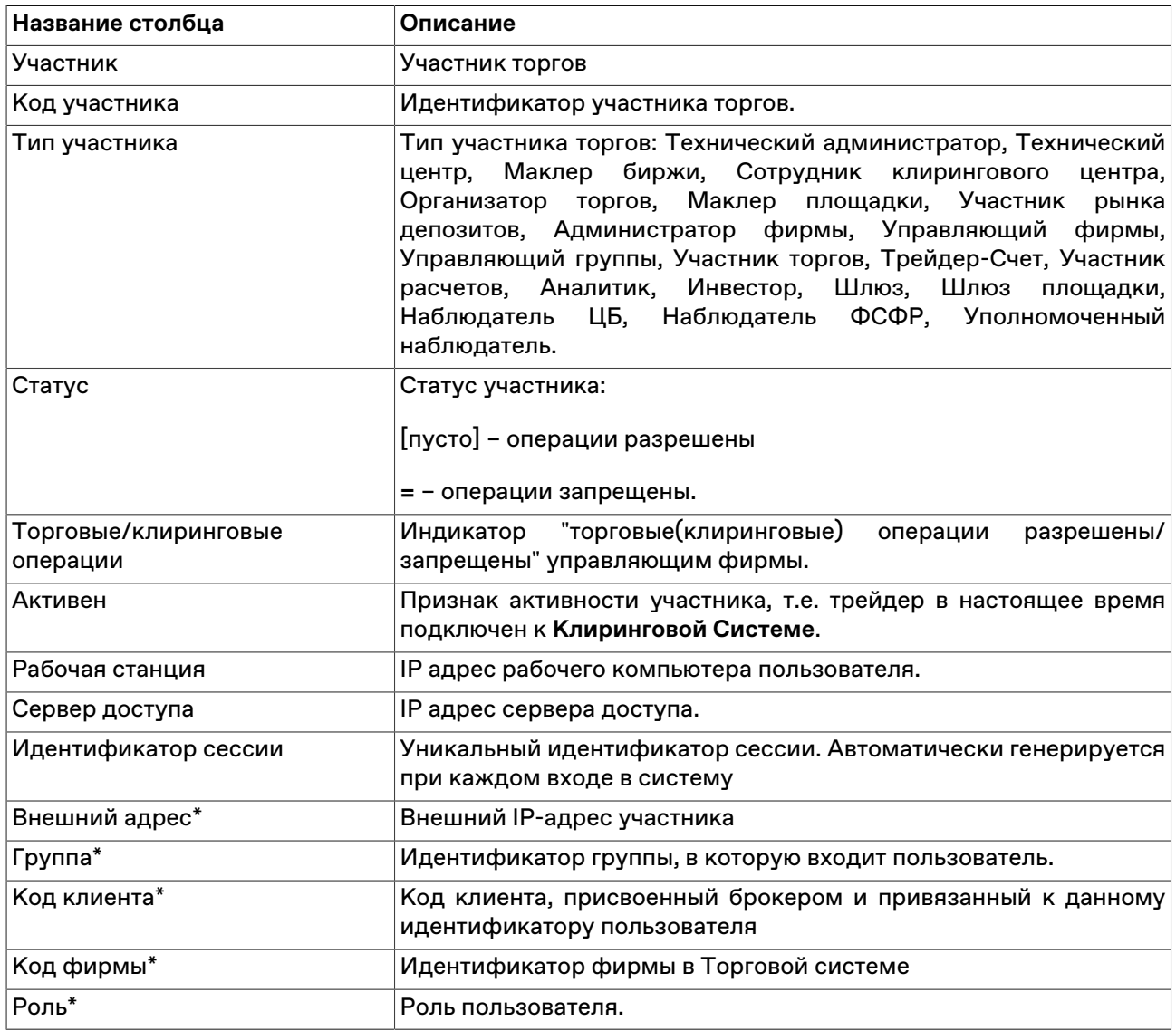

#### **Команды контекстного меню**

Щелкните правой кнопкой мыши строку таблицы, чтобы открыть контекстное меню.

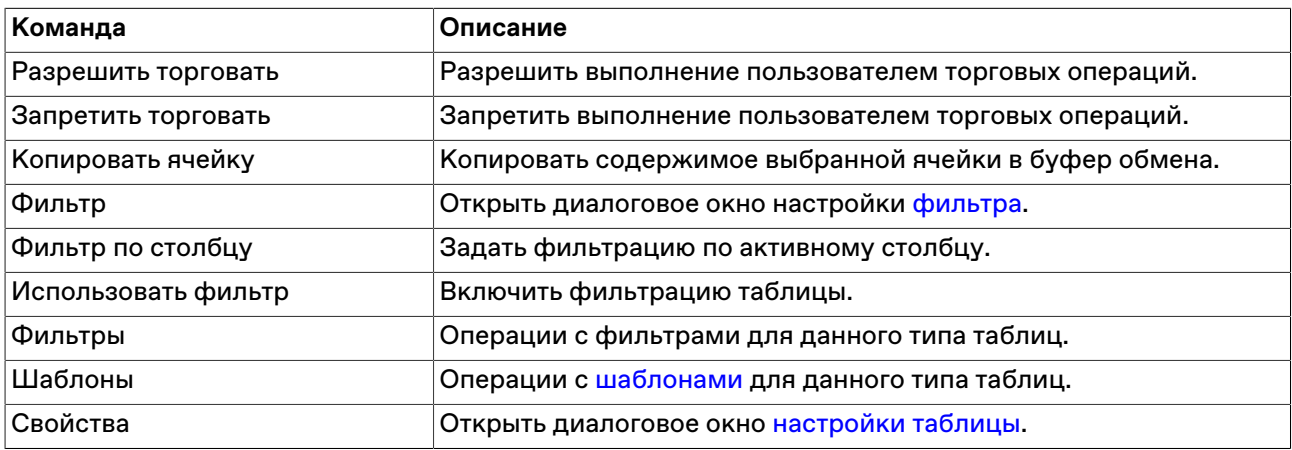

# **Клиенты**

В таблице "Клиенты" представлен перечень клиентов, зарегистрированных от фирмы участника для торгов на рынке.

Чтобы открыть таблицу "Клиенты", выполните одно из следующих действий:

- выберите команду **Клиенты** в пункте **Таблицы фирмы** меню **Таблица** главного меню;
- нажмите кнопку На панели инструментов.

## **Таблица 14.3. Столбцы таблицы "Клиенты"**

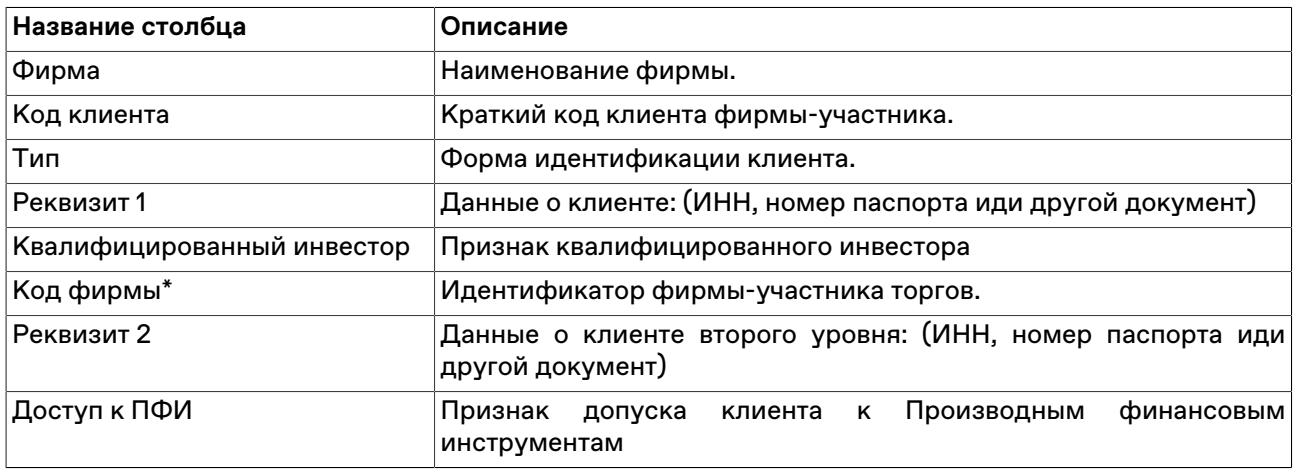

#### **Команды контекстного меню**

Щелкните правой кнопкой мыши строку таблицы, чтобы открыть контекстное меню.

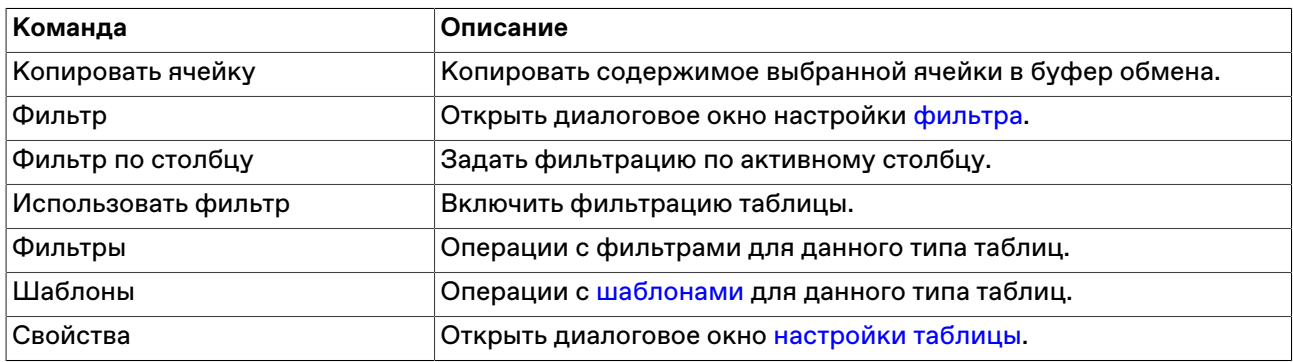

# **Стоп-лист Клиентов**

В таблице "Стоп-лист клиентов" представлен перечень клиентов, которым отказано в обслуживании участником торгов.

Чтобы открыть таблицу "Стоп-лист", выберите команду **Стоп-лист Клиентов** в пункте **Таблицы фирмы** меню **Таблица** главного меню;

### **Таблица 14.4. Столбцы таблицы "Стоп-лист Клиентов"**

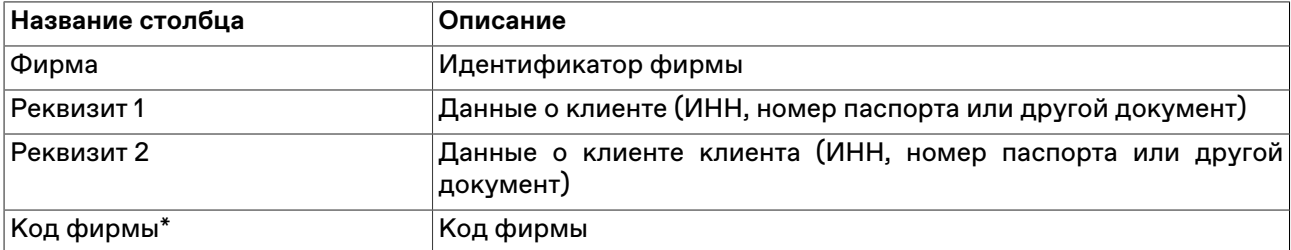

#### **Команды контекстного меню**

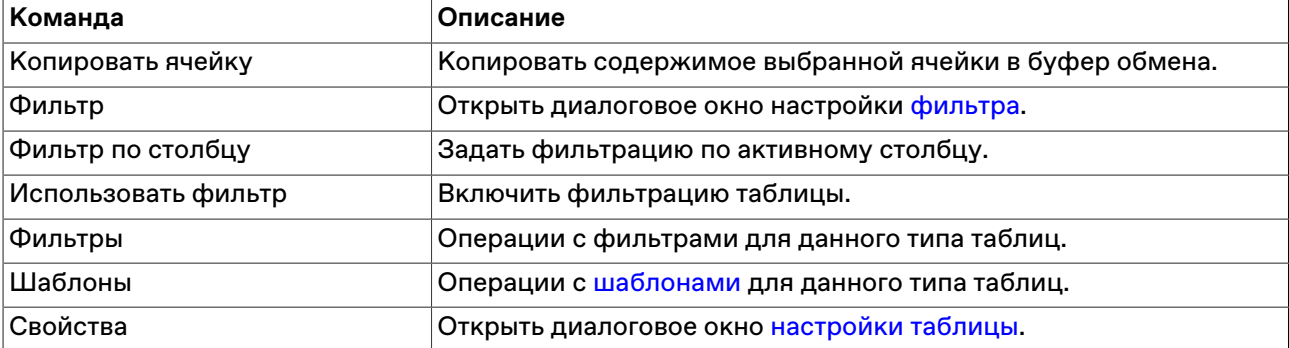

Щелкните правой кнопкой мыши строку таблицы, чтобы открыть контекстное меню.

# **Трейдер-счет**

В таблице "Трейдер-счет" представлена информация о соответствии идентификаторов трейдеров торговым счетам.

Чтобы открыть таблицу, выберите команду "**Трейдер-счет**" в группе команд "**Таблицы фирмы**" меню "**Таблица**" главного меню.

## **Таблица 14.5. Столбцы таблицы "Трейдер-счет"**

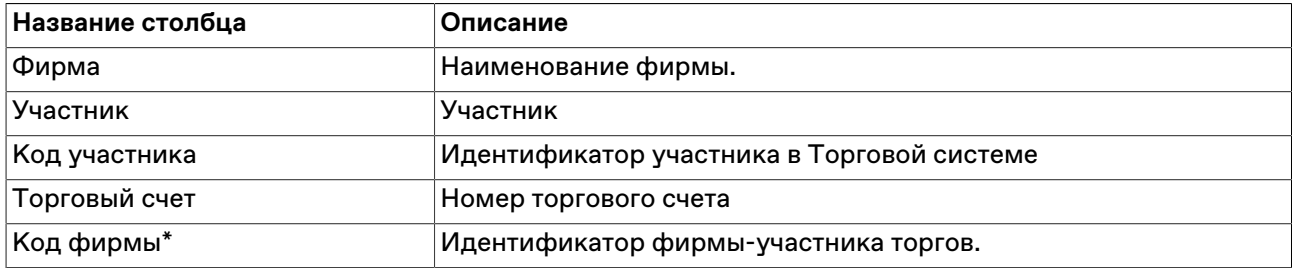

#### **Команды контекстного меню**

Щелкните правой кнопкой мыши строку таблицы, чтобы открыть контекстное меню.

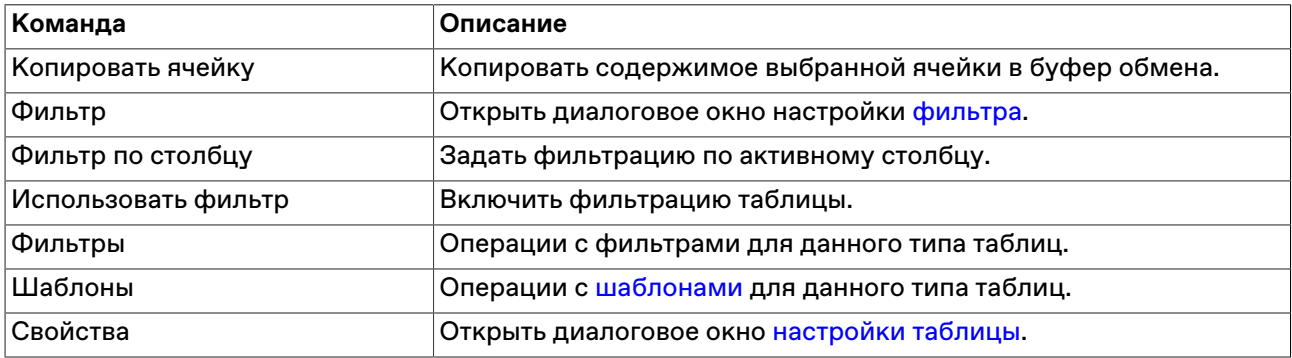

# **Запрет и разрешение операций участника**

Управляющий фирмы может запретить или разрешить торговые операции участника фирмы. Для этого следует выбрать одну или несколько записей в таблице ["Участники](#page-207-0)", а затем вызвать команду **Разрешить торговать** или **Запретить торговать** из контекстного меню таблицы или из пункта **Администрирование** меню **Действие** главного меню.

В диалоге подтверждения запрещения операций доступен флаг **Со снятием заявок**, предназначенный для снятия всех активных заявок выбранных пользователей.

# **Глава 15. Модуль интеграции с НКЦ (Единый пул)**

Модуль интеграции с НКЦ предоставляет пользователю терминала MOEX Trade Currency возможность осуществления операций в системе НКЦ в рамках имеющихся полномочий.

# **Установка, обновление, удаление**

#### **Установка**

Модуль интеграции с НКЦ поставляется в составе дистрибутива терминала участника торгов на валютном рынке MOEX Trade Currency.

Для установки Модуля интеграции с НКЦ установите флажок **Модуль интеграции с НКЦ** в процессе [установки](#page-26-0) терминала на шаге "Дополнительные задачи".

При автоматическом обновлении терминала установка Модуля интеграции с НКЦ не доступна.

#### **Обновление**

Обновление версии Модуля интеграции с НКЦ осуществляется штатным механизмом автоматического обновления рабочего места. Проверка наличия новой версии терминала происходит автоматически, во время каждой [процедуры регистрации в Торговой системе.](#page-36-0) В целях стабильности работы и доступности всех функций настоятельно рекомендуется устанавливать все предлагаемые обновления.

#### **Удаление**

При необходимости удалить Модуль интеграции с НКЦ требуется заново осуществить процедуру [установки](#page-26-0) терминала MOEX Trade Currency и снять флаг **Модуль интеграции с НКЦ** на шаге "Дополнительные задачи".

# **Активация и настройка подключения к НКЦ**

Для активации модуля выберите команду **[Параметры](#page-262-0)** в меню "Сервис" главного меню. В открывшемся диалоговом окне перейдите на вкладку "НКЦ" и установите флажок **Подключаться к НКЦ**.

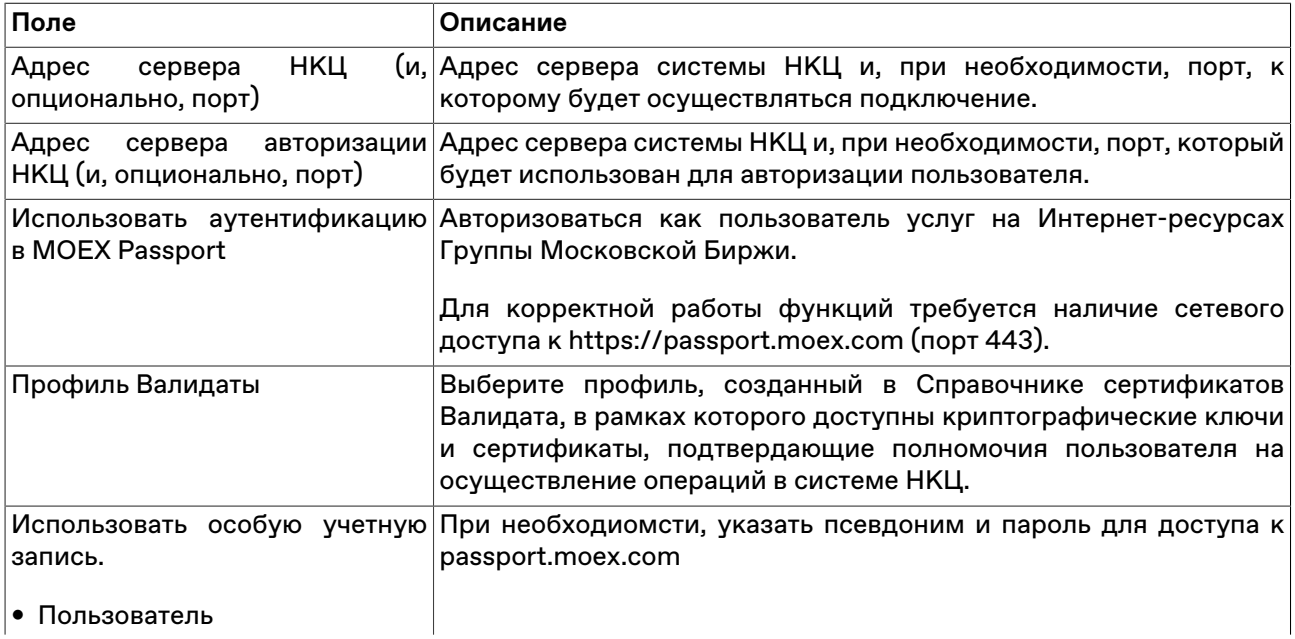

## **Таблица 15.1. Назначение полей вкладки "НКЦ" диалогового окна "Параметры"**

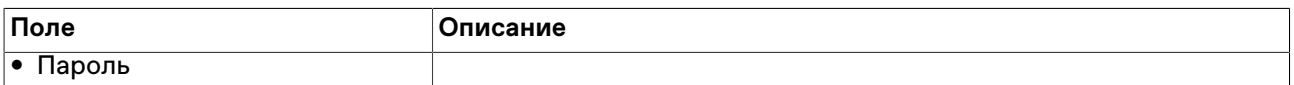

Нажмите **Да** чтобы сохранить внесенные изменения. В главном меню терминала появится пункт **НКЦ**.

Чтобы сбросить все изменения, внесенные в диалоговом окне параметров программы, воспользуйтесь кнопкой **Отмена**.

# **Передача профилей активов**

Экранная форма предназначена для формирования и отправки запросов на передачу профилей активов.

Профиль актива – часть обеспечения, учитываемая по Расчетным кодам Единого пула, предназначенная для обеспечения исполнения обязательств на рынках, для которых реализован Единый пул обеспечения. Передача профилей активов осуществлется в рамках одного Расчетного кода, но между разными рынками.

Введённый запрос отображается в таблице [Журнал операций](#page-215-0), затем, когда запрос попадает в обработку системой НКЦ - он заносится в таблицу [Запросы на передачу профилей активов](#page-216-0).

Запрос может быть успешно исполнен только при условии, что его исполнение не приведет к возникновению у Участника клиринга отрицательного значения Единого лимита или недостаточности обеспечения по Расчетному коду Единого пула на соответствующем рынке.

Чтобы открыть форму, выполните одно из следующих действий:

- последовательно выберите следующие команды в главном меню: **НКЦ** > **Передача профилей активов**;
- Используйте комбинацию клавиш **Ctrl+F6**.

### **Таблица 15.2. Назначение полей диалогового окна "Запрос на передачу профилей активов"**

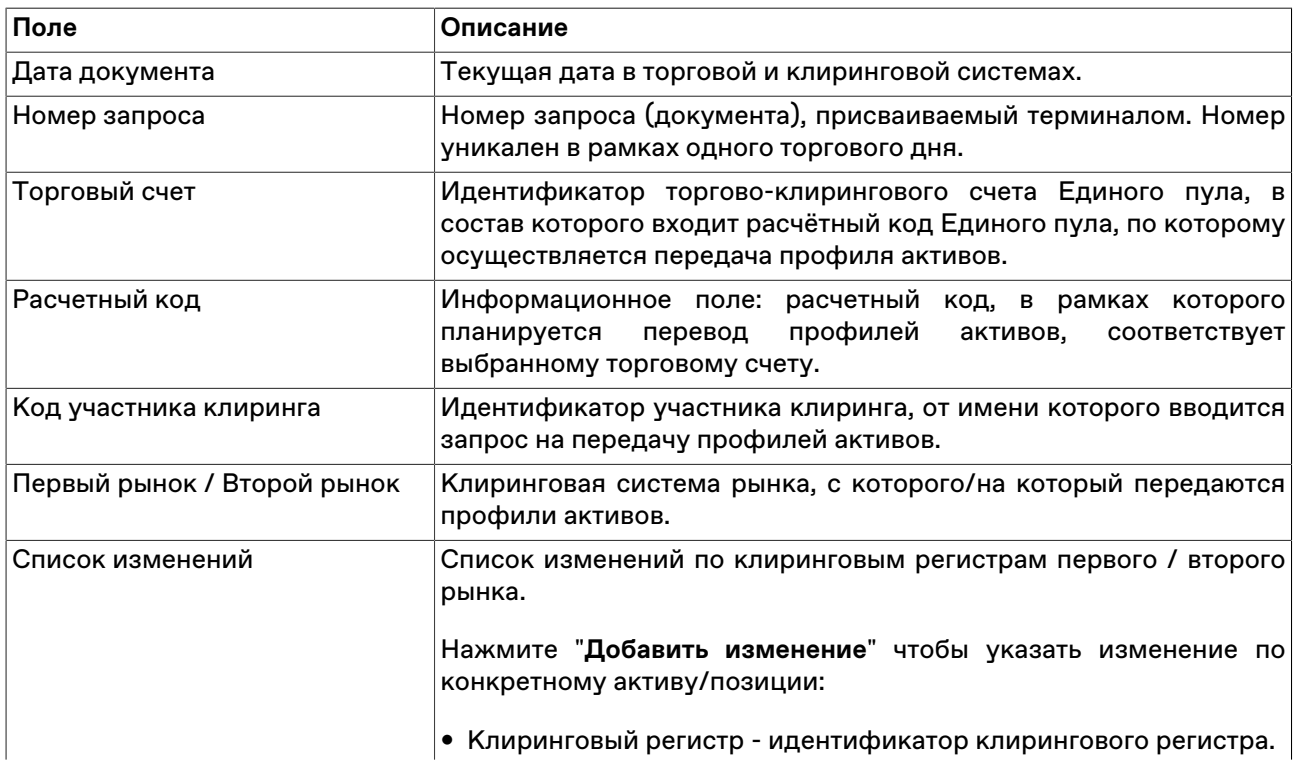

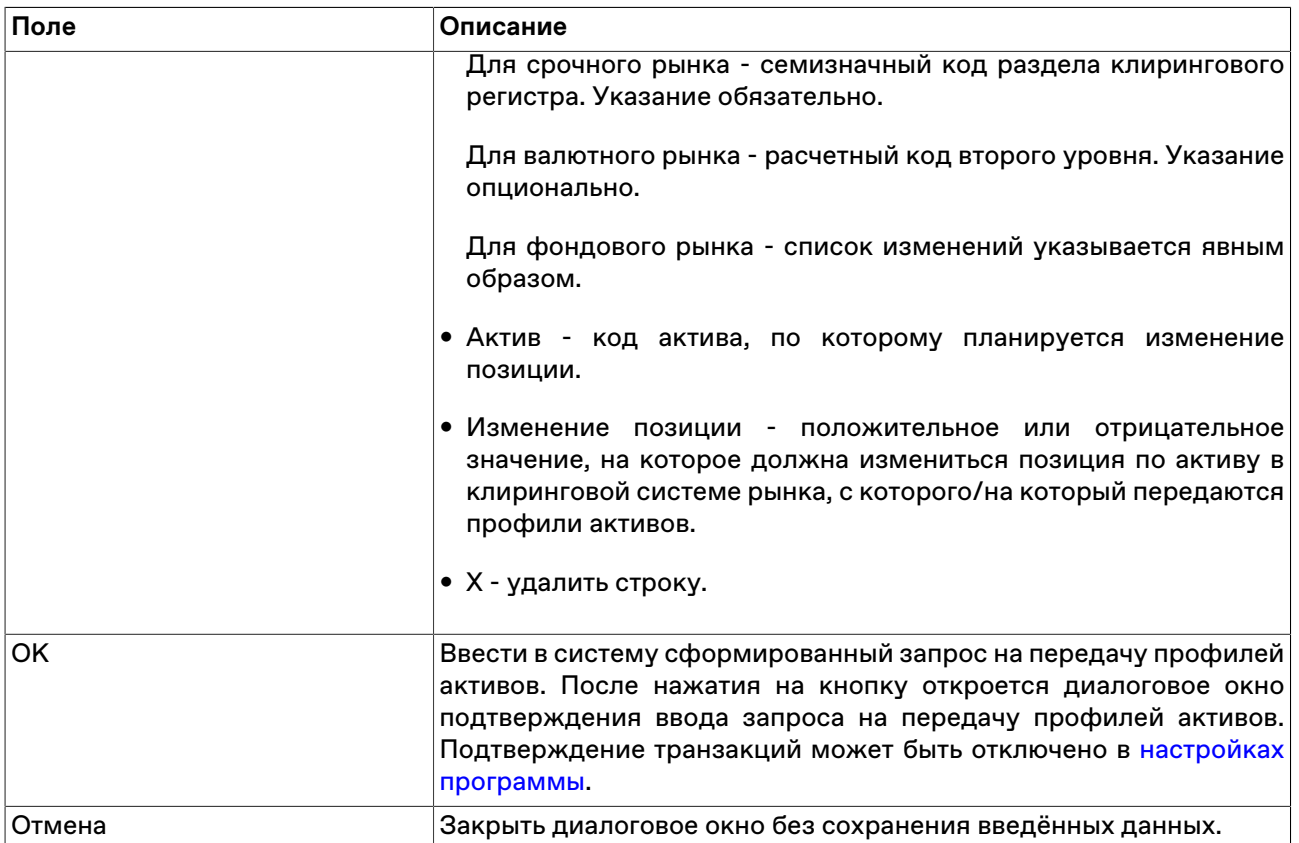

# **Перевод обеспечения**

Форма предназначена для формирования и ввода запросов на перевод обеспечения между расчетными кодами участника.

В рамках проекта "Единый пул" под обеспечением понимается индивидуальное клиринговое или иное обеспечение Участника клиринга в ценных бумагах, товарах, денежных средствах (российских рублях, иностранной валюте), драгоценные металлы, которые используются для обеспечения исполнения обязательств Участника клиринга по сделкам с частичным обеспечением. Перевод обеспечения осуществляется между разными расчетными кодами.

Введённый запрос отображается в таблице [Журнал операций](#page-215-0), затем, когда запрос попадает в обработку системой НКЦ - он заносится в таблицу [Запросы на перевод обеспечения](#page-217-0).

Чтобы открыть форму, выполните одно из следующих действий:

- последовательно выберите следующие команды в главном меню: **НКЦ** > **Перевод обеспечения**;
- Используйте комбинацию клавиш **Alt+F6**.

## **Таблица 15.3. Назначение полей диалогового окна "Запрос на перевод обеспечения"**

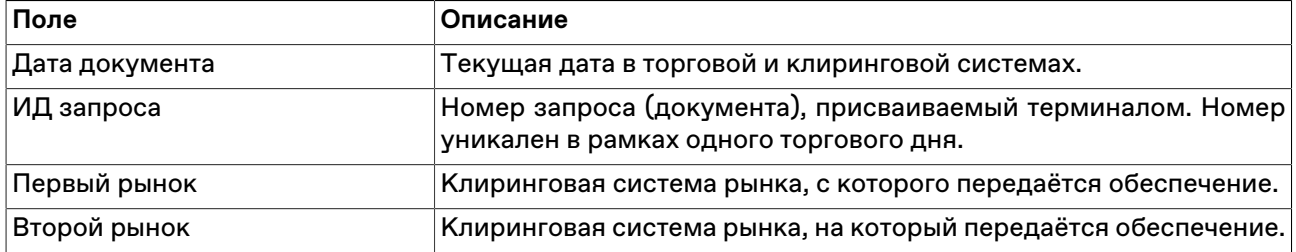

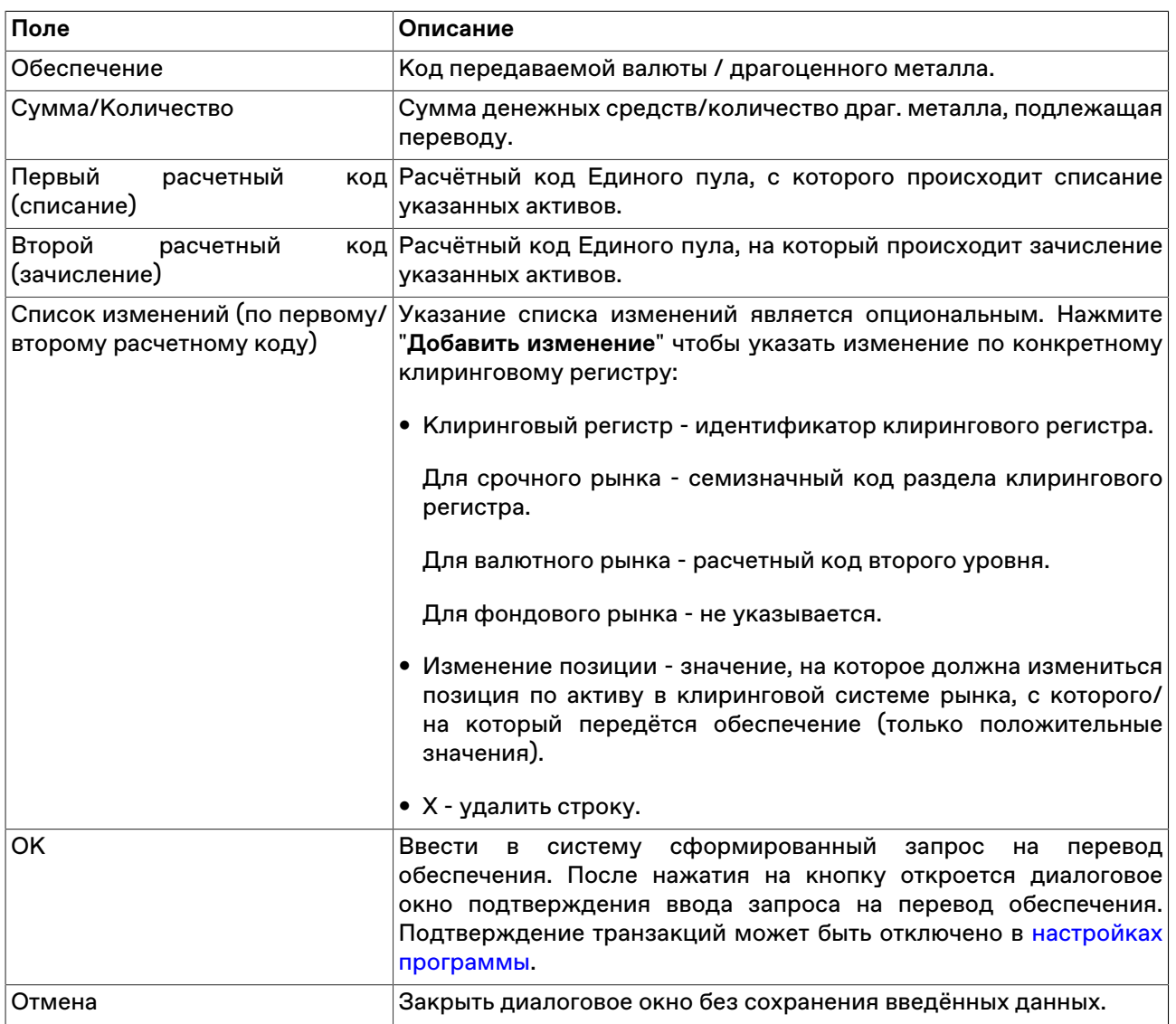

# <span id="page-215-0"></span>**Журнал операций**

В таблице представлен перечень операций (запросов к системе НКЦ), отправленных пользователем терминала, а также базовые сведения о них: дата, статус, время и т.д.

Подробная информация о запросах, принятых системой НКЦ в обработку, представлена в таблицах [Запросы на передачу профилей активов](#page-216-0) и [Запросы на перевод обеспечения](#page-217-0) в зависимости от типа операции.

Чтобы открыть журнал выберите последовательно следующие команды в главном меню: **НКЦ** > **Журнал операций** .

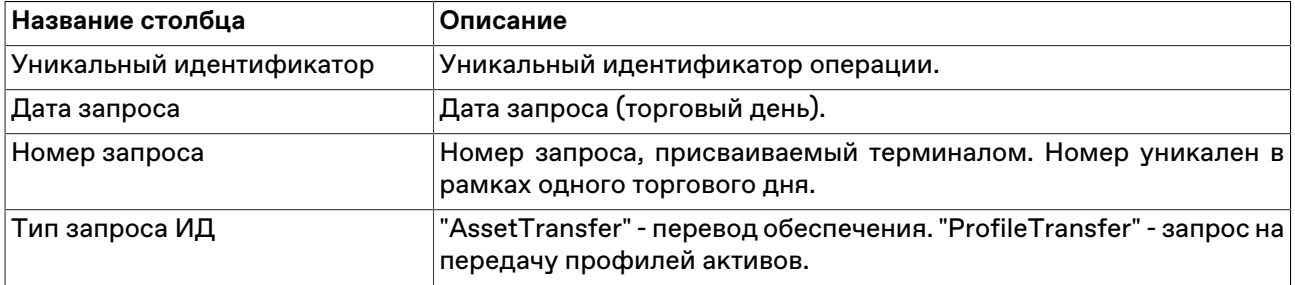

## **Таблица 15.4. Столбцы таблицы "Журнал операций"**
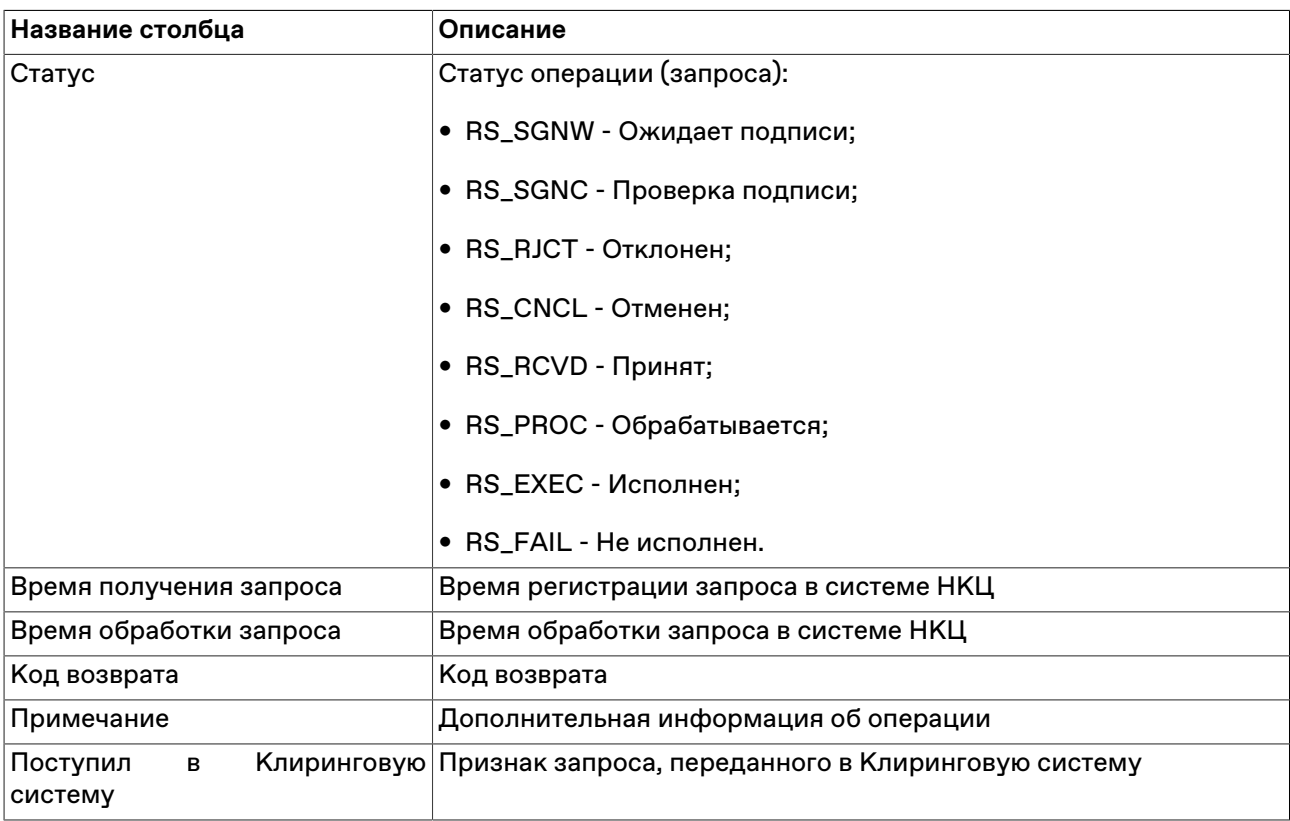

Щелкните правой кнопкой мыши строку таблицы, чтобы открыть контекстное меню.

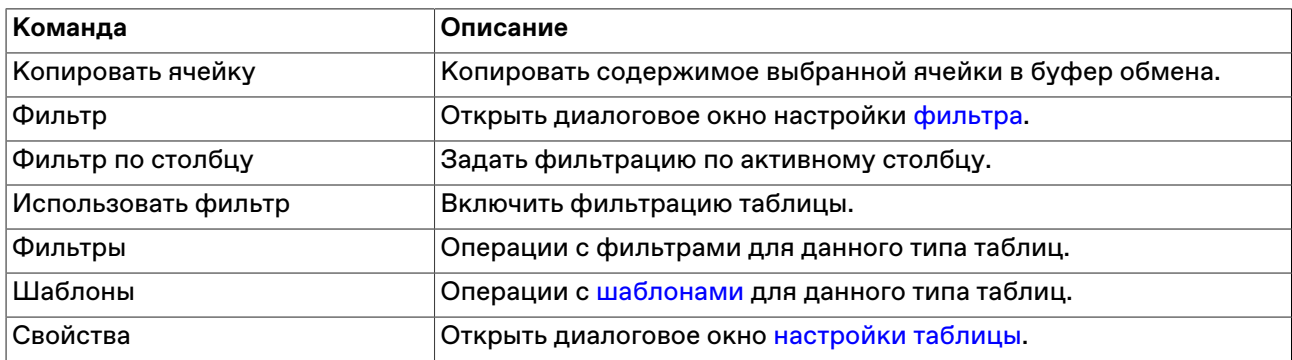

## **Запросы на передачу профилей активов**

В таблице представлена информация о текущем состоянии запросов на передачу профилей активов, отправленных Участником и принятых в обработку системой НКЦ.

Чтобы открыть таблицу выберите последовательно следующие команды в главном меню: **НКЦ** > **Запросы на передачу профилей активов** .

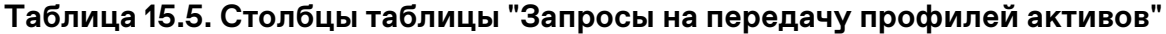

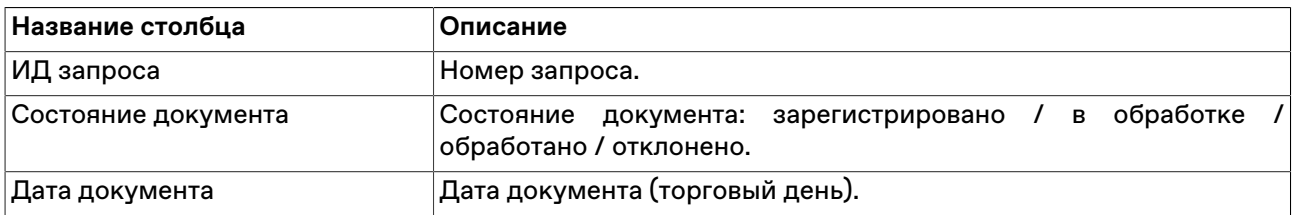

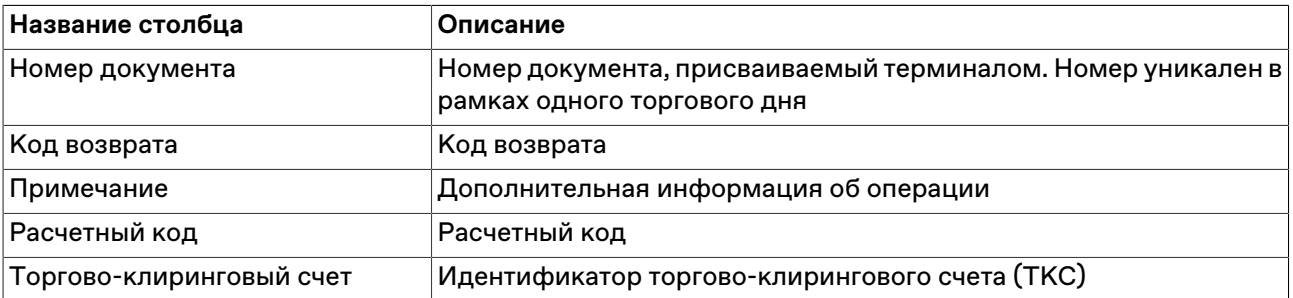

Щелкните правой кнопкой мыши строку таблицы, чтобы открыть контекстное меню.

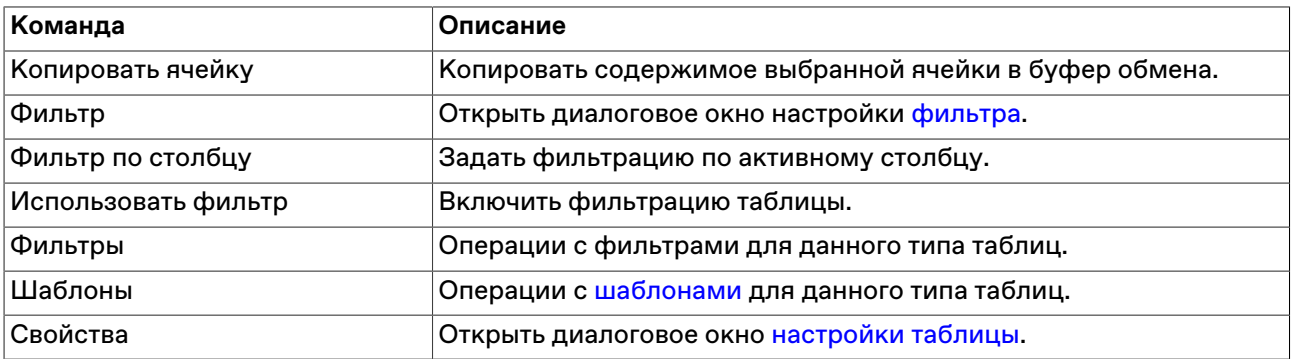

### **Запросы на перевод обеспечения**

В таблице представлена информация о текущем состоянии запросов на передачу обеспечения, отправленных Участником и принятых в обработку системой НКЦ.

Чтобы открыть таблицу выберите последовательно следующие команды в главном меню: **НКЦ** > **Запросы на передачу обеспечения** .

#### **Таблица 15.6. Столбцы таблицы "Запросы на перевод обеспечения"**

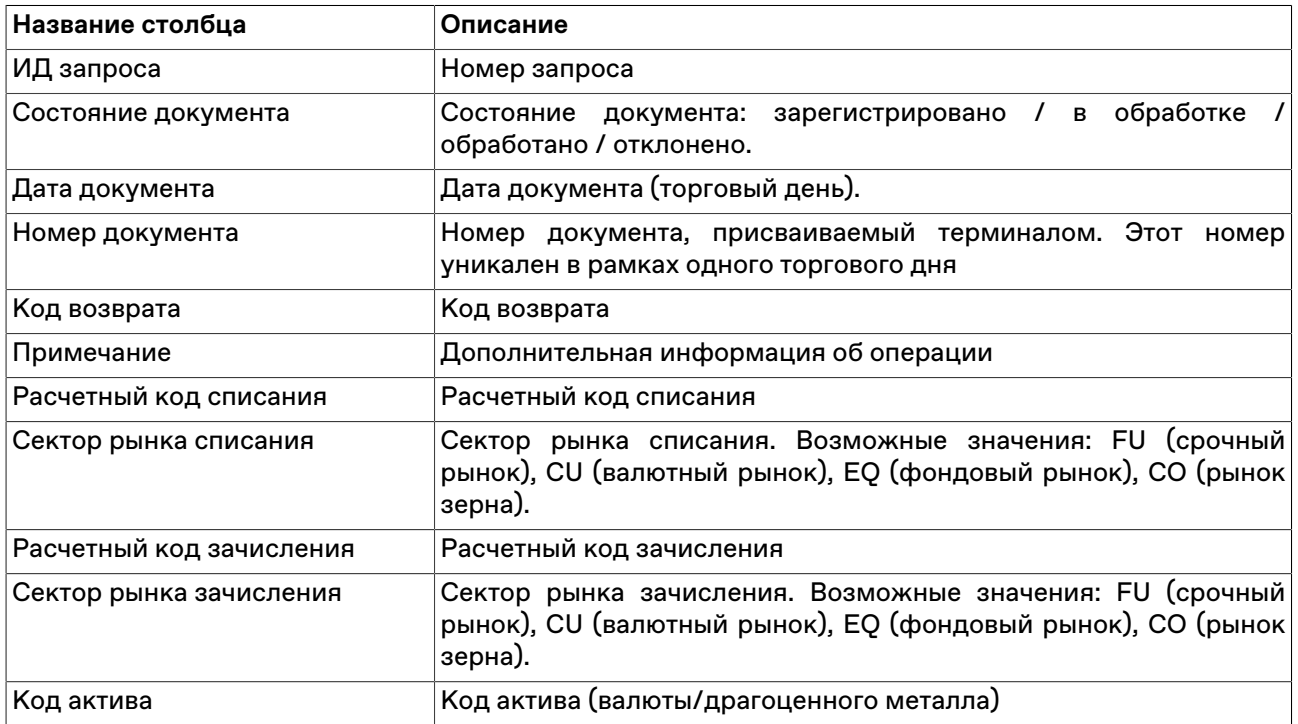

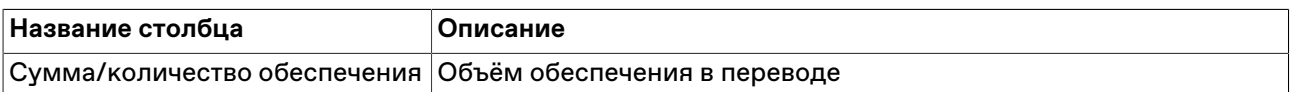

Щелкните правой кнопкой мыши строку таблицы, чтобы открыть контекстное меню.

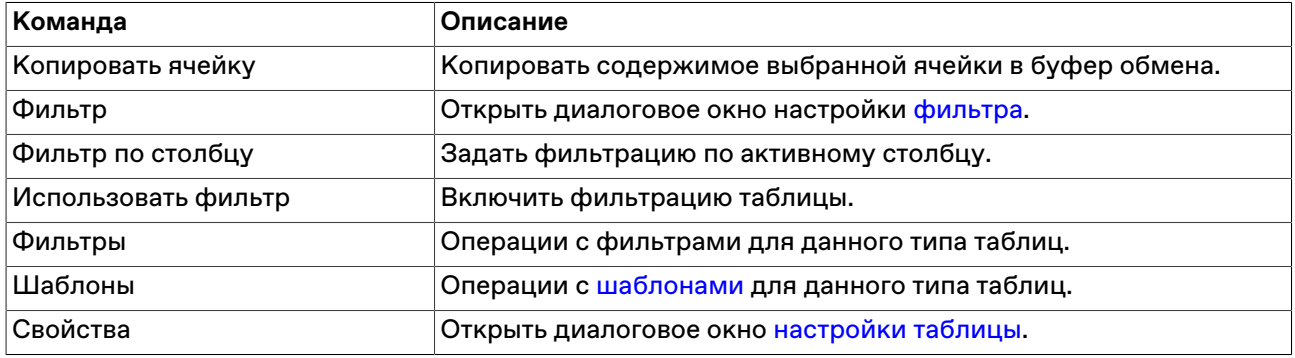

## **Глава 16. Работа маркет-мейкеров**

## **Таблица "Обязательства (расширенная)"**

Таблица содержит подробную информацию о выполнении маркет-мейкером или специалистом собственных обязательств на рынке.

Чтобы открыть таблицу выполните одно из следующих действий:

- выберите команду **Обязательства (расширенная)** в пункте **Таблицы фирмы** меню **Таблица** главного меню;
- выберите пункт **Нарушено обязательств расширенных** в раскрывающемся списке **Оповещения**.

### **Таблица 16.1. Столбцы таблицы "Обязательства (расширенная)"**

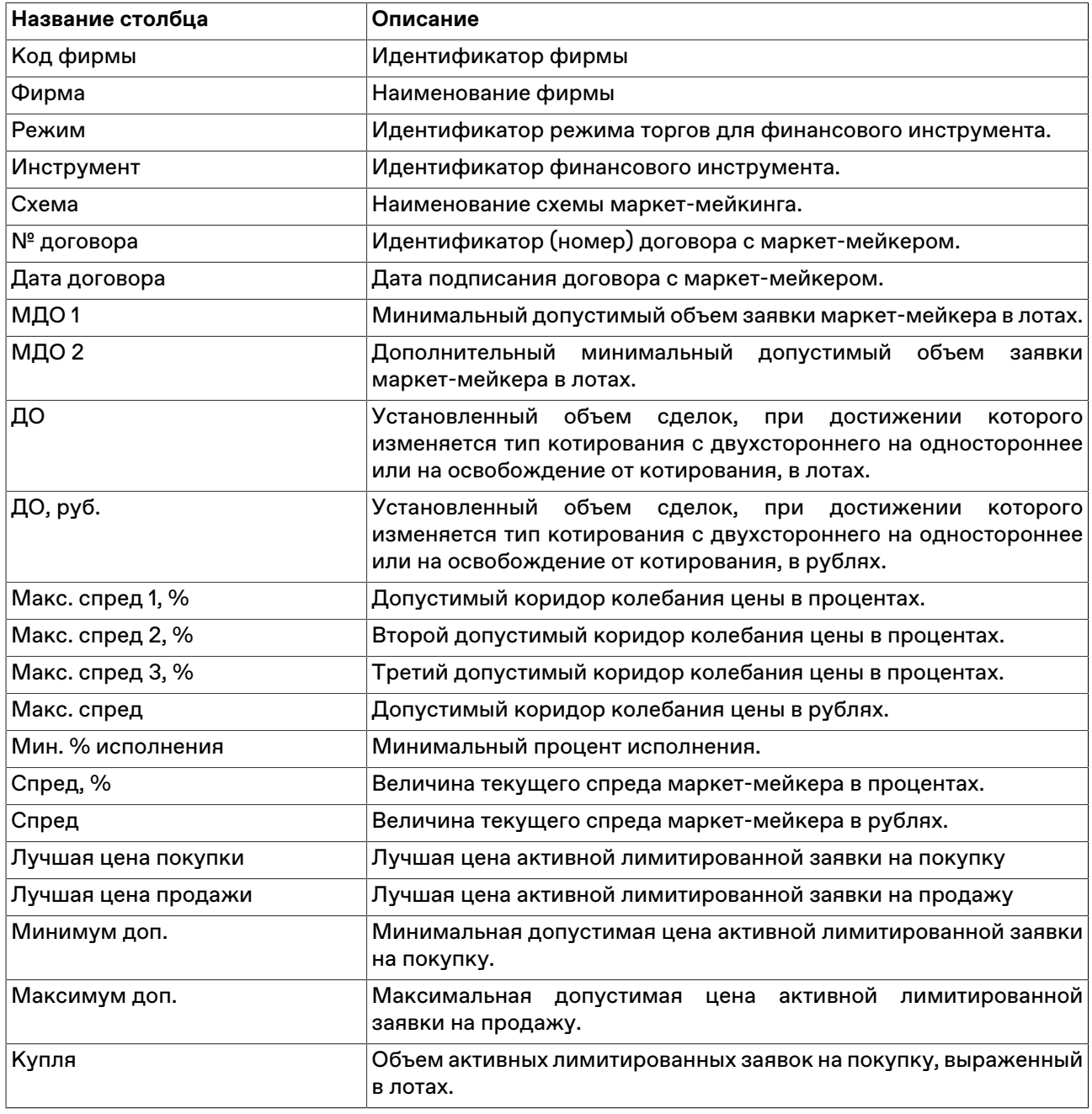

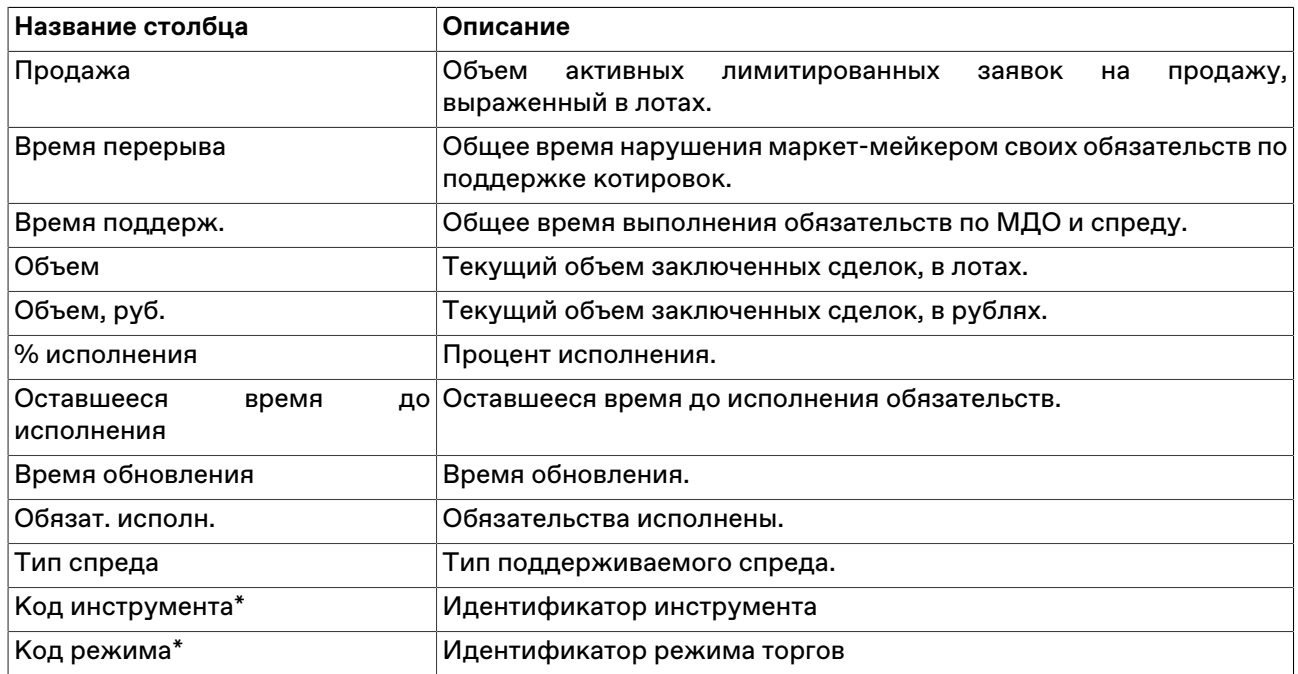

Щелкните правой кнопкой мыши строку таблицы, чтобы открыть контекстное меню.

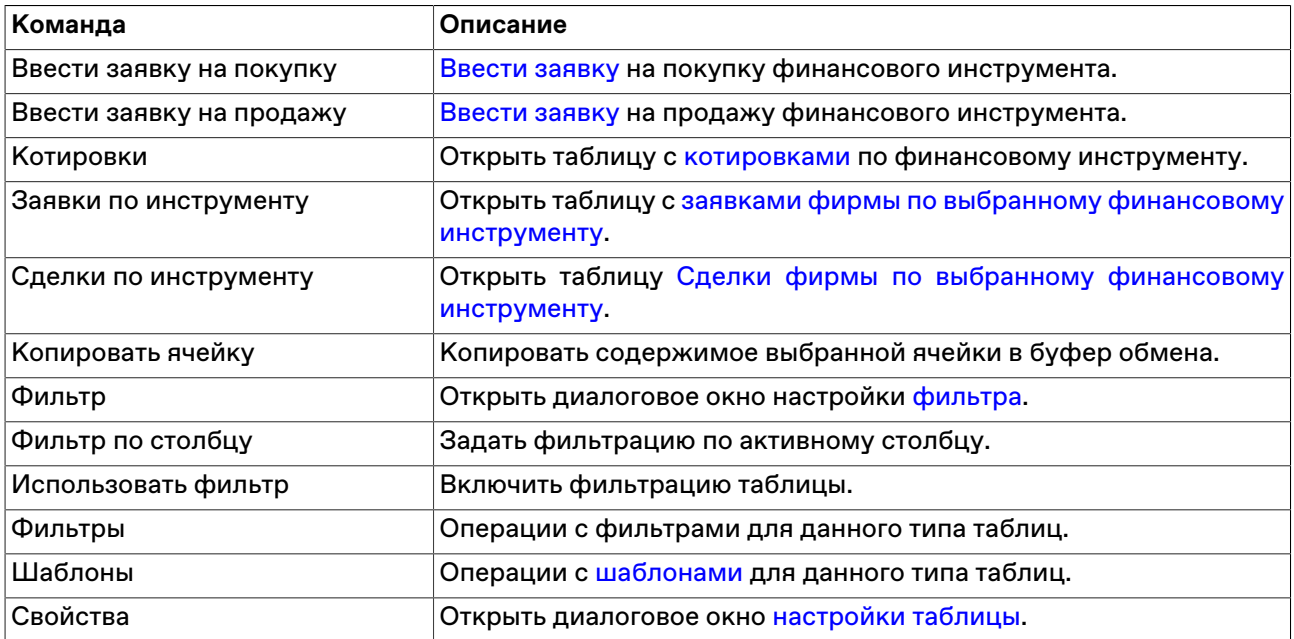

## **Глава 17. Сервисные и системные функции рабочего места**

### **Фильтрация данных по расчетному коду**

В программе предусмотрена возможность фильтрации всей отображаемой информации (заявок, сделок, позиций и т.д.) по определенному расчетному коду. Чтобы включить фильтрацию, выберите требуемый расчетный код в выпадающем списке на панели расчетных кодов в строке состояния программы:

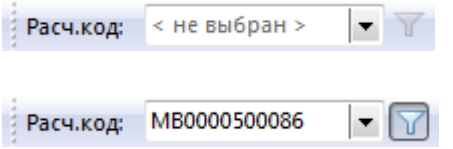

Панель расчетных кодов может быть отключена или включена посредством команды из пункта **Панели инструментов** меню **Вид** главного меню.

Включить фильтрацию можно также выбрав строку в таблице "Расчетные коды" и вызвав команду **Фильтр по расчетному коду** из контекстного меню таблицы, или из меню **Сервис** главного меню, или нажав комбинацию клавиш **Ctrl+F8**.

Отключается фильтрация повторным выбором указанных команд или нажатием кнопки на панели расчетных кодов.

## **Графики**

### **График всех сделок**

Чтобы открыть график, выберите интересующий инструмент в таблице ["Финансовые инструменты"](#page-69-0) ["Сделки",](#page-79-0) ["Все сделки"](#page-82-1) , ["Сделки по инструменту",](#page-82-0) ["Котировки"](#page-74-0) и выполните одно из следующих действий:

- $\overset{\bullet}{\phantom{\phi}}$  нажмите кнопку  $\overset{\bullet}{\phantom{\phi}}\overset{\bullet}{\phantom{\phi}}$ на панели инструментов;
- выберите команду "График всех сделок" "График изменения цены" в меню "Таблица" главного меню;
- выберите команду "График всех сделок" "График изменения цены" в контекстном меню таблицы.

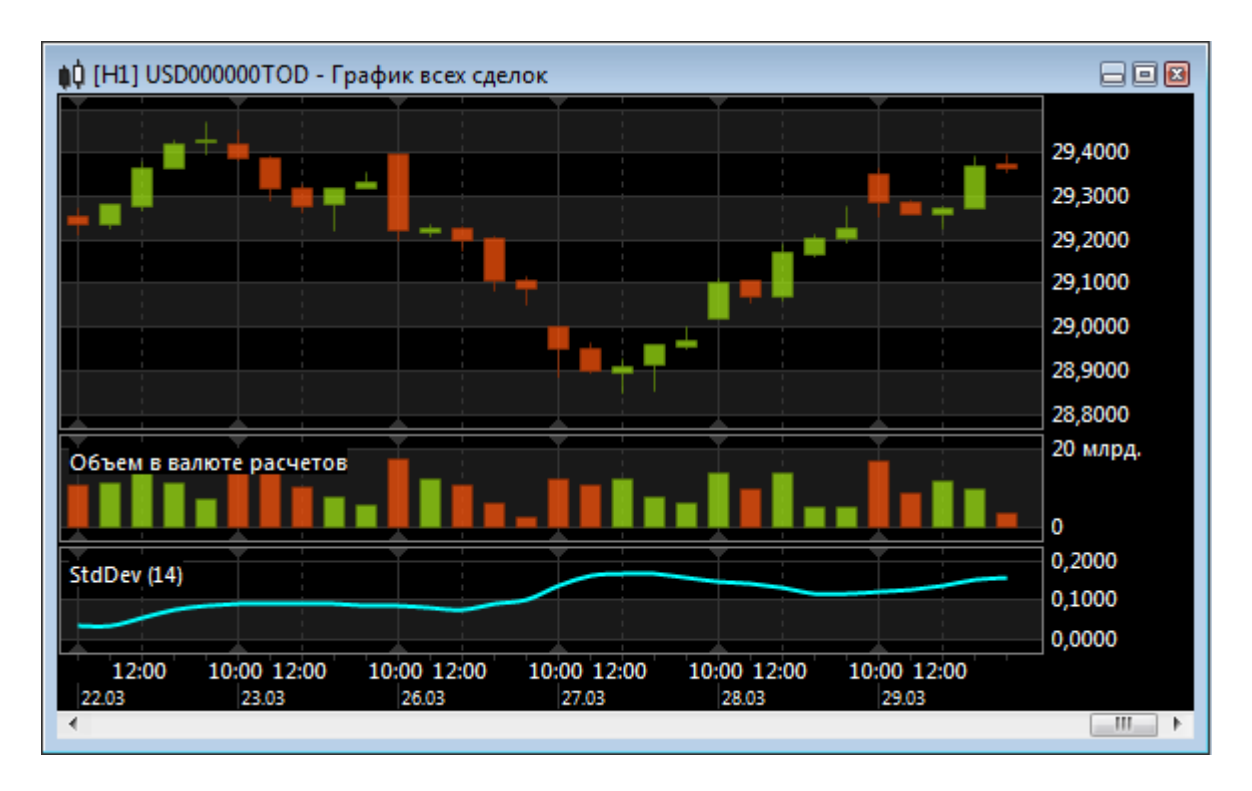

Если в параметрах программы разрешено использование информационно-статистического сервера, то для графиков будут доступны исторические данные по сделкам.

Чтобы задать длину отрезков времени на оси, щёлкните правой кнопкой мыши на графике и выберите интервал (в минутах) в пункте Период контекстного меню. Период графика можно также изменять с помощью клавиш **+** и **-**. Из контекстного меню, комбинацией клавиш **Ctrl +** и **Ctrl -** или "**Ctrl** + прокручивание колесика мыши" можно менять масштаб графика.

Пролистывать график можно как с помощью колесика мыши, так и перетягивать его, удерживая нажатой левую кнопку мыши.

Также пролистывание и масштабирование графика может быть осуществлено с помощью навигационного бегунка в нижней части окна с графиком. Для пролистывания графика, передвиньте бегунок мышью, "потянув" за середину. Для изменения масштаба графика, передвиньте начало или конец бегунка.

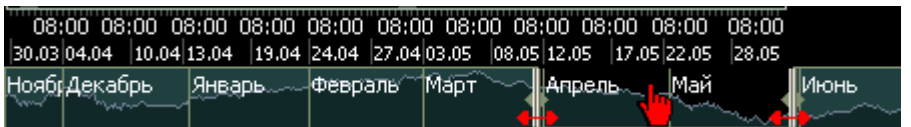

Дополнительные настройки графика (стиль графика, временной интервал, масштаб, отображение осей, цвета и т.д.) можно задать в диалоговом окне "[Свойства](#page-223-0)", вызываемого из контекстного меню графика или из меню "Окно" главного меню (при этом окно с графиком должно быть активным).

В пункте **Вид -> Панели инструментов** главного меню можно включить/выключить отображение панели с кнопками настройки графика.

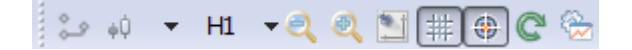

## <span id="page-223-0"></span>**Параметры графика**

# **Окно свойств графика**

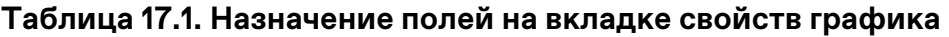

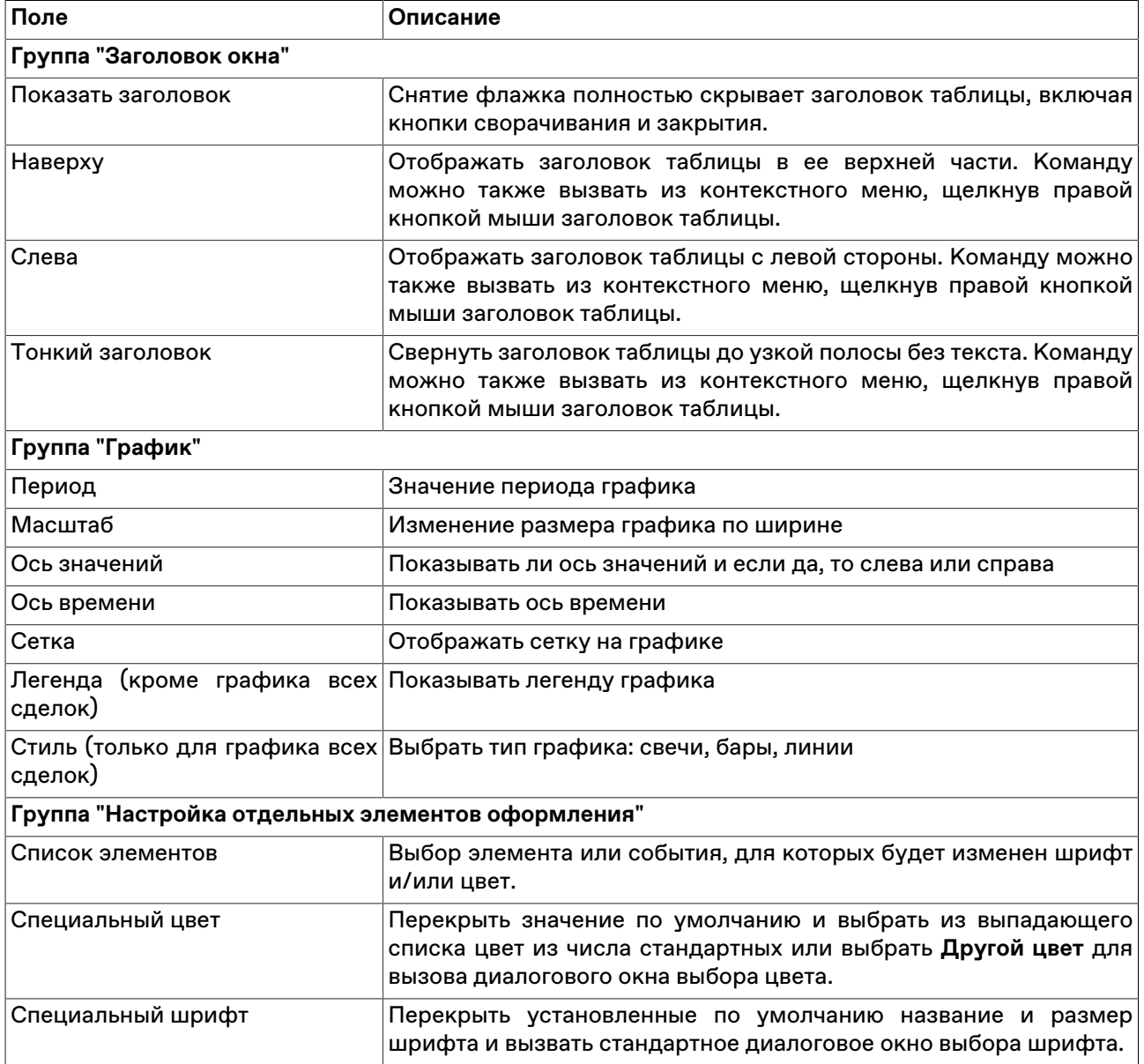

## **Индикаторы технического анализа**

### **Average Directional Movement**

С помощью индикатора "Среднего направления движения" определяется наличие ценовой тенденции.

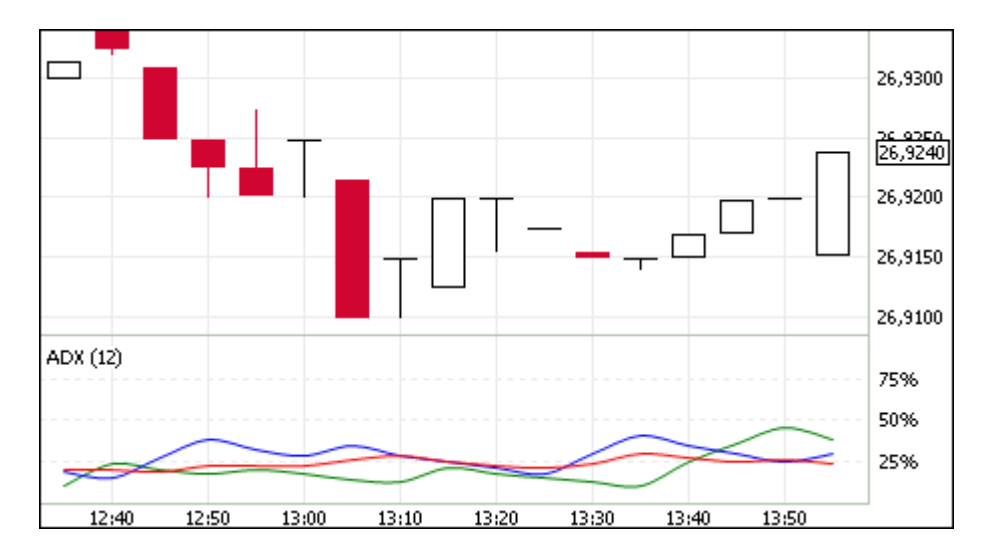

Помимо кривой среднего направления движения (на иллюстрации - красная кривая), график содержит два индикатора направленности: индикатор позитивного направления движения цен (на иллюстрации - зеленый) и индикатор негативного направления движения цен (на иллюстрации синий).

Параметры индикатора:

- Число периодов, используемых для расчета индикатора
- Цвет индикатора
- Цвет кривой индикатора позитивного направления движения цен
- Цвет кривой индикатора негативного направления движения цен

#### **Bollinger Bands**

"Полосы Боллинджера" представляют из себя своеобразные каналы, формирующиеся двумя кривыми. Границы полосы строятся на расстоянии от кривой скользящего среднего, равном определенному числу стандартных отклонений.

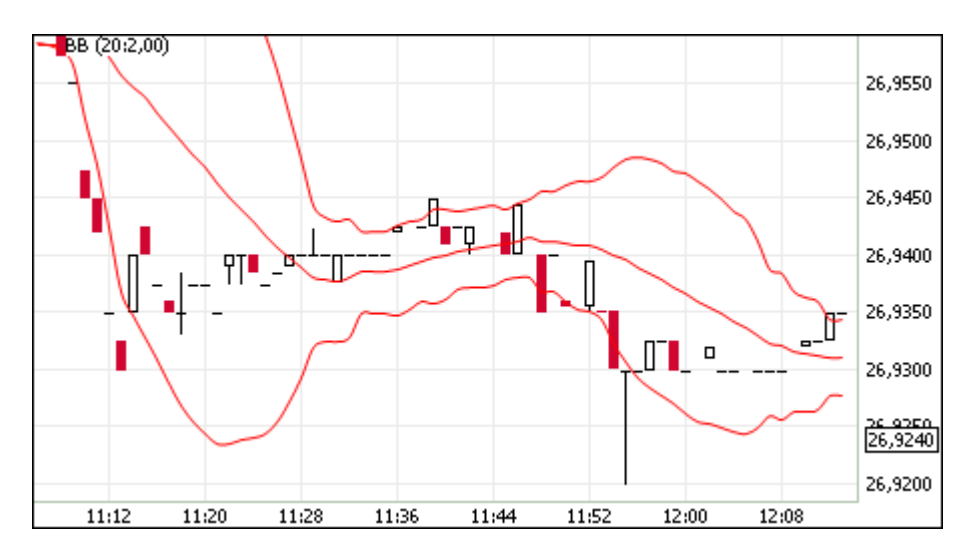

Так как величина стандартного отклонения зависит от волатильности, то ширина полосы увеличивается на неустойчивом рынке и уменьшается в течение стабильных периодов.

Параметры индикатора:

- Источник показатель, на основе которого рассчитывается индикатор
- Число периодов, используемых для расчета индикатора
- Коэффициент отклонения, на которое смещаются границы от скользящего среднего
- Цвет индикатора
- Уровень прозрачности индикатора

#### **Commodity Channel Index**

"Индекс товарного канала" иллюстрирует отклонение цены инструмента от его среднестатистической цены.

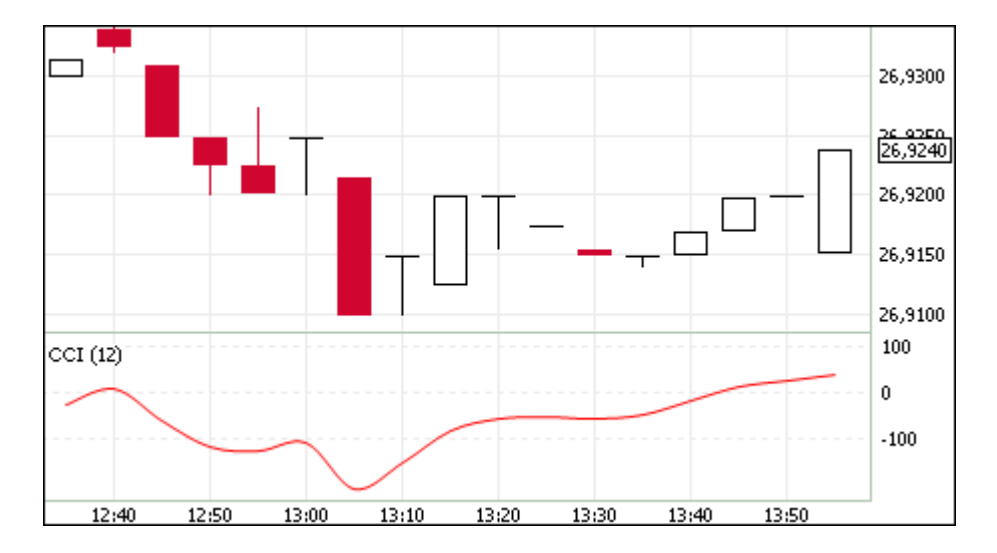

Высокие значения индекса говорят о завышенной цене, а низкие - о слишком заниженной. Значения выше +100 указывают на состояние перекупленности, значения ниже -100 - на состояние перепроданности. Несмотря на свое название, индекс применим не только к товарам, но и к любым финансовым инструментам.

Параметры индикатора:

- Число периодов, используемых для расчета индикатора
- Цвет индикатора

#### **DeMarker**

"Индекс Демарка" строится на основе сопоставления максимума текущей свечи с максимумом предыдущей.

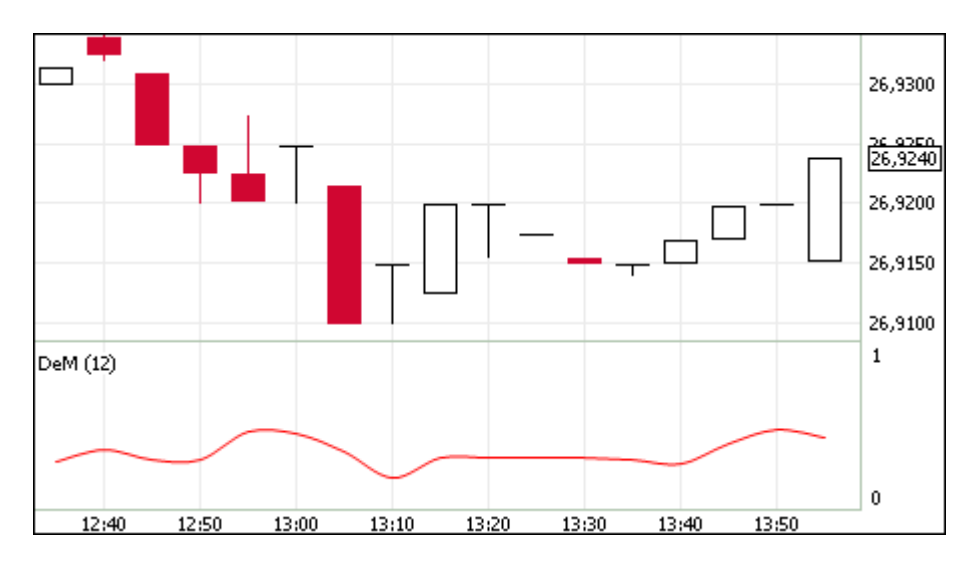

Обычно при снижении индикатора Демарка ниже отметки 0,3 ожидается разворот цен вверх, а при превышении отметки 0,7 - разворот цен вниз.

Параметры индикатора:

- Число периодов, используемых для расчета индикатора
- Цвет индикатора

#### **Envelope**

Индикатор "Огибающие линии (Конверты)" иллюстрирует верхние и нижние границы нормального диапазона колебаний цены финансового инструмента.

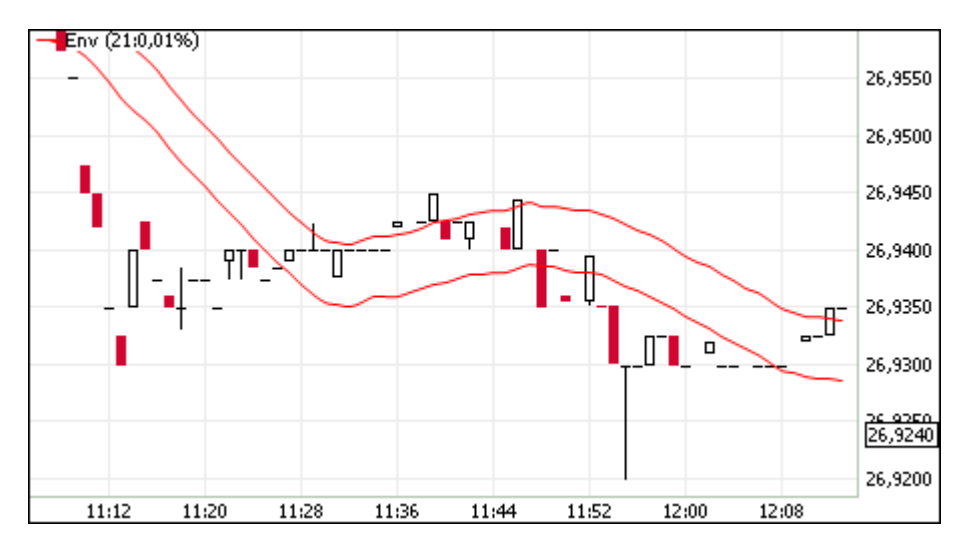

Конверт формируется из двух скользящих средних. Ширина полосы, т.е. смещение кривых относительно друг друга, определяется волатильностью рынка - чем выше волатильность, тем шире полоса. Аналогично Полосам Боллинджера применение индикатора базируется на поведении рынка, когда под влиянием особо активных покупателей или продавцов цена принимает экстремальные значения.

Параметры индикатора:

- Источник показатель, на основе которого рассчитывается индикатор
- Число периодов, используемых для расчета индикатора
- Процент колебания цены
- Цвет индикатора
- Уровень прозрачности индикатора

#### **MACD (Moving Average Convergence/Divergence)**

Технический индикатор "Схождение/расхождение скользящих средних" иллюстрирует соотношение между двумя скользящими средними цены. Традиционно используются экспоненциальные скользящие средние с периодами в 12 и 26. На график также наносится скользящее среднее индикатора с периодом 9 для визуально-четкого обозначения момента продажи или покупки.

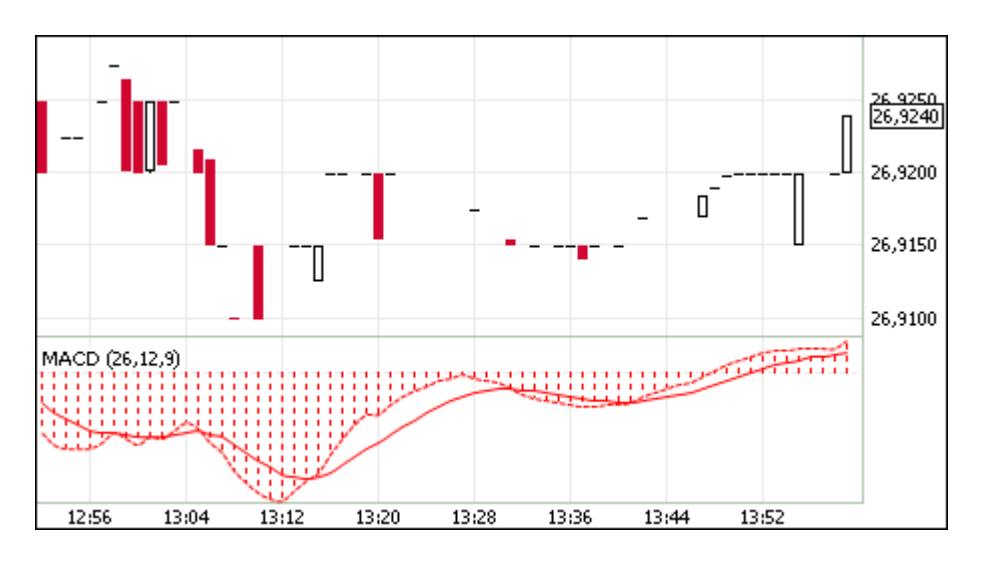

Обычно спуск индикатора ниже сигнальной линии говорит о благоприятной ситуации для продажи, а при превышении сигнальной линии - для покупки. Расхождение между индикатором и ценой может сигнализировать о скором окончании текущей тенденции, особенно если расхождение случается в областях перекупленности или перепроданности.

Параметры индикатора:

- Источник показатель, на основе которого рассчитывается индикатор
- Быстрое сглаживание
- Медленное сглаживание
- Сглаживание разницы
- Цвет индикатора

#### **Momentum**

Технический индикатор "Темп" иллюстрирует величину изменения цены финансового инструмента за заданный период.

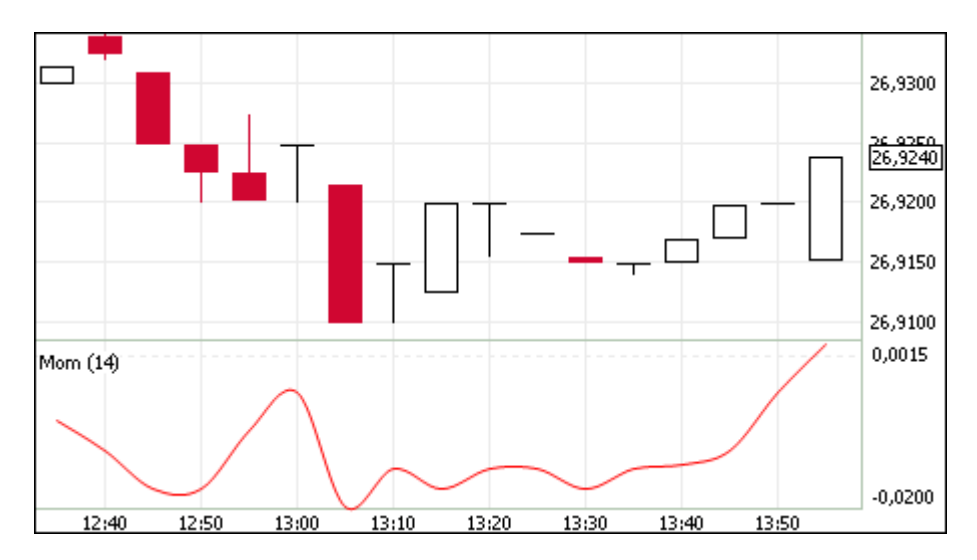

В основном индикатор темпа используется в качестве осциллятора, отслеживающего тенденцию (аналогично MACD) или как опережающий индикатор.

Параметры индикатора:

- Число периодов, используемых для расчета индикатора
- Цвет индикатора

#### **Moving Average**

Технический индикатор "Скользящее среднее" иллюстрирует среднее значение цены инструмента за заданный период.

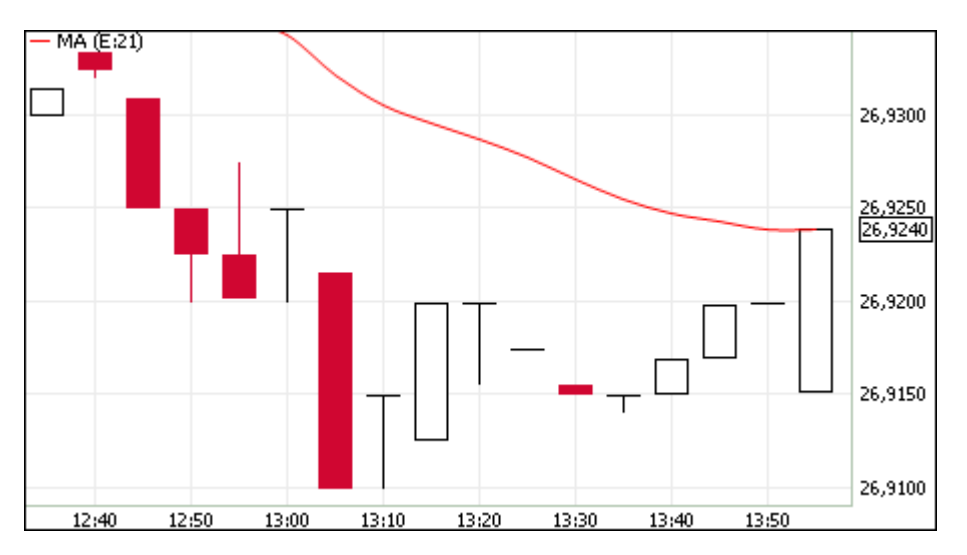

Определено несколько типов скользящих средних: простое (или арифметическое), экспоненциальное, сглаженное и взвешенное. Применяться скользящие средние могут не только к финансовым инструментам, но и к индикаторам.

Параметры индикатора:

- Источник показатель, на основе которого рассчитывается индикатор
- Тип усреднения: экспоненциальное, простое или взвешенное
- Число периодов, используемых для расчета индикатора
- Цвет индикатора

• Уровень прозрачности индикатора

#### **Parabolic SAR**

Технический индикатор "Параболическая система SAR" применяется для анализа трендовых рынков для определения точек разворота позиций. По сути, индикатор сходен с индикатором скользящей средней, но движется с большим ускорением и меняет свое положение относительно цены.

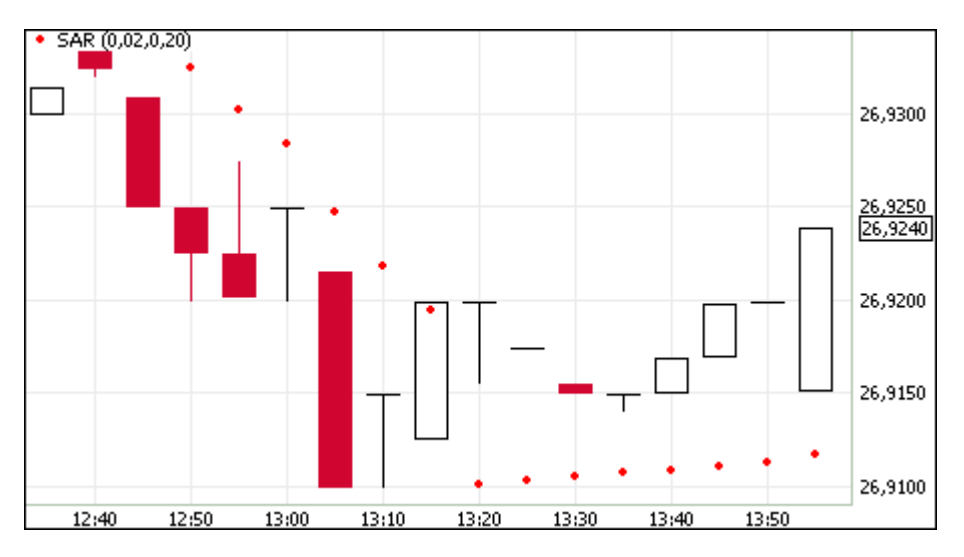

При пересечении индикатора с ценой происходит разворот индикатора и его последующие значения будут отображаться по другую сторону от цены, а точкой отсчета будут служить максимальная или минимальная цена за предшествующий период. Таким образом, переворот индикатора сигнализирует об окончании тренда или о его развороте.

Параметры индикатора:

- Шаг изменения цены закрытия позиции
- Предельное значение шага изменения цены закрытия позиции
- Цвет индикатора
- Уровень прозрачности индикатора

#### **Price Oscillator**

"Ценовой осциллятор" представляет собой разность скользящих средних, построенных по двум периодам. Разница выражается в процентах.

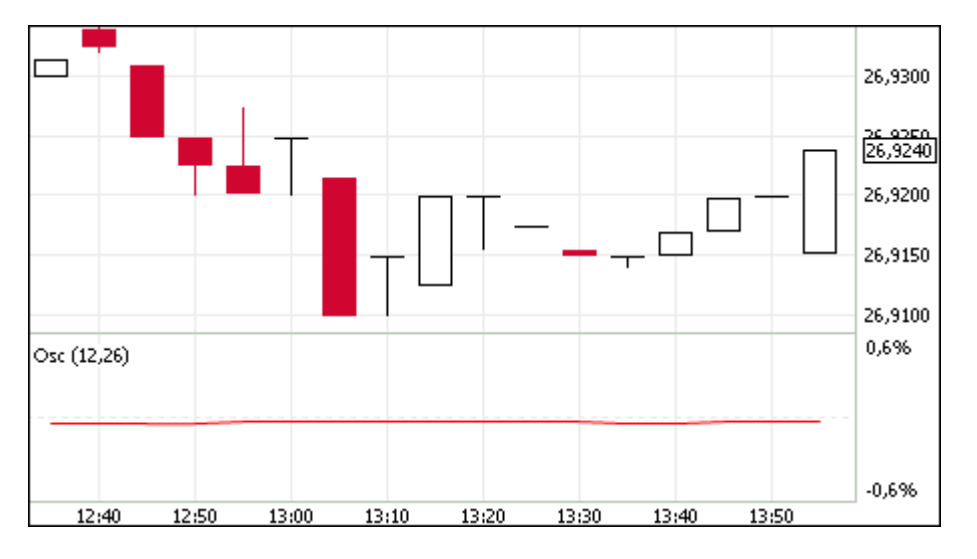

Параметры индикатора:

- Источник показатель, на основе которого рассчитывается индикатор
- Быстрое сглаживание значение периода для "короткой" скользящей средней
- Медленное сглаживание значение периода для "длинной" скользящей средней
- Цвет индикатора

#### **Rate of Change**

Технический индикатор "Скорость изменения цены" показывает процентное изменение цены за заданное число периодов.

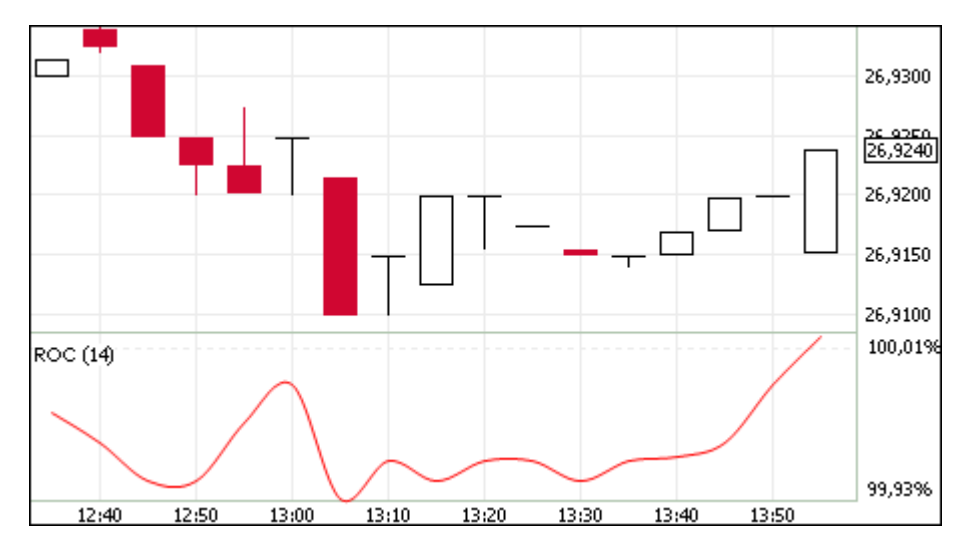

При построении кривой индикатора рассчитывается отношение изменения цены закрытия за определенный период к цене закрытия начала данного периода.

Параметры индикатора:

- Число периодов, используемых для расчета индикатора
- Цвет индикатора

#### **Relative Strength Index**

Технический индикатор "Индекс относительной силы" представляет собой следующий за ценой осциллятор.

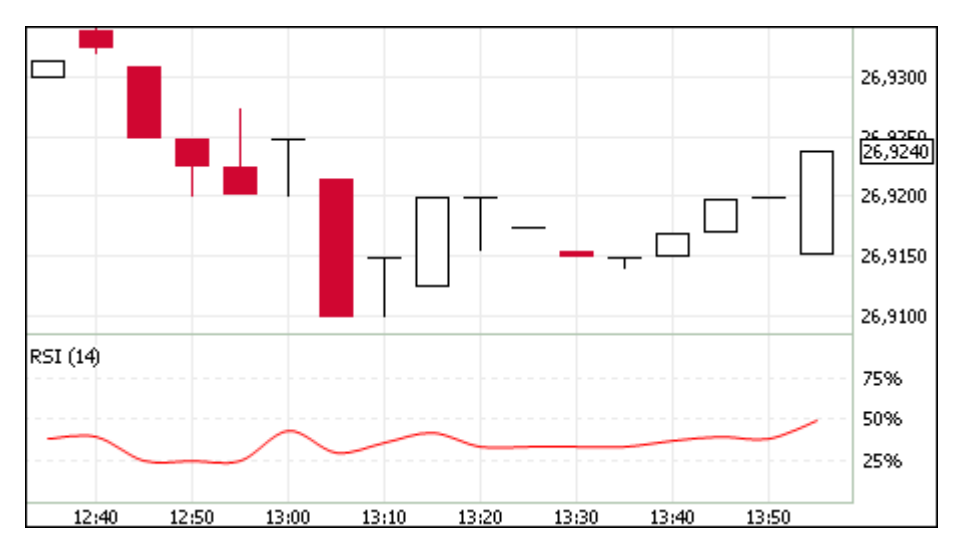

Обычно данный индикатор используется для нахождения расхождений, при которых цена образует новый максимум, а индексу при этом не удается преодолеть уровень своего предыдущего максимума. Подобное расхождение говорит о возможном развороте цен. Если затем индикатор разворачивается вниз и опускается ниже своей нижней точки, то он завершает т.н. неудавшийся размах, который и считается подтверждением предстоящего разворота цен.

Параметры индикатора:

- Источник показатель, на основе которого рассчитывается индикатор
- Число периодов, используемых для расчета индикатора
- Цвет индикатора

#### **Standard Deviation**

Технический индикатор "Стандартное отклонение" иллюстрирует волатильность рынка - размер колебаний цены относительно скользящего среднего.

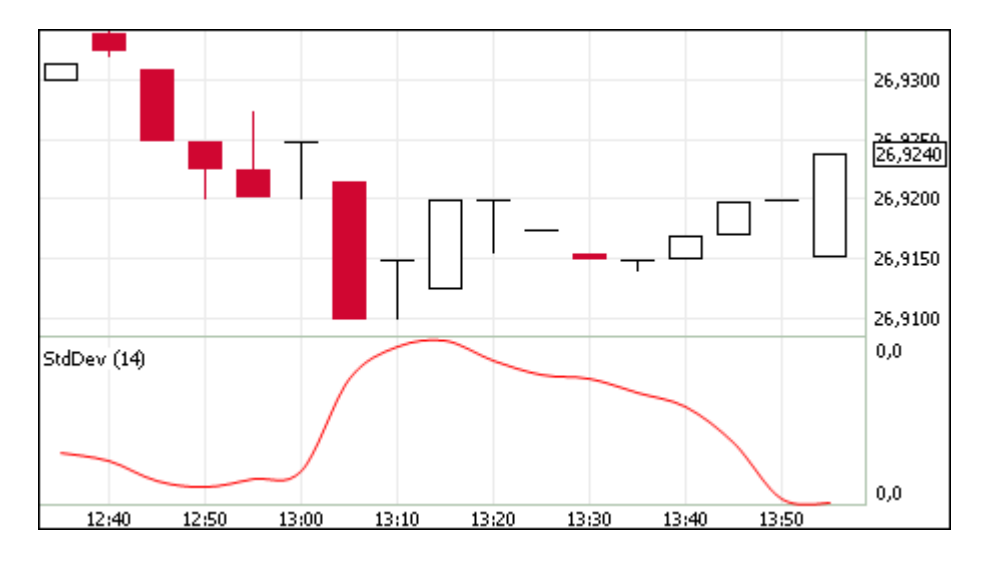

Обычно данный индикатор используется как часть других технических индикаторов.

Параметры индикатора:

- Источник показатель, на основе которого рассчитывается индикатор
- Число периодов, используемых для расчета индикатора
- Цвет индикатора

#### **Stochastic Oscillator**

Технический индикатор "Стохастический осциллятор" иллюстрирует сравнение текущей цены закрытия с диапазоном цен за заданный период времени.

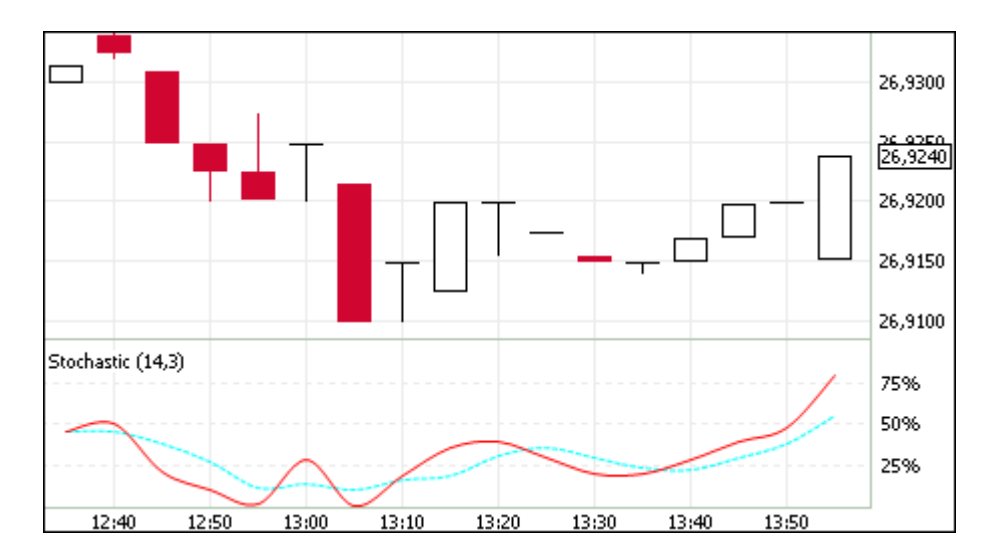

Индикатор состоит из двух кривых. Главная кривая - сплошная, вторая кривая, представляющая из себя скользящее среднее первой, - пунктирная.

Параметры индикатора:

- Число периодов, используемых для расчета индикатора
- Цвет индикатора
- Период сглаживания
- Цвет кривой сглаживания

#### **William's Percent Range**

Технический индикатор "Процентный диапазон Вильямса" определяет состояние перепроданности или перекупленности. Индикатор схож со Стохаистическим осциллятором, но имеет перевернутую шкалу и не использует внутреннее сглаживание.

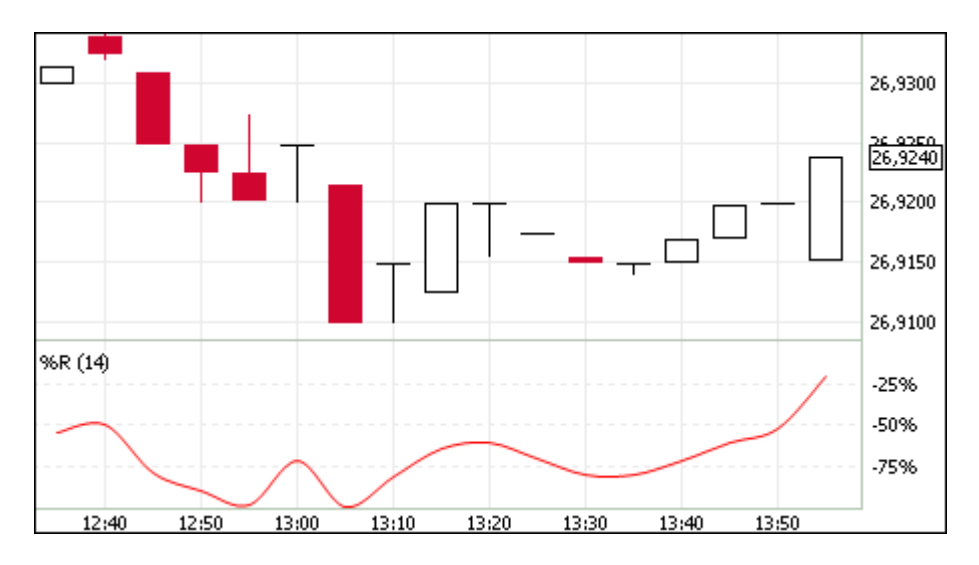

Значение индикатора, находящееся в диапазоне от 0% до -20% сигнализирует о состоянии перекупленности рынка, а в диапазоне от -80% до -100% - о состоянии перепроданности.

Параметры индикатора:

• Число периодов, используемых для расчета индикатора

• Цвет индикатора

### **Диалоговое окно "SMA ограничения"**

Функционал спонсируемого доступа (SMA) включает ряд пре-трейд проверок, устанавливаемых администратором фирмы (Master\_ID) для своих SMA-пользователей (SMA\_ID).

Ограничения на доступ к кодам ценных бумаг, привязка участников к кодам клиентов (чёрные и белые списки) доступны только для просмотра администратору фирмы и SMA-пользователям.

Чтобы открыть диалоговое окно, выполните одно из следующих действий:

• последовательно выберите в главном меню команды

#### **Действие** > **Администрирование** > **SMA ограничения**;

- Выберите пункт "SMA ограничения" в контекстном меню таблицы ["Участники"](#page-207-0);
- используйте сочетание клавиш **Shift+Ctrl+L**.

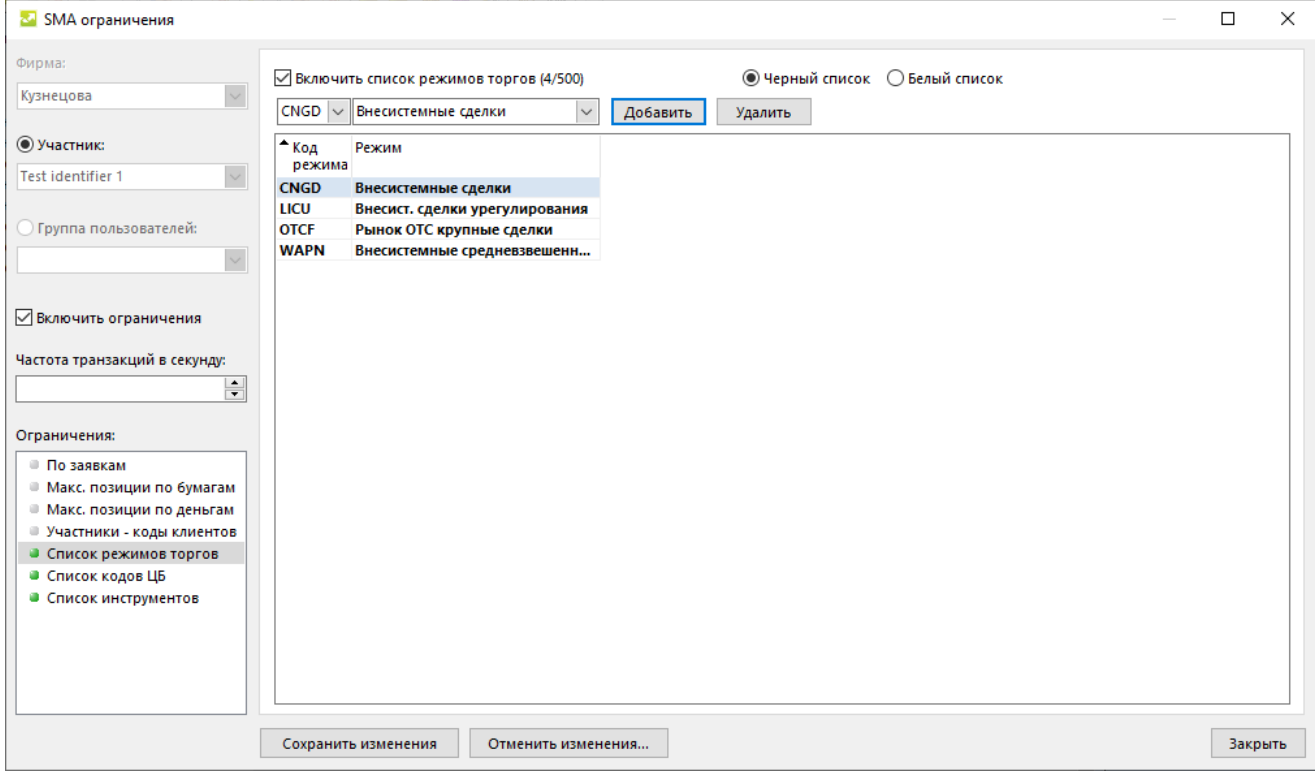

Доступна установка SMA-ограничений как для отдельного участника, так и для группы пользователей (User Group). Воспользуйтесь переключателем в левой части окна, чтобы выбрать способ установки ограничений: "Участник" или "Группа пользователей".

В левой части окна может быть установлено максимально допустимое количество транзакций в секунду для пользователя. Флаг "Включить ограничения" позволяет управлять всеми активными ограничениями, включая выставленные в Личном Кабинете Участника, одновременно. Активные ограничения помечены в списке зеленым • маркером.

В правой части окна представлен интерфейс для работы со списками ограничений. Заполняется информацией для выбранного в данный момент из маркированного списка типа ограничения. Для всех Участников, кроме Администратора фирмы, предусмотрен только просмотр информации.

Для работы со списками ограничений требуется выставить флаг "Включить ограничения..." в верхней части поля. Отключение списка ограничений ведет к удалению всех записей в нем, о чем сообщает дополнительное диалоговое окно. Ещё не примененные ограничения в списке выделяются **жирным шрифтом**.

| Тип Ограничения             | Параметры<br>Примечание                     |                                                                                                    |  |
|-----------------------------|---------------------------------------------|----------------------------------------------------------------------------------------------------|--|
| По заявкам                  | • Код инструмента                           | Может быть выставлено                                                                                            |  |
|                             | • Инструмент                                | через интерфейс.                                                                                                 |  |
|                             | • Отклонение цены вверх                     | "Текущая сумма заявок"<br>заполняется                                                                            |  |
|                             | • Отклонение цены вниз                      | автоматически<br>из<br>данных ТС.                                                                                |  |
|                             | • Максимальное количество в заявке          |                                                                                                    |  |
|                             | • Максимальный объём в заявке               |                                                                                                    |  |
|                             | • Максимальное количество в рыночной заявке |                                                                                                    |  |
|                             | • Максимальный объём рыночной заявки        |                                                                                                    |  |
|                             | • Максимальная сумма заявок                 |                                                                                                    |  |
|                             | • Текущая сумма заявок                      |                                                                                                    |  |
| Макс.<br>позиции<br>бумагам | по • Торговый счет                          | Может быть выставлено                                                                                            |  |
|                             | • Код инструмента                           | через интерфейс.<br>"Плановая на покупку"<br>"Плановая<br>N<br>на<br>продажу" заполняются<br>автоматически<br>из |  |
|                             | • Инструмент                                |                                                                                                    |  |
|                             | • Ограничение на покупку                    |                                                                                                    |  |
|                             | • Ограничение на продажу                    | данных ТС.                                                                                                    |  |
|                             | • Плановая на покупку                       |                                                                                                    |  |
|                             | • Плановая на продажу                       |                                                                                                    |  |
|                             | • Ограничение на покупку (нетто)            |                                                                                                    |  |
|                             | • Ограничение на продажу (нетто)            |                                                                                                    |  |
|                             | • Плановая на покупку (нетто)               |                                                                                                    |  |
|                             | • Плановая на продажу (нетто)               |                                                                                                    |  |
|                             | • Начальный объем                           |                                                                                                    |  |
| Макс.<br>позиции<br>деньгам | по • Торговый счет                          | Может быть выставлено                                                                                            |  |
|                             | • Ограничение на покупку                    | через интерфейс.<br>"Плановая на покупку"<br>"Плановая<br>N<br>на<br>продажу" заполняются<br>автоматически<br>из |  |
|                             | • Ограничение на продажу                    |                                                                                                    |  |
|                             | • Плановая на покупку                       |                                                                                                    |  |
|                             | • Плановая на продажу                       | данных ТС.                                                                                                    |  |
|                             | • Ограничение на покупку (нетто)            |                                                                                                    |  |
|                             | • Ограничение на продажу (нетто)            |                                                                                                    |  |

**Таблица 17.2. Типы SMA ограничений и их параметры**

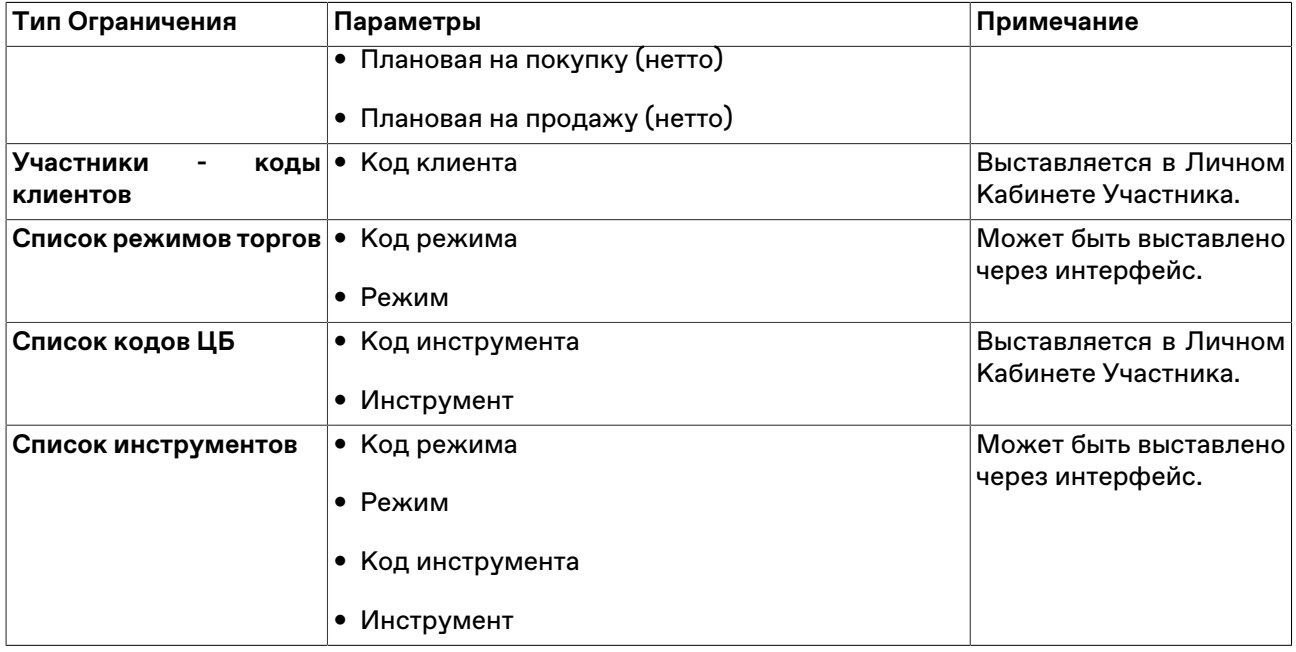

# **Диалоговое окно "Изменение пароля пользователя"**

Администратору фирмы доступна функциональность для самоcтоятельной смены пароля участника фирмы.

Чтобы открыть диалоговое окно "Изменение пароля пользователя", выполните следующее действие:

Выберите пункт **Изменить пароль** в контекстном меню таблицы ["Участники"](#page-207-0).

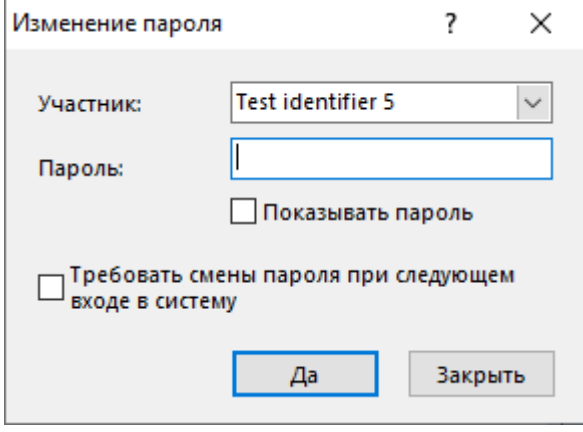

Изменение пароля Администратором фирмы следует использовать, чтобы установить временный пароль взамен старого до следующего входа пользователя в систему.

### **Таблица 17.3. Назначение полей диалогового окна "Изменение пароля пользователя"**

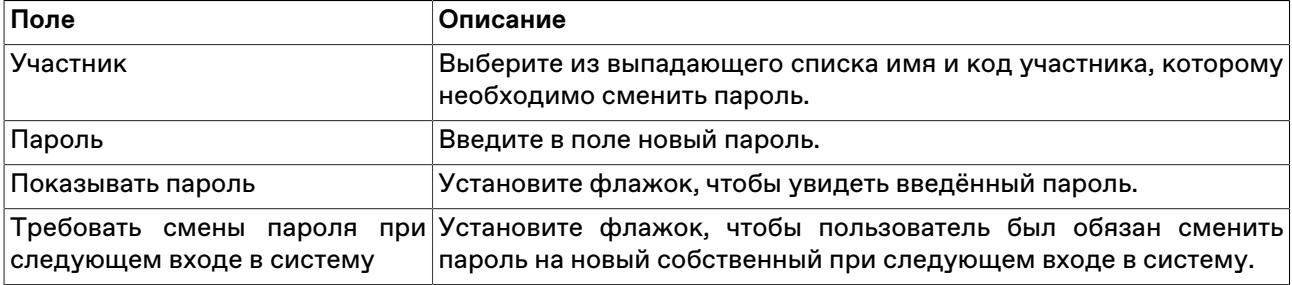

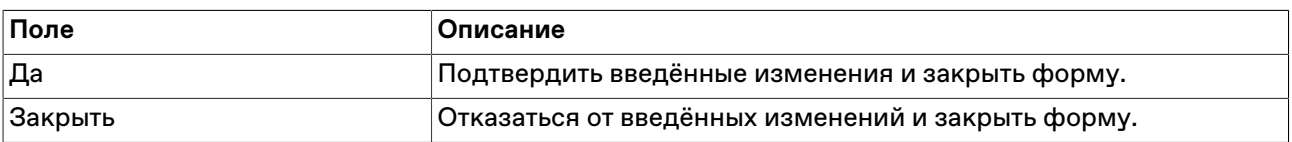

### **Контроль параметров заявок**

#### <span id="page-236-0"></span>**Установка параметров контроля заявок**

Чтобы установить один или несколько параметров контроля заявок по финансовому инструменту, выполните одно из следующих действий:

- выберите команду **Установить** в пункте **Контроль параметров заявок** в меню **Сервис** главного меню;
- выберите команду **Добавить** в контекстном меню таблицы "[Параметры контроля заявок](#page-238-0)".

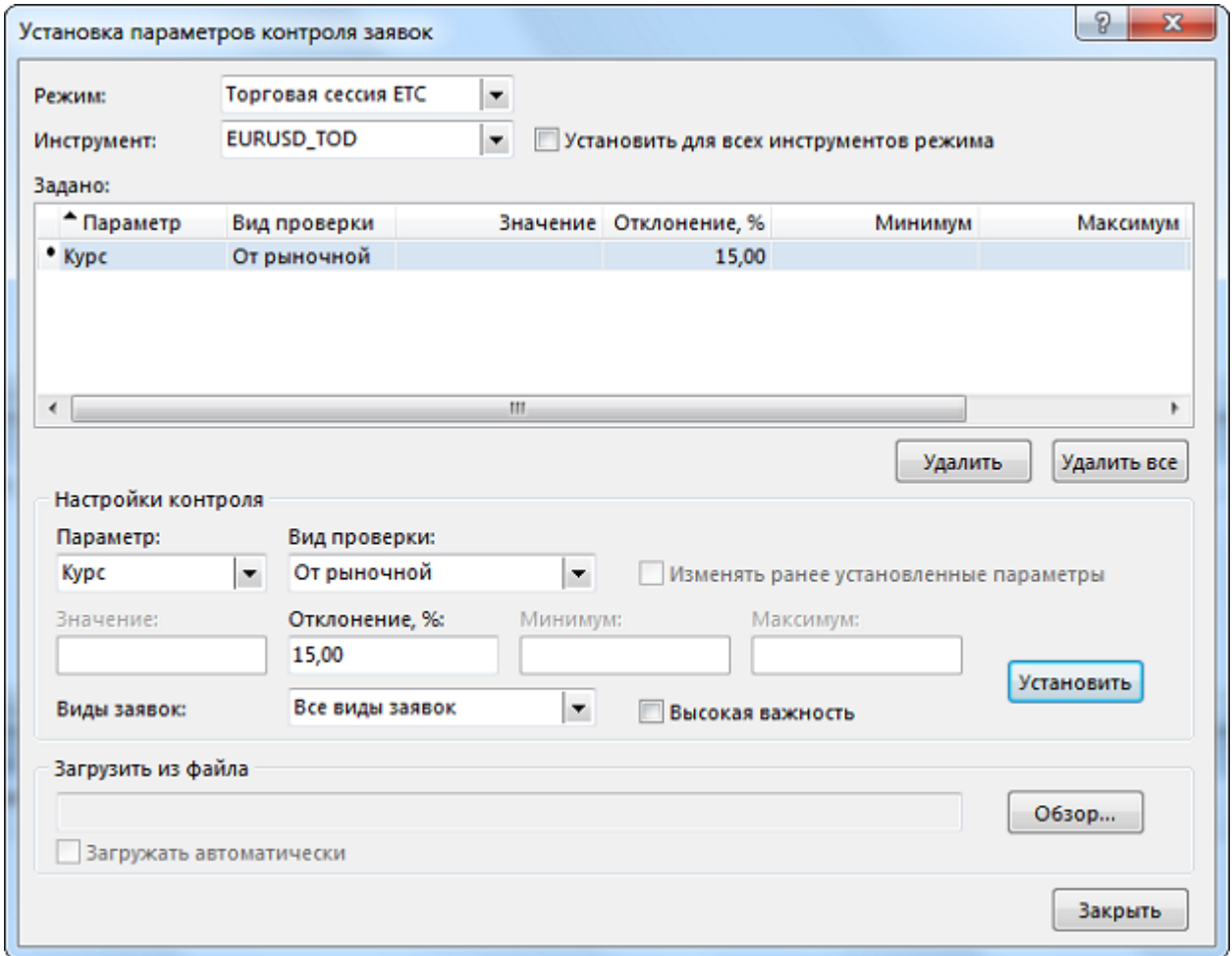

**Таблица 17.4. Назначение полей диалогового окна "Установка параметров контроля заявок"**

| ∣Поле                                    | Описание                                                                                                    |
|------------------------------------------|----------------------------------------------------------------------------------------------------|
| Режим                                    | Наименование режима торгов.                                                                                                    |
| Инструмент                               | Наименование финансового инструмента.                                                                                                    |
| Установить<br>лля<br>инструментов режима | всех Применить введенные настройки контроля ко всем финансовым<br>инструментам режима, для которых еще не установлено контроля<br>выбранного параметра. При включенных наборах данных и |

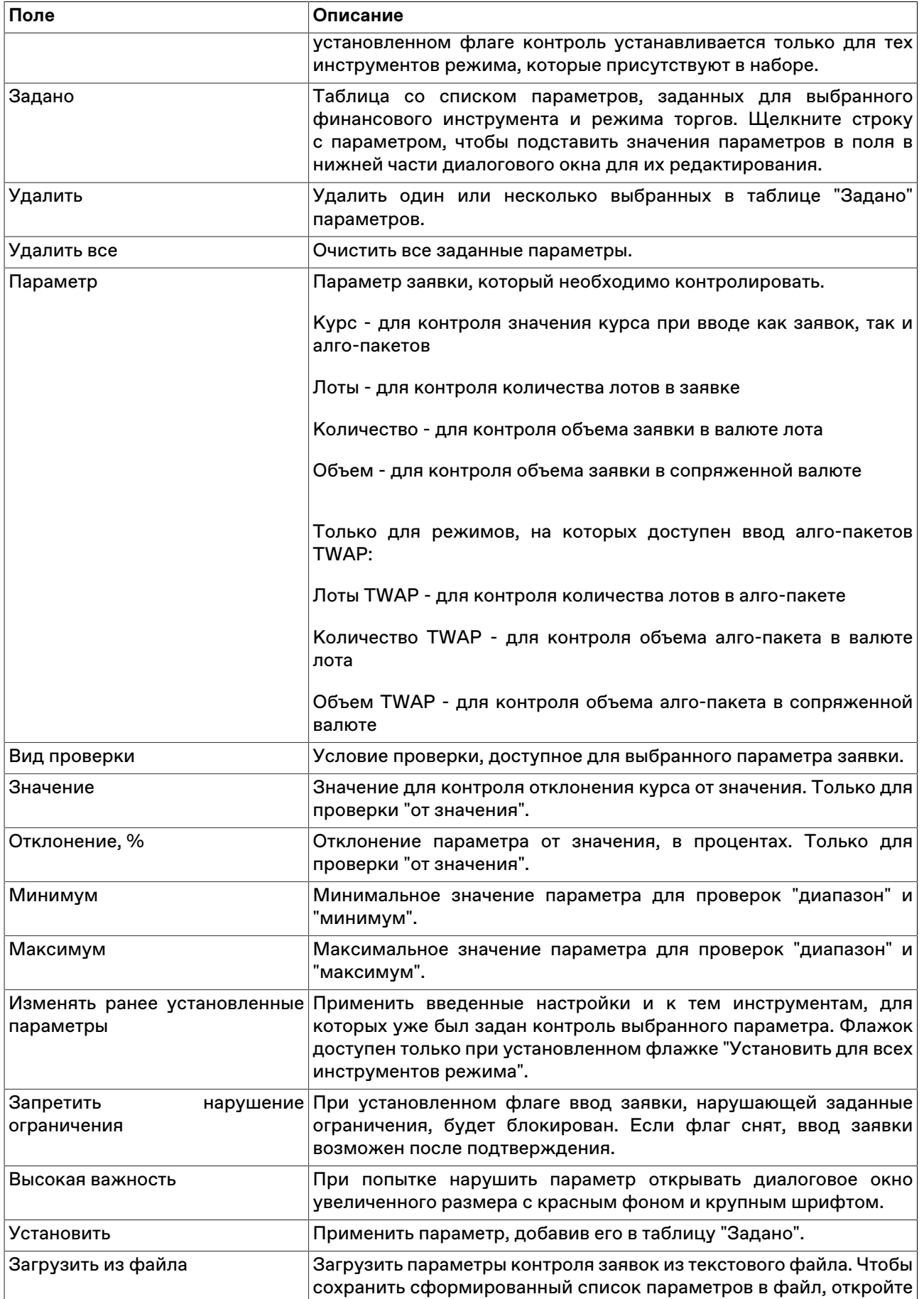

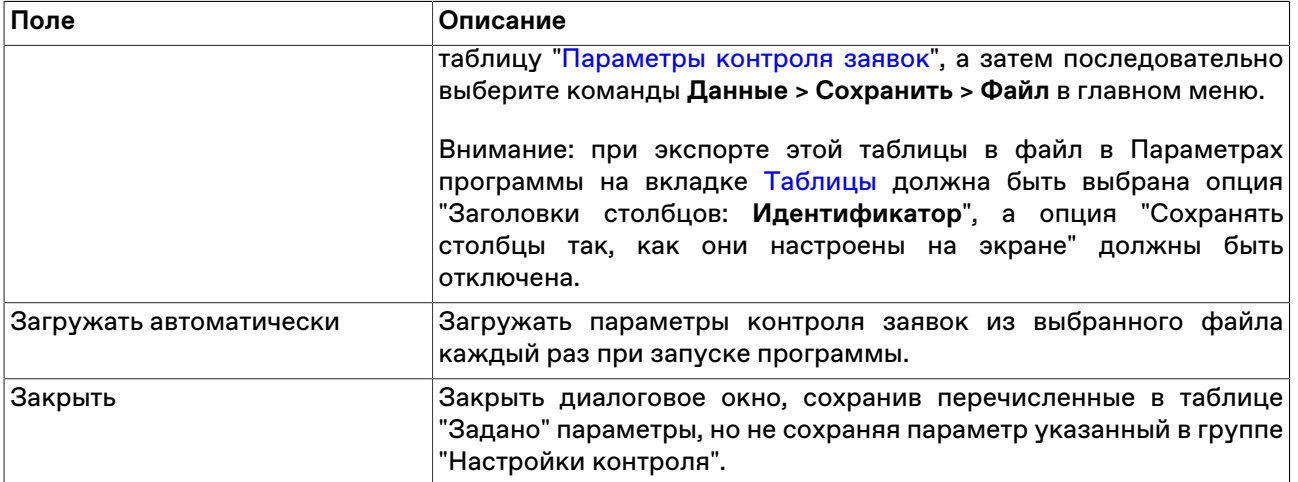

Список значений в полях "Режим" и "Инструмент" может быть ограничен с помощью наборов данных. См. раздел "[Работа с наборами данных](#page-61-0)" для более подробной информации.

Введенные ограничения отображаются в таблице "[Параметры контроля заявок](#page-238-0)".

### <span id="page-238-0"></span>**Таблица "Параметры контроля заявок"**

В таблице "Параметры контроля заявок" представлен перечень параметров контроля заявок на куплю или продажу финансового инструмента, установленных с помощью диалогового окна "[Установка](#page-236-0) [параметров контроля заявок"](#page-236-0).

Чтобы открыть таблицу "Параметры контроля заявок", выберите команду **Просмотреть** в пункте **Контроль параметров заявок** в меню **Сервис** главного меню.

Если экспортировать таблицу в файл (**Данные** > **Сохранить** > **Файл**), то позднее все значения можно будет загрузить из диалогового окна установки параметров контроля заявок. **Внимание:** для корректной последующей загрузки параметров таблица должна экспортироваться с идентификаторами столбцов (в Параметрах программы на вкладке [Таблицы](#page-270-0) должна быть выбрана опция "Заголовки столбцов: **Идентификатор**"). Формат получаемого файла описан [в приложении.](#page-297-0)

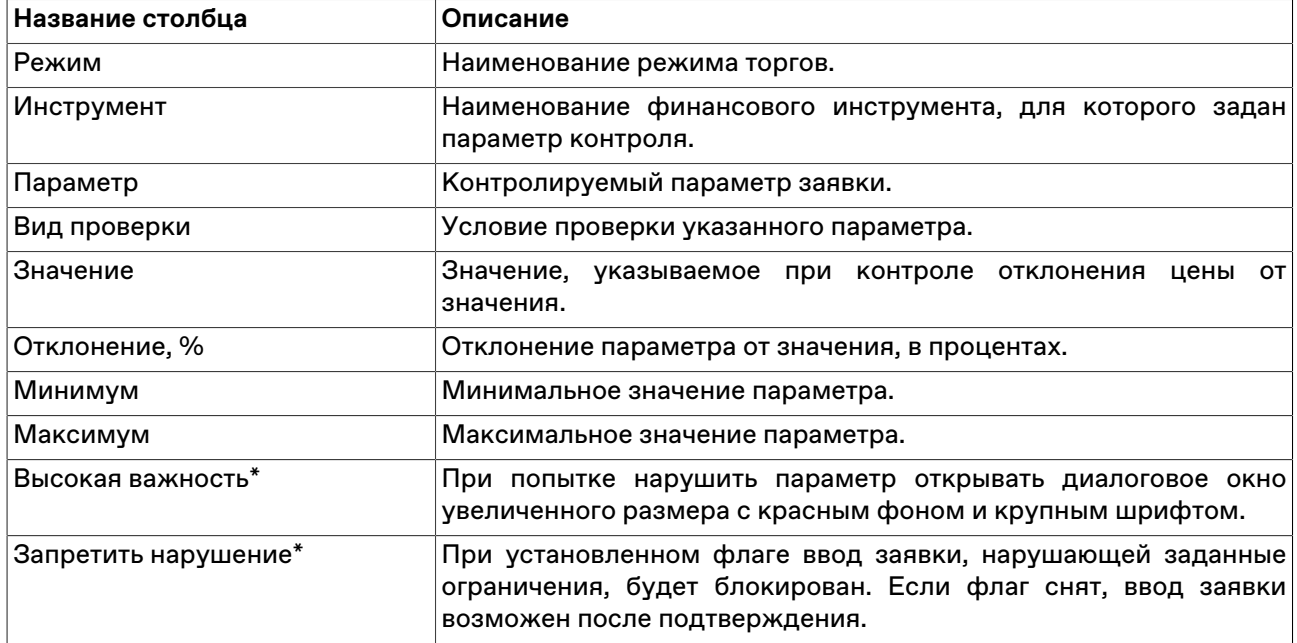

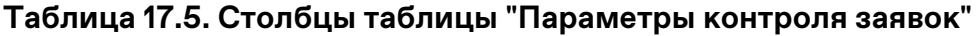

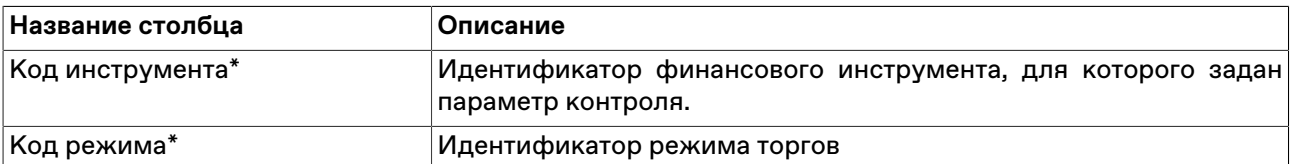

\* Отмеченные звездочкой столбцы по умолчанию скрыты.

#### **Команды контекстного меню**

Щелкните правой кнопкой мыши строку таблицы, чтобы открыть контекстное меню.

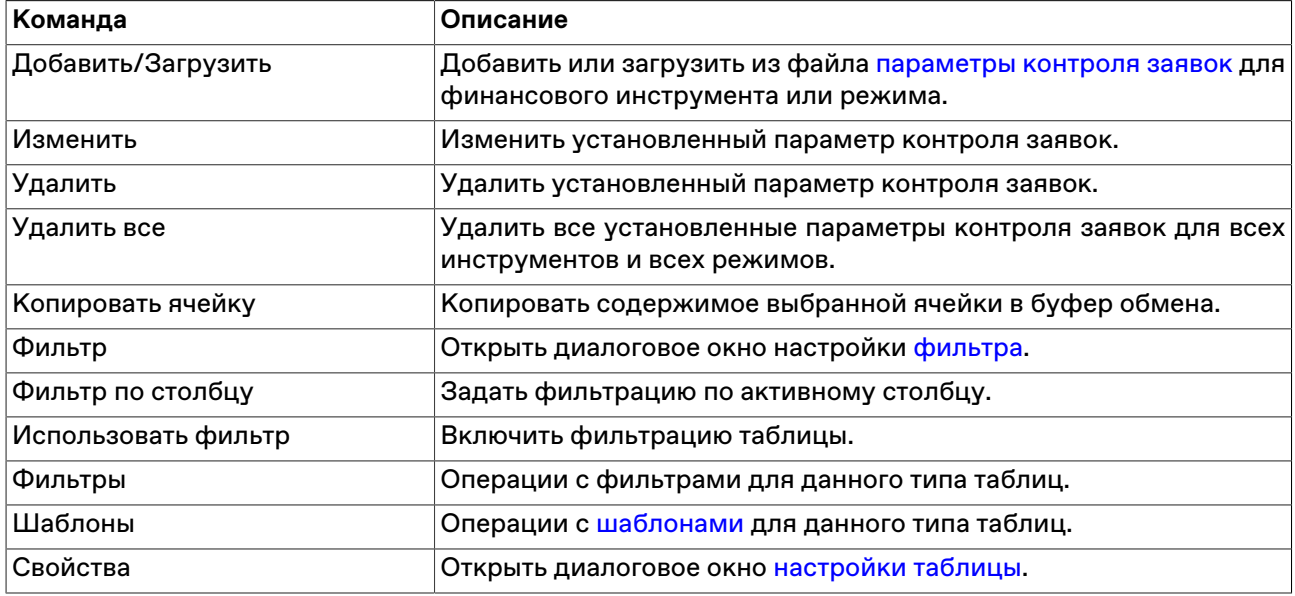

#### **Административный контроль параметров заявок**

#### **Общие сведения**

Терминал позволяет контролировать параметры подаваемых заявок административно и централизовано, в том числе для группы пользователей. Подобный сценарий может быть использован в случаях, когда необходимо задать определенные ограничения на заявки, подаваемые трейдером или группой трейдеров, например, установить максимальное разрешенное отклонение от рыночной цены в процентах, или максимальное количество лотов в заявке. См. также [Административный контроль наборов данных](#page-66-0).

Настройки контроля параметров заявок хранятся в файле validation.csv.

Типичный сценарий использования файла validation.csv выглядит следующим образом:

- 1. при подключении к Торговой системе терминал считывает данные из файла validation.csv, пользователь получает информационное сообщение в случае успешной загрузки параметров из файла;
- 2. настройки контроля параметров заявок, внесенные в процессе работы посредством диалога [Установка параметров контроля заявок,](#page-236-0) хранятся в оперативной памяти компьютера и не записываются в файл;
- 3. по завершении сеанса, данные об изменениях параметров контроля заявок, внесенных пользователем, записываются в файл validation.csv.

#### **Формирование файла validation.csv**

Сформировать файл validation.csv для последующего его использования в качестве источника настроек контроля параметров заявок можно двумя способами:

- посредством интерфейса терминала: задать параметры через диалог [Установка параметров](#page-236-0) [контроля заявок](#page-236-0) (Сервис > Контроль параметров заявок > Установить), затем экспортировать содержимое таблицы [Параметры контроля заявок](#page-238-0) (Сервис > Контроль параметров заявок > Просмотреть) в файл validation.csv (**Данные** > **Сохранить** > **Файл**), затем скопировать файл на общий ресурс и использовать в качестве административно установленного для одного или нескольких пользователей. **Внимание:** для корректной последующей загрузки параметров таблица должна экспортироваться с идентификаторами столбцов (в Параметрах программы на вкладке [Таблицы](#page-270-0) должна быть выбрана опция "Заголовки столбцов: **Идентификатор**")
- вручную: описание формата файла приведено ниже;

#### **Формат файла validation.csv**

#### **Пример структуры файла**

SECBOARD;SECCODE;PARAMETER;VALIDATION;VALUE;PERCENT;MINIMUM;MAXIMUM; URGENT;PROHIBITBREACH CETS;EUR000TODTOM;PRICE;MKTPRICE;;10,00;;;N;N CETS;EUR000TODTOM;QTY;MAX;;;;300;Y;Y CETS;GBPRUB\_TOD;PRICE;RANGE;;;92,0000;94,0000;N;N

Описание элементов файла validation.csv

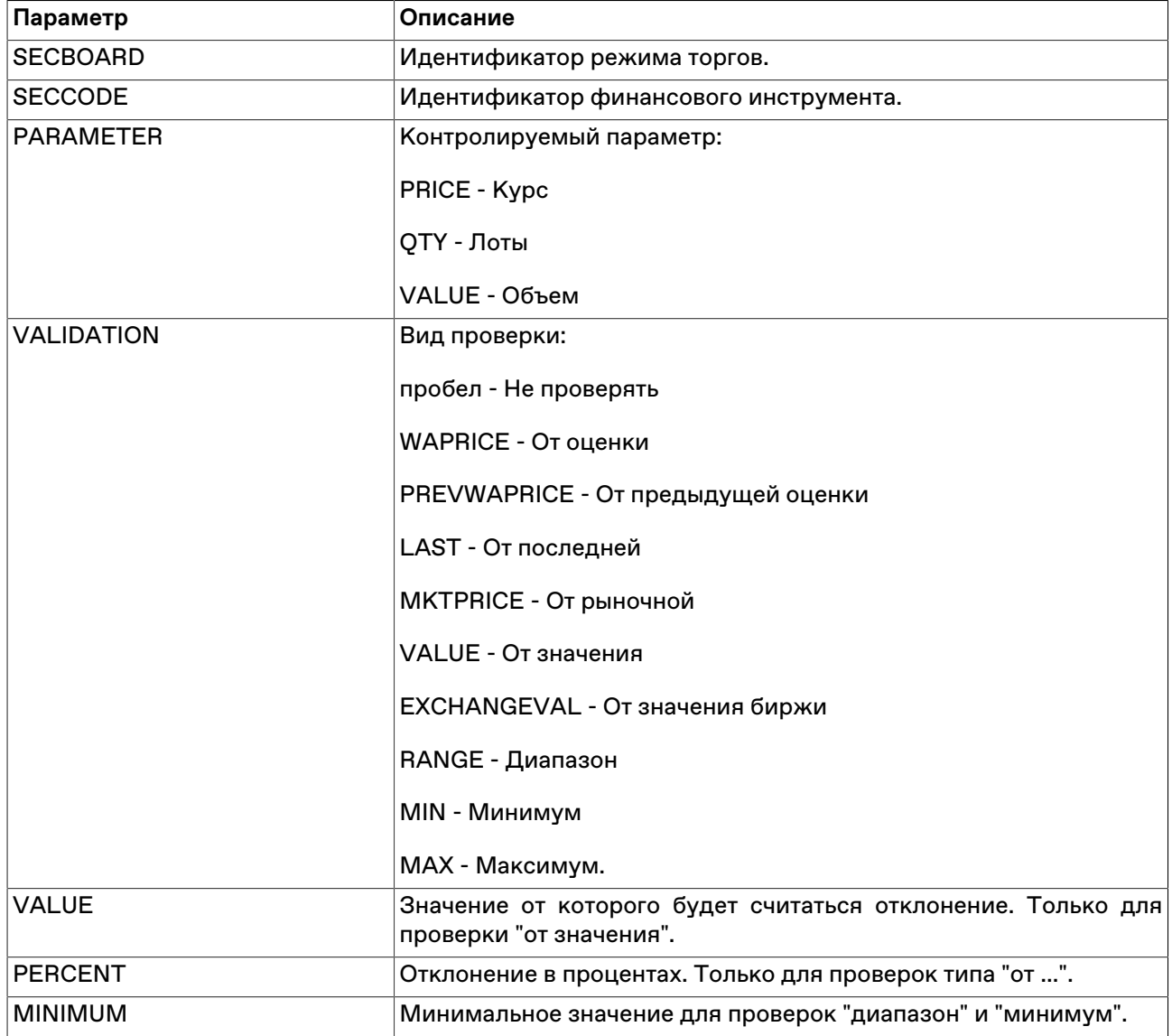

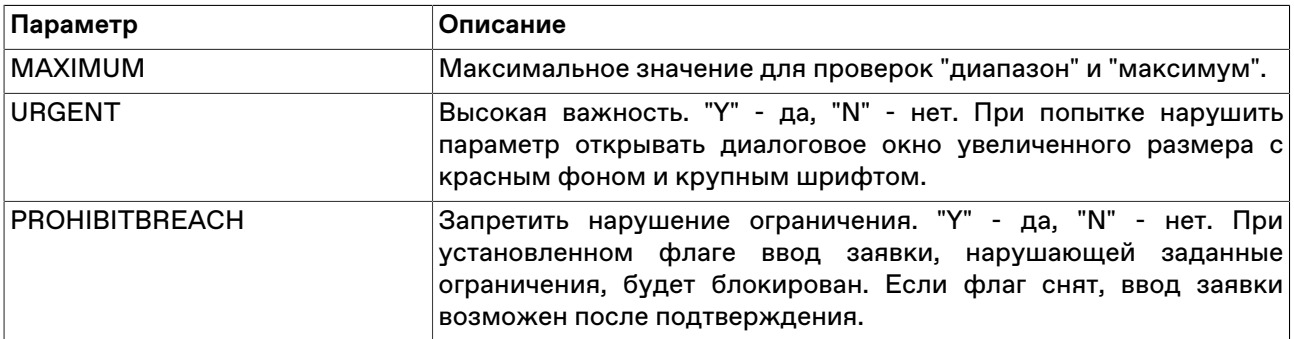

#### **Запрет модификации параметров контроля заявок трейдером**

Для запрета модификации/отключения параметров контроля заявок трейдером, необходимо разместить заранее подготовленный файл validation.csv на ресурсе, недоступном для изменения трейдером, а также внести путь к этому ресурсу в системный реестр (описание приведено далее в разделе "Изменения в реестре операционной системе на трейдерском компьютере").

Если соответствующие изменения внесены в реестр на трейдерском компьютере, при невозможности загрузить файл параметров контроля заявок по какой-либо причине, сеанс работы пользователя с Торговой системой будет принудительно завершён.

При корректной загрузке файла, в процессе работы с терминалом пользователь может просматривать установленные для него параметры контроля заявок (в таблице [Параметры контроля](#page-238-0) [заявок](#page-238-0)), но не может их изменить.

#### **Размещение файла validation.csv**

Файл validation.csv может быть размещен:

- локально, в каталоге, доступном трейдеру только на чтение поддерживаются пути формата LFS, например, " C:\AnyFolder\validation.csv ";
- на общем ресурсе, доступном трейдеру только на чтение каталоги с общим доступом, а также smb-ресурсы должны именоваться в формате " \\Server\SharedFolder ". Поддерживаются пути в формате UNC, для 64-битной версии терминала также Long UNC.

Предлагается два сценария доступа к файлу:

- общий файл для всех пользователей\* единый источник настроек параметров контроля заявок для множества пользователей. В этом случае файл может быть размещен в произвольном каталоге, например \\Server\SharedFolder\validation.csv.
- индивидуальный файл для конкретного пользователя\* для каждого пользователя можно создать отдельный подкаталог с именем, соответствующим идентификатору пользователя в Торговой системе. В таком случае путь к файлу будет выглядеть следующим образом: \\Server\SharedFolder \[MoexUserId]\validation.csv.

Примечание: под термином "пользователь" подразумевается уникальный идентификатор пользователя в Торговой системе ASTS, но не пользователь Windows.

#### **Изменения в реестре операционной системе на трейдерском компьютере**

Для указания пути файла validation.csv в реестр операционной системы трейдерского компьютера, на котором установлен терминал, необходимо добавить специальные значения. Изменения должны быть внесены администратором компьютера в следующую ветвь реестра:

#### HKEY\_LOCAL\_MACHINE\SOFTWARE\MICEX\ Trade Currency \

Примечание: Трейдер не должен иметь административных прав на компьютере, и не должен иметь возможности изменения указанной ветви реестра.

Требуется добавить следующие значения:

• ValidationPathOverride - REG\_SZ - путь к каталогу, например \\Server\SharedFolder, в котором находится непосредственно файл validation.csv (общий) или индивидуальные подкаталоги для разных пользователей, в которых находятся разные файлы validation.csv, т.е. указывать конкретный индивидуальный подкаталог пользователя не нужно.

Если путь задан - пользователь не сможет вносить изменения в настройки параметров контроля заявок самостоятельно, и терминал не будет работать при отсутствии validation.csv в указанном расположении. Если значение не задано - параметры контроля заявок будут доступны для изменения трейдором;

• ValidationPathIsShared - REG\_DWORD - указывает, является ли файл validation.csv общим. Может принимать значение "1" (считывать из указанного каталога общий файл для всех пользователей) или "0" (считывать индивидуальный файл из подкаталога с именем, соответствующим идентификатору пользователя).

Пример 1:

 ValidationPathOverride=\\Server\SharedFolder ValidationPathIsShared=1

Для всех пользователей будет считываться файл \\Server\SharedFolder\validation.csv

Пример 2:

```
 ValidationPathOverride=H:\SharedFolder
ValidationPathIsShared=0
```
В этом случае будет считываться индивидуальный файл, находящийся в подкаталоге с именем, соответствующим идентификатору пользователя в Торговой системе, например H:\SharedFolder \[MoexUserId1]\validation.csv или H:\SharedFolder\[MoexUserId2]\validation.csv .

### **Оповещения**

В программе реализована система оповещений о следующих событиях:

- получение сообщений;
- срабатывание сигналов;
- сбои динамического экспорта;
- получение внесистемных заявок / внебиржевых поручений;
- нарушение обязательств маркет-мейкера;
- доступность новой версии программы.

Индикатор оповещений выполнен в виде элемента на панели инструментов:

Оповещения

При наступлении любого из вышеперечисленных событий, фон индикатора меняется на мигающий красный, а после двоеточия отображается число новых событий:

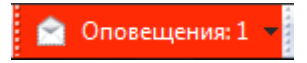

Щелкните индикатор, чтобы открыть связанную с событием таблицу. После открытия таблицы счетчик новых событий на индикаторе уменьшится на единицу; после открытия всех таблиц, связанных с новыми событиями, мигание индикатора прекратится и его фон вернется к цвету по умолчанию.

Щелкните значок стрелки, расположенный в правой части индикатора, чтобы открыть всплывающий список с информацией о событиях. Щелкните событие, чтобы открыть соответствующую ему таблицу.

### **Сигналы**

### <span id="page-243-0"></span>**Управление сигналами**

Чтобы добавить уведомление о наступлении какого-либо события, выберите последовательно следующие команды в главном меню **Сервис** > **Сигналы** > **Установить сигнал** или команду **Установить сигнал** в контекстном меню таблиц ["Менеджер сигналов"](#page-244-0), ["Финансовые инструменты"](#page-69-0). Для редактирования и удаления уведомлений используются команды этих же меню.

Если для финансового инструмента задано хотя бы одно условие, то рядом с кодом этого инструмента в таблицах и списках будет отображаться значок .

Мониторинг заданных условий осуществляется, если в свойствах сигнала установлен флажок "Проверять условия" и текущее время попадает в заданный временной интервал. Об этом сигнализируют столбцы "Включено" и "Активно" в таблице "Менеджер сигналов".

При совпадении значений в таблице "Финансовые инструменты" с заданным условием, появляется запись в таблице ["Журнал сигналов](#page-244-1)", а также, в зависимости от того, установлен ли флажок "Прерывать работу" в свойствах сигнала, замигает значок на панели оповещений или откроется диалоговое окно с подробностями.

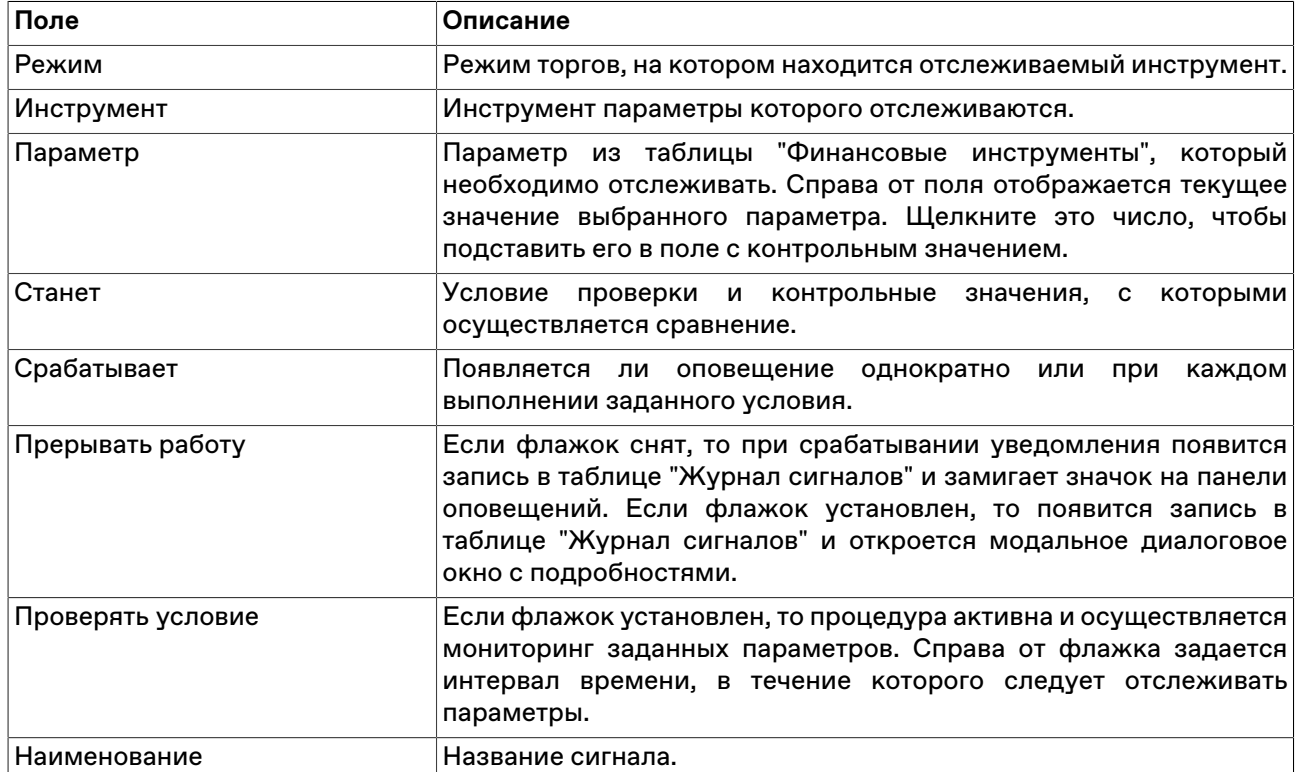

#### **Таблица 17.6. Назначение полей диалогового окна "Установка сигнала"**

Список значений в выпадающих списках "Режим" и "Инструмент" может быть ограничен с помощью наборов данных. См.раздел "[Работа с наборами данных](#page-61-0)" для более подробной информации.

## <span id="page-244-0"></span>**Таблица "Менеджер сигналов"**

В таблице "Менеджер сигналов" представлен перечень всех заданных условий мониторинга параметров финансовых инструментов.

Чтобы открыть таблицу, выберите команду **Сигналы > Менеджер сигналов** в меню **Сервис** главного меню.

### **Таблица 17.7. Столбцы таблицы "Менеджер сигналов"**

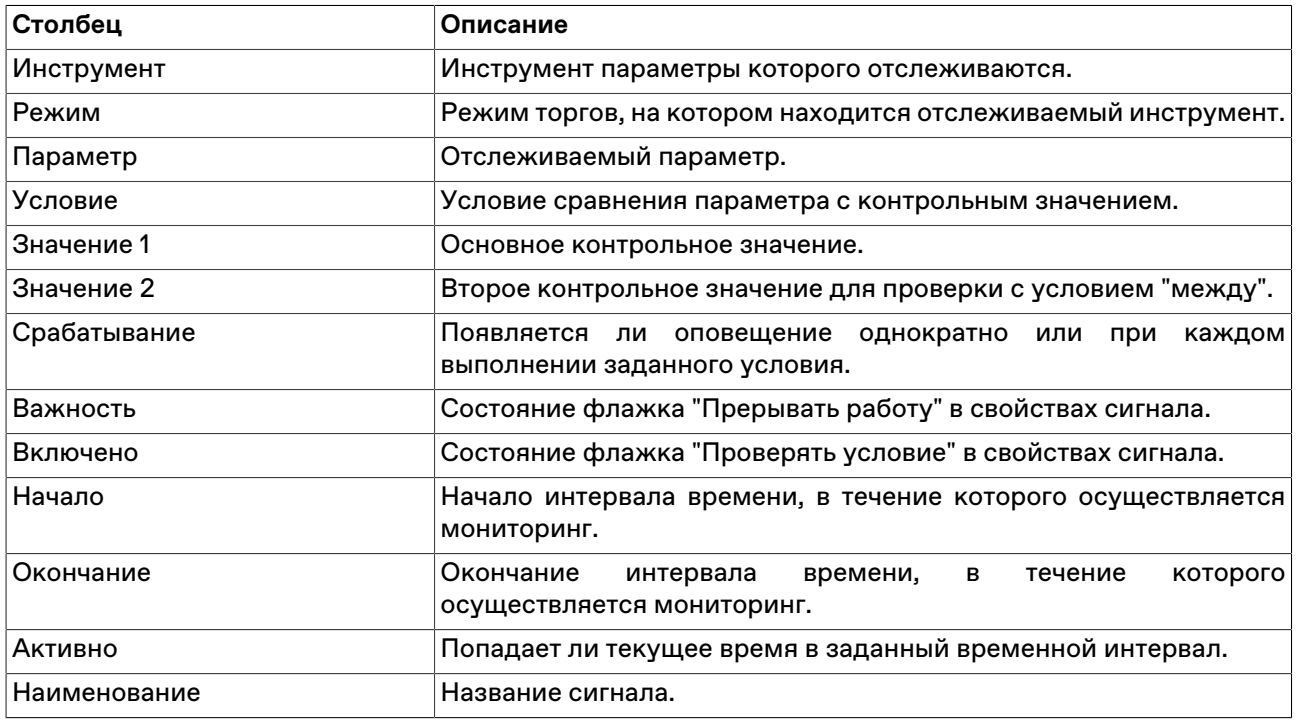

#### **Команды контекстного меню**

Щелкните правой кнопкой мыши строку таблицы, чтобы открыть контекстное меню.

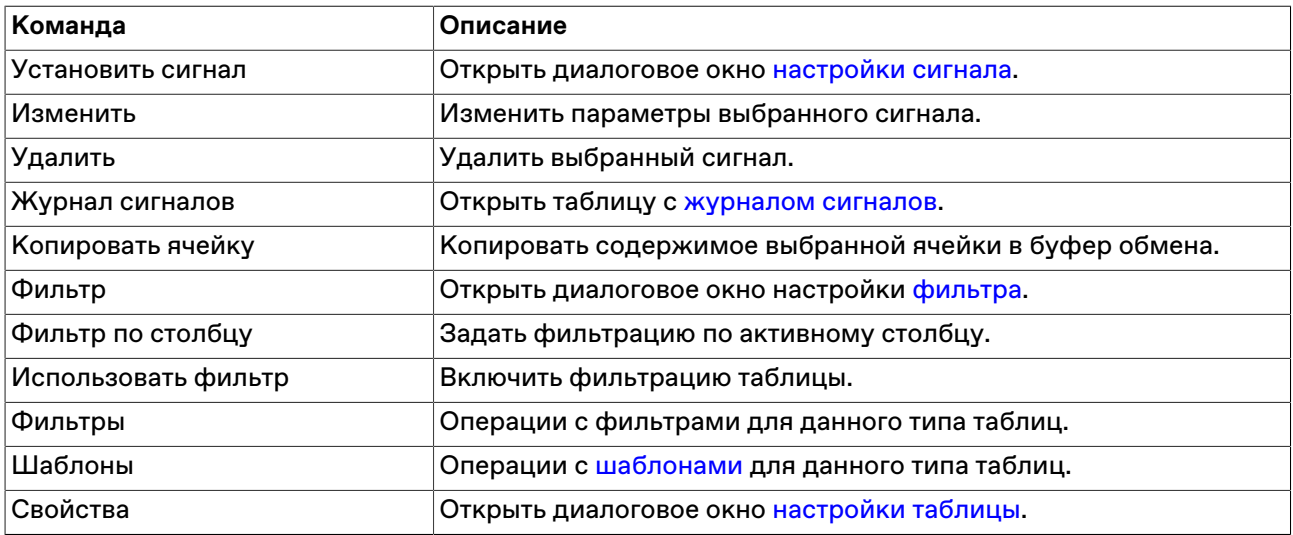

### <span id="page-244-1"></span>**Таблица "Журнал сигналов"**

В таблице "Журнал сигналов" представлен перечень всех сработавших оповещений, связанных с сигналами.

Чтобы открыть таблицу, выберите команду **Сигналы -> Журнал сигналов** в меню **Сервис** главного меню или команду **Журнал уведомлений** в контекстном меню таблицы "[Менеджер сигналов"](#page-244-0).

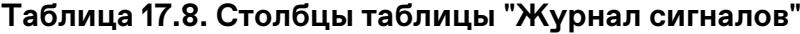

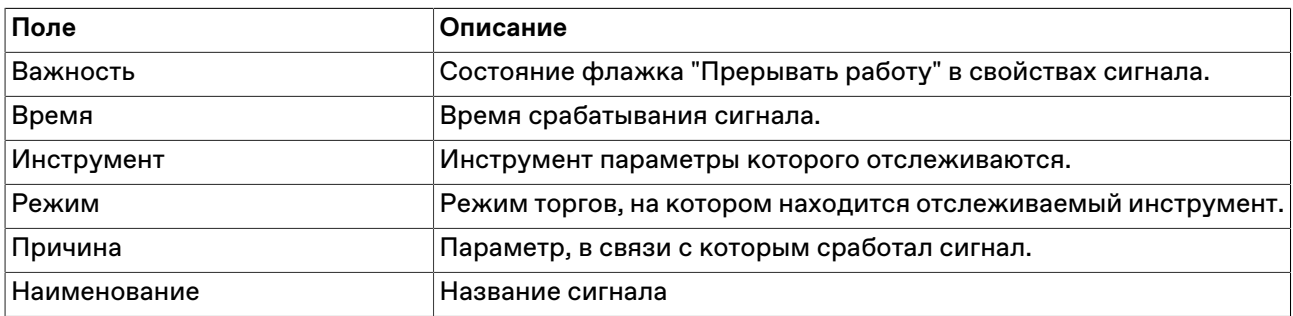

#### **Команды контекстного меню**

Щелкните правой кнопкой мыши строку таблицы, чтобы открыть контекстное меню.

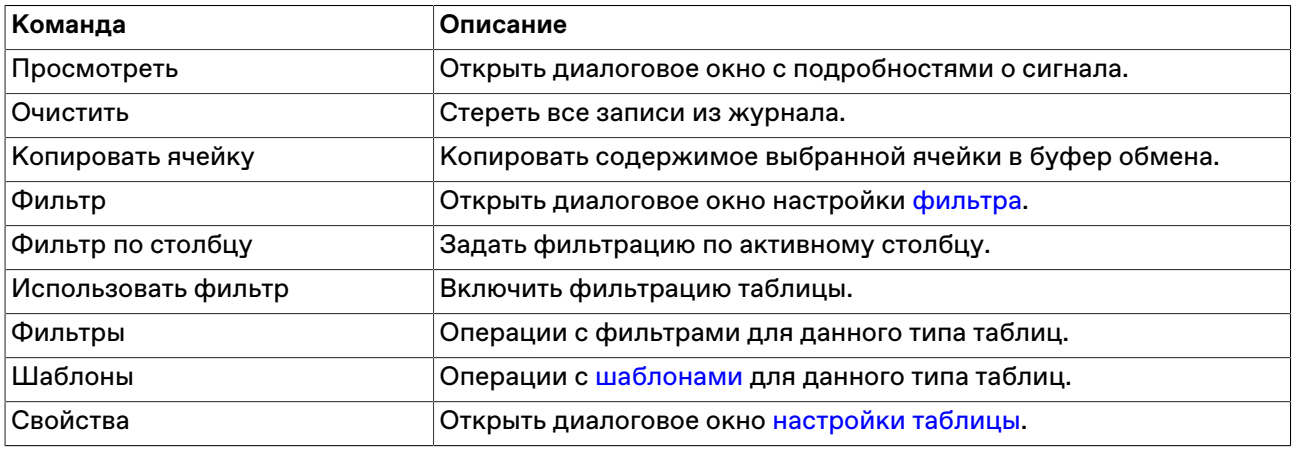

### **Обмен сообщениями**

### <span id="page-245-0"></span>**Отправка сообщения**

Чтобы отправить сообщение другому участнику фирмы или всем участникам другой фирмы, выберите последовательно следующие команды в главном меню: **Действия > Послать сообщение**.

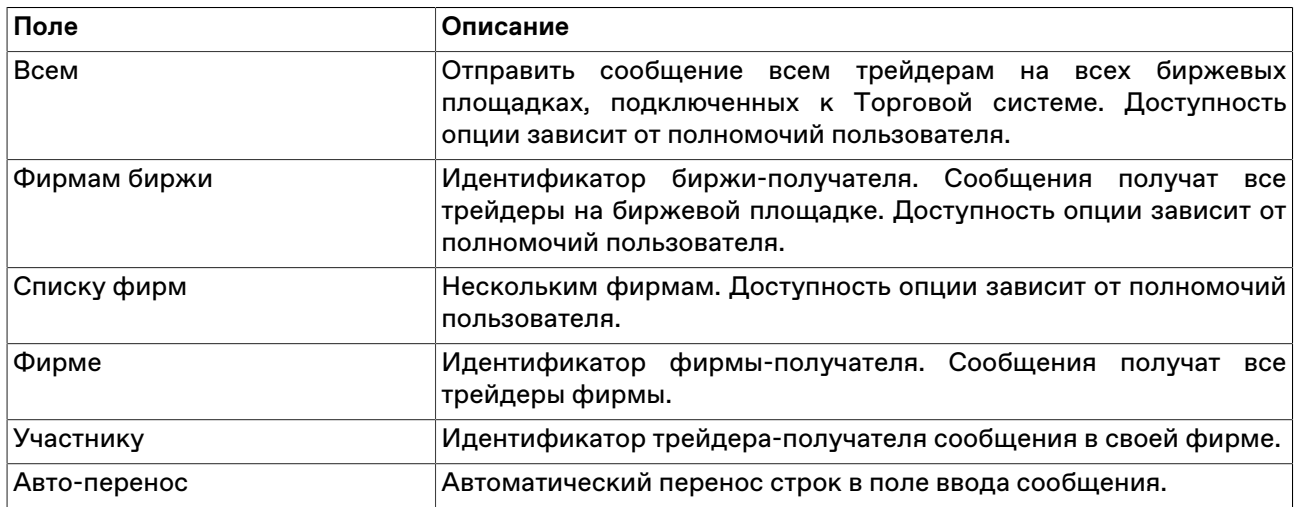

### **Таблица 17.9. Назначение полей диалогового окна "Послать сообщение"**

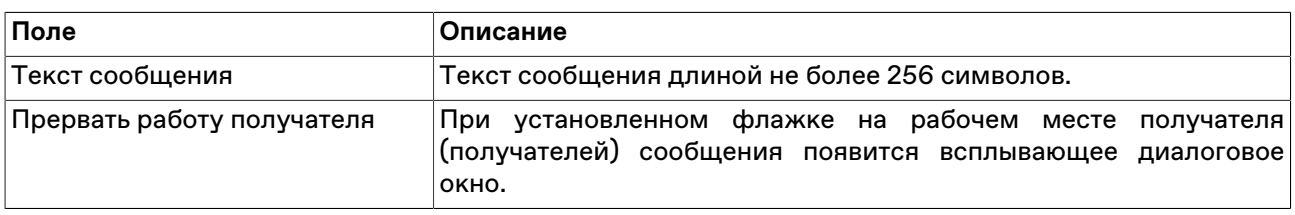

### **Таблица "Сообщения" и просмотр сообщений**

В таблице "Сообщения" представлен список сообщений, отправленных участнику другими трейдерами или маклерами рынка.

Чтобы открыть таблицу "Сообщения", выполните одно из следующих действий:

- выберите команду **Сообщения** в меню **Таблица** главного меню;
- нажмите кнопку  $\Box$  на панели инструментов.

### **Таблица 17.10. Столбцы таблицы "Сообщения"**

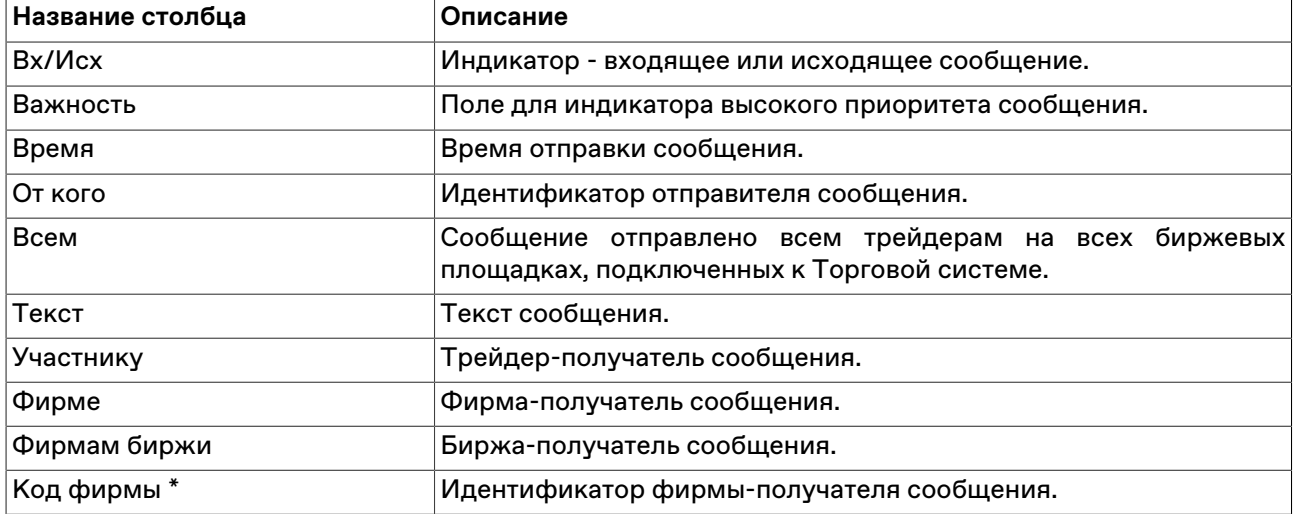

\* Отмеченные звездочкой столбцы по умолчанию скрыты.

#### **Команды контекстного меню**

Щелкните правой кнопкой мыши строку таблицы, чтобы открыть контекстное меню.

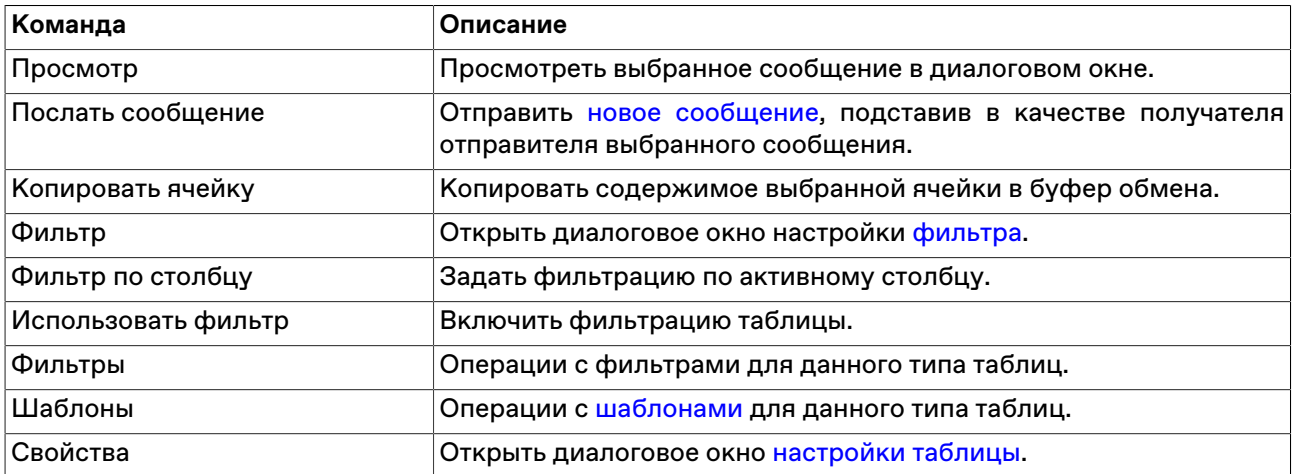

#### **Просмотр сообщений**

Дважды щелкните сообщение в таблице или выберите команду **Просмотр** в контекстном меню таблицы, чтобы открыть диалоговое окно для просмотра текста длинных сообщений. Данное диалоговое окно открывается автоматически при получении сообщений, для которых отправитель указал параметр "Прервать работу получателя".

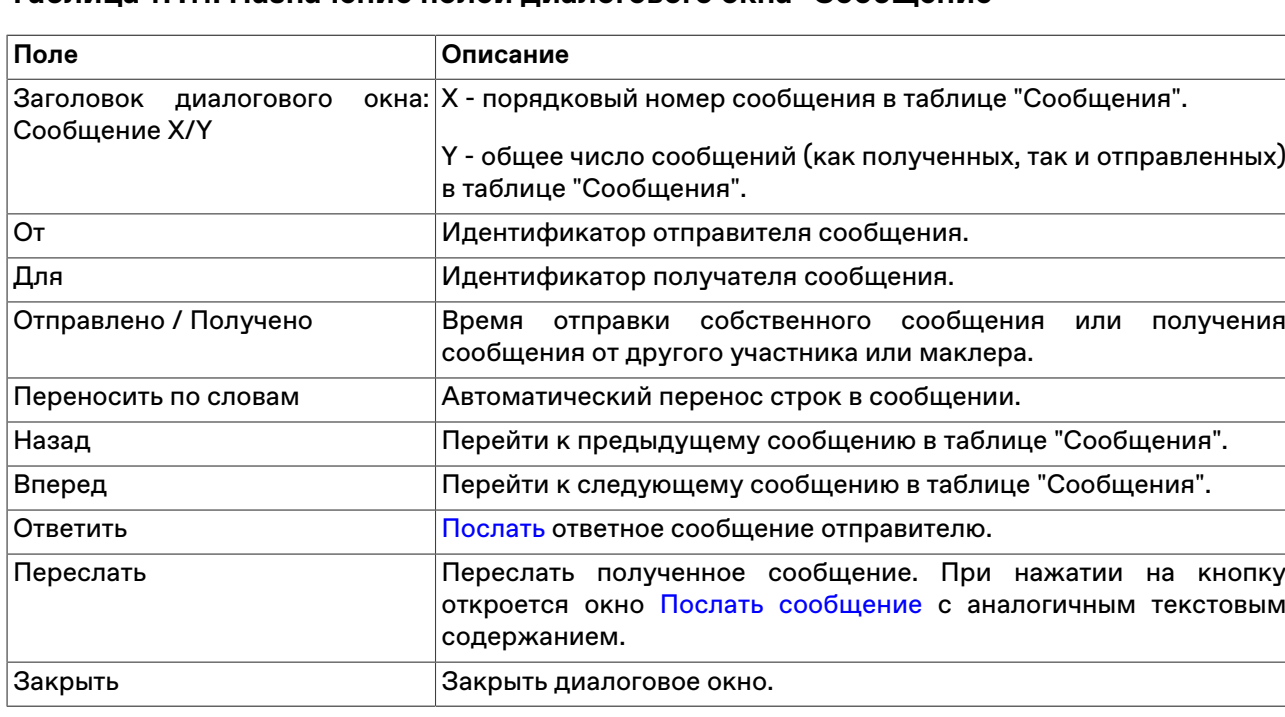

### **Таблица 17.11. Назначение полей диалогового окна "Сообщение"**

### **Чат**

Чаты созданы, чтобы дать пользователям возможность:

- Обсуждать условия или вести переговоры по сделкам
- Оперативно решать вопросы с сотрудниками Биржи
- Получать информацию со стороны Биржи и участвовать в сборе комментариев от участников рынка

#### **Активация и настройка подключения**

- 1. Выберите пункт **Чат Московской Биржи** в меню **Чат** главного меню.
- 2. При первом подключении или если флажок **Подключаться к чату** был снят на вкладке **[Чат](#page-276-0)** окна **[Параметры](#page-262-0)**, появится диалоговое окно для подтверждения активации функций чата. Нажмите **Да**.

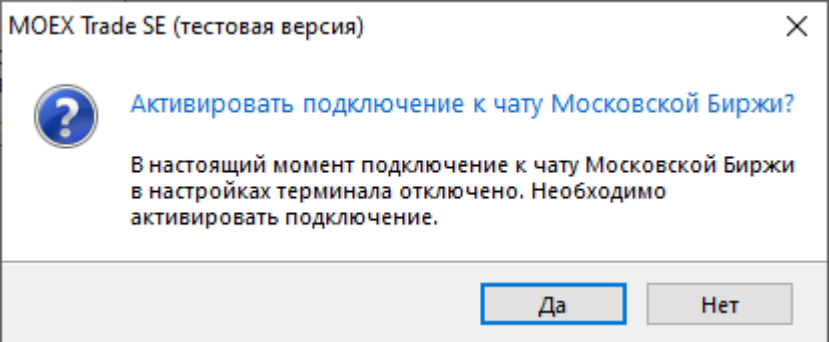

3. Если подтверждение получено, будет открыто диалоговое окно для авторизации в качестве пользователя услуг на Интернет-ресурсах Группы Московской Биржи. Заполните поля **Пользователь** и **Пароль** данными вашей учетной записи для MOEX Passport.

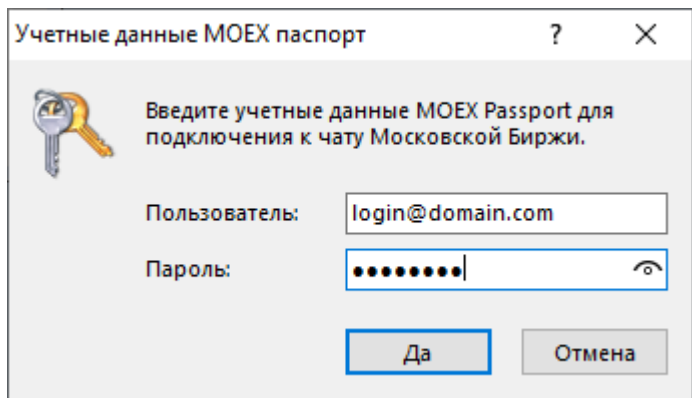

Терминал может использовать данные учетной записи, указанные с опцией "Использовать особую учетную запись" на вкладке **[ИСС](#page-275-0)** окна **[Параметры](#page-262-0)**.

Чтобы открыть окно "Чат" и начать общение, выберите пункт **Чат Московской Биржи** в меню **Чат** главного меню.

Дождитесь загрузки интерфейса web-сервиса чатов.

Для корректной работы функций чата требуется наличие сетевого доступа к

- https://passport.moex.com
- https://api.moex.com/
- https://sso.moex.com/auth/realms/SSO/protocol/openid-connect/token
- https://mxtchat.moex.com/

В зависимости от версии операционной системы Windows и наличия сетевых доступов на рабочем месте пользователя, может потребоваться отдельная установка компонента WebView2 от корпорации Майкрософт.

Если компонент не установлен на рабочей машине, вы увидите сообщение о невозможности продолжить работу без установки.

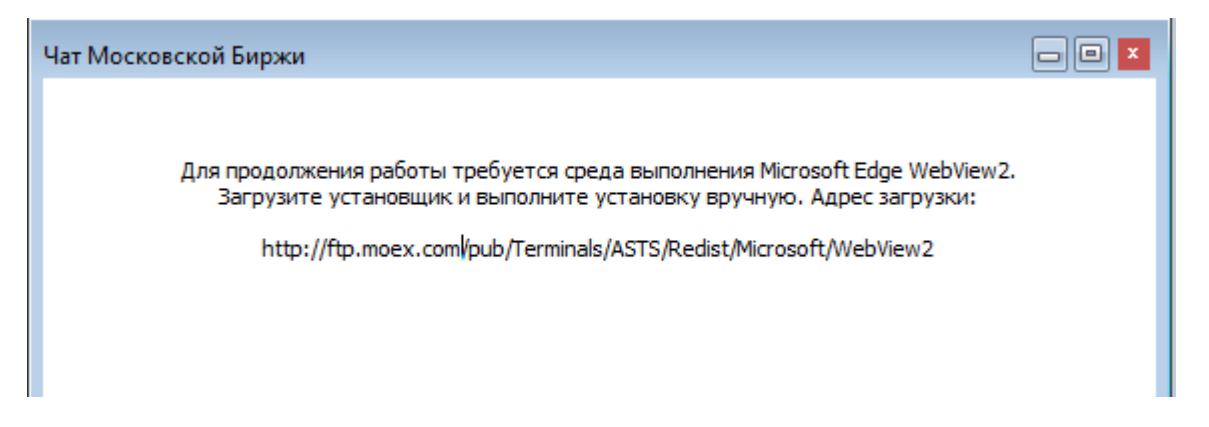

Потребуется предварительно загрузить и установить дистрибутив WebView2 Runtime Evergreen Standalone Installer для своей платформы с файлового сервера Московской биржи: http:// ftp.moex.com/pub/Terminals/ASTS/Redist/Microsoft/WebView2

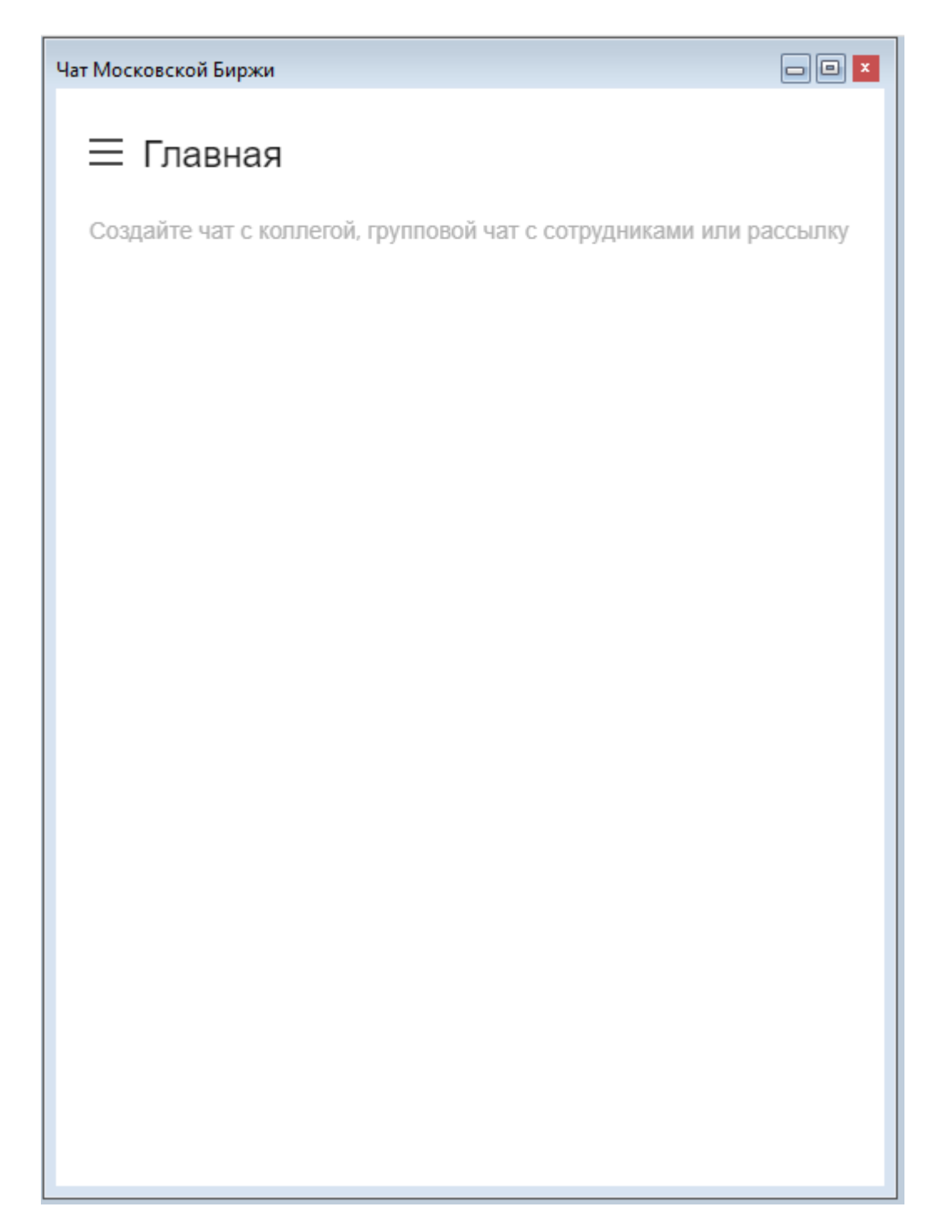

#### **Функции окна чата**

#### **Начало работы**

1. Настройте профиль

Нажмите на иконку пользователя в левом верхнем углу и выберите пункт "Моя учетная запись". Откроется окно **Профиль**. Вы можете указать информацию о себе, которая будет видна другим пользователям, в полях **Имя**, **Статусное Сообщение**, **Псевдоним** и **Биография**.

Чтобы сохранить изменения в профиле, нажмите **Применить**

2. Настройте уведомления и отображения сообщений

Перейдите в раздел Настройки левого бокового меню. Вы можете установить период для перехода в статус "Нет на месте", настроить уведомления, настроить отображение сообщений и звуки уведомлений.

Чтобы сохранить настройки, нажмите **Применить**

#### **Общение в каналах и личных чатах**

В чате можно отправлять коллегам сообщения. Если связаться нужно не с одним человеком, а с группой, отправьте сообщение в канал или групповой чат. Чтобы пообщаться с кем-то один на один, отправьте личное сообщение.

• Каналы

При первом входе вам будет доступен открытый канал #general

Чат поддерживает создание закрытых каналов. Только приглашенные пользователи могут получить доступ к закрытому каналу.

• Личные сообщения

Личные сообщения проходят в формате диалога.

По умолчанию последние сообщения выводятся в виде списка под заголовком **Личная переписка** в левой боковой панели.

• Обсуждения

Обсуждения позволяют выделить пространство и организовать общение на заданную тему.

Начинать обсуждения можно как в канале, так и в личном чате. Используйте иконку на правой

верхней панели или  $\pm$  в поле ввода сообщения. Введите название обсуждения, и ваше первое сообщение по теме, пригласите пользователей.

• Треды

Используйте треды, чтобы организовать темы и переговоры подобно хранению в папках - вместо того, чтобы получать поток сообщений на разные темы одно за другим, можно перейти в тред к конкретному сообщению. Тред открывается в отдельной области справа от основного чата.

Треды можно использовать во всех формах переписки: командах, каналах, групповых и личных чатах.

Чтобы создать тред на основе существующего сообщения, наведите курсор на сообщение, нажмите

на знак опций : и выберите "Ответить в треде" или Нажмите на знак (=) справа сверху от сообщения.

#### **Навигация**

С левой боковой панели можно получить доступ к чатам. Отображается список личных сообщений, обсуждений, в которых вы участвуете, каналов, к которым вы присоединились, уведомления о непрочитанных сообщениях, а также функция создания нового сообщения.

Ищите контакты по псевдониму или имени.

Ищите людей и каналы в каталоге.

 $\equiv$  Настраивайте отображение на боковой панели. Доступен выбор параметров сортировки и группировки чатов, формата отображения.

Ø Используйте функцию создания новых переписок.

#### **Действия с чатами**

 $\mathsf F$  Помечайте сообщения в чате непрочитанными, чтобы вернуться к ним в подходящее время.

 $\overleftrightarrow{\mathbf{L}}$  Добавляйте чаты в избранное.

Открыв чат, на верхней панели справа можно получить доступ к полному перечню действий с чатом.

На панели "Информация о чате" доступны действия "Скрыть" и "Покинуть чат".

Просматривайте перечень созданных в переписке тредов.

 $\mathcal{Q}$  Просматривайте перечень созданных обсуждений.

Просматривайте и управляйте списком участников переписки.

Ищите в чате сообщения по входящим словам.

Дополнительные действия с чатом доступны из меню опций.

#### **Поле ввода сообщения**

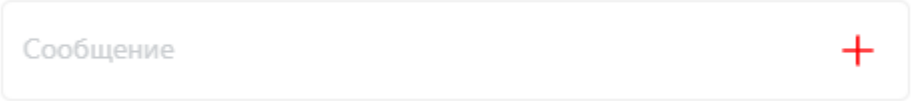

Чтобы отправить сообщение, перейдите в канал, личный чат или команду, введите текст в поле ввода

сообщения и нажмите клавишу Enter или кнопку . Чтобы продолжить вводить сообщение с новой строки, используйте комбинацию клавиш Shift + Enter.

Используйте упоминания, чтобы привлечь внимание конкретных пользователей в беседе. Введите "@" и логин нужного пользователя. Пользователь, которого вы упомянули, получит уведомление и увидит отметку о непрочитанном сообщении рядом с каналом. Если ввести @all, можно упомянуть всех, кто читает канал или чат. Функция полезна для важных объявлений и не рекомендуется к частому использованию.

#### $\mathbf{R}$ **Silve**

Форматируйте свои сообщения, чтобы сделать их более структурированными: выделяйте  $*$ полужирным $*$  или  $\;$ курсивом  $\;$  наиболее важные моменты, используйте ~зачеркнутый~ текст.

#### **Действия с отправленными сообщениями**
• Редактирование своих сообщений

Чтобы перейти к редактированию своего предыдущего сообщения, нажмите клавишу Вверх на клавиатуре, когда поле ввода сообщения активно. Можно нажимать вверх необходимое число раз, переходя к всё более и более ранним сообщениям.

0 Также можно перейти к редактированию нужного сообщения, нажав на иконку рядом с ним

- Используйте быстрые реакции на сообщения в виде эмодзи
- Используйте цитирование, чтобы отправить ответ или замечание к конкретному сообщению
- Начните тред, если нужно быстро организовать отдельную переписку по теме сообщения
- Добавляйте отдельные сообщения в избранное. Перечень отмеченных вами сообщений в переписке будет доступен с верхней панели чата.
- Начинайте обсуждения насущных тем с выбранными пользователями на основе сообщений из  $\Theta$ чата.
- Полный перечень действий с сообщением доступен из меню опций

# **Экспорт данных**

## **Сообщения об ошибках**

В терминале предусмотрена возможность копирования содержания сообщения об ошибке в буфер обмена. Эта функция может быть использована при обращении в [Службу технической поддержки.](#page-33-0)

При получении сообщения об ошибке воспользуйтесь сочетанием клавиш **Ctrl+С**.

Вставка текстового фрагмента осуществляется стандартным образом - по нажатию **Ctrl+V** или через пункт "Вставить" контекстного меню.

## **Сохранение таблиц**

#### **Экспорт в файл**

Чтобы экспортировать данные из текущей таблицы в файл, выберите команду **Сохранить -> Файл** в меню **Данные** главного меню или нажмите комбинацию горячих клавиш **Ctrl+S** .

В открывшемся стандартном диалоговом окне сохранения файла выберите папку для сохранения, укажите имя сохраняемого файла (расширение файла будет подставлено автоматически), выберите из выпадающего списка тип (формат) файла и нажмите кнопку **Сохранить**.

### **Таблица 17.12. Форматы экспорта данных**

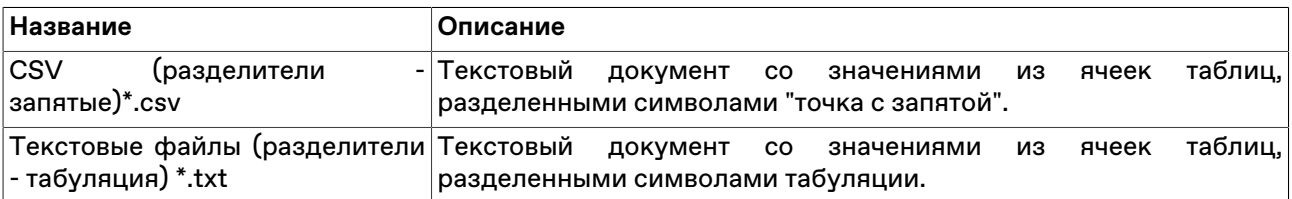

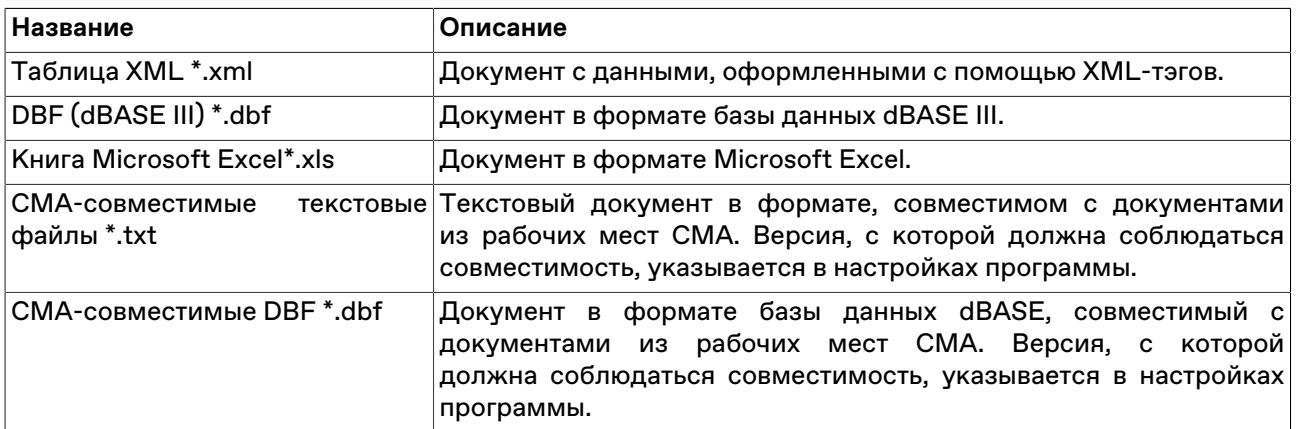

#### **Копирование данных в буфер обмена**

Помимо экспорта в файл, данные из таблицы могут быть скопированы в буфер обмена. Для этого активируйте требуемую таблицу и выполните одно из следующих действий:

- выберите команду **Сохранить -> Буфер обмена** в меню **Данные** главного меню;
- нажмите комбинацию горячих клавиш **Shift+Ctrl+C**.

## **Динамический экспорт**

# <span id="page-253-0"></span>**Настройка экспорта**

Чтобы создать процедуру динамического экспорта в таблицу Excel или в базу данных, выберите в главном меню команду **Данные -> Динамический экспорт -> Новый экспорт** или команду **Новый экспорт** в контекстном меню таблицы ["Менеджер экспорта](#page-256-0)".

Процесс настройки осуществляется посредством состоящего из нескольких шагов мастера. На первом шаге выбирается экспортируемая таблица и способ экспорта, последующие этапы различаются в зависимости от сделанного выбора.

Поддерживается два способа экспорта:

- ADO (Active Data Objects) позволяет экспортировать информацию в любые СУБД, для которых на компьютере установлен драйвер, в том числе через стандартный драйвер ODBC.
- DDE (Dynamic Data Exchange) позволяет экспортировать информацию в Microsoft Excel или в специализированные DDE-серверы.

Помимо этого, программа может сама [функционировать как DDE-сервер](#page-258-0) для обеспечения доступа к рыночным данным из других программ.

#### **При экспорте через ADO:**

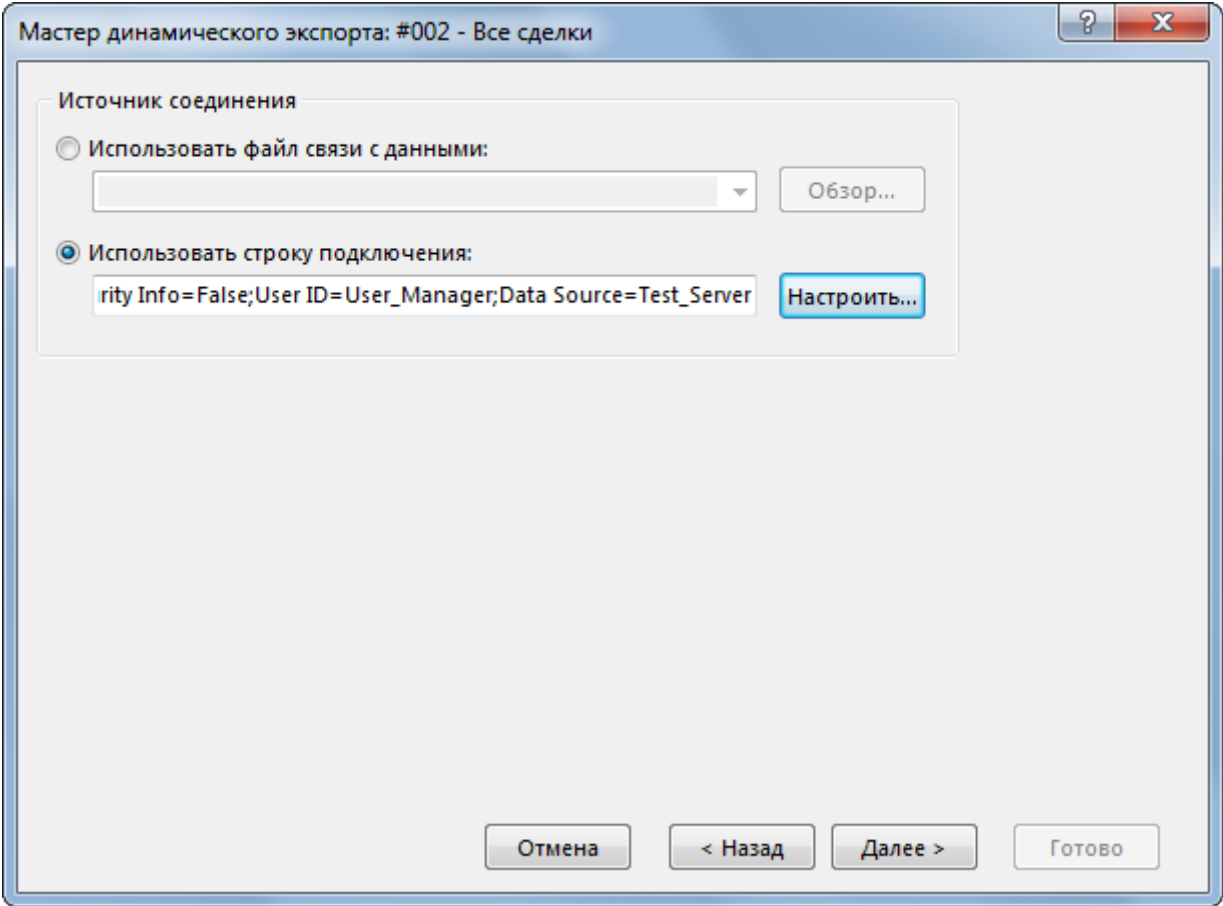

Сначала выбирается источник соединения: существующий файл связи с данными (.udl или .dsn) или строка для подключения. Можно или ввести (вставить) в поле ввода заранее сформированную строку или нажать кнопку "Настроить" для ее конфигурирования - в этом случае откроется стандартное диалоговое окно "Свойства связи с данными" операционной системы.

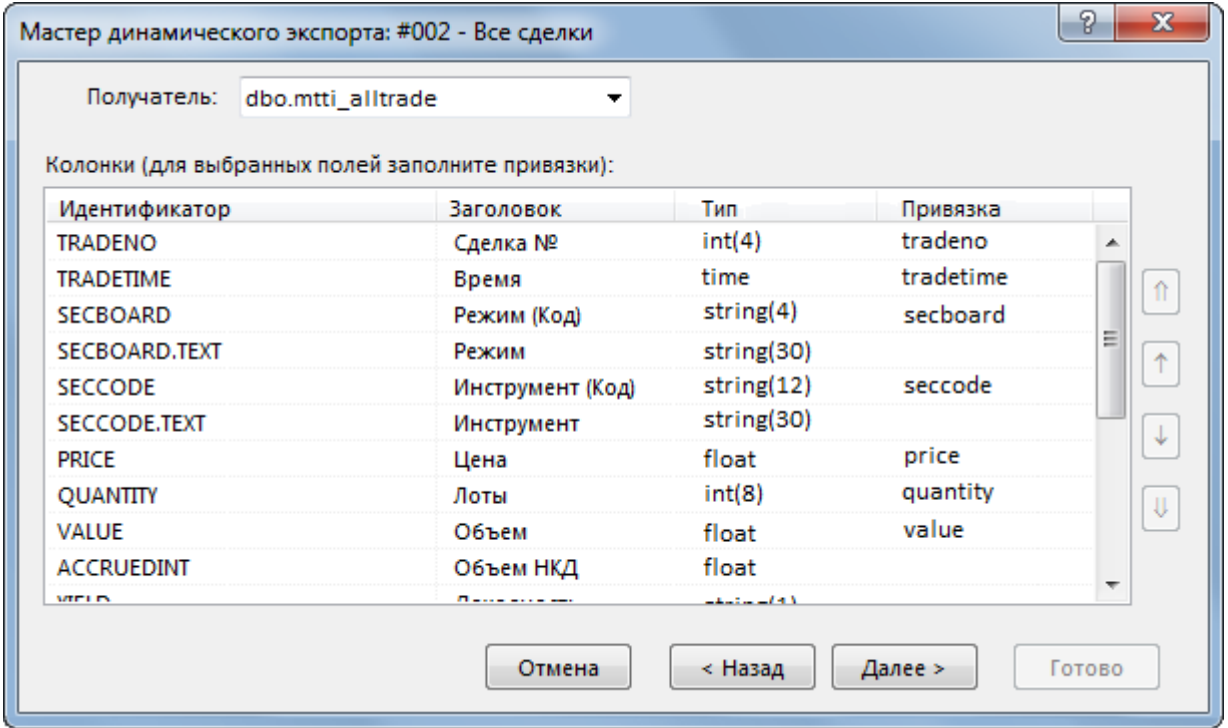

На следующем шаге выбирается Получатель, т.е. таблица в которую экспортируются данные, и указываются соответствия между столбцами экспортируемой таблицы и полями в таблицеполучателе. Основываясь на типе и названии полей программа может автоматически определить некоторые соответствия. Скорректировать их и задать новые соответствия можно через ячейки столбца "Привязка" окна мастера экспорта. Выделенные жирным шрифтом поля являются ключевыми и для них обязательно должно быть задано соответствие с полями таблицы в БД, для остальных полей создание привязки не обязательно.

Примечание: в качестве названий столбцов в таблице-получателе не рекомендуется использовать зарезервированные слова СУБД, в которую осуществляется экспорт.

На этапе выбора Получателя можно разрешить или запретить ежедневное очищение экспортной таблицы, используя флажок "Очищать таблицу перед экспортом"

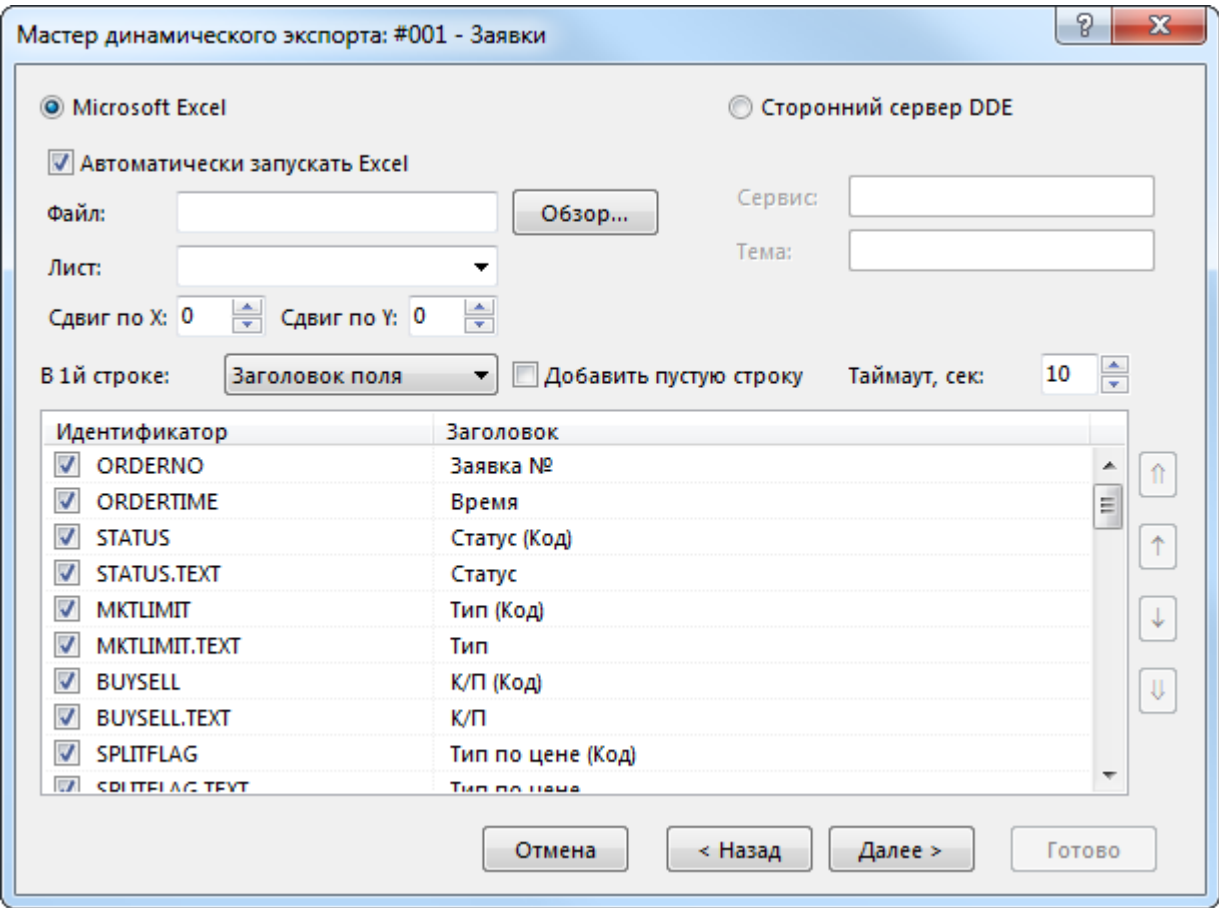

#### **При экспорте через DDE:**

Выбирается приложение-получатель: MS Excel или сторонний сервер DDE. При экспорте в MS Excel выбирается или вводится имя файла и имя листа; если файл не указан, то каждый раз будет создаваться новый файл; если не указано имя листа, но при этом указано имя файла, то при каждом старте процедуры экспорта будет создаваться новый лист. Для DDE-сервера указывается его Сервис и Тема. Параметры "Сдвиг по X" и "Сдвиг по Y" позволяют назначить координаты ячейки на листе, в которую будет начинаться динамический экспорт. На этом же шаге мастера указывается, что следует сохранять в первой строке таблицы (ничего, идентификатор поля, описание поля), флажками отмечаются поля таблицы, которые следует экспортировать, указывается следует ли добавлять пустую строку после заголовков, в случае необходимости изменяется время ожидания ответа от сервера.

При экспорте в Excel следует учитывать следующие особенности:

• на один лист можно экспортировать только одну таблицу;

- процедура экспорта не может быть запущена, если в Excel открыто какое-либо диалоговое окно или осуществляется редактирование какой-либо ячейки;
- не следует редактировать лист, на который экспортируются данные все формулы и тексты следует располагать на других листах;
- если при экспорте некорректно раздвигается диапазон сгруппированных ячеек, то следует установить флаг "Добавить пустую строку" и включить эту пустую строку в начало диапазона; также следует устанавливать этот флаг, если при обновлениях данных смещаются ячейки, на которые установлены ссылки из других листов.

После нажатия кнопки **Далее** откроется форма подтверждения настроек динамического экспорта. В нижней левой части окна доступны две дополнительные опции:

- **Автостарт экспорта** автоматически запускать динамический экспорт при подключении к Торговой системе, по прошествии заданного времени задержки.
- **Задержка запуска** задержка автостарта экспорта при подключении к Торговой системе. Значение по умолчанию: 60 секунд.
- **Запустить экспорт** запустить динамический экспорт сразу после нажатия кнопки **Готово** (завершения работы мастера).

Перечень сконфигурированных процедур динамического экспорта и их состояние доступны в таблице "[Менеджер экспорта](#page-256-0)". Из этой же таблицы осуществляется управление настроенными процедурами экспорта - посредством контекстного меню или команд меню **Данные -> Динамический экспорт**. Все события, связанные с работой процедур экспорта, такие как их запуск, останов и ошибки, доступны в таблице ["Журнал экспорта](#page-257-0)". При ошибках экспорта также загорается индикатор на панели оповещений.

#### **Разработка DDE серверов**

В общем случае сервер DDE (в дополнение к подключению/отключению) должен поддерживать транзакции:

а) XTYP\_POKE. В item name (hsz2) поступает строка, определяющая диапазон данных для обновления, в формате Microsoft Excel RaCb:RyCz, где a <= y и оба лежат в диапазоне 1..n количество записей в таблице; b <= z и оба лежат в диапазоне 1..m - количество полей, выбранный при настройке экспорта. Данные (hdata) поступают в формате XlTable: http://digital.ni.com/public.nsf/ ad0f282819902a1986256f79005462b1/88cfa6094f6b5030862566fa002279e0/.

б) XTYP\_EXECUTE. Сервер может получать следующие команды (hdata):DeleteAll - очистить все ранее полученные данные; DeleteRow(x) и InsertRow(x) - удалить и вставить запись N x (1..n).

# <span id="page-256-0"></span>**Менеджер экспорта**

В таблице "Менеджер экспорта" представлен перечень сконфигурированных процедур динамического экспорта и их состояние.

Чтобы открыть таблицу, выберите в главном меню команду **Данные -> Динамический экспорт -> Менеджер экспорта**.

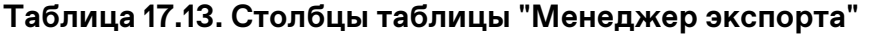

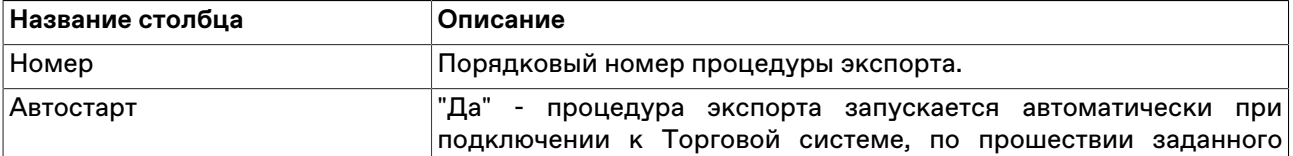

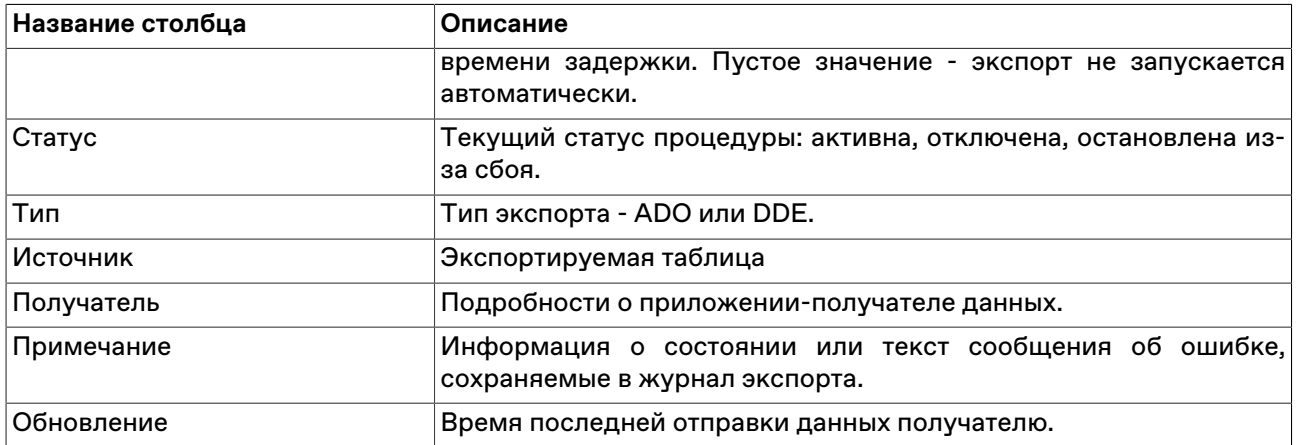

#### **Команды контекстного меню**

Щелкните правой кнопкой мыши строку таблицы, чтобы открыть контекстное меню.

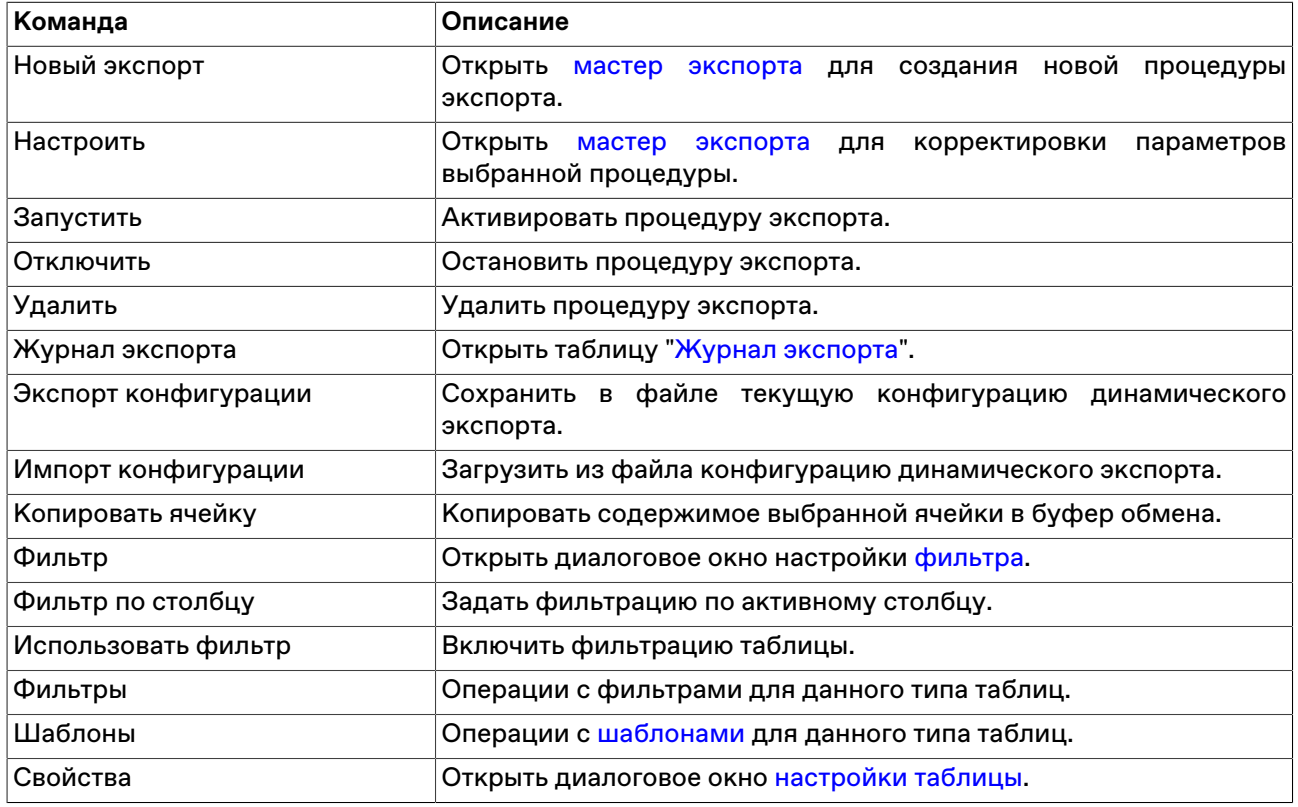

# <span id="page-257-0"></span>**Журнал экспорта**

В таблице "Журнал экспорта" представлен перечень событий, связанных с работой процедур экспорта.

Чтобы открыть таблицу, выберите в главном меню команду **Данные -> Динамический экспорт -> Журнал экспорта**.

## **Таблица 17.14. Столбцы таблицы "Журнал экспорта"**

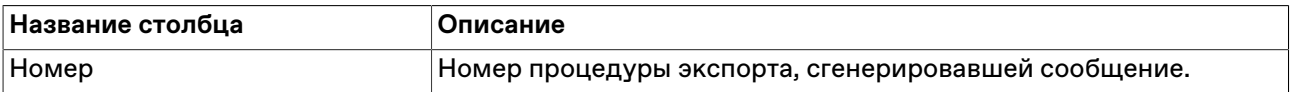

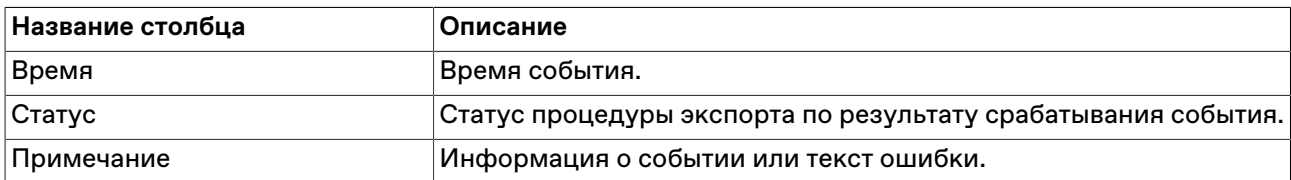

#### **Команды контекстного меню**

Щелкните правой кнопкой мыши строку таблицы, чтобы открыть контекстное меню.

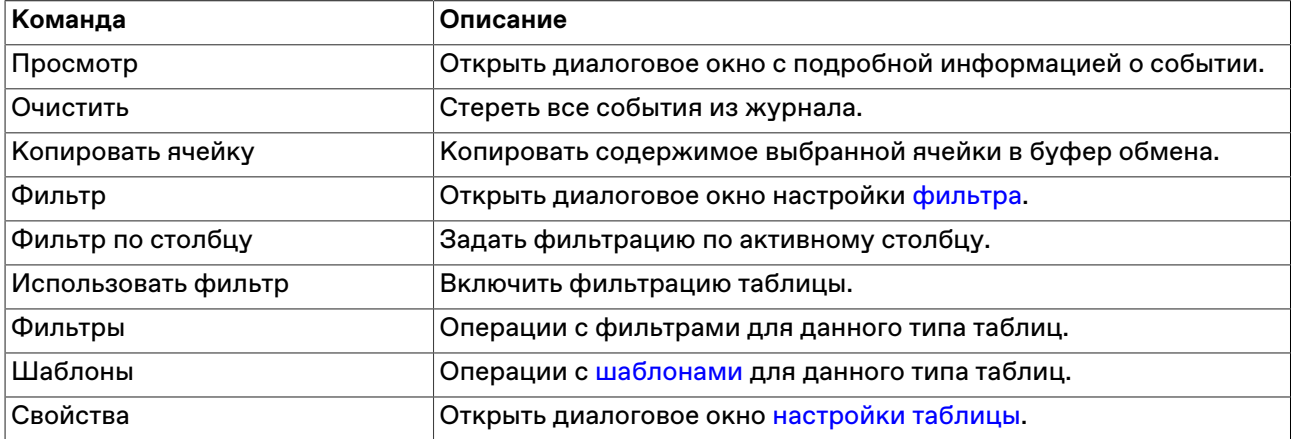

### <span id="page-258-0"></span>**Доступ других программ к рыночным данным**

Помимо возможности [динамического экспорта данных](#page-253-0) из терминала в другие приложения, в параметрах программы можно разрешить ее работу в качестве DDE-сервера. Это означает, что сторонние приложения, такие как MS Excel и системы технического анализа, могут сами запрашивать рыночную информацию из таблицы "Финансовые инструменты".

Для обращения к приложению по DDE используется следующая информация:

- имя сервиса: MXCurrency
- имя темы (topic): идентификатор поля таблицы финансовых инструментов; идентификаторы доступных полей можно посмотреть, если вызвать диалог настройки динамического экспорта финансовых инструментов в Excel или сохранить таблицу в файл с идентификаторами в качестве заголовков
- имя пункта (item): "Код режима.Код инструмента" (без кавычек); коды инструмента и режима можно посмотреть в одноименных столбцах таблиц "Финансовые инструменты" и "Режимы".

Например, в MS Excel формула =MXCurrency|Last!CETS.EUR\_RUB\_\_TOD подставляет курс последней сделки по EURRUB\_TOD.

# **Быстрый поиск в таблице**

Функция быстрого поиска позволяет легко находить в длинном списке необходимую информацию, такую как наименование финансового инструмента или числовое значение.

Чтобы активизировать функцию быстрого поиска, находясь в таблице, начните набирать на клавиатуре буквы или цифры – в зависимости от типа данных в текущем столбце. По мере ввода символов указатель в таблице будет перемещаться на первую строку, удовлетворяющую условию, вводимому в выбранном столбце. Функция быстрого поиска учитывает текущий язык ввода (русский, английский и т.д.), но не учитывает регистр вводимых символов.

Чтобы отобразить поле ввода строки для поиска, находясь в таблице, можно также выбрать команду **Найти** в меню **Данные** главного меню.

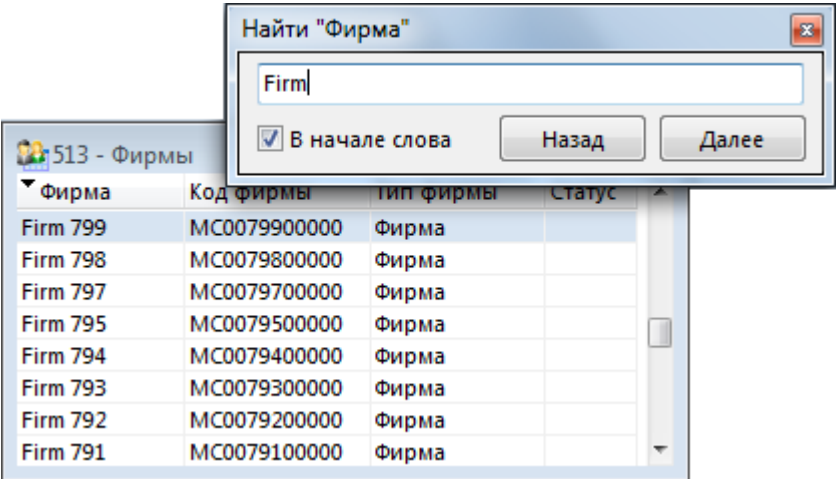

Для перехода к предыдущему или к последующему совпадающему значению нажимайте кнопки **Назад** или **Далее** или клавиши **Верх** или **Вниз**, соответственно. При снятом флажке **В начале слова** поиск будет проводится по любым вхождениям набираемого текста, т.е. например, при вводе последовательности символов "сиб" будет находится не только "Сибнефт", но и "УрСиб".

# **Поиск инструментов**

Чтобы найти финансовый инструмент, введите часть его названия, кода или регистрационного номера в поле для поиска, отображаемом по умолчанию в правом нижнем или верхнем углу окна программы.

Включить или выключить данное поле можно в пункте **Панели инструментов** меню **Вид**.

После нажатия на кнопку Рили на клавишу Enter, отобразится список совпадающих инструментов.

Щелкните требуемую запись, чтобы открыть таблицу с выбранной бумагой во всех режимах, где она торгуется. При наличии подключения к информационно-статистическому серверу, поиск также осуществляется среди более неторгуемых инструментов и на других рынках. Контекстное меню таблицы "Найденные инструменты" совпадает с таблицей ["Финансовые инструменты".](#page-69-0)

# **Печать**

Чтобы распечатать таблицу, выберите команду **Печать** в меню **Данные** или нажмите комбинацию клавиш **Ctrl+P**. После вызова команды откроется окно предварительного просмотра.

На печать выводятся те столбцы, которые отображаются в таблице на момент вызова команды на печать с учетом установленной для каждого столбца ширины и всех включенных фильтров.

# **Список открытых окон**

Чтобы посмотреть список открытых таблиц и перейти в любую из них, выберите команду **Перейти в окно** в меню **Окно** главного меню или нажмите комбинацию клавиш **Alt+0**.

По умолчанию в открывшемся диалоговом окне отображаются окна, открытые на текущей закладке. Для показа названий таблиц на других закладках или на всех закладках одновременно используется выпадающий список с названиями. Список открытых таблиц можно отфильтровать, набрав часть названия окна в поле поиска.

Дважды щелкните любую из строк в списке или выберите название таблицы и нажмите на кнопку **Да**, чтобы перейти к требуемой таблице.

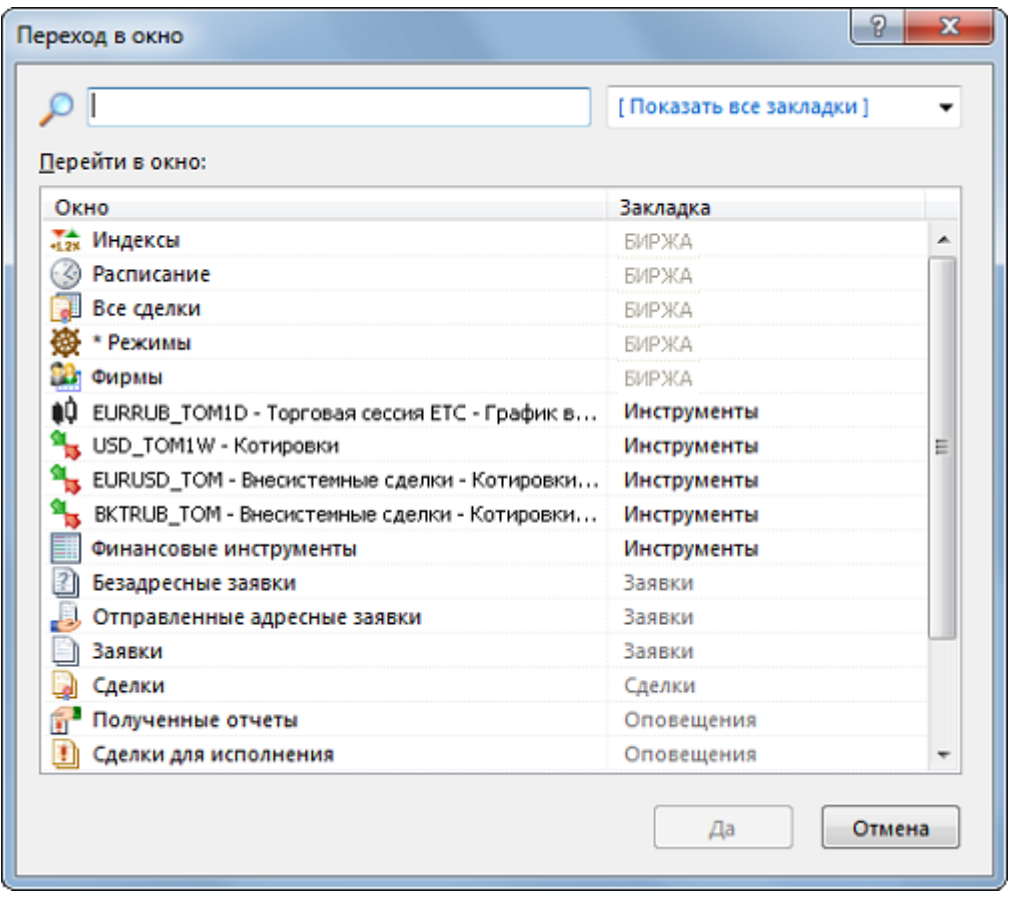

# **Журнал транзакций**

В таблице "Журнал транзакций" представлены все транзакции, которые были выполнены участником с начала торговой сессии.

Чтобы открыть журнал транзакций, выберите команду **Журнал транзакций** в меню **Сеанс** главного меню.

Красным цветом в таблице выделены неисполненные транзакции, либо исполненные с ошибкой.

## **Таблица 17.15. Столбцы таблицы "Журнал транзакций"**

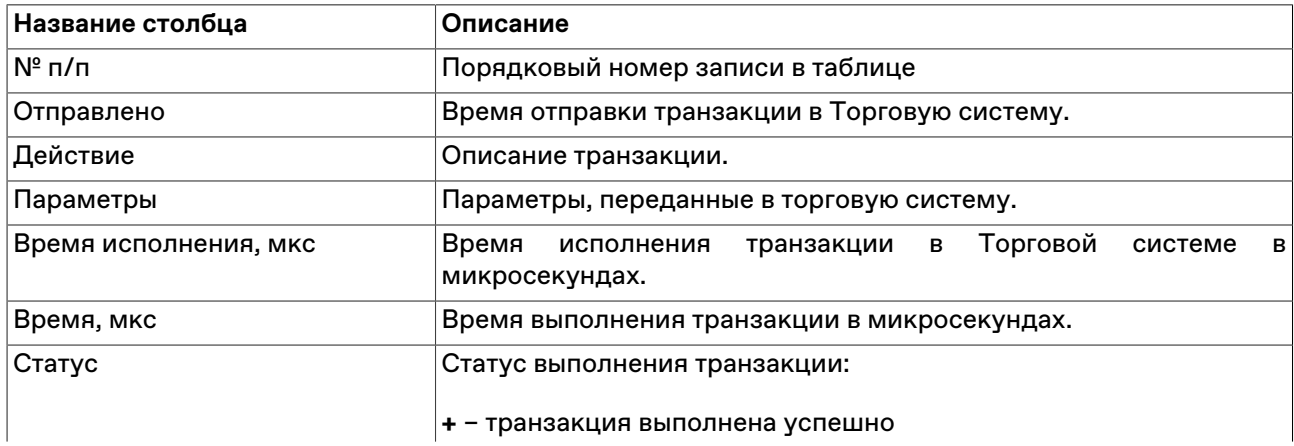

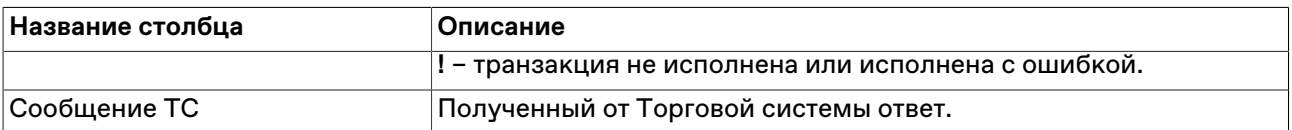

#### **Команды контекстного меню**

Щелкните правой кнопкой мыши строку таблицы, чтобы открыть контекстное меню.

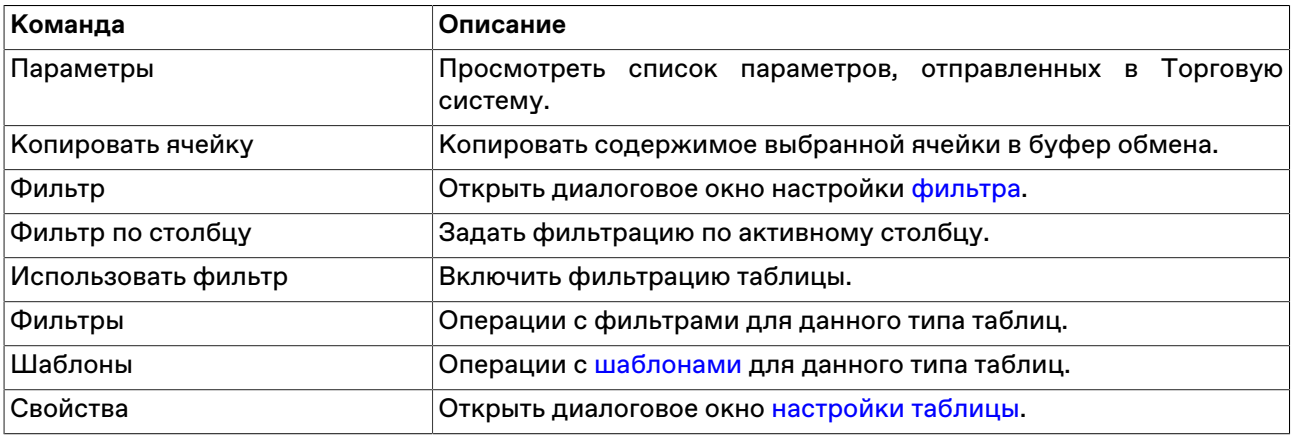

#### **Параметры транзакции**

Чтобы просмотреть список параметров, переданных в Торговую систему при отправке запроса на выполнение транзакции, выберите транзакцию в таблице "Журнал транзакций", а затем выберите команду "Параметры" в контекстном меню таблицы или же дважды щелкните требуемую транзакцию.

Для транзакций ввода заявок фон диалогового окна соответствует выбранной направленности заявки:

- зеленый для заявок на покупку;
- красный для заявок на продажу.

# **Смена пароля**

Чтобы изменить собственный пароль регистрации в Торговой системе, выберите команду **Сменить пароль** в меню **Сеанс** главного меню.

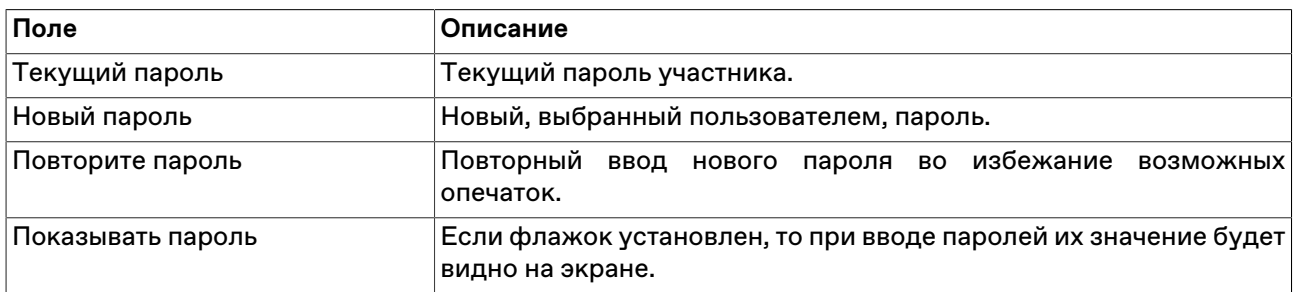

#### **Таблица 17.16. Назначение полей диалогового окна "Смена пароля"**

**Внимание!** При вводе пароля учитывайте текущую раскладку клавиатуры, а также соблюдение строчных и заглавных букв.

## **Сведения о соединении**

Чтобы просмотреть информацию о соединении с Торговой и Клиринговой Системой, выберите последовательно следующие команды в главном меню: **Сеанс** > **Сведения о соединении**.

В открывшемся диалоговом окне отображается тип подключения (через выделенную сеть или через Интернет, посредством VPN), название Сервера доступа, информация о защищенности соединения. При установке защищенного соединения с использованием электронной цифровой подписи появляется дополнительная кнопка **Сертификат сервера** для просмотра данных о сертификатах сервера и рабочего места.

Нажмите на кнопку **Показать параметры**, чтобы отобразить дополнительные данные о соединении: IP-адрес сервера доступа, время подключения, входящий и исходящий трафик за сессию работы с программой, текущий идентификатор участника, версию библиотеки mtesrl.dll.

Нажмите на кнопку **Протокол...** чтобы открыть папку, в которую сохраняются файлы протоколов для текущего пользователя. Кнопка отображается в том случае, если при [регистрации в ТС](#page-34-0) был выставлен флаг **"Включить протоколирование"**.

# <span id="page-262-0"></span>**Параметры программы**

Чтобы настроить параметры соединения с Торговой системой, а также общие параметры рабочего места, выберите команду **Параметры** в меню **Сервис** главного меню или нажмите комбинацию горячих клавиш **Ctrl+O**.

Диалоговое окно "Параметры" содержит несколько вкладок со сгруппированными по своему функциональному назначению настройками.

Если окно было вызвано на этапе [Регистрации в Торговой Системе,](#page-34-0) отображаются только вкладки **Подключение**, **Сервис** и **ИСС**.

# **Вкладка "Подключение"**

Вкладка "Подключение" диалогового окна "[Параметры](#page-262-0)" позволяет настроить сетевые параметры рабочего места.

Если терминал поддерживает подключение к версии Системы с разделением торговой и клиринговой компонент, на вкладке присутствуют формы настройки сетевых подключений к [Торговой Системе](#page-264-0) и к [Клиринговой Системе](#page-265-0).

На отдельных вкладках доступны также настройки подключения к сервисам [Алгоритмической](#page-130-0) [торговли](#page-130-0) и проведения аукционов [Request for Stream.](#page-145-0)

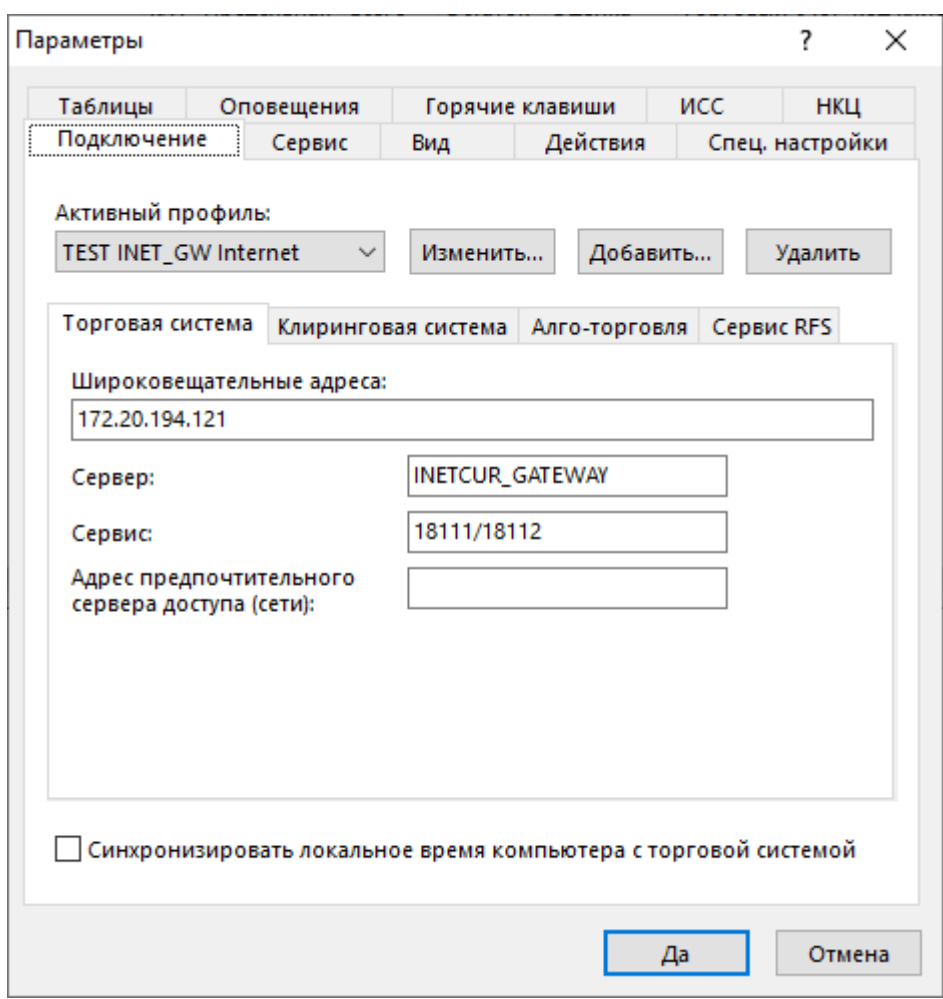

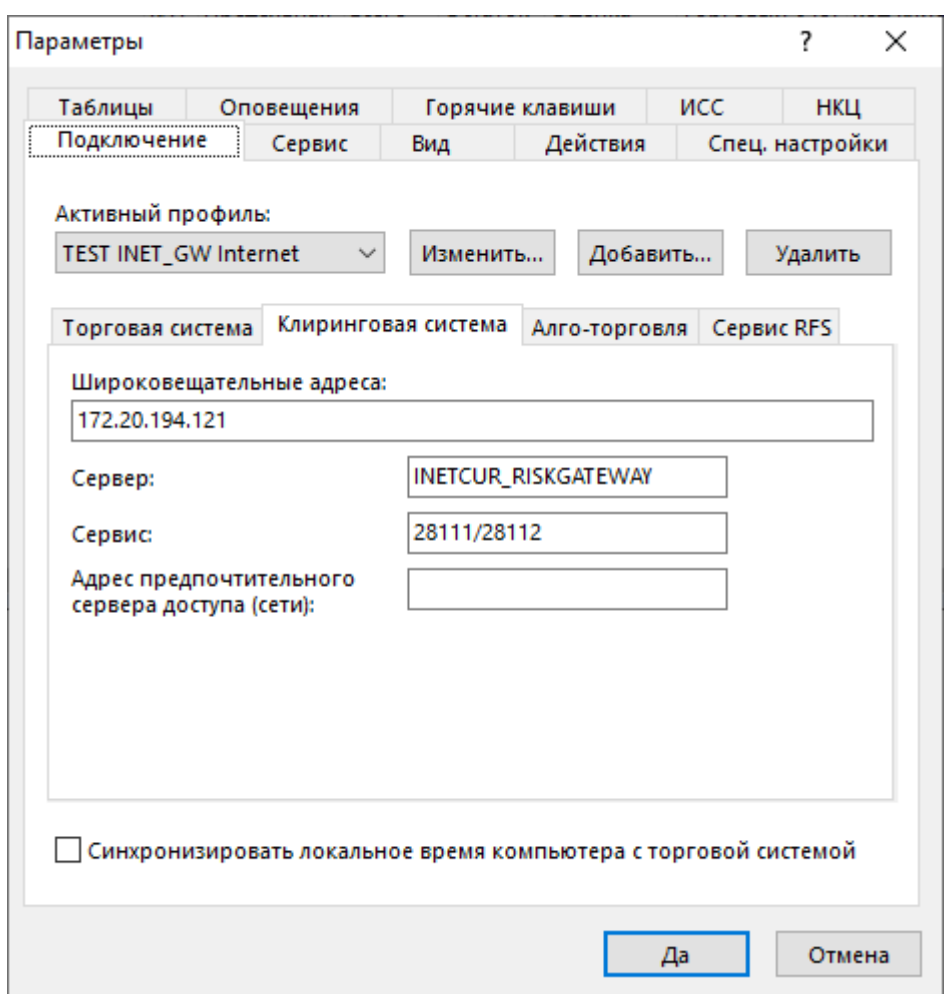

# **Таблица 17.17. Назначение полей вкладки "Подключение"**

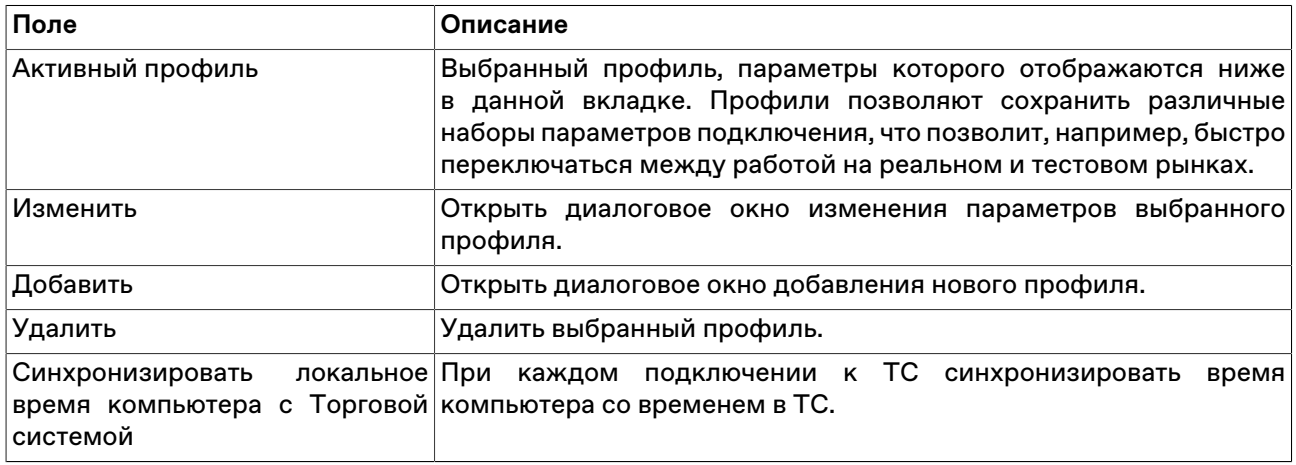

# <span id="page-264-0"></span>**Таблица 17.18. Назначение полей вкладки "Торговая Система"**

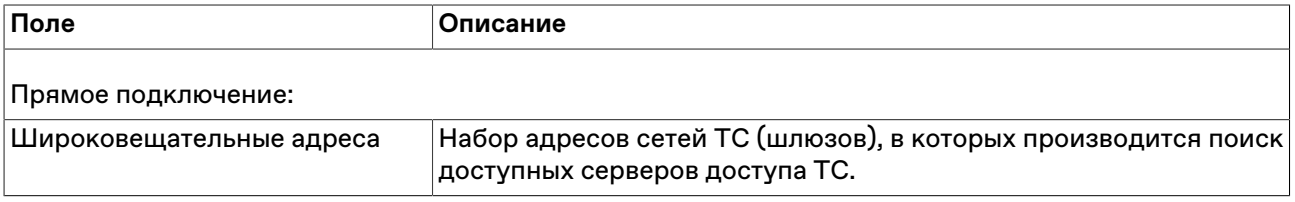

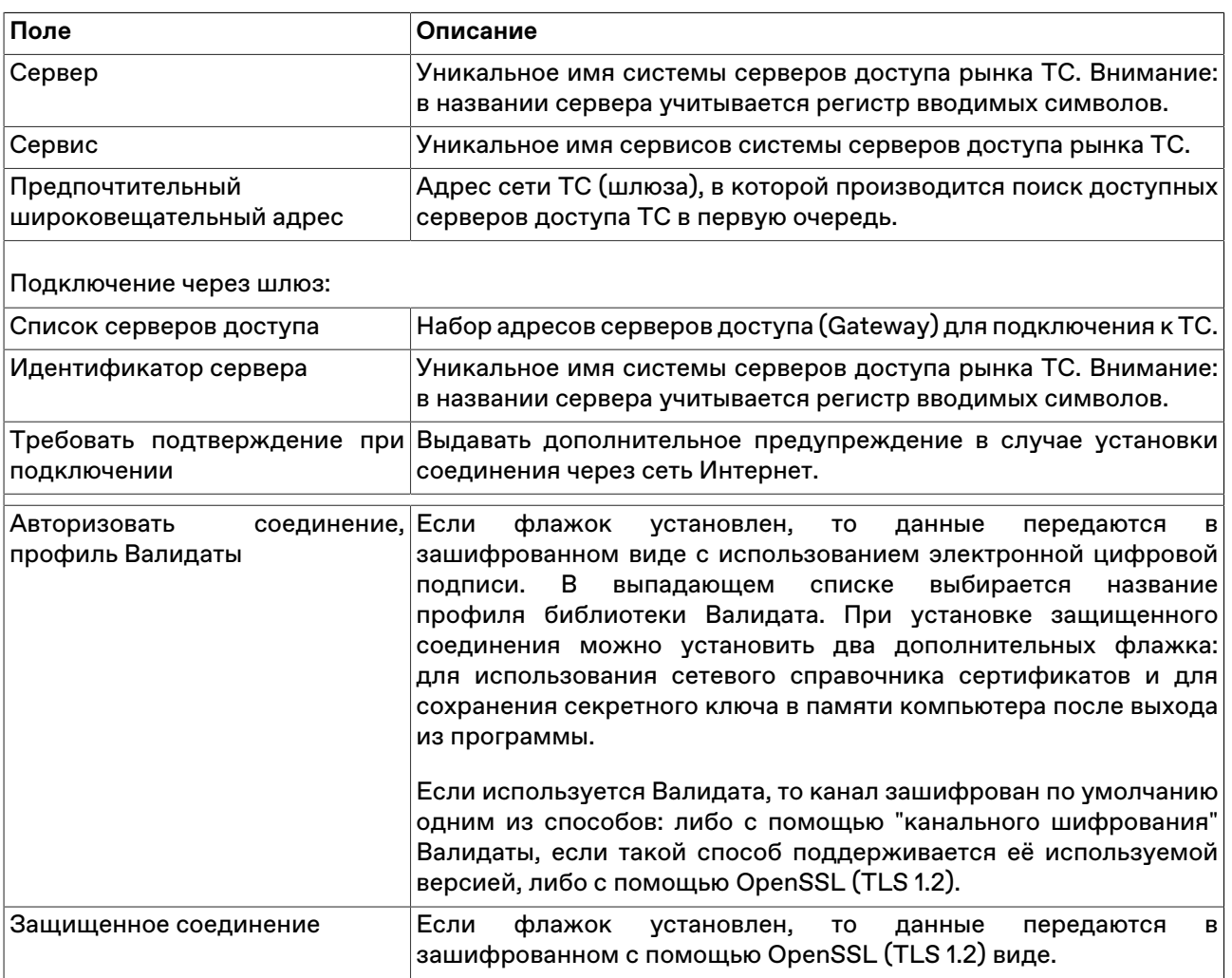

# <span id="page-265-0"></span>**Таблица 17.19. Назначение полей вкладки "Клиринговая Система"**

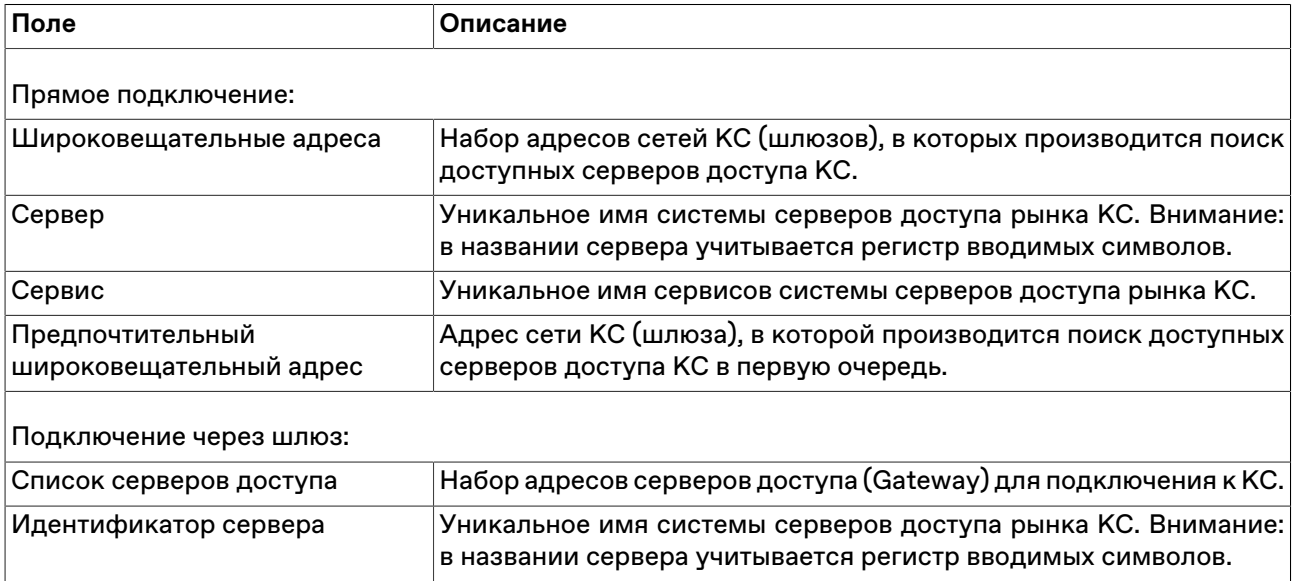

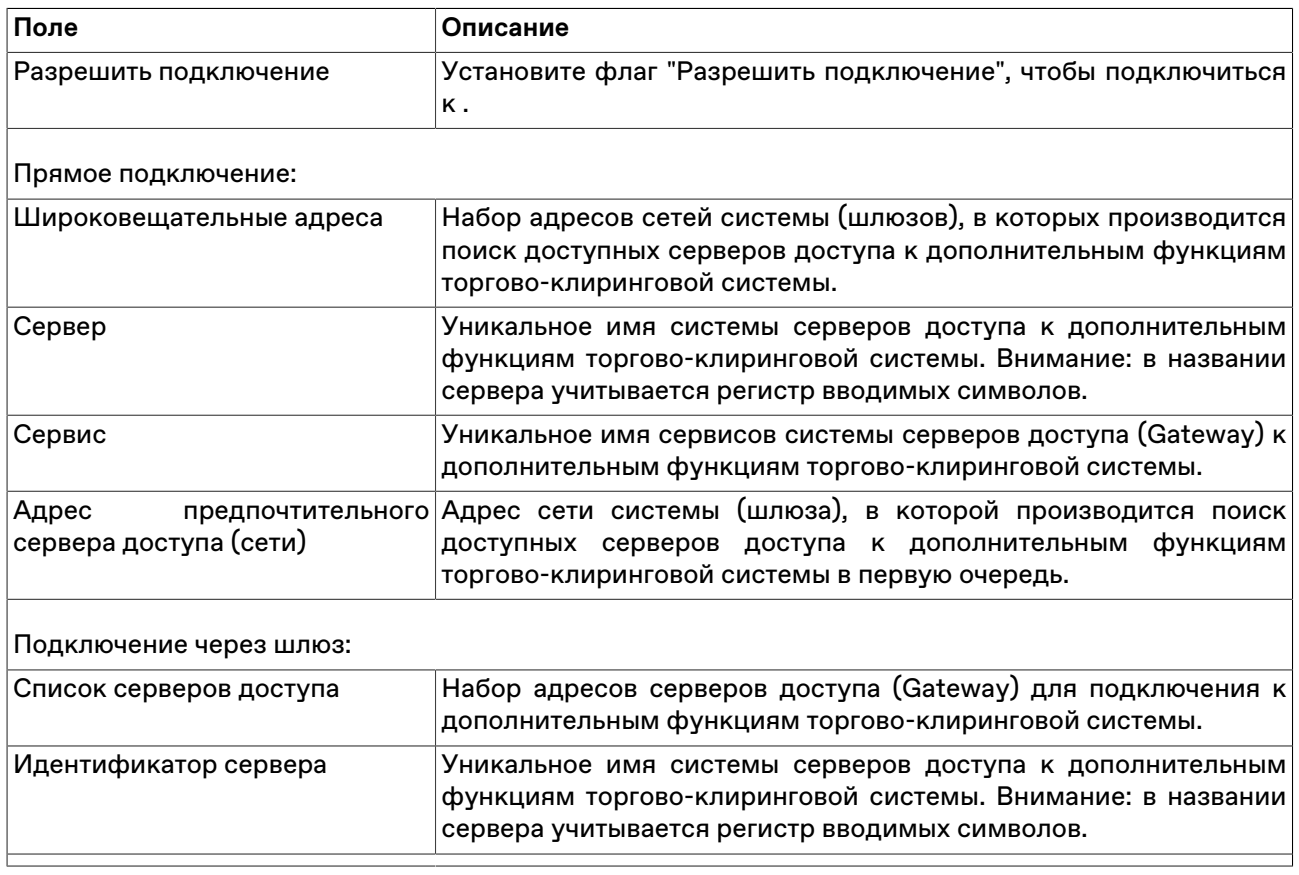

# **Таблица 17.20. Назначение полей вкладки "Сервисное подключение"**

# **Вкладка "Сервис"**

Вкладка "Сервис" диалогового окна "[Параметры"](#page-262-0) позволяет настроить системные параметры рабочего места.

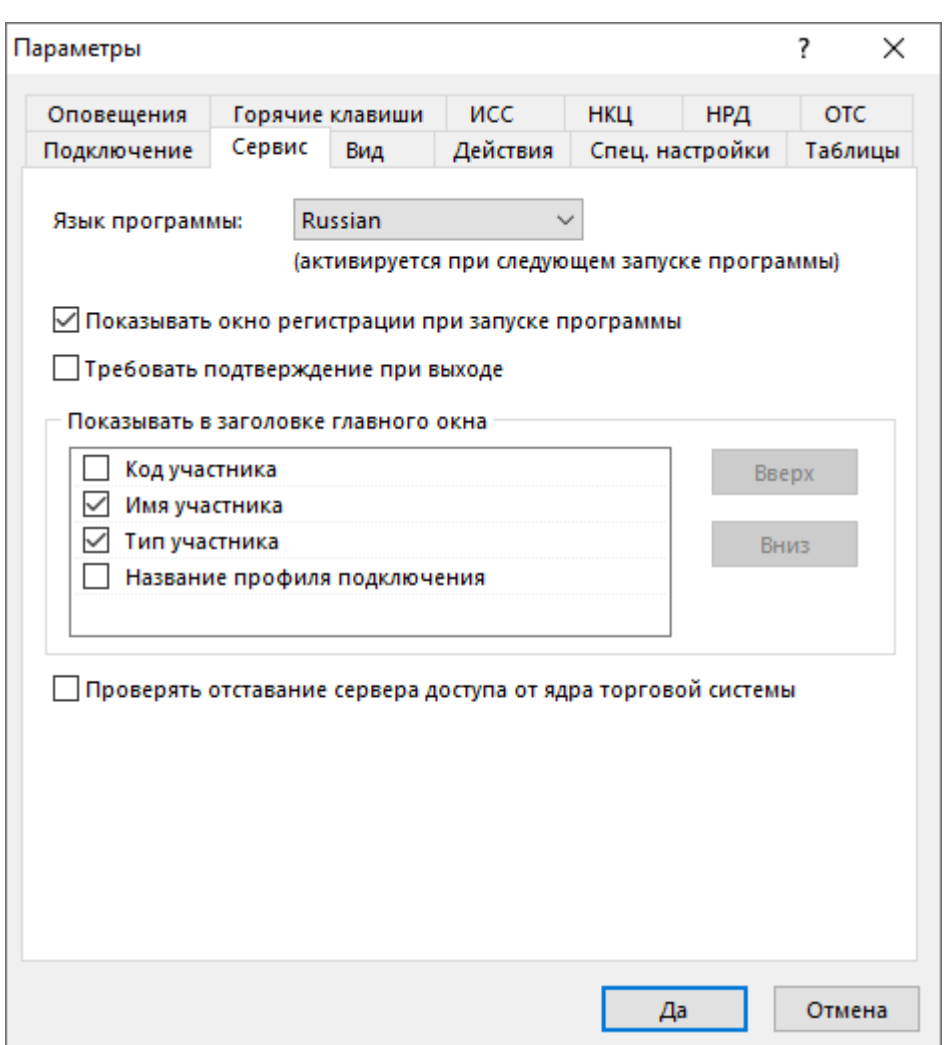

# **Таблица 17.21. Назначение полей вкладки "Сервис"**

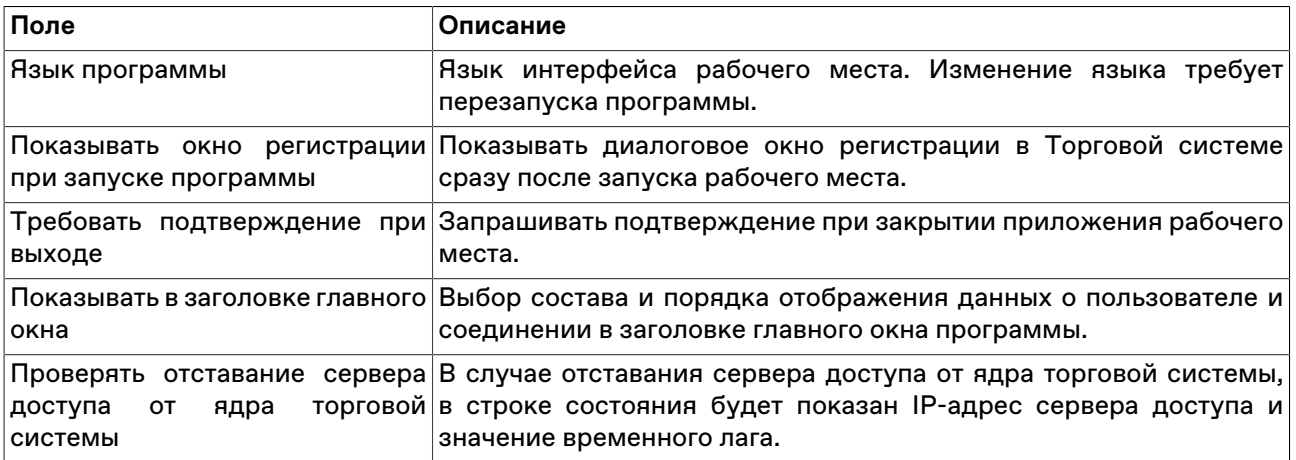

# **Вкладка "Вид"**

Вкладка "Вид" диалогового окна "[Параметры](#page-262-0)" позволяет настроить параметры оформления внешнего вида рабочего места и таблиц.

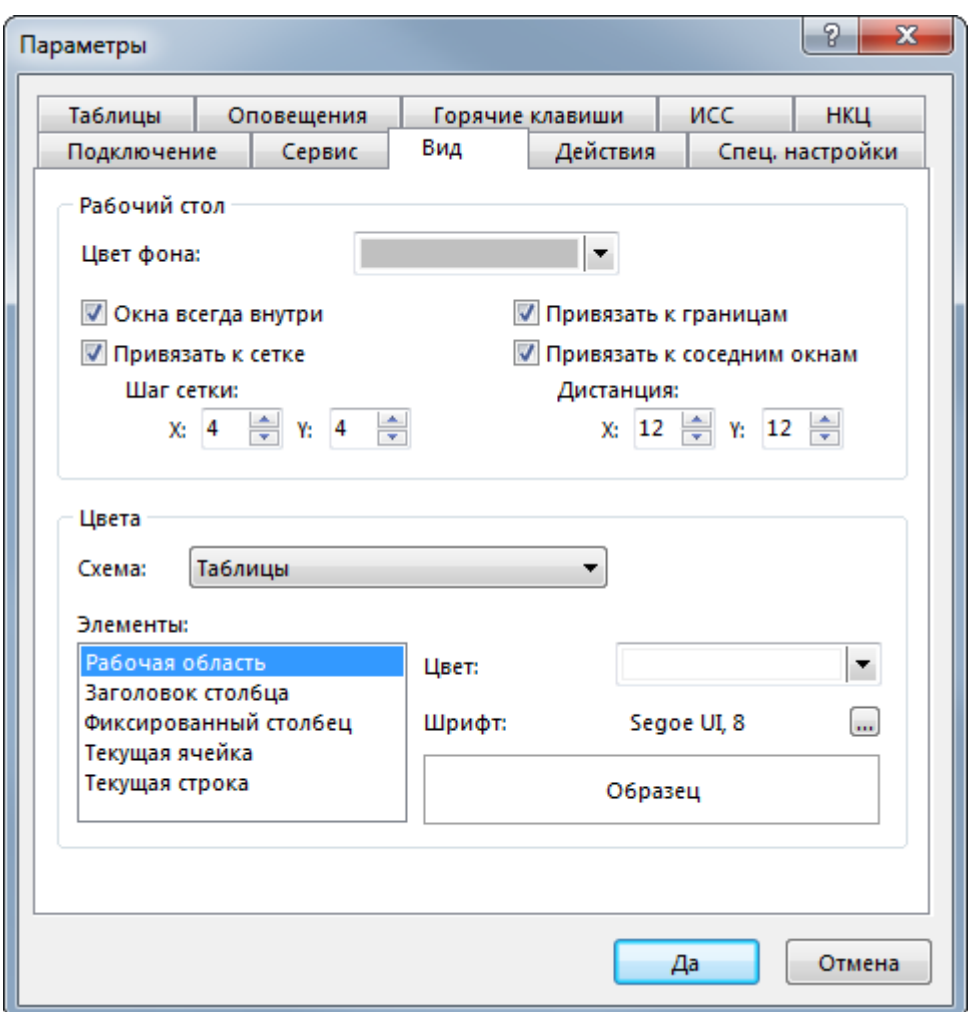

# **Таблица 17.22. Назначение полей вкладки "Вид"**

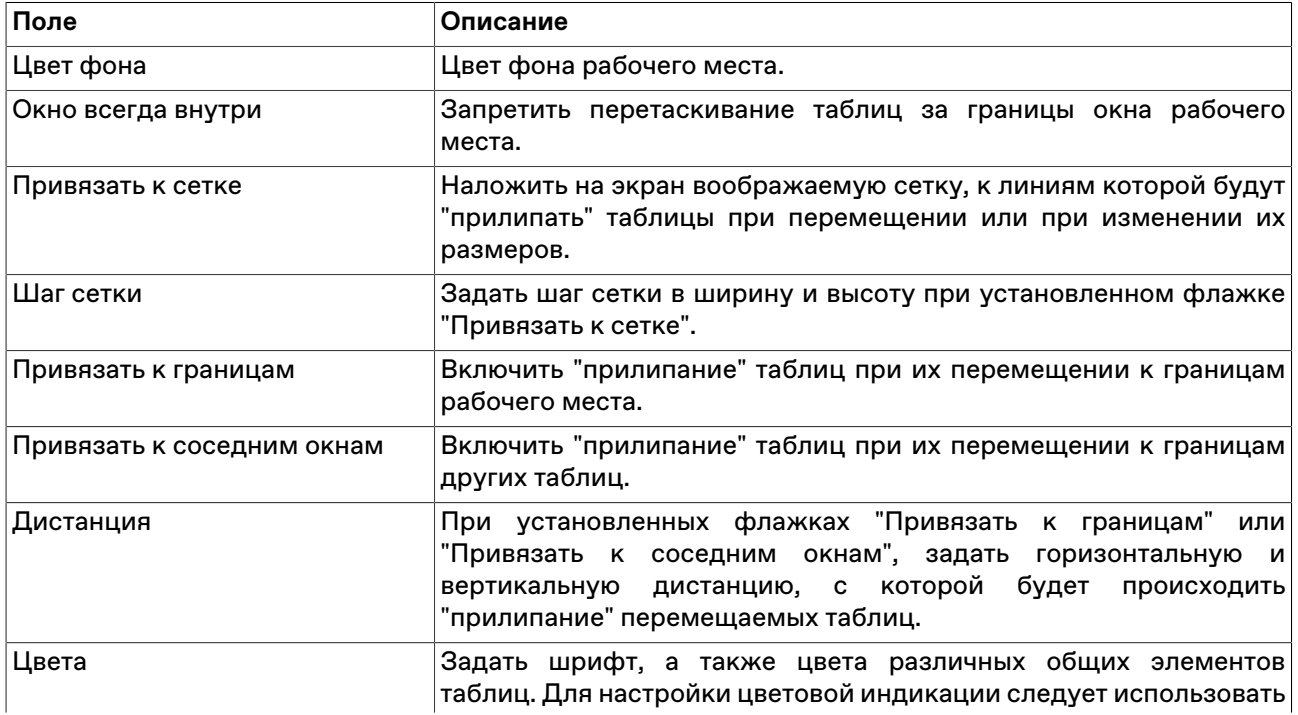

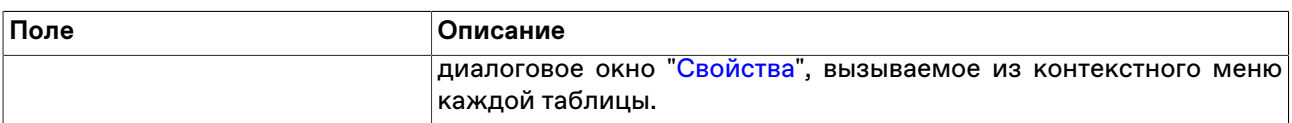

# **Вкладка "Действия"**

Вкладка "Действия" диалогового окна ["Параметры](#page-262-0)" позволяет настроить параметры работы с заявками.

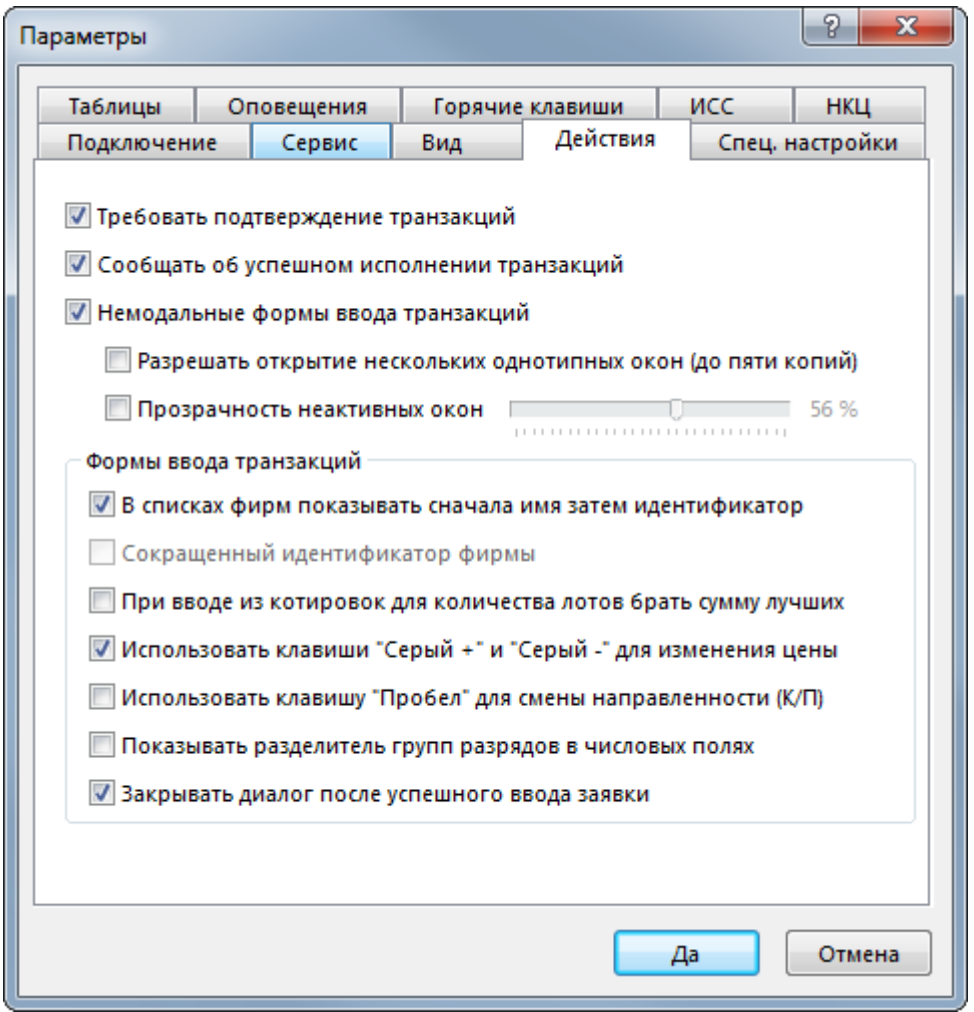

# **Таблица 17.23. Назначение полей вкладки "Действия"**

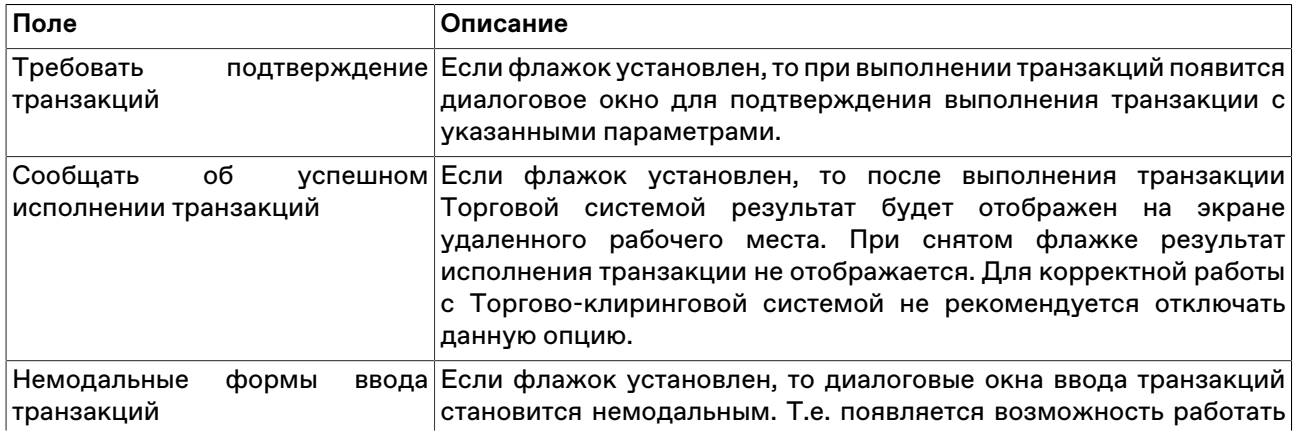

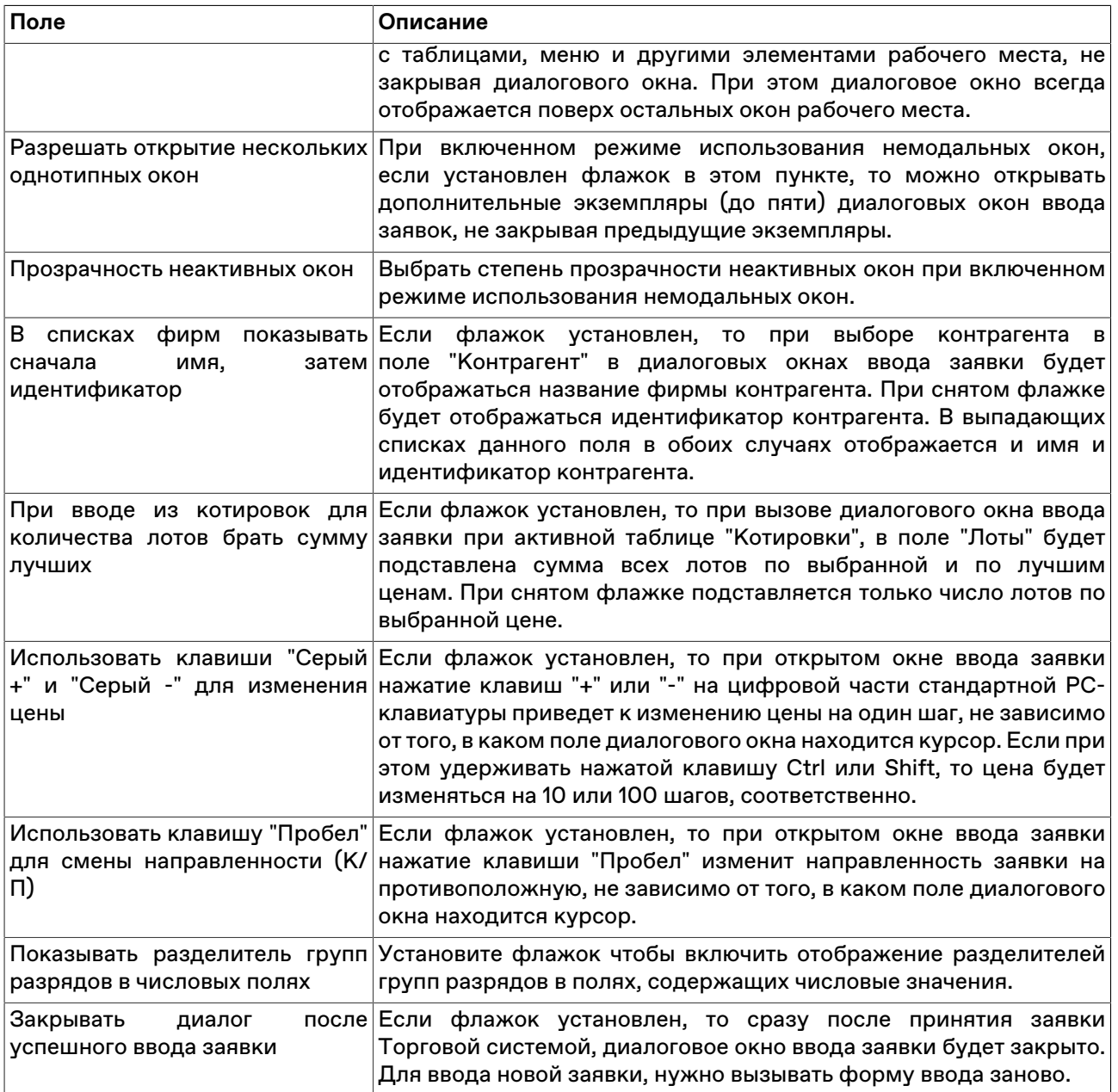

# **Вкладка "Таблицы"**

Вкладка "Таблицы" диалогового окна "[Параметры](#page-262-0)" позволяет настроить общие параметры работы с таблицами.

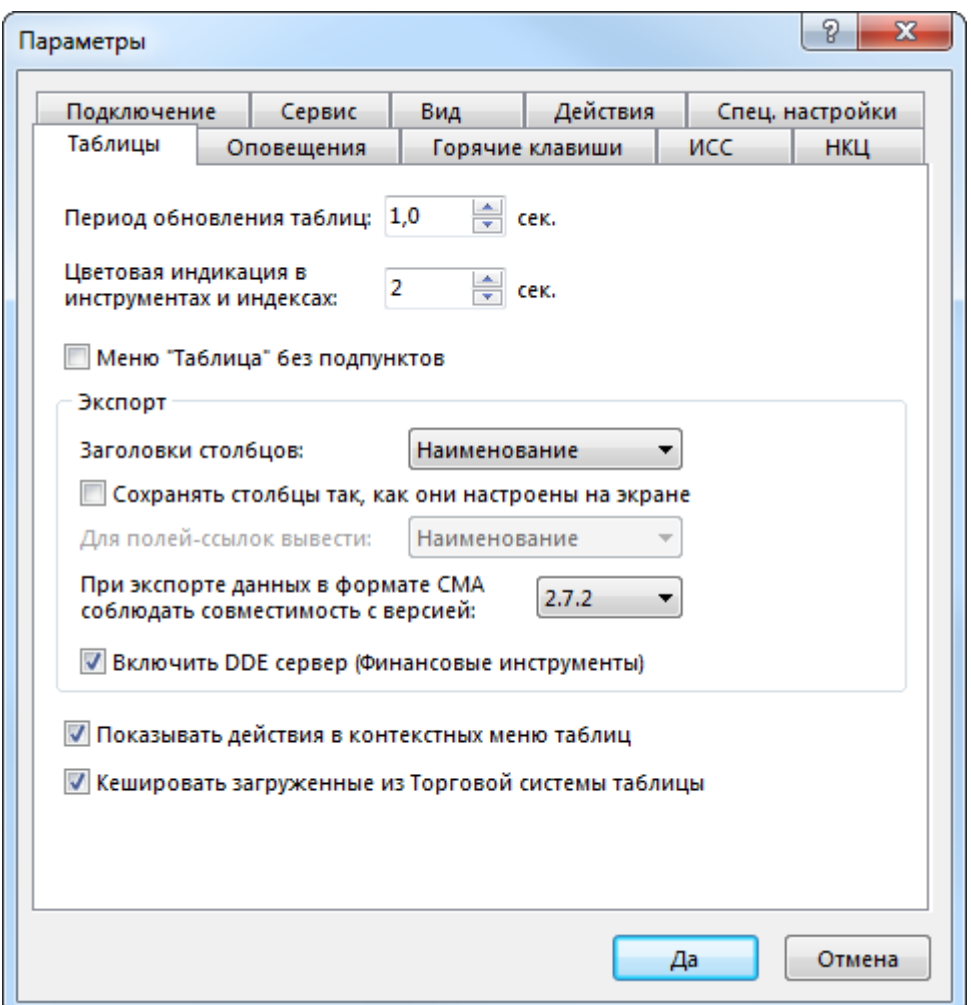

# **Таблица 17.24. Назначение полей вкладки "Таблицы"**

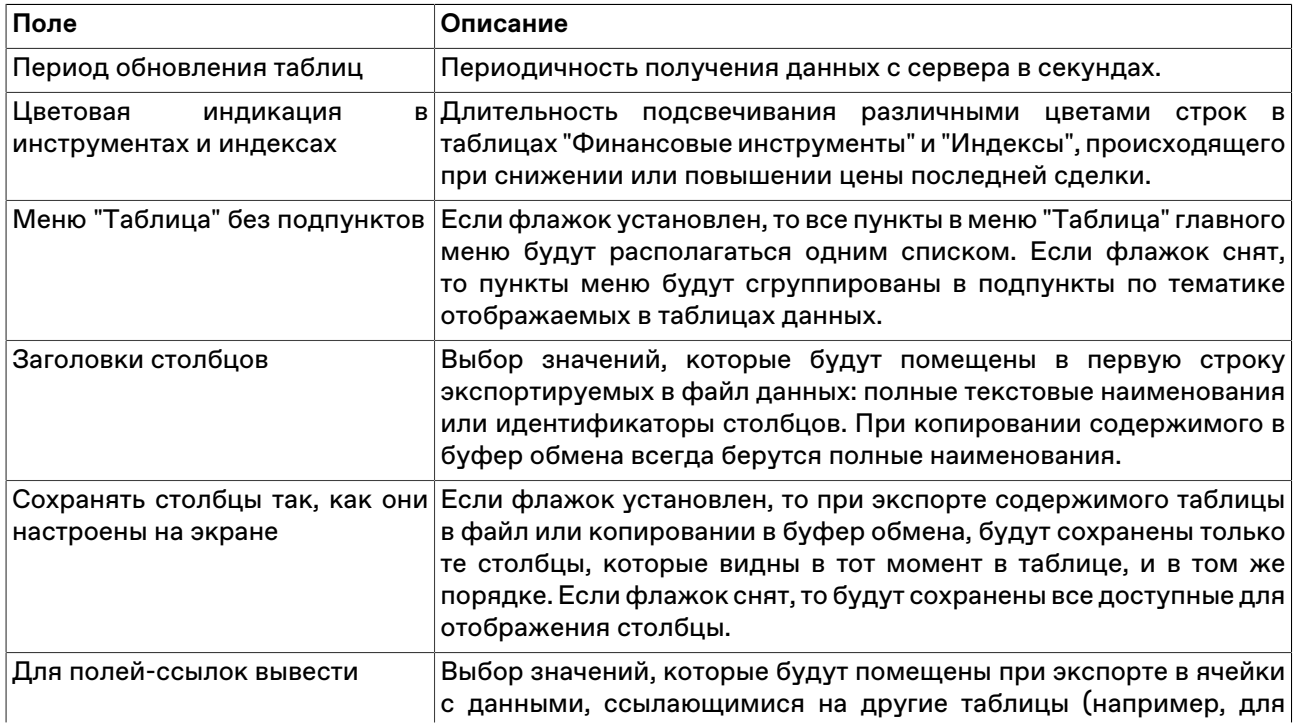

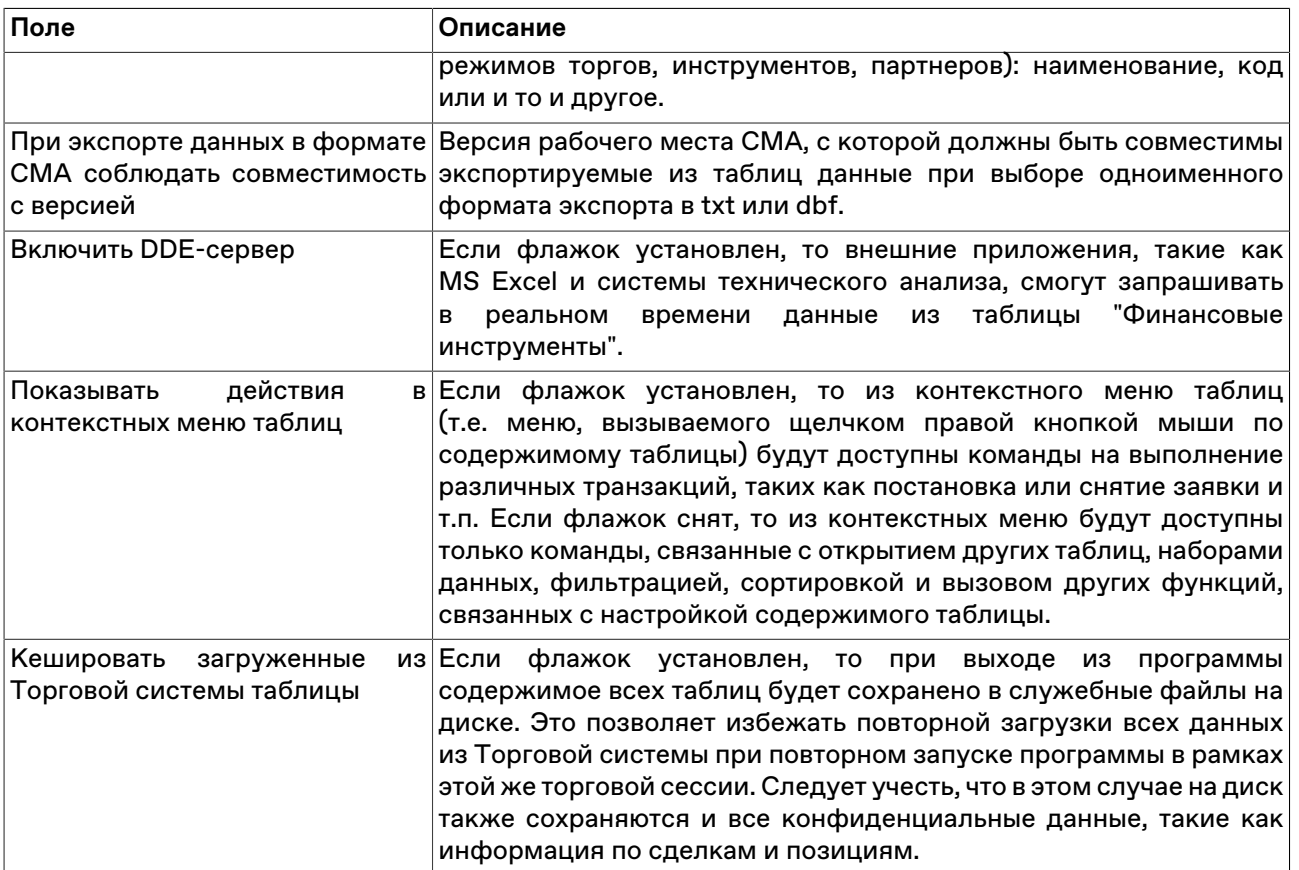

# **Вкладка "Оповещения"**

Вкладка "Оповещения" диалогового окна "[Параметры](#page-262-0)" позволяет настроить параметры оповещений о событиях.

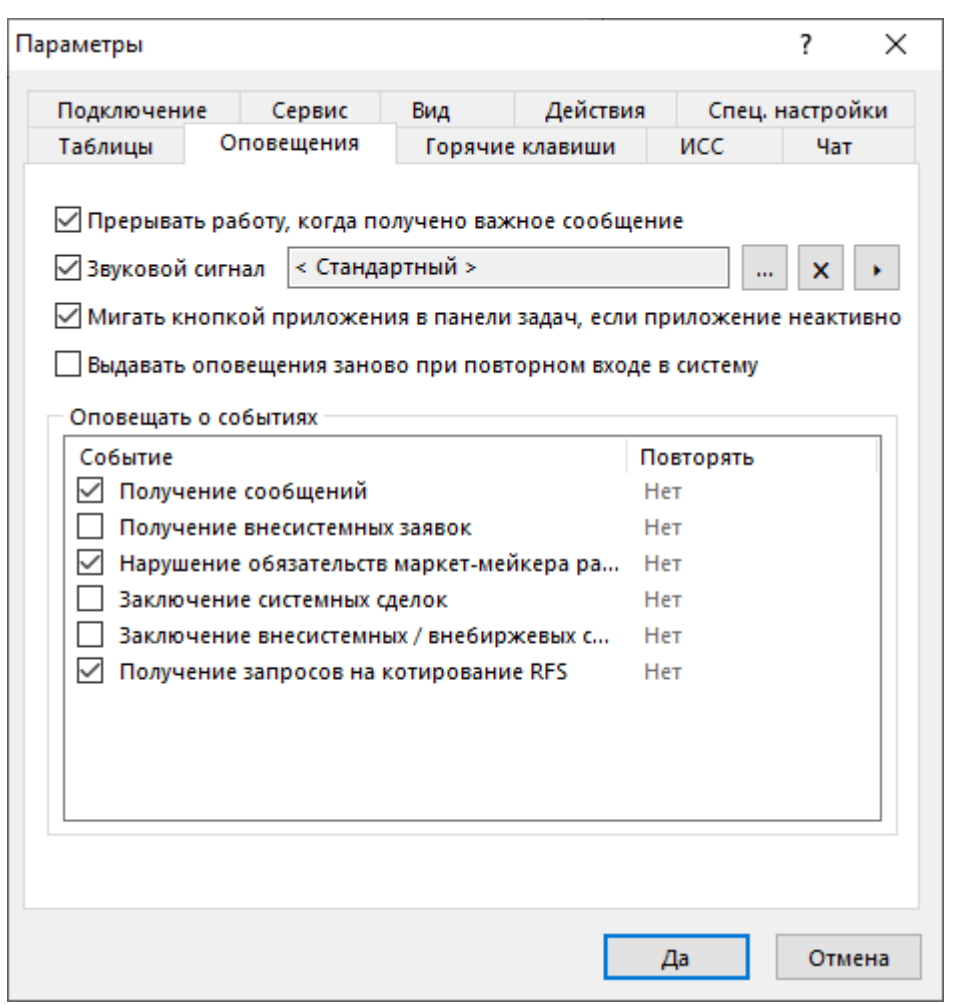

# **Таблица 17.25. Назначение полей вкладки "Оповещения"**

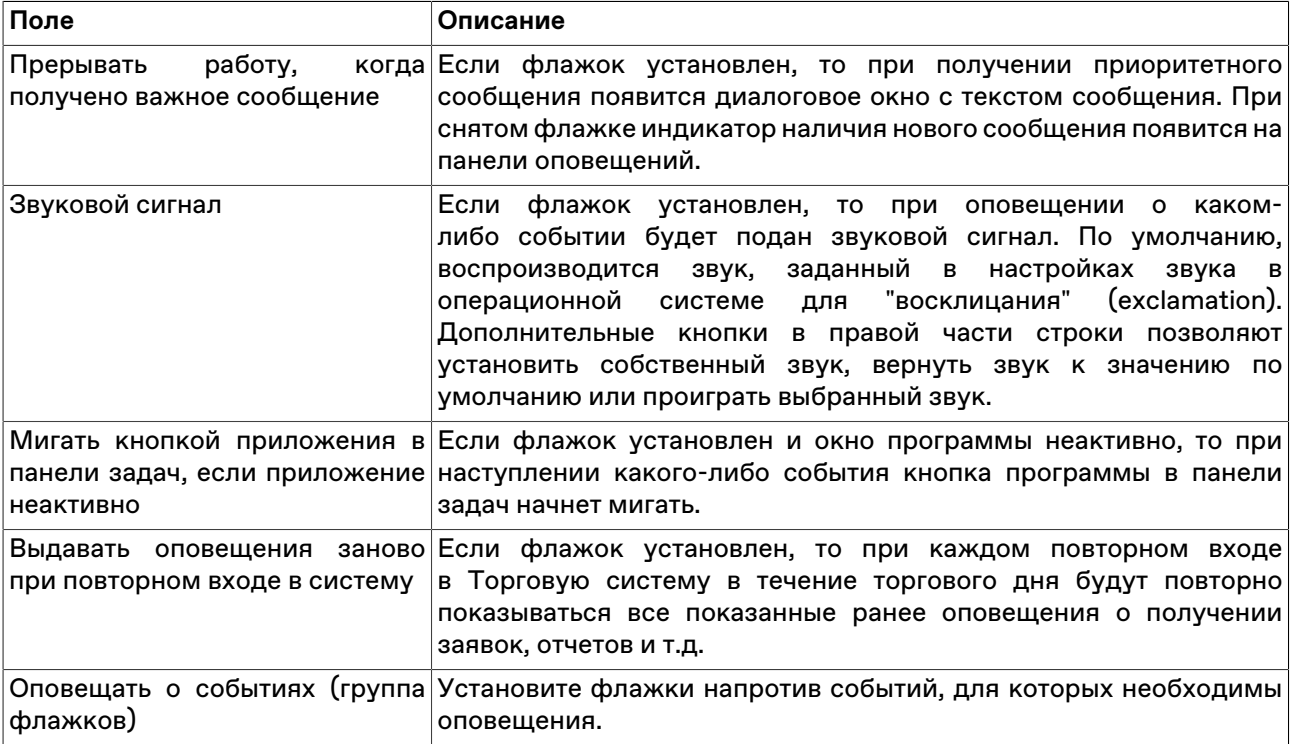

# **Вкладка "Горячие клавиши"**

Вкладка "Горячие клавиши" диалогового окна ["Параметры"](#page-262-0) позволяет задать собственные комбинации горячих клавиш для любого действия.

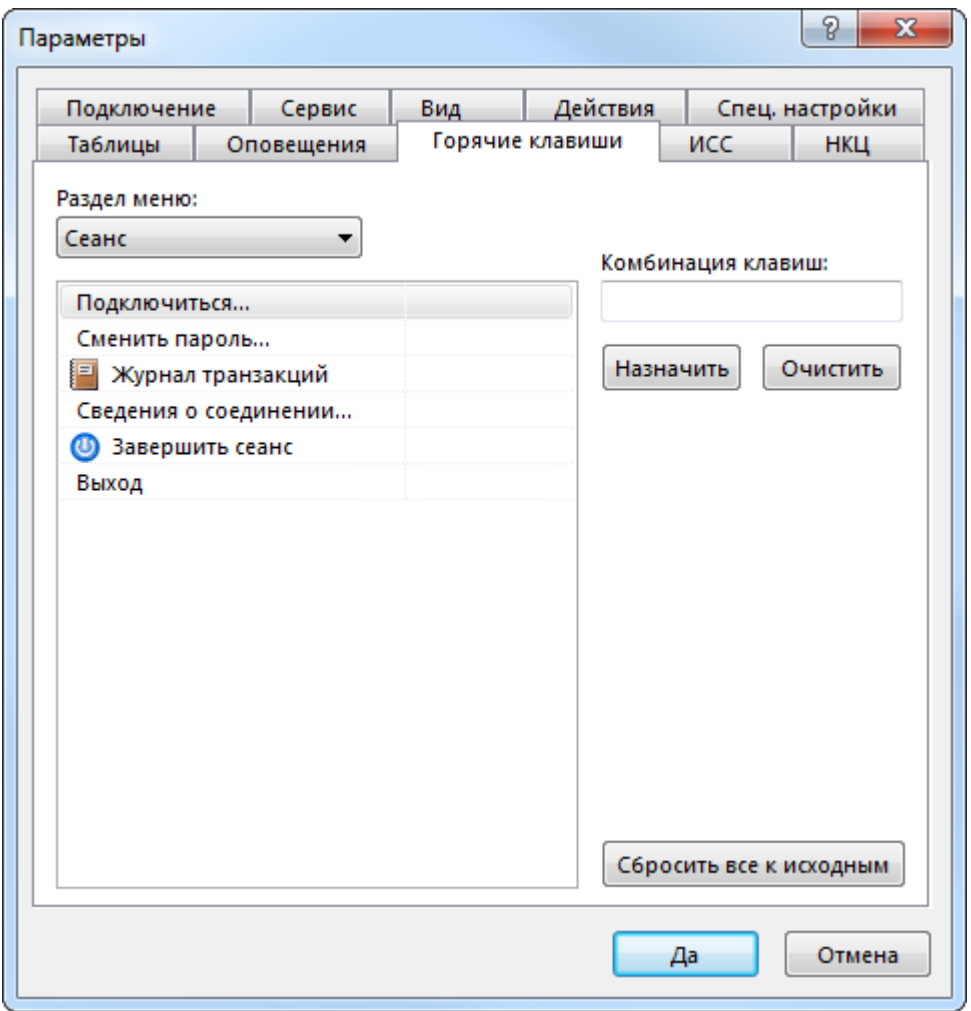

# **Таблица 17.26. Назначение полей вкладки "Горячие клавиши"**

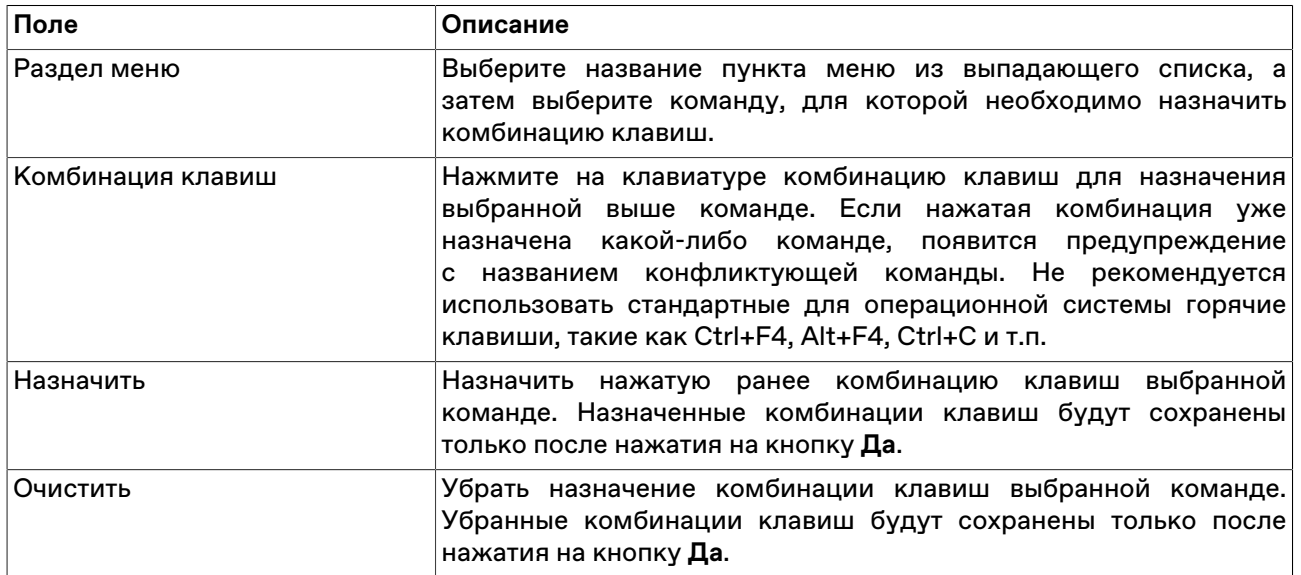

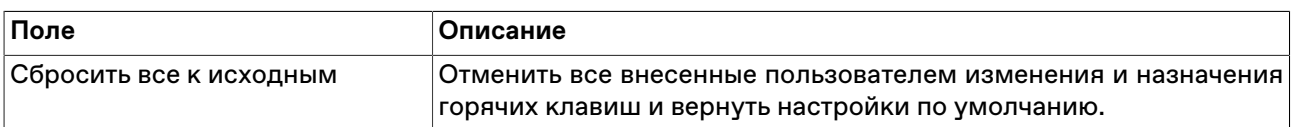

# <span id="page-275-0"></span>**Вкладка "Информационный сервер" ("ИСС")**

Вкладка "Информационный сервер" диалогового окна ["Параметры](#page-262-0)" позволяет настроить подключение к информационно-статистическому серверу для загрузки исторических данных по сделкам.

**Внимание:** Для корректной работы функций предоставления Исторических данных, и Новостей Интерфакс требуется наличие сетевого доступа к http://iss.moex.com (порт 80) и https:// passport.moex.com (порт 443).

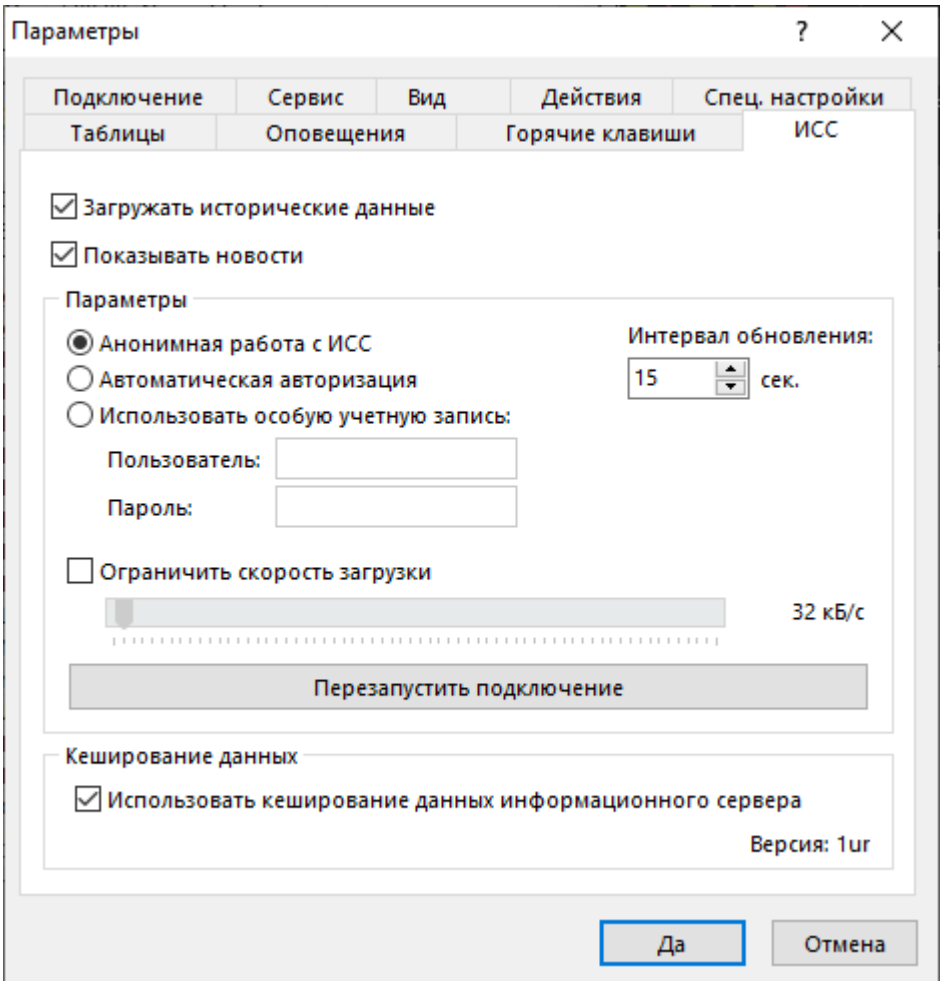

## **Таблица 17.27. Назначение полей вкладки "Информационный сервер"**

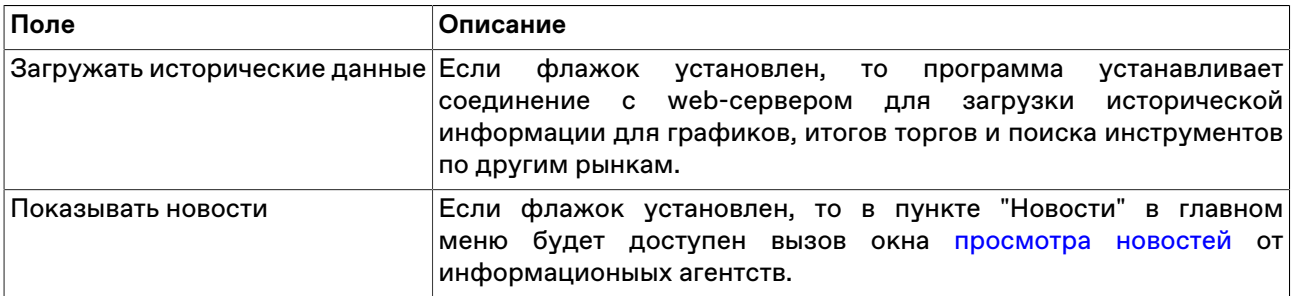

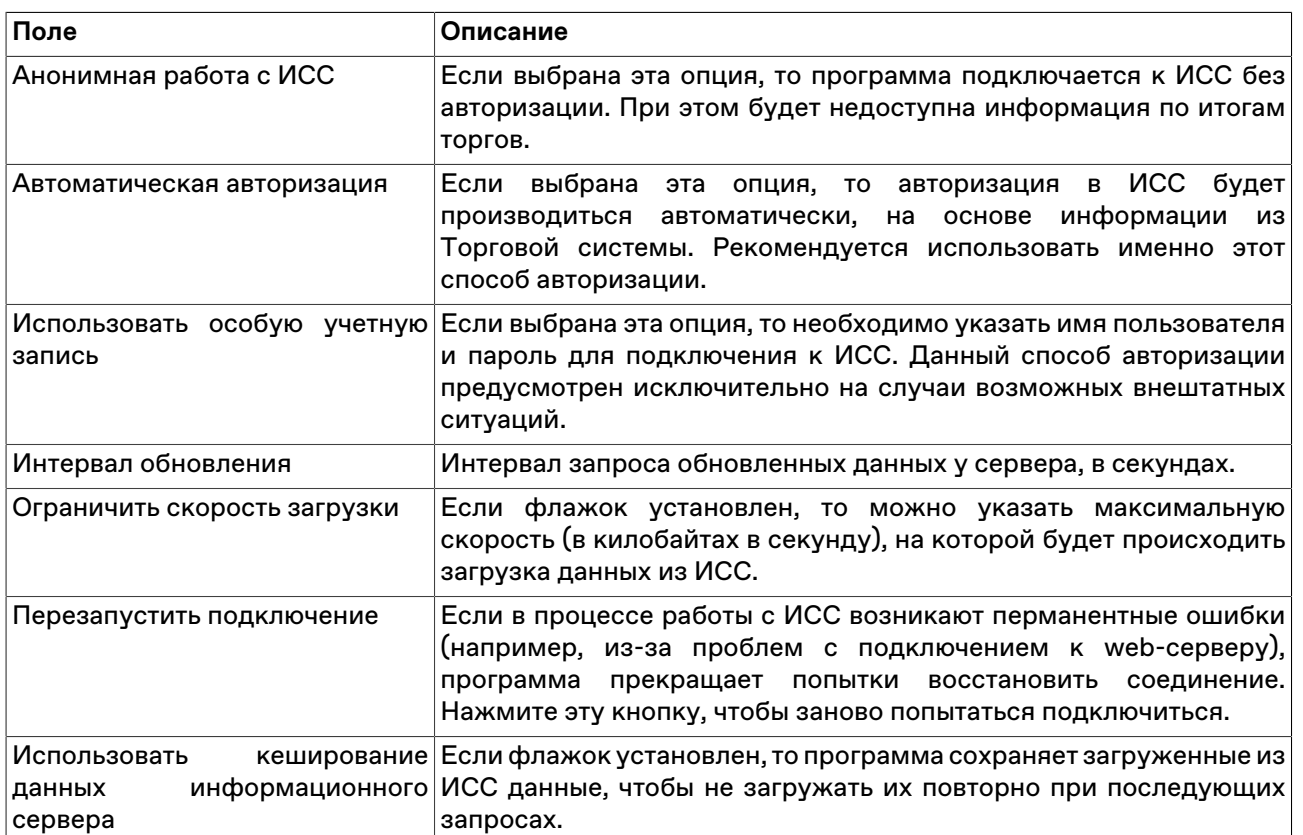

# **Вкладка "Чат"**

Вкладка "Чат" позволяет настроить подключение к [чату Московской биржи.](#page-247-0)

Для активации функций чата установите флажок **Подключаться к чату**.

Потребуется авторизация в качестве пользователя услуг на Интернет-ресурсах Группы Московской Биржи.

Для корректной работы функций чата требуется наличие сетевого доступа к

- https://api.moex.com/
- https://sso.moex.com/
- https://mxtchat.moex.com/

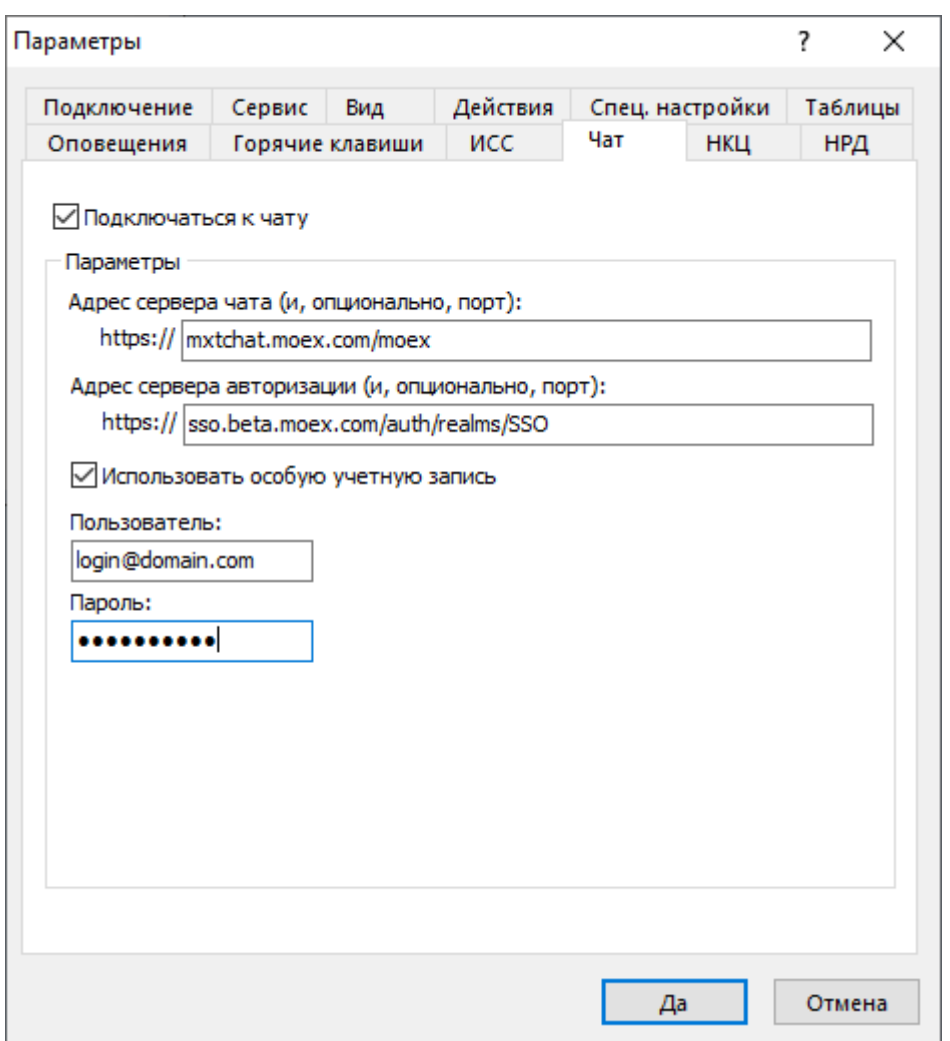

# **Таблица 17.28. Назначение полей вкладки "Чат"**

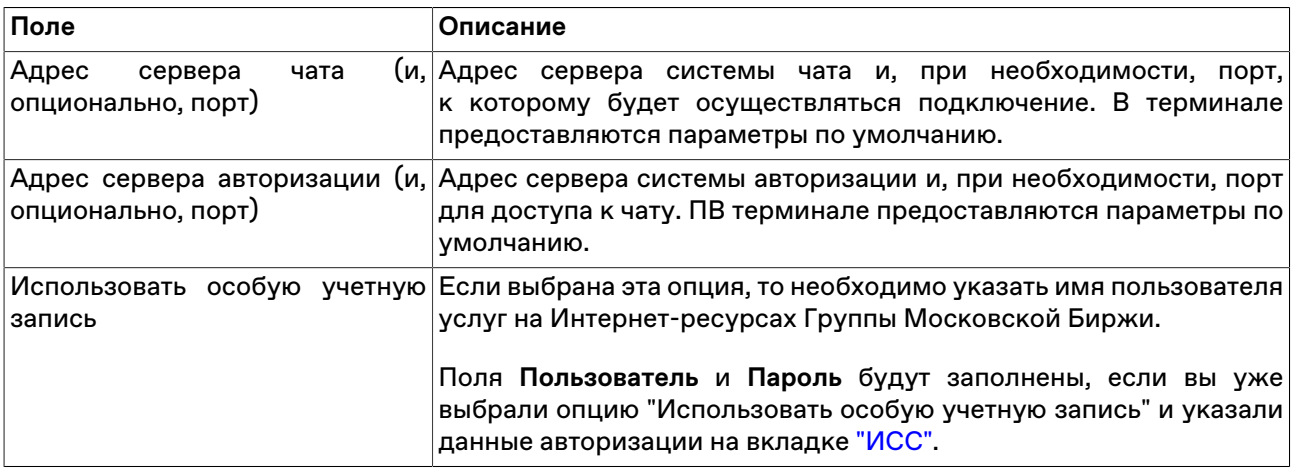

# **Вкладка "Спец.настройки"**

Вкладка "Спец.настройки" диалогового окна "[Параметры"](#page-262-0) позволяет настроить дополнительные параметры работы с программой.

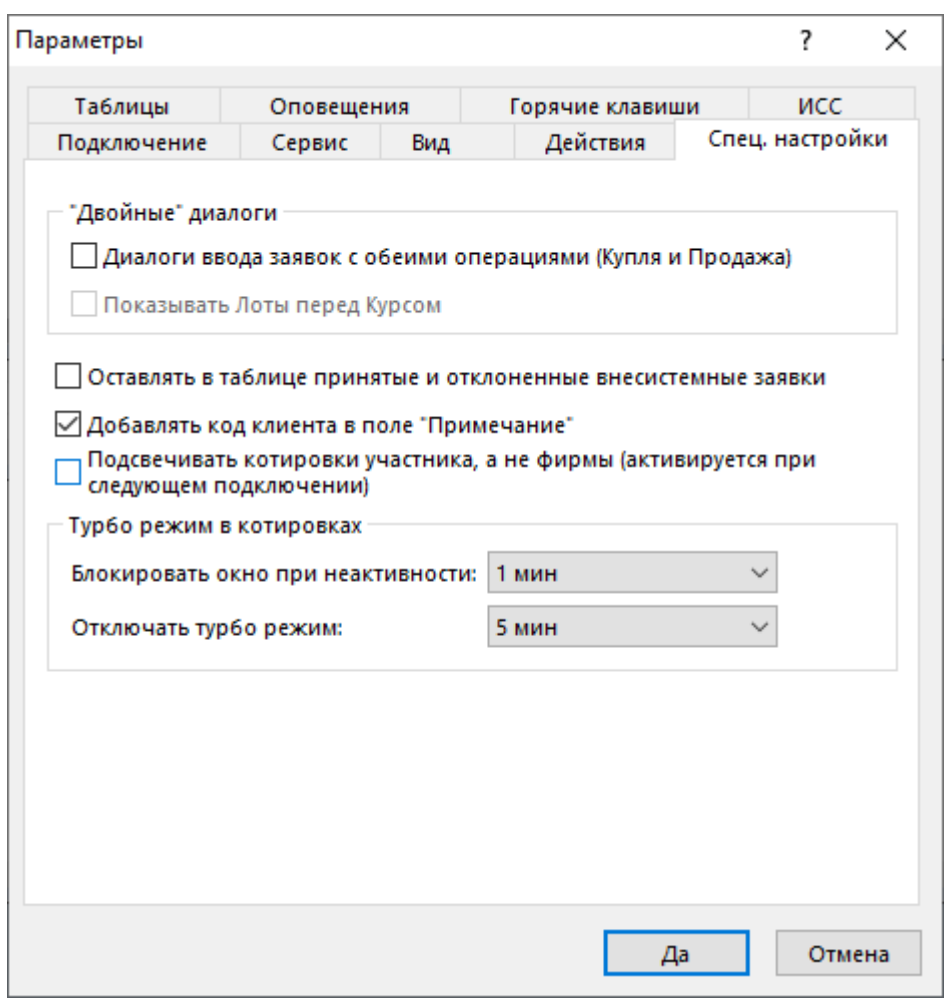

# **Таблица 17.29. Назначение полей вкладки "Спец.настройки"**

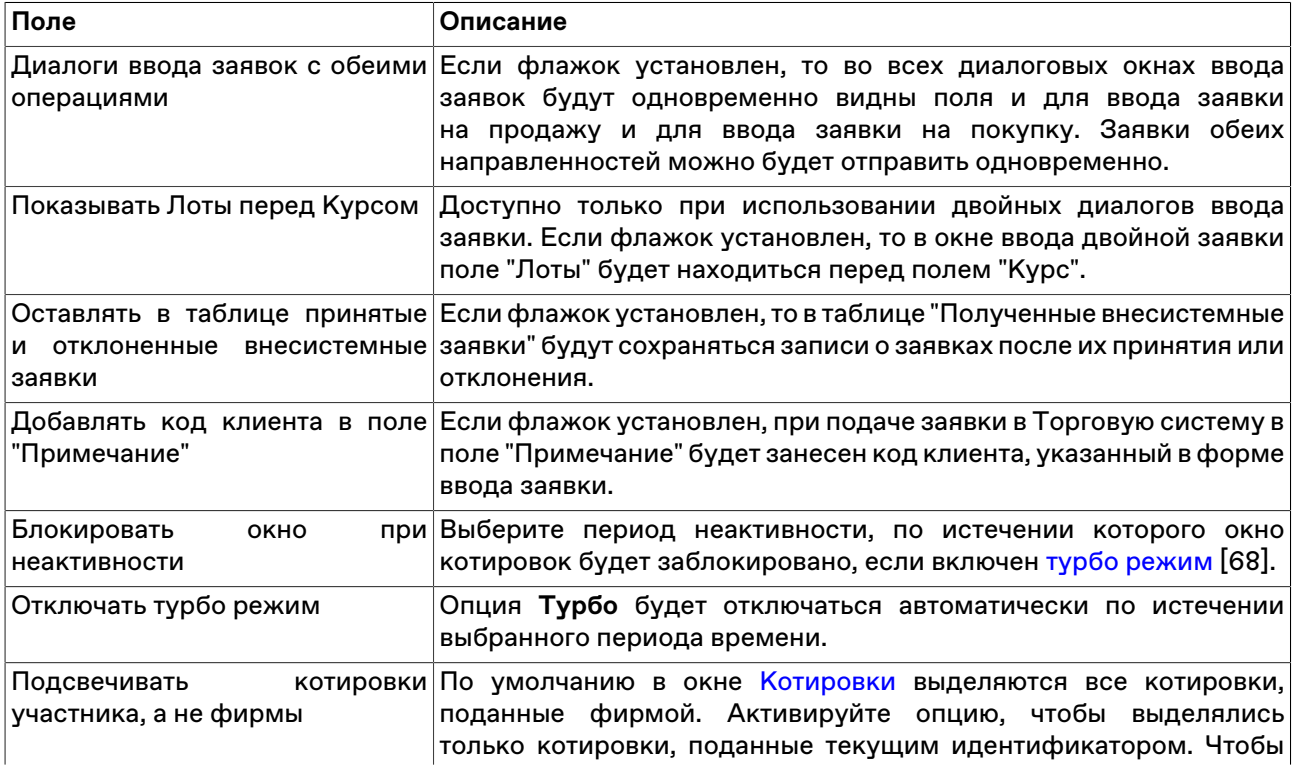

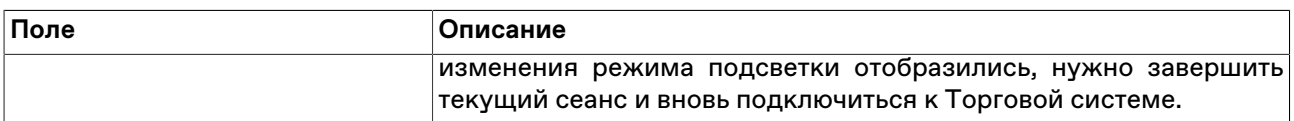

# **НКЦ**

См. раздел "**Модуль интеграции с НКЦ**" > "**[Активация и настройка подключения к НКЦ"](#page-212-0)**.

# **Приложение A. Список горячих клавиш**

В таблице ниже приведены заданные по умолчанию горячие клавиши. В параметрах программы можно назначить собственные горячие клавиши для любого вызываемого из главного меню действия.

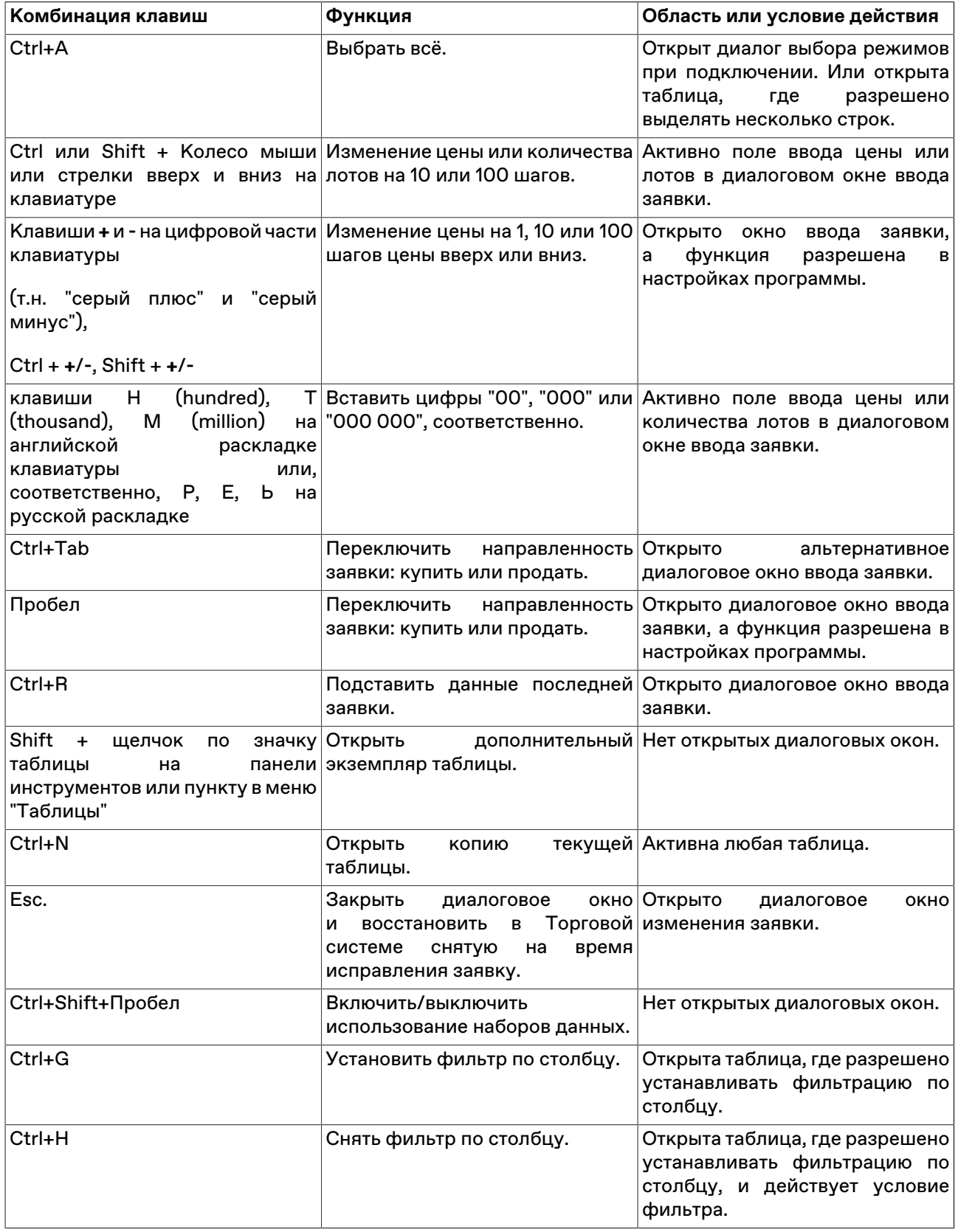

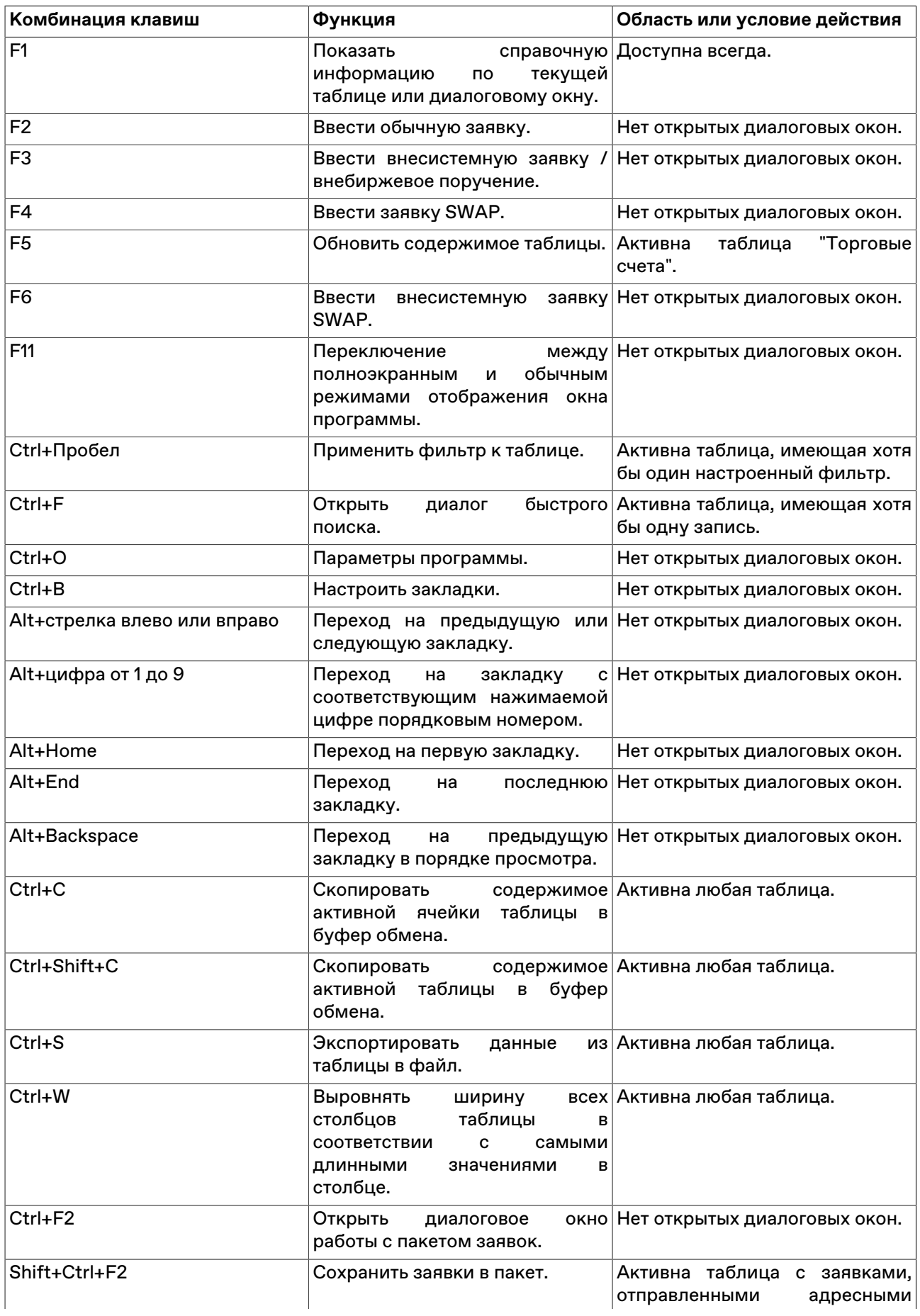

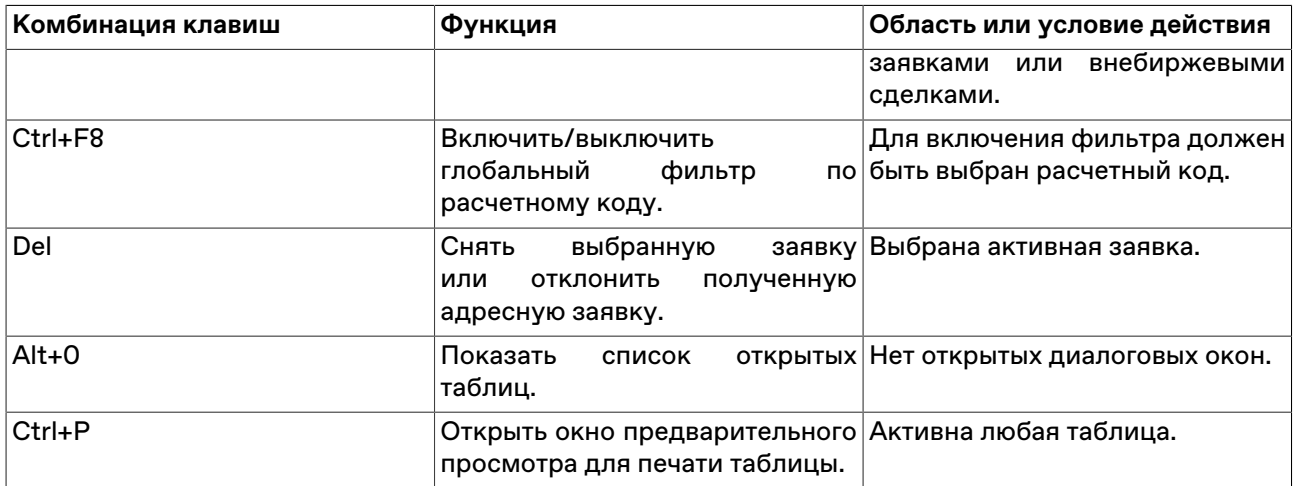

# **Приложение B. Назначение кнопок панели инструментов**

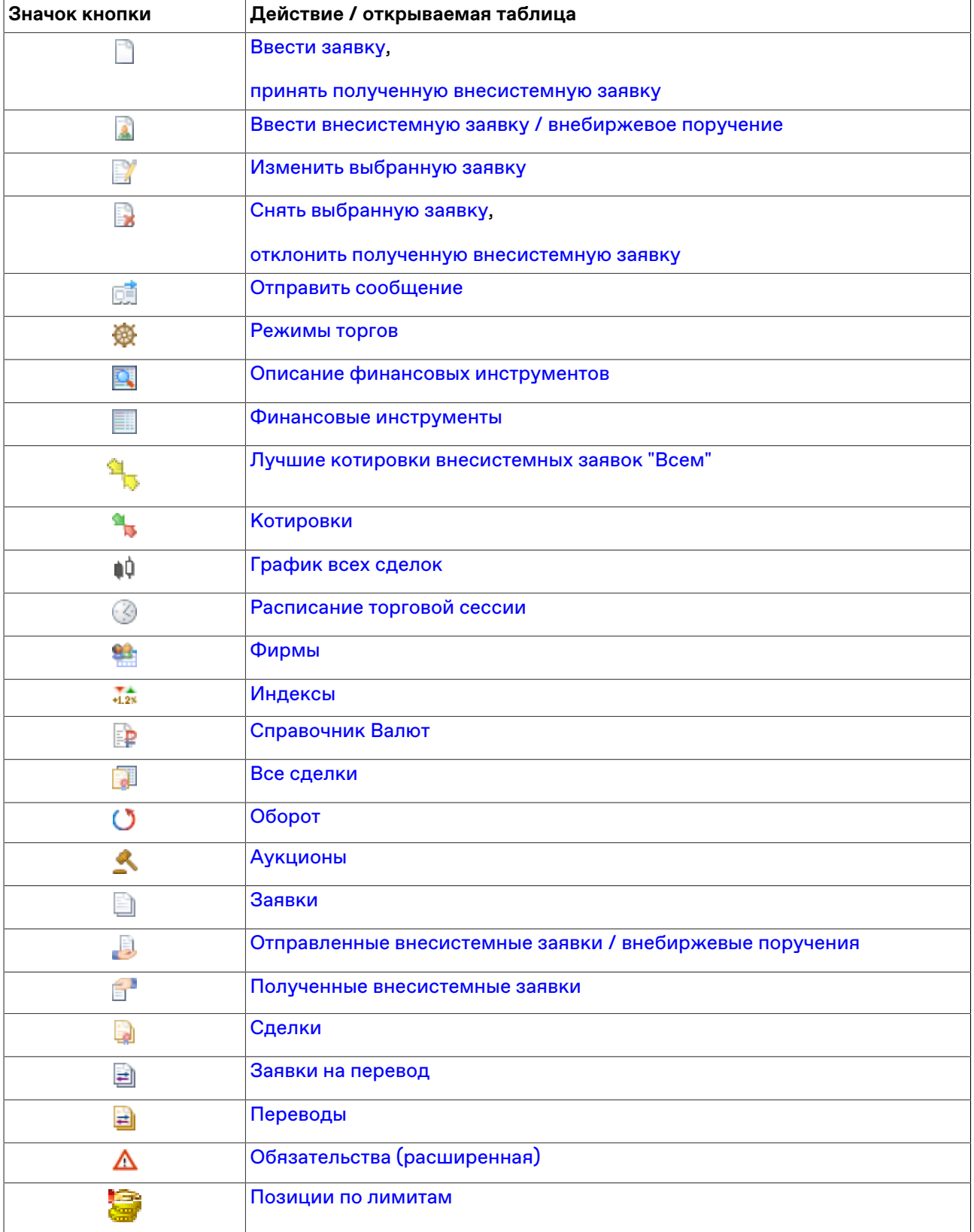

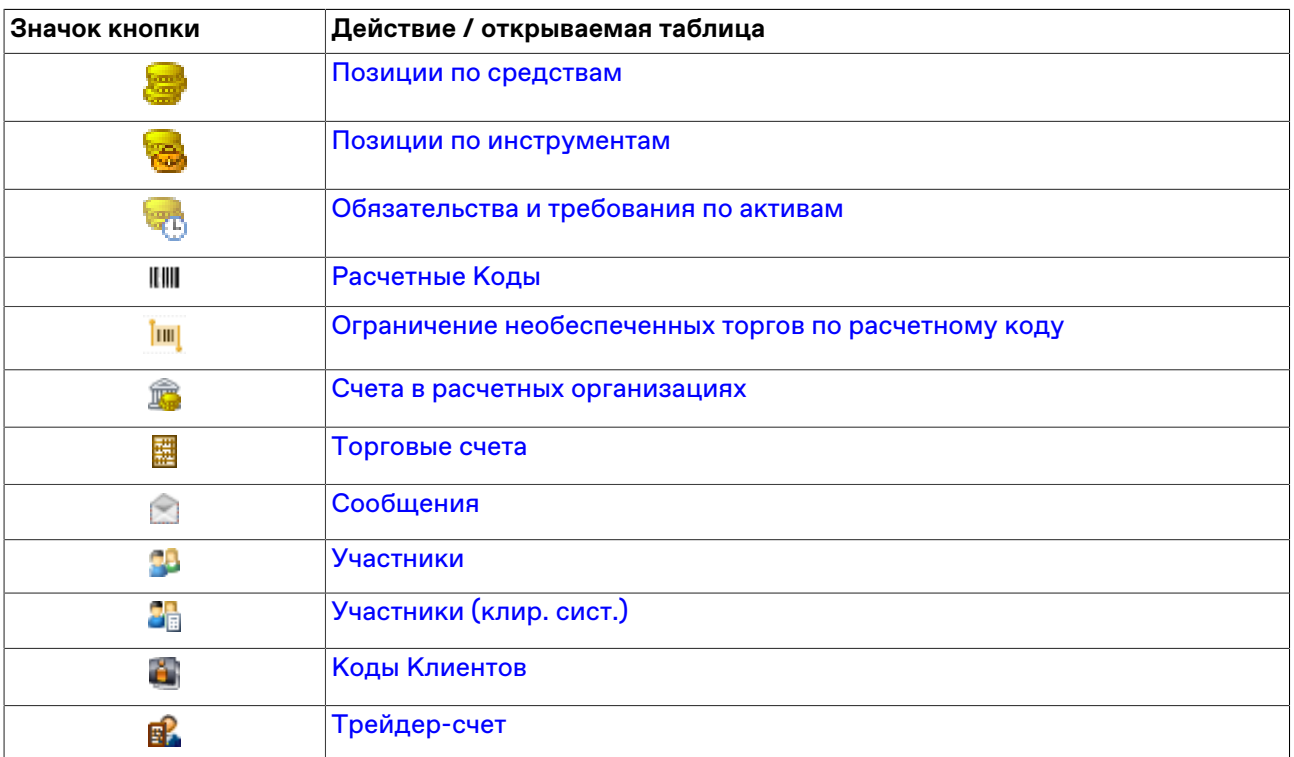

# **Приложение C. Формат файла для пакета заявок**

Пакет заявок хранится в виде текстового файла со значениями через разделитель (\*.csv, символ разделителя определяется настройками операционной системы, по умолчанию в русскоязычных системах это точка с запятой) или знаком табуляции (\*.txt). В качестве десятичного разделителя используется символ из региональных настроек (в русском - запятая). Используется кодировка windows-1251.

Первая строка файла содержит список из названий параметров заявок, каждая последующая строка представляет из себя одну заявку со списком значений параметров. Последовательность указания параметров является произвольной. Во избежание возникновения ошибок рекомендуется указывать все описанные ниже параметры для каждого типа заявок.

Например, чтобы загрузить пакет со следующим списком обычных заявок:

- EURRUB\_TOM; купить; 10 лотов; курс 41,3013; торговый счет: MB0001700082; код клиента: 33317; тип: лимитированная; тип исполнения: поставить в очередь, по одному курсу; время жизни - 10 минут
- USDRUB\_TOD; продать; 13 лотов; тип: рыночная; торговый счет: MB0001788888

файл должен состоять из следующих строк:

SECCODE;SECBOARD;BUYSELL;PRICE;QUANTITY;HIDDEN;MKTLIMIT;SPLITFLAG;IMMCANCEL; PRICEYIELDENTERTYPE;LIFETIME;TRDACCFIRMID;ACCOUNT;CLIENTCODE;BROKERREF EUR\_RUB\_\_TOM;CETS;B;41,3013;10;;L;S; ;P;;MB0001700000;MB0001700082;33317; USD000000TOD;CETS;S;;13;;M;;;;;MB0001780000;MB0001788888;;

Если указанный в первой строке параметр не имеет значения, то в строке с заявкой сразу же ставится разделитель для следующего параметра (см. HIDDEN в примере).

Следует различать отсутствие значения параметра (т.е. когда не ставится никакого символа) и значение параметра равное символу "пробел" - см. IMMCANCEL в примере.

Если пустое значение - последнее в строке, перед ним все равно должен стоять разделитель (см. BROKERREF в примере).

#### **Параметры для обычных заявок**

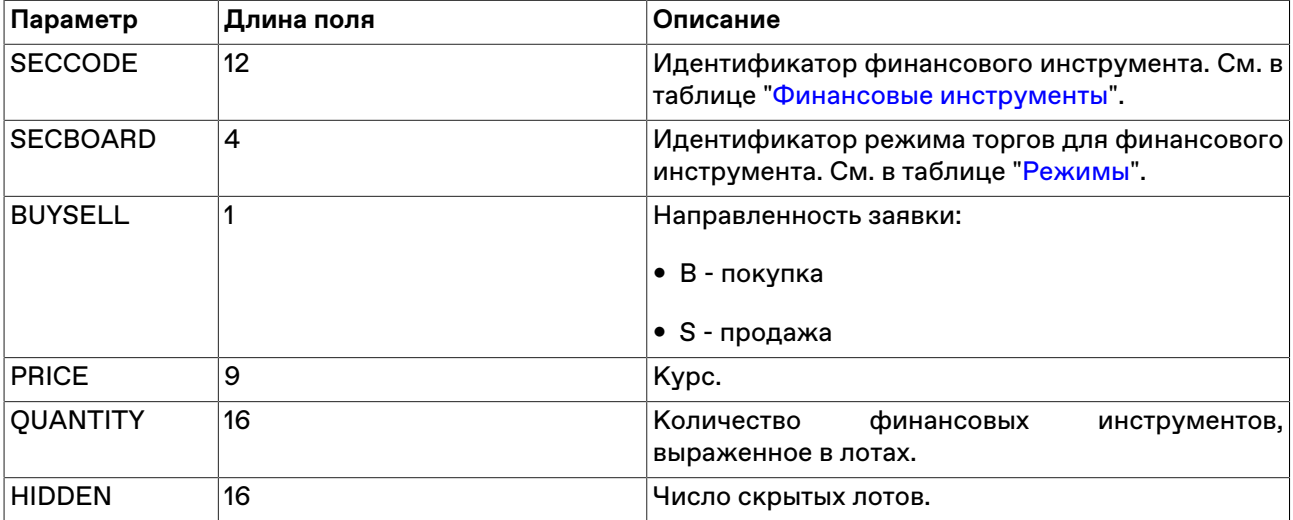

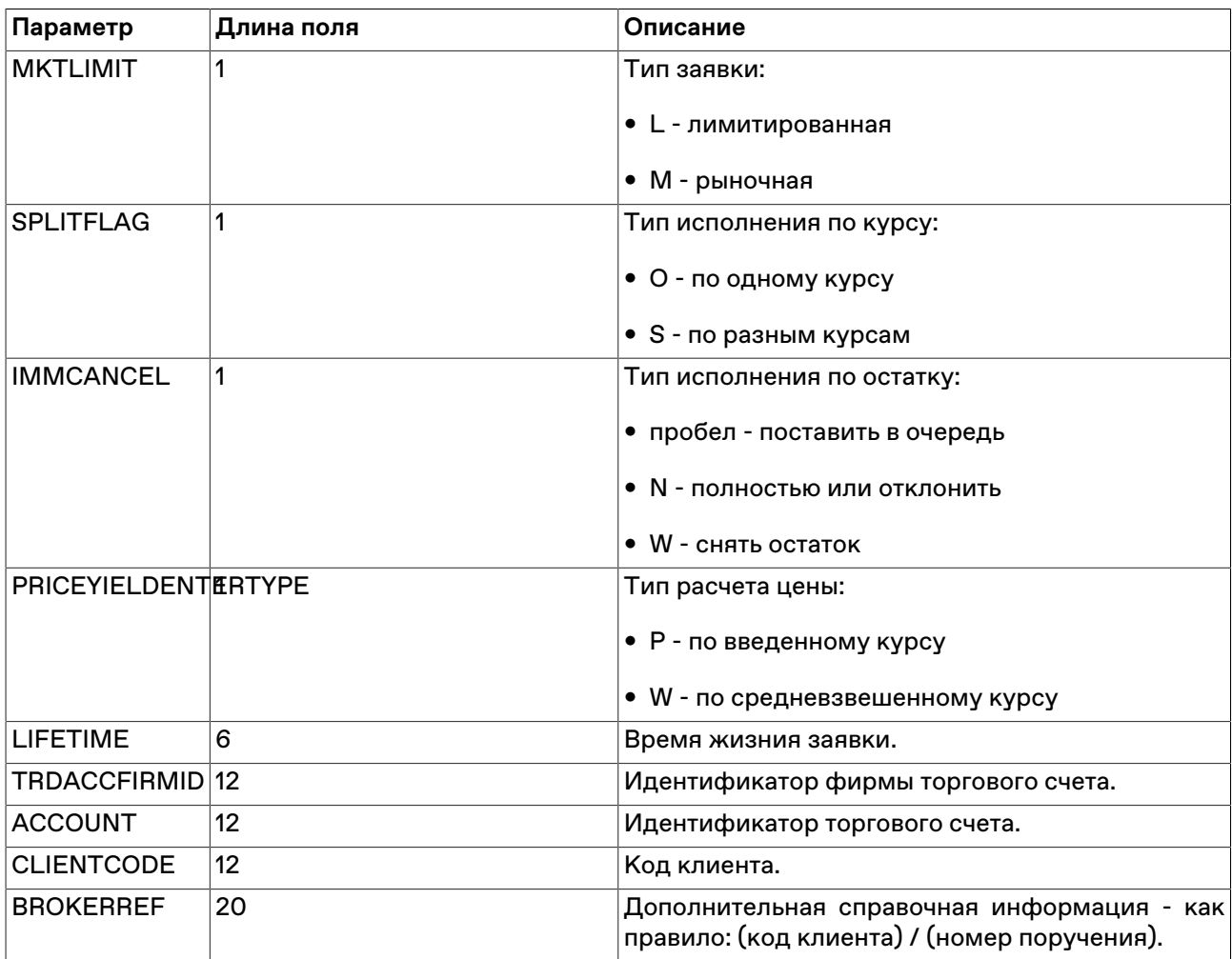

# **Параметры для заявок SWAP**

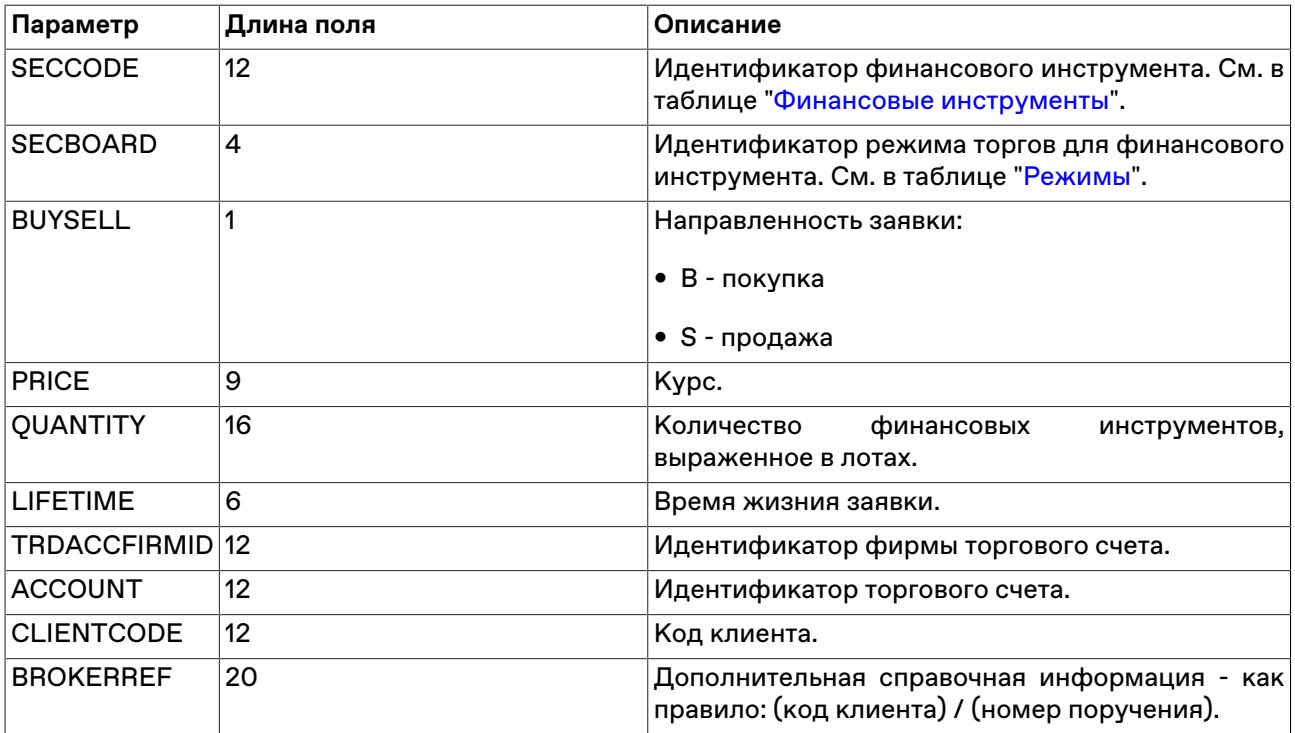

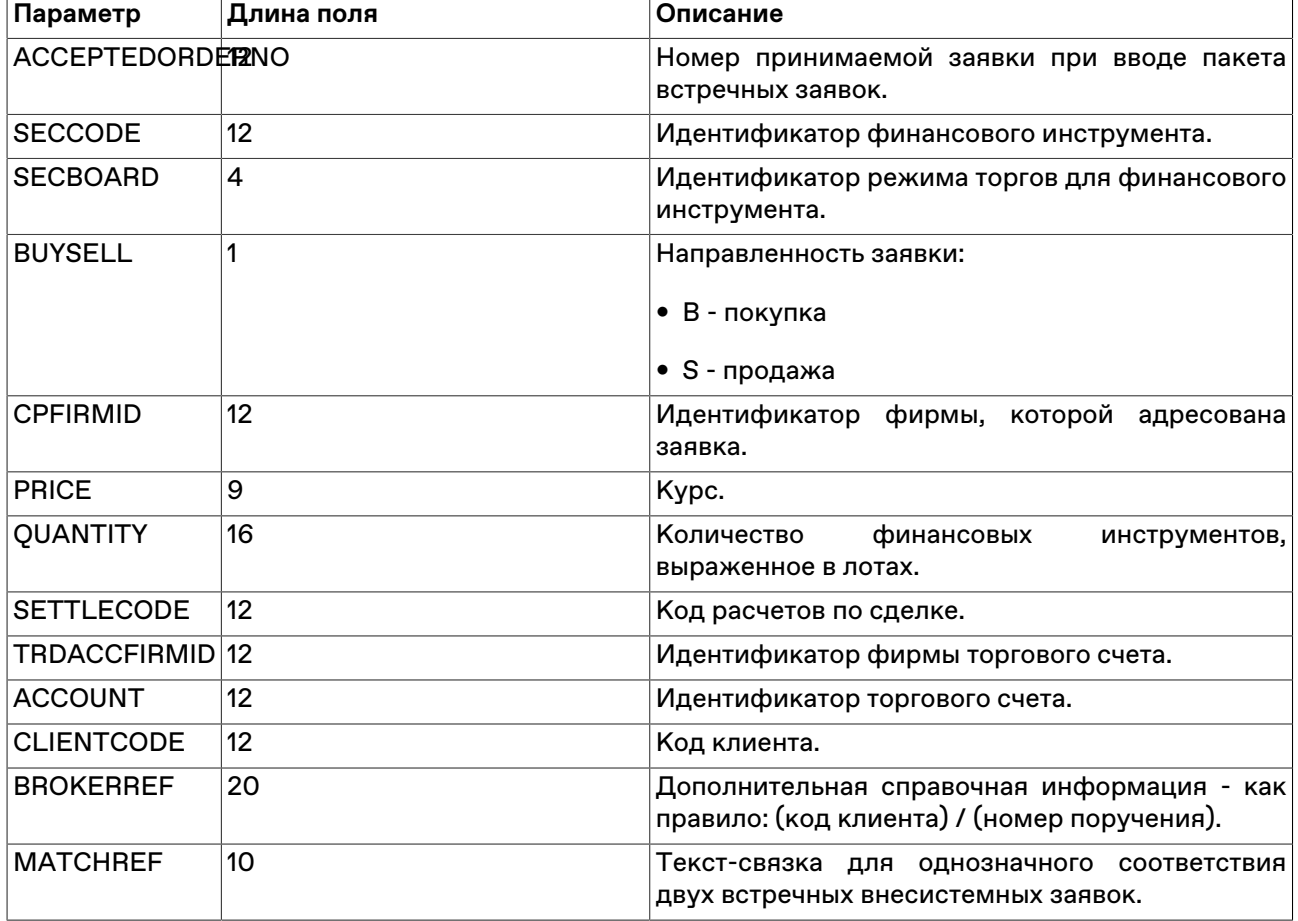

# **Параметры для внесистемных заявок / внебиржевых поручений**

## **Параметры для внесистемных заявок SWAP**

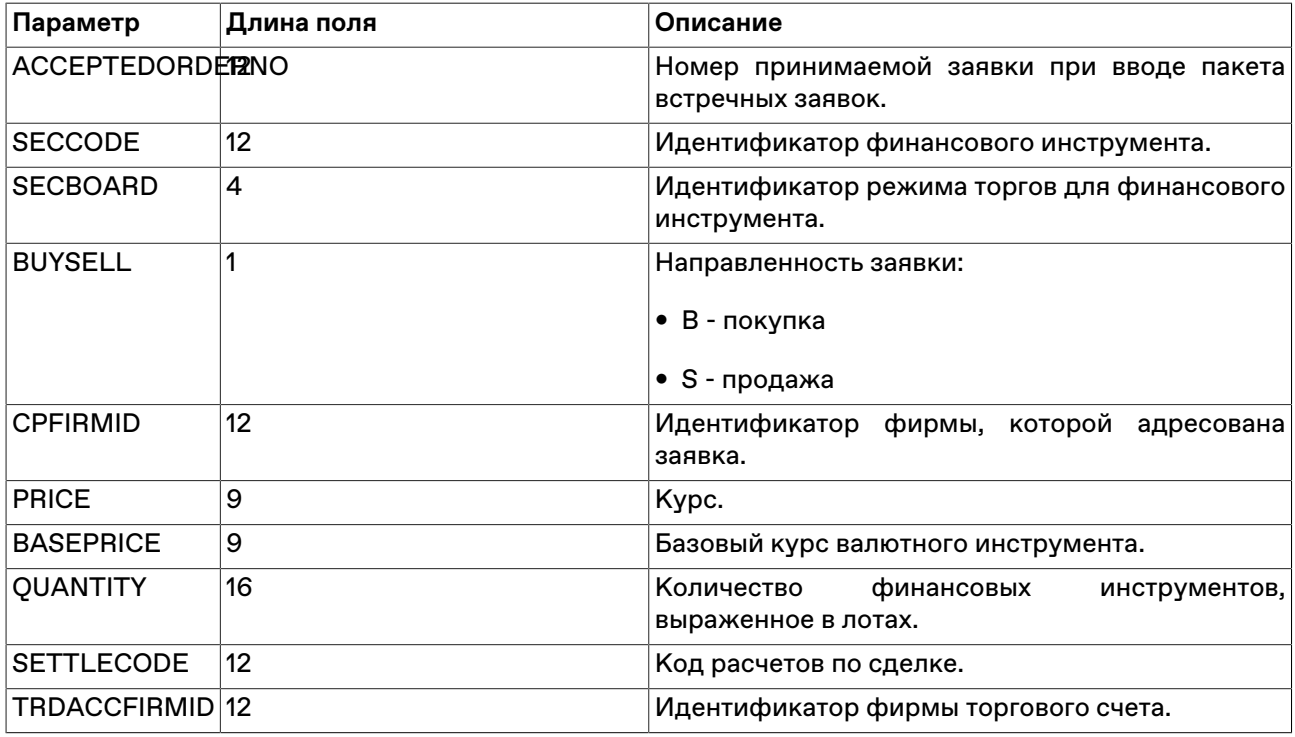
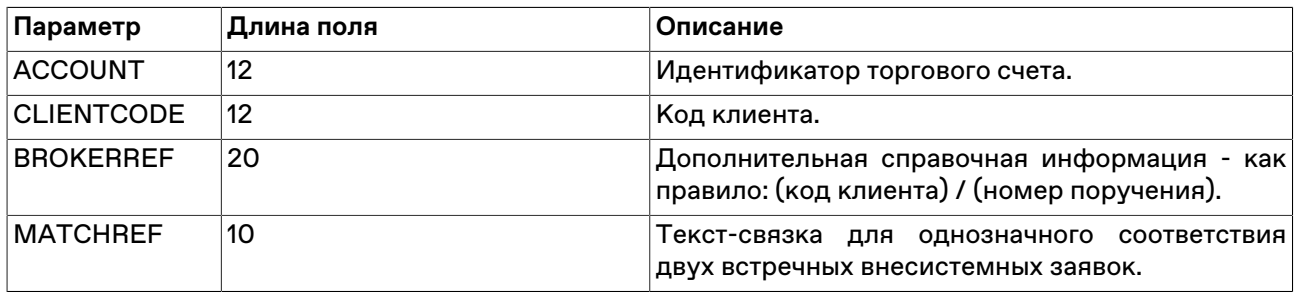

#### **Параметры для пакета сообщений**

Доступно не всем типам пользователей.

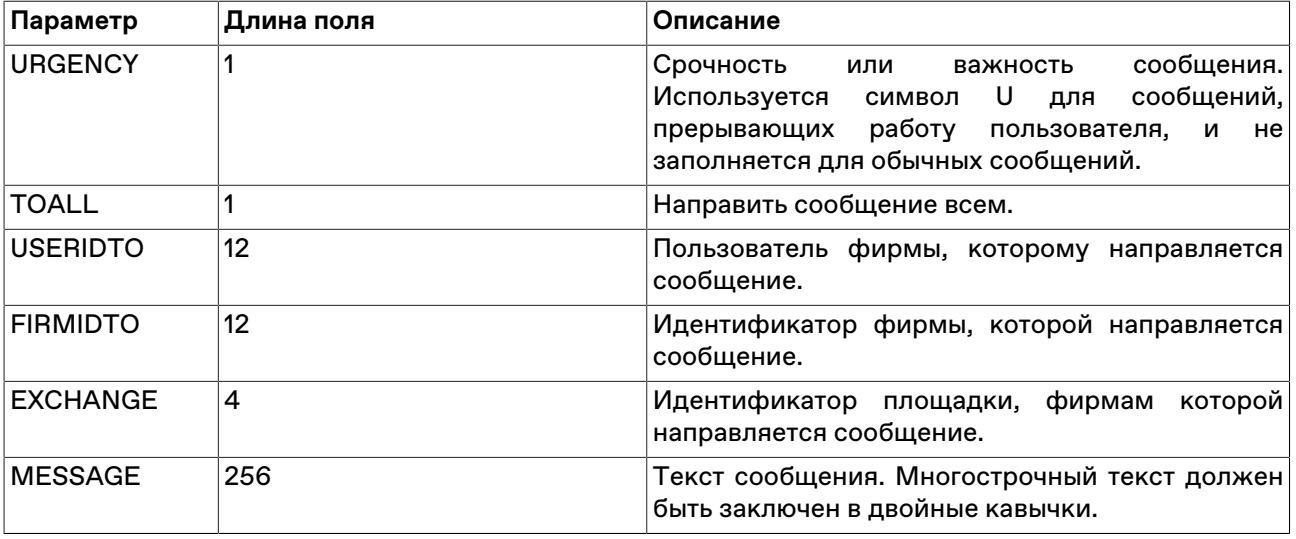

Следует заполнить лишь одно из полей USERIDTO, FIRMIDTO или EXCHANGE. Если ни одно из этих полей не заполнено, то сообщение будет отправлено всем фирмам на всех площадках.

### **Параметры для заявок на перевод**

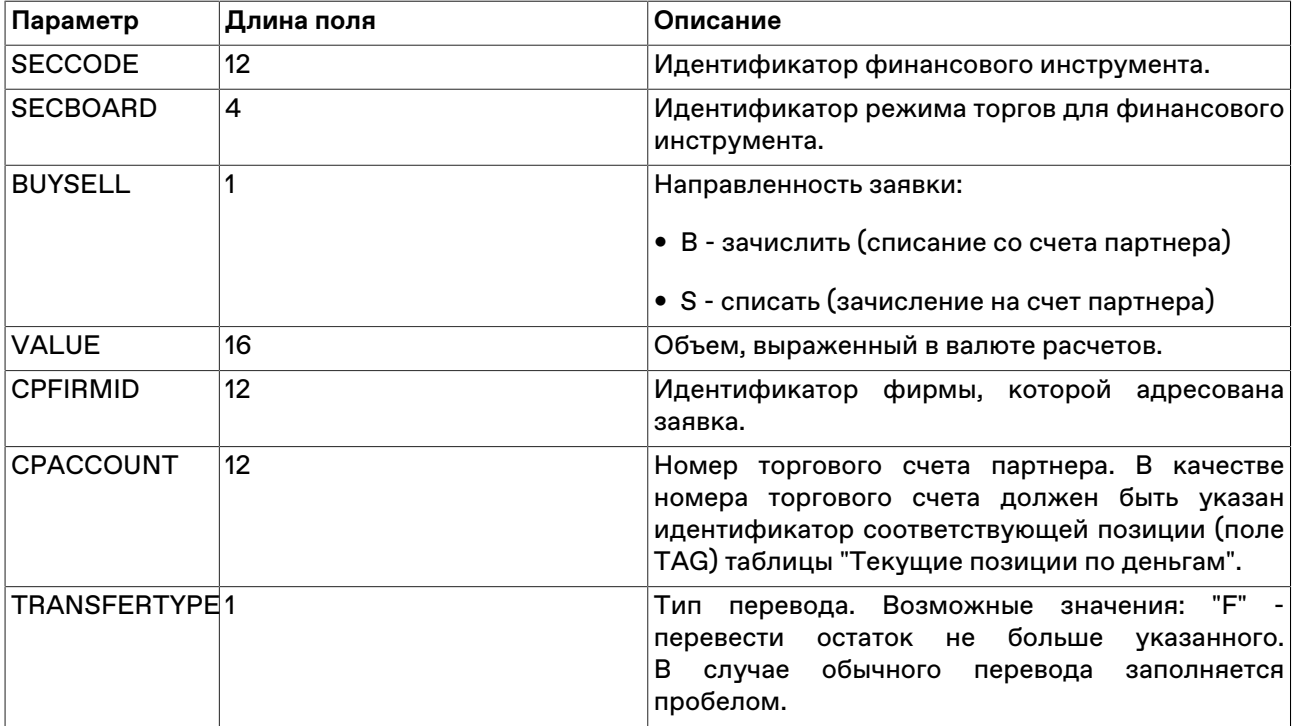

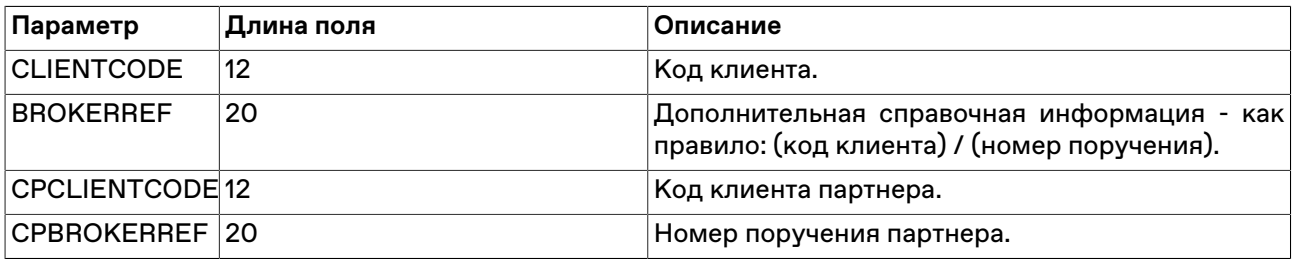

# Приложение D. Формат общего xmlфайла с наборами данных

Примечание: для реализации административного контроля набора данных файл должен строго называться datasets.xml. Сохранение и загрузка наборов данных пользователем через интерфейс терминала возможны с произвольными именами файлов и путями.

Файл с наборами данных в формате xml имеет следующую структуру:

```
<?xml version="1.0" encoding="windows-1251"?>
<datasets>
  <Set Id="Secs">
    <Lists>
      <List Board="BRDA" Exclude="1.">
         <Id>SECA</Id>
         \sim \sim<Id>SECM</Id>
      \langleList>
      <List Board="BRDN" Exclude="0">
         <Id>SECN</Id>
         <Id>SECZ</Id>
      \langle/List>
    \langle/Lists>
    <Defaults>
      <Default Board="BRDA">SECA</Default>
      <Default Board="BRDN">SECN</Default>
    </Defaults>
  \langle/Set>
  <Set Id="Firms">
    <Lists><List Board="BRDA" Exclude=0>
         <Id>MoexFirmId1</Id>
         \sim \sim \sim<Id>MoexFirmIdN</Id>
      \langleList>
    </Lists>
    <Defaults>
      <Default Board="BRDA">MoexFirmId1</Default>
    </Defaults>
  </Set>
  <Set Id="SettleCodes"/>
  <Set Id="TrdAccs"/>
  <Set Id="ClientCodes"/>
  <Set Id="BrokerRefs" FileName="C:\...\BrokerRef1.csv>
```

```
<Set Id="MatchRefs"/>
<Set Id="CpTrdAccs"/
```
### </datasets>

## Таблица D.1. Описание элементов xml-файла с наборами данных

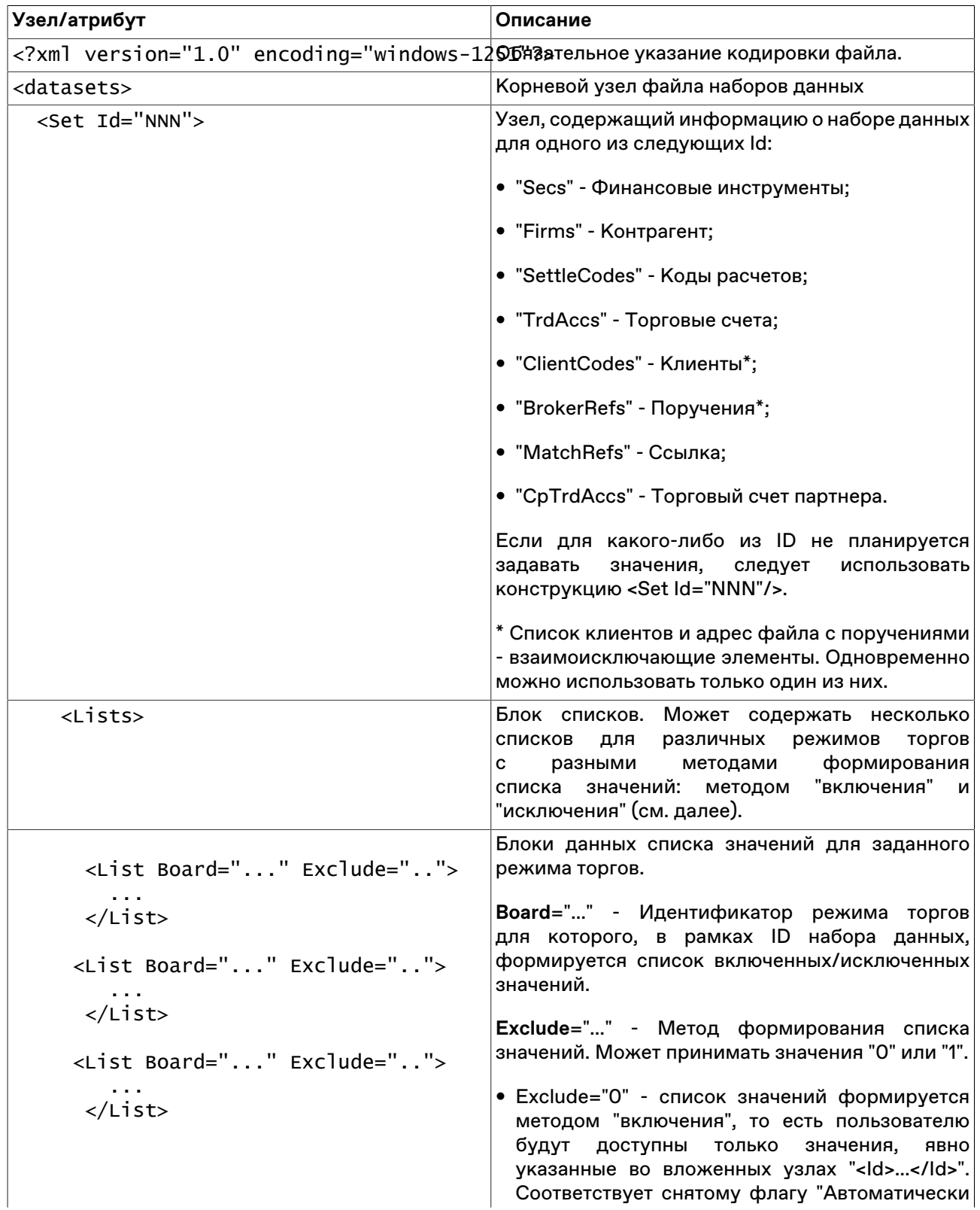

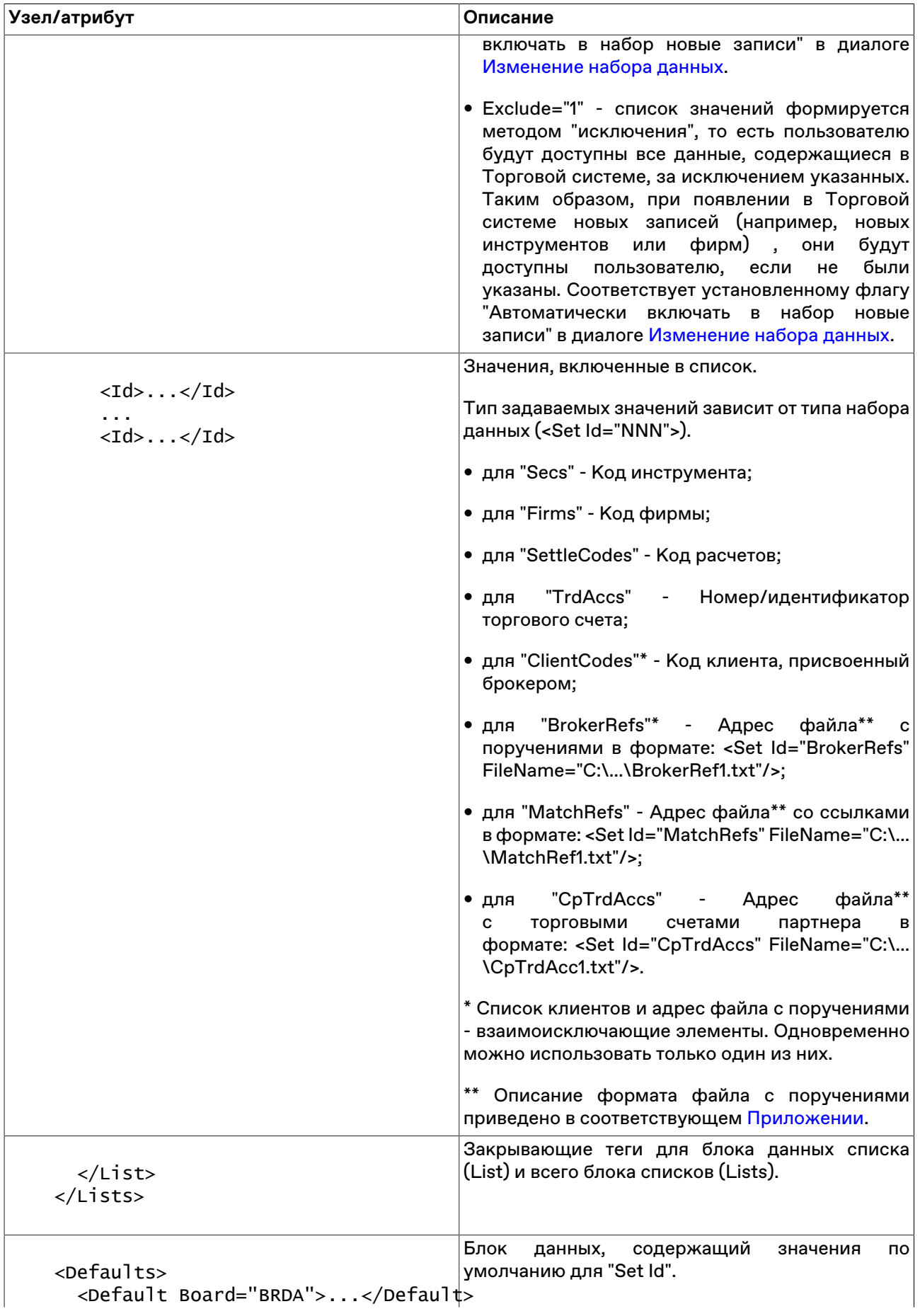

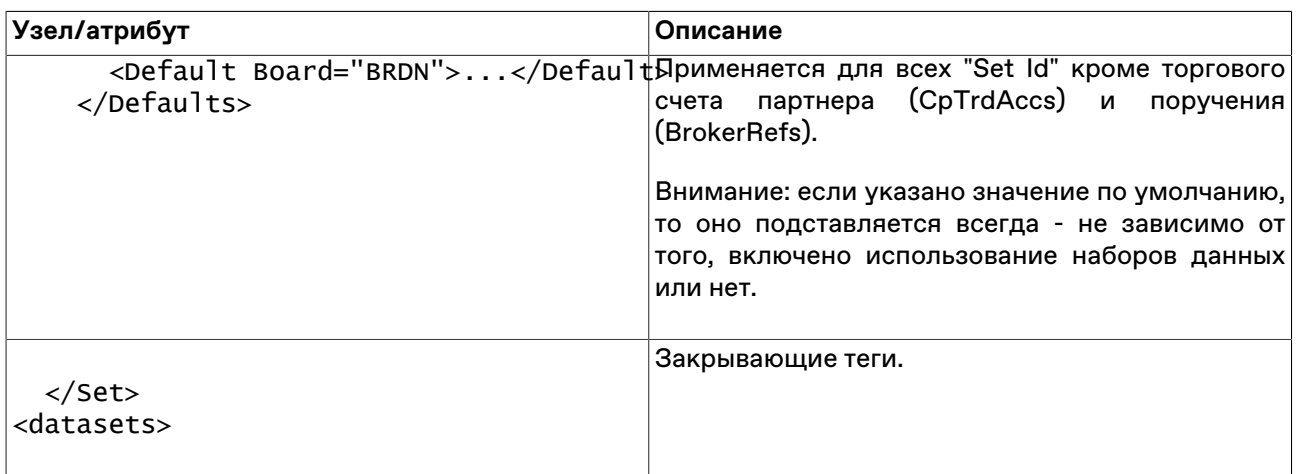

# <span id="page-294-0"></span>**Приложение E. Формат файла для набора данных (поручения, ссылки)**

Во всех файлах используется кодировка windows-1251. Если значение идентификатора режима не указывается, то действие записи распространяется на все режимы. Помимо описанного ниже формата терминалов MOEX Trade, поддерживается формат файлов рабочего места от компании CMA.

#### **Формат файла с поручениями**

В файле с поручениями хранятся соответствия торгового счета клиенту и поручению в рамках указанного режима торгов. Если режим не указан, то поручение доступно для всех режимов. Поручение задается собственным произвольным текстом. Клиент может быть задан как в виде зарегистрированного кода клиента, так и произвольным значением. Поиск при вводе заявки может осуществляться как по имени клиента, так и по идентификатору торгового счета.

Каждая строка файла содержит одно поручение для одного режима со значениями параметров, отделенных символом разделителя (символ разделителя определяется настройками операционной системы, по умолчанию в русскоязычных системах это точка с запятой) или символом табуляции: идентификатор\_режима;торговый\_счет;клиент;поручение

Пример: EQBR;N01-00000N01;клиент1;поруч0 EQOB;N01-00000N01;клиент1;поруч0 ;N01-00000N02;клиент2;поруч2 RPMA; N01-00000N03; клиент3; поруч1 EQBR;N01-00000N03;клиент3;поруч1 PSOB;N01-00000N04;клиент4;поруч3 RPMA;N01-00000N04;клиент4;поруч3

При загруженном файле поручений и активированной функции использования наборов данных порядок работы с полями "Торговый счет", "Клиент" и "Поручение" диалоговых окон ввода заявок следующий.

Через список "Торговый счет": сначала выбирается торговый счет. В списке "Клиент" станет доступен перечень клиентов для этого счета. После выбора клиента в списке "Поручение" станет доступен перечень поручений для выбранных клиента и торгового счета.

Через список "Клиент": сначала с клавиатуры вводится код клиента. В список "Торговый счет" для него автоматически подставляется номер счета. После этого в списке "Поручение" станет доступен перечень поручений для указанных клиента и торгового счета.

#### **Формат файла со ссылками**

Ссылки используются для однозначной идентификации двух встречных внесистемных заявок.

Каждая строка файла содержит одну ссылку со значениями параметров, отделенных символом разделителя (символ разделителя определяется настройками операционной системы, по умолчанию в русскоязычных системах это точка с запятой) или символом табуляции: идентификатор\_режима;ссылка

Пример: CETS;ссылка0 ;ссылка1 TRAN;ссылка2 CETS;ссылка3

# **Приложение F. Форматы файлов для экспорта данных из таблиц**

Во всех файлах используется кодировка windows-1251. В качестве десятичного разделителя используется символ из региональных настроек (в русском - запятая).

#### **CSV (разделители - точка с запятой, \*.csv)**

Первая строка файла содержит отделенные символом разделителя (определяется настройками операционной системы, по умолчанию в русскоязычных системах это точка с запятой) идентификаторы или названия столбцов таблиц (выбирается в параметрах рабочего места). Каждая последующая строка содержит одну строку таблицы с разделенными символом значениями.

#### **Текстовые файлы (разделители - табуляция, \*.txt)**

Первая строка файла содержит разделенные символом табуляции идентификаторы или названия столбцов таблиц (выбирается в параметрах рабочего места). Каждая последующая строка содержит одну строку таблицы с разделенными символом табуляции значениями.

#### **Таблица XML (\*.xml)**

Файл в формате XML со следующей структурой:

```
<?xml version="1.0" encoding="windows-1251"?>
<records>
   <record>
     <columnID_1>value</columnID_1>
     <columnID_2>value</columnID_2>
     ...
     <columnID_n>value</columnID_n>
   </record>
   <record>
     <columnID_1>value</columnID_1>
     <columnID_2>value</columnID_2>
     ...
     <columnID_n>value</columnID_n>
   </record>
</records>
```
Тэг record содержит данные из одной строки таблицы, где название тэга columnID\_1 ... columnID\_n идентификатор столбца таблицы, а value - значение в ячейке таблицы.

### **dBASE III (\*.dbf)**

Файл в формате базы данных dBASE III.

```
Книга Microsoft Excel (*.xls)
```
Файл в формате Microsoft Excel.

#### **CMA-совместимые текстовые файлы (\*.txt)**

Каждая строка представляет из себя строку таблицы из значений с разделителями (символ разделителя определяется настройками операционной системы, по умолчанию в русскоязычных системах это точка с запятой). Порядок следования значений для каждой конкретной таблицы определяется спецификациями компании CMA. Версия формата, с которым должна соблюдаться совместимость, выбирается в настройках программы.

### **CMA-совместимые DBF (\*.dbf)**

Файл в формате базы данных dBASE III, соответствующий спецификациям рабочих мест компании CMA. Версия формата, с которым должна соблюдаться совместимость, выбирается в настройках программы.

# **Приложение G. Формат файла для контроля параметров заявок**

Во всех файлах используется кодировка windows-1251. В качестве десятичного разделителя используется символ из региональных настроек (в русском - запятая).

#### **CSV (разделители - точка с запятой, \*.csv)**

Первая строка файла содержит идентификаторы полей через разделитель (символ разделителя определяется настройками операционной системы, по умолчанию в русскоязычных системах это точка с запятой). Каждая последующая строка содержит одну строку таблицы с разделенными значениями.

#### **Текстовые файлы (разделители - табуляция, \*.txt)**

Первая строка файла содержит разделенные символом табуляции идентификаторы полей. Каждая последующая строка содержит одну строку таблицы с разделенными символом табуляции значениями.

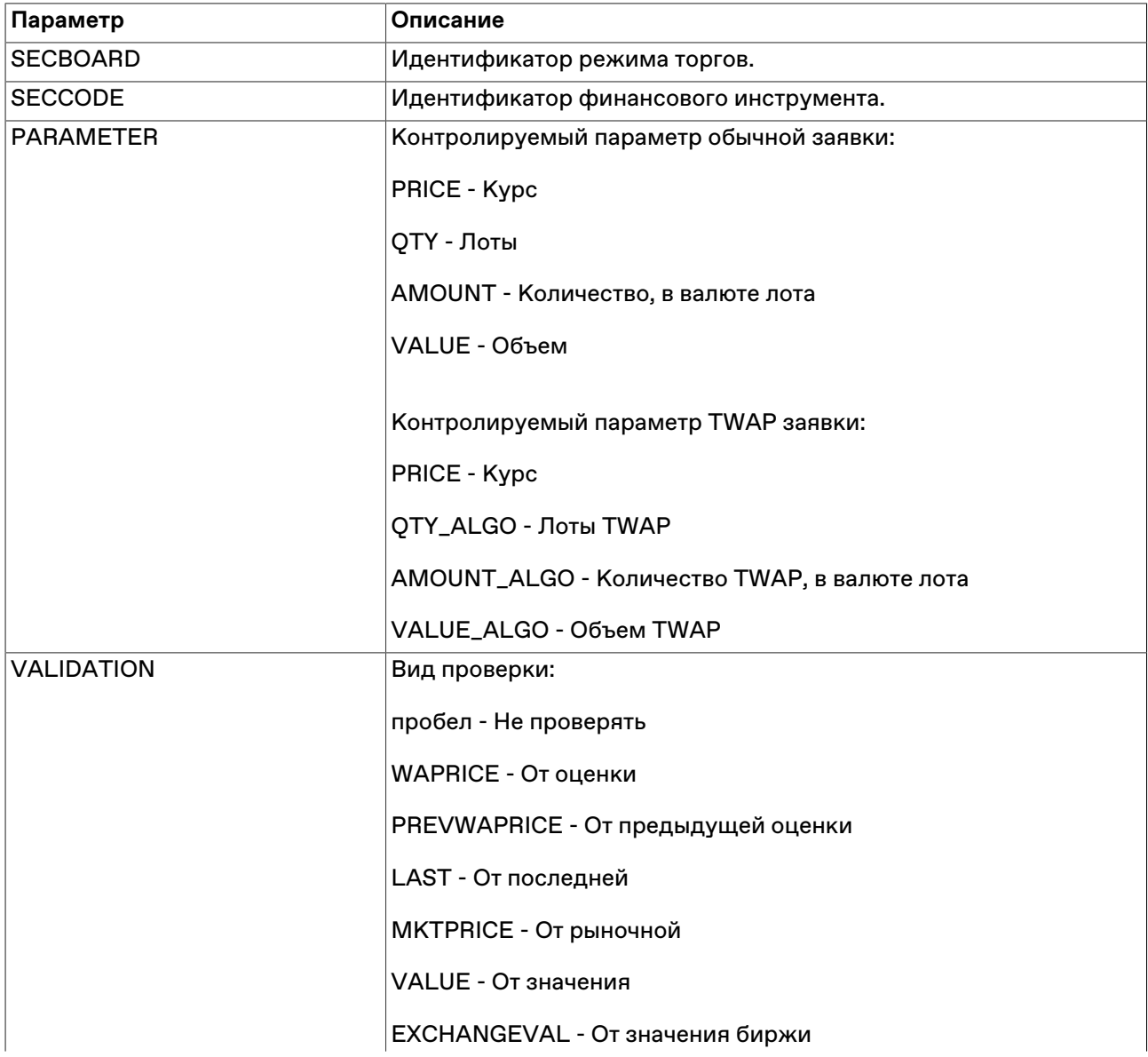

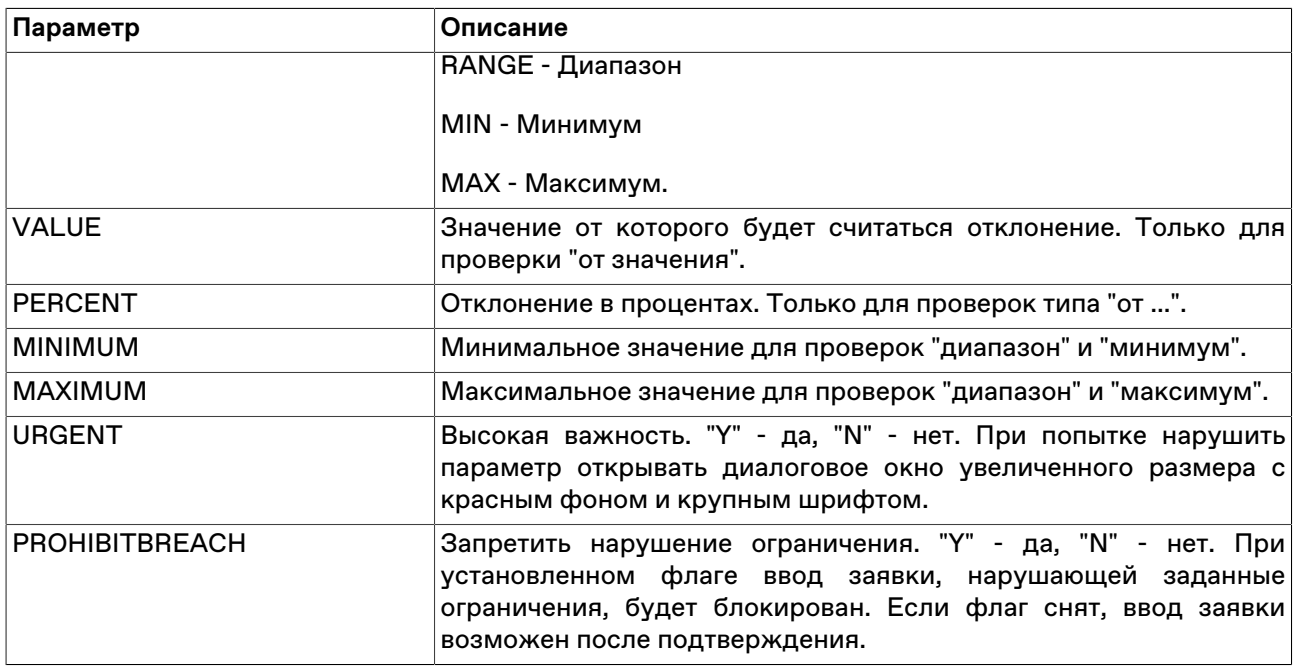